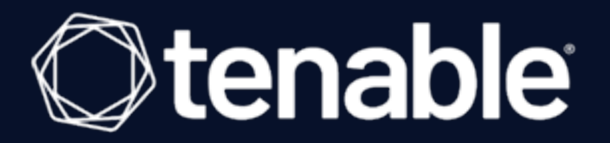

# **Tenable Web App Scanning** ユーザーガイド

最終更新日: 2024 年 4 月 5 日

# 目次

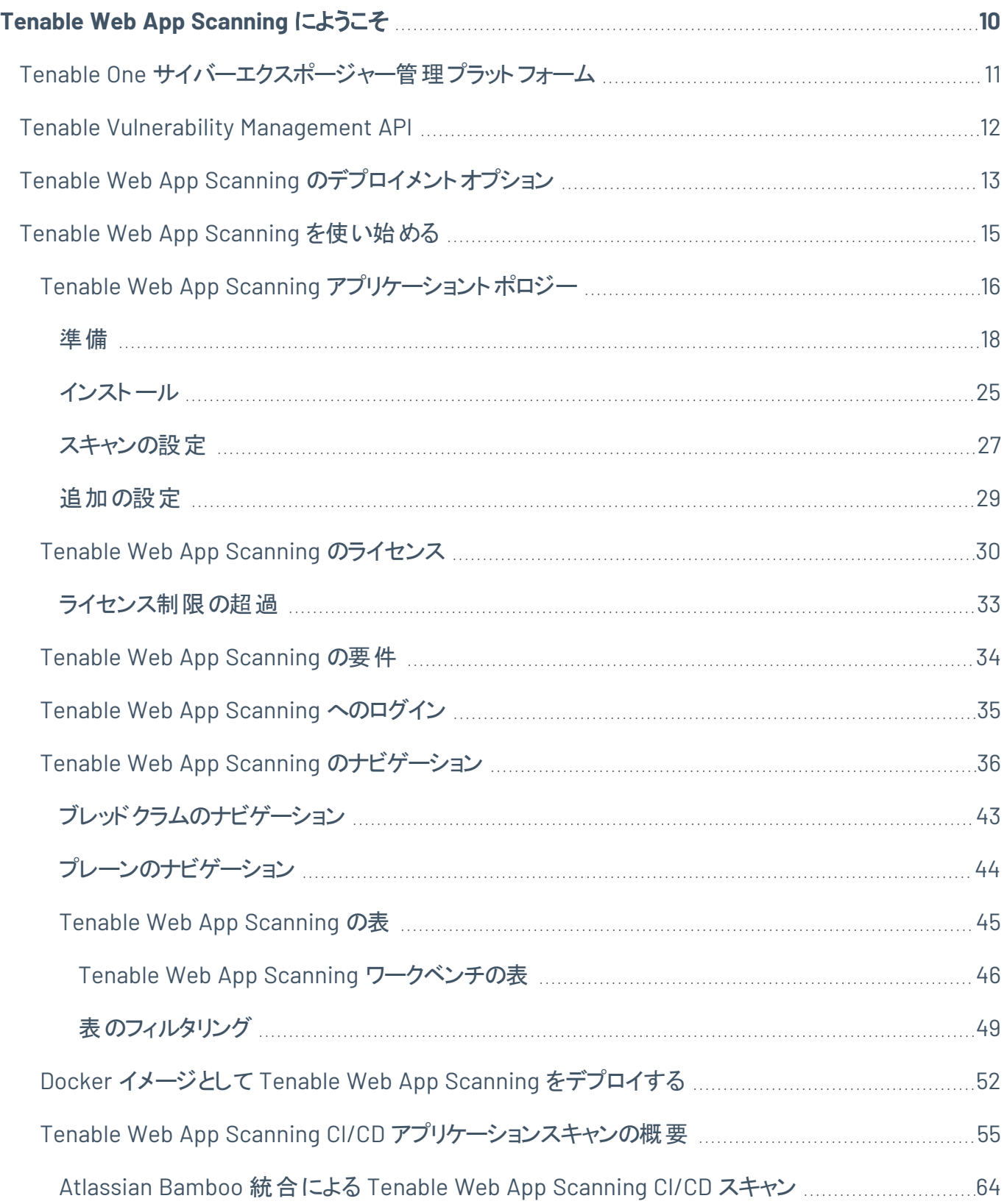

 $\circ$ 

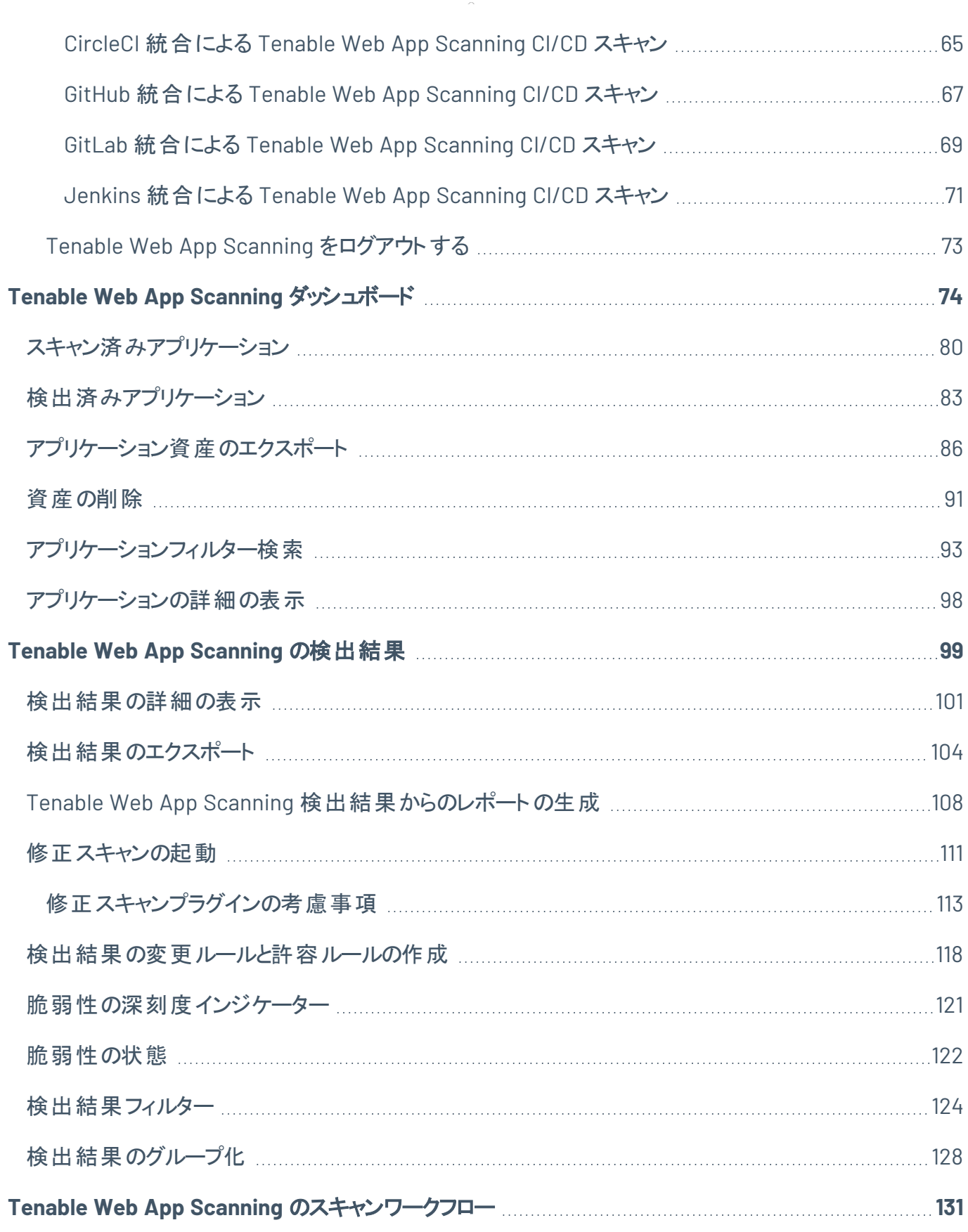

 $\circledcirc$  -

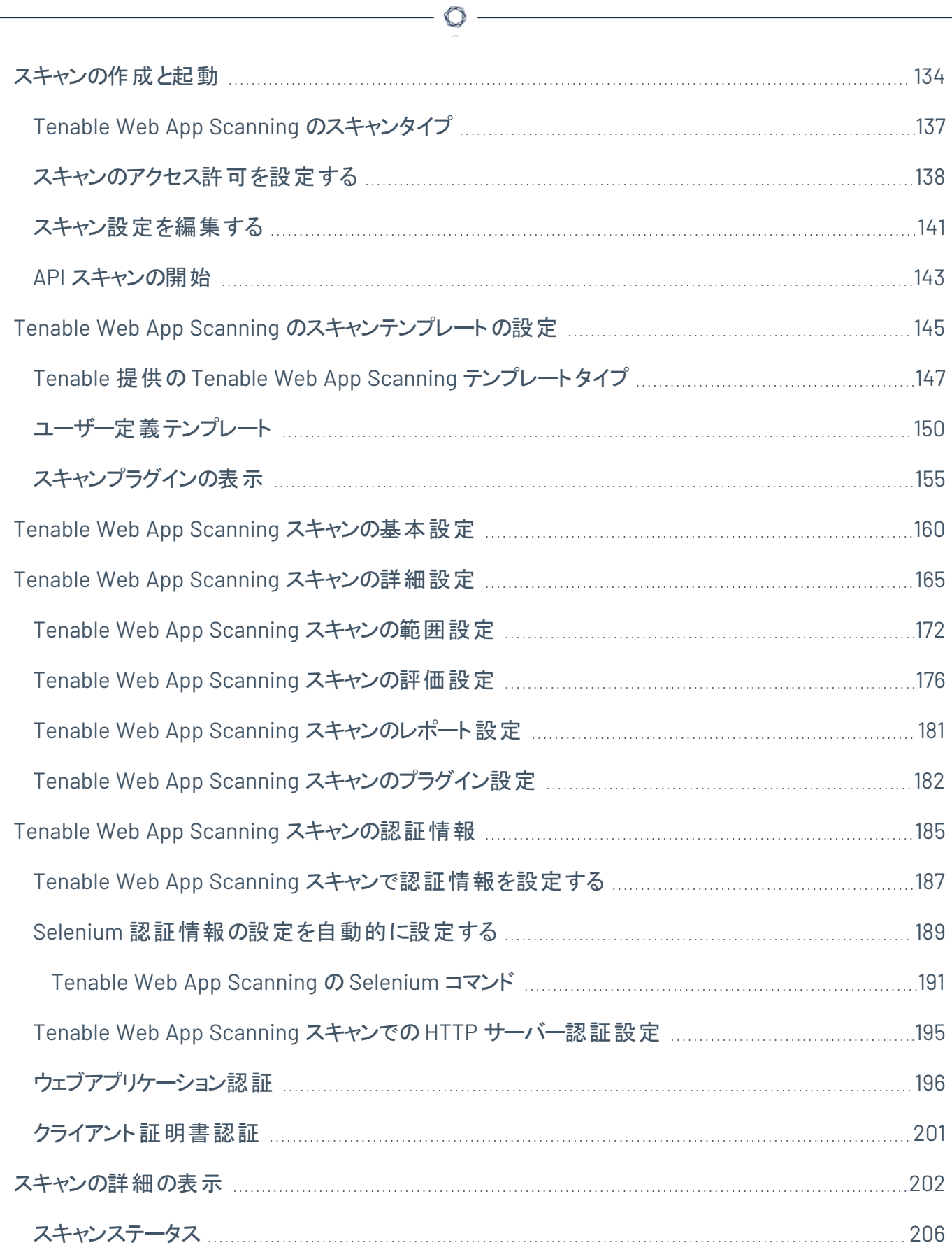

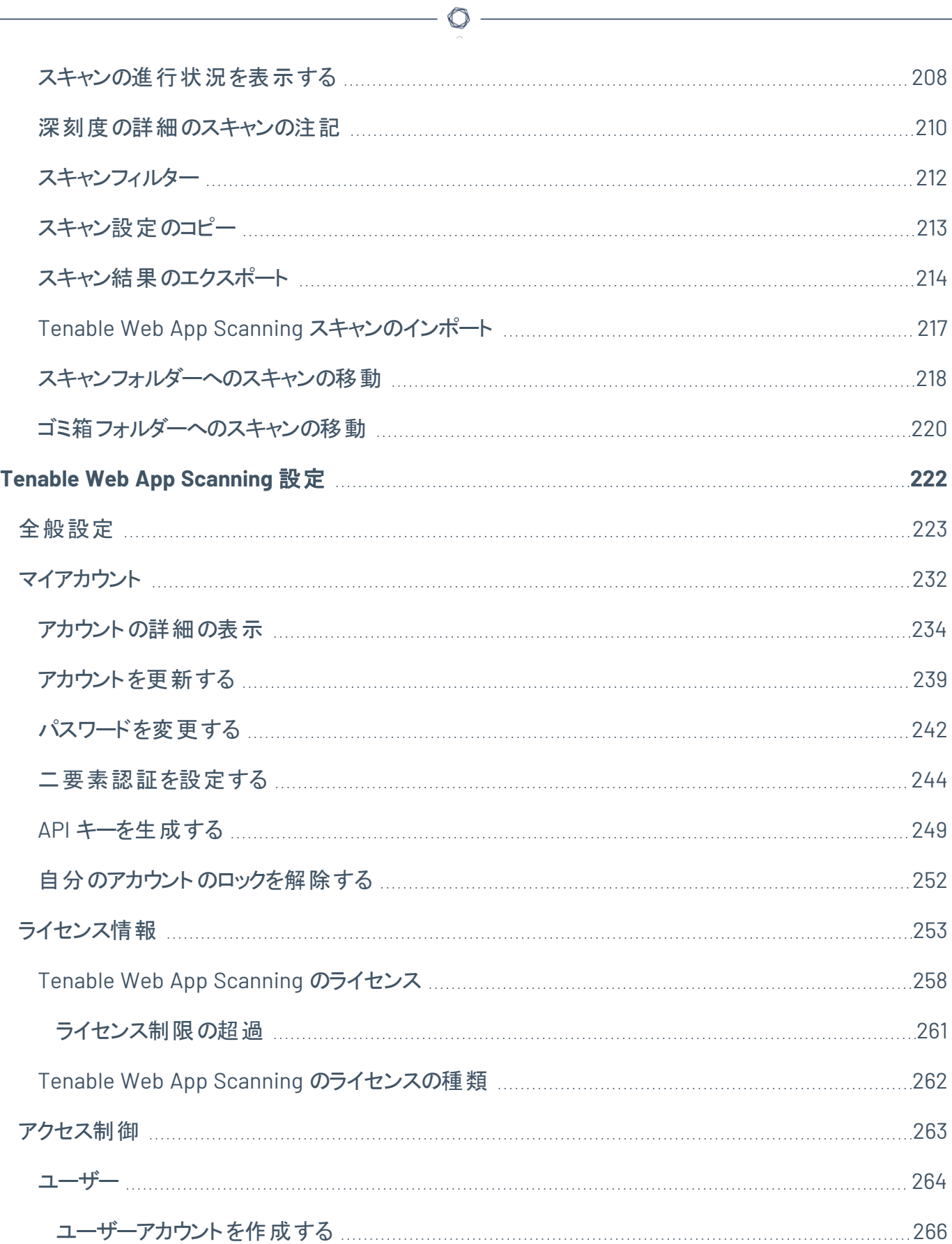

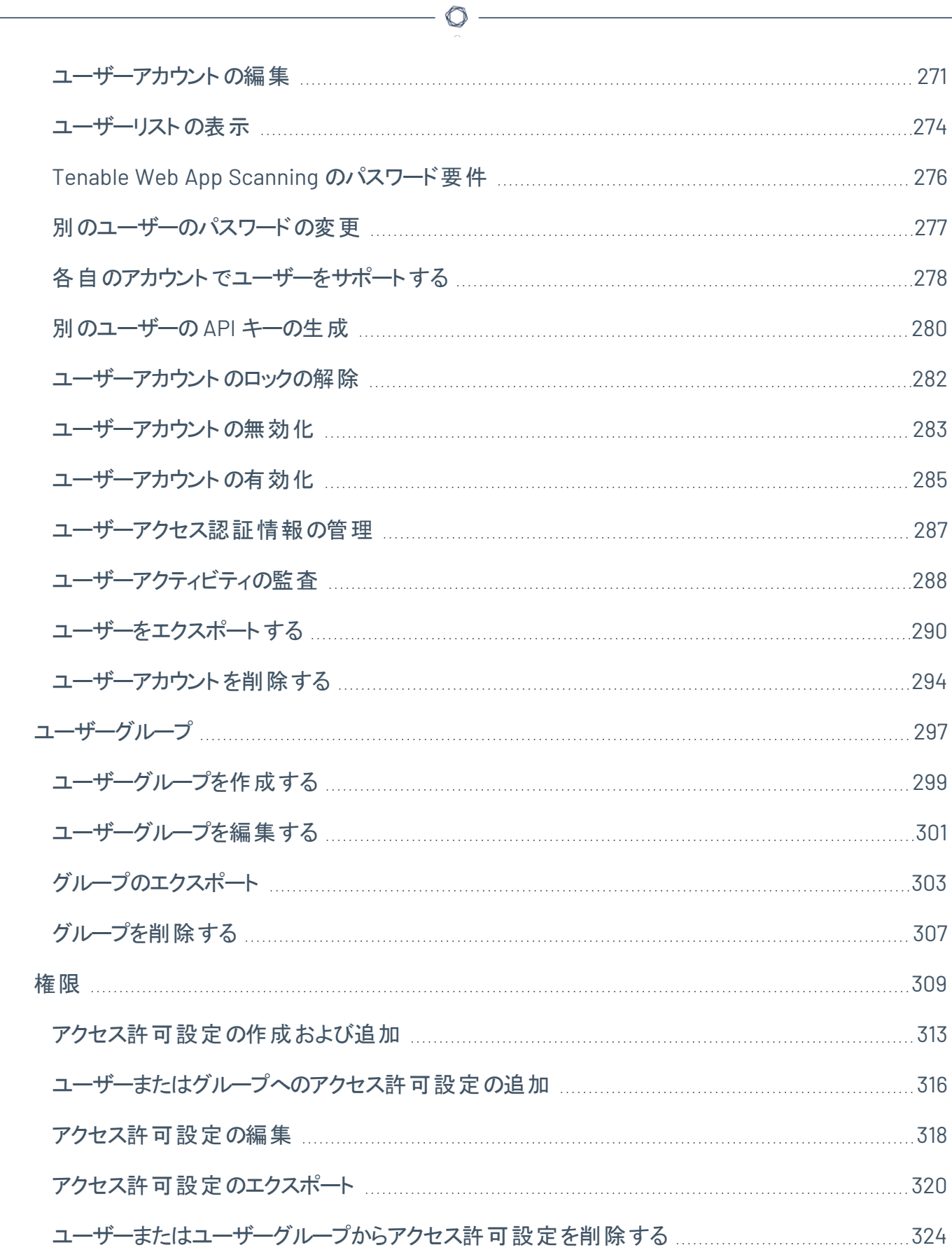

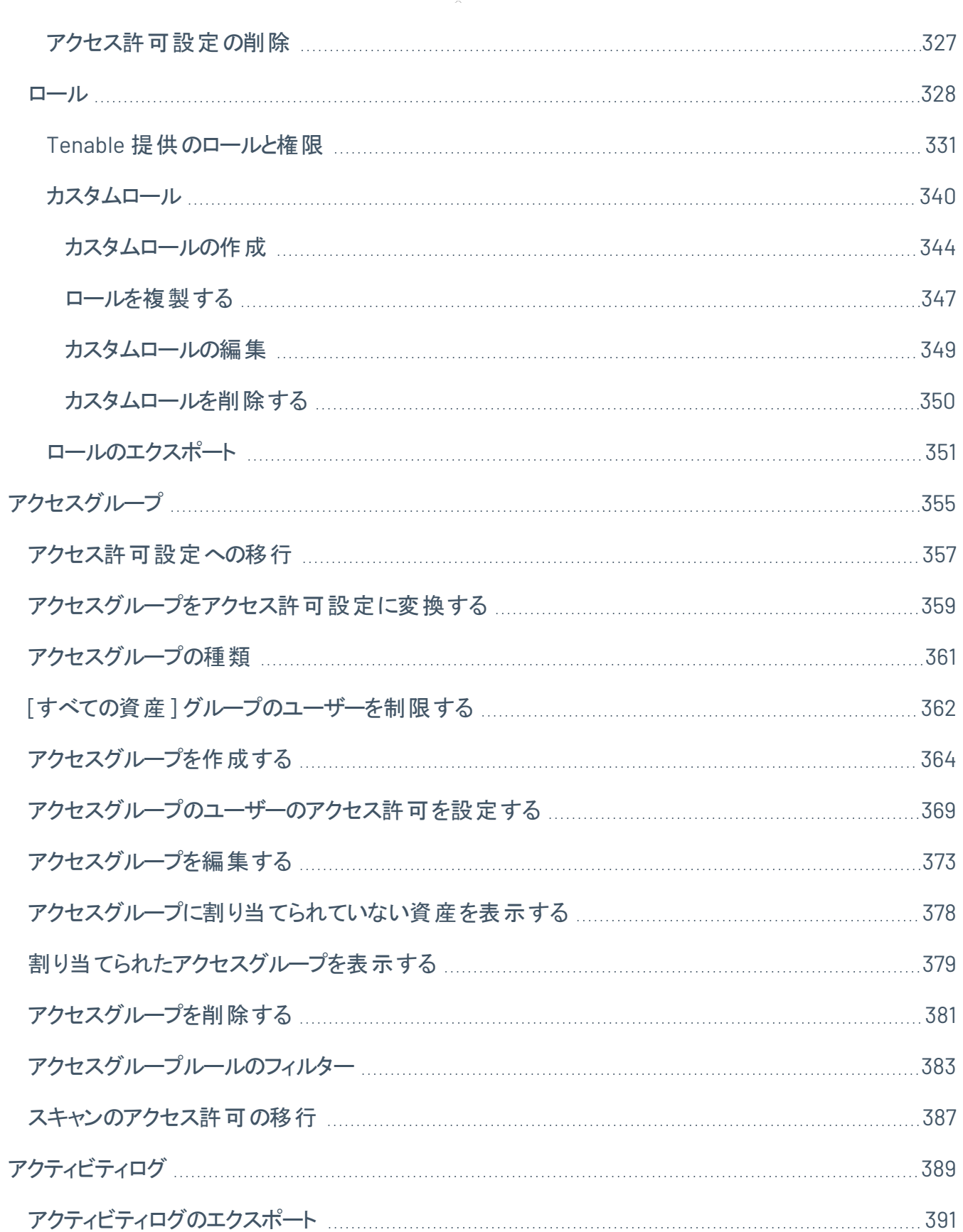

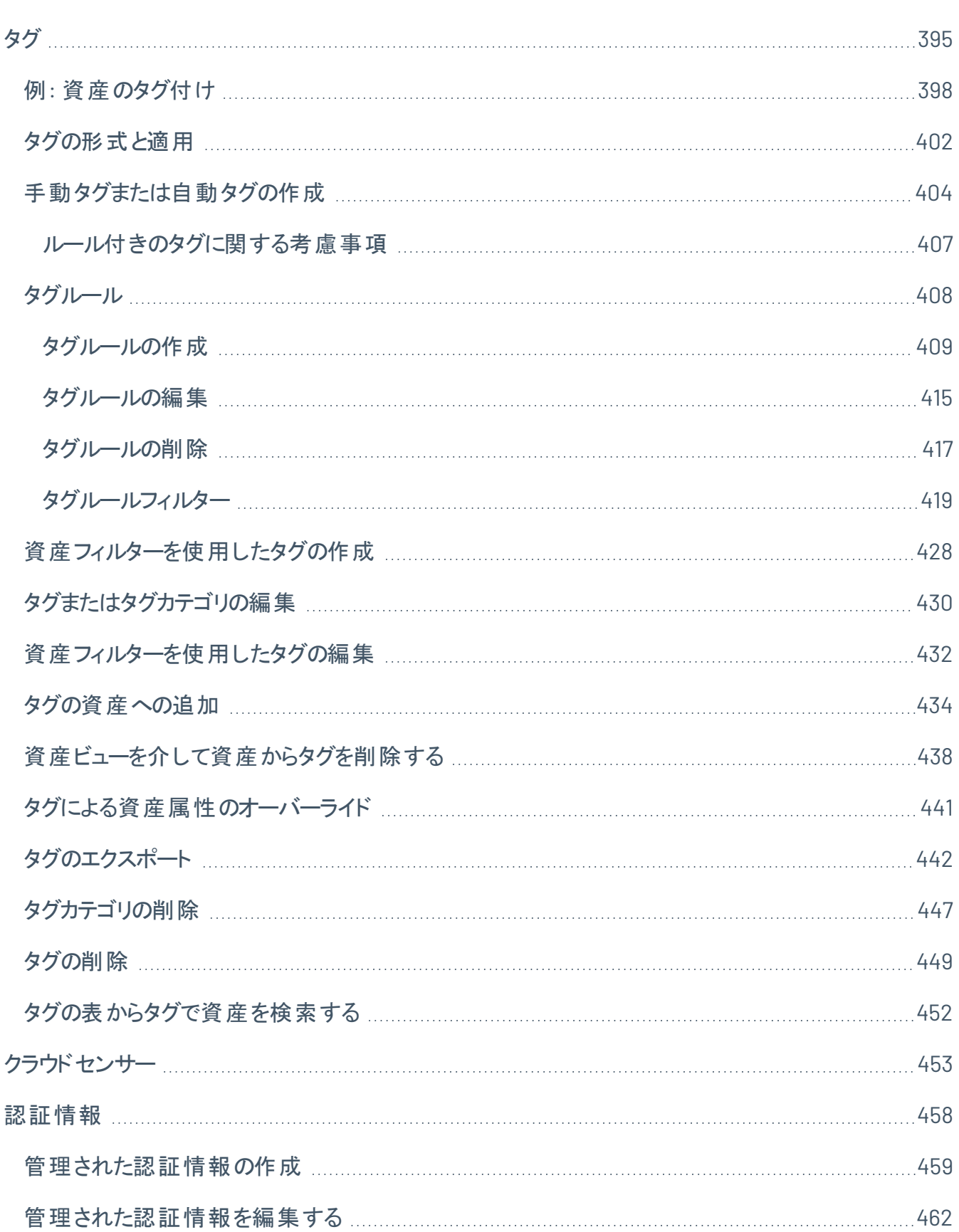

 $\circledcirc$  -

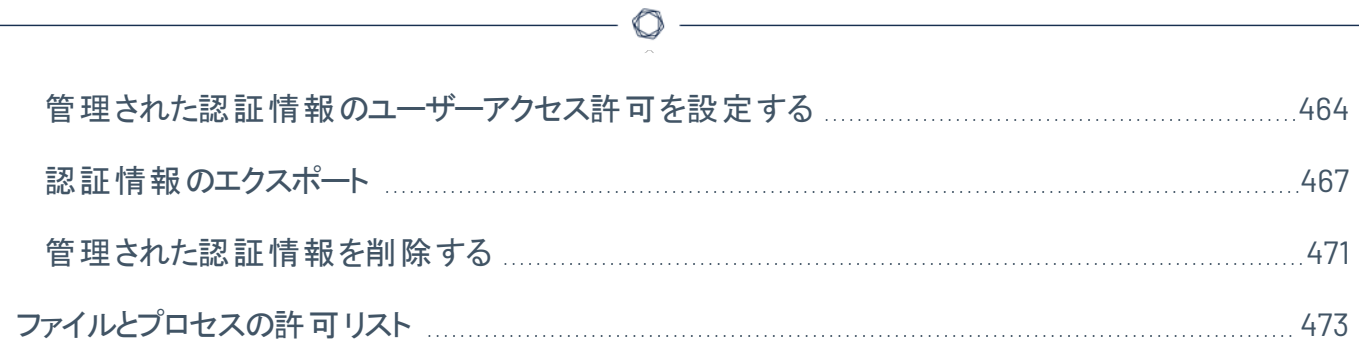

## <span id="page-9-0"></span>**Tenable Web App Scanning** にようこそ

Tenable Web App Scanning は、Tenable Nessus スキャナーが提供する既存のウェブアプリケーションテス トポリシーのテンプレートを大幅に改善します。今までのテンプレートでは、Javascript に依存した、 HTML5 で構築されている最新のウェブアプリケーションに対応できず、お使いのウェブアプリケーションのセ キュリティ態勢が充分に理解できない状態でした。

Tenable Web App Scanning は、最新のウェブアプリケーションに対応した、包括的な脆弱性スキャンを 提供します。Tenable Web App Scanning の正確な脆弱性カバレッジによって誤検出や検出漏れが最 小限に抑えられ、セキュリティチームはウェブアプリケーションの真のセキュリティリスクを把握できます。本製 品は、HTML5 や AJAX のフレームワークを使用して構築されたウェブアプリケーションにも対応し、本番環 境で中断したり遅延したりすることがないよう、安全で確実な外部スキャンを実行します。

Tenable Web App Scanning アーキテクチャとスキャンに関する詳細については、[Tenable](#page-14-0) Web App Scanning [を使い始めるを](#page-14-0)参照してください。

注意**:** Tenable Vulnerability Management は、単独で、または Tenable One パッケージの一部として購入できま す。詳細については、[Tenable](https://jp.tenable.com/products/tenable-one) One を参照してください。

ヒント**:** *Tenable Web App Scanning* ユーザーガイドは、[英語](https://docs.tenable.com/web-app-scanning/Content/WAS/GettingStarted/Welcome.htm)と[日本語](https://jp.docs.tenable.com/web-app-scanning/Content/WAS/GettingStarted/Welcome.htm)で提供されています。Tenable Web App Scanning ユーザーインターフェースは、英語、日本語、フランス語で提供されています。ユーザーインターフェース の言語を切り替えるには、[全般設定](#page-222-0) を参照してください。

# <span id="page-10-0"></span>**Tenable One** サイバーエクスポージャー管理プラットフォーム

Tenable One は、サイバーエクスポージャー管理プラットフォームです。DX 時代のアタックサーフェス全体の 可視化、起こり得る攻撃を防ぐための取り組みへのフォーカス、サイバーリスクの正確な伝達を支援する ことで、最大限のビジネスパフォーマンスを発揮できるようにします。

このプラットフォームは、Tenable Research による高速で広範な脆弱性カバレッジを基盤として構築され ており、IT 資産、クラウドリソース、コンテナ、ウェブアプリケーション、ID システムを含む、業界で最大の網 羅性を誇る脆弱性カバレッジを提供します。また、包括的な分析機能が作業の優先順位付けを可能 にし、サイバーリスクを伝達します。Tenable One を利用する組織は、以下のことが行えます。

- DX 時代のアタックサーフェス全体を包括的に可視化
- 起こり得る脅威に先駆けた攻撃防止対策の優先順位付け
- より適切な判断を可能にするサイバーリスクの伝達

ヒント**:** Tenable One 製品の使用開始の詳細については、Tenable One [デプロイメントガイド](https://docs.tenable.com/quick-reference/tenable-one-deployment-guide)を参照してください。

## <span id="page-11-0"></span>**Tenable Vulnerability Management API**

### API [を参照してください](https://developer.tenable.com/reference)

Tenable Vulnerability Management API を利用すると、スキャン、ポリシー作成、ユーザー管理など、 Tenable Vulnerability Management プラットフォームのさまざまな機能を使用して、独自のアプリケーション を開発できます。

 $\circledcirc$ 

# <span id="page-12-0"></span>**Tenable Web App Scanning** のデプロイメントオプション

Tenable は、Tenable Web App Scanning のデプロイメントオプションを数多く用意しています。詳細につい ては、以下に挙げる製品ページを参照してください。

- Tenable Core + Web App [Scanning](https://docs.tenable.com/tenable-core/web-app-scanning/Content/TenableCore/Introduction_WAS.htm) Tenable Core オペレーティングシステムを使用して、お使いの 環境のTenable Web App Scanning のインスタンスを実行できます。Tenable Core + Tenable Web App Scanning をデプロイすると、安全な Tenable Core プラットフォームを通して Tenable Web App Scanning プロセスを監視および管理することができます。
- Tenable Nessus Expert の Tenable Web App [Scanning](https://docs.tenable.com/nessus/10_7/Content/WebApplicationScanning.htm) Tenable Nessus Expert の Tenable Web App Scanningでは、従来のTenable Nessus スキャナー、Tenable Nessus Agents、Tenable Nessus Network Monitor がスキャンできなかったウェブアプリケーションの脆弱性をスキャンして、対 処することができます。
- Tenable Web App [Scanning](https://docs.tenable.com/web-app-scanning/Content/WAS/GettingStarted/DeployWASDocker.htm) Docker イメージ Tenable Web App Scanning を Docker イメージとし てデプロイして、コンテナで実行することができます。基本となっているイメージは Tenable Web App Scanning の Oracle Linux 8 インスタンスです。環境変数を使って Tenable Web App Scanning イン スタンスをセットアップすることで、Docker イメージを設定で自動的にデプロイできます。Docker イ メージがデプロイされると、イメージを更新したりスキャナーログを収集したりすることもできます。
- Tenable Web App Scanning CI/CD [アプリケーションスキャン](https://docs.tenable.com/web-app-scanning/Content/WAS/GettingStarted/Integrations/CI-CD/Overview.htm) Tenable Web App Scanning Docker イメージを継続的インテグレーションおよび継続的デリバリ/継続的デプロイメント (CI/CD) ツールとし てデプロイし、マージ前にソフトウェア上で Tenable Web App Scanning スキャンを実行することがで きます。アプリケーションのライフサイクルの任意の時点で CI/CD のアプリケーションとサービスをスキャ ンすることで、脆弱性をできるだけ早く発見し、セキュリティスタンスを大幅に改善できます。

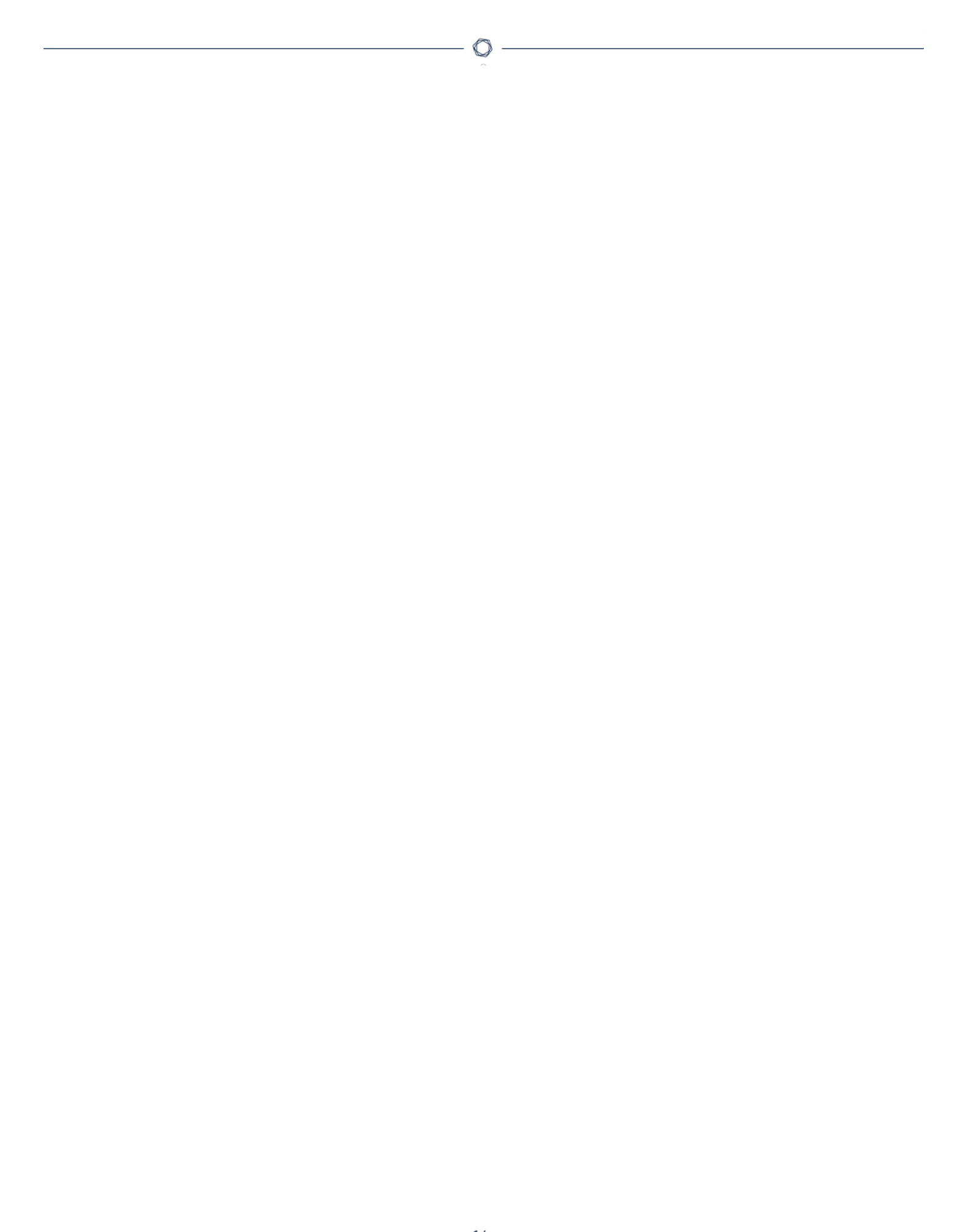

# <span id="page-14-0"></span>**Tenable Web App Scanning** を使い始める

ウェブアプリケーションの脆弱性のスキャンと、Tenable Nessus、Tenable Nessus Agents または Tenable Nessus Network Monitor の従来の脆弱性のスキャンの間には、大きな違いがあります。その結果、 Tenable Web App Scanning (Tenable Web App Scanning) では、脆弱性の評価と管理に対して異なる アプローチが必要です。

 $\mathbb{O}$ 

<span id="page-15-0"></span>**Tenable Web App Scanning** アプリケーショントポロジー

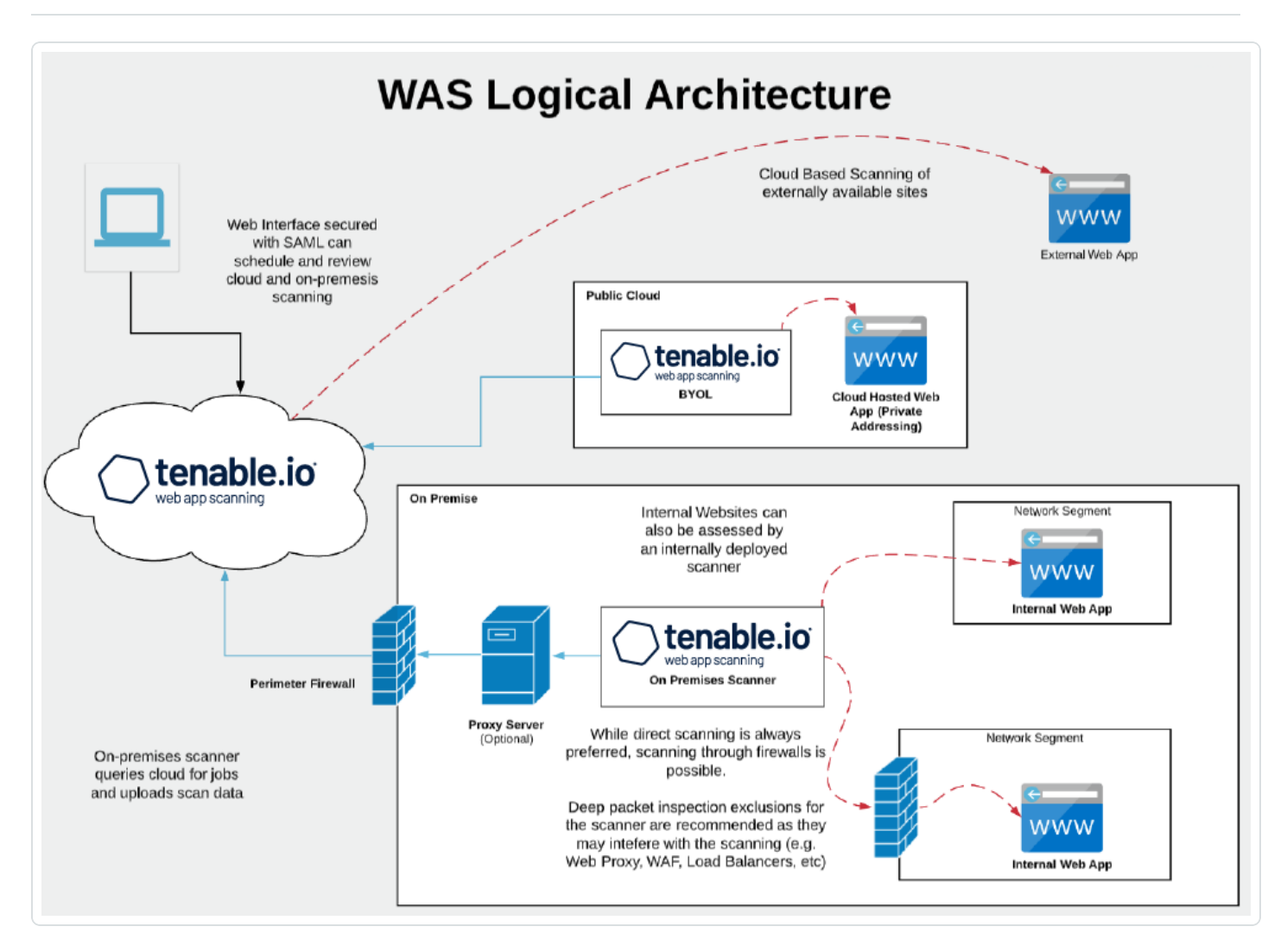

Tenable Web App Scanning は、従来のTenable Nessus ベースのウェブアプリケーションスキャンポリシー よりも大幅に改善されています。

- Tenable Nessus のレガシースキャンテンプレートは、Javascript、HTML 5、AJAX、シングルページア プリケーション (SPA) などの最 新 のウェブアプリケーションフレームワークと互 換 性 がないので、ウェブア プリケーションのセキュリティ状況を完全には理解できない可能性があります。
- Tenable Web App Scanning は、最新のウェブアプリケーションに対応した、包括的な脆弱性スキャ ンを提供します。その正確な脆弱性カバレッジによって誤検出や検出漏れが最小限に抑えられ、 セキュリティチームはウェブアプリケーションの真のセキュリティリスクを把握できます。 本番環境のウェ ブアプリケーションで中断や遅延が発生しないように、安全な外部スキャンを提供します。

• Tenable Web App Scanning は、リージョン固有のクラウドスキャナーを使用します。ウェブアプリケー ションの分析範囲に公開されている資産のみが含まれている場合は、それ以上のスキャナーは必 要はありません。ウェブアプリケーションが公開されていない場合、インストール計画は、ウェブアプリ ケーションを実行する場所や自社のデータストレージのニーズによって異なります。

 $\circlearrowright$ 

### 次の開始手順に従って、**Tenable Web App Scanning** のデプロイメントを設定、管理します。

- 1. [準備](#page-17-0)
- 2. [インストール](#page-24-0)
- 3. [スキャンの設定](#page-26-0)
- 4. [追加の設定](#page-28-0)

### <span id="page-17-0"></span>準備

開始する前に、Tenable Web App Scanning の基本をよく理解し、実装と設定のデプロイメント計画と分 析ワークフローを作成します。

Tenable Web App Scanning プログラムのタイプ

動的アプリケーションセキュリティテスト (DAST) 技術に基づいて、ウェブアプリケーションスキャンプログラムを 操作する実行可能な方法がいくつかあります。ほとんどのプログラムは、各アプローチをいくつか組み合わ せて使用し、各サイトの異なるニーズに対応しています。次のリストは、Tenable がサポートするスキャンテ ンプレートを示しています。

- <sup>l</sup> スキャン**:** 利用可能なチェックの完全なセット。これには、API スキャンを除く、事前に構築された他 のすべてのテンプレートが含まれます。
- <sup>l</sup> 概要**:** 影響を低減しスキャンを高速化するためにいくつかのアクティブなテストを省いた、「スキャン」 テンプレートの簡易バージョン。
- <sup>l</sup> **PCI:** Tenable がクレジットカード業界 (PCI) セキュリティ標準用に提供する、認証提供の一部として 使用される特別なテンプレート。認証への提出のみに PCI ライセンスを使用します。それ以外の場 合、このテンプレートは「スキャン」テンプレートの簡易バージョンです。
- <sup>l</sup> **SSL/TLS:** ウェブサーバーの暗号化設定の現在の状態と証明書の状態 (証明書の残り時間など) に焦点を当てた正常性チェックスキャン。
- <sup>l</sup> 設定監査**:** セキュリティプログラムの状態を評価するために外部監査プロバイダーが通常レビューす る、外部から閲覧可能なウェブサーバー設定を検出するコンプライアンス監査。
- <sup>l</sup> **API** スキャン**:** スキャナーが関連する脆弱性を正常に検出できるように、アプリケーションプログラミン グインターフェース (API) を説明するための追加の設定を必要とする特別なテンプレート。これには、 「スキャン」テンプレートにあるいくつかの類似したテストが含まれますが、その他のAPI エンドポイント に固有のテストも追加されます。

### 表面レベルのクイックチェック

「SSL\_TLS」または「設定監査」スキャンテンプレートは、通常、詳細なスキャンではなく、数分程度で完 了する迅速なテストを定期的に実行する際に使用します。これにより、ベストプラクティスではない特定の サイトまたは一般に公開されている設定パラメーターの証明書タイプおよび暗号化タイプの問題など、表 面レベルの概要を確認できます。

<sup>l</sup> 未調整の詳細スキャン**:** このアプローチは、調整や微調整を必要とせずに、「スキャン」テンプレート を使用してほとんどの脆弱性の検出を最適化し、サイトが一般的に経験するドライブバイスタイル の攻撃をシミュレートします。これらのスキャンは迅速にデプロイされ、基本的な検証を使用して明 らかなスキャンエラーを回避しながら、スキャンターゲットから貴重な増分可視性を返します。ただ し、このアプローチではタイムアウト (Tenable Vulnerability Management のデフォルトの8 時間など) が発生したり、正しいスキャンのために認証や微調整を必要とするサイトのより複雑なセクションを 見逃したりする可能性があります。これらの欠陥は、フォーラム、ブログ、大量の製品、複数の言 語、または多数のページがあるサイトに共通して発生します。

 $\circ$ 

- <sup>l</sup> 認証済みの詳細スキャン**:** 未調整の詳細スキャンと同様ですが、このアプローチは認証を使用しま す。これは、スキャン設定ページまたは Tenable のChrome 拡張で行うことができます。未調整ス キャンの利点に加えて、認証スキャンはユーザーとしてログオンし、潜在的な問題をテストします。 Tenable は、特に本番環境では、管理ユーザーとしてログオンしないことを推奨しています (「重要 な考慮事項 」セクションを参照)。認証では、テストユーザーアカウントを作成して管理し、一意のサ イト設定を更新する必要があります。
- <sup>l</sup> 調整済みの詳細スキャン**:** 認証に加えて、速度を求めたり複雑さに対応したりするためにスキャン を最適化する他の方法を使用できます (「重要な考慮事項 」を参照)。これらの改良には、デプロイ 前の初期段階に費やした時間が含まれており、サイトの更新頻度によっては準定期的な調整が 必要になる場合があります。

### 本番環境前のスキャン

本番環境サイトへのスキャナーの影響を制限し 100% の稼働時間を維持するには、Tenable Vulnerability Management API を使用してスキャンを統合し、週次または月次のビルドに基づいてスキャ ンをトリガーするか、定期的なスケジュールで本番環境前でスキャンを検討できます。これにより、内部ビ ルドとは異なる可能性がある、より露出された本番環境のサイトを保護できます。このスキャンのアプロー チは、ほとんどの成熟した企業でそれぞれ異なるレベルで機能しますが、多くの場合、オンサイトの重要 度とリソースの可用性に依存します。

#### API スキャン

企業は、ウェブアプリケーション、B2B トランザクション、モバイルアプリケーション、自動化シナリオを強化す るために、API をますます採用しています。Tenable Web App Scanning 内のAPI スキャンテンプレートを 使用してこれらの潜在的な危険性を評価することで、より多くの重大なサイバーリスクを可視化できま す。一般に、リスクが高く露出が多い場合、成熟したプログラムや企業は API をより頻繁にスキャンするこ とになります。最終的に、セキュリティプログラムが開発されると、多くの企業がすべての脆弱な場所を事

前に特定し、それらを完全にカバーできるようになります。このタイプのスキャンでは、スキャナーが API 自 体と通信するためのエンドポイント定義を提供するために、開発スタッフからのより多くの入力を必要とし、 OpenAPI ファイルに依存する可能性があります。

 $\circ$ 

使用する Tenable Web App Scanning プログラムを決定する

ほとんどのプログラムは、「SSL\_TLS」または「設定監査 」テンプレートに基づいたいくつかのスキャンから始 まります。それにより、脆弱性マネージャーはスキャンを確立し結果をレビューする方法を学ぶことができま す。その後、Tenable Web App Scanning スキャンテンプレートを使用して未調整のスキャンを実行しま す。

タイムアウトは、プログラムを最初に構築するときに一般的に発生するものです。Tenable Vulnerability Management のデフォルト のスキャン完了 タイムアウト は8時間で、これを延長してもスキャンが「完了」し ない可能性があります。スキャンの完了は、速度を上げるための調整でのみ実現可能です。

未調整のスキャンに基づいてプログラムを実行し、タイムアウトを受け入れることも可能です。多くのウェブ アプリケーションの脆弱性は、同じ脆弱性が複数のページにまたがって存在しているため、数時間かかる 最初のスキャンでかなりの割合の脆弱性を自動的に検出できることがあります。Tenable の独自の監視 でこれを確認できます。通常、スキャンを調整してもスキャンの効率性と精度はほんのわずかしか改善せ ず、スキャン設定の調整にはより多くの時間を要します。

ほとんどの成熟した企業は、最も重要なサイトでスキャンを調整しています。 これには、サイト ごとの 10〜 20 分の作業が含まれますが、オペレーターに経験があると短縮できます。企業の知識レベルと利用でき るリソースにより、詳細な調整を行えるサイトのパーセンテージが決定されます。特に多くのウェブサイトを 持つ企業では、すべてのサイトが調整されていることは稀です。ウェブサイトの動的な性質が、この理由の 一部になっています。ウェブサイトは数年ごとに大幅に拡張または変更されることが多く、テストサイトの開 発ペースに合わせてスキャン設定を見直す必要があります。

- <sup>l</sup> 最初にプロセスに焦点を当てる**:** まず、Tenable Web App Scanning「スキャン」(完全な検査のセッ ト) または「概要 」スキャン (検査は少ないが影響も少ない) テンプレートで開始します。スキャナーの 出力をよく理解し、チームと協力して検出結果をワークフローに組み込み、緩和および解決プログ ラムを開発します。
- <sup>l</sup> 重要な領域について詳しく調べる**:** 基本となる手順をいくつか確立し、スキャナーからの出力を企 業内の適切な人物に決定したら、より高度に調整されたスキャンに時間をかけ、最も重要なサイ トの可視性を向上させます。

<sup>l</sup> アクションを実行する**:** スキャンは、企業のアクションを促すために大量のデータを返します。データの 潜在的な消費者を考慮してください。開発者は、必要な修正を特定し、時間とともに改善するた めの詳細な情報を求めています。経営者は、どのサイトがビジネスに最大のリスクを与えるかを把 握し、それに従ってリソースを割り当てる必要があります。セキュリティリーダーが特定の脆弱性分類 に焦点を当てるには、すべてのサイトの OWASP 脆弱性カテゴリなどの一般的なカテゴリ情報が必 要です。

注意**:** Tenable Professional Services は、Tenable Web App Scanning スキャンの新規ユーザーに強く推奨され る[クイックスタートプログラム](https://jp.tenable.com/data-sheets/web-application-scanning-quick-start)を提供し、新しいプログラムを開発するメカニズムの確立を支援します。また、ProServe チームは、より広範な脆弱性管理プログラムを開発する内部プロセスと初期目標を確立するための[ワークショップ](https://jp.tenable.com/data-sheets/advisory-workshop-for-cyber-exposure) を実施します。これらのサービスは、企業が効果的なサイバーセキュリティプログラムの確かな基礎と理解を得 て、製品に慣れるのに役立ちます。詳しくは、Tenable の営業担当者 (sales@tenable.com) にお尋ねください。

### スキャン結果を最適化するための重要な考慮事項

#### 1. ウェブアプリケーションの場所を特定します。

#### • 公開ウェブサイト

インターネットベースのTenable Web App Scanning またはオンプレミススキャナーを使用して、 Tenable Vulnerability Management から外部ウェブサイトをスキャンできます。

#### <sup>l</sup> プライベートウェブサイト

オンプレミス Tenable Web App Scanning スキャナーを使用して、Tenable Vulnerability Management から内部またはイントラネットのウェブアプリケーションをスキャンできます。

#### 2. スキャナーにターゲットへのネットワークルートがあることを確認します。

スキャナーがウェブアプリケーションに到達できない場合や、入力の提供や結果の取得ができない 場合、スキャンは失敗します。 遅延などのネットワークの制約は、スキャンやネットワークコントロール に影響を与える可能性があります (たとえば、ホストベースのファイヤーウォール、ネットワークファイ ヤーウォール、ネットワーク分離など)。内部ウェブアプリケーションスキャナーを「許可 」リストに常に含 めます。

#### 3. スキャナーの場所が遅延またはサーバーの応答時間に影響を与える可能性があります。

スキャン中にタイムアウトが多すぎると、セッションが終了します。ターゲットにできる限り近いスキャ ナーを選択してください。サイトマッププラグインの添付ファイルを確認し、ページ読み込み時間が長 くなっていたりタイムアウトしたりしていないかチェックします。 これは、低速のサーバーでの同時テスト が多すぎるか、ウェブアプリケーションに十分接近していないスキャナー (US スキャナーからのオースト ラリアのスキャンなど)、または読み込み時間が長くなるサイト設定で発生する可能性があります。ス キャナーの場所を変更することで、スキャナーの速度を低下させる詳細設定の再調整をせずに済 むようになります。一見矛盾するように見えますが、[スキャン速度の設定を](#page-164-0)遅くすることで、クエリの レートが低下し返されるクエリの変動が少なくなり、応答が遅いサイトで結果が高速化することがあ ります。

 $\circ$  -

#### 4. スキャナーは **1** 人のユーザーとして動作します。

スキャナーは、リンクをたどり、ボタンを押し、アクセスできるものに基づいてユーザーのアクションをシ ミュレートできます。サイト検出フェーズの結果として、サイト上で望ましくないやり取りが発生する可 能性があります。たとえば、ユーザーがメールを送信できる場合、スキャナーがフォームに入力し、 [メール送信] ボタンを 2 回以上押す可能性があります。スキャナーに特定のボタンアクションの文 脈はないものの、ページ全体またはページ要素のいずれかを教えたり除外したりしない限り、意図 せずボタンが押されることはありません(詳細については、[スコープ設定](#page-171-0)に関するドキュメントを参照し てください)。このようなアクションを防ぐためにページ要素を除外するとスキャンの精度が低下しま す。そのため、本番稼働前にこのようなサイトを定期的にスキャンする計画を立てるようにしてくださ い。

#### 5. スキャナーは複数のユーザーとして動作します。

デフォルト設定では、スキャナーは同時にウェブサイトをナビゲートする複数のユーザーとして動作し ます。処理能力の高いサーバーでは、通常このアクティビティによる影響は最小限に抑えられます。 ただし、サーバーの状態が不明な場合は、(少なくとも最初のテストでは) スキャンの速度をデチュー ンして、同時セッションによるサイトへの潜在的な影響に注意することができます。このようなテスト の設定の詳細については、[詳細設定を](#page-164-0)参照してください。

#### 6. 各サイトのチューニングをカスタマイズします。これは手間がかかる作業ですが、オプションです。

ウェブアプリケーションはそれぞれ異なるため、通常、ほとんどのウェブサイトで調整はカスタマイズされ て適用されます。それぞれのウェブサイトでは、独自の構造、サイトマップ、サードパーティのライブラ リ、コンポーネント、カスタムコードが連動しています。 調整済みスキャンへどれだけ投資するかは、リ ソースの可用性、サイトの重要度、ビジネスへの影響によって異なります。

### 7. 認証を調整するとき、本番環境で **Tenable Web App Scanning** スキャンをウェブサイト管理者とし て実行しないでください。テスト環境または本番前の環境でのみ実行します。

管理者の認証情報でウェブアプリケーションスキャンを実行すると、ユーザーが作成されたり削除さ れたり、その他の望ましくない管理機能が実行される可能性があります。

### 8. 速度を調整する場合、サイトの基本部分だけを把握するようにすることで、**DAST** スキャンを高速 化できます。

 $\circ$  -

- a. サイトマッププラグインおよび関連する添付ファイルを確認します。
- b. 設定を変更します。ページタイムアウトが大量に発生する場合は、「ネットワークタイムアウ ト 」を増やすか、「最大同時リクエスト 」および「1 秒あたりのリクエスト 」を減らします。または、 サイトマップ添付ファイルで 5 秒を超える平均ページ応答時間を見つけます。
- c. 1 秒未満の応答が得られウェブサーバーへの影響が最小限になるよう、スキャン設定の高速 化を検討してください。
- d. サイトコンテンツの重複を排除します。スキャナーはサイトテキスト、画像、動画コンテンツを テストせず、入力フィールドとインタラクションのみをテストします複数の言語を使用するものの 根底にあるコードが同じサイトなどの冗長ページがある場合は、サイトの1 つの言語バージョ ンをテストするだけで済みます。
- e. バイナリ除外をさらに追加します。Tenable Web App Scanning は、テキスト、画像、動画を 「テスト」せず、除外するファイル拡張子を決定します。[スキャン範囲](#page-171-0) セクションでは、特定の サイトに適応できるデフォルトセットを説明します。
- f. 重要な URL に優先順位を付けます。機密データを返す可能性があるフォームなど、アプリ ケーションの重要な部分を特定します。[スキャン範囲](#page-171-0) セクションの「包める」または手動のク ロールスクリプトを使用して、これらのURL をテストの範囲に追加します。また、これらのサイト で本番前のテストが必要かどうかを検討することもできます。

#### 9. 複雑さを調整する際は、セッション記録を使用してスキャナーをトレーニングします。

これを行うには、Tenable Chrome 拡張機能または Selenium IDE を使用し、スキャン設定[のスキャ](#page-171-0) [ン範囲内](#page-171-0)で追加します。このプロセスでは、手動クロールを実行して、スキャナーがサイト内の非常 に複雑な場所をテストできるようにすることができます。たとえば、サイトでは、他の方法では利用で きないページに到達するために、特定の一連のボタンを押し、特定の正しい値のセットを入力する ことが必要な場合があります。スキャナーが再度テストできるように、この手順を記録できます。

### 10. スキャナーとターゲットの間にウェブアプリケーションファイヤーウォール**(WAF)**、ウェブプロキシ、または ロードバランサーがあるかどうかを確認します。

一部のネットワークデバイスでは、スキャンが妨害されたり結果が完全に無効になったりする可能性 があります。ファイヤーウォールでフィルター処理された結果の「リモート 」ビューのみを受信すれば十 分だと考えるかもしれません。しかし、WAF のビルトイン保護は、欠陥を実行する 1 つまたは 2 つの

方法しか防止しない可能性があります。リスクベースの決定を行うには、サイトの真の状態の全体 像を把握することが必須です。 バイパス機能をサポートするように WAF を設定し、特定のIP また は IP とエージェントヘッダー文字列の組み合わせで着信スキャンを証明および承認できるようにしま す。Tenable スキャナー IP 範囲のリストは、[ここか](https://docs.tenable.com/vulnerability-management/Content/Scans/ExampleScanRouting.htm#Configuration-Guidelines)ら入手できます。

 $\circledcirc$  -

11. 一部のサイトでは、特定のブラウザ **ID** が必要な場合があります。

アプリケーションがデフォルトのユーザーエージェント (デフォルトでは「WAS/%v」として設定) と互換性 があるかどうかを確認します。互換性がない場合は、Mozilla/5.0 などの標準ブラウザからの特定の ヘッダーまたは一般に利用可能なヘッダーが必要な場合があります。一部のサーバー側の保護ま たはウェブアプリケーションのファイヤーウォールでは、特定の結果セットが必要になる場合がありま す。この場合、サイトに正常にアクセスできる既知のブラウザからユーザーエージェント文字列をコ ピーできます。

#### 12. 重要なサイトを最初に注意深くターゲットにします。

ターゲットサイトは本番環境に接続していますか、それ以外の点で重要なサイトですか。ウェブアプ リケーションスキャナーがサービスの中断を引き起こす場合、ビジネスにどのような影響があります か。サイトの最初のスキャンは常に、スタッフの手元にある環境または本番前の環境で制御された 方法で実行します。サイトの性質を理解したら、完全な自動化を開始できます。

詳細およびガイド付き製品ウォークスルーについては、弊社のTenable [製品教育の](https://www.youtube.com/playlist?list=PLOMx6Layn69g-72AB29h87NqVCLhzZ6Ml)YouTube チャネルを 参照してください。これらの短い説明ビデオでは、脆弱なウェブアプリケーションを保護するための上記の 認証手順および調整手順を含む、Tenable Web App Scanning を最大限に活用する方法を説明して います。

## <span id="page-24-0"></span>インストール

- 1. デプロイメントの準備
	- a. **Tenable Vulnerability Management** プラットフォームおよび **Tenable Web App Scanning** ア プリケーションへの必要なアクセス権を確認します。結果をスキャンおよび表示するための Tenable Web App Scanning への適切なアクセス権を持つユーザーを作成します。ロールベー スアクセスコントロール(RBAC) を設定すると、ユーザーアクセスを許可できるようになります。 設定には管理者の認証情報が必要です。
	- b. ローカルスキャナーが必要かどうかを判断します。ローカルまたはクラウドベースのスキャナーを デプロイすると、それらを Tenable Vulnerability Management に接続できます。これらのスキャ ナーは、インターネットに接続するウェブアプリケーション、開発環境、または本番前の環境で 使用できます (適切なファイヤーウォールルールが適用される場合)。

Tenable Core + Tenable Web App [Scanning](https://docs.tenable.com/general-requirements/Content/TenableCore_WAS.htm) スキャナーは、VMware (.ova)、Hyper-V (.zip)、 または物理マシン (.ISO) へのインストールをサポートしています。これをローカルのオンプレミス またはクラウドベースの開発環境にデプロイして、インターネットに直接接続されていないウェブ アプリケーションをスキャンできます。

ローカルスキャナー[はここから](https://jp.tenable.com/downloads/tenable-io-was-scanner)ダウンロードできます。次のアクセスが揃っていることを確認してく ださい。

- Tenable Vulnerability Management と通信するためのポート 443 経由の https://cloud.tenable.com への送信アクセス
- <sup>l</sup> 管理インターフェースへのブラウザアクセス用のポート 8000 でのHTTPS 経由の着信ア クセス
- 2. 特定と計画
	- a. セキュリティ目標を定義します。なぜスキャンしているのか、何を達成したいのか、何をもって 成功とするかを定義します。
	- b. スキャンの優先度を決定します。クイックスキャンの範囲内にあるより詳細なスキャンが必要 なターゲットウェブアプリケーションを特定します。

c. 完全なカバレッジを確保します。スキャンする必要がある他の(特定されていない可能性があ る) ウェブサーバー、サービス、アプリケーションがあるかどうかと、それらを見つける方法を決定 します。

 $\circ$ 

- 3. ドキュメンテーション
	- a. すべてのデータを記録します。デプロイメント要件の完全な詳細、デプロイされたスキャナーリ ソース (該当する場合)、スキャン用に特定されたウェブアプリケーション、スキャンに適用した調 整と関連する根拠をキャプチャするドキュメントを作成および管理します。
	- b. 検出結果を伝達します。受信者、詳細レベル、レポート配布の頻度を特定するためのレ ポート要件を確立します。チケットシステムが脆弱性の詳細を必要とする一方で、開発者は PDF を必要とする場合があります。経営者は、全体的なエクスポージャーとリスク低減のより 高いレベルのサマリーを好むことがよくあります。

### <span id="page-26-0"></span>スキャンの設定

分析ワークフローを準備し、ウェブアプリケーション資産の範囲を決定した後で、それらの資産のスキャンを 設定して実行することができます。

Tenable では、より詳細なスキャン用の設定を判断できるように、最初に大まかな概要スキャンを実行す ることを推奨しています。

- 1. 次のいずれかを行います。
	- 概要スキャンを設定して実行する方法
		- 1. 次のいずれかを行います。
			- <sup>l</sup> 概要スキャンを実行して、どのウェブアプリケーションを Tenable Web App Scanning がデフォルトでスキャンすべきか判断するには、**[**概要**]** [スキャンテンプ](Templates.htm) [レートを](Templates.htm)使用し[てスキャンを作成します](CreateAScan.htm)。
			- 概要スキャンを実行してウェブアプリケーションが一般的なセキュリティの業界標 準と互換性があるかどうかを判断するには、**[**設定監査**]** [スキャンテンプレートを](Templates.htm) 使用し[てスキャンを作成します](CreateAScan.htm)。

注意**:** Tenable が提供する概要スキャンのスキャンテンプレートでは認証は必要ありません。 ただし、これらのスキャンから得られたプラグイン結果は、より詳細なスキャンを実行する際に ウェブアプリケーションで必要になる認証情報のタイプを特定するのに役立ちます。

- 2. [スキャン結果](#page-201-0)とスキャン戦略を確認し、標準のウェブアプリケーションスキャンで使うとき に調整が必要な設定を判断します。
- <sup>l</sup> 標準スキャンを設定して実行する方法
	- 1. 評価のニーズに最も適したテンプレートを使用し[てスキャンを作成します](CreateAScan.htm)。
		- <sup>l</sup> 包括的な脆弱性スキャンを実行するには、**[**スキャン**]** テンプレートを選択しま す。
		- <sup>l</sup> スキャンを実行して、ウェブアプリケーションが SSL/TLS 公開鍵暗号化を適切に 実装しているかどうかを判断するには、**[SSL TLS]** テンプレートを選択します。

2. (オプション) [ユーザーアクセス許可](#page-137-0)[とプラグインの](#page-181-0)設定を含むスキャン設定をします。

注意**:** 標準スキャンに[認証情報](#page-184-0)オプションを設定することもできます。ただし、認証情報が必 要になるのは、ウェブアプリケーションの認証で必要とされる場合のみです。

- 3. スキャンのステータスを監視します。
- 2. スキャン[を起動します](StartAScan.htm)。
- 3. スキャン結果[を表示し](#page-201-0)て分析します。
	- 検出結果を分析します。
	- 詳細なスキャン、調整と最適化、ページタイムアウトの確認、ページにアクセスする時間の長 さ、エラー、または反復的なコンテンツを削除する機会への入力として、クロールされたサイト マップを使用します。
	- より高い優先度の問題がないか「スキャンノート」を確認します。これにより、スキャン改善の 提案が提供される可能性があります。
- 4. ビジネスニーズに基づいてスキャンをさらに調整します。
	- a. 詳細設定を試します。前の手順で収集したデータに基づいて、いくつかの場所でスキャン調 整を実行します。これで、対象のウェブアプリケーション用にスキャンを更新してデプロイできま す。詳細は、を参照してください。
		- [範囲設定](#page-171-0)
		- [評価設定](#page-175-0)
		- <sup>l</sup> [詳細設定](#page-164-0)

注意**:** Tenable Web App Scanning 試用版ライセンスでは、クラウドスキャナーを使用して最大 5 つのスキャンを 同時に実行することができます。オンプレミススキャナーを使用すると、任意の数のスキャンを同時に実行すること ができます。

## <span id="page-28-0"></span>追加の設定

必要に応じて他の機能を設定し、既存の設定を調整します。

- 1. スキャン[に認証情報](#page-184-0)を追加します。
	- <sup>l</sup> サーバーのHTTP プロトコルに必要な方法を使用してスキャンでウェブアプリケーションに認証 する必要がある場合は、HTTP [サーバーベースの認証を追加します](#page-194-0)。
	- <sup>l</sup> ウェブアプリケーションに必要な方法を使用してスキャンでウェブアプリケーションに認証する必 要がある場合は、[ウェブアプリケーションの認証を追加します](#page-195-0)。
- 2. Google Chrome [拡張機能](https://chrome.google.com/webstore/detail/tenableio-web-application/nkmmlnphajhildmnjkjkgkjnggpnhkhk) Tenable Web App Scanning をダウンロードして、Selenium [認証情報](#page-188-0) [を自動で設定します](#page-188-0)。
- 3. [スキャン設定](Settings.htm)、[ユーザーアクセス許可](#page-137-0)、[プラグイン](#page-181-0)設定などのカスタム調整をさらに検討します。

ヒント**:** 各アプリケーションは固有なものです。スキャンを実行し結果を分析すると、スキャンを最も効率的 に実行し、アプリケーションのすべての領域をカバーするのに役立つ手法が明らかになります。ウェブアプリ ケーションのサイズまたは複雑さによっては、スキャンが完了しても、結果を分析してさらに最適化すること ができます。Tenable では、スキャンが完了した後の「スキャンノート 」とサイトマッププラグインへの添付ファイ ルを定期的に確認することを強く推奨しています。

## <span id="page-29-0"></span>**Tenable Web App Scanning** のライセンス

このトピックでは、スタンドアロン製品の Tenable Web App Scanning のライセンス付与プロセスを説明しま す。また、資産のカウント方法を説明し、購入できるアドオンコンポーネントをリストし、ライセンスの超過ま たは期限切れになるとどうなるかを説明します。Tenable Web App Scanning の使用方法については、 Tenable Web App Scanning [ユーザーガイドを](https://docs.tenable.com/web-app-scanning/Content/WAS/GettingStarted/Welcome.htm)参照してください。

### Tenable Web App Scanning のライセンシング

Tenable Web App Scanning には、クラウドバージョンとオンプレミスバージョンの2 つのバージョンがありま す。クラウドバージョン向けに、Tenable はサブスクリプションモデルを提供しています。オンプレミスバージョ ン向けに、Tenable はサブスクリプションモデルのほか、永久ライセンスとメンテナンスライセンスを提供して います。

注意: Tenable Web App Scanning オンプレミスバージョンには Tenable Security Center ライセンスが必要です。

Tenable Web App Scanning を使用する際は、所属する組織のニーズと環境に基づいてライセンスを購 入してください。Tenable Web App Scanning は、それらのライセンスを環境内の資*産* (一意の完全修飾 ドメイン名 (FQDN)) に割り当てます。

環境が拡張すると資産数も増えるため、その変化に合わせてライセンスを追加購入する必要がありま す。Tenable のライセンスは、累進的な価格設定であるため、多く購入するほど単価は安くなります。価 格については、Tenable の担当者までお問い合わせください。

ヒント: 現在のライセンス数と利用可能な資産を表示するには、Tenable の上部ナビゲーションバーで 、**[**ライ センス情報**]** の順にクリックします。詳細については、[ライセンス情報ページ](https://docs.tenable.com/vulnerability-management/Content/Settings/License/ViewLicenseInformation.htm?Highlight=licensing#View-the-License-Information-Page)を参照してください。

## 資産のカウント方法

Tenable Web App Scanning は、環境内のリソースをスキャンして FQDN を特定することで、ライセンスのあ る資産数を判断します。過去 90 日間に脆弱性の有無がスキャンされた FQDN は、ライセンスにカウント されます。

FQDN は、[RFC-3986](https://datatracker.ietf.org/doc/html/rfc3986) インターネット標準に従って、完全な URL で一覧表示されます。この標準に従っ て、各 FQDN には次のコンポーネントと形式が含まれています。

hostname.parent-domain.top-level-domain

スキャンでウェブアプリケーションターゲットを指定した場合、FQDN のいずれかのコンポーネントが別のス キャンされたターゲットまたは以前にスキャンされた資産のコンポーネントと異なる場合、Tenable Web App Scanning はそのターゲットを別の資産としてカウントします。FQDN のすべてのコンポーネントが一致する 限り、異なるパスを持つ複数のターゲットは1つの資産として FODN カウントに追加されます。

たとえば、次のターゲットは 1 つの資産としてカウントされます。

hostname.parent-domain.top-level-domain/path1 hostname.parent-domain.top-level-domain/path2 hostname.parent-domain.top-level-domain/path2/path3

次の表は、すべての FODN コンポーネントが一致するかどうかに基づいて、スキャンターゲットが同じ資産と 見なされる場合と別々の資産と見なされる場合を示しています。

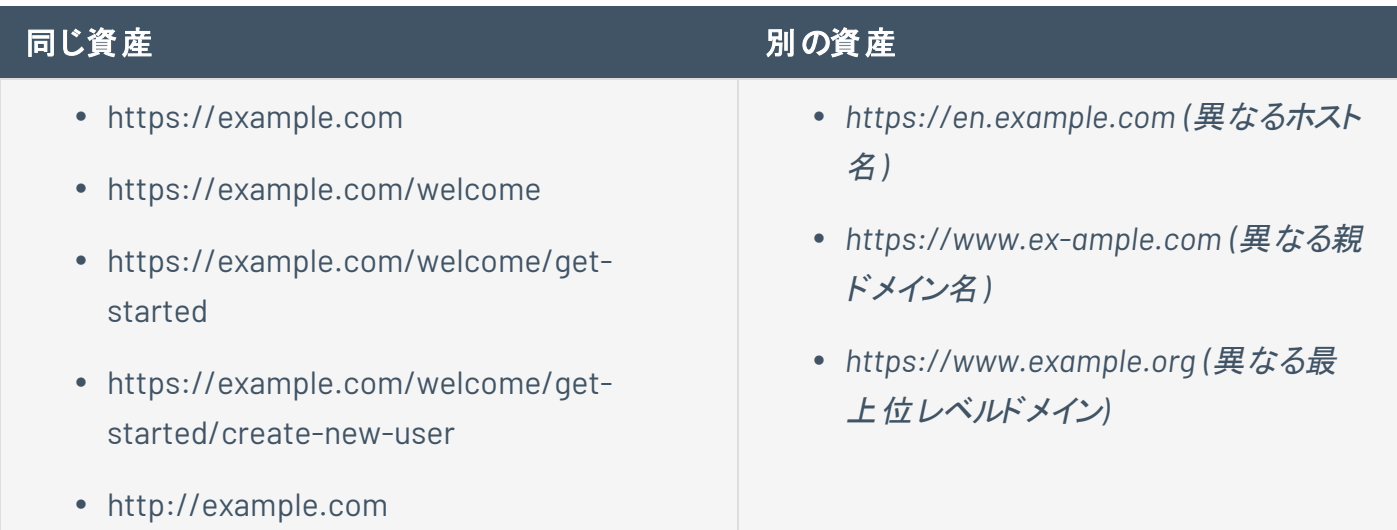

### Tenable Tenable Web App Scanning のコンポーネント

コンポーネントを追加することで、それぞれのユースケースに合わせて Tenable Web App Scanning をカス タマイズできます。一部のコンポーネントは有料のアドオンです。

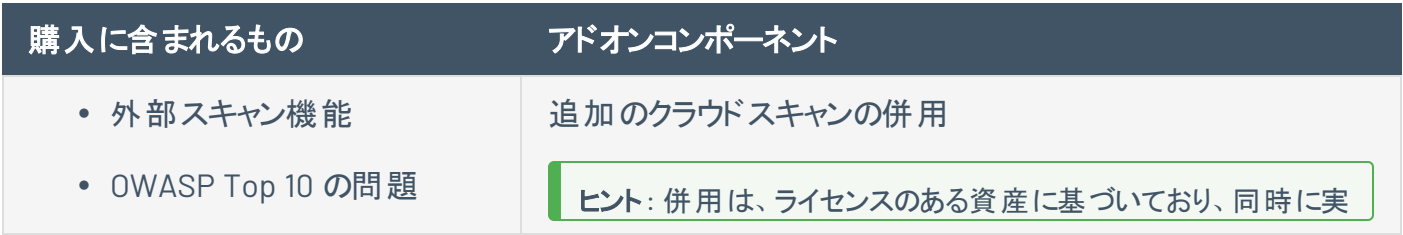

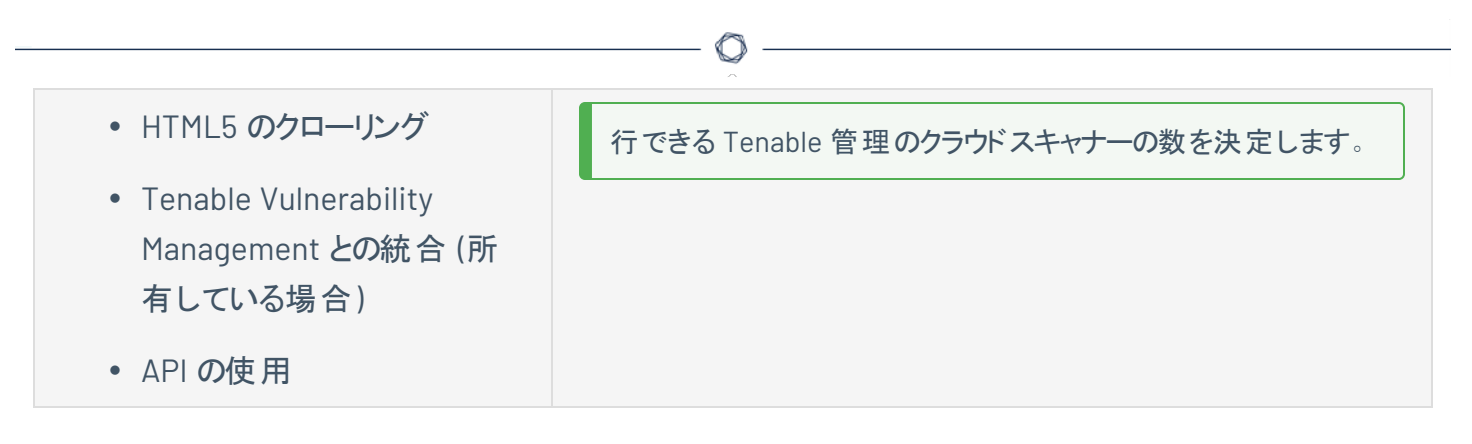

## ライセンスの流用

資産を購入しても、追加の資産を購入しない限り、資産の総数は契約期間中ずっと静的です。ただし Tenable Web App Scanning は削除した資産のライセンスを 24 時間以内に流用します。さらに、90 日 間または指定した期間スキャンされなかった資産のライセンスを流用します。

## <span id="page-32-0"></span>ライセンス制限の超過

環境の急激な拡大、または予期しない脅威による使用率の急増に対応できるよう、Tenable Web App Scanning ライセンスには 10% の柔軟性があります。ただし、ライセンスされている以上の資産をスキャンす ると、Tenable はその超過について明確に伝達し、その後 3 段階で機能を削減します。

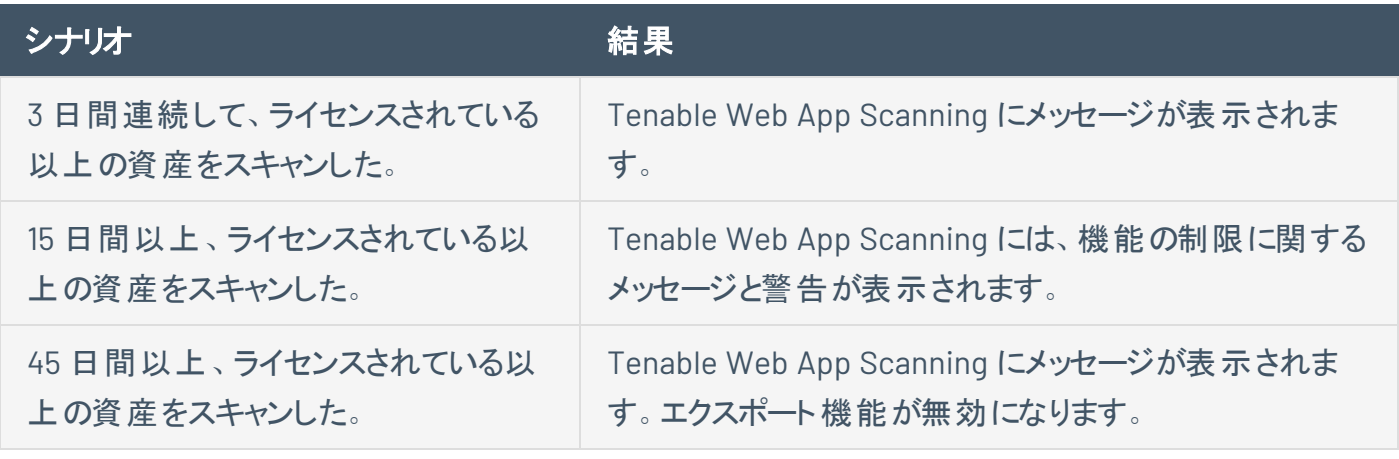

ヒント: 不適切なスキャンや製品の設定ミスにより、スキャンが過剰になり、資産数が増加する可能性がありま す。詳細については、[スキャンのベストプラクティス](https://docs.tenable.com/vulnerability-management/Content/Scans/ScanBestPractices.htm)を参照してください。

### 期限切れのライセンス

購入した Tenable Web App Scanning ライセンスは契約期間中ずっと有効です。ライセンスの有効期限 が切れる 30 日前になると、ユーザーインターフェースに警告が表示されます。この更新期間中に、 Tenable の担当者と連携して、製品の追加や削除、ライセンス数の変更を行ってください。

ライセンスの有効期限が切れると、Tenable プラットフォームにサインインできなくなります。

## <span id="page-33-0"></span>**Tenable Web App Scanning** の要件

## ハードウェア要件

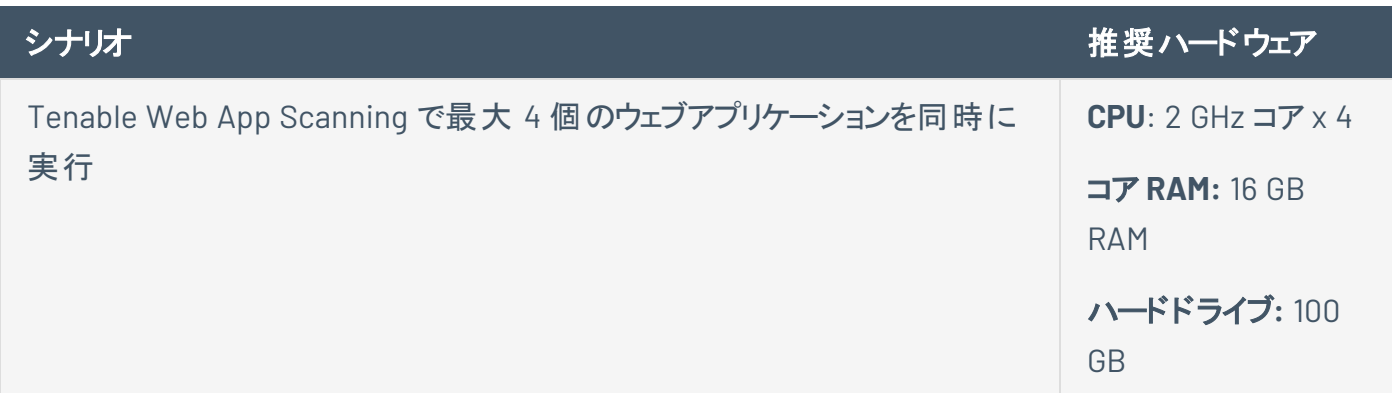

 $\circ$ 

アプリケーション要件

Tenable Web App Scanning は特定のプラグインの実行に Google Chrome ブラウザを使用するため、ス キャン対象となるすべてのアプリケーションに Google Chrome との互換性が必要です。

## <span id="page-34-0"></span>**Tenable Web App Scanning** へのログイン

必要な **Tenable Web App Scanning** ユーザーロール**:** 基本、スキャンオペレーター、標準、スキャンマネー ジャー、管理者のいずれか

始める前に

• 自分のユーザーアカウントの認証情報を取得します。

注意**:** 管理者として Tenable Web App Scanning インスタンスに初めてログインする場合には、Tenable が セットアップ中に初回認証情報を提供します。新しいパスワードは初回ログイン後に設定できます。初回 セットアップの後に Tenable Vulnerability Management にログインする場合には、Tenable Web App Scanning アカウントの登録に使用したメールアドレスがユーザー名になります。

• 一般要件ユーザーガイド[のシステム要件](https://docs.tenable.com/general-requirements/Content/IOSystemRequirements.htm)をレビューして、ご利用のコンピューターとブラウザが要件を 満たしていることを確認します。

Tenable Web App Scanning にログインする方法

- 1. サポートされているブラウザで、[https://cloud.tenable.com](https://cloud.tenable.com/) に移動します。 ログインページが表示されます。
- 2. [ユーザー名] ボックスで、Tenable Web App Scanning のユーザー名を入力します。
- 3. [パスワード] ボックスで、登録時に作成した Tenable Web App Scanning のパスワードを入力しま す。
- 4. (オプション) 後のセッションのためにユーザー名を保存するには、**[**ログイン情報を記憶しますか**?]** チェックボックスを選択します。
- 5. **[**サインイン**]** をクリックします。

ランディングページが表示されます。

注意**:** 一定の時間 (通常 30 分) 使用しない場合、Tenable Web App Scanning からログアウトします。

# <span id="page-35-0"></span>**Tenable Web App Scanning** のナビゲーション

Tenable Web App Scanning には、重要な情報を強調し、ユーザーインターフェースをより効率的に操作 するのに役立つ、便利なショートカットやツールが含まれています。

### クイックアクションメニュー

クイックアクションメニューは、最もよく利用されるアクションをリスト表示します。

#### クイックアクションメニューにアクセスする方法

1. 右上にある☆ クイックアクション ボタンをクリックします。

クイックアクションメニューが表示されます。

2. リンクをクリックして、一覧にあるいずれかのアクションを開始します。

#### リソースセンター

リソースセンターには、製品発表、Tenable ブログ投稿、ユーザーガイドドキュメントなどの情報リソースの リストが表示されます。

#### リソースセンターにアクセスする方法

1 右上の 1 ボタンをクリックします。

**[**リソースセンター**]** メニューが表示されます。
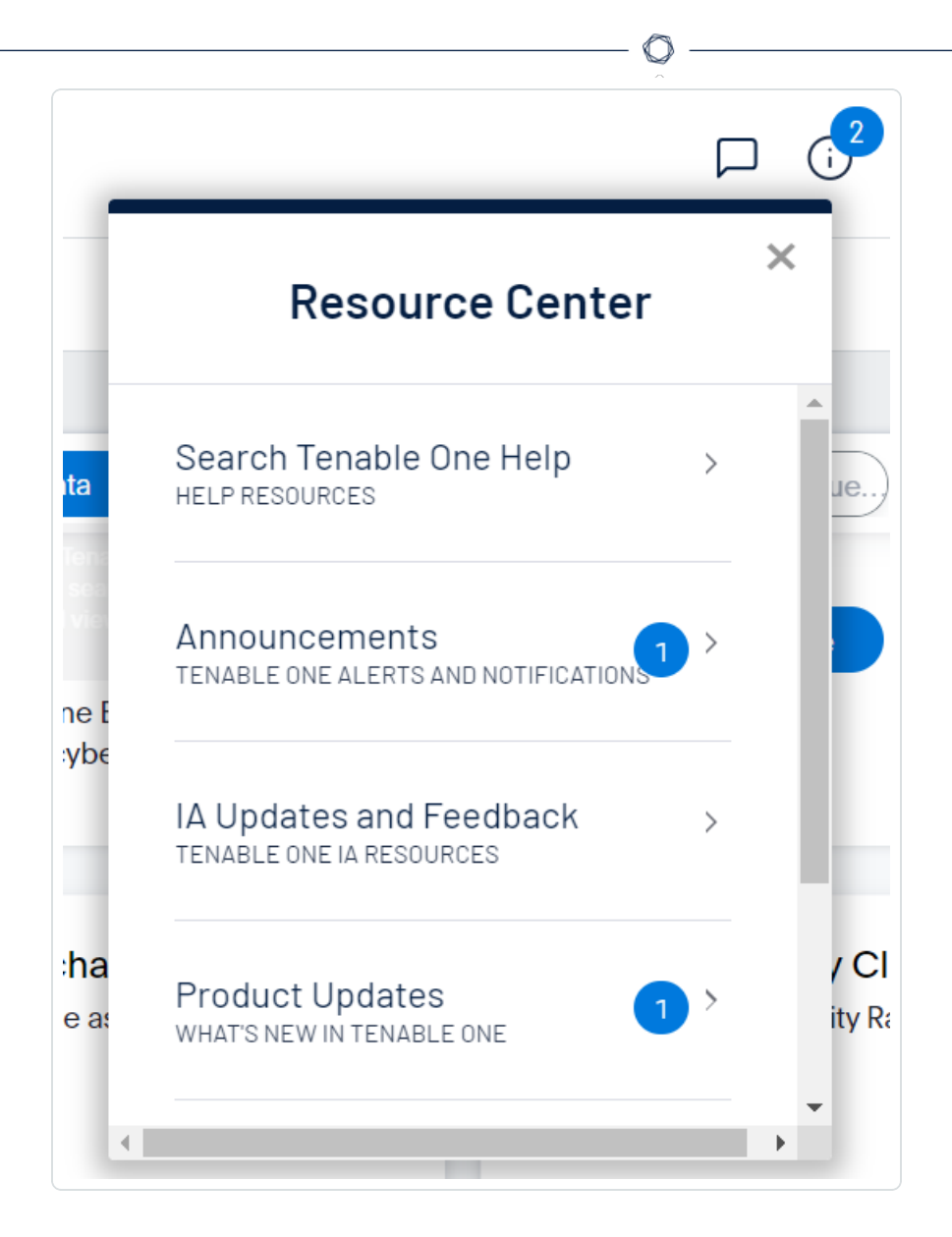

2. リソースのリンクをクリックすると、そのリソースに移動します。

#### 通知

Tenable Web App Scanning の [通知] パネルにはシステム通知のリストが表示されます。 4 ボタンは、 現時点で確認されていない通知の数を示しています。**[**通知**]** パネルを開くと、これらの通知は Tenable Web App Scanning によって確認済みとしてマーキングされます。通知を確認したら、消去して **[**通知**]** パ ネルから削除できます。

注意**:** Tenable Web App Scanning は類似の通知をグループ化してまとめます。

通知を表示するには:

• 右上の Ω ボタンをクリックします。

**[**通知**]** パネルが表示され、システムの通知のリストが表示されます。

**[**通知**]** パネルでは、以下の操作を実行できます。

- 1つの通知を消去するには、通知の隣の × ボタンをクリックします。
- <sup>o</sup> 通知のグループを展開するには、グループ化された通知の下部にある **[**追加の通知**]** をクリッ クします。
- <sup>o</sup> 展開された通知のグループを折りたたむには、展開された通知の上部にある **[**表示数を減ら す**]** をクリックします。
- <sup>o</sup> 展開された通知のグループを消去するには、展開された通知の上部にある **[**グループのクリ ア**]** をクリックします。
- <sup>o</sup> すべての通知を消去するには、パネルの下部にある **[**すべてクリア**]** をクリックします。

#### 設定アイコン

#### ワークスペース

Tenable にログインすると、デフォルトで **[**ワークスペース**]** ページが表示されます。**[**ワークスペース**]** ページ で、Tenable アプリケーションを切り替えたり、デフォルトのアプリケーションを設定して今後 **[**ワークスペー ス**]** ページをスキップするようにしたりできます。上部のナビゲーションバーに表示される **[**ワークスペース**]** メ ニューから、アプリケーションを切り替えることもできます。

## ワークスペースメニューを開く

### **[**ワークスペース**]** メニューを開く方法

1. いずれかの Tenable アプリケーションの右上隅にある III ボタンをクリックします。

 $\circ$ 

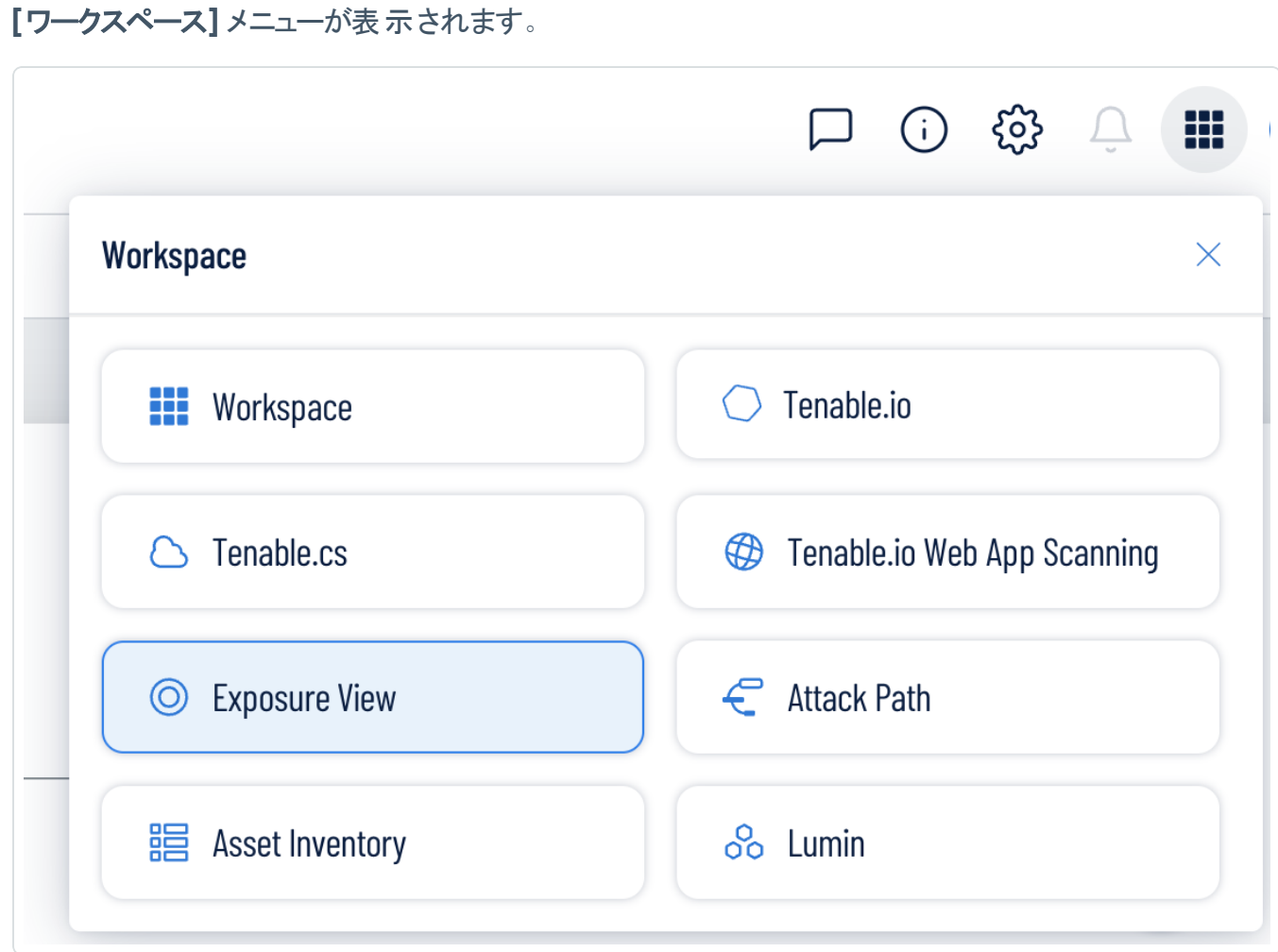

2. アプリケーションタイルをクリックして開きます。

### ワークスペースページを表示する

### [ワークスペース] ページを表示する方法

1. いずれかの Tenable アプリケーションの右上隅にある III ボタンをクリックします。

**[**ワークスペース**]** メニューが表示されます。

2. **[**ワークスペース**]** メニューの**[**ワークスペース**]** をクリックします。

### **[**ワークスペース**]** ページが表示されます。

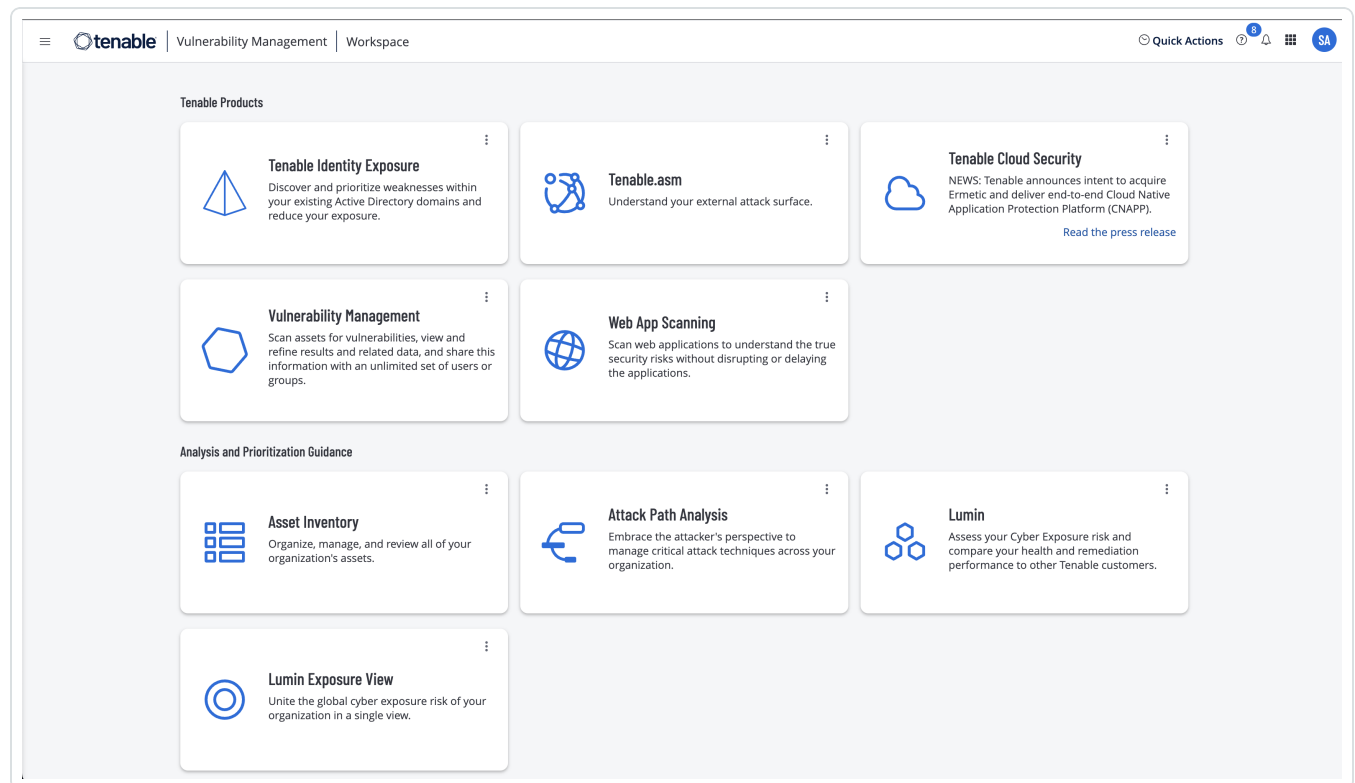

# デフォルトのアプリケーションを設定する

Tenable にログインすると、デフォルトで **[**ワークスペース**]** ページが表示されます。ただし、今後 **[**ワークス ペース**]** ページをスキップするように、デフォルトアプリケーションを設定することもできます。

デフォルトでは、管理者、スキャンマネージャー、スキャンオペレーター、標準、基本のロールを持つユーザーは、デ フォルトのアプリケーションを設定できます。別のロールをお持ちの場合は、管理者に連絡して、**[**マイアカウント**]** から **[**管理**]** アクセス許可をリクエストしてください。詳細については、[カスタムロール](https://docs.tenable.com/vulnerability-management/Content/Settings/access-control/CustomRoles.htm)を参照してください。

デフォルトのログインアプリケーションを設定する方法

1. Tenable にログインします。

**[**ワークスペース**]** ページが表示されます。

2. 選択するアプリケーションの右上にある ボタンをクリックします。

メニューが表示されます。

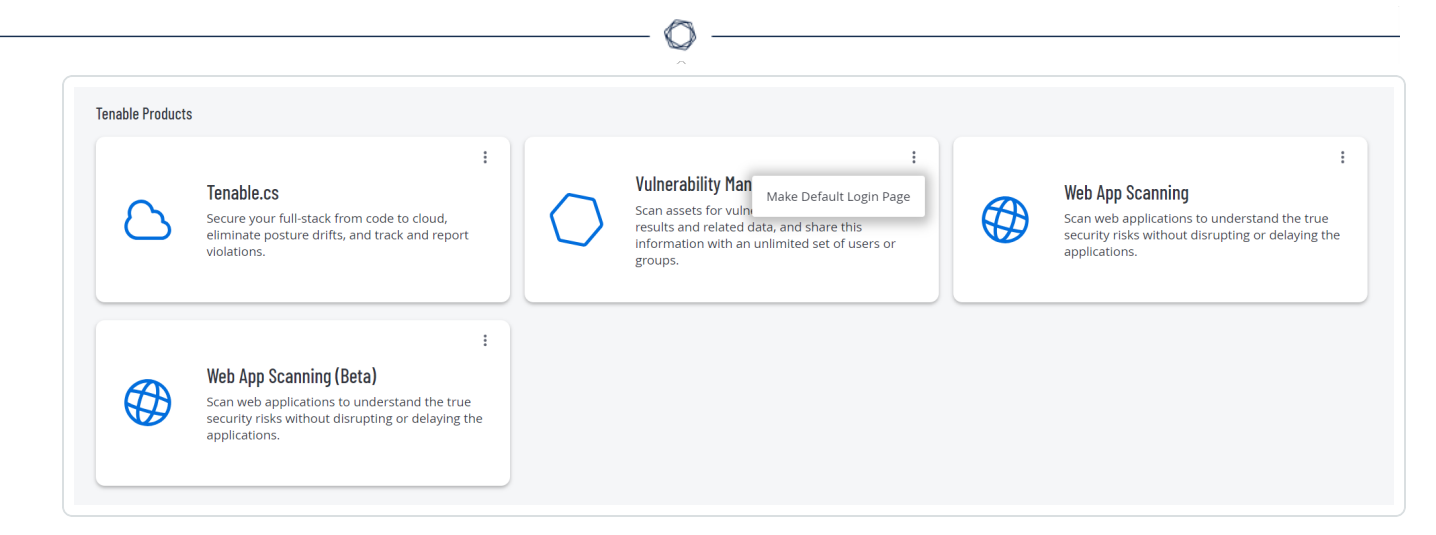

3. メニューで、**[**デフォルトログインページの作成**]** をクリックします。

ログインするとこのアプリケーションが表示されるようになります。

## デフォルトのアプリケーションを削除する

デフォルトのアプリケーションを削除する方法

1. Tenable にログインします。

**[**ワークスペース**]** ページが表示されます。

2. 削除するアプリケーションの右上にある ボタンをクリックします。

メニューが表示されます。

3. **[**デフォルトログインページの削除**]** をクリックします。

ログインすると **[**ワークスペース**]** ページが表示されるようになります。

### ユーザーアカウントメニュー

ユーザーアカウントメニューには、ユーザーアカウントのいくつかのクイックアクションがあります。

1. 右上の青いユーザー円をクリックします。

ユーザーアカウントメニューが表示されます。

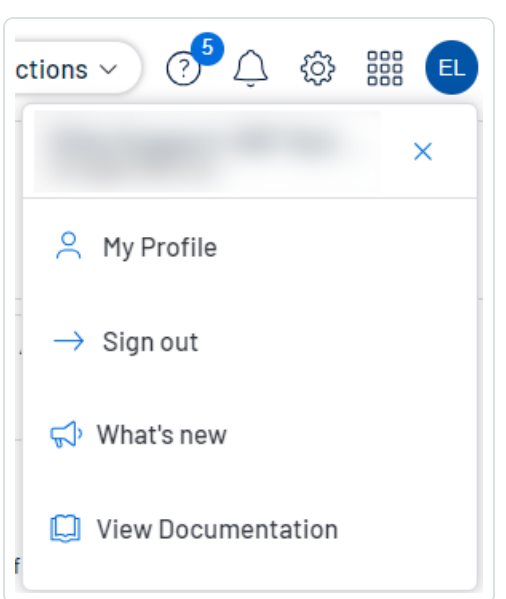

- 2. 次のいずれかを行います。
	- <sup>l</sup> **[**マイプロファイル**]** をクリックして、自身のユーザーアカウントを設定します。**[**マイアカウント**]** 設 定ページに直接移動します。
	- <sup>l</sup> Tenable Web App Scanning からサインアウトするには、**[**サインアウト**]** をクリックします。
	- <sup>l</sup> **[**新機能**]** をクリックして、Tenable Web App Scanning リリースノートに直接移動します。
	- <sup>l</sup> **[**ドキュメントの表示**]** をクリックし、Tenable Web App Scanning ユーザーガイドのドキュメント に直接移動します。

Tenable Web App Scanning インターフェースのナビゲーション方法の詳細については、次のトピックを参照 してください。

# ブレッドクラムのナビゲーション

Tenable Web App Scanning インターフェースでは、特定のページの上部のナビゲーションバーにブレッドク ラムが表示されます。ブレッドクラムには、現在のページに到達するまでにアクセスしたページの経路が左 から右に向かって表示されます。

 $\circledcirc$ 

Web Application Scanning > Vulnerabilities > Application Details  $\bigcirc$ tenable.io $^{\circ}$  |  $\equiv$ 

ブレッドクラムのナビゲーション方法

<sup>l</sup> 上部のナビゲーションバーで、ブレッドクラムのリンクをクリックし、前のページに戻ります。

## プレーンのナビゲーション

Tenable Web App Scanning では、固定されたページとオーバーラップするプレーンが組み合わされていま す。

O

新しいインターフェースのプレーンのナビゲーション方法

- 1. 次のいずれかの方法を使用してプレーンにアクセスします。
	- ダッシュボード上のウィジェットをクリックします。
	- 左側のナビゲーションプレーンを次のように使用します。
		- a. 左上にある ボタンをクリックします。

左側にナビゲーションプレーンが表示されます。

b. 左側のナビゲーションプレーンで、メニューオプションをクリックします。

左側のナビゲーションプレーンを除き、プレーンは画面の右側から開きます。

2. プレーンの左端にある次のボタンを使用してプレーンを操作します。

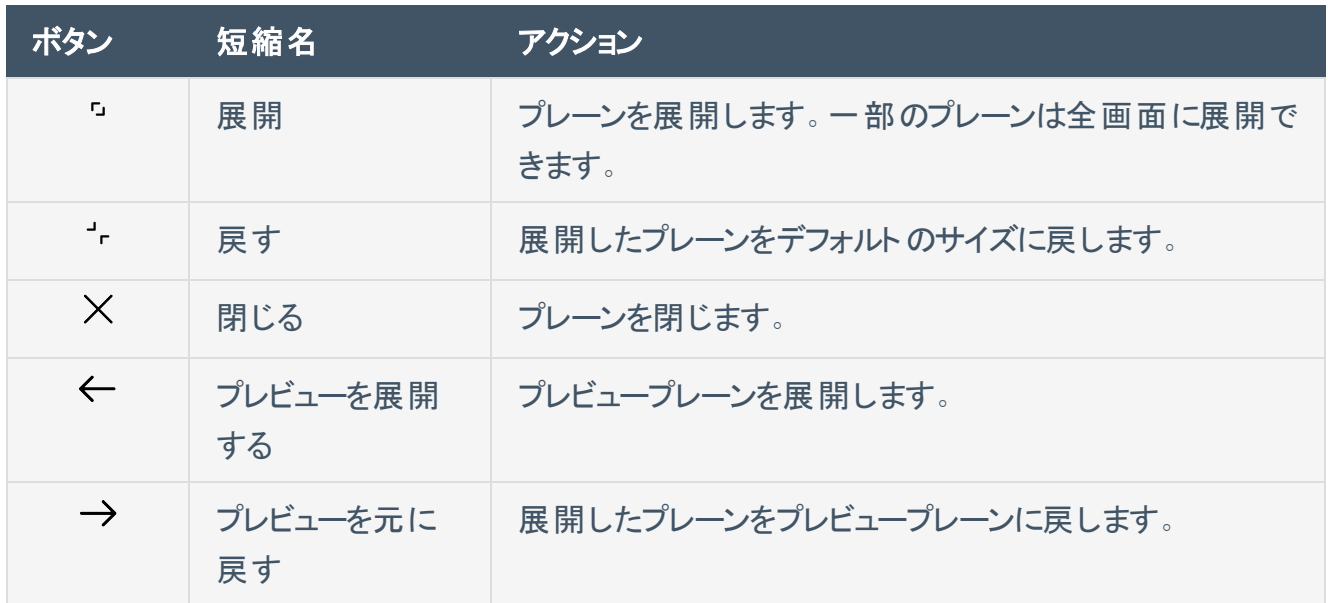

3. 前のプレーンをクリックして、前のプレーンまたはページに戻ります (新しいプレーンは閉じます)。

## <span id="page-44-0"></span>**Tenable Web App Scanning** の表

必要な **Tenable Vulnerability Management** ユーザーロール**:** 基本、VM スキャンオペレーター、VM 標準、VM ス キャンマネージャー、または管理者

## Tenable Web App Scanning ワークベンチの表

Tenable Vulnerability Management ワークベンチの表とは、Tenable Vulnerability Management のイン ターフェースで **[**調査**]** セクション外にあるすべての表です。これらの表には検索機能とナビゲーション機能 があります。列をドラッグアンドドロップして任意の順番に配置できる機能や、列幅の変更、複数列の データを一度に並べ替える機能も備えています。詳細は、Tenable Web App Scanning [ワークベンチの表](#page-45-0) を参照してください。

## 調査の表

調査 の表とは、Tenable Vulnerability Management のユーザーインターフェースの**[**調査**]** セクションにあ るすべての表です。これらの表には Tenable Vulnerability Management ワークベンチの表にある多くの機 能が含まれていますが、追加のカスタマイズ機能とフィルタリング機能も含まれています。詳細は、[Explore](../../../../../Content/Explore/ExploreTables.htm) [Tables](../../../../../Content/Explore/ExploreTables.htm) を参照してください。

# <span id="page-45-0"></span>**Tenable Web App Scanning** ワークベンチの表

必要な **Tenable Web App Scanning** ユーザーロール**:** 基本、スキャンオペレーター、標準、スキャンマネー ジャー、管理者のいずれか

注意**:** カスタマイズ可能な表では、表の行を右クリックすることでアクションボタンにアクセスすることもできます。ブ ラウザメニューにアクセスするには、Ctrl キーを押しながら右クリックします。

Tenable Web App Scanning ワークベンチの表とは、Tenable Web App Scanning のインターフェースで **[**調 査**]** セクション外にあるすべての表です。

Tenable Web App Scanning ワークベンチの表を操作する方法

- 1. ワークベンチの表を表示します。
- 2. 次のいずれかを行います。
	- 表内を移動する場合
		- ソート順を調整するには、列のタイトルをクリックします。
			- 選択した列のデータを基準に、Tenable Web App Scanning は表のすべてのページを ソートします。
		- <sup>o</sup> Tenable Web App Scanning で、各ページに表示される行数を増減するには、**[**ページ 当たりの件数] > をクリックして、数字を選択します。

Tenable Web App Scanning によって表が更新されます。

○ 表の行で利用可能なすべてのアクションボタンを表示するには、・ボタンをクリックしま す。

このボタンは、行に対して 5 つ以上のアクションが可能な場合に、個別のアクションボタ ンの代わりに表示されます。

○ 表の別のページに移動するには、矢印をクリックします。

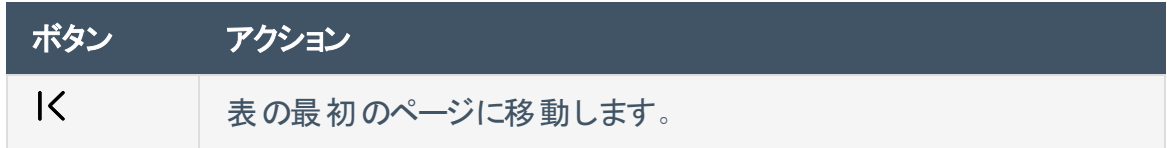

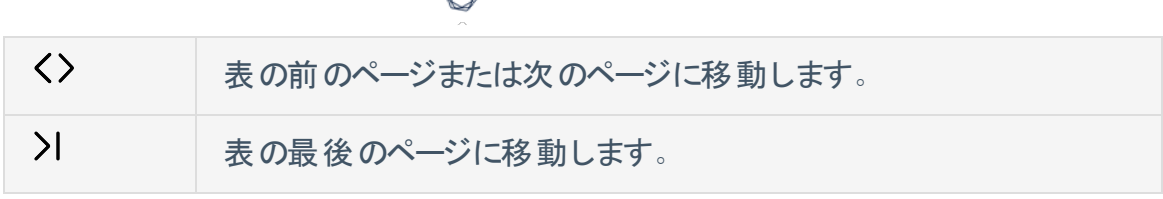

注意**:** 制限により、検出結果の合計数が 1000 の制限を超えていることがわからないことが あります。この場合、表のインターフェースが変わったり、ページ割のラベリングが変わったり、 最終ページへのナビゲーションボタンが無効になったりする可能性があります。

• 表内を検索する場合

新しいインターフェースでは、さまざまなページやプレーンの各表の上に検索ボックスが表示さ れます。いくつかのケースでは、検索ボックスは **[**フィルター**]** ボックスの横に表示されます。

a. **[**検索**]** ボックスに検索条件を入力します。

検索条件は、検索する表内のデータの種類によって異なります。

b. ボタンをクリックします。

Tenable Web App Scanning は検索条件に従って表にフィルターを適用します。

- <sup>l</sup> 列順を変更するには、列のヘッダーをドラッグアンドドロップして表内の別の場所に移動させま す。
- <sup>l</sup> 列を削除または追加する場合
	- a. 任意の列にカーソルを合わせます。 ヘッダーに ボタンが表示されます。
	- b. ボタンをクリックします。

列の選択ボックスが表示されます。

c. 表で表示または非表示にする列のチェックボックスを、それぞれ選択または選択解除し ます。

ヒント**:** 検索ボックスを使用すると列名を素早く見つけることができます。

選択された内容に応じて表が更新されます。

- 列幅を調整する場合
	- a. サイズ調整カーソルが表示されるまで、2 つの列の間のヘッダーにカーソルを合わせま す。

列幅をクリックしたままドラッグして、好みの幅に調整します。

ヒント**:** 内容に合わせて列幅を自動調整するには、列のヘッダーの右側をダブルクリックしま す。

<sup>l</sup> 表のデータをソートするには、列のヘッダーをクリックします。

選択した列のデータを基準に、Tenable Web App Scanning は表のすべてのページをソートし ます。

<sup>l</sup> 複数の列を使用して表のデータをソートするには、**Shift** を押しながら 1 つ以上の列のヘッ ダーをクリックします。

注意: すべての表 や列で複数の列によるソートができるわけではありません。

Tenable Web App Scanning は、列を選択した順序で表のすべてのページをソートします。

# 表のフィルタリング

必要な **Tenable Vulnerability Management** ユーザーロール**:** 基本、VM スキャンオペレーター、VM 標準、VM ス キャンマネージャー、または管理者

Tenable Web App Scanning では、さまざまなページやプレーンの各表の上に **[**フィルター**]** ボックスが表示 されます。

表をフィルタリングする方法

1. **[フィルター]** の横にある > ボタンをクリックします。

フィルター設定が表示されます。

2. (オプション) Tenable Vulnerability Management でフィルターを素早く選択するには、 <
17イルターの **選択1をクリックします。** 

ドロップダウンリストが表示されます。

a. ドロップダウンリストで、適用するフィルターを検索します。

検索条件に基づいて、リストが更新されます。

b. 適用するフィルターの横にあるチェックボックスを選択します。

選択したフィルターがフィルターセクションに表示されます。

3. **[**カテゴリの選択**]** ドロップダウンボックスで、属性を選択します。

たとえば、[検出結果](Findings.htm)をフィルタリングする場合には **[**深刻度**]** を、[資産を](ExploreAssets.htm)フィルタリングする場合には **[**資産 **ID]** を選択できます。

4. **[**演算子の選択**]** ドロップダウンボックスで、演算子を選択します。

注意**: [**次の値を含む**]** または **[**次の値を含まない**]** 演算子を使用するには、次のベストプラク ティスに従ってください。

- <sup>l</sup> 最も正確で完全な検索結果を生成するには、検索値に単語全体を入力します。
- 検索値には終止符を含めません。

• [資産を](AssetFilters.htm)フィルタリングする際は、検索値は大文字と小文字が区別されます。

 $\circlearrowright$ 

- <sup>l</sup> 可能であれば、Tenable は **[**次の値に等しい**]** または **[**次の値に等しくない**]** 演算子の代 わりに **[**次の値を含む**]** または **[**次の値を含まない**]** 演算子を使用することを推奨してい ます。
- 5. **[**値を選択する**]** ボックスで、次のいずれかを行います。

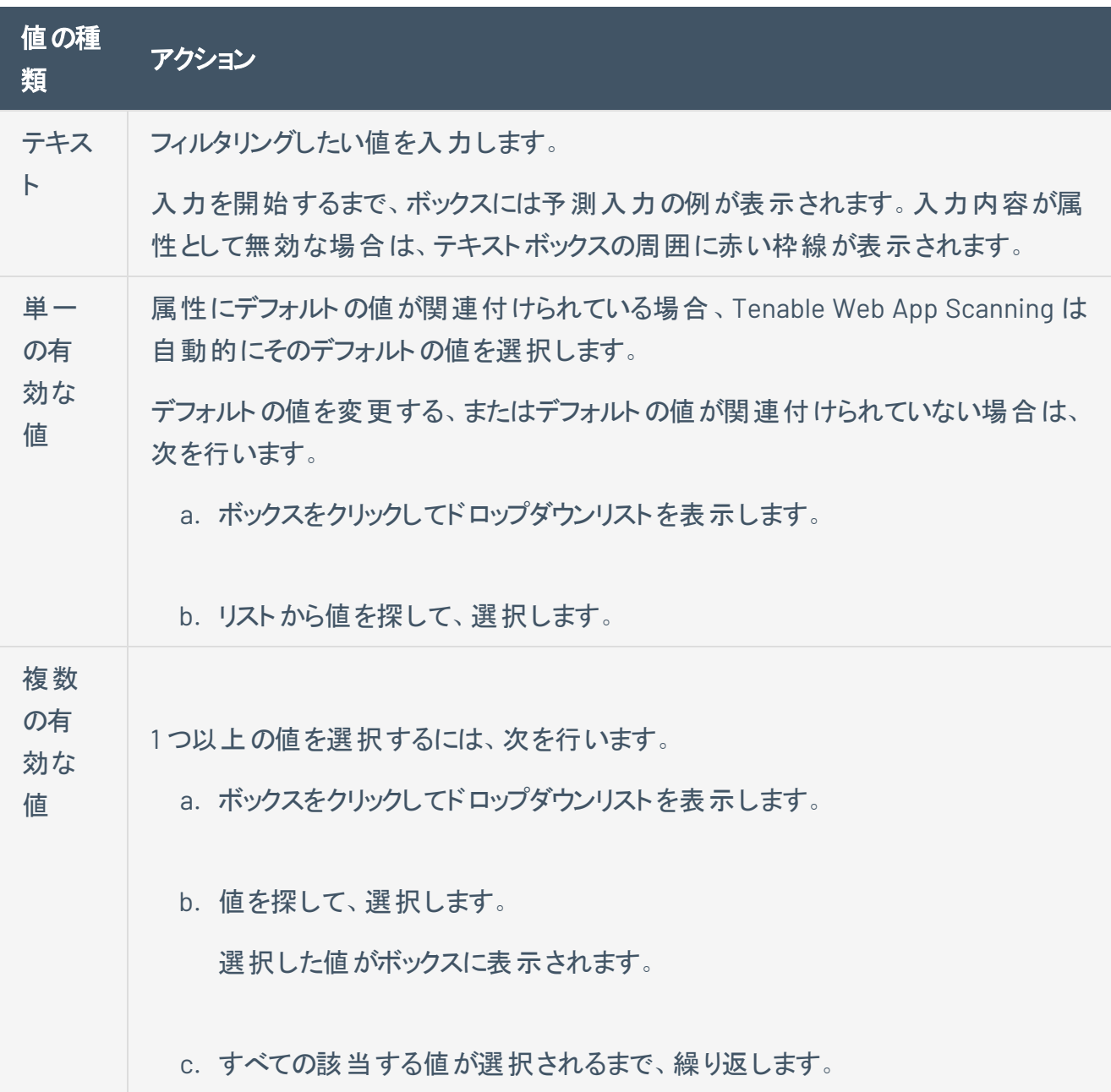

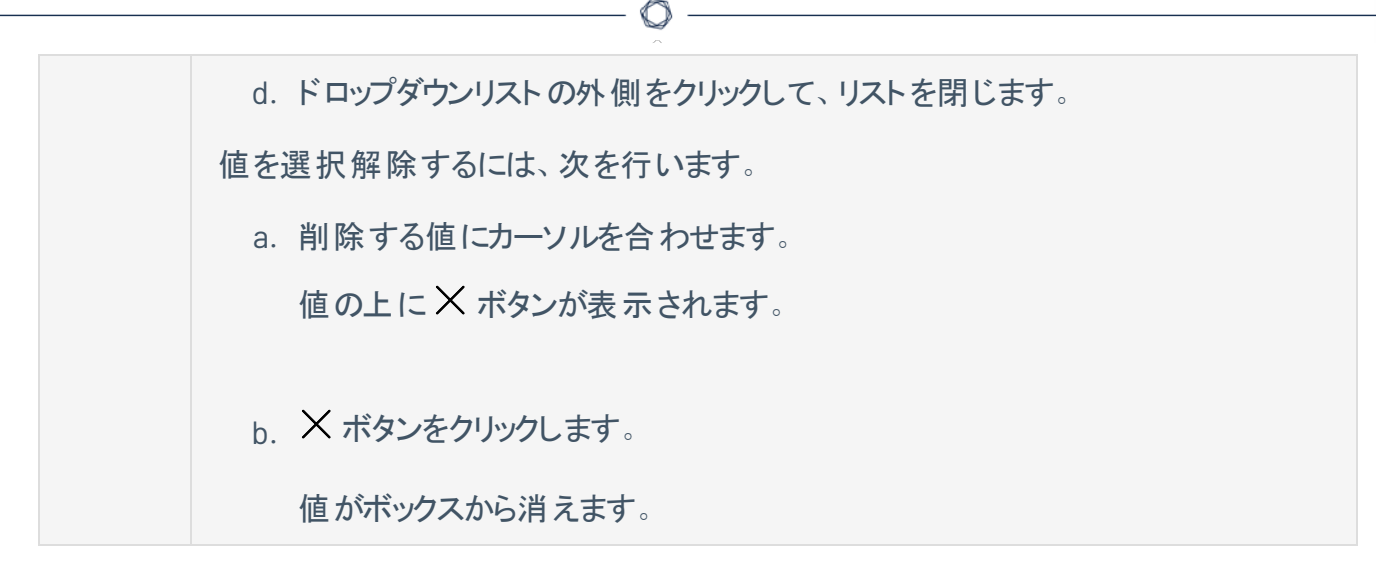

- 6. (オプション) フィルターセクションの左下で、次を行います。
	- <sup>l</sup> 別のフィルターを追加するには、**[**追加**]** ボタンをクリックします。
	- <sup>l</sup> すべてのフィルターを消去するには、**[**フィルターのリセット**]** ボタンをクリックします。
- 7. **[**適用**]** をクリックします。

Tenable Web App Scanning が 1 つまたは複数のフィルターを表に適用します。

- 8. (オプション) 1 つまたは複数のフィルターを後で使用するため[に保存](SavedSearch.htm)します。
- 9. (オプション) 適用したフィルター[を消去し](ClearTableFilters.htm)ます。
	- a. 表のヘッダーで、**[**すべてのフィルターのクリア**]** をクリックします。

Tenable Web App Scanningにより、[保存された検索条件](SavedSearch.htm)を含むすべてのフィルターが表から 消去されます。

注意**:** フィルターを消去しても、ページの右上で選択された日付範囲は変更されません。詳細は、 Tenable Web App [Scanning](#page-44-0) の表 を参照してください。

# **Docker** イメージとして **Tenable Web App Scanning** をデプロイする

Tenable Web App Scanning を Docker イメージとしてデプロイして、コンテナで実行できます。基本となっ ているイメージは Tenable Web App Scanning のOracle Linux 8 インスタンスです。環境変数を使って Tenable Web App Scanning インスタンスをセットアップすることで、設定で Docker イメージを自動的にデ プロイできます。Docker イメージがデプロイされると、イメージを更新したりスキャナーログを収集したりする こともできます。

注意**:** Tenable Web App Scanning にはコマンドラインインターフェースまたは設定ウィザードがないため、環境変 数を使用して Tenable Web App Scanning を設定する必要があります。

注意**:** Tenable Web App Scanning docker イメージは AMD 64 ビットシステムでのみ機能します。ARM または Windows システムはサポートしていません。

#### 始める前に

- <sup>l</sup> ご使用のオペレーティングシステム用のDocker をダウンロードして、インストールします。
- <sup>l</sup> <https://hub.docker.com/r/tenable/was-scanner> から Tenable Web App Scanning Docker イメー ジにアクセスします。

**Docker** イメージのデプロイまたは削除

Docker イメージとして Tenable Web App Scanning をデプロイメントする方法

- 1. [演算子](#page-52-0)の説明に従って、デプロイメントに適切なオプションを指定して演算子を使用します。
- 2. [環境変数](#page-52-1)の説明に従って、-e 演算子を使用して環境変数を設定します。

Docker イメージとしてのTenable Web App Scanning を停止および削除する方法

注意**:** Docker コンテナとして実行中のTenable Web App Scanning を削除すると、そのコンテナデータは失われ ます。

1. ターミナルで、docker stop コマンドを使用して、実行中のコンテナを停止します。

\$ docker stop *<container name>*

2. docker rm コマンドを使用して、コンテナを削除します。

\$ docker rm *<container name>*

## <span id="page-52-0"></span>演算子

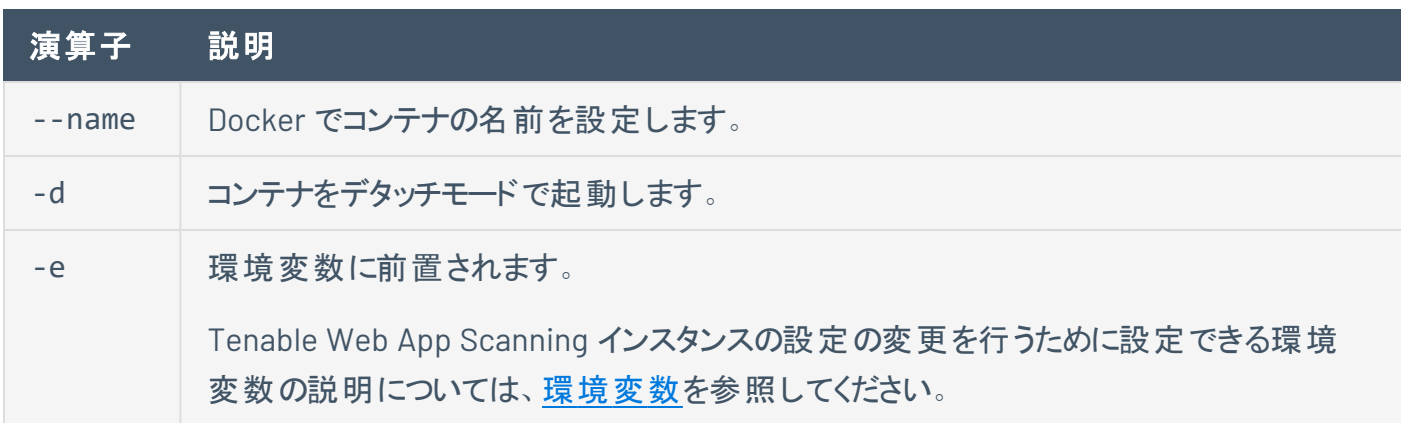

 $\circ$ 

## <span id="page-52-1"></span>環境変数

Tenable Vulnerability Management にリンクされている Tenable Web App Scanning イメージのデプロイで す。

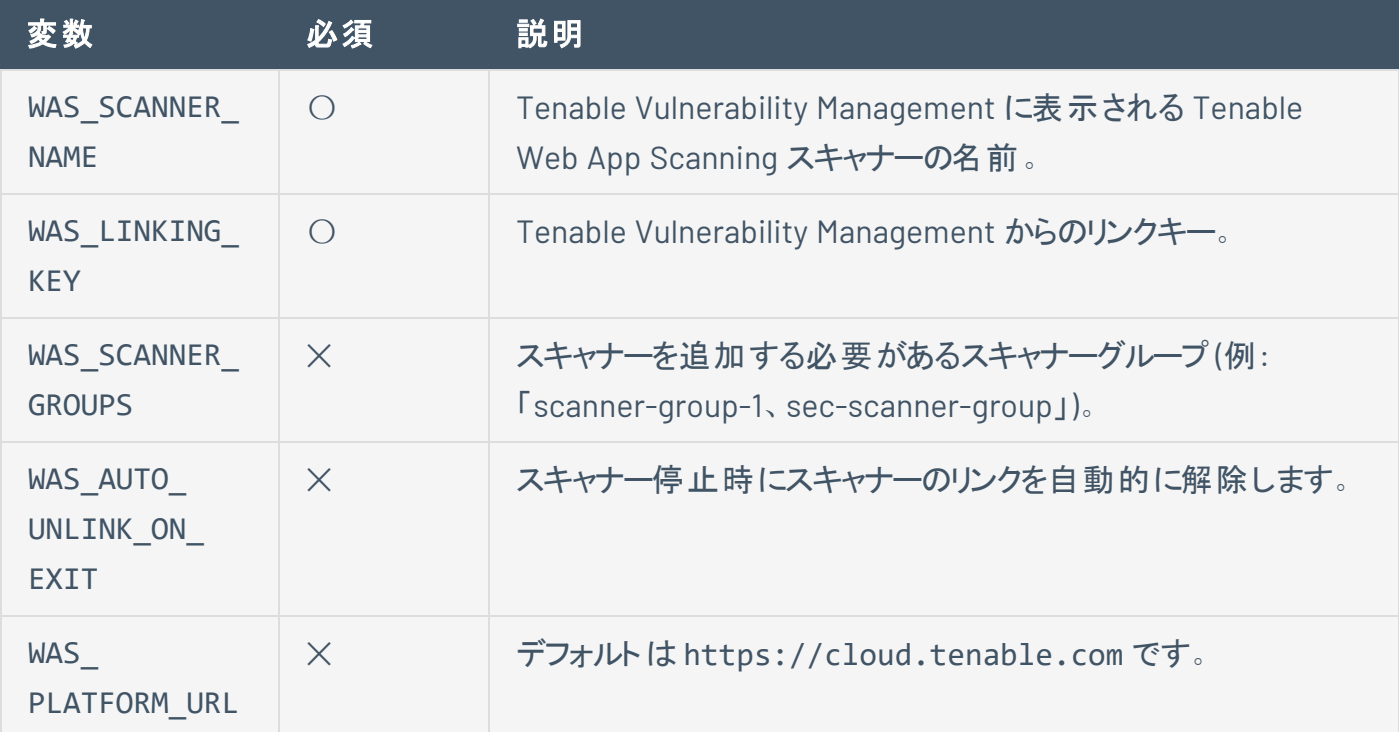

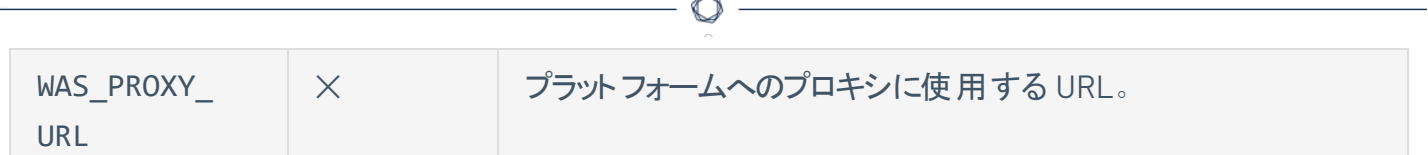

**Docker** イメージの更新

Docker イメージを更新する方法

● docker pull tenable/was-scanner を実行します。

これにより、[Docker](https://hub.docker.com/r/tenable/was-scanner) から最新バージョンのスキャナーがプルされます。

### スキャナーログの収集

スキャナーログを収集するには、次のいずれかのオプションを使用します。

• WAS LOG TO STDOUT を実行します。

これにより、ログが stdout に出力され、docker logs <コンテナ ID> でそれらを収集できるように なります。

• WAS SCANNER LOG FILE を、ホストにマウントした特定の場所に設定します。

たとえば、docker run -e WAS\_SCANNER\_LOG\_FILE=/scanner/scanner.log -v \$PWD:/scanner となります。

注意**:** このオプションでは、コンテナの停止後もログファイルが PWD に残ります。

# <span id="page-54-0"></span>**Tenable Web App Scanning CI/CD** アプリケーションスキャンの概要

Tenable Web App Scanning Docker イメージを継続的インテグレーションおよび継続的デリバリ/継続的 デプロイメント (CI/CD) ツールとしてデプロイし、マージ前にソフトウェア上で Tenable Web App Scanning ス キャンを実行することができます。アプリケーションのライフサイクルの任意の時点で CI/CD のアプリケーショ ンとサービスをスキャンすることで、脆弱性をできるだけ早く発見し、セキュリティスタンスを大幅に改善でき ます。

#### 始める前に

<sup>l</sup> CI/CD ビルドシステムが Docker コンテナの使用をサポートしていることを確認してください。

注意**:** CI/CD ビルドのスキャンは、一度に 1 つのスキャンに制限されています。

Tenable Web App Scanning の Docker イメージによる CI/CD ビルドのスキャン

1. 左上にある ボタンをクリックします。

左側にナビゲーションプレーンが表示されます。

2. 左側のナビゲーションプレーンで、 **[**統合**]** をクリックします。

**[**統合**]** ページが表示されます。

- 3. 左側のナビゲーションプレーンで、統合のタイプを選択します。
	- **[Atlassian](#page-63-0) Bamboo**
	- [CircleCI](#page-64-0)
	- [GitHub](#page-66-0)
	- [GitLab](#page-68-0)
	- [Jenkins](#page-70-0)
- 4. Tenable Web App Scanning ユーザーインターフェースでスキャンを見つけます。

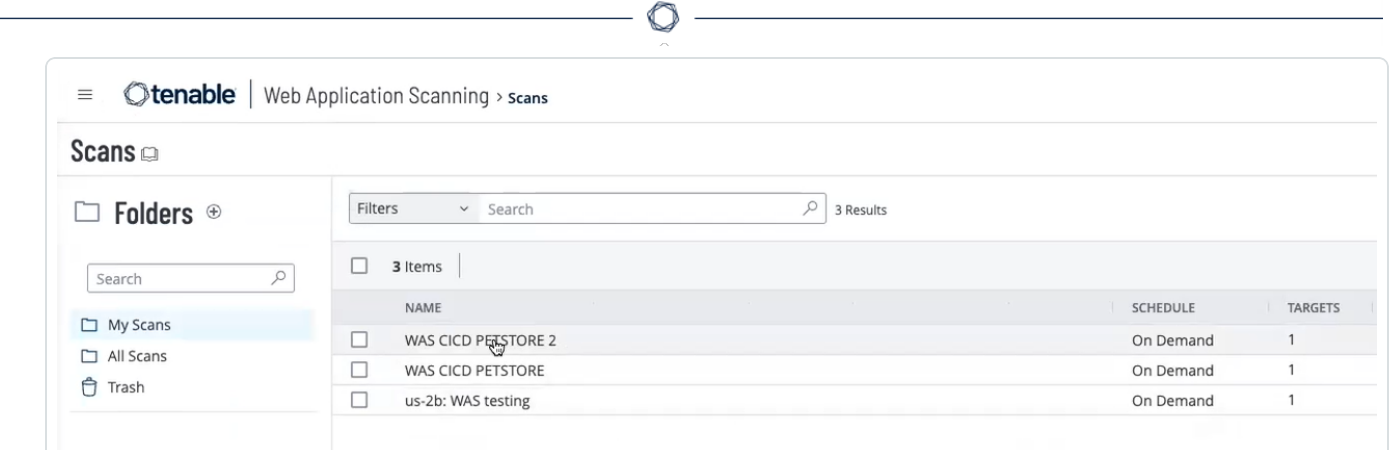

注意**: [**スキャナータイプ**]** および **[**スキャナー**]** フィールドは CI/CD スキャンには適用されないため、デフォル ト設定のままにしておく必要があります。

注意**:** CI/CD パイプラインに統合するためにスキャンを設定する場合、Tenable では、ランタイムが比較的 短いスキャンテンプレートを選択して、ビルドプロセスの潜在的な遅延を回避することを推奨しています。 詳細については、[[スキャンテンプレート](#page-144-0)] セクションを参照してください。

注意**:** ターゲットのホスト名が本番アプリケーションとは異なるものであることを確認してください。そうするこ とで、ビルド中に見つかった脆弱性と、本番アプリケーションの脆弱性との混在を防ぐことができます。

5. 選択したスキャンのスキャン設定をスキャンパイプラインステージにエクスポートします。

**[**スキャン**]** ページで、選択したスキャンの ボタンをクリックし、**[CI/CD** 用にエクスポート**]** を選択しま す。

- 6. スキャン設定ファイルを Git リポジトリにアップロードします。
- 7. (オプション) 設定ファイルで [認証スキャンの編集](#page-56-0) を作成します。
- 8. API キーを生成します。

注意**:** API キーがない場合は、**[**アカウント**]** ページで生成できます。詳細は、API [キーを生成する](#page-248-0) を参照 してください。

9. 生成した API キーを優先シークレットストレージプロバイダーにコピーします。

警告**:** Tenable では、スキャナーを Tenable にリンクするために使用される API キーや、スキャン対象のウェ ブアプリに認証するためにスキャナーが使用するユーザー名/パスワードの組み合わせなどの、機密情報を

非表示にするという対策を常に講じることを推奨しています。これらはソースコントロールには含めず、リポ ジトリまたは使用中の継続的インテグレーションツールが提供する安全なストレージに保管してください。

 $\circ$ 

10. 次の手順を実行してスキャンを実行します。

```
docker pull tenable/was-scanner:latest
docker run -e WAS MODE=cicd -e ACCESS KEY=${TENABLE IO ACCESS KEY}
SECRET KEY=${TENABLE_IO_SECRET_KEY} -v ./:/scanner_tenable/was-
scanner:latest
```
11. vulnerability\_threshold フィールドパラメーターを **[**重大**]**、**[**高**]**、**[**中**]**、または **[**低**]** に設定し ます。

注意**:** このフィールドに設定したしきい値によって、ビルドがしきい値を満たすかどうかに応じて、ビルドの合 格または不合格が決まります。スキャンエラーまたは設定が不完全なために、ビルドが失敗することもあり ます。

- 12. (オプション) 以下の CI/CD [パイプラインワークフローファイル](#page-58-0) セクションで説明されているように、CI/CD 統合に必要なパイプラインワークフローファイルの特定のアウトラインに従います。
- 13. **[**スキャン**]** ページで選択したスキャンに移動して、結果を確認します。
- 14. (オプション) ログを取得します。後述[のレポートとログセ](#page-59-0)クションを参照してください。

注意**:** スキャナー Docker イメージは、ホストと Docker コンテナ間のシームレスなファイル交換のために /scanner ディレクトリを使用します。リポジトリにある tenable\_was.conf ファイルをマウントするには、docker run コマンド で -v \$PWD:/scanner を使用します。設定ファイルがリポジトリのト ップレベルにある場合、スキャン後にこのディ レクトリから tenable was scan.html および scanner.log ファイルを取得できます。

### <span id="page-56-0"></span>認証スキャンの編集

スキャン設定を作成しそのスキャンに認証情報を追加するときに、エクスポートした CI/CD ファイルの認証 情報を編集することもできます。エクスポートされた tenable\_was.conf ファイルでは、これらの認証情 報 (パスワード、認証トークンなど) に関連する機密情報の代わりに、プレースホルダーテキストが含まれる 場合があります。たとえば、\${?USER\_PASS\_PASSWORD} と \${?USER\_PASS\_USERNAME} は、次のサンプ ルファイルのプレースホルダーです。

注意**:** ログインフォーム、Cookie 認証、API キーの認証方法では、認証スキャンを編集する必要があります。

```
scan {
 credentials {
    "user_pass" {
    "auth_type"=auto
    password=${?USER_PASS_PASSWORD}
    username=${?USER PASS USERNAME}
 }
}
```
Docker イメージを実行する場合、これらのプレースホルダーは、スキャナーが実際の値を取得する環境 変数を表します。そのため、これらの環境変数が存在することを確認してください。前の例では、次の例 に示すように、これらの値を入力するために必要な環境変数を使用して docker イメージを実行します。

`docker run -e WAS\_MODE=cicd -e USER\_PASS\_USERNAME=<the username here> -e USER PASS PASSWORD=<the password here> ..etc, etc`

値がキーおよび値の両方として機能する場合は、対応するキーと値のペアを含む JSON オブジェクトとし て値を提供する必要があります。たとえば、ウェブアプリケーションでログインフォーム認証を使用し、「ユー ザー名 」や「パスワード」などのフィールド名と値の両方が必要な場合は、次のように設定する必要があり ます。

```
scan {
 credentials {
    "login form" {
    "auth_headers"=${?LOGIN_FORM_AUTH_HEADERS}
    "login_check"=Welcome
    "login_check_pattern"=Welcome
    "login check url"="http://app:3000/home.html"
    "login parameters"=${?LOGIN FORM LOGIN PARAMETERS};
 }
}
```
次の入力例を使用できます。

```
`docker run -e WAS_MODE=cicd -e LOGIN_FORM_LOGIN_PARAMETERS='{"username":
"my username", "password":"my password"}'-e LOGIN FORM AUTH HEADERS='{}'
…etc, etc`
```
<span id="page-58-0"></span>注意**:** 値が空の場合でも、すべてのプレースホルダー値に値が存在することを確認してください。

### CI/CD パイプラインワークフローファイル

原理を理解すると、パイプラインワークフローファイルの設定を利用可能な多くのツールに適用できます。 以下は、Jenkins のパイプラインワークフローファイルの例です。

```
pipeline {
 agent any
 stages {
   stage('build-run-scan') {
     environment {
       ACCESS_KEY = credentials('ACCESS_KEY')
        SECRET KEY = credentials('SECRET KEY')
     }
      steps {
        sh '''
        docker pull swaggerapi/petstore
        docker run -d -e SWAGGER URL=http://petstore:8080 -e SWAGGER BASE
PATH=/v2 --name petstore swaggerapi/petstore
        docker pull tenable/was-scanner:latest
        docker run -v $(pwd):/scanner -t -e WAS_MODE=cicd -e ACCESS_
KEY=${ACCESS KEY} -e SECRET KEY=${SECRET KEY} --link petstore tenable/was-
scanner:latest
        '''}
   }
  }
 post {
   always {
```

```
sh '''
      docker rm $(docker stop $(docker ps -a -q --filter
ancestor="tenable/was-scanner:latest" --format="{{.ID}}")) || true
      docker rm $(docker stop $(docker ps -a -q --filter
ancestor="swaggerapi/petstore" --format="{{.ID}}")) || true
      docker system prune -f --volumes
      \mathbf{r} , \mathbf{r} , \mathbf{r}archiveArtifacts 'scanner.log'
      publishHTML([allowMissing: false, alwaysLinkToLastBuild: false,
keepAll: true, reportDir: '', reportFiles: 'tenable_was_scan.html',
reportName: 'WAS Report'])
      cleanWs()
    }
  }
}
```
## <span id="page-59-0"></span>レポートとログ

各ビルドの後に、コンソール出力、HTML レポート (tenable was scan.html)、およびスキャナーログファ イル(scanner.log) を生成できます。コマンドラインを使用して、HTML レポートとスキャナーログをアーカ イブします。これらは各 CI/CD ツールに固有です。ビルド完了後のコンソール出力は、ビルドの合否、およ び考えられる原因を示します。HTML レポートは、tenable-was.conf ファイルに入力した vulnerability\_threshold に基づいて詳細なスキャン結果を示します。

注意**:** Tenable では、スキャナーログがデバッグに役立つ可能性があるため、スキャナーログを保持することを推 奨しています。

Jenkins パイプラインワークフローファイルのアーカイブコマンドラインの例

```
archiveArtifacts 'scanner.log' publishHTML([allowMissing: false,
alwaysLinkToLastBuild: false, keepAll: true, reportDir: '', reportFiles:
'tenable was scan.html', reportName: 'WAS Report']
```
コンソール出力の例

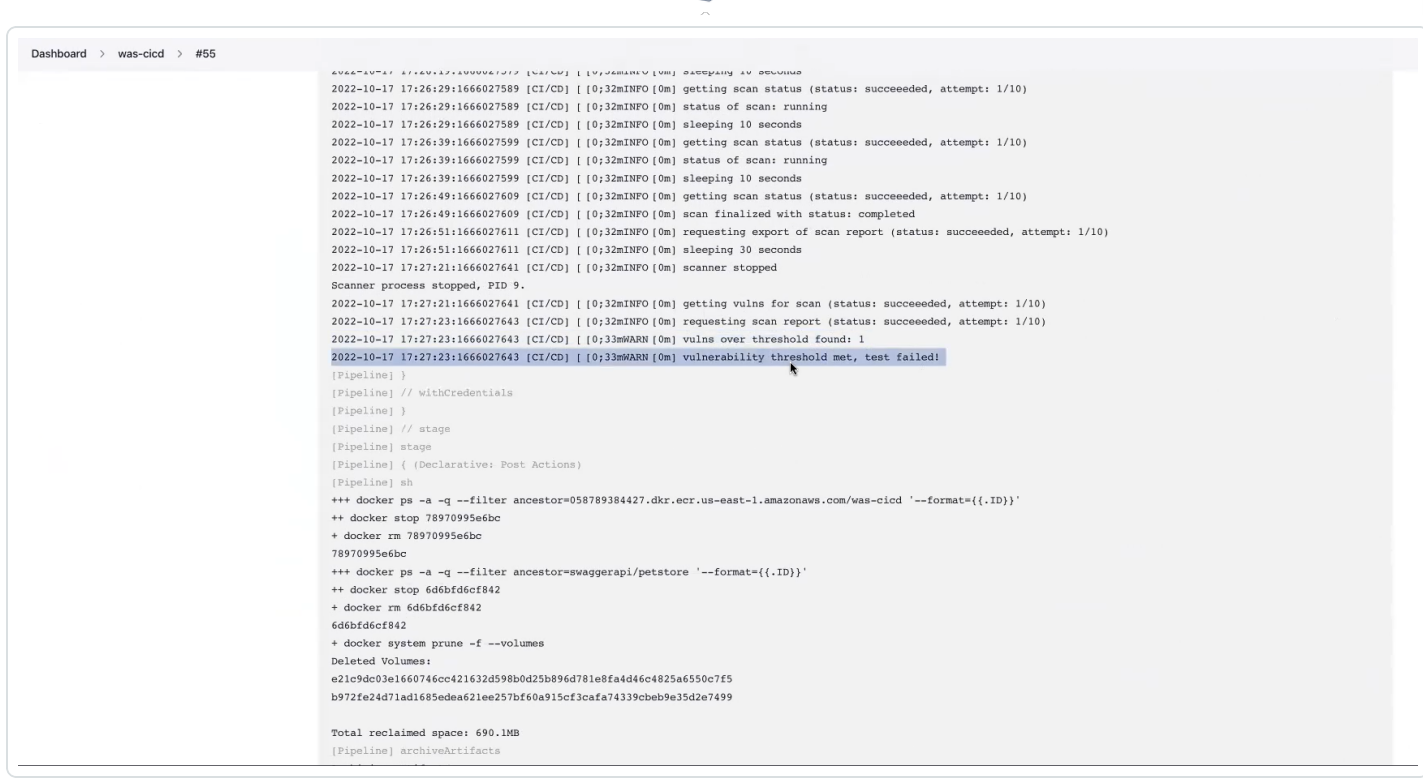

 $\circledcirc$  .

### HTML レポートの例

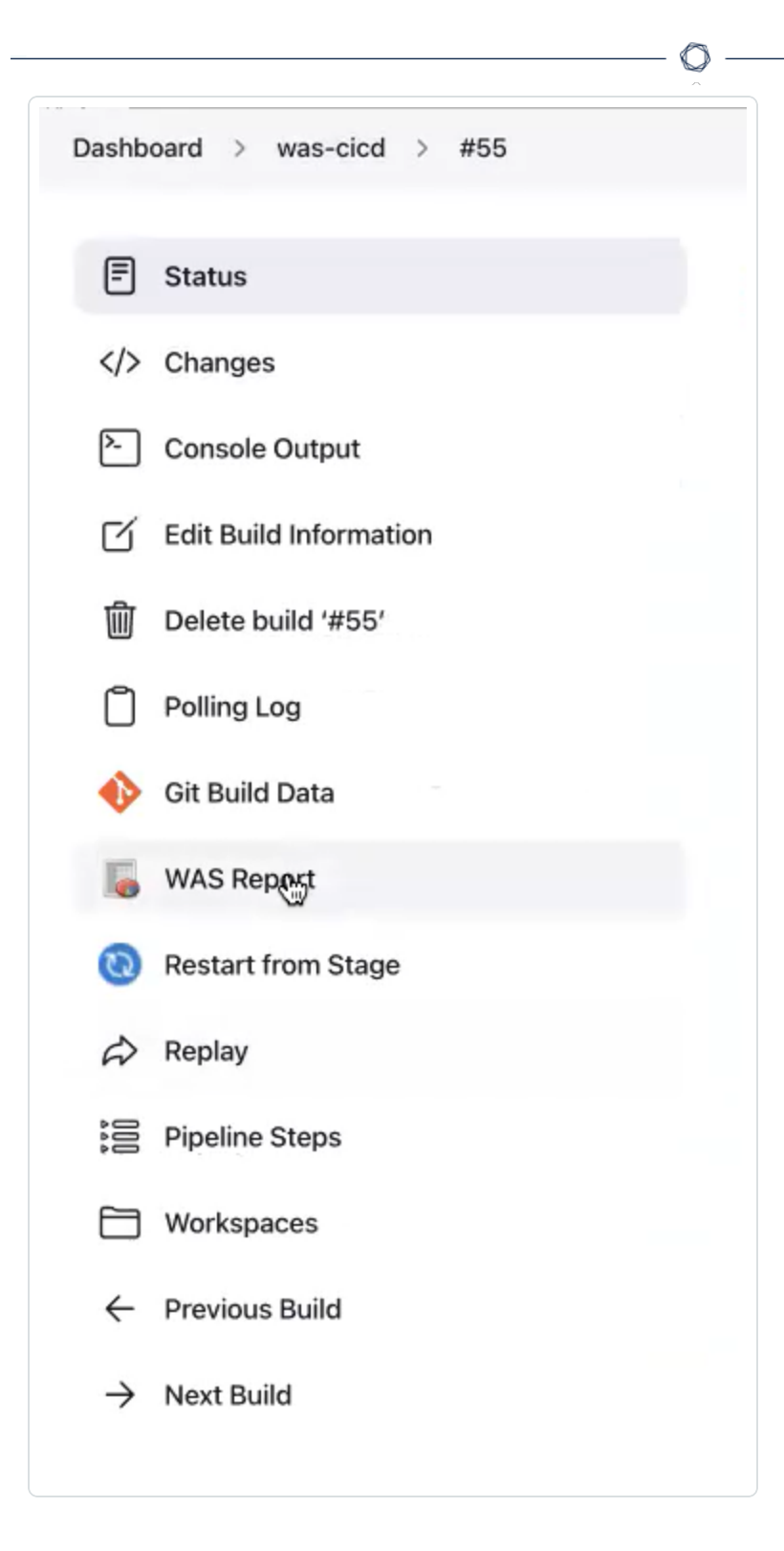

# **Scan Results**

#### Vulnerabilities

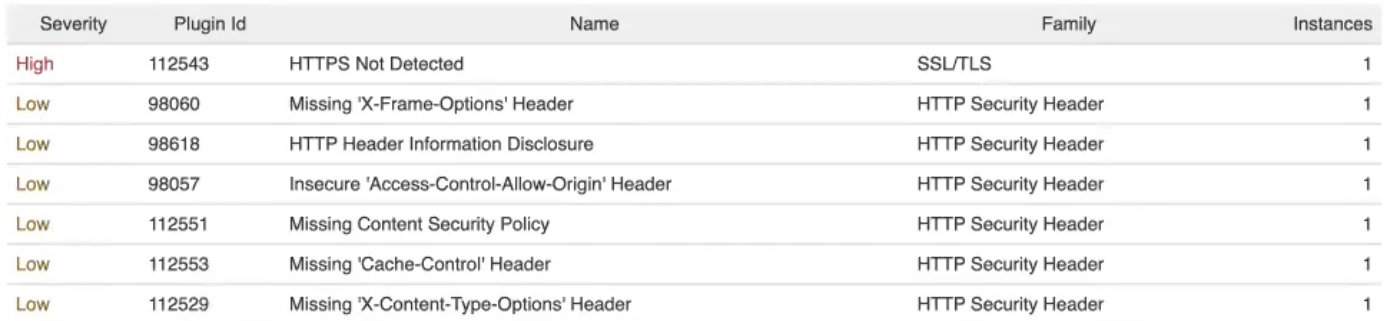

 $\circledcirc$ 

### **HTTPS Not Detected**

VULNERABILITY HIGH PLUGIN ID 112543

```
Description
```
HTTPS is a protocol that protects the integrity and confidentiality of data between client and server. HTTPS is highly recommended to protect connections to website regardless of its content.  $\overline{\phantom{a}}$ 

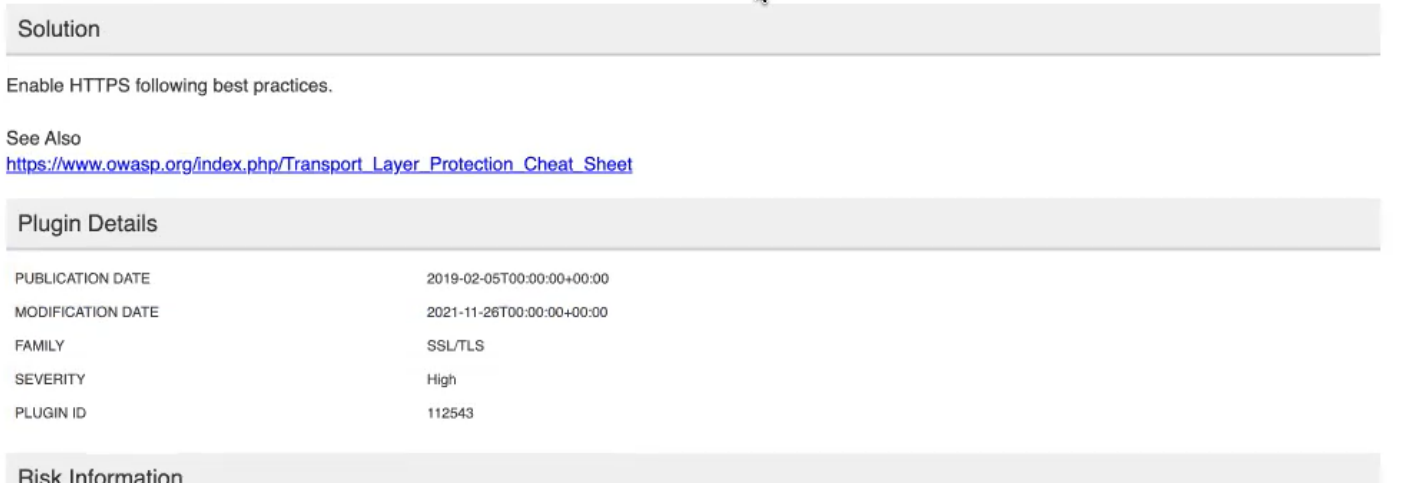

- **[Atlassian](#page-63-0) Bamboo**
- [CircleCI](#page-64-0)
- [GitHub](#page-66-0)
- [GitLab](#page-68-0)
- [Jenkins](#page-70-0)

## <span id="page-63-0"></span>**Atlassian Bamboo** 統合による **Tenable Web App Scanning CI/CD** スキャン

Atlassian Bamboo のアプリケーションに対して、継続的インテグレーションおよび継続的デリバリ/継続的 デプロイメント CI/CD で Tenable Web App Scanning Docker イメージをデプロイすることができます。この 統合の詳細については、Atlassian Bamboo [のドキュメント](https://www.atlassian.com/software/bamboo)を参照してください。

始める前に

- Bamboo ビルドエージェント が利 用できる統合 環境 にアプリをデプロイできるようにするか、テストのた めにビルドエージェントで直接実行できるようにします。
- CI/CD [アプリケーションスキャンの概要](#page-54-0)で概要情報を確認してください。

Atlassian Bamboo のパイプラインワークフローファイルの例

```
#!/usr/bin/env bash
# start your application
docker pull swaggerapi/petstore
docker run -d -e SWAGGER_URL=http://petstore:8080 -e SWAGGER_BASE_PATH=/v2 -
-name petstore swaggerapi/petstore
# run the scanner
docker pull tenable/was-scanner:latest
docker run -v $(pwd):/scanner -t -e WAS_MODE=cicd -e ACCESS_KEY=${bamboo_
ACCESS KEY} -e SECRET KEY=${bamboo SECRET KEY} --link petstore tenable/was-
scanner:latest
```
- [CircleCI](#page-64-0)
- [GitHub](#page-66-0)
- [GitLab](#page-68-0)
- [Jenkins](#page-70-0)

# <span id="page-64-0"></span>**CircleCI** 統合による **Tenable Web App Scanning CI/CD** スキャン

CircleCI のアプリケーションに対して、継続的インテグレーションおよび継続的デリバリ/継続的デプロイメン ト CI/CD で Tenable Web App Scanning Docker イメージをデプロイすることができます。この統合の詳細 については、CircleCI [のドキュメント](https://circleci.com/continuous-integration/)を参照してください。

### 始める前に

- <sup>l</sup> GitLab ビルドエージェントが利用できる統合環境にアプリをデプロイできるようにするか、テストのた めにビルドエージェントで直接実行できるようにします。
- CI/CD [アプリケーションスキャンの概要](#page-54-0)で概要情報を確認してください。

#### CircleCI のパイプラインワークフローファイルの例

```
version: 2.1
jobs:
 build-run-scan:
   machine:
      image: ubuntu-2204:2022.04.2
   steps:
      - checkout
      - run: |
          docker pull swaggerapi/petstore
          docker run -d -e SWAGGER URL=http://petstore:8080 -e SWAGGER BASE
PATH=/v2 --name petstore swaggerapi/petstore
          docker pull tenable/was-scanner:latest
          docker run -v $(pwd):/scanner -t -e WAS_MODE=cicd -e ACCESS_
KEY=${ACCESS KEY} -e SECRET KEY=${SECRET KEY} --link petstore tenable/was-
scanner:latest
workflows:
 was-workflow:
   jobs:
      - build-run-scan
```
- [Atlassian](#page-63-0) Bamboo
- [GitHub](#page-66-0)
- [GitLab](#page-68-0)
- <u>[Jenkins](#page-70-0)</u>

 $\circledcirc$ 

# <span id="page-66-0"></span>**GitHub** 統合による **Tenable Web App Scanning CI/CD** スキャン

GitHub のアプリケーションに対して、継続的インテグレーションおよび継続的デリバリ/継続的デプロイメン ト CI/CD で Tenable Web App Scanning Docker イメージをデプロイすることができます。この統合の詳細 については、GitHub [のドキュメント](https://github.com/integrations)を参照してください。

### 始める前に

- <sup>l</sup> GitHub ビルドエージェントが利用できる統合環境にアプリをデプロイできるようにするか、テストのた めにビルドエージェントで直接実行できるようにします。
- CI/CD [アプリケーションスキャンの概要](#page-54-0)で概要情報を確認してください。

GitHub のパイプラインワークフローファイルの例

```
name: CI WAS Scan
on:
 push:
    branches:
      - main
 pull_request:
jobs:
 tenablescan:
    name: was-cicd
    runs-on: ubuntu-latest
    steps:
      - name: Clone repo
       uses: actions/checkout@v2
      - name: Build + Run PetStore
        run: |
          docker pull swaggerapi/petstore
          docker run -d -e SWAGGER URL=http://petstore:8080 -e SWAGGER BASE
PATH=/v2 --name petstore swaggerapi/petstore
      - name: Run WAS
        run: |
          docker pull tenable/was-scanner:latest
```

```
docker run -v $(pwd):/scanner -t -e WAS_MODE=cicd -e ACCESS_
KEY=${ACCESS_KEY} -e SECRET_KEY=${SECRET_KEY} --link petstore tenable/was-
scanner:latest || true
          ls $(pwd)
        env:
          ACCESS_KEY: ${{ secrets.ACCESS_KEY }}
          SECRET_KEY: ${{ secrets.SECRET_KEY }}
```
 $\mathbb{O}$ 

- [Atlassian](#page-63-0) Bamboo
- [CircleCI](#page-64-0)
- [GitHub](../../WAScicdDockerGithub.htm)
- [GitLab](#page-68-0)
- [Jenkins](#page-70-0)

# <span id="page-68-0"></span>**GitLab** 統合による **Tenable Web App Scanning CI/CD** スキャン

GitLab のアプリケーションに対して、継続的インテグレーションおよび継続的デリバリ/継続的デプロイメント CI/CD で Tenable Web App Scanning Docker イメージをデプロイすることができます。この統合の詳細に ついては、GitLab [のドキュメントを](https://docs.gitlab.com/ee/ci/docker/using_docker_build.html)参照してください。

### 始める前に

- GitLab ビルド エージェント が利 用 できる統合 環 境 にアプリをデプロイできるようにするか、 テスト のた めにビルドエージェントで直接実行できるようにします。
- CI/CD [アプリケーションスキャンの概要](#page-54-0)で概要情報を確認してください。

GitLab のパイプラインワークフローファイルの例

```
stages:
       - build
build-run-scan:
      stage: build
      image: docker
      services:
       - docker:dind
      script:
       - docker pull swaggerapi/petstore
       - docker run -d -e SWAGGER URL=http://petstore:8080 -e SWAGGER BASE
PATH=/v2 --name petstore swaggerapi/petstore
       - docker pull tenable/was-scanner:latest
       - docker run -v $(pwd):/scanner -t -e WAS MODE=cicd -e ACCESS KEY=${ACCESS
KEY} -e SECRET KEY=${SECRET KEY} --link petstore tenable/was-scanner:latest
```
- **[Atlassian](#page-63-0) Bamboo**
- [CircleCI](#page-64-0)
- [GitHub](#page-66-0)
- [Jenkins](#page-70-0)

 $\circledcirc$ 

## <span id="page-70-0"></span>**Jenkins** 統合による **Tenable Web App Scanning CI/CD** スキャン

Jenkins のアプリケーションに対して、継続的インテグレーションおよび継続的デリバリ/継続的デプロイメン ト CI/CD で Tenable Web App Scanning Docker イメージをデプロイすることができます。この統合の詳細 については、Jenkins [のドキュメントを](https://www.jenkins.io/doc/book/pipeline/)参照してください。

### 始める前に

- Jenkins ビルドエ―ジェント が利用できる統合 環境 にアプリをデプロイできるようにするか、 テスト のた めにビルドエージェントで直接実行できるようにします。
- CI/CD [アプリケーションスキャンの概要](#page-54-0)で概要情報を確認してください。

Jenkins のパイプラインワークフローファイルの例

```
pipeline {
 agent any
 stages {
    stage('build-run-scan') {
      environment {
       ACCESS_KEY = credentials('ACCESS_KEY')
        SECRET KEY = credentials('SECRET KEY')
      }
      steps {
        sh '''
        docker pull swaggerapi/petstore
        docker run -d -e SWAGGER URL=http://petstore:8080 -e SWAGGER BASE
PATH=/v2 --name petstore swaggerapi/petstore
        docker pull tenable/was-scanner:latest
        docker run -v $(pwd):/scanner -t -e WAS_MODE=cicd -e ACCESS_
KEY=${ACCESS KEY} -e SECRET KEY=${SECRET KEY} --link petstore tenable/was-
scanner:latest
        '''}
   }
  }
```

```
post {
    always {
      sh '''
        docker rm $(docker stop $(docker ps -a -q --filter
ancestor="tenable/was-scanner:latest" --format="{{.ID}}")) || true
        docker rm $(docker stop $(docker ps -a -q --filter
ancestor="swaggerapi/petstore" --format="{{.ID}}")) || true
        docker system prune -f --volumes
        \mathbf{r} , \mathbf{r} , \mathbf{r}archiveArtifacts 'scanner.log'
        publishHTML([allowMissing: false, alwaysLinkToLastBuild: false,
keepAll: true, reportDir: '', reportFiles: 'tenable_was_scan.html',
reportName: 'WAS Report'])
        cleanWs()
    }
 }
}
```
O

- [Atlassian](#page-63-0) Bamboo
- [CircleCI](#page-64-0)
- [GitHub](#page-66-0)
- [GitLab](#page-68-0)
# **Tenable Web App Scanning** をログアウトする

必要な **Tenable Web App Scanning** ユーザーロール**:** 基本、スキャンオペレーター、標準、スキャンマネー ジャー、管理者のいずれか

◯

Tenable Web App Scanning をログアウトする方法

1. 右上の青いユーザー円をクリックします。

ユーザーアカウント メニューが表示されます。

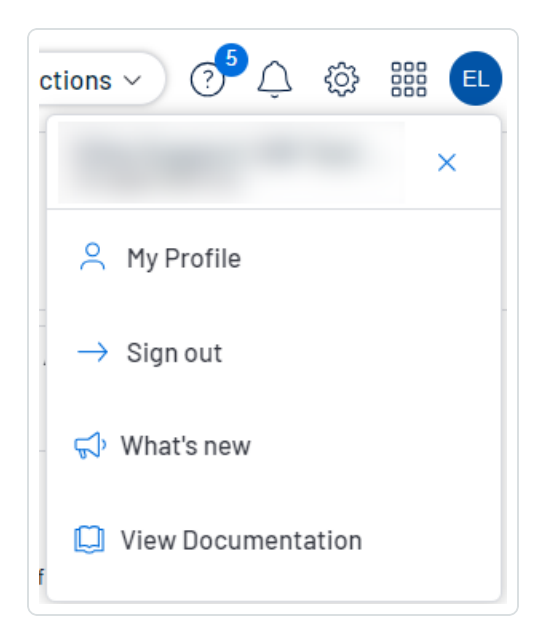

2. **[**サインアウト**]** をクリックします。

# **Tenable Web App Scanning** ダッシュボード

デフォルトの**Web Application Scanning** ダッシュボードには Tenable Web App Scanning が収集したデー タが表示されます。

必要な **Tenable Web App Scanning** ユーザーロール**:** 基本、スキャンオペレーター、標準、スキャンマネー ジャー、管理者のいずれか

知っていましたか**?**ウェブアプリケーションサイバーエクスポージャー: WAS 利用者のすべてのアプリケーションのサイ バーエクスポージャー平均スコアは 460 です。

Tenable Web App Scanning では、リスクの評価に役立つ複数のメトリクスを使用します。

- [総合スコア](#page-74-0)
- [資産のエクスポージャースコア](#page-75-0) (AES)
- [上位の要因](#page-75-1)
- [修正](#page-76-0)
- [防止](#page-76-1)

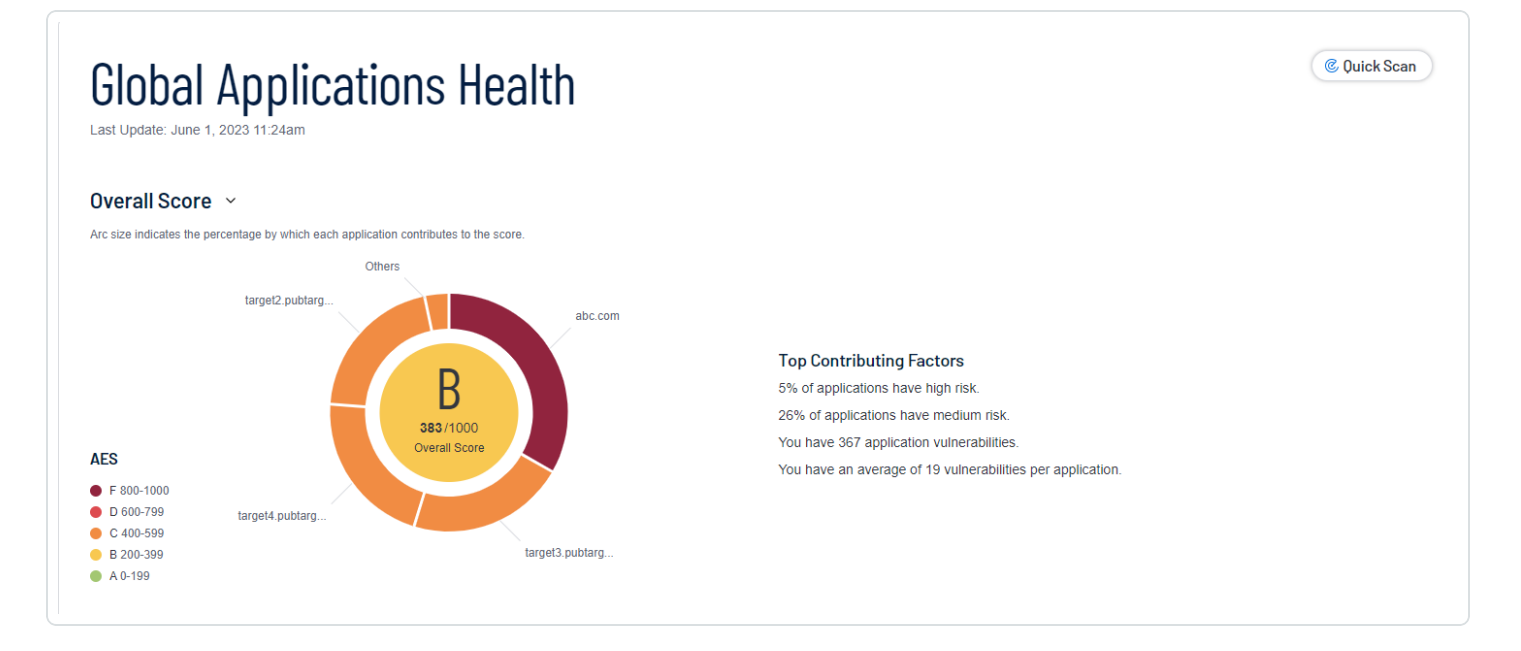

Tenable Web App Scanning グローバルアプリケーションの健全性

次の表では、**Web Application Scanning** ダッシュボードの**[**グローバルアプリケーションの健全性**]** セクショ ンに表示されるセクションとウィジェットについて説明します。ウィジェットをクリックすると、データに関する詳 細をウィジェットに表示できます。左側のパネルの**[**グローバルアプリケーションの健全性**]** ウィジェットには、 アプリの合計、脆弱性、未スキャンのアプリケーションの情報が表示されます。

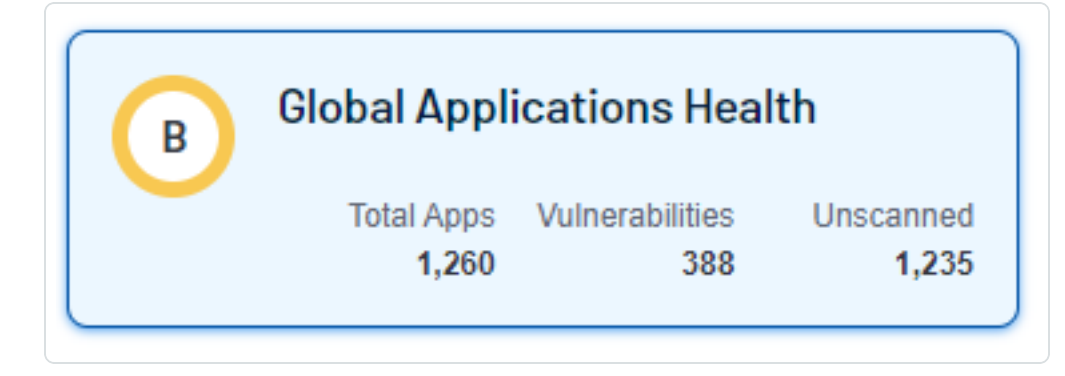

# <span id="page-74-0"></span>総合スコア

ダッシュボードのリングチャートの外周の円は、4 つのスキャン対象アプリケーションと、残りのアプリケーション が含まれる小さな **[**その他**]** のセグメントの資産のエクスポージャースコア (AES) を追跡します。このセグメ ントをクリックすると、次の4 つのアプリケーションとそれらに関連する詳細を表示できます。各セグメントの 色は、現在のAES スコアに合わせて変化します。ダッシュボードのリングチャートの中央には、全体的な Cyber Exposure Score (CES) のスコアが表示され、色が現在のCES グレードとともに変化します。アプリ ケーションの詳細については、[検出結果を](#page-98-0)参照してください。

ヒント**:** ダッシュボードのリングチャートの内側の円はすべてのアプリケーションにわたる総合スコア (CES) を表し、外 側の円は個別のアプリケーションスコア (AES) を表します。内側の円では健全であることが示されても、外側の円 には健全でないアプリケーションが表示される場合があります。

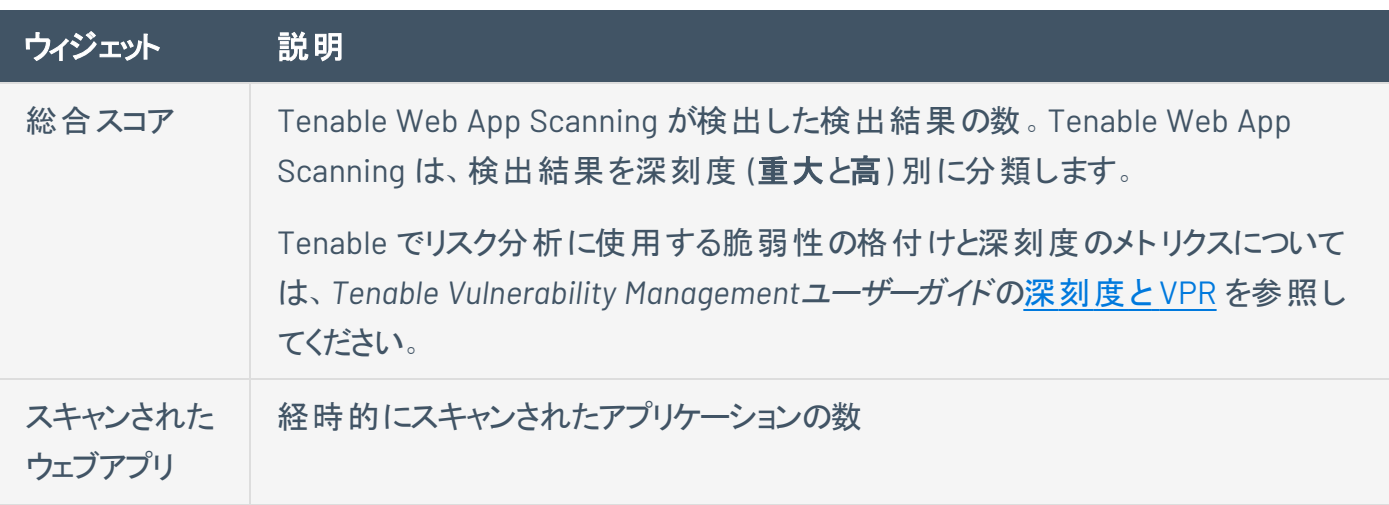

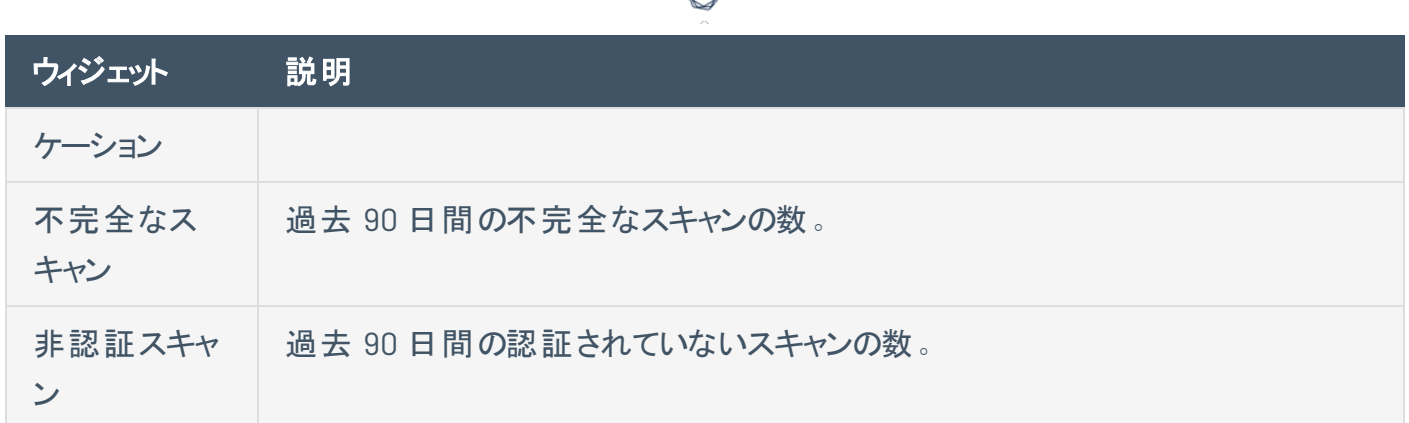

## <span id="page-75-0"></span>資産のエクスポージャースコア **(AES)**

Tenable Web App Scanning は、ネットワーク上の各アプリケーションの動的な AES を計算します。これ は、アプリケーションの相対的なサイバーエクスポージャーを 0~1000 の整数で表したものです。AES が高 くなるほど、高いサイバーエクスポージャーを示しています。

Tenable Web App Scanning は、現在のACR(Tenable が提供する、またはカスタム) と、アプリケーションに 関連付けられている VPR に基づいて AES を計算します。

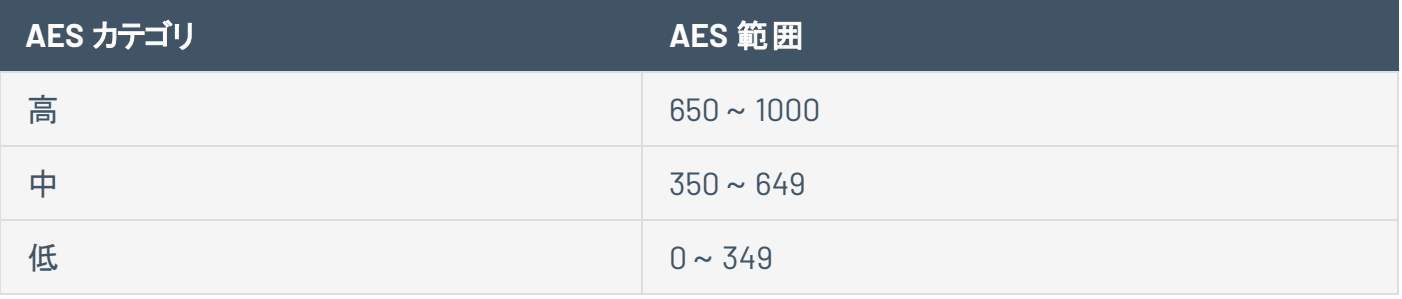

<span id="page-75-1"></span>注意**:** 資産のエクスポージャースコア (AES) は、有効な Lumin ライセンスを持つお客様だけが、Tenable Web App Scanning で参照できます。

## 上位の要因

ユーザーインターフェースの右側にある上位の要因のリストは、お使いのTenable Web App Scanning イン スタンスに存在するスキャンされたアプリケーションの深刻度分類を示しています。これらの項目が総合ス コアを高める要因になっています。次のことを調べて対処すると、スコアを下げることができます。

- <sup>l</sup> **%** のアプリケーションに、重大、高、中、低のいずれかのリスクがあります
- <sup>l</sup> **%** のアプリケーションに、重大、高、中、低のいずれかのリスクがあります
- <sup>l</sup> **(xyz** 個**)** のアプリケーションの脆弱性があります
- <sup>l</sup> アプリケーションあたり、平均で **(xyz** 個**)** の脆弱性があります

注意**:** Tenable Web App Scanning はこのリストに 4 つの項目だけを表示します。最初の2 つの項目は常に、存 在するリスクの深刻度が最も高いアプリケーション 2 つを表示します。最後の2つの要因項目は、必ずダッシュ ボードにあるものです。

#### <span id="page-76-0"></span>アプリケーションサイバーエクスポージャーの管理

#### 修正

修正メトリクスは、すべてのウェブアプリケーションで、重大な脆弱性と未認証のスキャンに対処し、解決 するのに役立ちます。

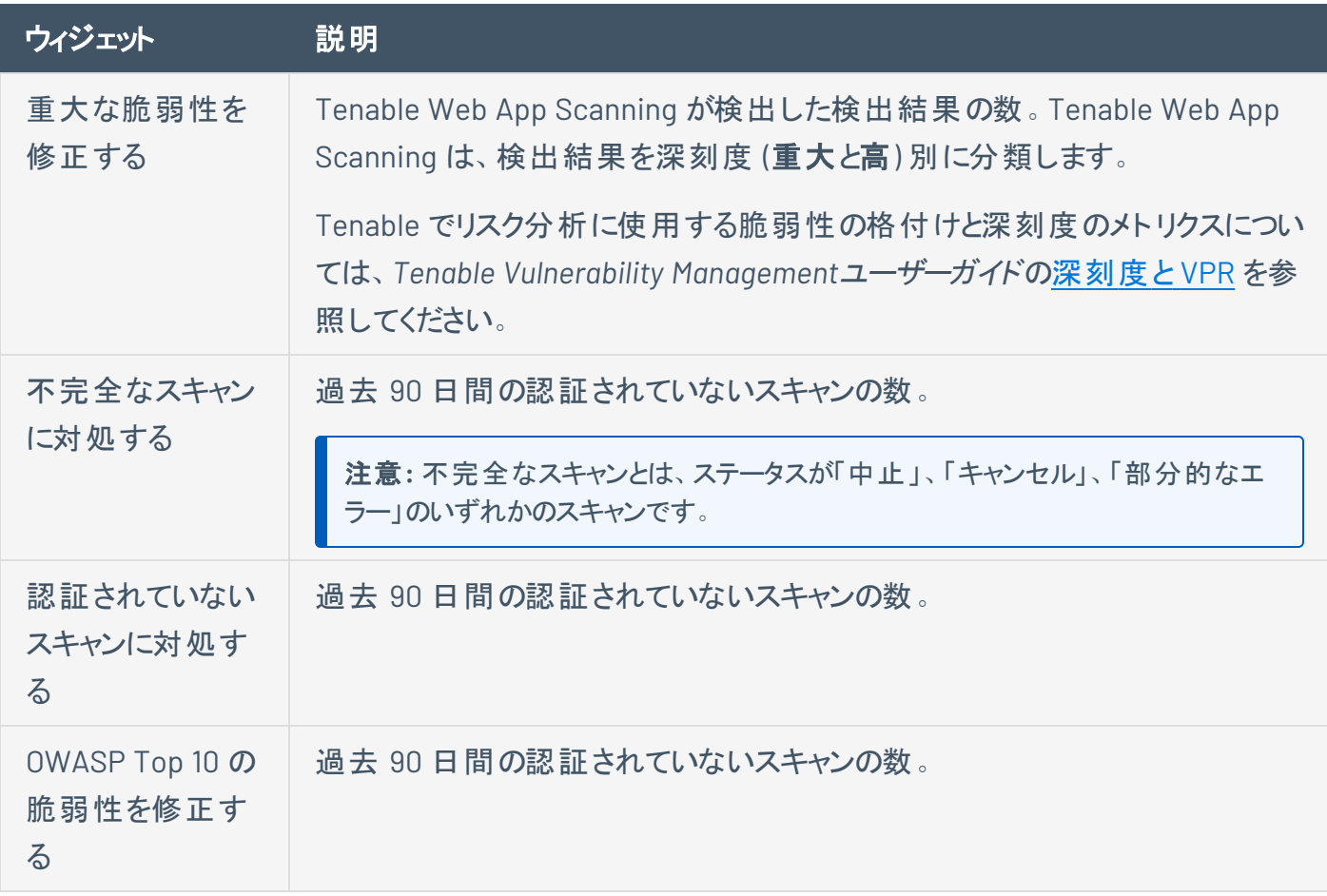

#### <span id="page-76-1"></span>防止

防止メトリクスは、未スキャンのアプリケーションとスキャン済みのアプリケーションでのすべての検出結果の 中から潜在的な脆弱性を早期に特定し、緩和するのに役立ちます。

◯

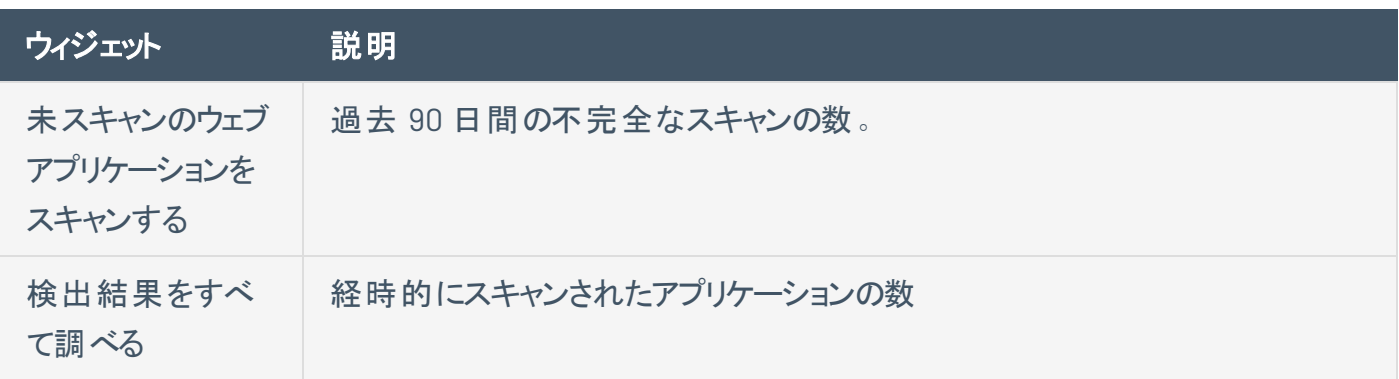

Tenable Web App Scanning 統計

次の表では、**Web Application Scanning** ダッシュボードの[統計] セクションに表示されるウィジェットにつ いて説明します。ウィジェットをクリックすると、データに関する詳細をウィジェットに表示できます。

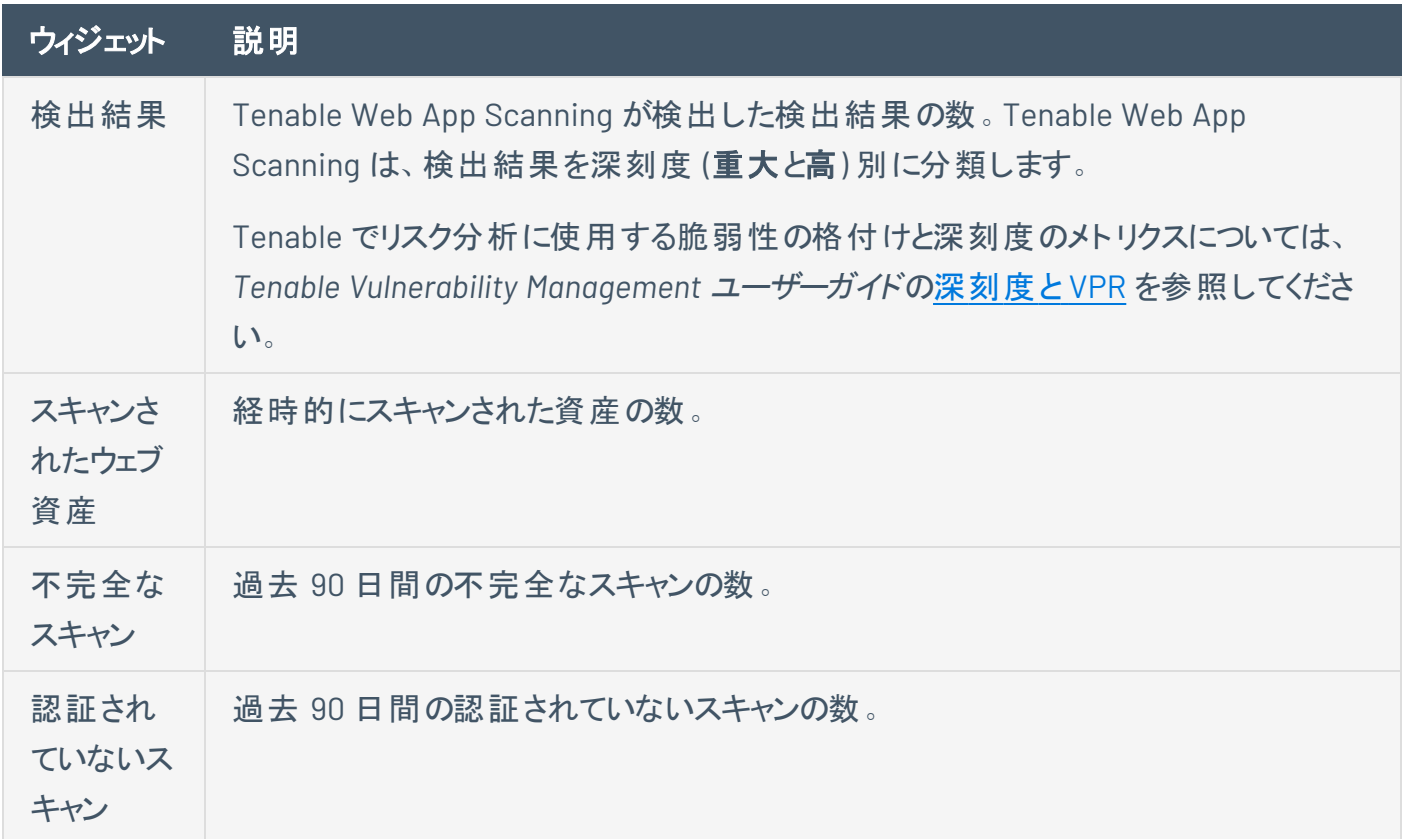

OWASP Top 10

このチャートには、最新のOWASP (Open Web Application Security Project) のTop 10 Most Critical Web Application Security Risks (上位 10個の最も重大なウェブアプリケーションセキュリティリスク)ドキュ メントに記載されているものの中で、Tenable Web App Scanning が検出した脆弱性が表示されます。

 $\circlearrowright$ 

## 次のステップ

特定のアプリケーションのスコアと詳細を表示するには、以下のページを参照してください。

- [スキャン済みアプリケーション](#page-79-0)
- [検出済みアプリケーション](#page-82-0)

<span id="page-79-0"></span>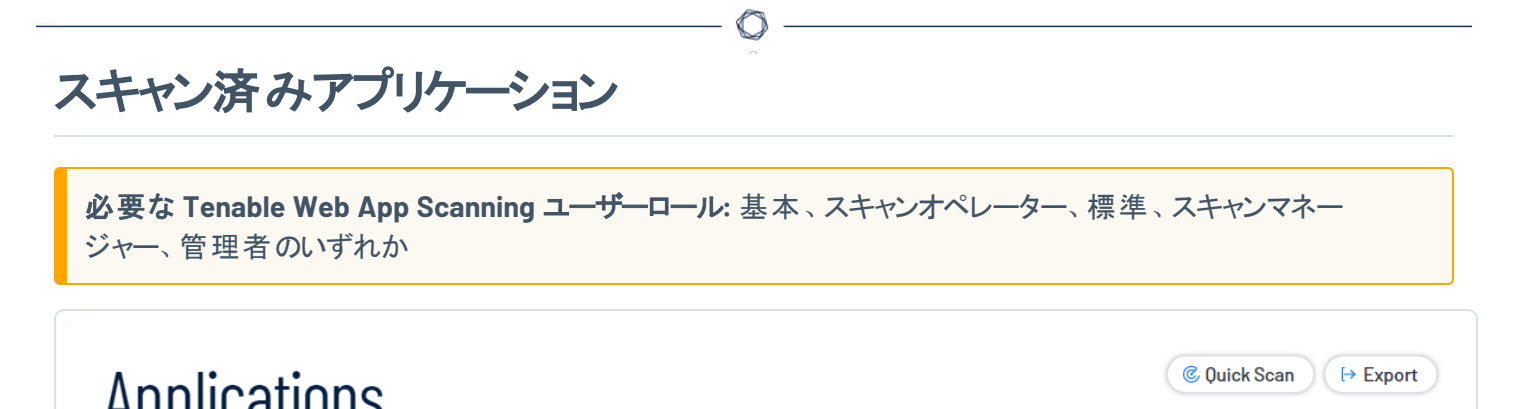

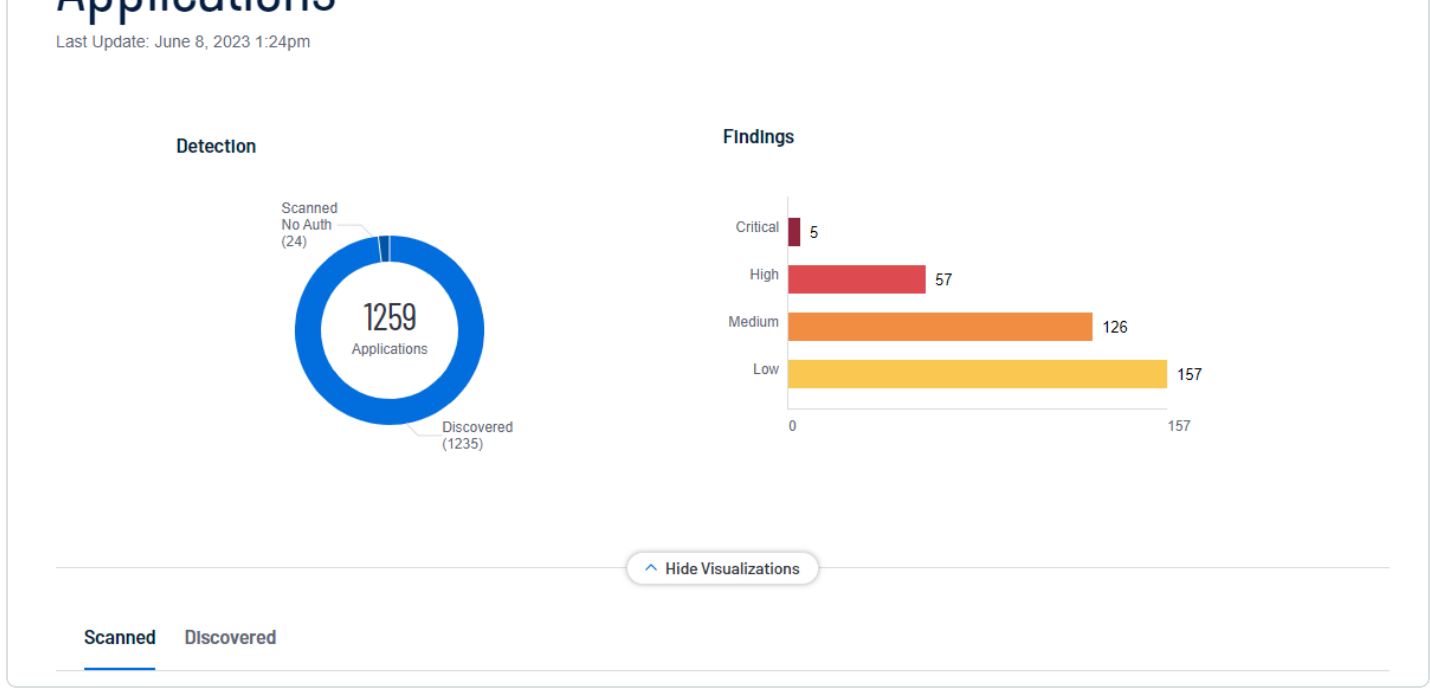

**[**アプリケーション**]** ページでドリルダウンして、スキャン済みのアプリケーションだけを表示できます。また、**[**ス キャン済み**]** アプリケーションタブでは、スキャン済みアプリケーション資産をエクスポートすることができま す。詳細については、[アプリケーションのエクスポートを](#page-85-0)参照してください。

スキャン済みアプリケーションを表示する方法

1. 左上にある ボタンをクリックします。

左側にナビゲーションプレーンが表示されます。

2. 左側のナビゲーションプレーンで、**[**アプリケーション**]** をクリックします。

**[**アプリケーション**]** ページが表示されます。デフォルトでは、**[**スキャン済み**]** タブが表示され、アプリ ケーションがビジュアル化されて表示されます。

3. スキャン済みアプリケーションの表で ボタンをクリックすると、次のアクションのいずれかまたはすべて を実行できます。

 $\circledcirc$  -

- 資産[をエクスポートす](#page-103-0)る
- 資産[にタグを追加す](https://docs.tenable.com/vulnerability-management/Content/Explore/Assets/AddTag.htm)る
- 資産か[らタグを削除](https://docs.tenable.com/vulnerability-management/Content/legacy-asset-view/RemoveTag.htm)する
- リストから資産を<mark>削除する</mark>

次の表では、スキャン済みアプリケーションに関する基本情報を確認できます。

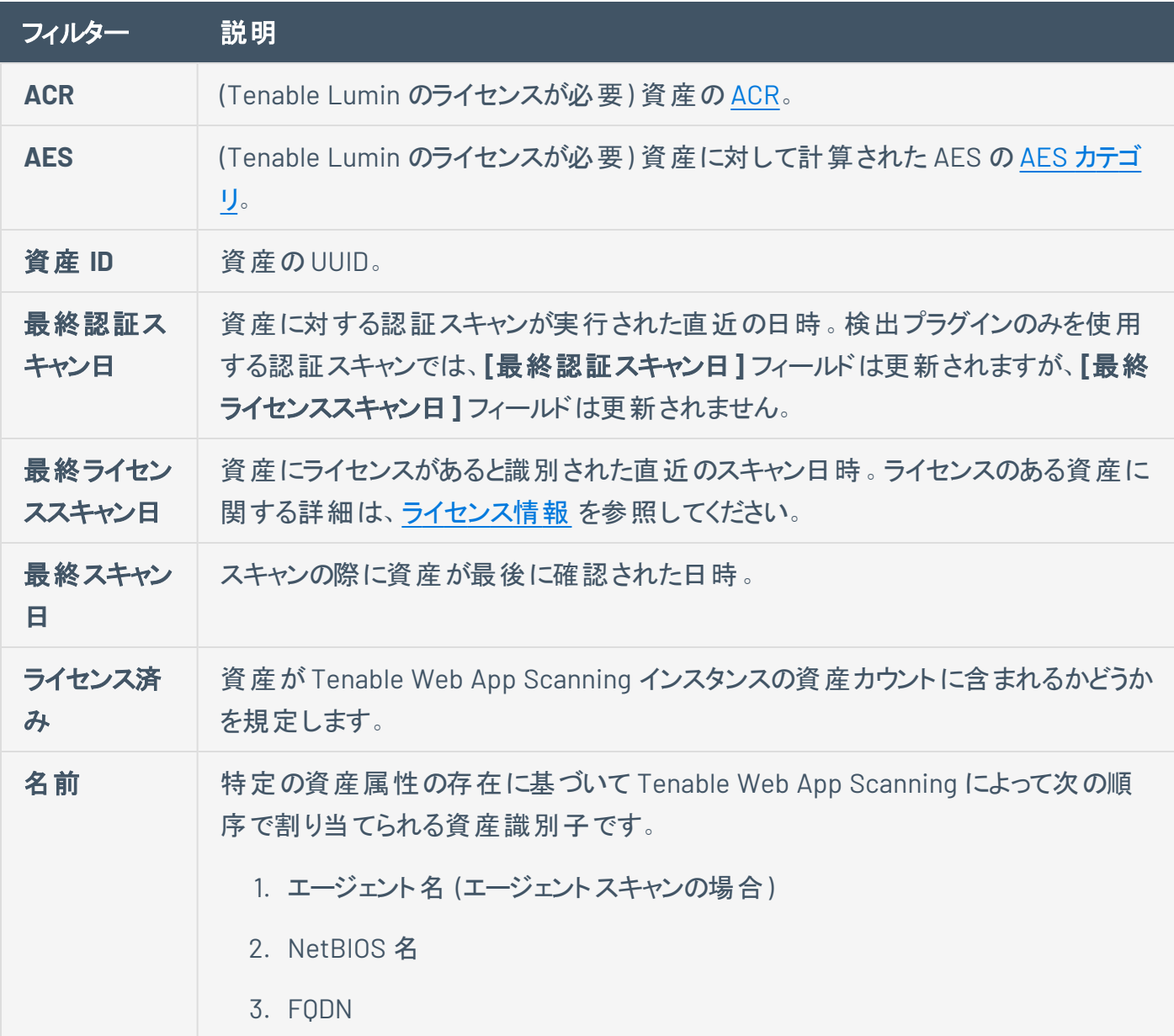

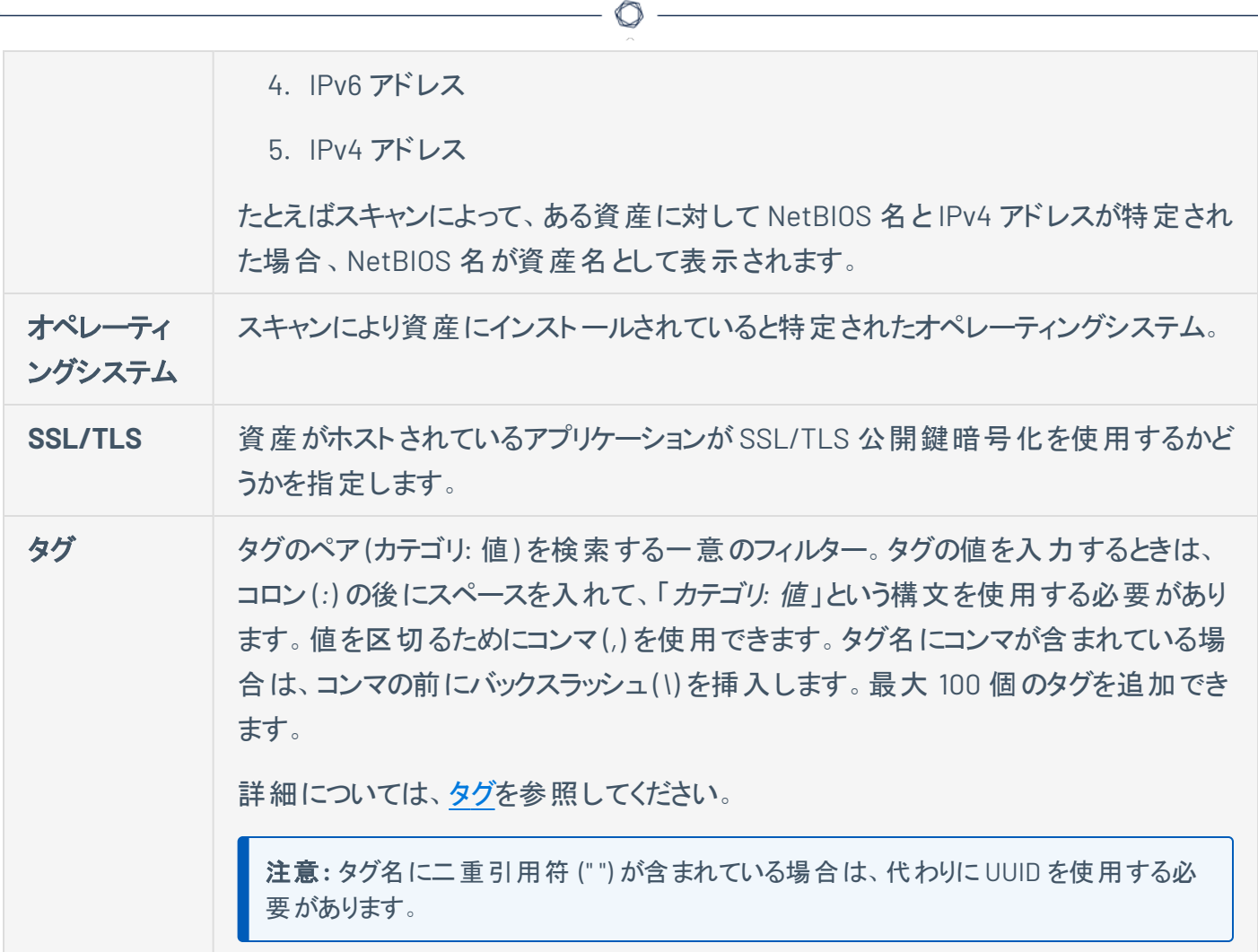

<span id="page-82-0"></span>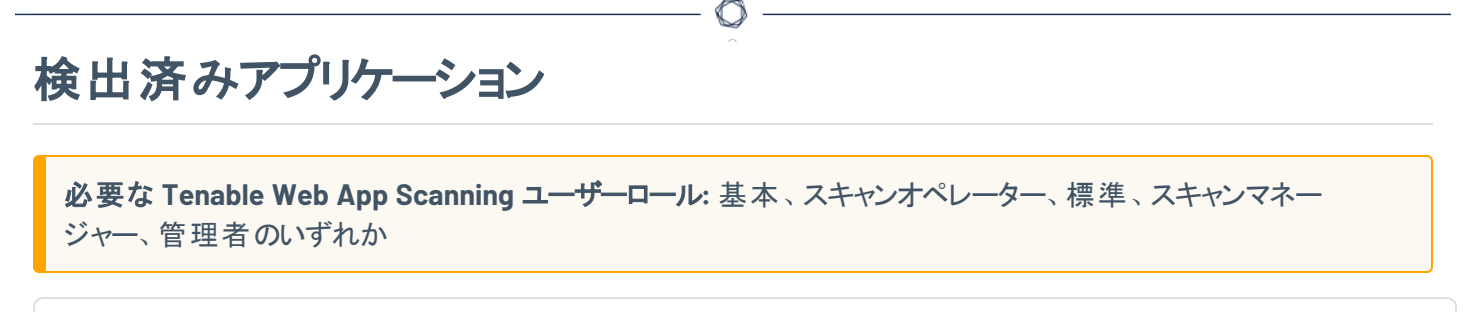

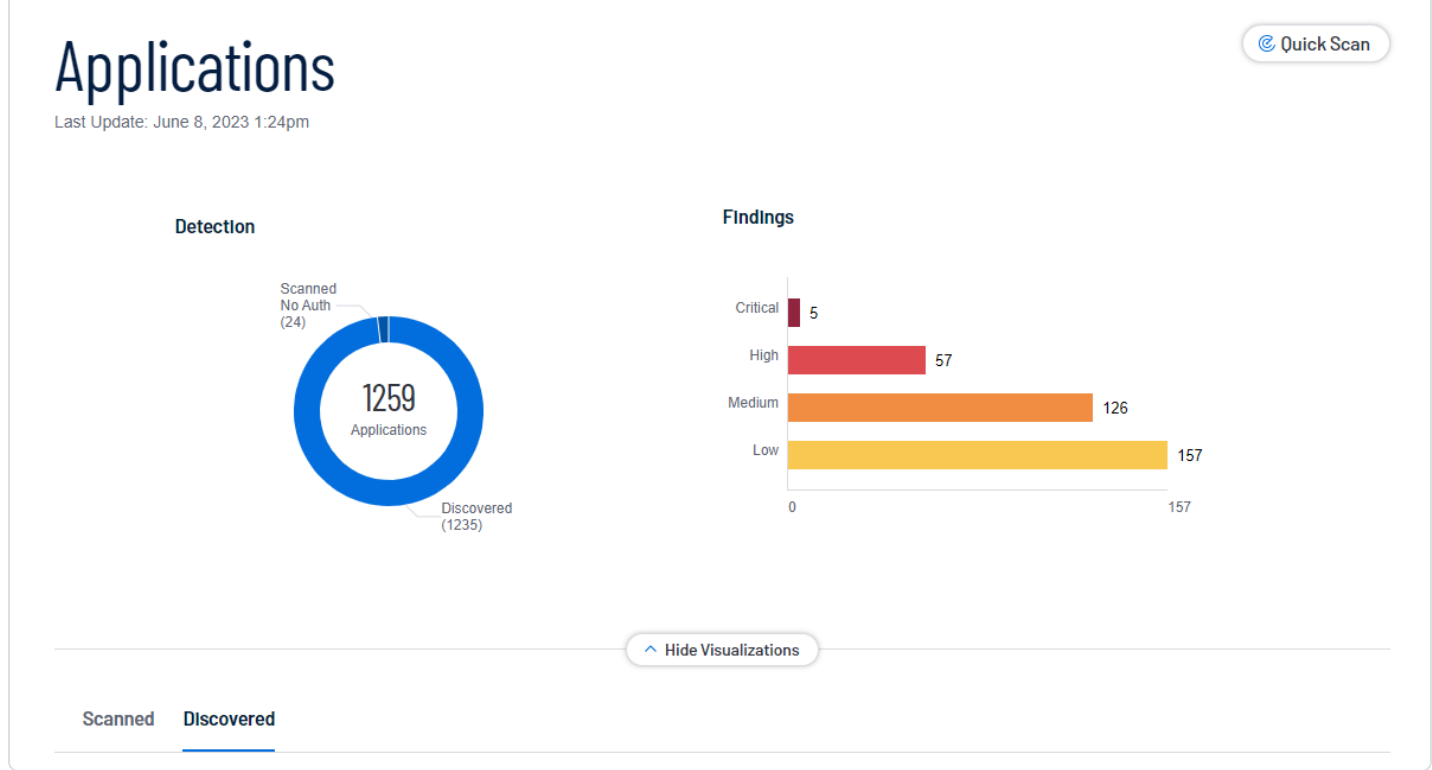

**[**アプリケーション**]** ページでドリルダウンすると、検出済みのアプリケーションだけを表示できます。

検出済みアプリケーションを表示する方法

1. 左上にある ボタンをクリックします。

左側にナビゲーションプレーンが表示されます。

2. 左側のナビゲーションプレーンで、**[**アプリケーション**]** をクリックします。

**[**アプリケーション**]** ページが表示されます。デフォルトでは、**[**スキャン済み**]** タブが表示され、アプリ ケーションがビジュアル化されて表示されます。

3. 左下の**[**検出済み**]** をクリックします。

検出済みのアプリケーションのリストが表示されます。

4. 検出済みアプリケーション資産の表で ボタンをクリックすると、次のアクションのいずれかまたはすべ てを実行できます。

 $\circ$ 

- [スキャンを作成](#page-133-0)する
- 検出結果[にタグを追加](https://docs.tenable.com/vulnerability-management/Content/Explore/Assets/AddTag.htm)する
- 検出結果か[らタグを削除す](https://docs.tenable.com/vulnerability-management/Content/legacy-asset-view/RemoveTag.htm)る
- リストから検出結果[を削除す](#page-90-0)る

次の表では、検出済みアプリケーションに関する基本情報を確認できます。

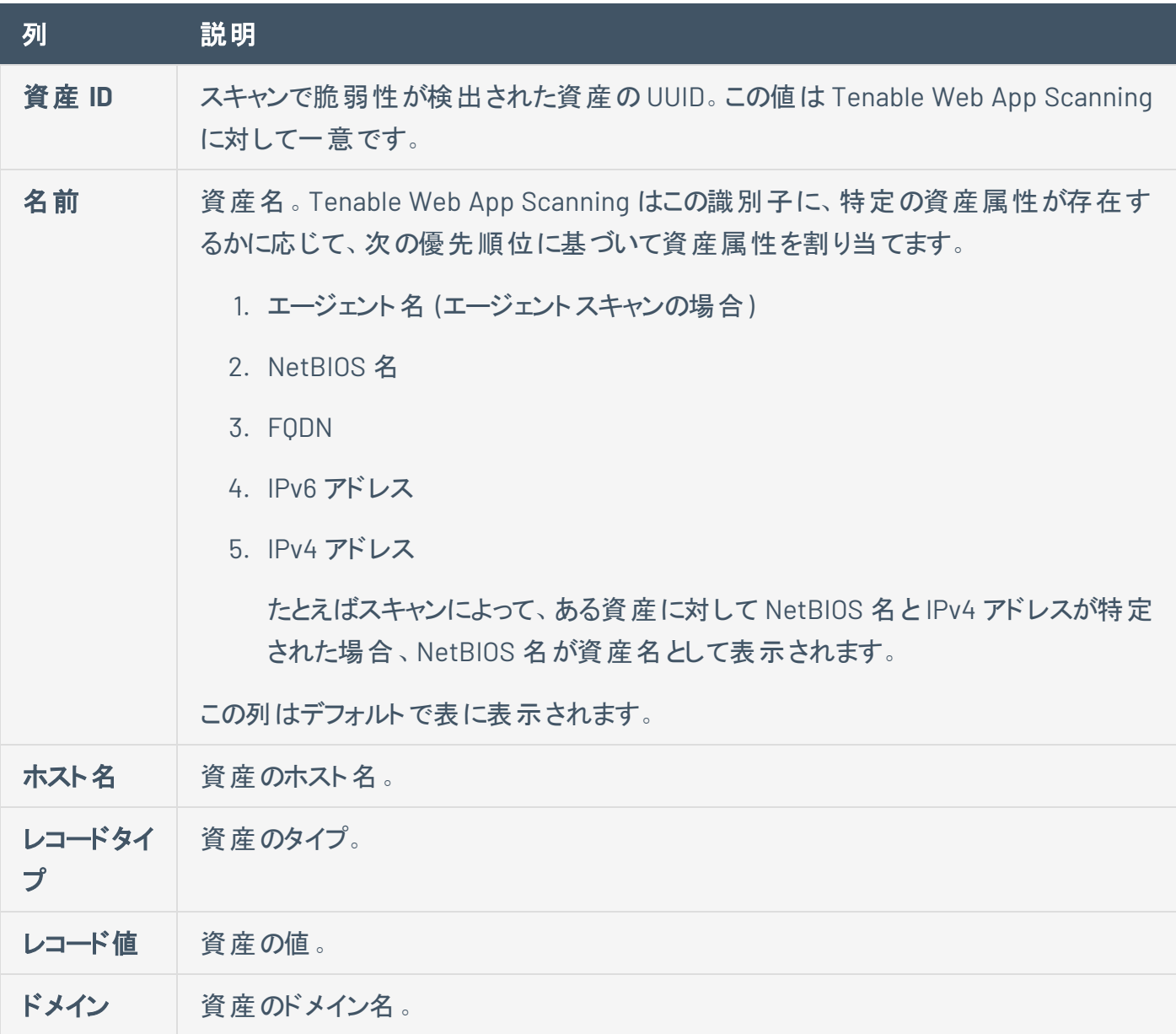

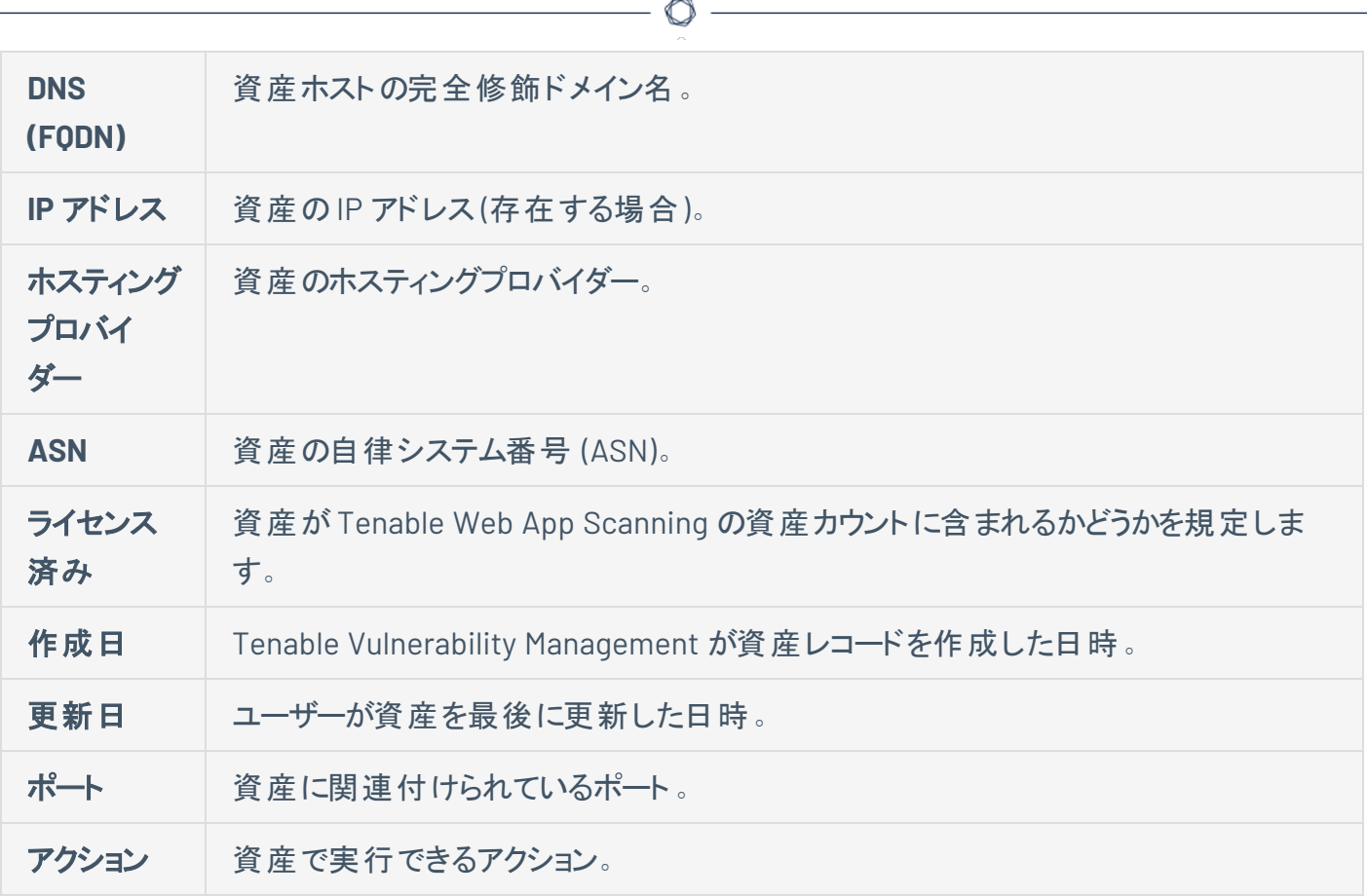

# <span id="page-85-0"></span>アプリケーション資産のエクスポート

必要な **Tenable Web App Scanning** ユーザーロール: スキャンオペレーター、標準、スキャンマネージャー、管理 者のいずれか

**[**アプリケーション**]** ページで、資産を.csv または .json 形式でエクスポートできます。作成する資産エクス ポートをカスタマイズできます。エクスポートをスケジュールし、特定のメールアドレスに送信し、期限切れを 設定できます。

注意**:** ドメインインベントリ資産はエクスポートできません。

#### アプリケーションで 産 タエクスポート する

**[**アプリケーション**]** ページから資産をエクスポートする方法

1. 左上にある ボタンをクリックします。

左側にナビゲーションプレーンが表示されます。

2. 左側のナビゲーションプレーンで、**[**アプリケーション**]** をクリックします。

**[**アプリケーション**]** ページが表示されます。

3. 左側で、エクスポートする資産の横にあるチェックボックスを選択します。最大 200 個の資産を選 択できます。200 個を超える資産をエクスポートする必要がある場合は、すべての資産を選択して ください。

表の上部にアクションバーが表示されます。

4. アクションバーで、 **[**エクスポート**]** をクリックします。

**[**エクスポート**]** ウィンドウが表示されます。

5. (オプション)検出結果の行の:ボタンをクリックします。

**[**エクスポート**]** ウィンドウが表示されます。

6. **[**エクスポート**]** ウィンドウで次の設定を行います。

- a. (オプション) **[**名前**]** ボックスにエクスポートの名前を入力します。
- b. **[**フォーマット**]** セクションで、使用するエクスポート形式をクリックします。

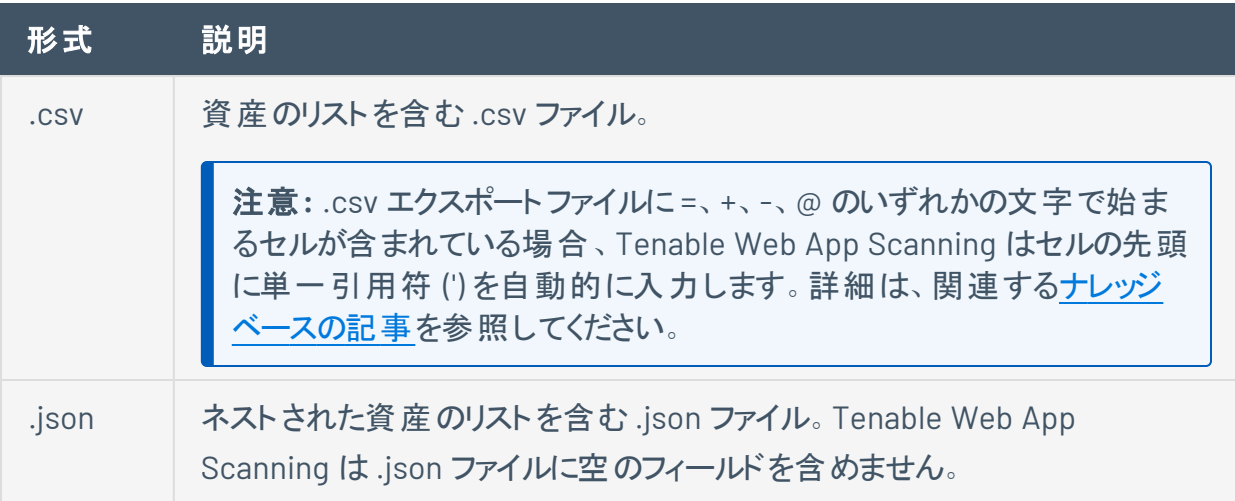

c. (オプション) **[**設定**]** セクションで、含めるフィールドの横のチェックボックスを選択します。選択さ れたフィールドのみを表示するには、**[**選択したフィールドを表示**]** をクリックします。

注意**:** これらのフィールド選択を変更すると、Tenable Web App Scanning は次回 **[**資 産**]** ページからエクスポートするときに、変更したフィールドをデフォルトとして保持します。

- d. (オプション) **[**有効期限**]** ボックスに、エクスポートファイルの有効期限が切れるまでの日数を 入力します。
- 7. (オプション) **[**スケジュール**]** トグルをオンにして、エクスポートのスケジュールを設定します。
	- a. **[**開始日時**]** セクションで、エクスポートスケジュールの開始日時を選択します。

注意: 特定の日付を指定しないフィルターを使用してエクスポートをスケジュールした場合、それら のフィルターは時間の経過とともにエクスポートを更新します。たとえば、**[**最終確認日**]** が 2023 年 3月 15 日よりも後である資産のエクスポートをスケジュールすると、Tenable Web App Scanning で は、さらに資産が検出されるたびにエクスポートカウントが増加します。

- b. **[**タイムゾーン**]** ドロップダウンボックスで、タイムゾーンを選択します。
- c. **[**繰り返し**]** ドロップダウンボックスで、エクスポートを繰り返す頻度を選択します。
- d. **[**繰り返し終了**]** ドロップダウンボックスで、スケジュールを終了する日付を選択します。**[**なし**]** を選択した場合は、エクスポートスケジュールを変更または削除するまで、スケジュールが繰り 返されます。
- 8. (オプション) エクスポートの完了時にメール通知を送信するには、**[E** メール通知**]** トグルをオンにしま す。
	- a. **[**受信者の追加**]** ボックスに、通知を送信するメールアドレスを入力します。
	- b. **[**パスワード**]** ボックスに、エクスポートファイルのパスワードを入力します。受信者がファイルをダ ウンロードできるようにするには、このパスワードを受信者と共有します。
- 9. **[**エクスポート**]** をクリックします。

エクスポートのサイズによっては、Tenable Web App Scanning によるエクスポートの処理が完了する までに数分かかる場合があります。処理が完了すると、Tenable Web App Scanning はコンピュー ターにエクスポートファイルをダウンロードします。

ダウンロードが完了する前に **[**エクスポート**]** ウィンドウを閉じた場合は、**[**設定**]** > **[**エクスポート**]** でファイル にアクセスできます。

アプリケーションの詳細ページから資産をエクスポートする

**[**アプリケーションの詳細**]** ページから資産をエクスポートする方法

1. 左上にある ボタンをクリックします。

左側にナビゲーションプレーンが表示されます。

2. 左側のナビゲーションウィンドウで、**[**アプリケーション**]** をクリックします。

**[**アプリケーション**]** ページが表示されます。

- 3. エクスポートするアプリケーション資産をクリックします。
- 4. 右上にある **[**エクスポート**]** をクリックします。

**[**エクスポート**]** ウィンドウが表示されます。

- 5. **[**エクスポート**]** ウィンドウで次の情報を追加します。
	- a. (オプション) **[**名前**]** ボックスにエクスポートの名前を入力します。
	- b. **[**フォーマット**]** セクションで、使用するエクスポート形式をクリックします。

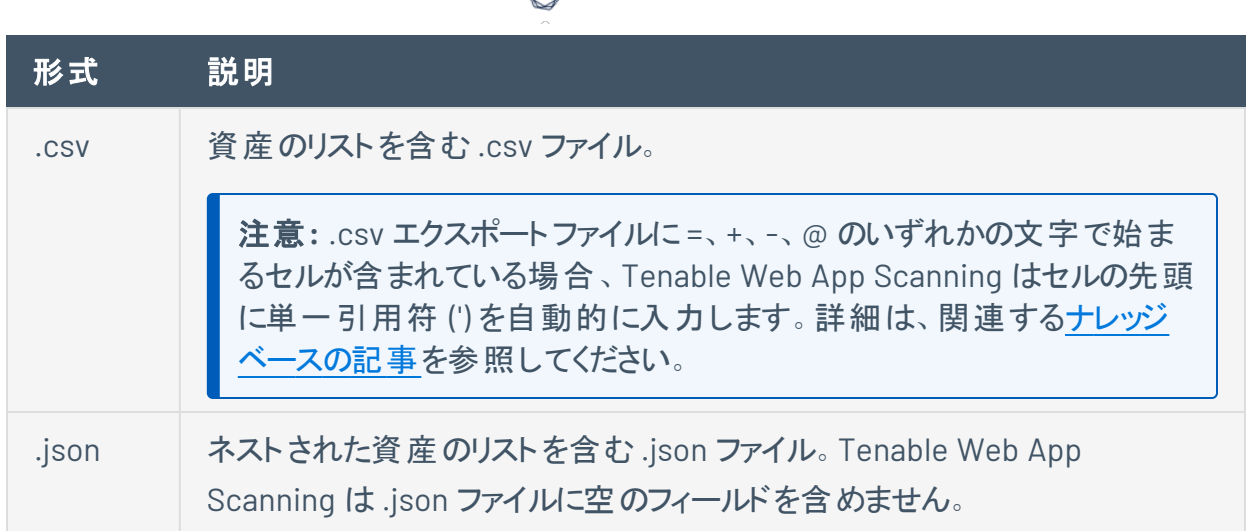

c. (オプション) **[設定]** セクションで、含めるフィールドの横のチェックボックスを選択します。選択さ れたフィールドのみを表示するには、**[**選択したフィールドを表示**]** をクリックします。

注意**:** これらのフィールド選択を変更すると、Tenable Web App Scanning は次回 **[**資 産**]** ページからエクスポートするときに、変更したフィールドをデフォルトとして保持します。

- d. (オプション) **[**有効期限**]** ボックスに、エクスポートファイルの有効期限が切れるまでの日数を 入力します。
- 6. (オプション) **[**スケジュール**]** トグルをオンにして、エクスポートのスケジュールを設定します。
	- a. **[**開始日時**]** セクションで、エクスポートスケジュールの開始日時を選択します。

注意: 特定の日付を指定しないフィルターを使用してエクスポートをスケジュールした場合、それら のフィルターは時間の経過とともにエクスポートを更新します。たとえば、**[**最終確認日**]** が 2023 年 3月 15 日よりも後である資産のエクスポートをスケジュールすると、Tenable Web App Scanning で は、さらに資産が検出されるたびにエクスポートカウントが増加します。

- b. **[**タイムゾーン**]** ドロップダウンボックスで、タイムゾーンを選択します。
- c. **[**繰り返し**]** ドロップダウンボックスで、エクスポートを繰り返す頻度を選択します。
- d. **[**繰り返し終了**]** ドロップダウンボックスで、スケジュールを終了する日付を選択します。**[**なし**]** を選択した場合は、エクスポートスケジュールを変更または削除するまで、スケジュールが繰り 返されます。
- 7. (オプション) エクスポートの完了時にメール通知を送信するには、**[E** メール通知**]** トグルをオンにしま す。
- a. **[**受信者の追加**]** ボックスに、通知を送信するメールアドレスを入力します。
- b. **[**パスワード**]** ボックスに、エクスポートファイルのパスワードを入力します。受信者がファイルをダ ウンロードできるようにするには、このパスワードを受信者と共有します。
- 8. **[**エクスポート**]** をクリックします。

Tenable Vulnerability Management はコンピューターにエクスポートファイルをダウンロードします。ダ ウンロードが完了する前に **[**エクスポート**]** ウィンドウを閉じた場合は、**[**設定**]** > **[**エクスポート**]** でファ イルにアクセスできます。

注意**: [**詳細**]** ページの**[**検出結果**]** タブから、資産に関するすべての検出結果をエクスポートできます。 詳細は、[検出結果のエクスポート](#page-103-0)を参照してください。

# <span id="page-90-0"></span>資産の削除

必要な **Tenable Web App Scanning** ユーザーロール**:** 基本、スキャンオペレーター、標準、スキャンマネー ジャー、管理者のいずれか

資産を削除すると、Tenable Web App Scanning は資産の表のデフォルトビューから資産を削除し、資産 に関連付けられた脆弱性データを削除し、スキャン結果と資産の照合を停止します。

 $\circledcirc$ 

1 つの資産を削除する方法

1. 左上にある == ボタンをクリックします。

左側にナビゲーションプレーンが表示されます。

2. 次のいずれかを行います。

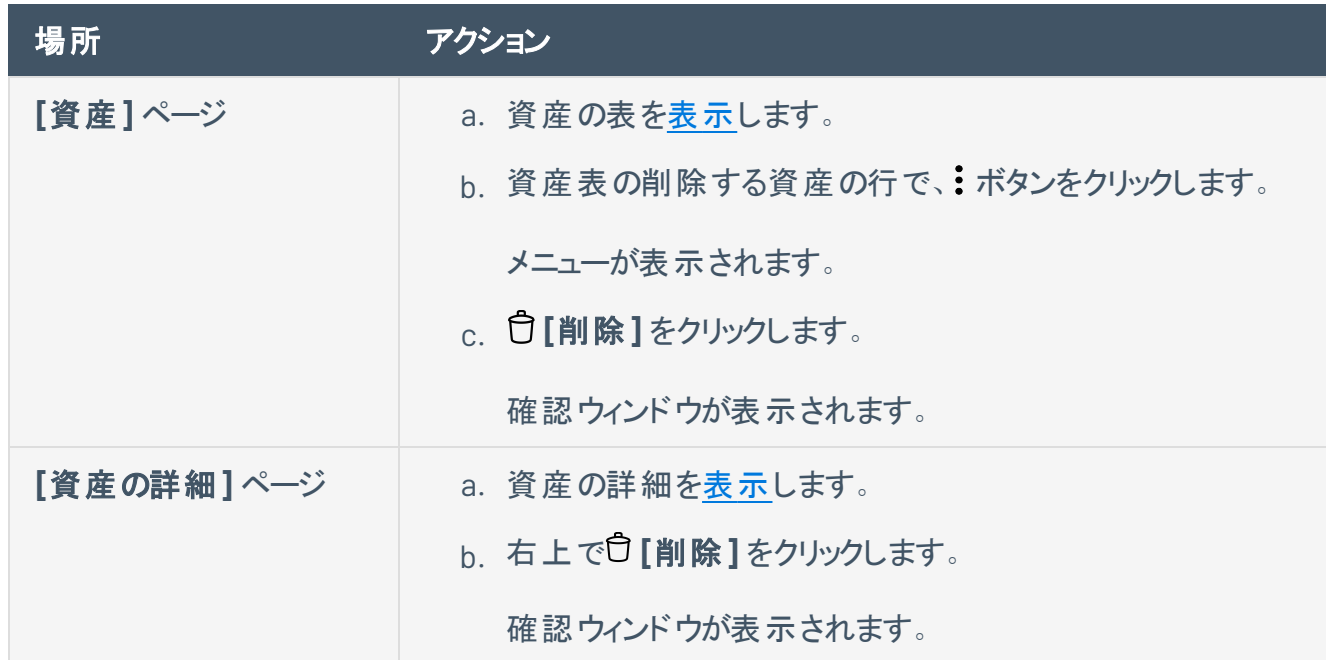

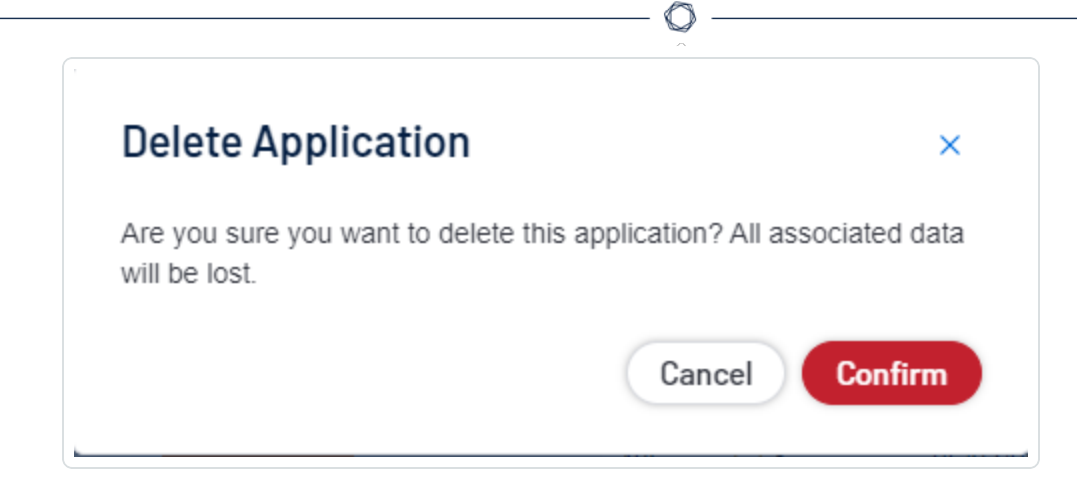

3. 確認ウィンドウで、**[**削除**]** をクリックします。

Tenable Web App Scanning により資産が削除されます。

#### 複数の資産を削除する方法

注意**:** Tenable Web App Scanningでは、アプリケーション の表で一度に削除できるアプリケーションのレコード数 は 1,000 に制限されています。(個別に選択してまたは **[**すべてのアプリケーションを選択する**]** 機能を使って) 上 限の1,000 を超えるレコードを選択した場合は、アクションボタンが表のツールバーに表示されます。

1. 左上にある ボタンをクリックします。

左側にナビゲーションプレーンが表示されます。

- 2. 次のいずれかを行います。
	- [スキャン済みアプリケーションを表示](#page-79-0)します。
	- [検出済みアプリケーションを表示](DiscoveredDomainAssetDetails.htm)します。
- 3. 資産の表で、削除する各アプリケーションの横にあるチェックボックスをクリックします。

ページの下部またはテーブルの上部に、アクションバーが表示されます。

4. アクションバーで、 **[**削除**]** ボタンをクリックします。

確認ウィンドウが表示されます。]

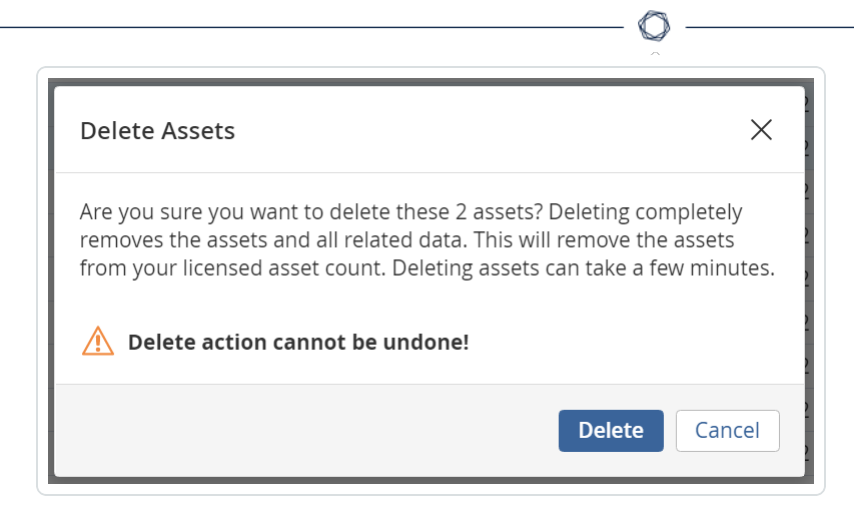

5. 確認ウィンドウで、**[**削除**]** をクリックします。

Tenable Web App Scanning により、選択された資産が削除されます。

# アプリケーションフィルター検索

必要な **Tenable Web App Scanning** ユーザーロール**:** 基本、スキャンオペレーター、標準、スキャンマネー ジャー、管理者のいずれか

**[**アプリケーション**]** セクションの**[**スキャン済み**]** と **[**検出済み**]** ページで、所属組織のアプリケーションと検 出結果をフィルタリングすることができます。使用できるフィルターの一覧については、[Discovered](../../../../../Content/Explore/Assets/ExploreAssetFilters.htm) [Applications](../../../../../Content/Explore/Assets/ExploreAssetFilters.htm)またはScanned [Applications](../../../../../Content/Explore/Findings/FindingsFilters.htm)を参照してください。

パフォーマンスを最適化するために、Tenable では、適用できる検出結果フィルターの数を 18 に、適用できる資 産フィルターの数を 35 に制限しています。

**[**アプリケーション**]** セクションで表をフィルタリングする方法

1. 左上にある ボタンをクリックします。

左側にナビゲーションプレーンが表示されます。

2. 左側のナビゲーションプレーンで、**[**アプリケーション**]** をクリックします。

**[**アプリケーション**]** ページが表示されます。デフォルトでは、**[**スキャン済み**]** タブが表示され、アプリ ケーションのビジュアライゼーションが表示されます。

3. アプリケーションリストの上にある検索ボックスをクリックします。

次の画像に示すように、現在のフィルターを示すドロップダウンボックスが表示されます。

 $\circ$ 

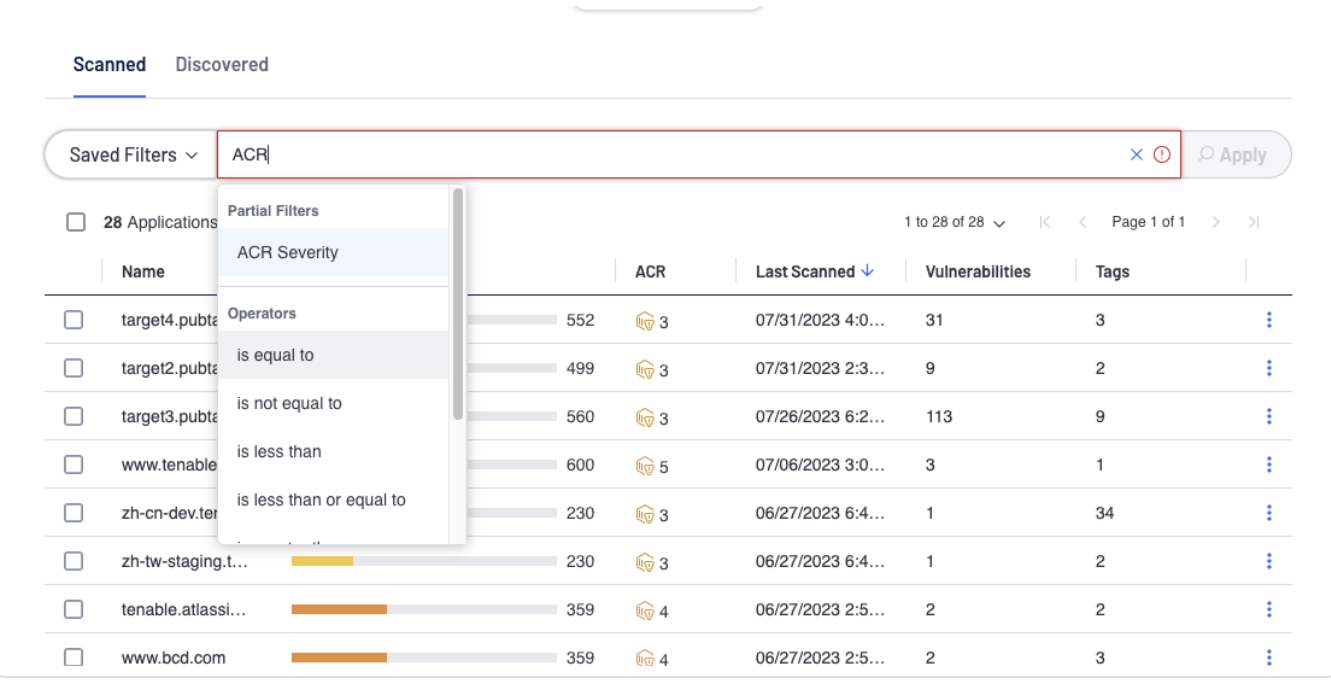

ヒント**:** 矢印キーを使用してフィルタードロップダウンボックス内を移動し、**Enter** キーを押してオプションを選 択できます。

- 4. ドロップダウンボックスで、**AND** または **OR** 条件を選択するか、またはテキストボックスに条件を入力 します。
- 5. ドロップダウンボックスで、フィルターを選択するか、またはテキストボックスにフィルター名を入力しま す。
- 6. ドロップダウンボックスで、次に示す演算子のいずれかを選択するか、またはテキストボックスに演算 子を入力します。

注意**:** (**'**) または (**"**) で始まる値や (**\***) または (**,**) を含む値でフィルタリングする場合は、値を引用符 (**"**) で囲 む必要があります。

注意: フィルターは、最大で 2 つのネストレベルを持つことができます。

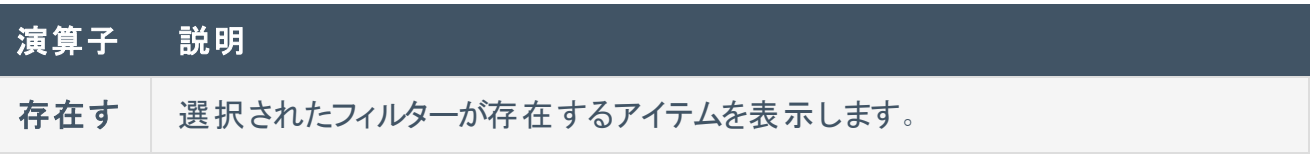

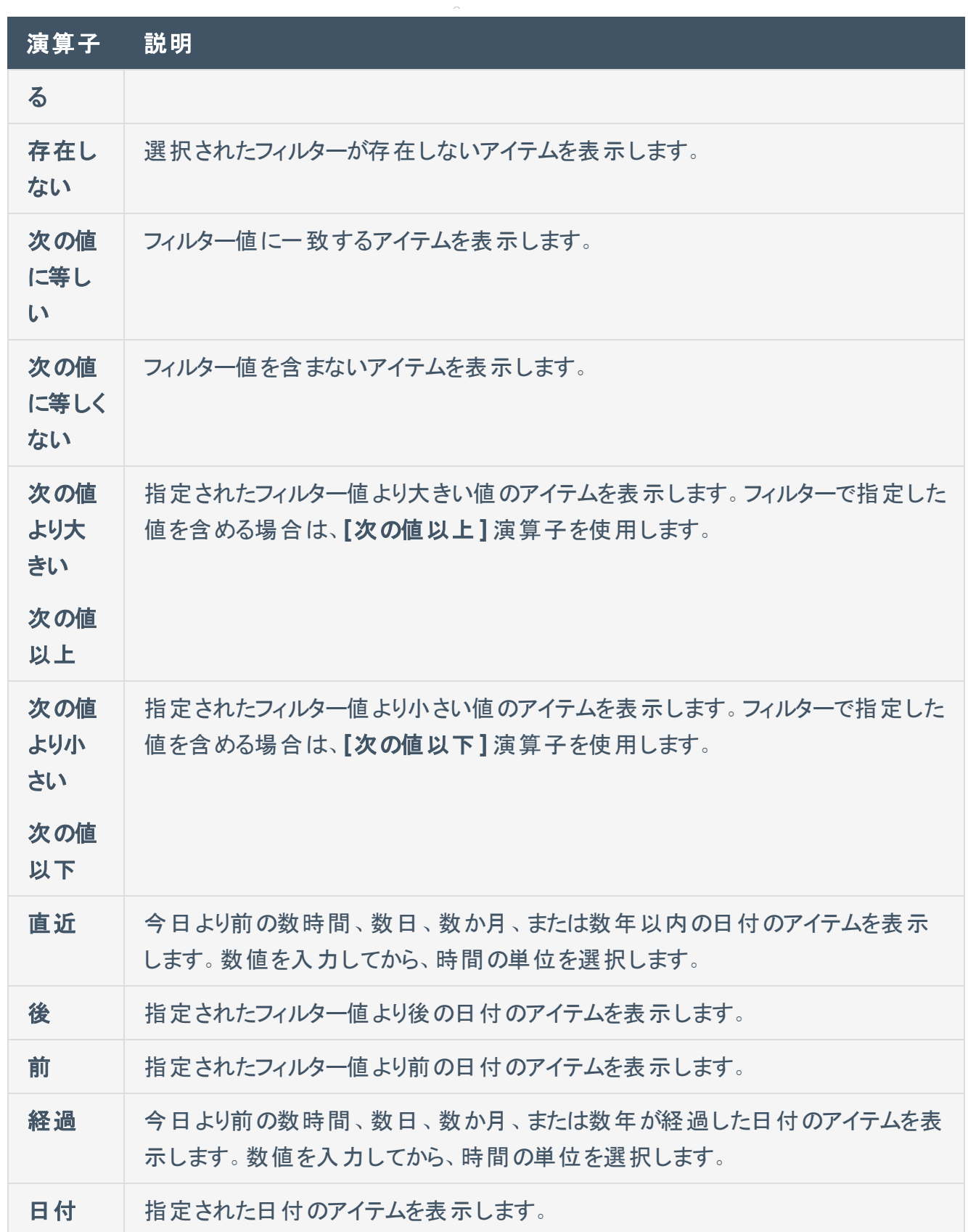

 $\circledcirc$ 

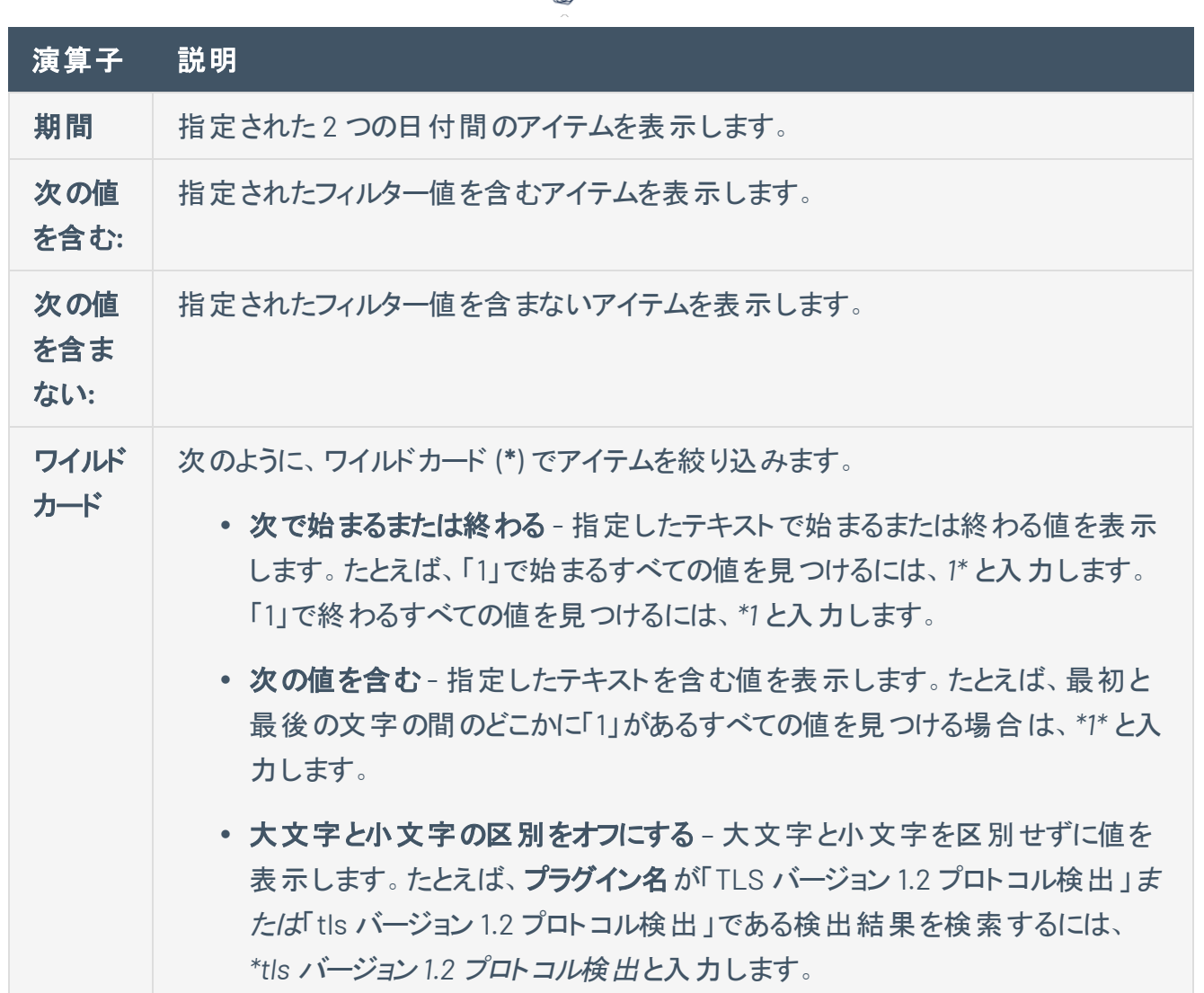

 $\circ$ 

7. ドロップダウンボックスで、フィルター値を選択するか、またはテキストボックスにフィルター値を入力し ます。

ヒント**:** 一部のテキストフィルターは、フィルター値内のテキストのセクションを表すワイルドカードと して文字 (**\***) をサポートしています。たとえば、フィルターして 1 で終わるすべての値を表示する場 合は、*\*1* と入力します。フィルターして 1 で始まるすべての値を表示する場合は、*1\** と入力しま す。

このワイルドカード演算子を使用して、特定のテキストを含む値を表示するようにフィルタリング できます。たとえば、最初と最後の文字の間のどこかに1があるすべての値を表示するようにフィ ルターを掛ける場合は、*\*1\** と入力します。

8. (オプション) フィルターを追加または削除するには、次のいずれかを実行します。

- <sup>l</sup> 複数のフィルターを追加するには、**Space** キーを押してから、別の条件、演算子、フィルター、 値を選択します。
- <sup>l</sup> 1 つのフィルターを削除するには、フィルターの右側にある ボタンをクリックします。
- <sup>l</sup> すべてのフィルターを削除するには、テキストボックスの右隅にある ボタンをクリックします。
- 9. **[**適用**]** をクリックします。

Tenable Web App Scanning がデータをフィルタリングします。

10. (オプション) [フィルターを保存して](SavedFilters.htm)、後でアクセスしたり、チームの他のメンバーと共有したりします。

ヒント: Tenable Web App Scanning では検出結果の検索がバックグラウンドで実行されるので、ユーザー は **[**検出結果**]** ページから他のページに移動し、複雑な検索の完了後にページに戻ってくることができま す。検索をキャンセルすることもできます。さらに、Tenable Web App Scanning は、直近検索の30分間 のキャッシュ、ト ップツールバーへの日時表記、次回のアクセス用に **[**検出結果**]** ページの状態保存も行 います。

## アプリケーションの詳細の表示

必要な追加ライセンス**:** Tenable Web App Scanning

必要な **Tenable Web App Scanning** ユーザーロール**:** 基本、スキャンオペレーター、標準、スキャンマネー ジャー、管理者のいずれか

特定の資産の詳細を表示する方法

1. 左上にある == ボタンをクリックします。

左側にナビゲーションプレーンが表示されます。

2. 左側のナビゲーションプレーンで、**[**アプリケーション**]** をクリックします。

[資産] ページが表示されます。デフォルトでは、**[**スキャン済み**]** タブが表示されます。

- 3. (オプション) 表データを選別します。
- 4. アプリケーションの表で、詳細を表示するアプリケーションの行をクリックします。

**[**アプリケーションの詳細**]** ページが表示されます。

### <span id="page-98-0"></span>**Tenable Web App Scanning** の検出結果

必要な追加ライセンス**:** Tenable Web App Scanning

必要な **Tenable Web App Scanning** ユーザーロール**:** 基本、スキャンオペレーター、標準、スキャンマネー ジャー、管理者のいずれか

**[**検出結果**]** ページには、企業の脆弱性に関する検出結果と、Tenable Web App Scanning が検出結 果を特定したアプリケーションに関するインサイトが表示されます。検出結果は、アプリケーション上に表 示される脆弱性の単一インスタンスで、プラグイン ID、ポート、プロトコルによって一意に識別されます。

**[**検出結果**]** ページには、識別されたウェブアプリケーションの検出結果が検出結果のタイプ別に整理さ れたリストビューが含まれています。ドリルダウンして、次のいずれかの検出結果タイプの検出結果を表示 できます。**[**検出結果**]** ページでドリルダウンすると、ウェブアプリケーションの脆弱性に対する脆弱性検出 結果のみを表示できます。

注意**:** Tenable は、15 か月間のみ検出結果データを保持します。

ウェブアプリケーションの脆弱性検出結果を表示する方法

1. 左上にある ボタンをクリックします。

左側にナビゲーションプレーンが表示されます。

2. 左側のナビゲーションプレーンにある **「検出結果** ] をクリックします。

**[**検出結果**]** ページが表示され、検出結果を示す表が表示されます。

- 3. 検出結果の表では、:ボタンをクリックすることで次のアクションのいずれかまたはすべてを実行でき ます。
	- 検出結果[を承認す](#page-117-0)る
	- 検出結果[をエクスポート](#page-103-0)する
	- 選択したタイプのすべての検出結果[を表示](#page-100-0)する

次の表では、ウェブアプリケーションの脆弱性検出結果に関する基本情報を確認できます。

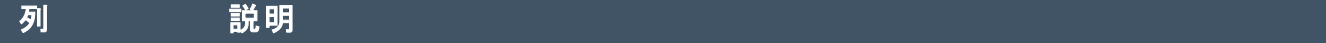

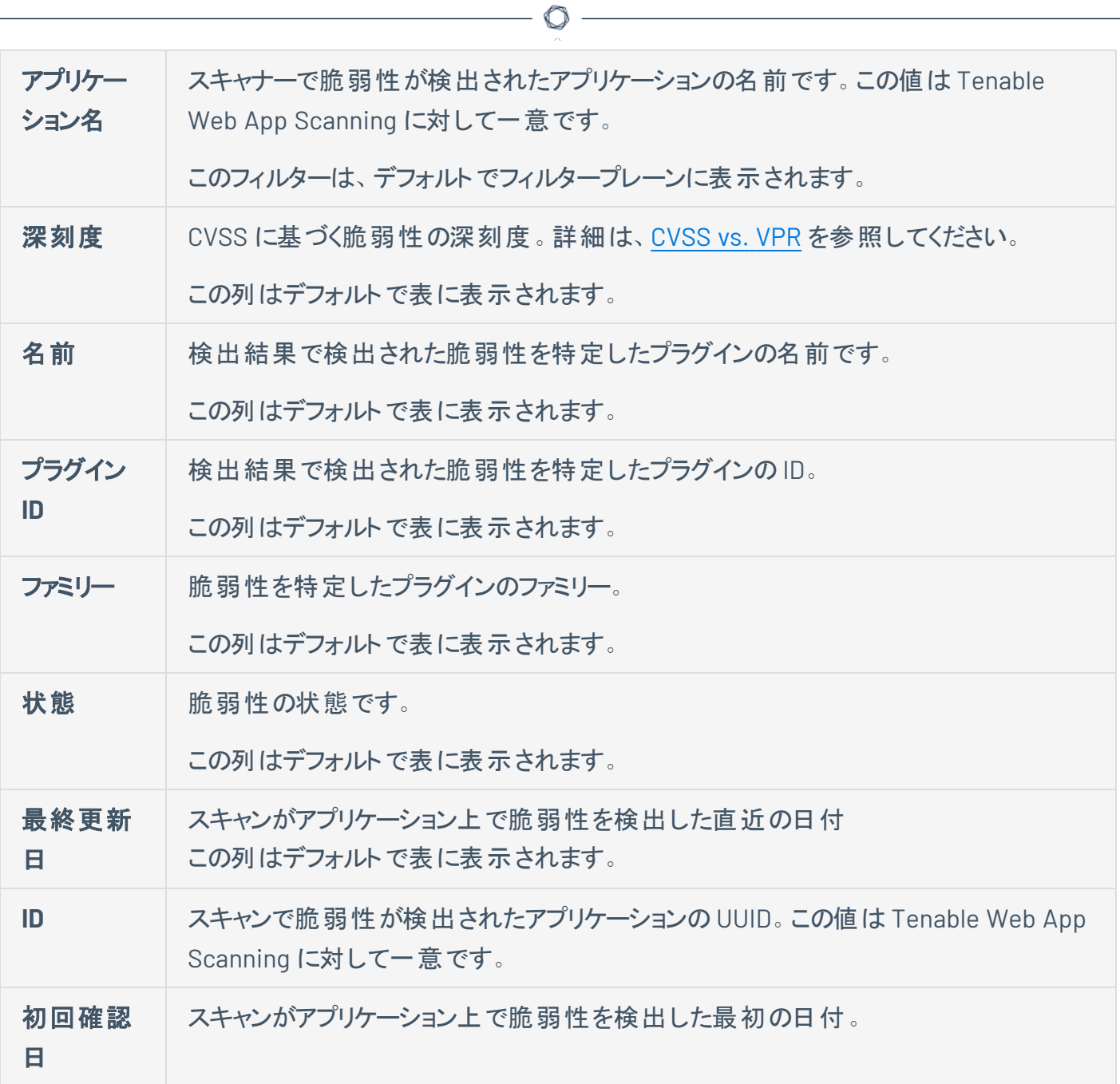

#### <span id="page-100-0"></span>検出結果の詳細の表示

必要な **Tenable Web App Scanning** ユーザーロール**:** 基本、スキャンオペレーター、標準、スキャンマネー ジャー、管理者のいずれか

**[**検出結果**]** ページで Tenable Web App Scanning の脆弱性検出結果をクリックすると、その検出結果 に関する基本的な詳細がプレビューパネルに表示されます。

特定の検出結果の詳細を表示する方法

1. 左上にある ボタンをクリックします。

左側にナビゲーションプレーンが表示されます。

2. 左側のナビゲーションプレーンで **[**検出結果**]** をクリックします。

**[**検出結果**]** ページが表示され、検出結果を示す表が表示されます。

3. 検出結果の表で、詳細を表示する検出結果の行をクリックします。

**[**検出結果の詳細**]** ページが表示されます。

4. (オプション) 右上の**[**深刻度が情報を含む**]** をオンにして、情報レベルの深刻度の結果を一覧表 示します。このオプションはデフォルトでオフになっています。深刻度レベルの詳細については、[脆弱](VulnerabilitySeverityIndicators.htm) [性の深刻度インジケーター](VulnerabilitySeverityIndicators.htm)を参照してください。

次の表は、各オプションに表示される情報を示しています。

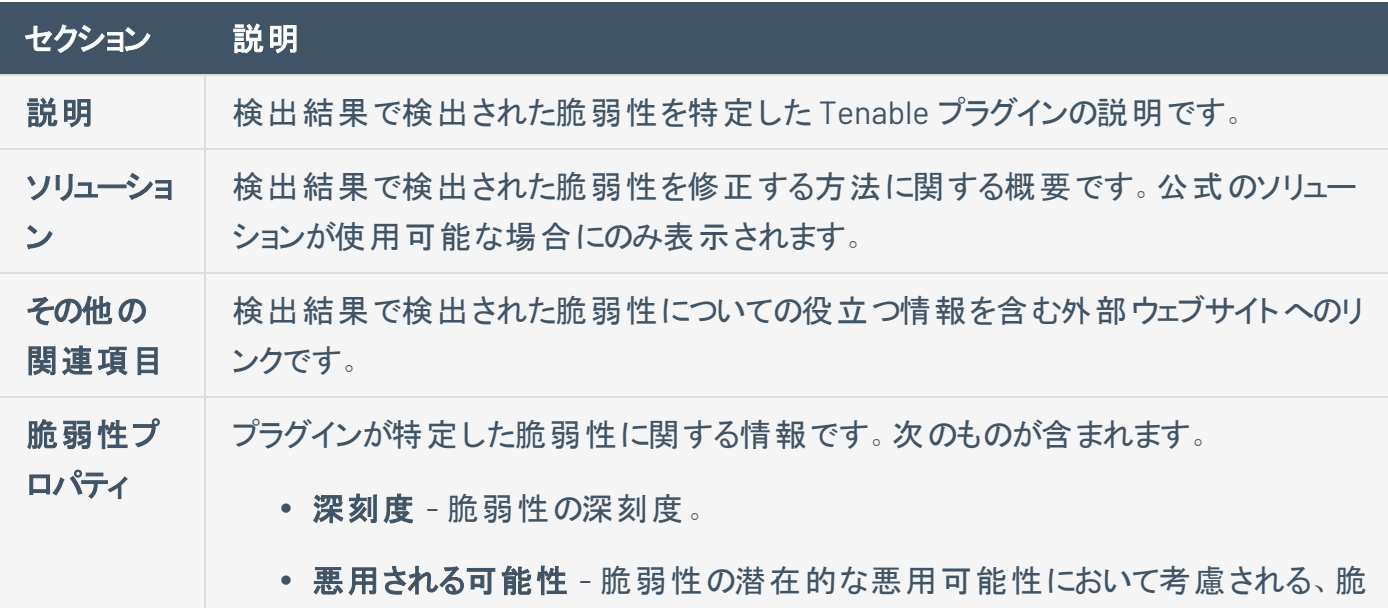

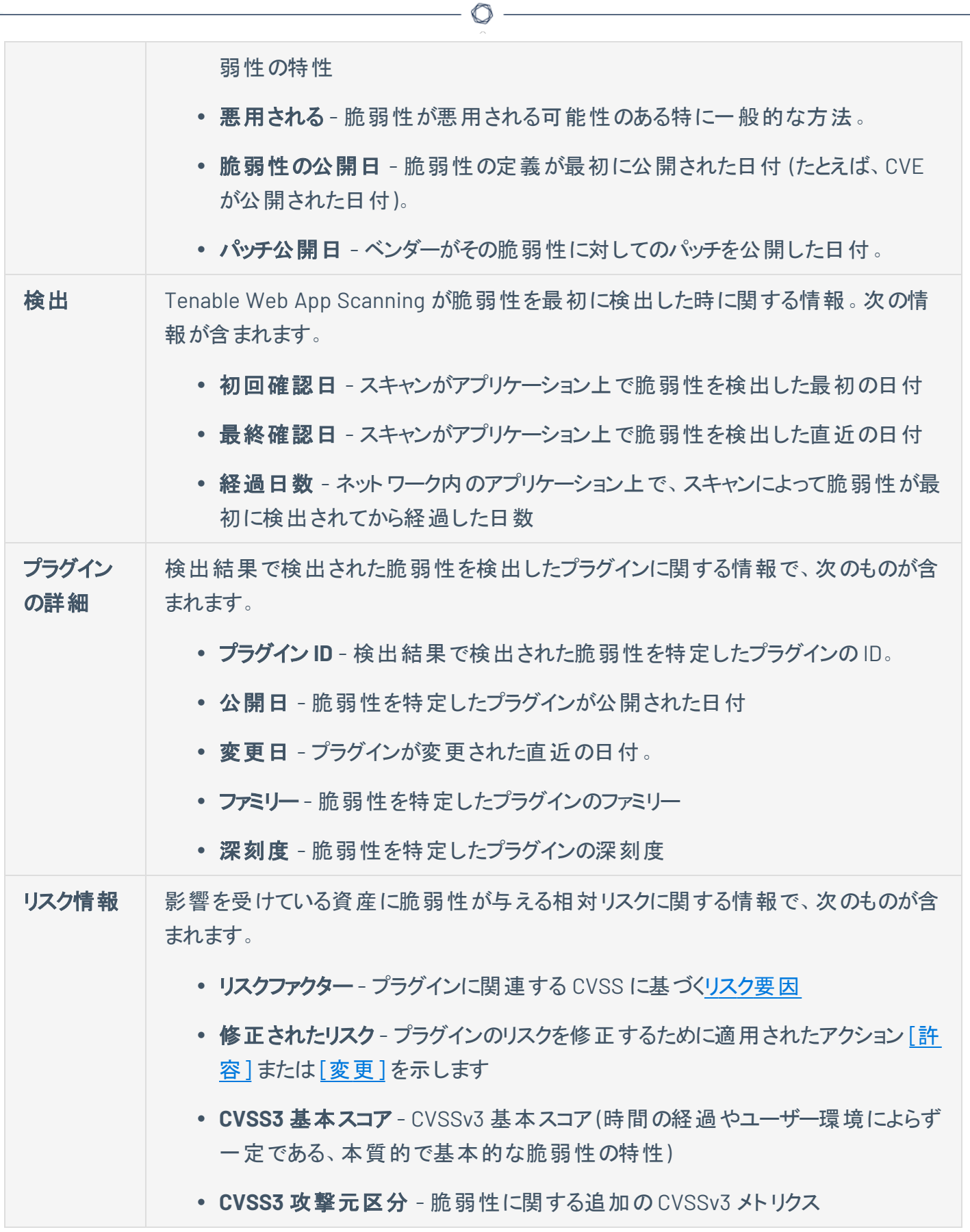

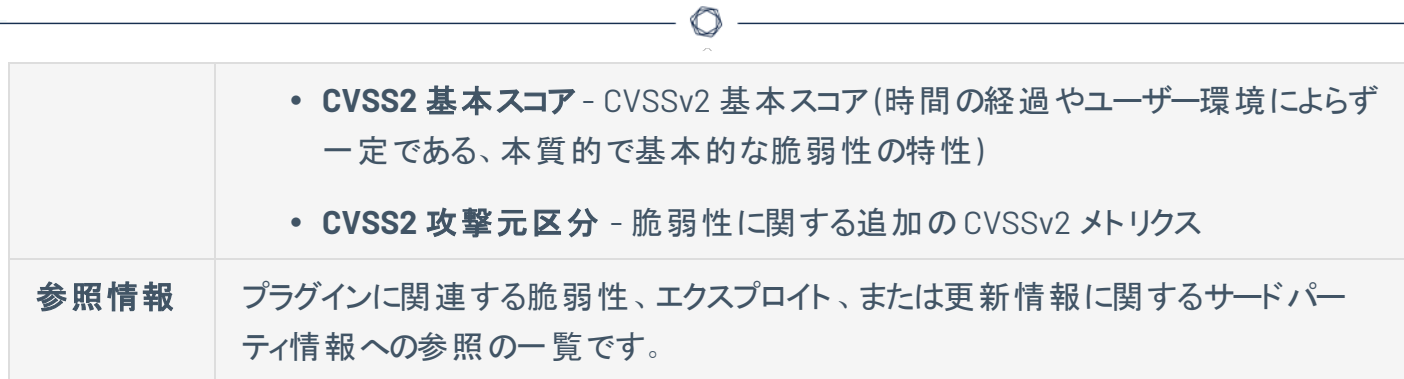

## <span id="page-103-0"></span>検出結果のエクスポート

**[**検出結果**]** ページでは、検出結果を .csv または json 形式でエクスポートできます。作成するエクスポー トをカスタマイズできます。エクスポートをスケジュールし、特定のメールアドレスに送信し、期限切れを設 定できます。

[検出結果] ページから検出結果をエクスポートする

**[**検出結果**]** ページから検出結果をエクスポートする方法

1. 左上にある = ボタンをクリックします。

左側にナビゲーションプレーンが表示されます。

2. 左側のナビゲーションプレーンで **「検出結果** ] をクリックします。

**[**検出結果**]** ページが表示されます。

3. 左側で、エクスポートする検出結果の横にあるチェックボックスを選択します。最大 200 件の検出 結果を選択できます。200 件を超える結果をエクスポートする必要がある場合は、すべての結果を 選択してください。

オプションのドロップダウンボックスが表示されます。

4. ドロップダウンボックスで **[**エクスポート**]** をクリックします。

**[**エクスポート**]** プレーンが表示されます。

- 5. **[**エクスポート**]** プレーンで次の設定を指定します。
	- a. (オプション) **[**名前**]** ボックスにエクスポートの名前を入力します。
	- b. **[**フォーマット**]** セクションで、使用するエクスポート形式をクリックします。

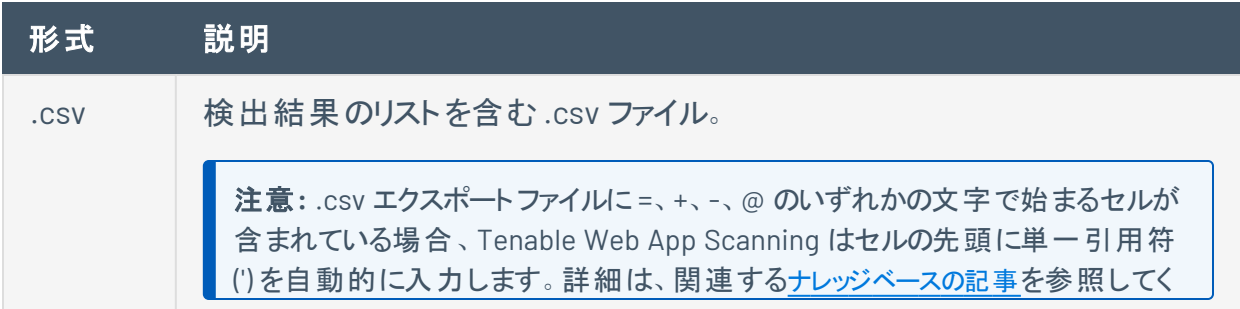

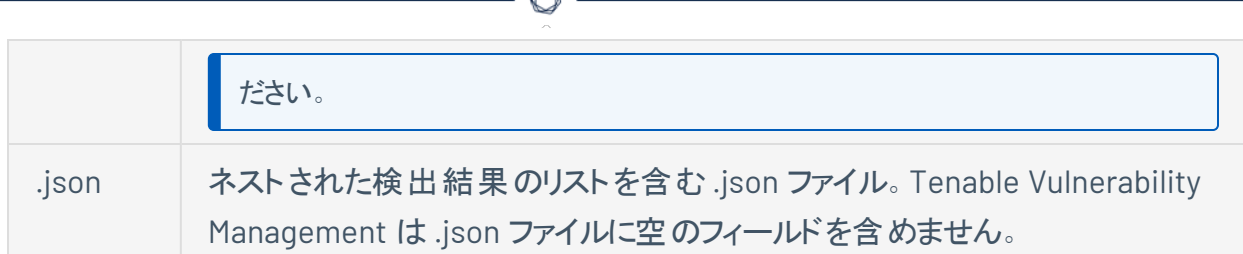

c. (オプション) **[**設定**]** セクションで、エクスポートに含めるフィールドの横のチェックボックスを選択 します。選択されたフィールドのみを表示するには、**[**選択したフィールドを表示**]** をクリックしま す。

注意**:** これらのフィールド選択を変更すると、Tenable Web App Scanning は選択内容を デフォルトとして保持し、次回に **[**検出結果**]** ページからエクスポートするときに適用しま す。

- d. (オプション) **[**有効期限**]** ボックスに、エクスポートファイルの有効期限が切れるまでの日数を 入力します。
- 6. (オプション) **[**スケジュール**]** トグルをオンにして、エクスポートのスケジュールを設定します。
	- a. **[**開始日時**]** セクションで、エクスポートスケジュールの開始日時を選択します。
	- b. **[**タイムゾーン**]** ドロップダウンボックスで、タイムゾーンを選択します。
	- c. **[**繰り返し**]** ドロップダウンボックスで、エクスポートを繰り返す頻度を選択します。
	- d. **[**繰り返し終了**]** ドロップダウンボックスで、スケジュールを終了する日付を選択します。**[**なし**]** を選択した場合は、エクスポートスケジュールを変更または削除するまで、スケジュールが繰り 返されます。
- 7. (オプション) エクスポートの完了時にメール通知を送信するには、**[E** メール通知**]** トグルをオンにしま す。
	- a. **[**受信者の追加**]** ボックスに、通知を送信するメールアドレスを入力します。
	- b. **[**パスワード**]** ボックスに、エクスポートファイルのパスワードを入力します。受信者がファイルをダ ウンロードできるようにするには、このパスワードを受信者と共有します。
- 8. **[**エクスポート**]** をクリックします。

エクスポートのサイズによっては、Tenable Web App Scanning によるエクスポートの処理が完了する までに数分かかる場合があります。処理が完了すると、Tenable Web App Scanning はコンピュー ターにエクスポートファイルをダウンロードします。

ダウンロードが完了する前に **[**エクスポート**]** プレーンを閉じた場合は、**[**設定**]** > **[**エクスポート**]** でエクス ポートファイルにアクセスできます。

 $\circ$ 

[検出結果の詳細] ページから検出結果をエクスポートする

**[**検出結果の詳細**]** ページから検出結果をエクスポートする方法

1. 左上にある == ボタンをクリックします。

左側にナビゲーションプレーンが表示されます。

2. 左側のナビゲーションプレーンで **「検出結果** ] をクリックします。

**[**検出結果**]** ページが表示されます。

3. 行にある [検出結果]をクリックします。

**[**検出結果の詳細**]** ページが表示されます。

4. 一番上の行で **[**エクスポート**]** をクリックします。

**[**エクスポート**]** プレーンが表示されます。

- 5. **[**エクスポート**]** プレーンで次の情報を追加します。
	- a. (オプション) **[**名前**]** ボックスにエクスポートの名前を入力します。
	- b. **[**フォーマット**]** セクションで、使用するエクスポート形式をクリックします。

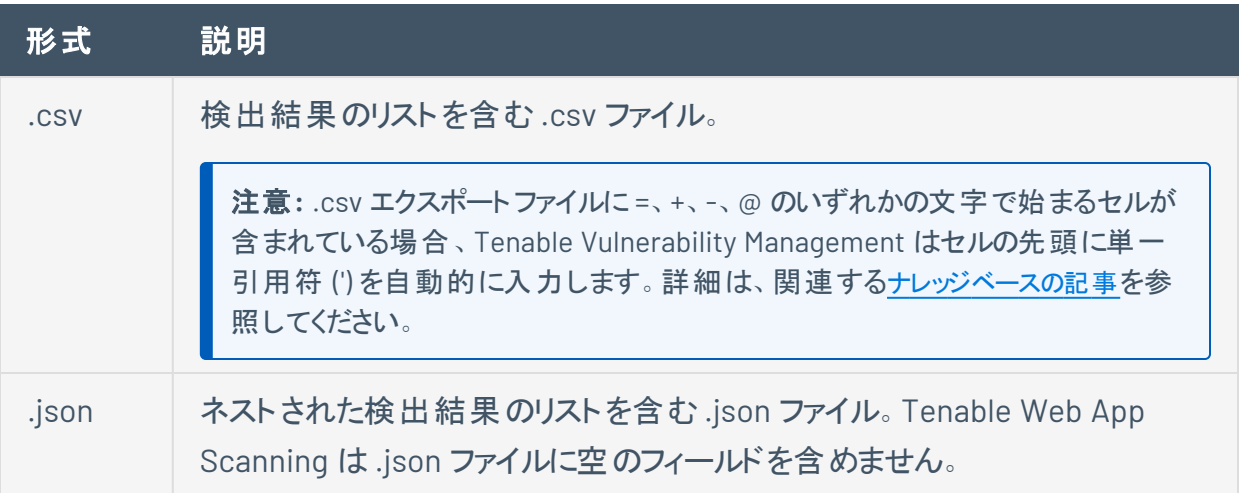

c. (オプション) **「設定 l**セクションで、含めるフィールド の横 のチェックボックスを選択します。選択さ れたフィールドのみを表示するには、**[**選択したフィールドを表示**]** をクリックします。

注意**:** これらのフィールド選択を変更すると、次回に **[**検出結果**]** ページからエクスポート するとき、Tenable Web App Scanning はその選択内容をデフォルトとして保持します。

- d. (オプション) **[**有効期限**]** ボックスに、エクスポートファイルの有効期限が切れるまでの日数を 入力します。
- 6. (オプション) **[**スケジュール**]** トグルをオンにして、エクスポートのスケジュールを設定します。
	- a. **[**開始日時**]** セクションで、エクスポートスケジュールの開始日時を選択します。
	- b. **[**タイムゾーン**]** ドロップダウンボックスで、タイムゾーンを選択します。
	- c. **[**繰り返し**]** ドロップダウンボックスで、エクスポートを繰り返す頻度を選択します。
	- d. **[**繰り返し終了**]** ドロップダウンボックスで、スケジュールを終了する日付を選択します。**[**なし**]** を選択した場合は、エクスポートスケジュールを変更または削除するまで、スケジュールが繰り 返されます。
- 7. (オプション) エクスポートの完了時にメール通知を送信するには、**[E** メール通知**]** トグルをオンにしま す。
	- a. **[**受信者の追加**]** ボックスに、通知を送信するメールアドレスを入力します。
	- b. **[**パスワード**]** ボックスに、エクスポートファイルのパスワードを入力します。受信者がファイルをダ ウンロードできるようにするには、このパスワードを受信者と共有します。
- 8. **[**エクスポート**]** をクリックします。

Tenable Web App Scanning はコンピューターにエクスポートファイルをダウンロードします。ダウンロー ドが完了する前に **[**エクスポート**]** プレーンを閉じた場合は、**[**設定**]** > **[**エクスポート**]** でエクスポート ファイルにアクセスできます。

# **Tenable Web App Scanning** 検出結果からのレポートの生成

 $\circ$ 

**[**検出結果**]** ページから、1 つ以上の脆弱性に関するレポートを生成することができます。

**[**検出結果**]** ページからレポートを作成する方法

1. 左上にある = ボタンをクリックします。

左側にナビゲーションプレーンが表示されます。

2. 左側のナビゲーションプレーンで **[**検出結果**]** をクリックします。

**[**検出結果**]** ページが表示されます。

3. 行にある ボタンをクリックします。

ドロップダウンメニューが表示されます。

4. ドロップダウンボックスで **[**レポートを生成**]** をクリックします。

**[**レポートを生成**]** プレーンが表示されます。

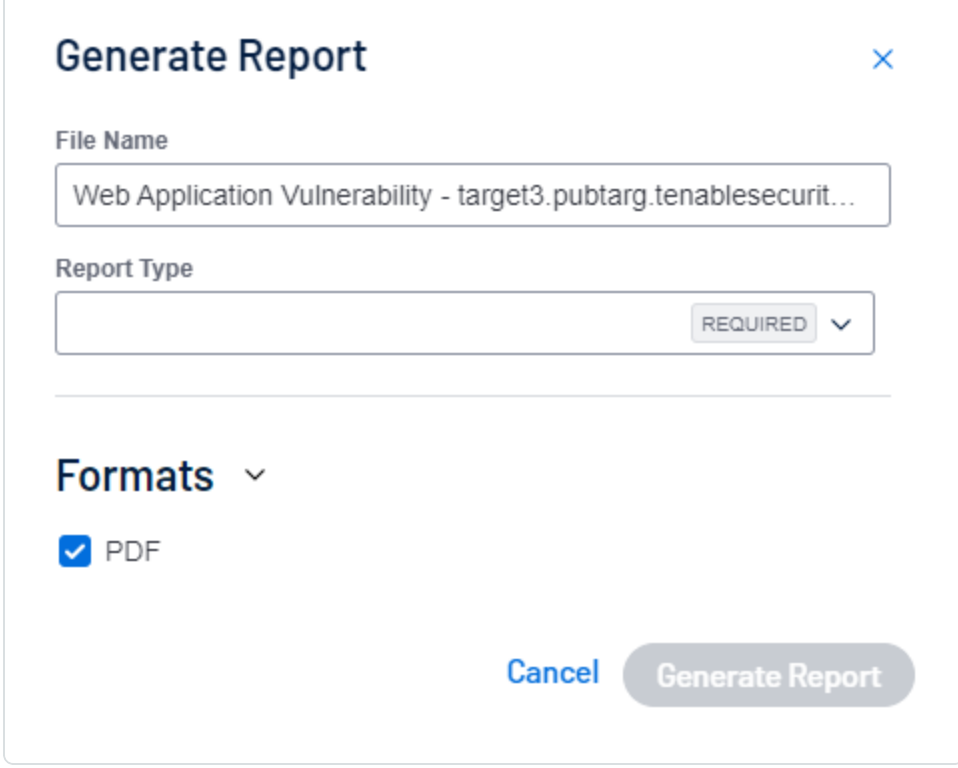

5. レポートを作成する検出結果を選択します。
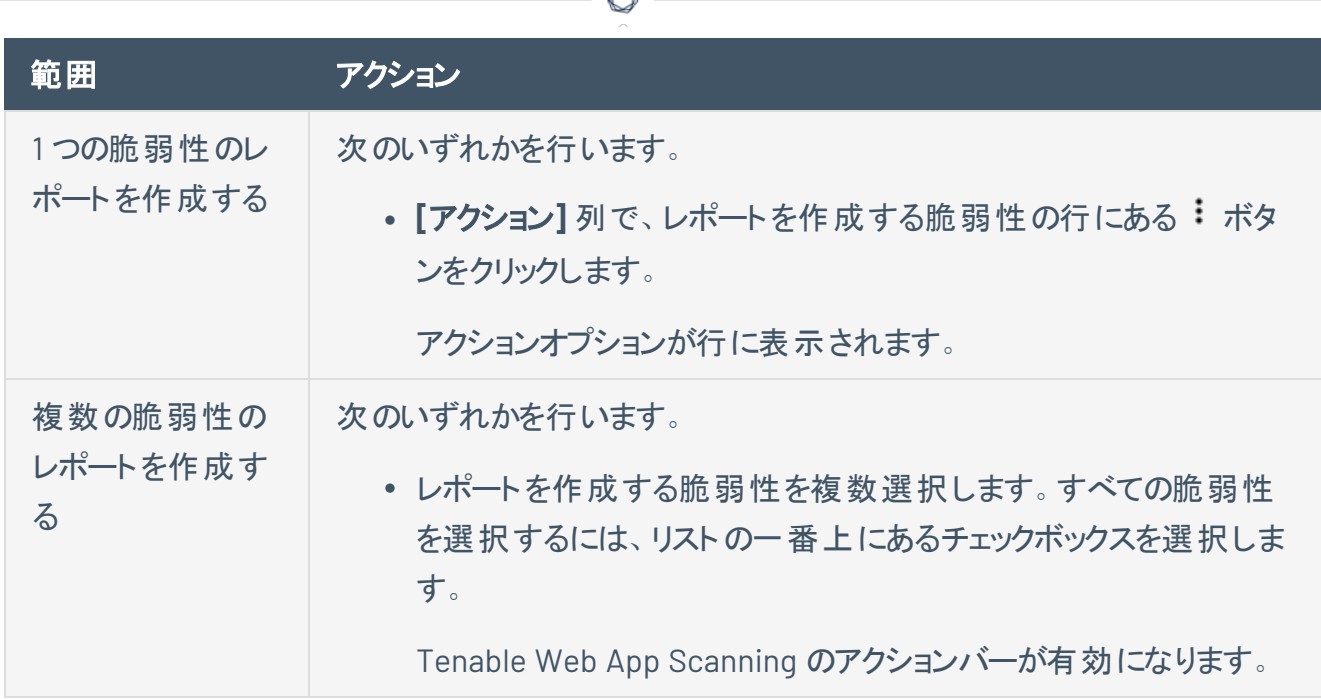

6. **[**レポートを生成**]** をクリックします。

**[**レポートを生成**]** ポップアップが表示されます。

- 7. (オプション) **[**名前**]** ボックスに、レポートの新しい名前を入力します。
- 8. **[**レポートタイプ**]** ドロップダウンボックスから、レポートを選択します。

#### レポートタイプ

Web App Scanning エグゼクティブ検出結果レポート

Web App Scanning 脆弱性検出の資産別詳細レポート

Web App Scanning 脆弱性検出のプラグイン別詳細レポート

9. (オプション) **[**スケジュール**]** トグルをクリックして、レポートのスケジュール設定を有効にします。

レポートをスケジュールするためのフィールドが表示されます。

- レポートをスケジュールするには、次の設定を変更します。
	- <sup>l</sup> **[**開始日時**]** ボックスで、レポートをスケジュールするタイミングを選択します。デフォルト は現在の日付と時刻です。

<sup>l</sup> **[**タイムゾーン**]** ボックスで、必要なタイムゾーンを選択するか、デフォルトのタイムゾーン をそのまま使用します。

 $\circ$ 

- <sup>l</sup> **[**繰り返し**]** ドロップダウンボックスで、レポート生成の頻度を **[**毎日**]**、**[**毎週**]**、**[**毎月**]**、 **[**カスタム**]** 、または **[**繰り返さない**]** から選択します。デフォルトは **[**毎日**]** です。
- <sup>l</sup> **[**繰り返し終了**]** ドロップダウンボックスで、スケジュールを終了する日付 (**[**日付を指定**]** または **[**なし**]**) を選択します。**[**日付を指定**]** を選択した場合は、レポートスケジュール を終了する日付を **[**終了日**]** ボックスに指定します。
- <sup>l</sup> **[**受信者の追加**]** ボックスに、レポートの送信先の受信者のメールアドレスを入力しま す。
- <sup>l</sup> **[**レポートをスケジュール**]** をクリックします。

Tenable Web App Scanning がレポートをスケジュールし、確認メッセージを表示します。

10. **[**レポートを生成**]** をクリックします。

Tenable Web App Scanning がレポートを生成します。通知メッセージの**[**レポート結果**]** リンクをク リックすると、**[**レポート結果**]** ページで新しいレポートが表示されます。新しいレポートは強調表示 されています。

#### 修正スキャンの起動

必要な **Tenable Web App Scanning** ユーザーロール: スキャンオペレーター、標準、スキャンマネージャー、管理 者のいずれか

**[**検出結果**]** ページまたは **[**検出結果の詳細**]** ページで、既存のスキャン結果に対するフォローアップス キャンを実行する修正スキャンを作成することができます。修正スキャンを使用して、スキャンターゲット上 の脆弱性の修正アクションが成功したかどうかを検証することができます。以前に脆弱性が特定された ターゲット上の脆弱性を修正スキャンで特定できない場合、システムはその脆弱性のステータスを **[**修正 済み**]** に変更します。

Tenable Web App Scanning インターフェースで修正スキャンを起動する方法

1. 左上にある ボタンをクリックします。

左側にナビゲーションプレーンが表示されます。

2. 左側のナビゲーションプレーンで **「検出結果** ] をクリックします。

**[**検出結果**]** ページが表示されます。

3. 行にある ボタンをクリックします。

ドロップダウンメニューが表示されます。

4. ドロップダウンボックスで、 **[**修正スキャンの起動**]** をクリックします。

**[**修正スキャンの作成**]** 設定ページが表示されます。

(オプション) 選択した検出結果の**[**検出結果の詳細**]** にある **[**修正スキャンの起動**]** ボタンを 使用することもできます。

注意**:** 元のスキャン設定がマルチターゲットスキャン用であった場合、Tenable は修正対象の正 しいターゲットを見極めようとしますが、Tenable では、ユーザーがターゲットをダブルチェックし、確 定することを推奨しています。

注意**:** 設定ページには、次の3 つの事項を除き、元のスキャンの作成に使用したのと同じス キャンテンプレート設定が表示されます。**[**クロールスクリプト**]** の下にファイルが作成され、修正 スキャンプロセスに使用されます。**[**評価**]** の**[**監査する要素**]** セクションには、プラグインの修正 対象の要素が表示されます。プラグインと関連する依存関係のみが有効になるため、設定さ

れるプラグインも異なります。

- 5. (オプション) スキャン情報を入力します。
- 6. **[**保存**]** をクリックしてスキャン設定を保存するか、**[**保存して実行**]** をクリックしてスキャンを起動しま す。

 $\circ$ 

注意**:**「修正の対象となる脆弱性のページを複製できませんでした」という注記が付いたエラー が表示される場合があります。このスキャンの注記は、スキャナーが脆弱性データに表示された ページを複製できなかったことを示しています。この脆弱性を修正するには、元のスキャンを再 実行してみてください。

Tenable Web App Scanning がスキャンを起動します。

次の手順

- <sup>l</sup> **[**スキャン**]** ページの**[**修正スキャン**]** フォルダーで次のいずれかを実行します。
	- <sup>o</sup> スキャン設定[を編集す](#page-140-0)る。
	- <sup>o</sup> スキャン[を起動](#page-133-0)する。
- スキャンが完了したら次の操作を実行します
	- a. **[**スキャン**]** ページの**[**修正スキャン**]** フォルダーで次の操作を実行します。
		- <sup>l</sup> 完了した修正スキャンに検出結果が表示されていないことを確認するために、クリックし て検出結果のリストを確認します。
	- b. **[**検出結果**]** ページで次の操作を実行します。
		- <sup>l</sup> 修正スキャンのターゲットとなった資産上で選択した脆弱性のステータスが **[**修正済み**]** になったことを確認します。

# 修正スキャンプラグインの考慮事項

修正スキャンでサポートされていないプラグインのタイプや、フルスキャン修正のみのプラグインタイプがあり ます。次の表にそれらを一覧表示しています。

#### 修正で使用できないプラグインのリスト

これらのプラグインは、修正スキャンをしても意味がないか、現在サポートされていません。

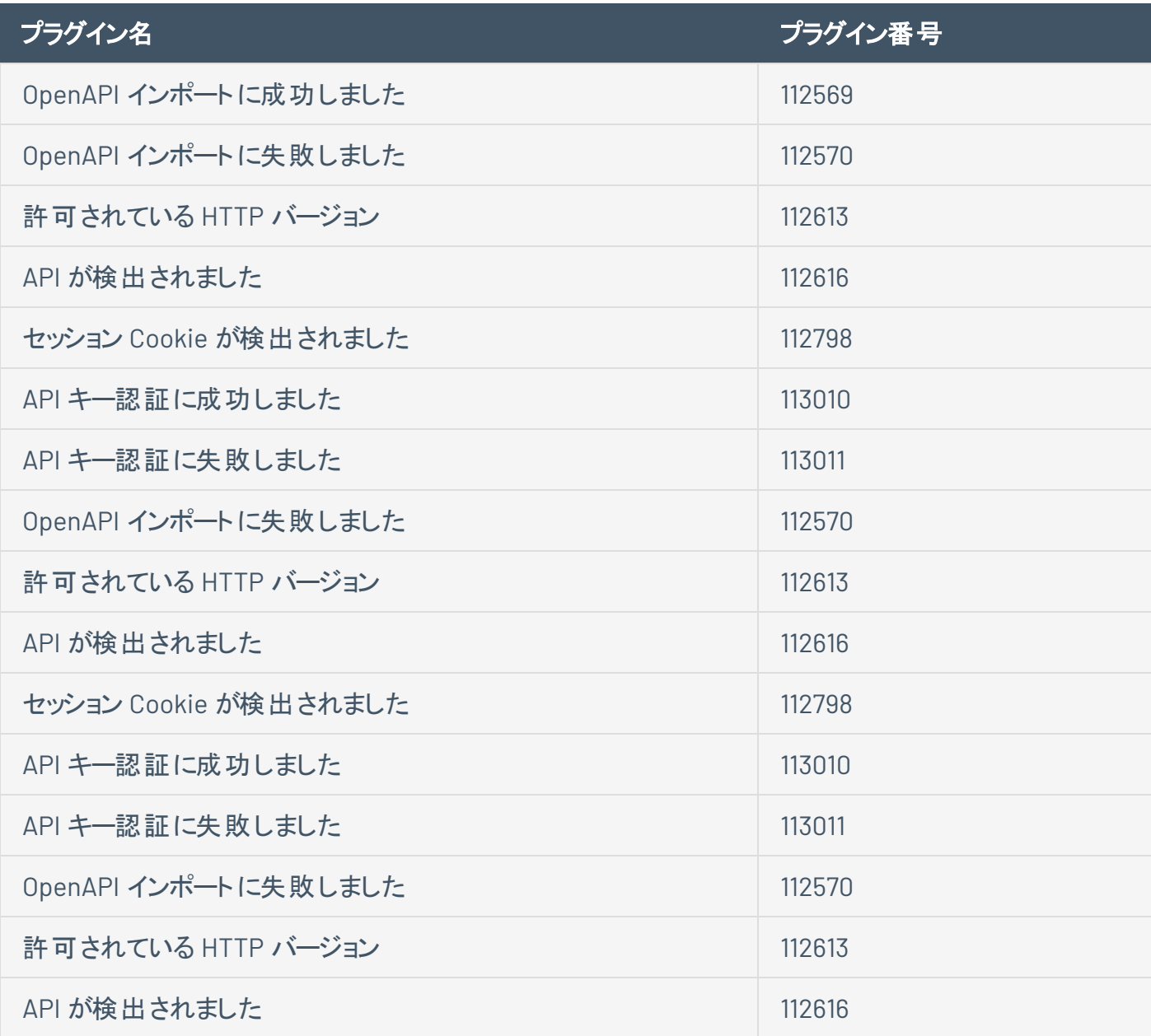

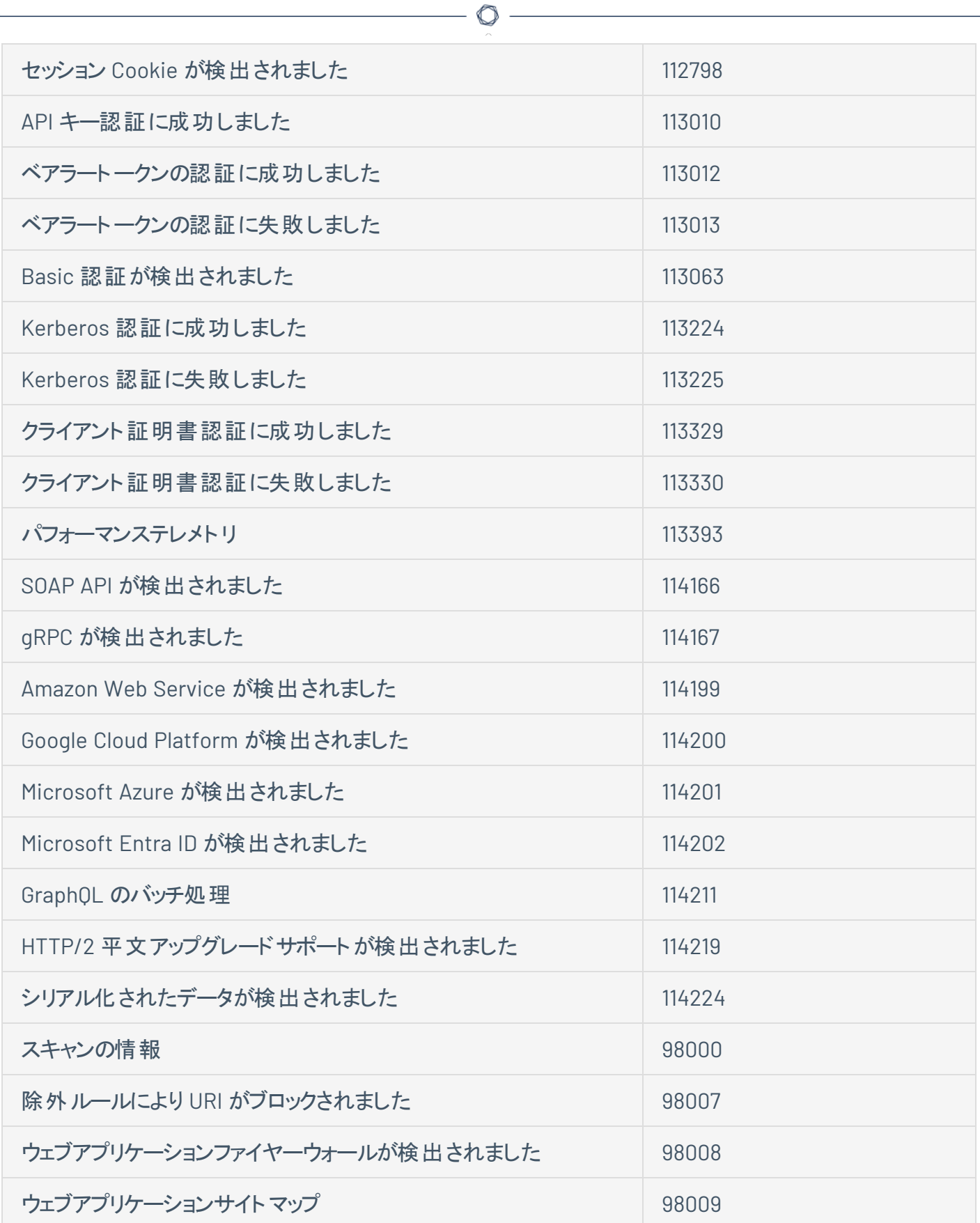

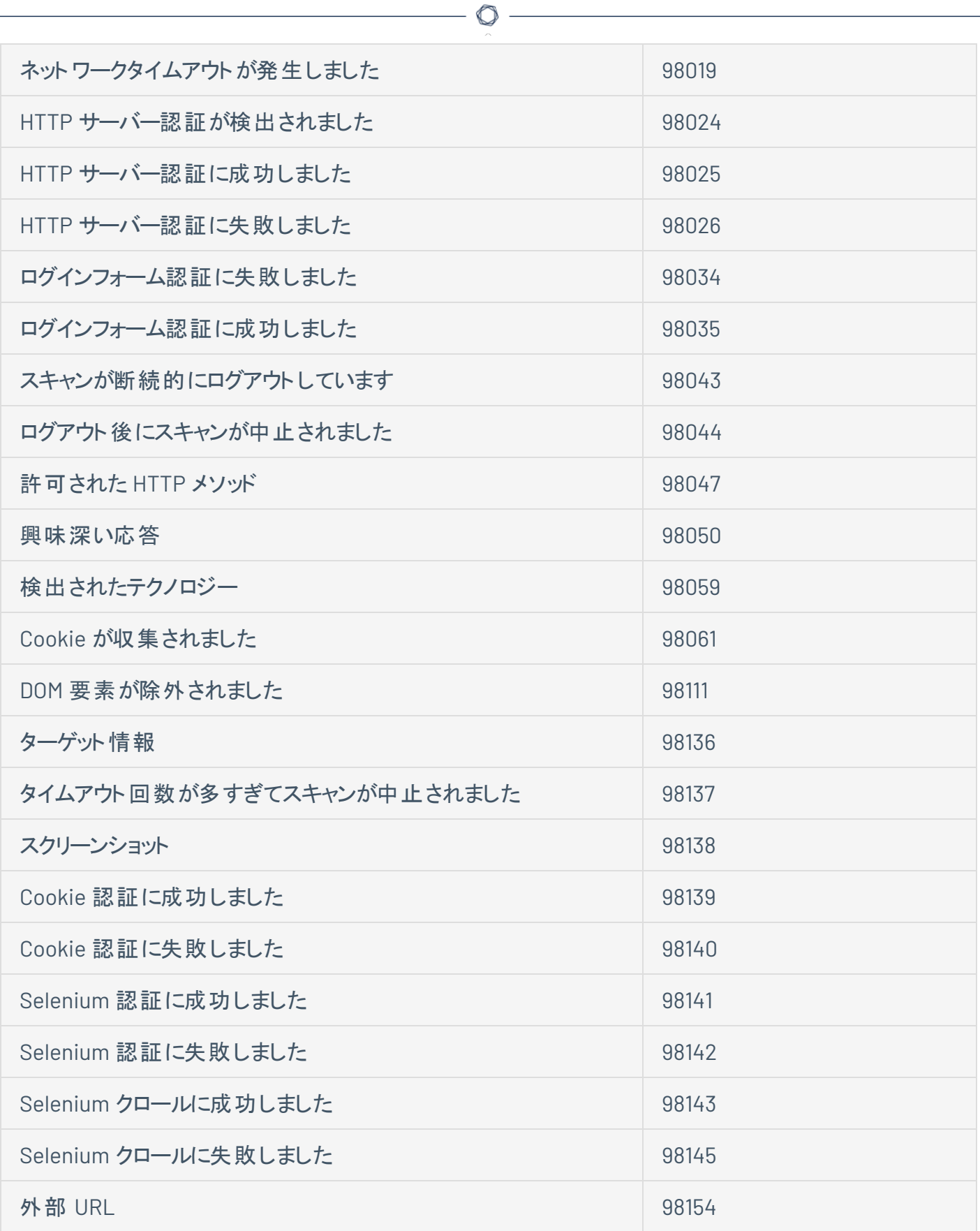

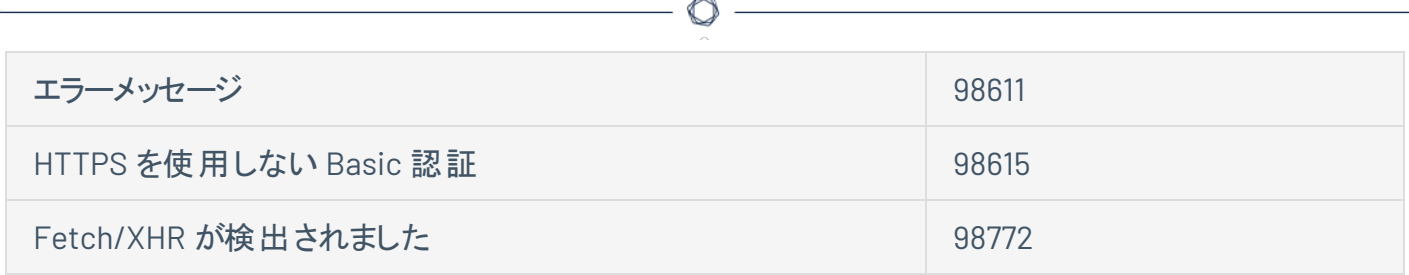

フルスキャン修正プラグイン

特定の脆弱性ページは複製されず、これらのプラグインに対してアプリケーションのフルクロールが実行さ れます。この形式の修正スキャンの実行は、より長い時間がかかる場合があります。

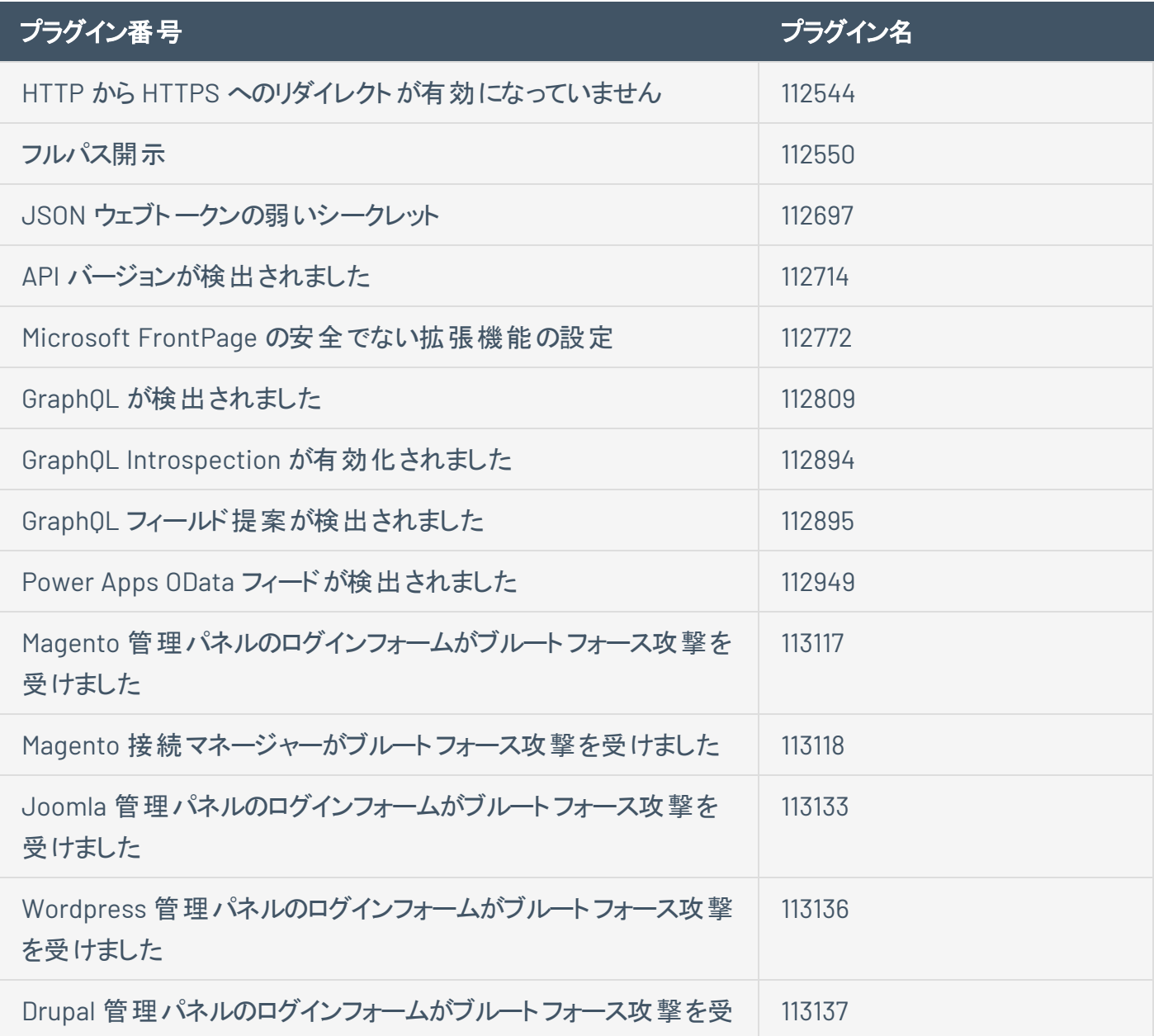

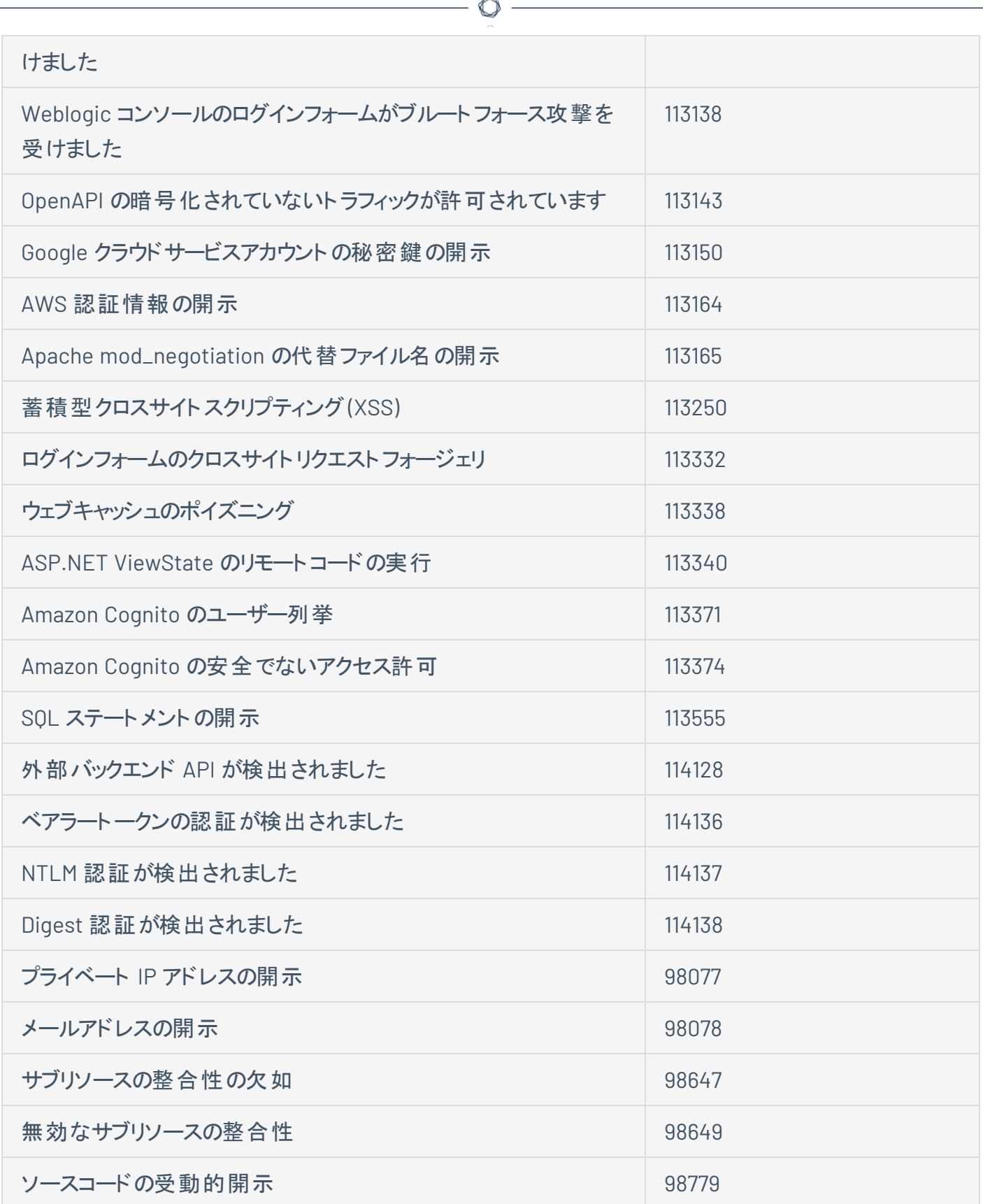

## <span id="page-117-0"></span>検出結果の変更ルールと許容ルールの作成

Tenable Web App Scanning では、脆弱性の検出結果に影響するルールを作成できます。変更ルール はホスト脆弱性またはウェブアプリケーションの検出結果[の深刻度を](RiskMetrics.htm)変更し、許容ルールは、深刻度を 変更せずに検出結果のリスクを許容します。このトピックでは、[[検出結果](#page-98-0)] ページでルールを作成する方 法について説明します。

注意**:** ルールが IP アドレスによって指定される場合、各ネットワーク上で見つかった指定のIP に対してそのルール が適用されます。詳細については、*Tenable Vulnerability Management* ユーザーガイドの[ネットワーク](https://docs.tenable.com/vulnerability-management/Content/Settings/Sensors/Networks.htm)を参照してく ださい。

#### 検出結果で変更ルールを作成する

変更ルールを作成する方法

1. 左上にある ボタンをクリックします。

左側にナビゲーションプレーンが表示されます。

2. 左側のナビゲーションプレーンで **[**検出結果**]** をクリックします。

**[**検出結果**]** ページが表示されます。

3. ルールを作成する検出結果の行で ボタンをクリックします。

ドロップダウンメニューが表示されます。

4. **[**変更**]** をクリックします。

**[**変更**]** プレーンが表示されます。

- 5. 次のオプションを指定します。
	- a. 新しい深刻度 脆弱性に関する適切な深刻度レベルを選択します。
	- b. ターゲット **[**すべて**]** を選択してすべての資産をターゲットにするか、**[**カスタム**]** を選択して ルールを実行するターゲットを指定します。

注意**: [**ターゲット**]** ドロップダウンを **[**すべて**]** に設定した場合、このオプションにより既存のルールが オーバーライドされる可能性があることを知らせる警告が表示されます。

c. ターゲットとなるホスト - 必要に応じて、ルールの1 つ以上のカスタムターゲットを入力します。 IP アドレス、IP 範囲、CIDR、ホスト名の任意の組み合わせを含むコンマ区切りリストを入力 できます。

注意: 指定できるコンマ区切りカスタムエントリは 1000 個までとなっています。これよりも多くのカスタ ムエントリをターゲットにする場合は、複数のルールを作成してください。

- d. (オプション) 有効期限日 ルールが期限切れになる日付を選択します。
- e. (オプション)コメント ルールの説 明を入力します。このオプションは、ルールが変更された場合 にのみ表示されます。
- 6. **[**保存**]** をクリックします。

Tenable Web App Scanning が既存の検出結果にルールを適用し始めます。システムの負荷と一 致する検出結果の数によっては、このプロセスに時間がかかる場合があります。Tenable Web App Scanning はダッシュボードを更新し、影響を受けている検出結果のインスタンスがいくつ変更された かを示すラベルが表示されます。

注意**:** 変更ルールによって、スキャンの履歴結果に影響が出ることはありません。

#### 検出結果で許容ルールを作成する

#### **[**検出結果**]** ワークベンチから許容ルールを作成する方法

1. 左上にある ボタンをクリックします。

左側にナビゲーションプレーンが表示されます。

- 2. 左側のナビゲーションプレーンで **「検出結果** ] をクリックします。
- 3. ルールを作成する検出結果の行で:ボタンをクリックします。

ドロップダウンメニューが表示されます。

4. **[**許容**]** をクリックします。

**[**リスクの許容**]** ウィンドウが表示されます。

5. 次のオプションを指定します。

- a. ターゲット **[**すべて**]** を選択してすべての資産をターゲットにするか、**[**カスタム**]** を選択して ルールを実行するターゲットを指定します。
- b. ターゲット となるホスト 必要に応じて、ルールの1つ以上のカスタムターゲットを入力します。 IP アドレス、IP 範囲、CIDR、ホスト名の任意の組み合わせを含むコンマ区切りリストを入力 できます。

注意: 指定できるコンマ区切りカスタムエントリは 1000 個までとなっています。これよりも多くのカスタ ムエントリをターゲットにする場合は、複数のルールを作成してください。

- c. (オプション) 有効期限日 ルールが期限切れになる日付を選択します。
- d. (オプション)コメント ルールの説 明を入 力します。このオプションは、 ルールが変更された場合 にのみ表示されます。
- 6. (オプション) 脆弱性を誤検出として報告する方法
	- a. **[**誤検出として報告する**]** トグルを有効にします。

**[Tenable** へのメッセージ**]** ボックスが表示されます。

- b. **[Tenable** へのメッセージ**]** ボックスに、誤検出の説明を入力します。
- 7. **[**保存**]** をクリックします。

Tenable Web App Scanning が既存の検出結果にルールを適用し始めます。システムの負荷と一 致する検出結果の数によっては、このプロセスに時間がかかる場合があります。

# 脆弱性の深刻度インジケーター

Tenable は、すべての脆弱性に、CVSSv2 または の静的なスコア

Tenable Web App Scanning インターフェースでは、[深刻度カテゴリ](RiskMetrics.htm)、許容済みステータス、変更済みス テータスごとに異なるアイコンを使用します。変更の詳細については、[検出結果の変更ルールの作成](#page-117-0)を 参照してください。

 $\circledcirc$ 

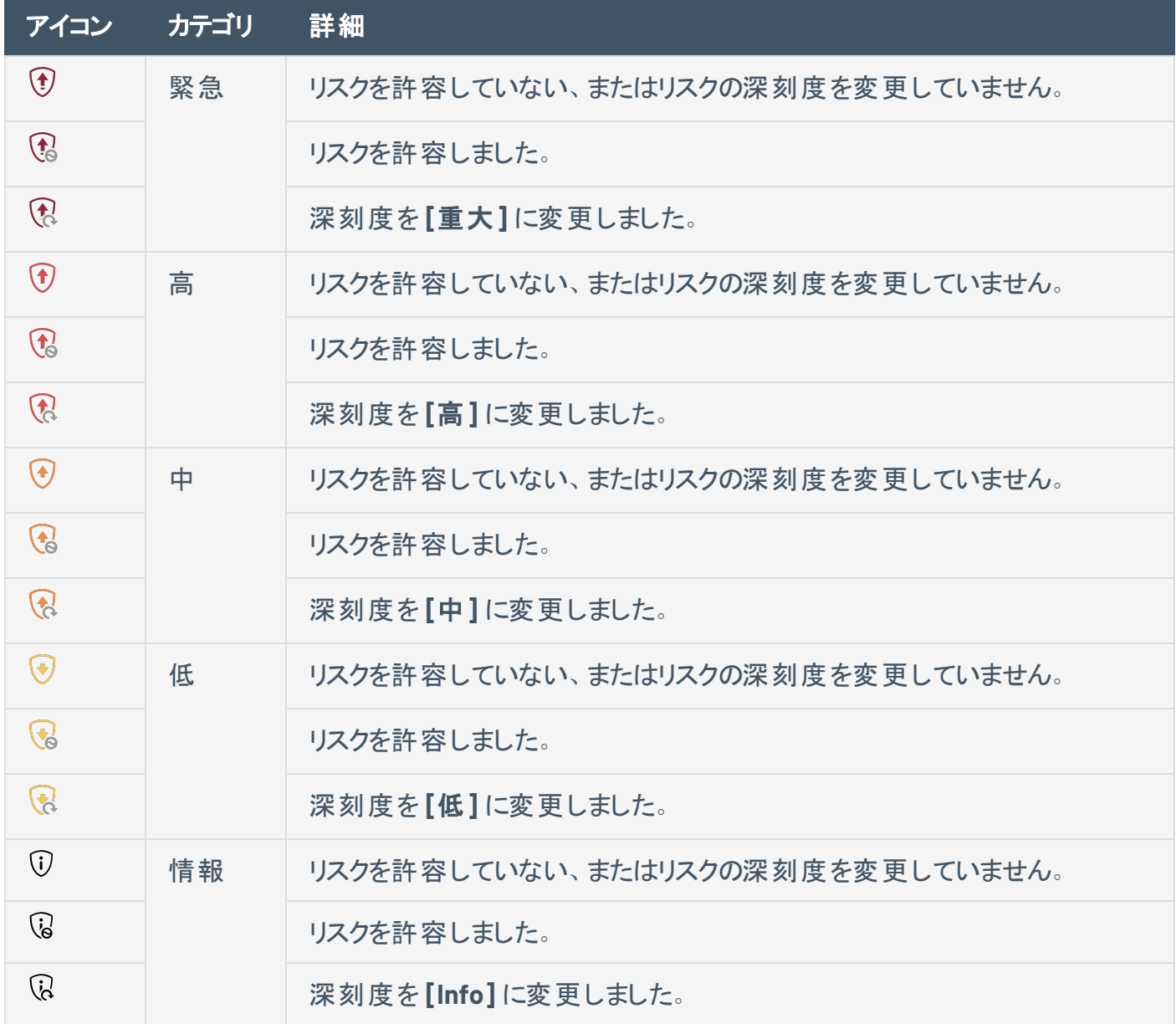

### 脆弱性の状態

Tenable は、ネットワークで検出されたすべての脆弱性に対して、脆弱性の状態を割り当てます。脆弱 性の状態別に追跡、フィルタリングすることで、脆弱性の検出、解決、再発の推移を確認できます。

脆弱性の状態追跡が利用可能になりました。2024 年1月より、既存の脆弱性がある資産に対して新規また は追加のスキャンを実行すると、脆弱性が修正される場合があります。この変化は、Tenable Web App Scanning、および Tenable Vulnerability Management 調査ワークベンチで確認することができます。必要な対 応はありませんが、Tenable ではこれらのアップデートを確認するために1つ以上のスキャンを実行することを推奨 しています。

注意**:** この機能は現在、Tenable Web App Scanning FedRAMP Moderate では利用できません。

注意**: [**アクティブ**]** 状態を使用して脆弱性を[フィルタリング](#page-123-0)した場合、Tenable Web App Scanning は **[**新規**]** 状 態の脆弱性も返します。フィルタリングでは、**[**新規**]** は **[**アクティブ**]** のサブカテゴリです。

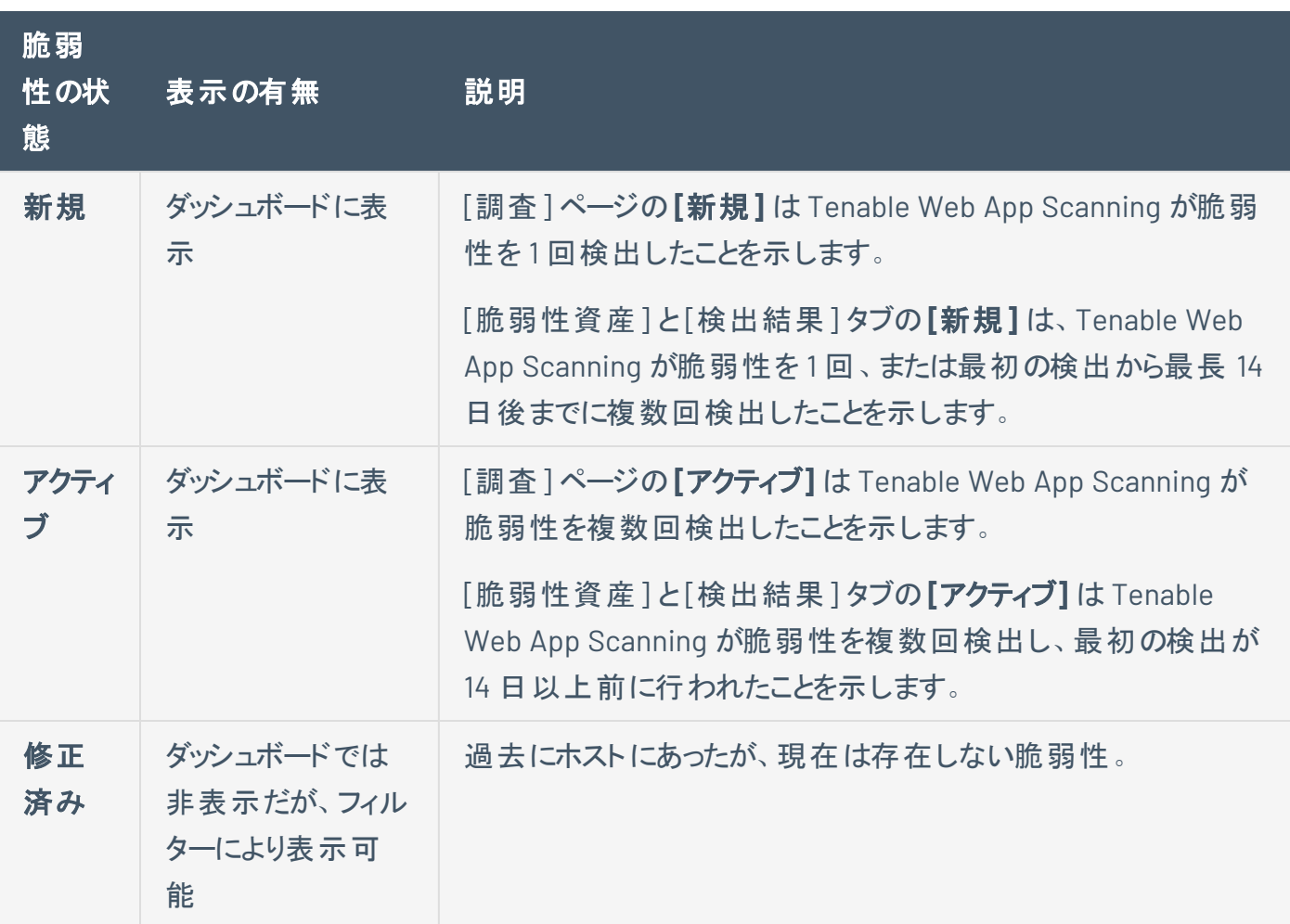

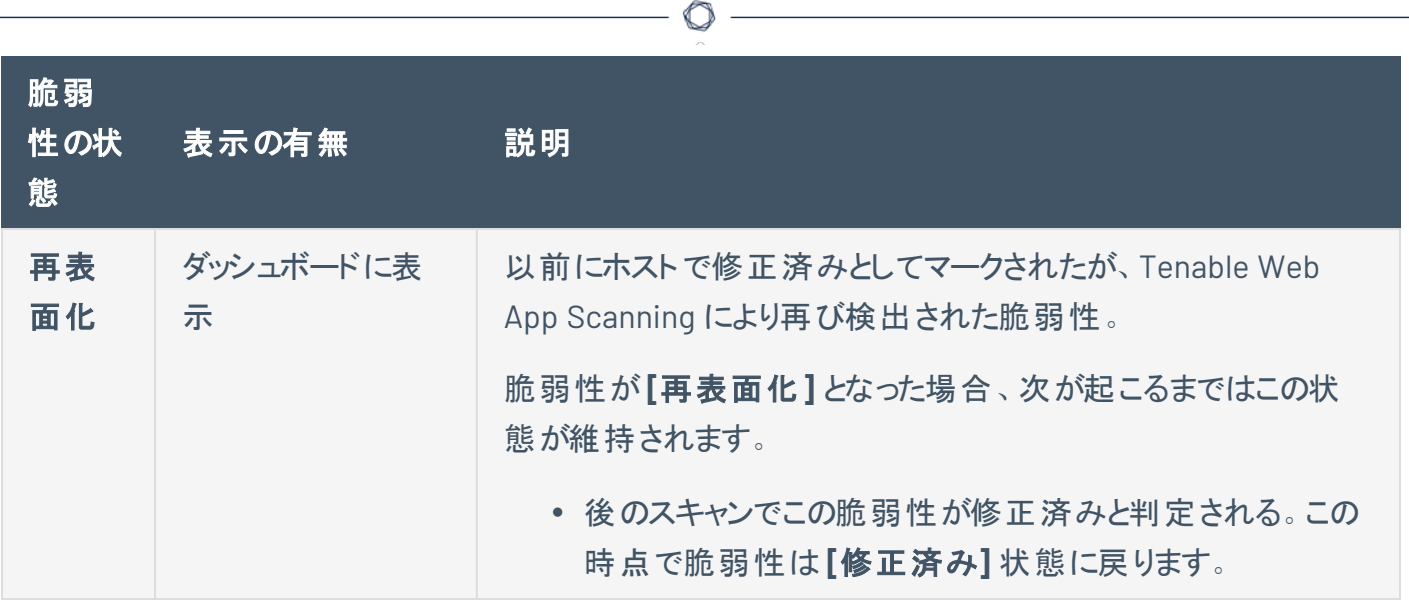

# <span id="page-123-0"></span>検出結果フィルター

**[**検出結果**]** ページで分析を表示することができます。

ウェブアプリケーションの検出結果フィルター

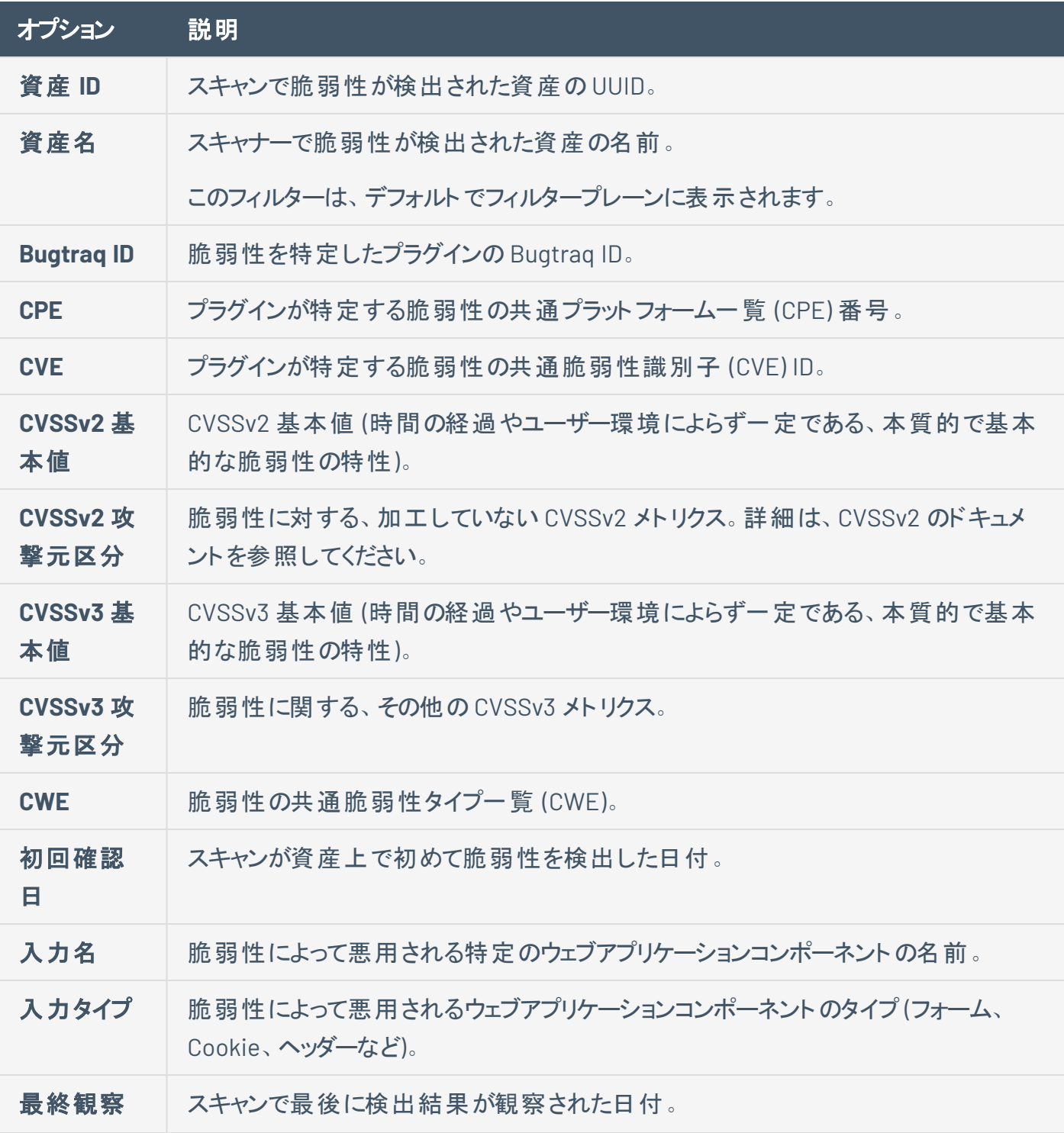

 $\circledcirc$ 

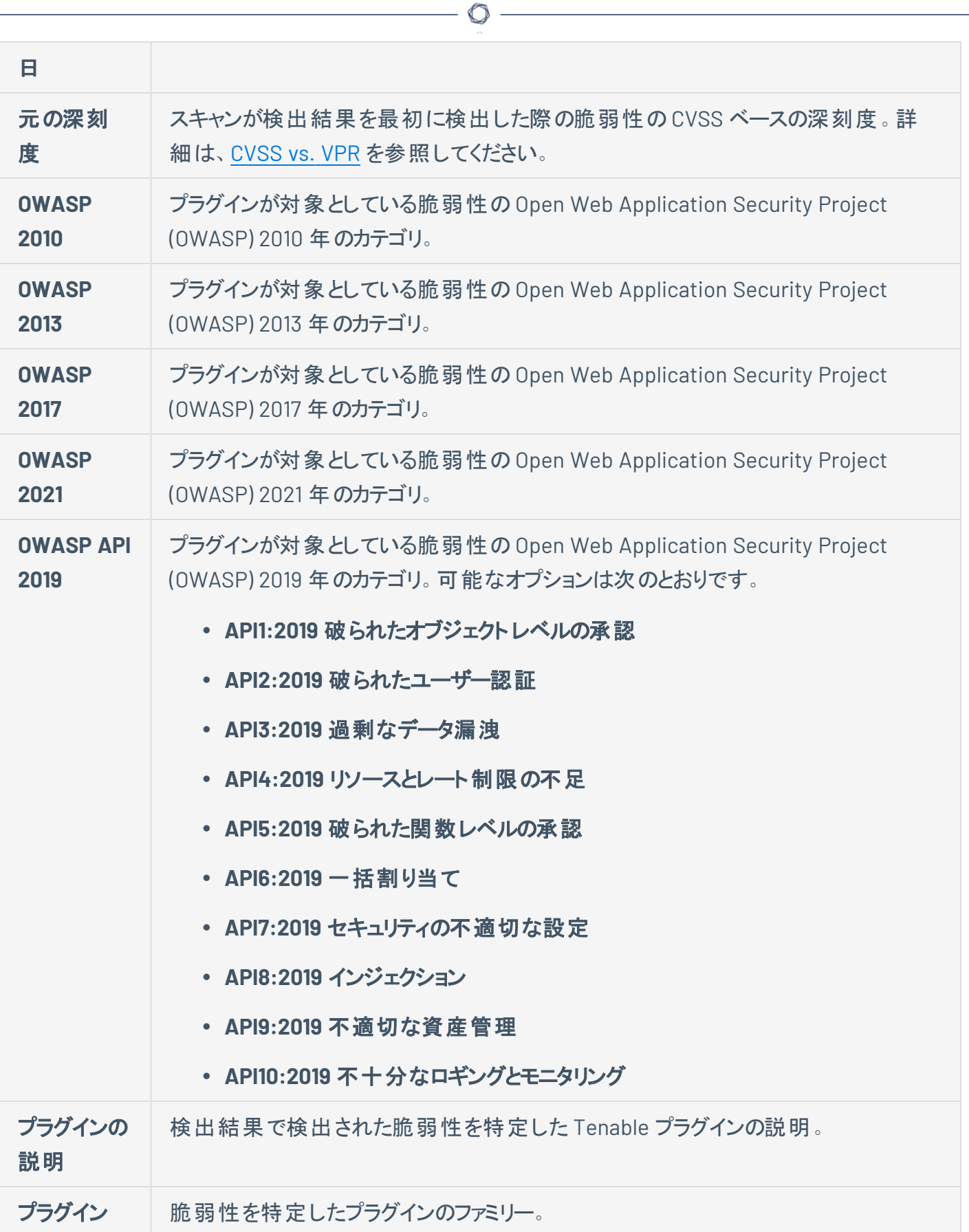

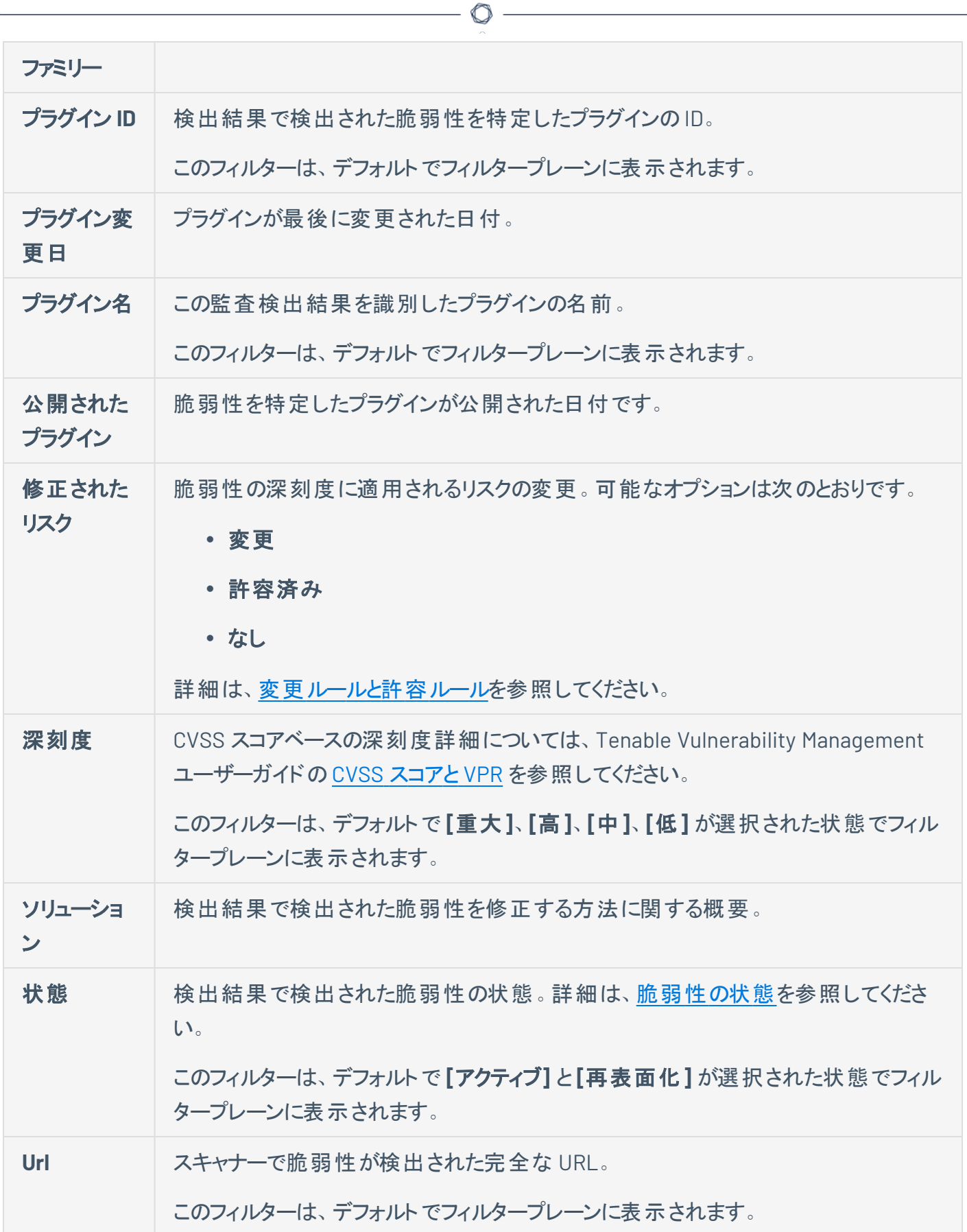

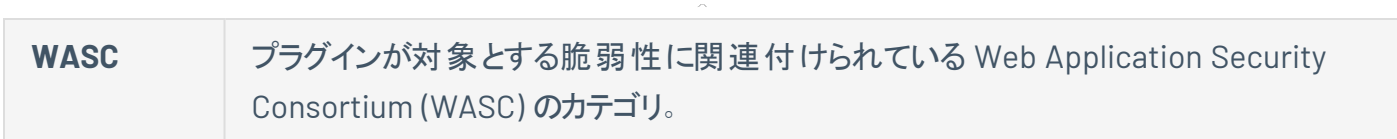

 $\circ$ 

### 検出結果のグループ化

必要な **Tenable Web App Scanning** ユーザーロール: スキャンオペレーター、標準、スキャンマネージャー、管理 者のいずれか

**[Findings](../../../../../Content/Explore/Findings/Findings.htm)** ページで、脆弱性の検出結果を特定の属性でグループ化できます。

注意**: [**次でグループ化**]** 機能を使用する場合、一度に[エクスポート](ExportExploreTables.htm)できるのは最大 5 つの検出結果のみです。

脆弱性の検出結果をグループ化する方法

1. 左上にある ボタンをクリックします。

左側にナビゲーションプレーンが表示されます。

2. 左側のナビゲーションプレーンで **「検出結果** ] をクリックします。

**[**検出結果**]** ページが表示され、検出結果を示す表が表示されます。デフォルトでは **[**グループ化 なし**]** がアクティブになっています。

- 3. (オプション) ウェブアプリケーションの脆弱性の検出結果を分析するには、**[**ウェブアプリケーションの検 出**]** タブをクリックします。
- 4. 次のいずれかを行います。

ウェブアプリケーションの検出結果をグループ化する方法

注意**:** パフォーマンスを最適化するために、Tenable では、**[**調査**]** > **[**検出結果**]** ビューまたは **[**資産**]** ビュー (**[**次でグループ化**]** 表を含む) に適用できるフィルターの数を 7 つに制限しています。

a. **[**ウェブアプリケーションの検出結果**]** 表の上部の**[**次でグループ化**]** の横にある、検出結果を グループ化する際の基準となる、次のいずれかの属性をクリックします。

注意**:** デフォルトでは、グループ化なしの設定がアクティブであるため、検出結果はグループ化され ずに表示されます。

<sup>l</sup> 資産 - 影響を受けている資産に関連付けられているウェブアプリケーションの一意の名 前。

• プラグイン - ウェブアプリケーションリソースタイプの ID (リソースグループや仮想マシンな ど)。

 $\circledcirc$  -

ウェブアプリケーションの検出結果の表が表示され、選択した属性でグループ化された検出 結果が表示されます。

b. (オプション) グループ化された検出結果に関する次の詳細を表示します。

注意**:** 表に表示される詳細は、検出結果をグループ化するために選択した属性によって異なりま す。

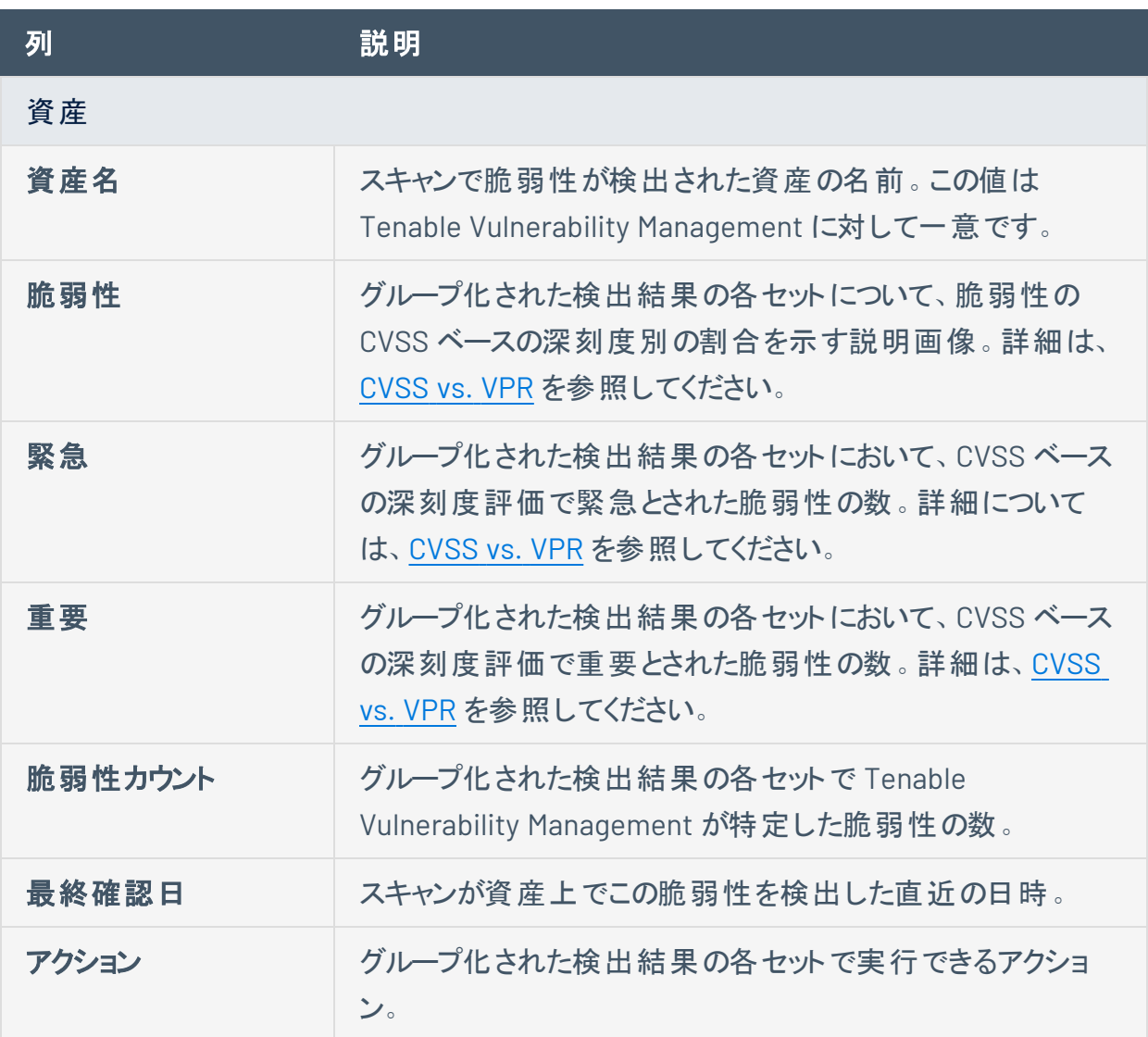

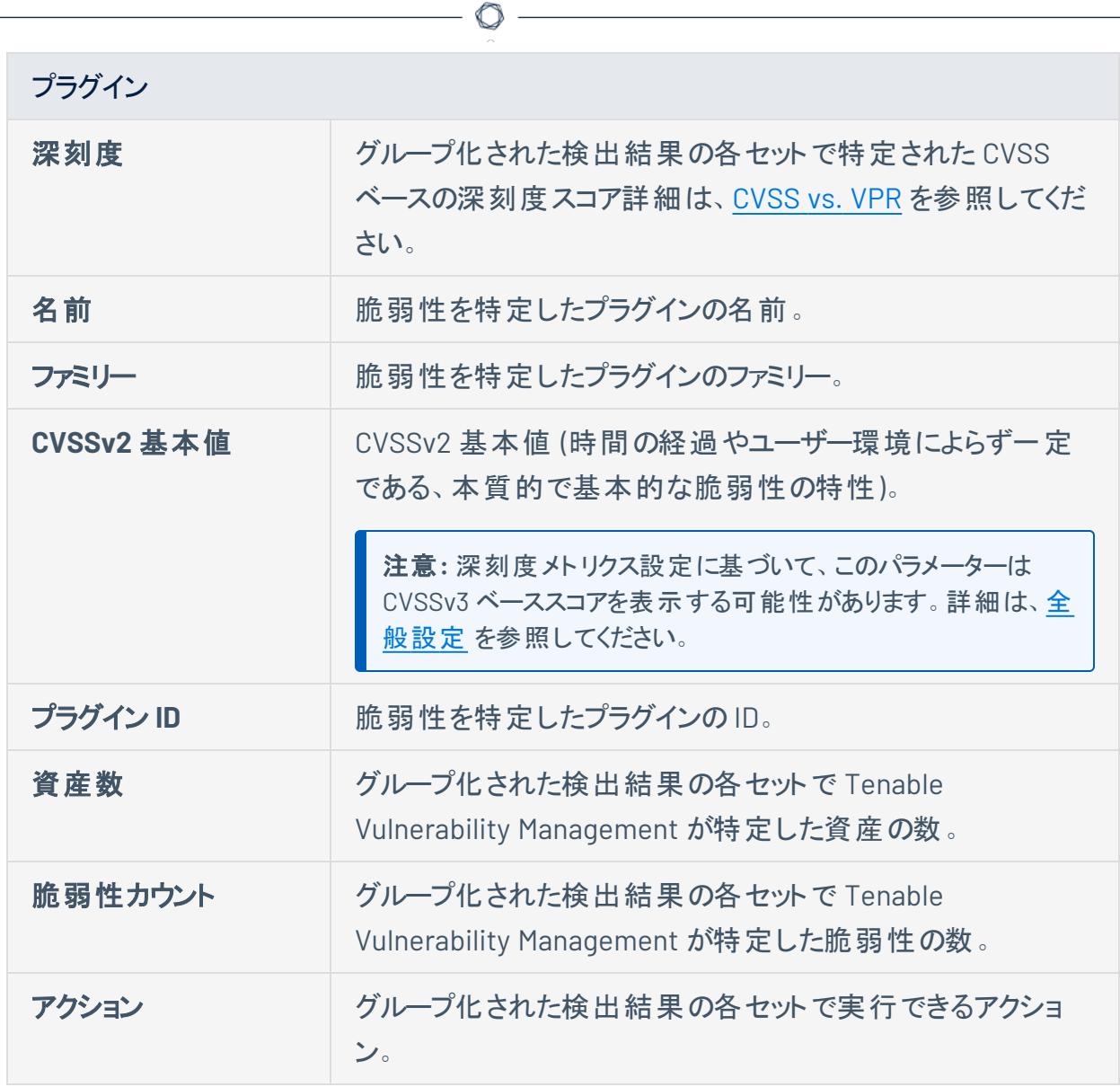

- 5. (オプション) 表のデータを選別します。詳細は、Tenable Web App [Scanning](#page-44-0) の表 を参照してくださ い。
- 6. (オプション) 別の属性でグループ化するには、**[**次でグループ化**]** の横にある別の属性をクリックしま す。

表には、新しい属性でグループ化された検出結果が表示されます。

7. (オプション) グループ化を削除するには、**[**次でグループ化**]** の横の**[**なし**]** をクリックします。 表にグループ化していない検出結果が表示されます。

# **Tenable Web App Scanning** のスキャンワークフロー

使用しているウェブアプリケーションに関するデータを収集するようにウェブアプリケーションスキャンを設定 し、分析することができます。この概要では、Tenable Web App Scanning のスキャンを作成、設定、起 動、管理するのに必要な主な手順について説明します。一人ですべてのステップを行うか、複数の人で ステップをシェアして行うことができます。

脆弱性の状態追跡が利用可能になりました。2023 年8月より、既存の脆弱性がある資産に対して新規また は追加のスキャンを実行すると、脆弱性が修正される場合があります。この変更は、Tenable Web App Scanning、および Tenable Vulnerability Management の調査ワークベンチで確認することができます。必要な対 応はありませんが、Tenable ではこれらのアップデートを確認するために1つ以上のスキャンを実行することを推奨 しています。

知っていましたか**?** WAS スキャン利用者の65% が、[クイックスキャン](#page-136-0)を好んでいます。

マイスキャン

**[**マイスキャン**]** ページには、スキャンの合計数、およびスキャンステータスのいくつかのカテゴリ (実行しな い、キャンセル、中止、完了) がわかるビジュアル化されたウィジェットが表示されます。これらのビジュアライ ゼーションは、**[**ビジュアライゼーションの非表示**]** または **[**ビジュアライゼーションの表示**]** ボタンをクリックす ることで、非表示にしたり再表示したりすることができます。詳細は、[スキャンのステータスを](#page-205-0)参照してくださ い。

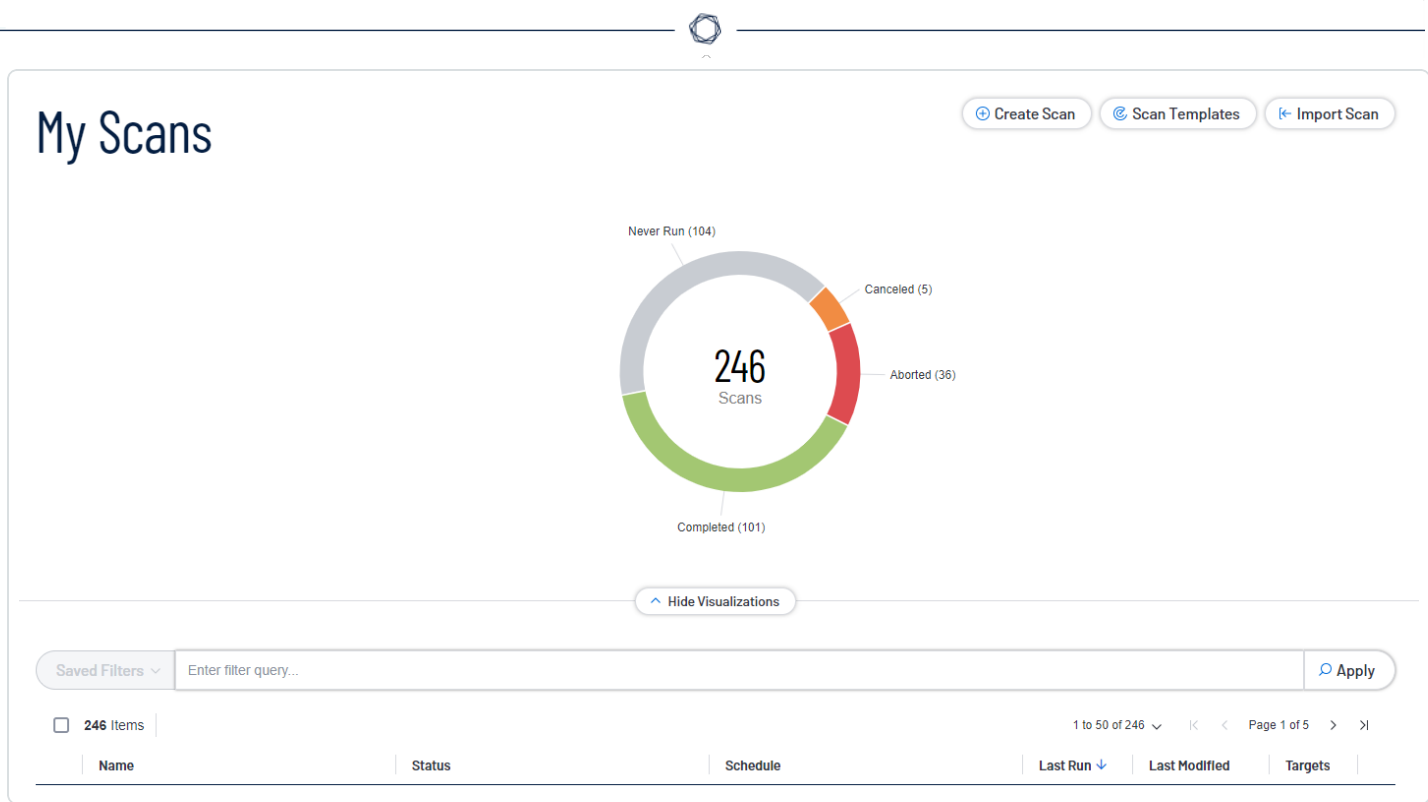

ヒント**: [**マイスキャン**]** のリングチャートのセグメントをクリックすると、そのステータスでフィルタリングすることができま す。セグメントの選択を解除するには、選択したセグメントをもう一度クリックします。

### [マイスキャン] ページを表示する

1. 左上にある == ボタンをクリックします。

左側にナビゲーションプレーンが表示されます。

2. 左のナビゲーションプレーンで、 <sup>2</sup>[スキャン] をクリックします。

**[**マイスキャン**]** ページが表示されます。

- 3. **[**マイスキャン**]** ページで ボタンをクリックすると、次のアクションのいずれかまたはすべてを実行できま す。
	- <sup>l</sup> [編集](#page-140-0)
	- ・[開始](#page-133-0)
	- [移動](#page-217-0)

 $\cdot$  [コピー](#page-212-0)

• [ゴミ箱](#page-219-0)

注意**:** すべてのスキャンアクションが、リスト内のすべてのスキャンに使用できるわけではありません。たとえ ば、インポート済みとしてタグ付けされているスキャンには、**[**移動**]** と **[**ゴミ箱**]** のアクションしか使用できま せん。

 $\mathbb{O}$ 

### 次のステップ

- [スキャンの作成と起動](#page-133-0)
- [アプリケーションダッシュボードの表示](#page-73-0)
- [検出結果の表示](#page-98-0)
- [設定の表示](#page-221-0)

### <span id="page-133-0"></span>スキャンの作成と起動

必要な **Tenable Web App Scanning** ユーザーロール: スキャンオペレーター、標準、スキャンマネージャー、管理 者のいずれか

脆弱性の状態追跡が利用可能になりました。2023 年8月より、既存の脆弱性がある資産に対して新規また は追加のスキャンを実行すると、脆弱性が修正される場合があります。この変更は、Tenable Web App Scanning、および Tenable Vulnerability Management の調査ワークベンチで確認することができます。必要な対 応はありませんが、Tenable ではこれらのアップデートを確認するために1つ以上のスキャンを実行することを推奨 しています。

Tenable Web App Scanning インターフェースでスキャンを作成する方法

1. 左上にある ボタンをクリックします。

左側にナビゲーションプレーンが表示されます。

2. 左側のナビゲーションプレーンにある **[**スキャン**]** をクリックします。

**[**マイスキャン**]** ページが表示されます。

- 3. 次のいずれかを行います。
	- 1 つのスキャンを起動する方法:
		- a. スキャンの表で、起動するスキャンの横にある ボタンをクリックします。
		- b. 行の右側にある **[**起動**]** ボタンをクリックします。

スキャンが起動し、**[**ステータス**]** 列が更新され、スキャンのステータスが反映されます。

- 複数のスキャンを起動する方法:
	- a. スキャンの表で、起動するスキャンの横にある 1 つ以上のチェックボックスを選択します。 ページの上部にアクションバーが表示されます。

b. アクションバーで、 **[**起動**]** ボタンをクリックします。

スキャンが起動し、それぞれの**[**ステータス**]** 列が更新され、スキャンのステータスが反映 されます。

• スキャンテンプレートを使用せずに新しいスキャンを作成して起動する方法:

 $\circ$  -

a. ページの右上にある **[**スキャンの作成**]** ボタンをクリックします。

**[**スキャンの作成**]** ページが表示されます。デフォルトでは、**[**スキャン**]** タブがアクティブに なっています。

- b. スキャン情報を入力してから **[**保存**]** をクリックしてスキャンセットアップを保存するか、 **[**保存して実行**]** をクリックしてスキャンを起動します。
- <sup>l</sup> **Tenable** テンプレートを使用して新しいスキャンを作成して起動する方法
	- a. ページの右上にある **[**スキャンの作成**]** ボタンをクリックします。

**[**スキャンの作成**]** ページが表示されます。デフォルトでは、**[**スキャン**]** タブがアクティブに なっています。

- b. **[Tenable** テンプレート**]** を選択します。
- c. リストからテンプレートを選択します。詳細は、Tenable 提供の[Tenable](#page-146-0) Web App Scanning [テンプレートを](#page-146-0)参照してください。
- d. スキャンテンプレートの設定が完了したら、**[**保存して実行**]** をクリックします。
- 以前に作成したユーザーテンプレートを使用して新しいスキャンを作成して起動する方法
	- a. ページの右上にある **[**スキャンの作成**]** ボタンをクリックします。

**[**スキャンの作成**]** ページが表示されます。デフォルトでは、**[**スキャン**]** タブがアクティブに なっています。

b. **[**ユーザーテンプレート**]** を選択します。

- c. リストからテンプレートを選択します。詳細は、Tenable 提供の[Tenable](#page-146-0) Web App Scanning [テンプレートを](#page-146-0)参照してください。
- d. スキャンテンプレートの設定が完了したら、**[**保存して実行**]** をクリックします。

注意**:** 新しいユーザーテンプレートを作成するには、[ユーザーテンプレート](#page-149-0)を参照してください。

4. スキャン情報を入力してから **[**保存**]** をクリックしてスキャンセットアップを保存するか、**[**保存して実 行**]** をクリックしてスキャンを起動します。

Tenable Web App Scanning がスキャンを起動します。

注意**:** システムにかかる負荷によっては、スキャンを起動すると、そのスキャンが完了するまでに時間を要す ることがあります。スキャン時間が長引くことを避けるには、過剰な数のスキャンを同時に行わないようにし てください。同時スキャンの数が多すぎると、システムのスキャン能力が枯渇してしまうことがあります。 Tenable Web App Scanning は必要に応じて自動的にそれらのタイミングをずらし、一貫したパフォーマン スでスキャンを行えるようにします。

注意**:** Tenable Web App Scanning は、4 時間以上 保留ステータスになったままのスキャンを中 止します。Tenable Web App Scanning によってスキャンが中止された場合は、重複するスキャ ンの数が減るようにスキャンのスケジュールを変更します。問題が解決しない場合は、Tenable サポート にお問い合わせください。

# <span id="page-136-0"></span>**Tenable Web App Scanning** のスキャンタイプ

Tenable Web App Scanning スキャンのスキャンタイプを利用すると、適切なレベルのオプションでスキャン をすぐに開始できます。

知っていましたか**?** WAS スキャン利用者の65% が、[クイックスキャン](#page-136-0)を好んでいます。

#### スキャンタイプ

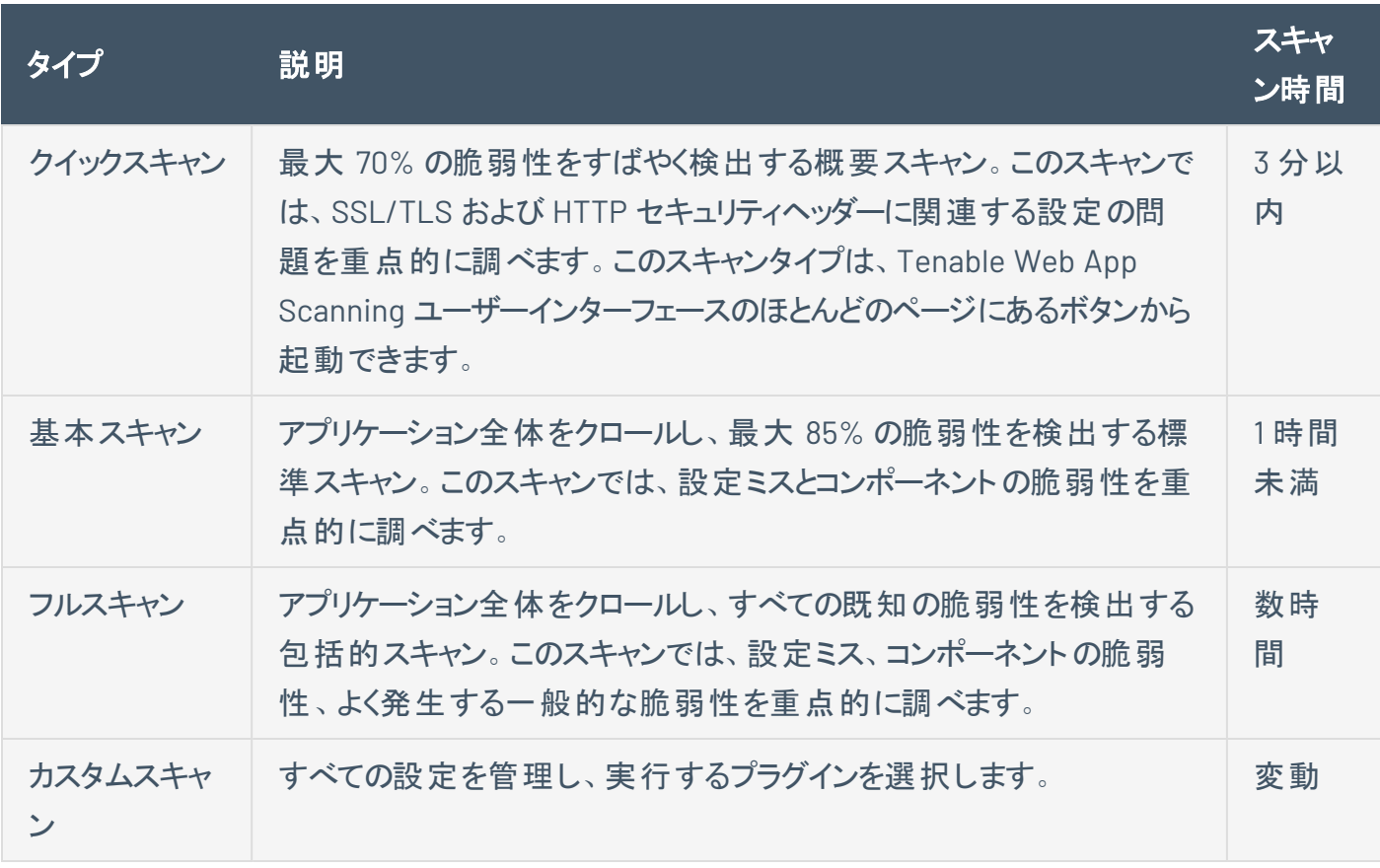

注意**:** 各スキャンタイプ (およびスキャンテンプレート) は、プラグインのファミリーと個々のプラグインをサポートしてい ます。詳細については、[スキャンプラグインの表示](#page-154-0)を参照してください。

### スキャンのアクセス許可を設定する

必要な追加ライセンス**:** Tenable Web App Scanning

#### 必要なユーザーロール**:** 管理者

既存のスキャンで、新しいユーザーまたはグループのアクセス許可を追加するか、既存のアクセス許可を 更新することができます。

アクセス許可を追加する方法

1. 左上にある ボタンをクリックします。

左側にナビゲーションプレーンが表示されます。

2. 左側のナビゲーションプレーンの**[**ウェブアプリスキャン**]** セクションで、**[**スキャン**]** をクリックします。

Tenable Web App Scanning の**[**スキャン**]** ページが表示されます。

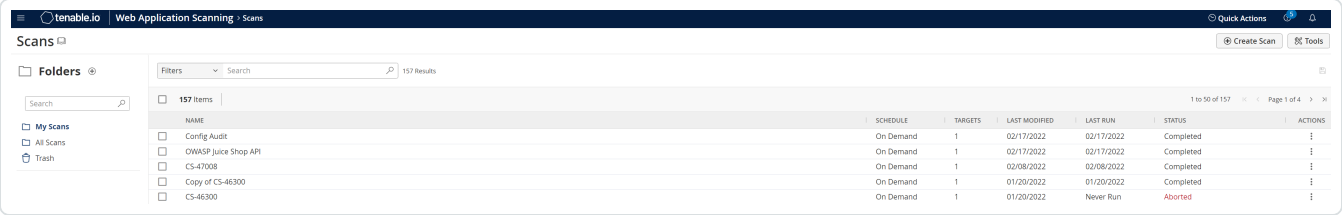

注意**:** Tenable Web App Scanning ライセンスが期限切れになった場合、ウェブアプリケーションスキャンは スキャンの表に表示されなくなります。

- 3. スキャンの表で、アクセス許可を設定するスキャンの行にカーソルを合わせます。
- 4. 行の右側にある ボタンをクリックします。

**[**スキャンの更新**]** ページが表示されます。

5. **[**ユーザーアクセス許可**]** セクションで、 ボタンをクリックします。

**[**ユーザーアクセス許可の追加**]** プレーンが表示されます。

6. **[**ユーザーまたはグループを追加する**]** ドロップダウンボックスで、スキャンを共有するユーザー名また はグループを選択します。

ユーザー名またはグループが、ドロップダウンボックスの下のユーザーのリストに表示されます。

ヒント: ユーザーまたグループの名前をドロップダウンボックスに入力している場合、Tenable Web App Scanning によってテキストに一致するオプションのリストが表示されます。

- 7. ユーザーまたはグループの名前の横のドロップダウンボックスで、ユーザーまたグループに適用するアク セス許可を選択します。
- 8. **[**追加**]** をクリックします。

**[**ユーザーアクセス許可の追加**]** プレーンが表示されなくなります。

ユーザーまたはグループは、選択したアクセス許可と共に、**[**ユーザーアクセス許可**]** セクションに表 示されます。

9. **[**保存**]** をクリックします。

Tenable Web App Scanning はスキャンのアクセス許可を更新します。

既存のアクセス許可を更新する方法

注意**:** スキャンを所有しているユーザーのアクセス許可を更新することはできません。

1. 左上にある ボタンをクリックします。

左側にナビゲーションプレーンが表示されます。

2. 左側のナビゲーションプレーンの**[**ウェブアプリスキャン**]** セクションで、**[**スキャン**]** をクリックします。

Tenable Web App Scanning の**[**スキャン**]** ページが表示されます。

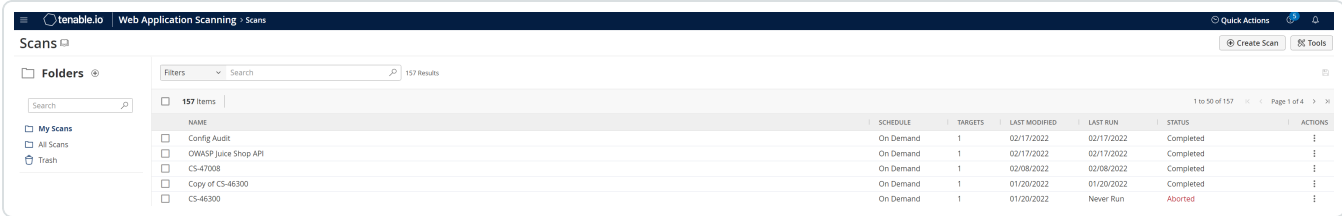

注意**:** Tenable Web App Scanning ライセンスが期限切れになった場合、ウェブアプリケーションスキャンは スキャンの表に表示されなくなります。

- 3. スキャンの表で、アクセス許可を設定するスキャンに対応する行にカーソルを合わせます。
- 4. 行の右側にある ボタンをクリックします。

**[**スキャンの更新**]** ページが表示されます。

#### 5. **[**ユーザーアクセス許可**]** セクションで、次の操作を実行できます。

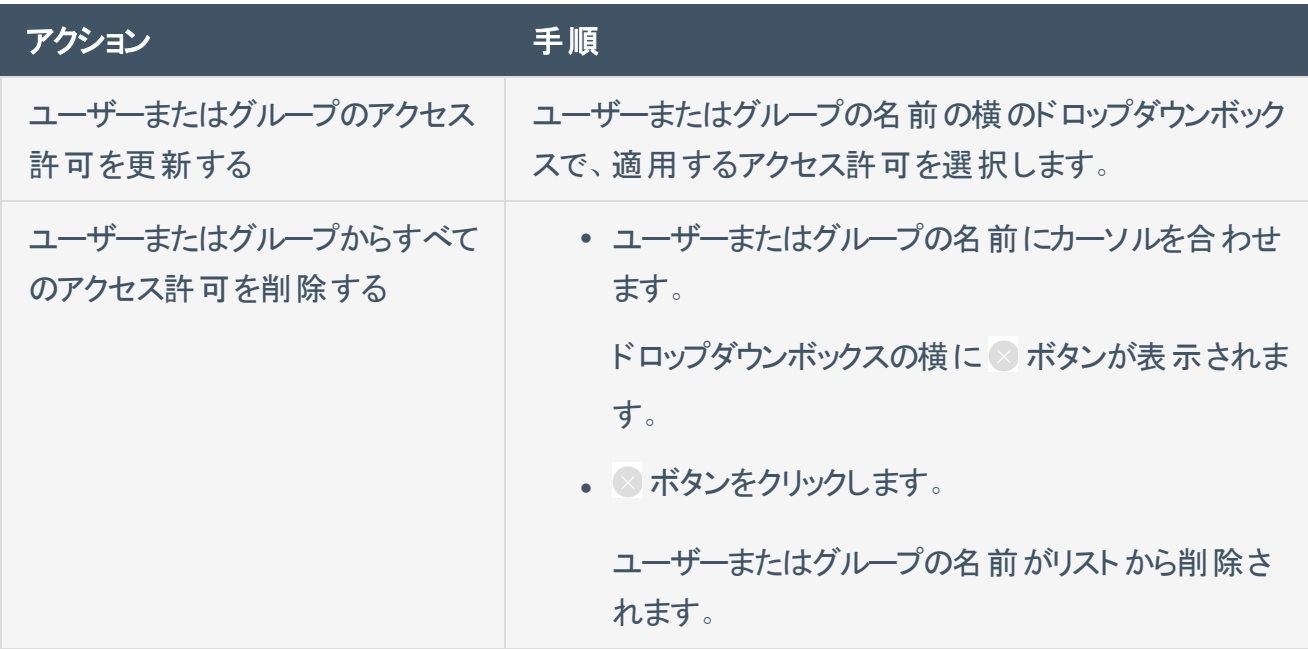

#### 6. **[**保存**]** をクリックします。

Tenable Web App Scanning がアクセス許可を更新します。

## <span id="page-140-0"></span>スキャン設定を編集する

必要な **Tenable Web App Scanning** ユーザーロール**:** スキャンマネージャーまたは管理者

#### 必要なスキャンのアクセス許可: 設定可

Tenable Web App Scanning スキャンまたはユーザー定義スキャンテンプレートで可能な設定は、Tenable 提供のスキャンテンプレートのタイプによって異なります。詳細は、Tenable Web App Scanning [のスキャン](#page-144-0) [テンプレートの設定](#page-144-0) を参照してください。

新しいインターフェースでスキャンを設定する方法

1. 左上にある = ボタンをクリックします。

左側にナビゲーションプレーンが表示されます。

2. 左のナビゲーションプレーンで、**[**スキャン**]** をクリックします。

Tenable Web App Scanning で **[**マイスキャン**]** ページが表示されます。

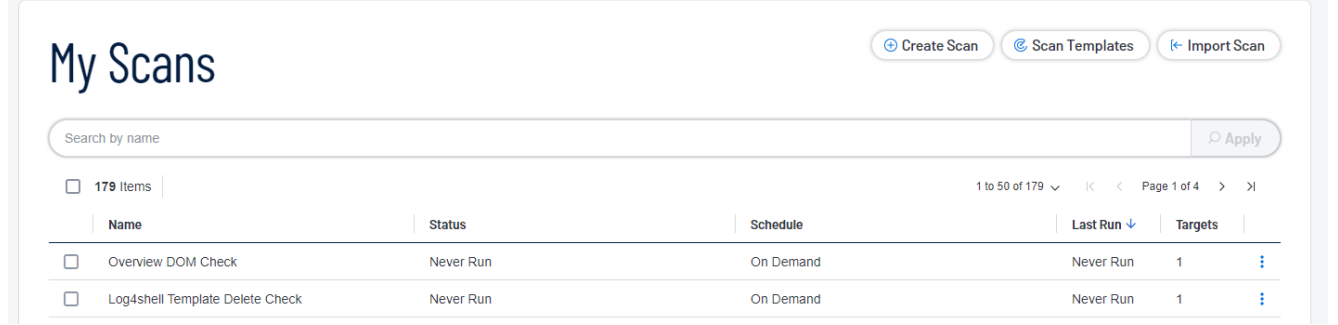

- 3. リストで、編集するスキャンの ボタンをクリックします。
- 4. ボタンをクリックします。

**[**スキャンの更新**]** ページが表示されます。

- 5. スキャン設定を変更します。
- 6. (オプション) **[**詳細設定**]** セクションで **[**セッションの設定**]** を追加します。

注意**:** このトークンを指定すると、スキャナーでトークン検証をスキップできるようになり、スキャンにかかる時 間が短縮されます。既存のスキャンの編集中にのみ利用可能です。詳しくは、[詳細設定](#page-175-0)を参照してくださ い。

 $\circledcirc$ 

7. **[**保存**]** をクリックします。

Tenable Web App Scanning によりスキャン設定が保存されます。

## **API** スキャンの開始

必要な追加ライセンス**:** Tenable Web App Scanning

必要な **Tenable Web App Scanning** ユーザーロール: スキャンオペレーター、標準、スキャンマネージャー、管理 者のいずれか

必要なスキャンのアクセス許可: 制御可

注意**:** システムにかかる負荷によっては、スキャンを起動すると、そのスキャンが完了するまでに時間を要すること があります。スキャン時間が長引くことを避けるには、過剰な数のスキャンを同時に行わないようにしてください。 同時スキャンの数が多すぎると、システムのスキャン能力が枯渇してしまうことがあります。Tenable Web App Scanning は必要に応じて自動的にそれらのタイミングをずらし、一貫したパフォーマンスでスキャンを行えるように します。

Tenable Web App Scanning では、スキャンテンプレートを使用して検出スキャン、評価スキャン、API ス キャンを作成できます。テンプレートと設定に関する一般的な情報については、[スキャンテンプレートと設](ScanTemplatesSettings.htm) [定を](ScanTemplatesSettings.htm)参照してください。

注意**:** コンテナで 25 を超えるスキャンを同時に実行することはできません。

始める前に

<sup>l</sup> 使用できる API の説明に用いる swagger ファイルを参照用に用意します。

Tenable Web App Scanning API スキャンを起動する方法

1. 左のナビゲーションプレーンで、**[**スキャン**]** をクリックします。

Tenable Web App Scanning の**[**スキャン**]** ページが表示されます。

注意**:** Tenable Web App Scanning ライセンスが期限切れになった場合、スキャンの表に Tenable Web App Scanning スキャンが表示されなくなります。

- 2. ト ップナビゲーションで、**[**ウェブアプリケーションスキャン**]** を選択します。
- 3. ページの右上にある **[**スキャンの作成**]** ボタンをクリックします。

[スキャンテンプレート] ページが表示されます。

4. **API** スキャンテンプレートを選択します。

5. [スキャンの作成 - API スキャン] ページの**[**設定**]** セクションで、次の最低限必要な設定を入力し ます。

注意**:** 必須ではありませんが、Tenable ではすべてのスキャンをスケジュールして繰り返し実行することを推 奨しています。Tenable Web App Scanning スキャンの[スケジュール](#page-160-0)の詳細については、スケジュールを参 照してください。

- 名前
- スキャナー
- ターゲット
- 6. **[**範囲**]** セクションで、スキャンする API のOpenAPI (Swagger) ファイルを追加します。

注意: 1 MB より大きい OpenAPI (Swagger) ファイルを API スキャンに添付すると、エラーメッセージが表示さ れます。この制限の詳細については、[ナレッジの記事](https://community.tenable.com/s/article/Tenable-Web-Application-Scanning-OpenAPI-Swagger-File-Size-Limit)を参照してください。Swagger 仕様ファイルの詳細につ いては、OpenAPI [\(Swagger\)](#page-171-0) 仕様を参照してください。

7. **[**保存**]** をクリックします。

Tenable Vulnerability Management は、設定済み Tenable Web App Scanning スキャンのリストを 返します。

- 8. スキャンを開始するには、実行する必要のあるスキャンの**[**アクション**]** 列の ボタンをクリックし、**[**起 動**]** を選択します。
- 9. スキャンが完了したら、スキャンをクリックして結果を表示します。

注意**:** Tenable Web App Scanning は、4 時間以上 保留ステータスになったままのスキャンを中止し ます。Tenable Web App Scanning によってスキャンが中止された場合は、重複するスキャンの数が減 るようにスキャンのスケジュールを変更します。問題が解決しない場合は、Tenable サポート にお問い 合わせください。
# **Tenable Web App Scanning** のスキャンテンプレートの設定

スキャンの設定により、スキャンのパラメーターを独自のネットワークセキュリティのニーズに合うように改良で きます。設定可能なスキャン設定は、スキャンやユーザー定義テンプレートのベースになっている [Tenable](#page-146-0) [提供のテンプレートに](#page-146-0)よって変わります。

 $\circledcirc$ 

これらの設定は、[個別のスキャン](#page-133-0)で、または個別のスキャンの作成に使用す[るユーザー定義テンプレート](#page-149-0) で設定できます。

#### ユーザー定義テンプレートでの設定

ユーザー定義テンプレートを設定する際は、次のことに注意してください。

- <sup>l</sup> ユーザー定義テンプレートを設定すると、その設定はそのユーザー定義テンプレートに基づいて作成 されたすべてのスキャンに適用されます。
- <sup>l</sup> ユーザー定義テンプレートは、Tenable 提供のテンプレートをベースにして作成します。ほとんどの設 定は、同じ Tenable 提供のテンプレートを使用する個別のスキャンで設定できるものと同じです。 ただし、一部の**[**基本**]** 設定はユーザー定義テンプレートの作成にだけ使用でき、個別のスキャン の設定時には表示されません。詳細については、[ユーザー定義テンプレート](#page-149-0)を参照してください。
- ユーザー定義テンプレートで設定できても、ユーザー定義テンプレートに基づく個別のスキャンで変 更することができない設定があります。こうした設定を個別のスキャンで変更したい場合は、代わり に Tenable 提供のテンプレートに基づいて個別のスキャンを作成してください。

Tenable Web App Scanning のスキャン設定は、次のカテゴリに分類されます。

- ユーザー定 義テンプレートの基本設定
- Tenable Web App Scanning [スキャンの基本設定](#page-159-0)
- Tenable Web App Scanning [スキャンの範囲設定](#page-171-0)
- Tenable Web App Scanning [スキャンのレポート設定](#page-180-0)
- Tenable Web App Scanning [スキャンの評価設定](#page-175-0)
- Tenable Web App Scanning [スキャンの詳細設定](#page-164-0)
- Tenable Web App Scanning [スキャンの認証情報](#page-184-0)
- Tenable Web App Scanning [スキャンのプラグイン設定](#page-181-0)
- ユーザー定義テンプレートで[認証情報を](Credentials.htm)設定した場合、他のユーザーがテンプレートに基づくスキャ ンに、スキャン固有の認証情報または管理された認証情報を追加することにより、それらの認証情 報をオーバーライドできます。

 $\circledcirc$ 

# <span id="page-146-0"></span>**Tenable** 提供の**Tenable Web App Scanning** テンプレートタイプ

Tenable Web App Scanning は、特定のスキャン目的のために使用するスキャナーテンプレートを提供し ています。

注意**:** 各スキャンタイプ (およびテンプレート) は、プラグインのファミリーと個々のプラグインをサポートしています。詳 細については、<u>[スキャンプラグインの表示](#page-154-0)</u>を参照してください。

Tenable Web App Scanning には次のスキャナーテンプレートが用意されています。

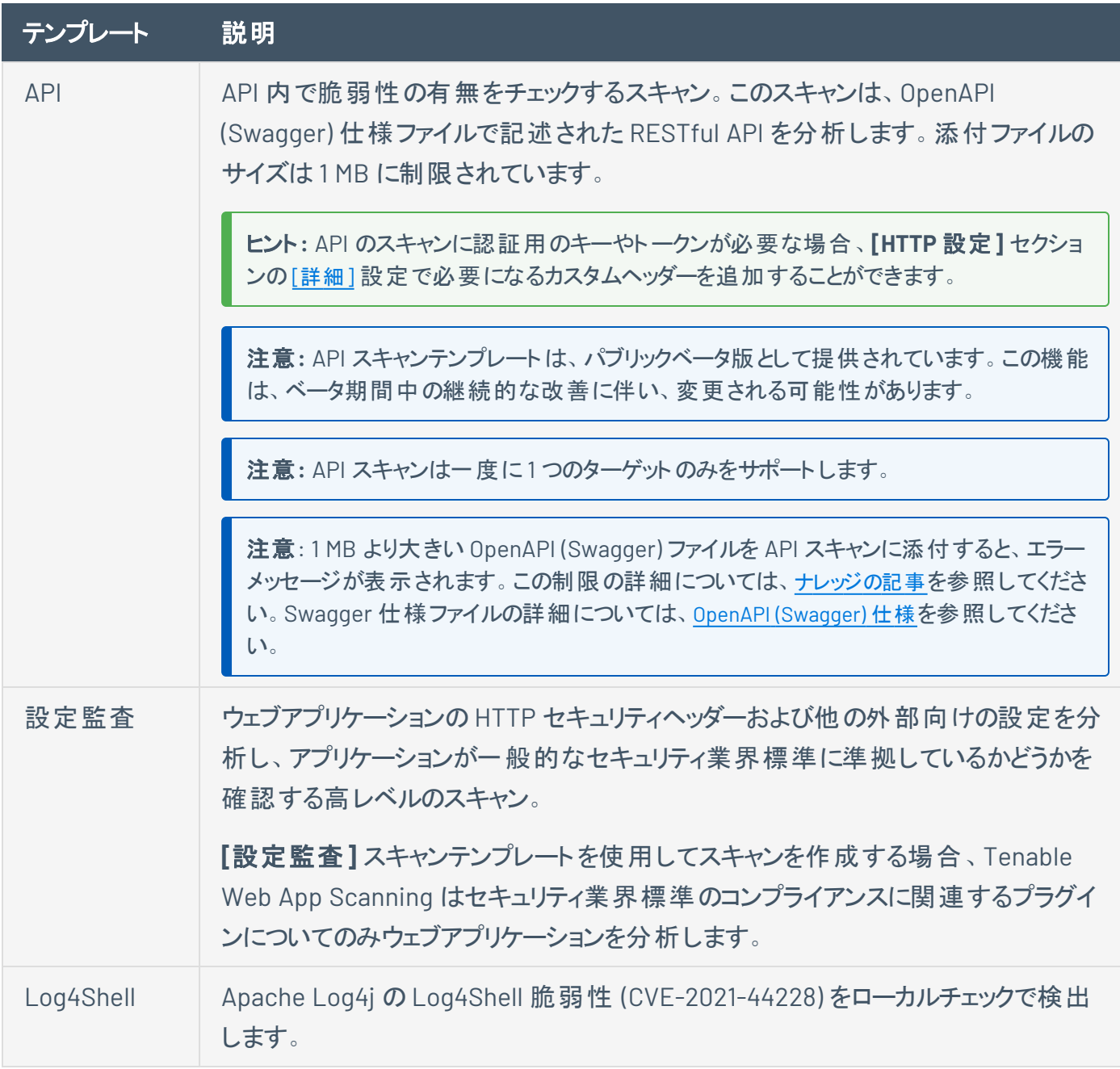

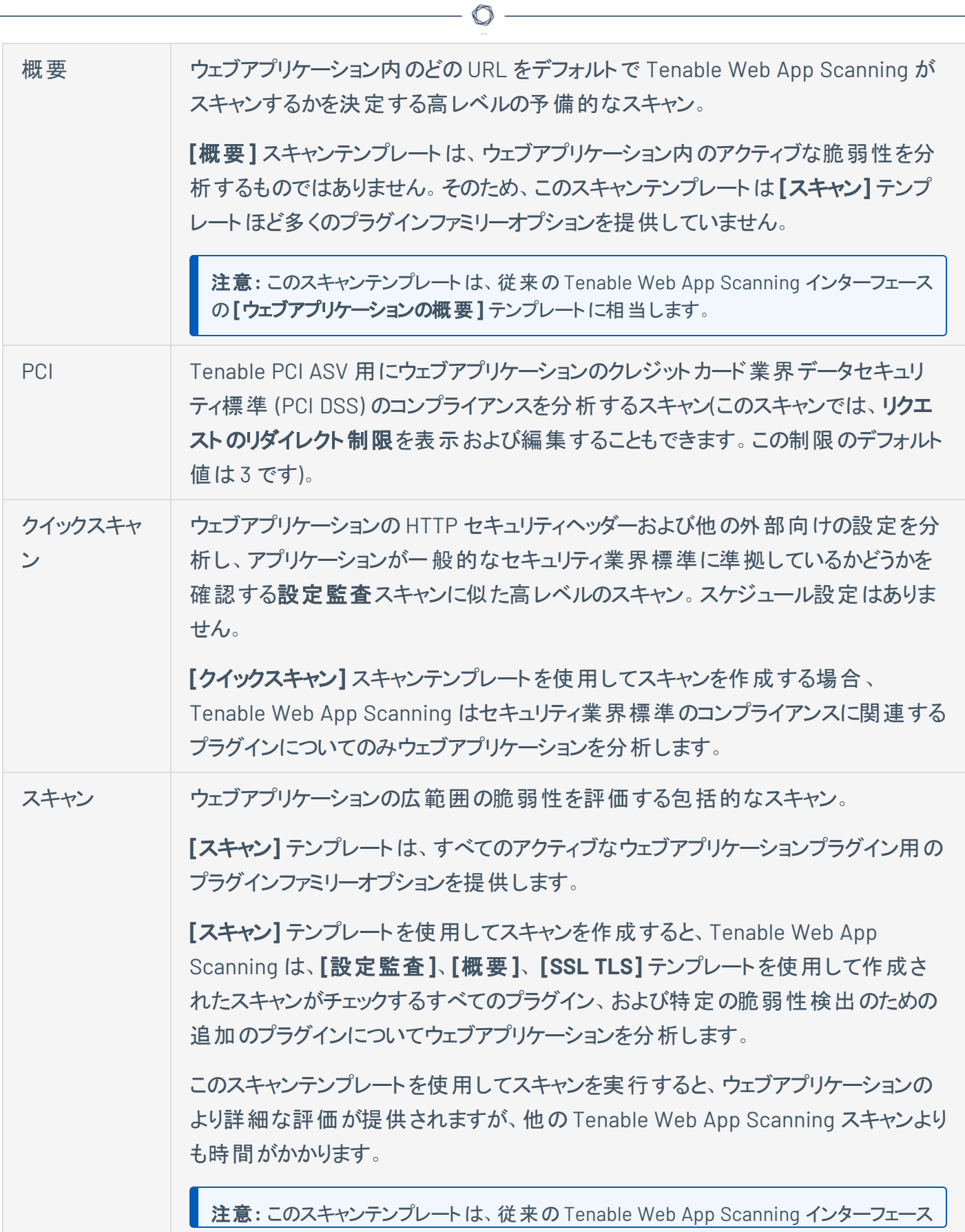

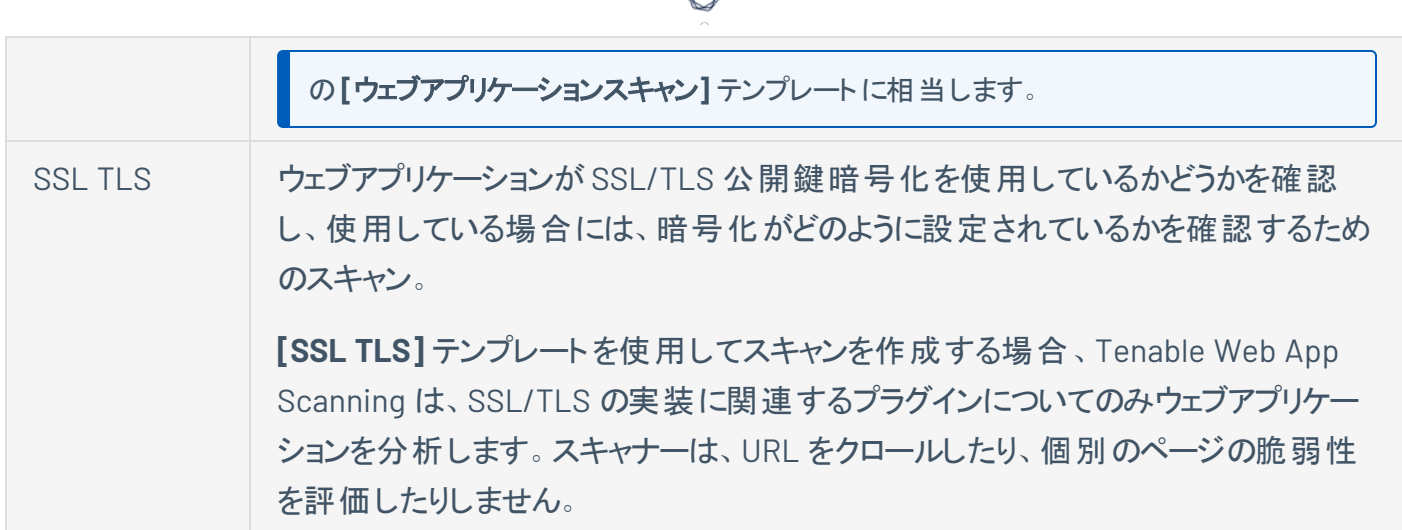

スキャンまたはユーザー定義スキャンテンプレートで可能な設定は、スキャンの作成に使用する Tenable 提供のスキャンテンプレートタイプによって異なります。

<span id="page-149-0"></span>ユーザー定義テンプレート

#### 必要なテンプレートのアクセス許可: 所有者

Tenable は、特定のスキャン目的のために使用できるさまざまなスキャンテンプレートを用意しています。 Tenable 提供のスキャンテンプレートをカスタマイズして他のユーザーと共有したい場合は、ユーザー定義 スキャンテンプレートを作成できます。

**[**スキャン**]** ページから、ユーザー定義のTenable Web App Scanning テンプレートを作成、編集、コピー、 エクスポート、削除できます。Tenable Web App Scanning スキャンテンプレートをエクスポートすることもで きます。

テンプレートをクリックしてその設定とパラメーターを表示また[は編集するか](EditAUDTemplate.htm)、次の手順に従ってユーザー定 義テンプレートを管理します。

#### ユーザー定義テンプレートの作成

ユーザー定義スキャンテンプレートを作成することで、カスタムスキャン設定を保存して、他のTenable Web App Scanning ユーザーと共有できます。

スキャンテンプレートを定義すると、Tenable Web App Scanning は定義した人物にそのスキャンテンプレー トに対する所有者のアクセス許可を割り当てます。他のユーザー[にテンプレートのアクセス許可](#page-159-0)を割り当 てることでスキャンテンプレートを共有できますが、テンプレート[を削除で](#page-152-0)きるのは所有者だけです。

ユーザー定義スキャンテンプレートを作成する方法

1. 左上にある ボタンをクリックします。

左側にナビゲーションプレーンが表示されます。

2. 左のナビゲーションプレーンで、 <sup>2</sup>[スキャン] をクリックします。

**[**マイスキャン**]** ページが表示されます。

3. ページの右上にある **[**スキャンテンプレート**]** をクリックします。

**[**スキャンテンプレート**]** ページが表示されます。

4. ページの右上にある **[**テンプレートの作成**]** ボタンをクリックします。

**[**テンプレートの選択**]** ページが表示されます。

5. ユーザー定義スキャンテンプレートのベースとして使用するテンプレートのタイルをクリックします。

 $\circledcirc$  .

- **[**テンプレートの作成**]** ページが表示されます。
- 6. スキャンを設定します。

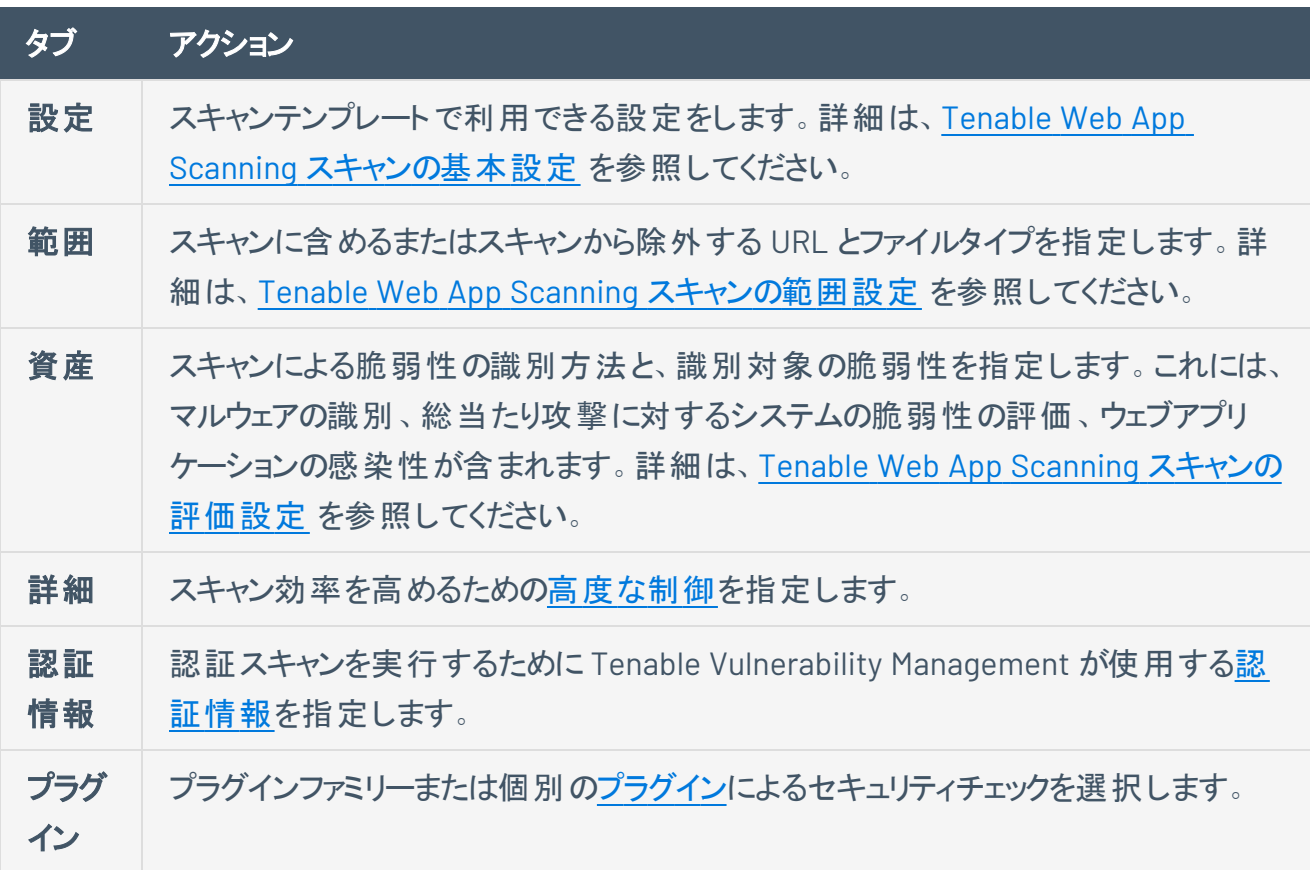

選択された内容に応じてスキャンテンプレート表が更新されます。

#### ユーザー定義テンプレートの編集

必要なテンプレートのアクセス許可: 設定可

ユーザー定義スキャンテンプレートを編集する方法

1. 左上にある ボタンをクリックします。

左側にナビゲーションプレーンが表示されます。

2. 左側のナビゲーションプレーンにある <sup>©</sup> [スキャン]をクリックします。

**[**マイスキャン**]** ページが表示されます。

3. ページの右上にある **[**スキャンテンプレート**]** をクリックします。

**[**スキャンテンプレート**]** ページが表示されます。

- 4. スキャンテンプレートの表で、編集するスキャンの行にある:ボタンをクリックします。
- 5  $\mathscr{O}$  [編集] を選択します。
- 6. スキャンテンプレートのオプションを設定します。

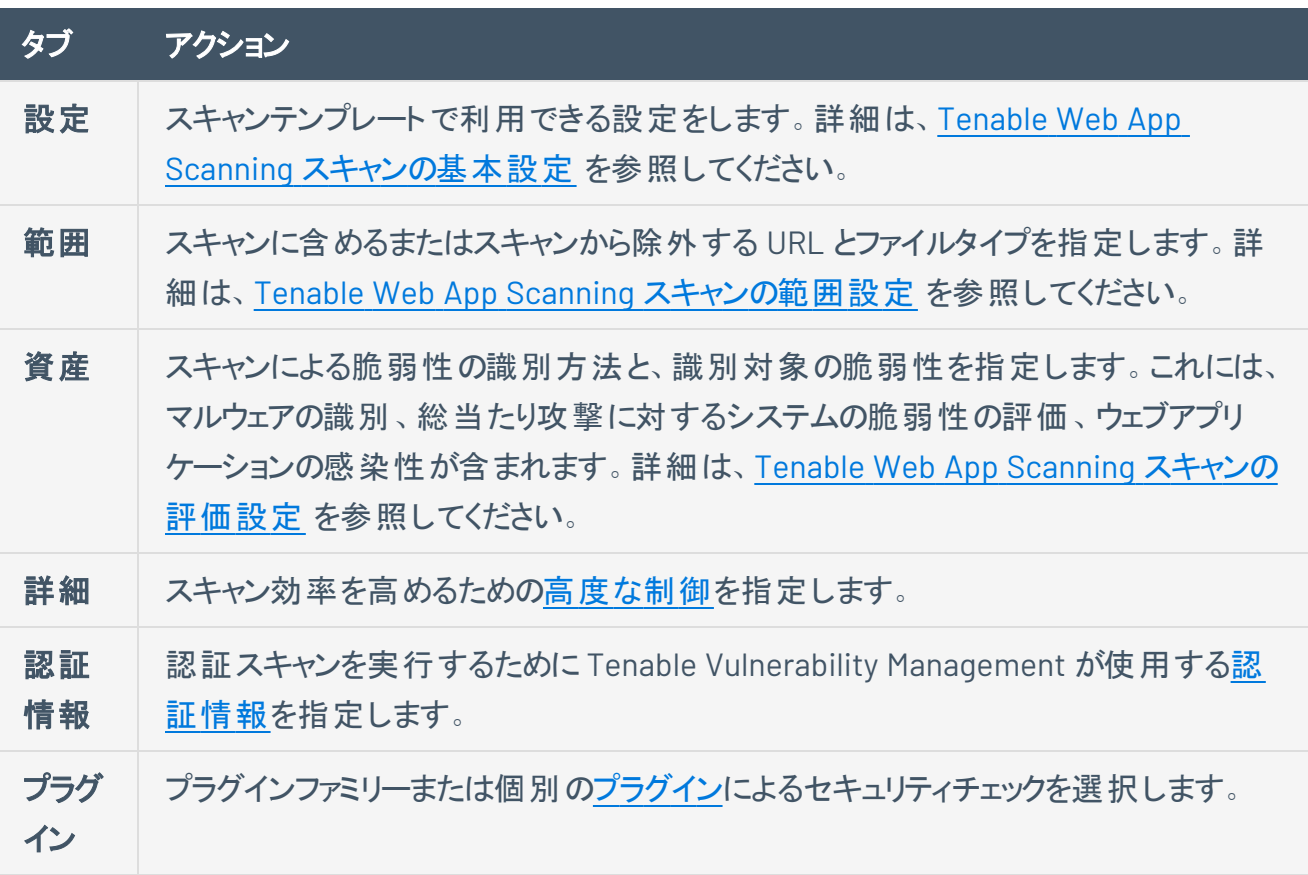

7. **[**保存**]** をクリックします。

Tenable Web App Scanning はユーザー定義スキャンテンプレートを保存し、それを **[**スキャンテンプ レート**]** ページのテンプレートリストに追加します。

#### ユーザー定義テンプレートのコピー

ユーザー定義スキャンテンプレートをコピーすると、Tenable Web App Scanning はコピーの作成者にそのコ ピーに対する所有者アクセス許可を割り当てます。他のユーザー[にテンプレートのアクセス許可](BasicSettings.htm)を割り当 てることでコピーを共有できますが、コピーされたテンプレート[を削除で](#page-152-0)きるのは所有者だけです。

ユーザー定 義 スキャンテンプレート をコピーする方 法

1. 左上にある ボタンをクリックします。

左側にナビゲーションプレーンが表示されます。

2. 左のナビゲーションプレーンで、 **[**スキャン**]** をクリックします。

**[**マイスキャン**]** ページが表示されます。

3. ページの右上にある **[**スキャンテンプレート**]** をクリックします。

**[**スキャンテンプレート**]** ページが表示されます。

4. スキャンテンプレートの表で、編集するスキャンの行にある ボタンをクリックします。

メニューが表示されます。

<u>ҕ メニューにある い」ボタンをクリックします。</u>

**[**テンプレートをコピーしました**]** というメッセージが表示されます。Tenable Web App Scanning は、ス キャンテンプレートのコピーを作成し、その名前の末尾に「*-* コピー」 を付けます。そして、そのコピー の作成者に所有者のアクセス許可を与えます。コピーがスキャンテンプレートの表に表示されます。

#### <span id="page-152-0"></span>ユーザー定義テンプレートの削除

ユーザー定義スキャンテンプレートを削除すると、Tenable Vulnerability Management によりすべてのユー ザーアカウントから削除されます。

#### 始める前に

• 削除するテンプレートを使用している、すべてのスキャン[を削除し](DeleteScan.htm)ます。 スキャンによって現在使用 中のスキャンテンプレートは削除できません。

#### 1つまたは複数のユーザー定義スキャンテンプレートを削除する方法

1. 左上にある ボタンをクリックします。

左側にナビゲーションプレーンが表示されます。

2. 左のナビゲーションプレーンで、 <sup>[2]</sup> [スキャン] をクリックします。

**[**マイスキャン**]** ページが表示されます。

3. ページの右上にある **[**スキャンテンプレート**]** をクリックします。

**[**スキャンテンプレート**]** ページが表示されます。

- 4. 1 つまたは複数の削除するユーザー定義スキャンテンプレートを選択します。
	- 1 つのスキャンテンプレートを選択する場合:
		- a. スキャンの表で、起動するスキャンにカーソルを合わせます。

റ

b. 行にある ボタンをクリックします。

メニューが表示されます。

c. メニューにある ボタンをクリックします。

確認ウィンドウが表示されます。

- 複数のスキャンテンプレートを選択する場合:
	- a. スキャンテンプレートの表で、削除する各スキャンテンプレートのチェックボックスを選択し ます。

ページの下部またはテーブルの上部に、アクションバーが表示されます。

**b. アクションバーで、ロ゚ボタンをクリックします。** 

確認ウィンドウが表示されます。

5. 確認ウィンドウで、**[**削除**]** をクリックします。

Tenable Web App Scanning により、選択した 1 つまたは複数のユーザー定義スキャンテンプレート が削除されます。

## <span id="page-154-0"></span>スキャンプラグインの表示

Tenable [プラグインパイプラインで](https://jp.tenable.com/plugins/pipeline) Web App Scanning [プラグインファミリーペ](https://jp.tenable.com/plugins/was/families)ージを表示すると、[スキャンテ](#page-146-0) [ンプレート](#page-146-0)[とスキャンタイプが](#page-136-0)使用している Tenable Web App Scanning プラグインとプラグインファミリーを表 示できます。

現在のスキャンプラグインを表示するには、次の2 つの方法のいずれかを使用します。

#### 検索ボックスを使用する

- 1. [Web App Scanning [プラグインファミリー](https://jp.tenable.com/plugins/was/families)] ページに移動します。
- 2. 左側のナビゲーションで、**[**検索**]** をクリックします。

**[**プラグイン検索**]** ページが表示されます。

- 3. **[**フィルターの追加**]** ボックスで **[**製品**]** を選択し、**[Web App Scanning]** を選択します。
- 4. **[**フィルターの追加**]** ボックスで **[WAS** スキャンテンプレート**]** を選択し、必要なテンプレートを選択し ます。
- 5. 選択したテンプレートを持つすべてのプラグインが表示されます。

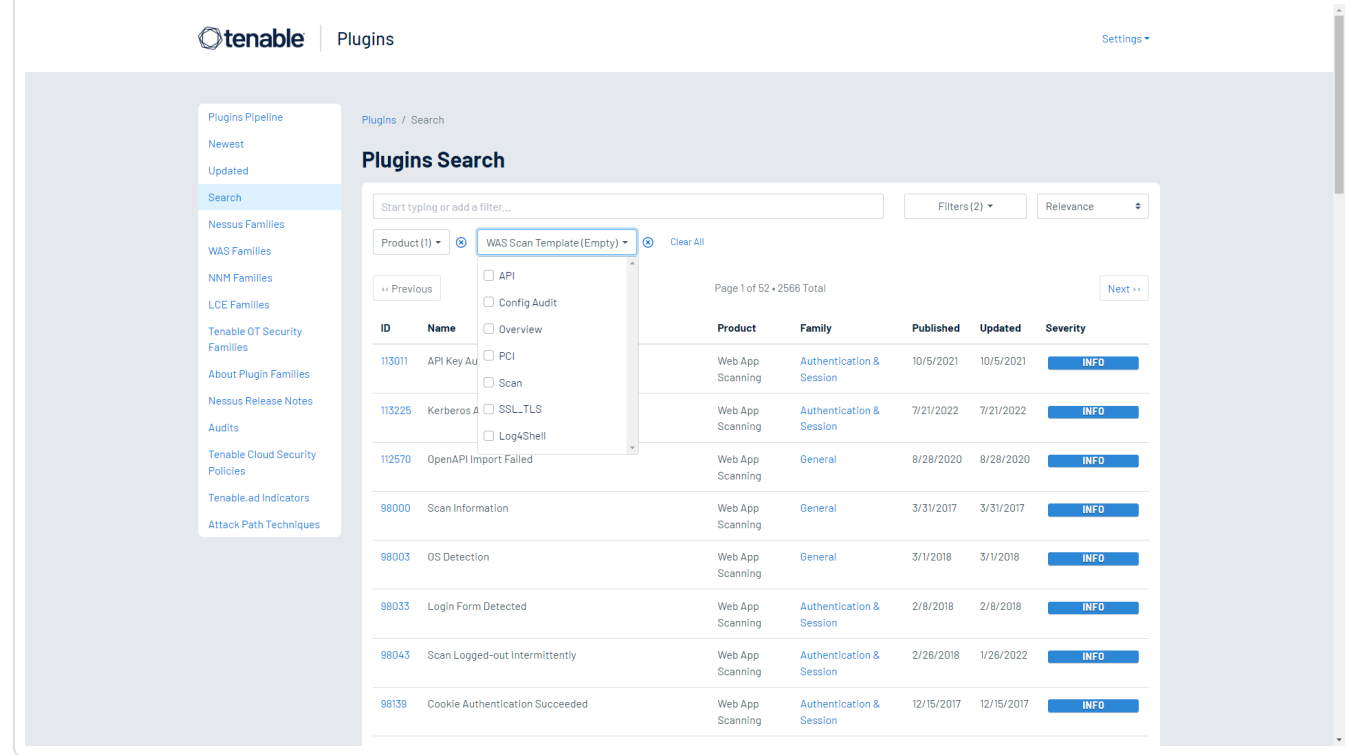

# プラグインファミリーを操作する

1. [Web App Scanning [プラグインファミリー](https://jp.tenable.com/plugins/was/families)] ページに移動します。

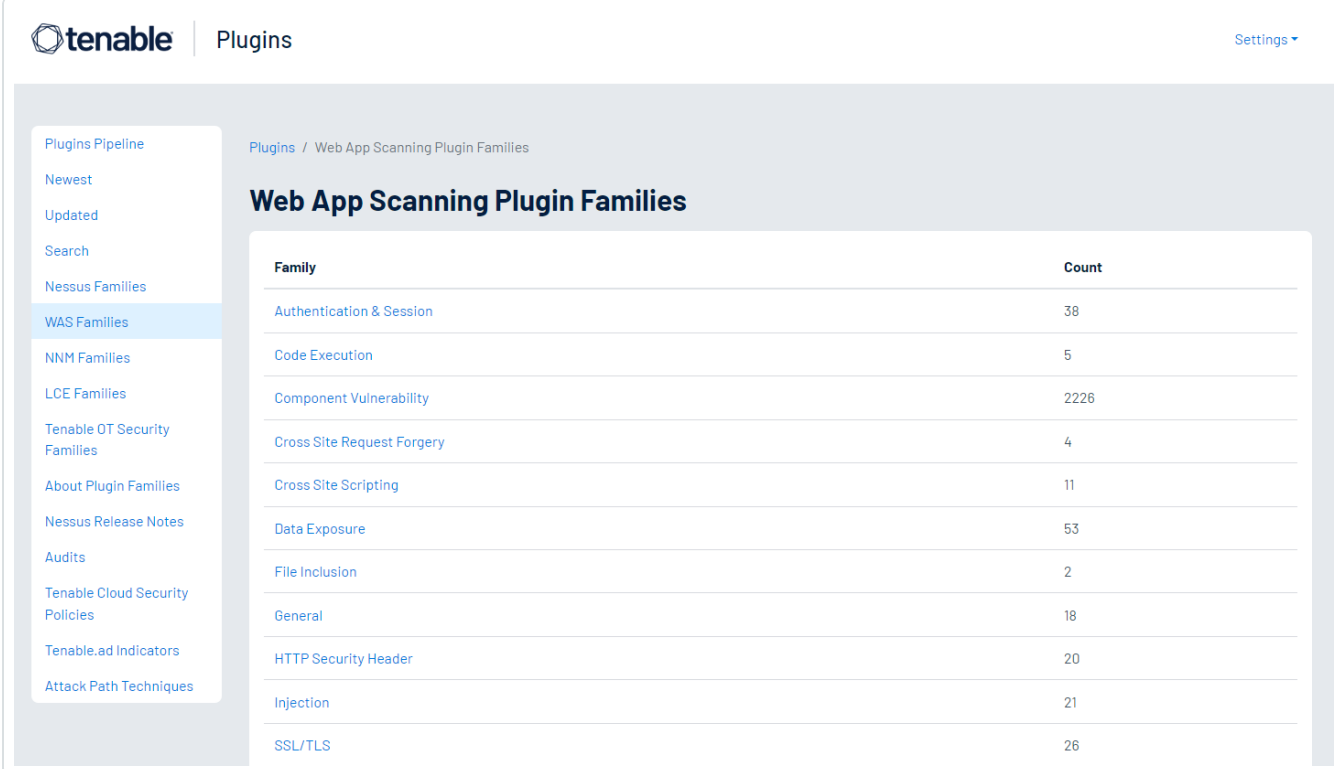

 $\circledcirc$ 

2. 1 つのファミリーを選択すると、そのプラグインのリストが表示されます。

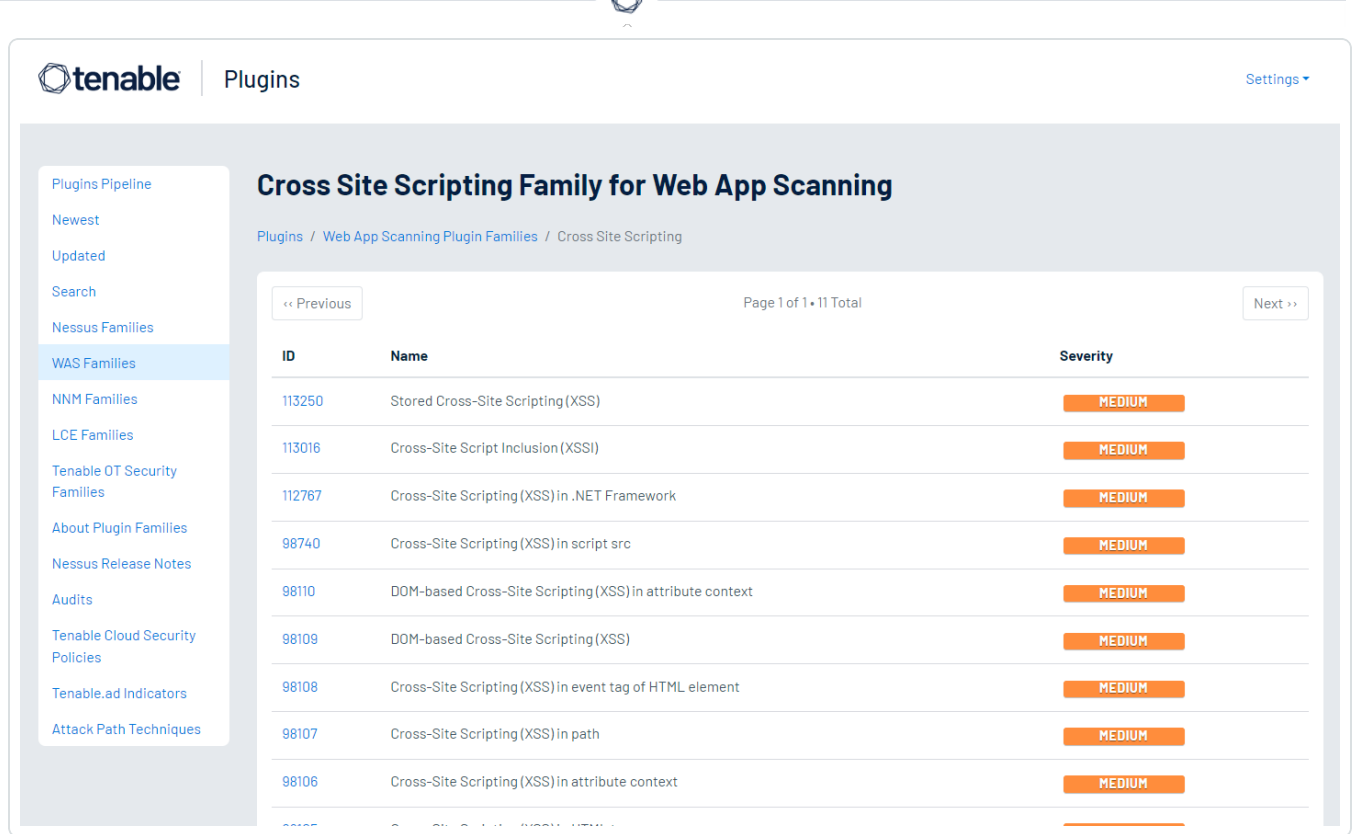

O

3. 特定のプラグイン **ID** を選択すると、レポートに表示されるとおりにプラグイン出力が表示されます。

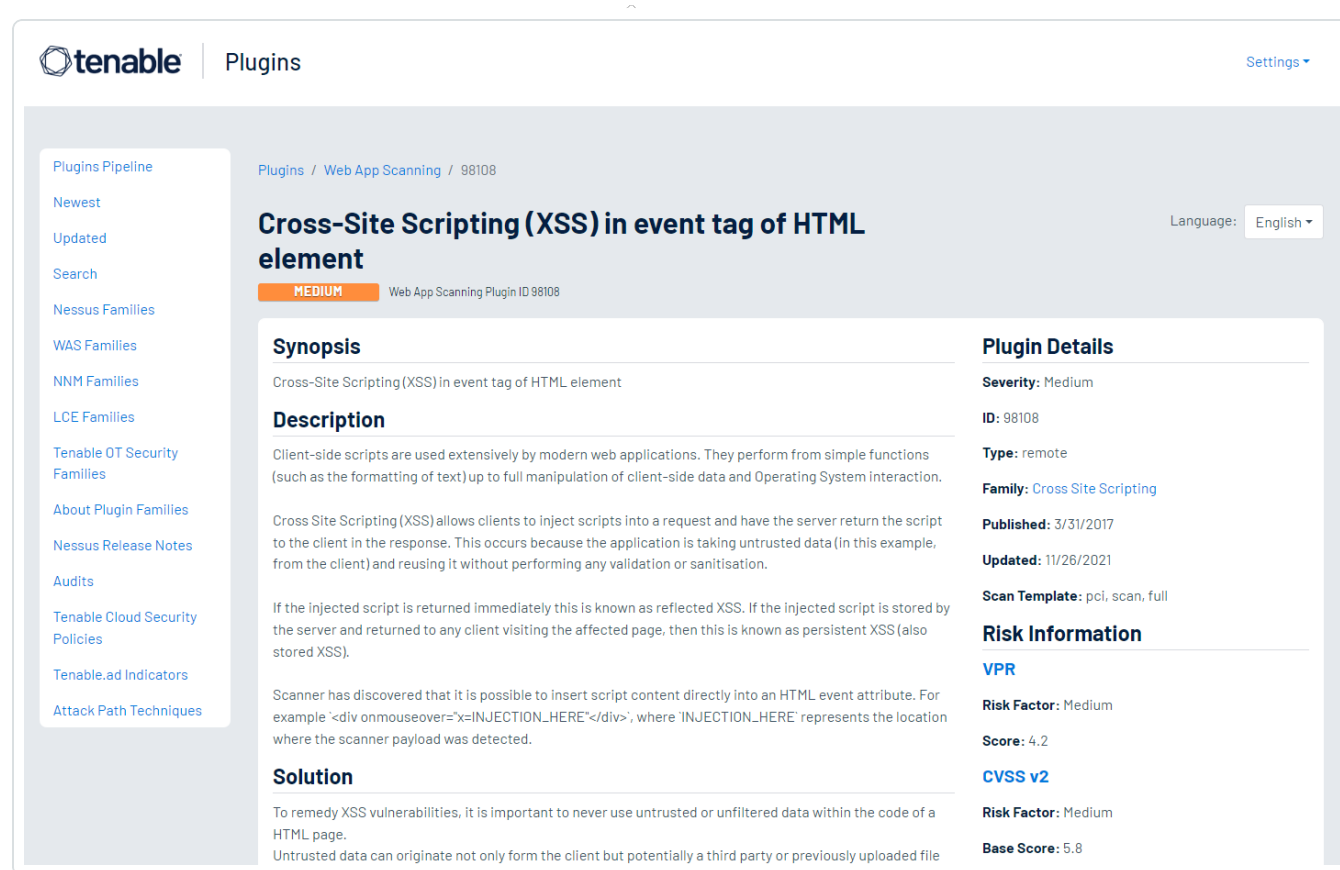

 $\circledcirc$ 

4. プラグイン情報の右上で、**[**プラグインの詳細**]** と、**[**スキャンテンプレート**]** の横にリストされているス キャンのタイプとテンプレートを表示します。

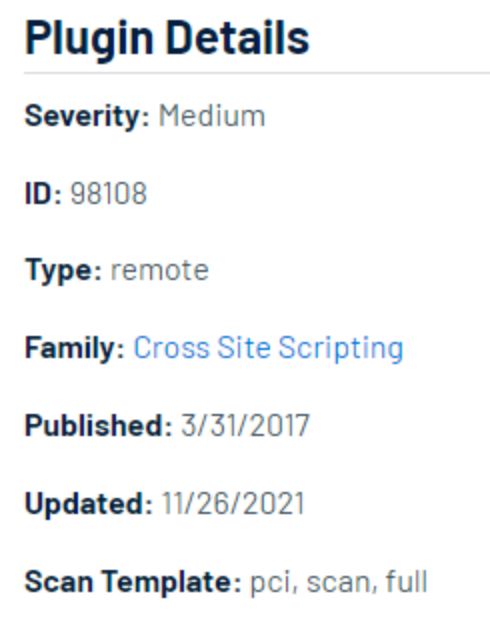

注意**:** スキャンまたはユーザー定義スキャンテンプレートを作成し、**[API]**、**[**概要**]**、**[(**基本**)** スキャン**]**、**[**標準ス キャン**]**、**[**カスタム**]** テンプレート、またはスキャンタイプを選択するときに、**[**プラグイン**]** の項目を設定できます。詳 細については、Tenable Web App Scanning スキャンの[プラグイン設定](#page-181-0)を参照してください。

 $\circledcirc$  .

# <span id="page-159-0"></span>**Tenable Web App Scanning** スキャンの基本設定

設定によって、スキャン設定における組織的およびセキュリティ関連の基本要素を指定します。これに は、スキャンの名前、ターゲット、スキャンがスケジュールされているかどうか、スキャンにアクセスできるユー ザーの指定が含まれます。

 $\mathbb{O}$ 

スキャンまたはユーザー定義スキャンテンプレートを作成したときに設定できます。任意のスキャンタイプを 選択できます。詳細は、Scan [Templates](../../../../../Content/Scans/Templates.htm) を参照してください。

ヒント**:** 設定を保存して他のスキャンに適用したい場合は、[ユーザー定義スキャンテンプレートを作成して設定](CreateAUDTemplate.htm)できま す。

**[**基本**]** 設定には、次のセクションが含まれます。

- [一般](#page-159-1)
- [スケジュール](#page-160-0)
- [通知](#page-162-0)
- [ユーザーアクセス許可](#page-162-1)
- <span id="page-159-1"></span>• [データ共有](#page-163-0)

#### 一般

スキャンの一般的な設定

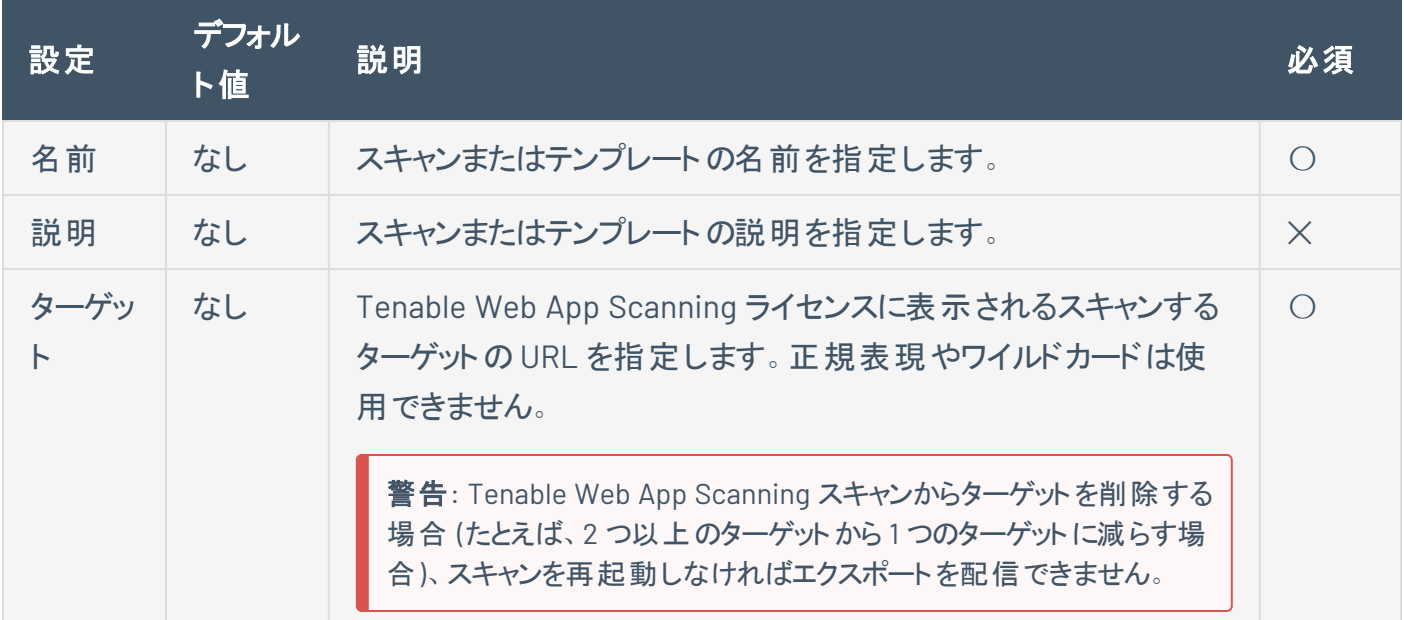

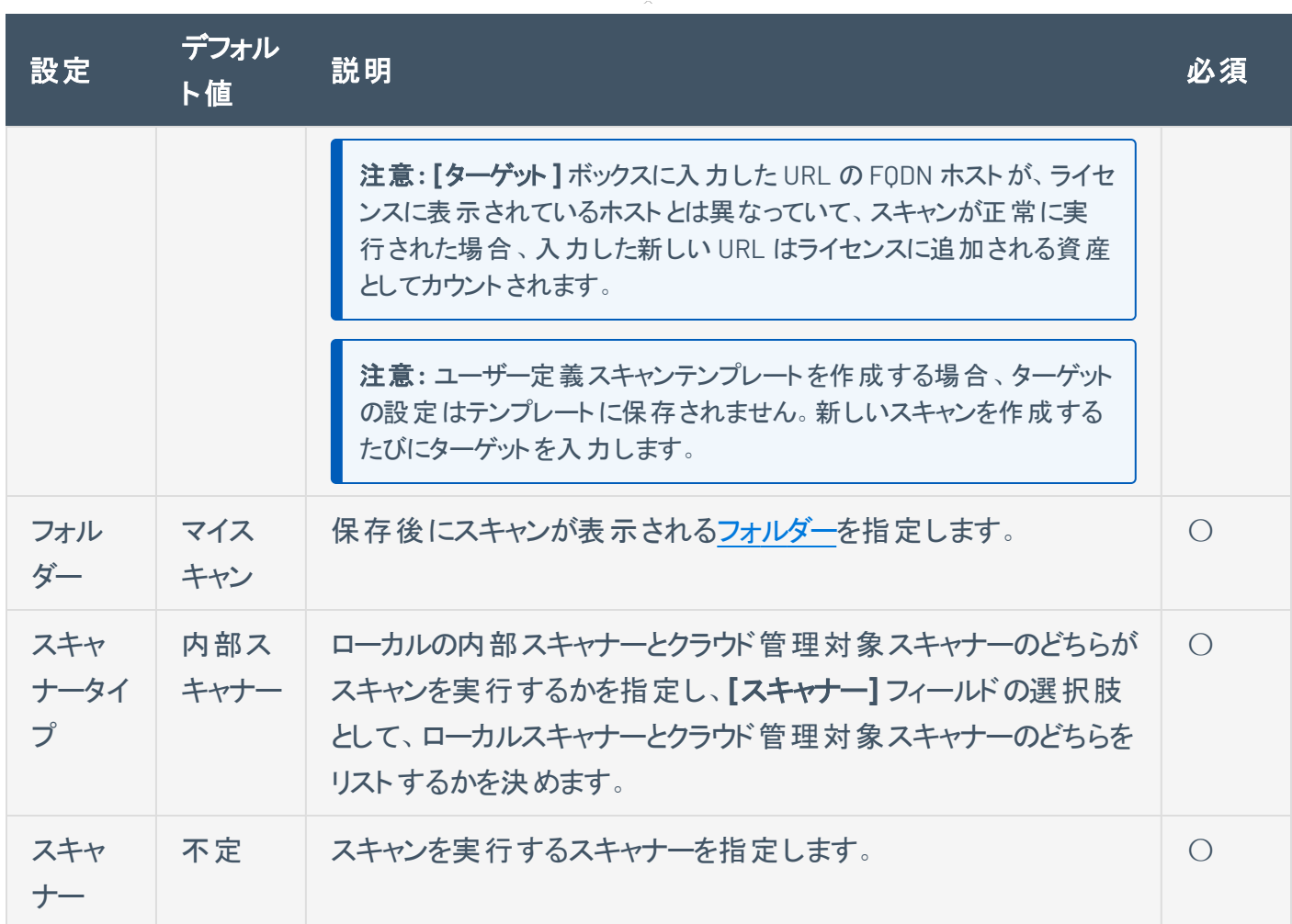

◯

## <span id="page-160-0"></span>スケジュール

スキャンのスケジュール設定

注意**:** ユーザー定義スキャンテンプレートを作成する場合、スケジュールの設定はスキャンテンプレートに保存さ れません。新しいスキャンを作成するたびにスケジュールを設定してください。

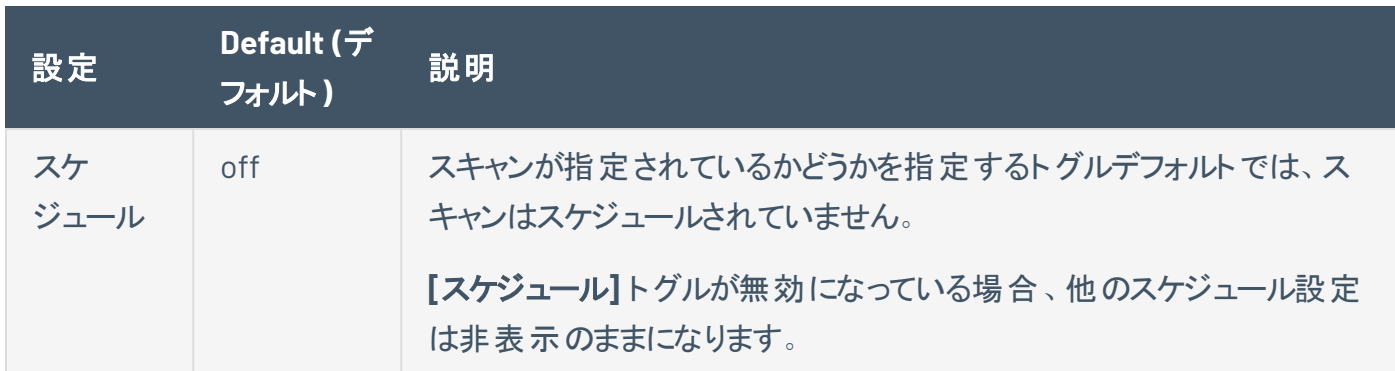

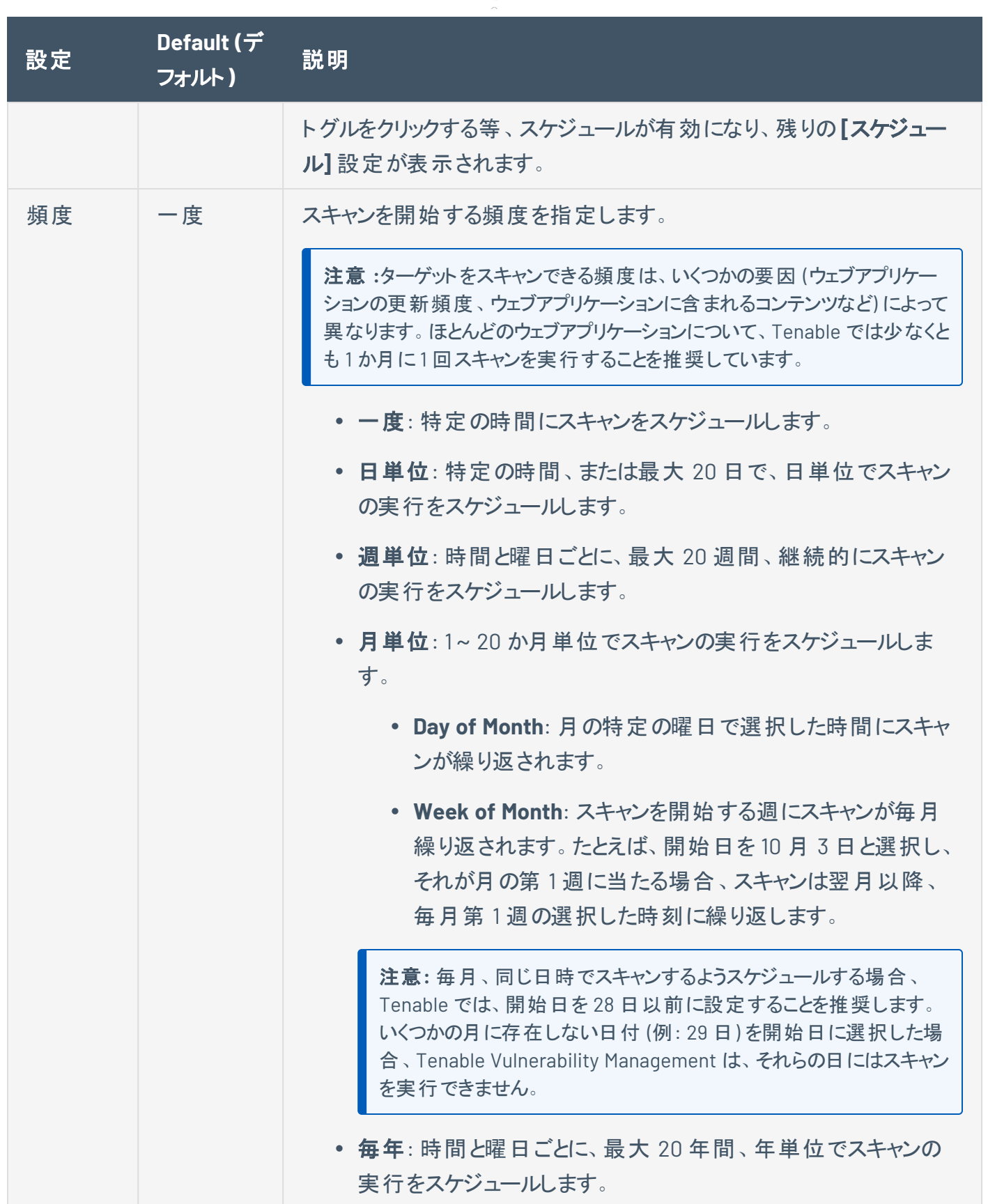

 $\circledcirc$ 

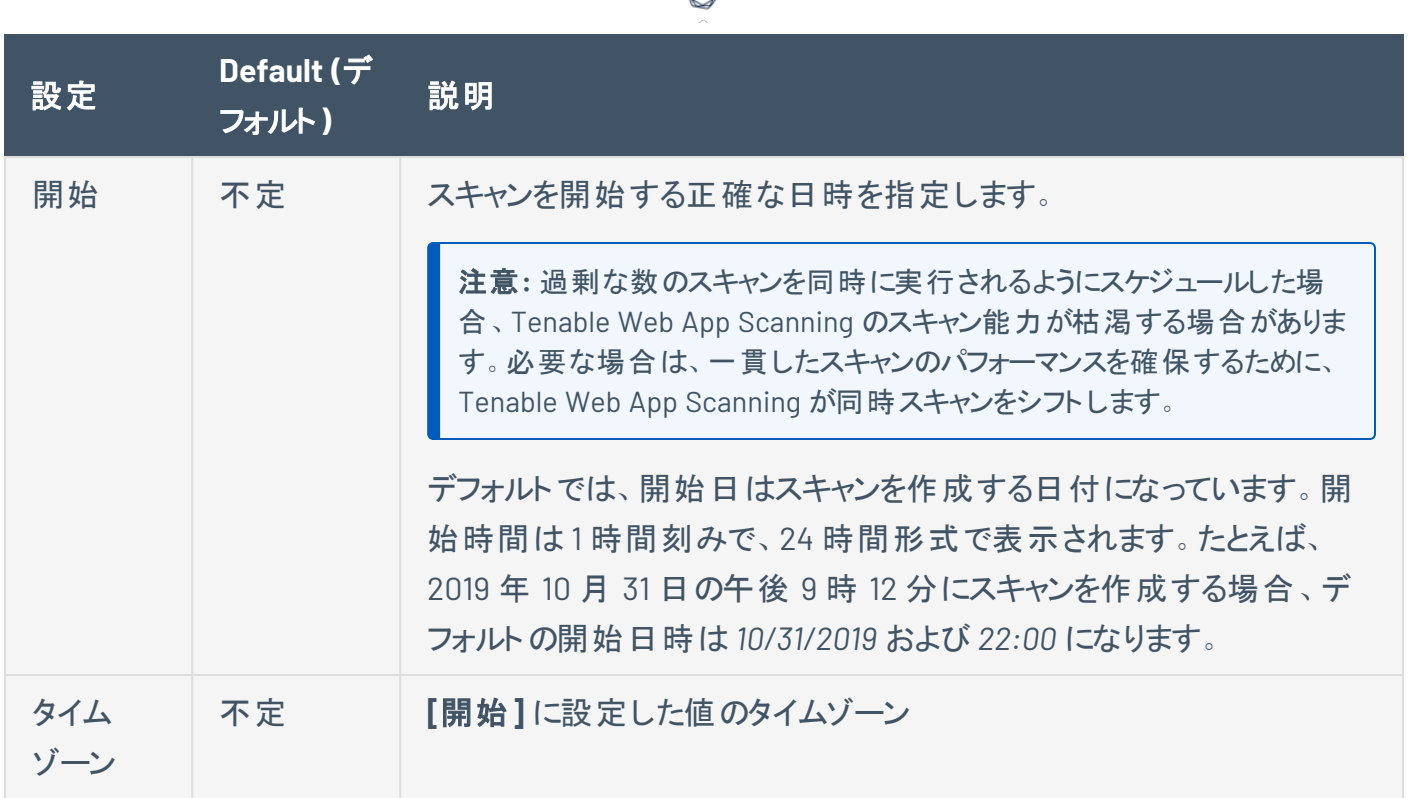

## <span id="page-162-0"></span>通知

#### スキャンの通知設定

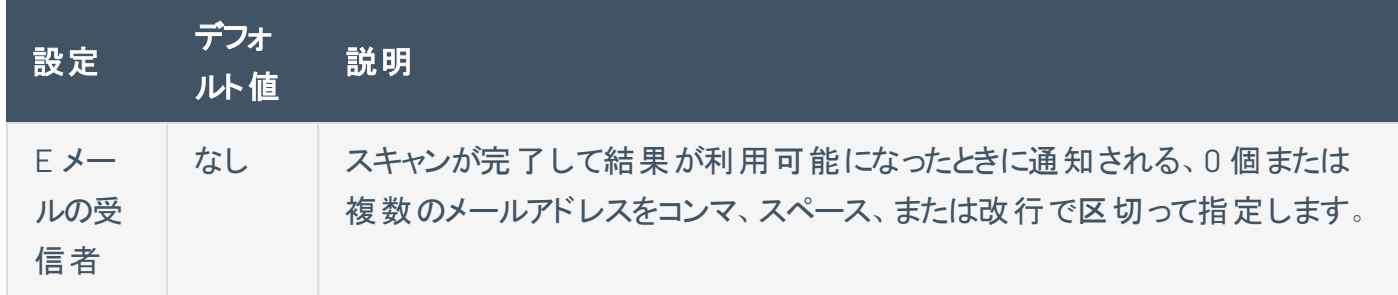

### <span id="page-162-1"></span>ユーザーアクセス許可

ユーザーにアクセス許可を設定して、他のユーザーにスキャンまたはユーザー定義スキャンテンプレートを 共有します。ユーザーのアクセス許可の追加または編集についての詳細は、[スキャンのアクセス許可を設](#page-137-0) [定する](#page-137-0) を参照してください。

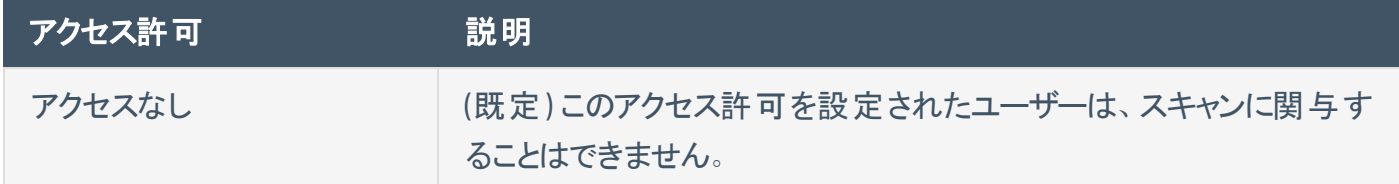

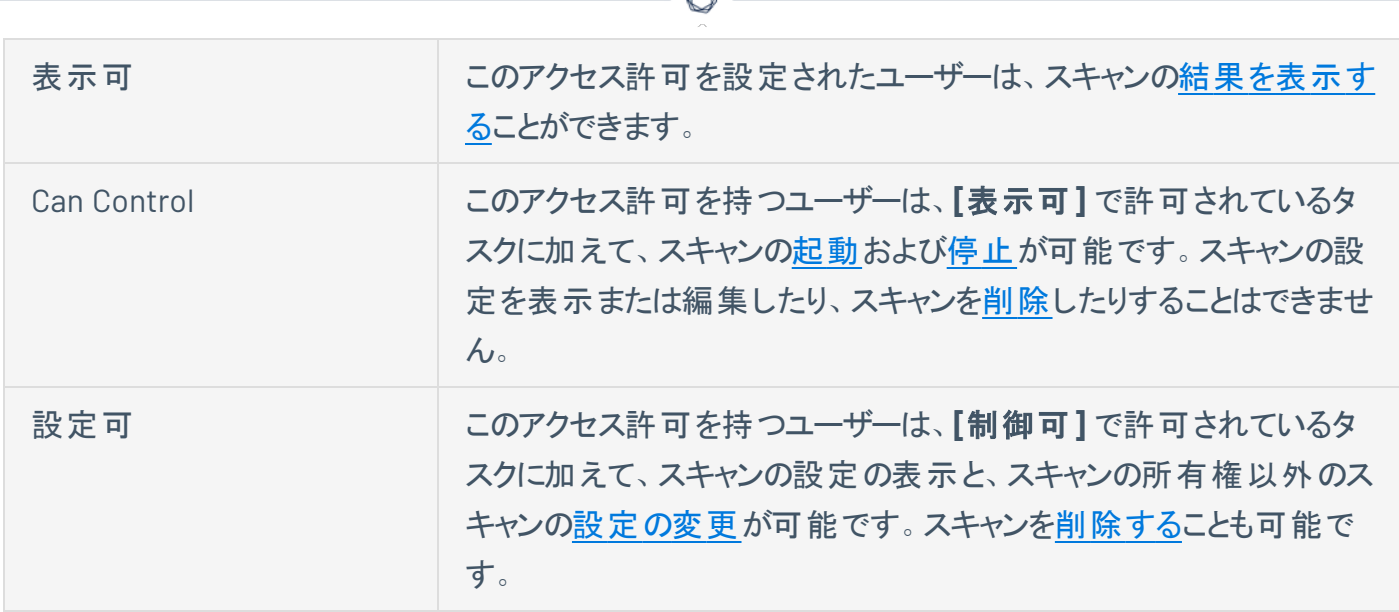

d

## <span id="page-163-0"></span>データ共有

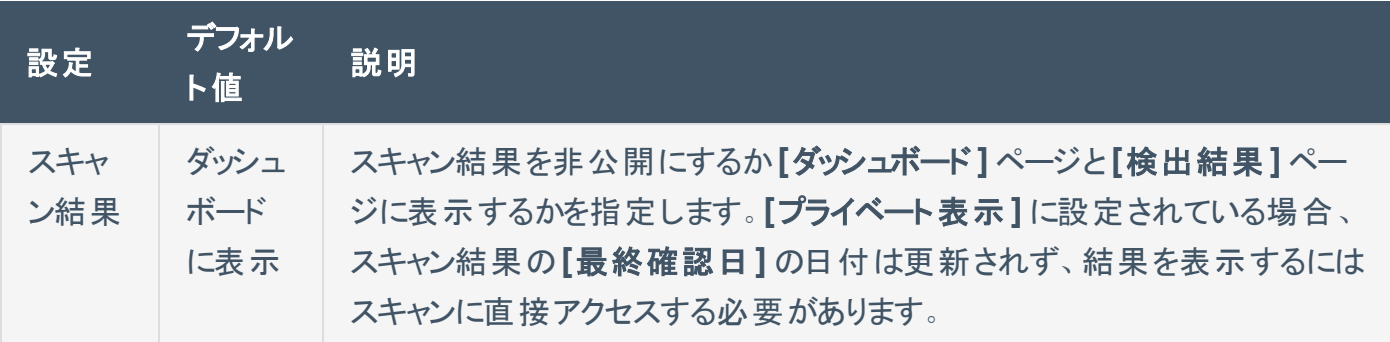

# <span id="page-164-0"></span>**Tenable Web App Scanning** スキャンの詳細設定

詳細設定では、ウェブアプリケーションスキャンで実装する必要がある追加のコントロールを指定します。

 $\circledcirc$ 

詳細設定は、Tenable 提供のスキャンテンプレートを使用してスキャンまた[はユーザー定義ス](CreateAUDTemplate.htm)キャンテンプ レートを[作成す](CreateAScan.htm)るときに設定できます。ただし、**[**概要**]** と **[**スキャン**]** テンプレートタイプでは、**[**設定監査**]** や **[SSL TLS]** テンプレートタイプよりも多くの詳細設定が可能です。詳細は、Scan [Templates](../../../../../Content/Scans/Templates.htm) を参照し てください。

**[**詳細設定**]** オプションを使用して、スキャンの効率とパフォーマンスを制御することができます 。

- [一般](#page-164-1)
- <sup>l</sup> [HTTP](#page-165-0) 設定
- [画面設定](#page-166-0)
- [制限](#page-167-0)
- <sup>l</sup> [Selenium](#page-168-0) の設定
- [パフォーマンス設定](#page-168-1)
- <span id="page-164-1"></span>• [セッションの設定](#page-169-0)
- 一般

**[**一般**]** オプションは、**[**概要**]** および **[**スキャン**]** テンプレートをベースにしたスキャンとユーザー定義スキャン テンプレートでのみ設定できます。

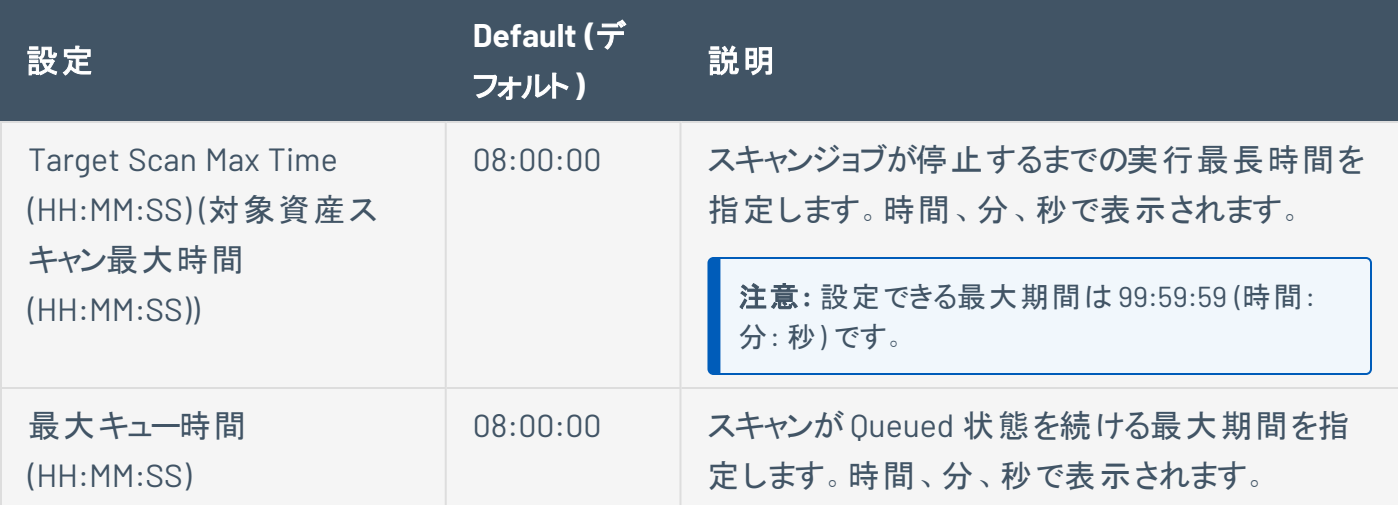

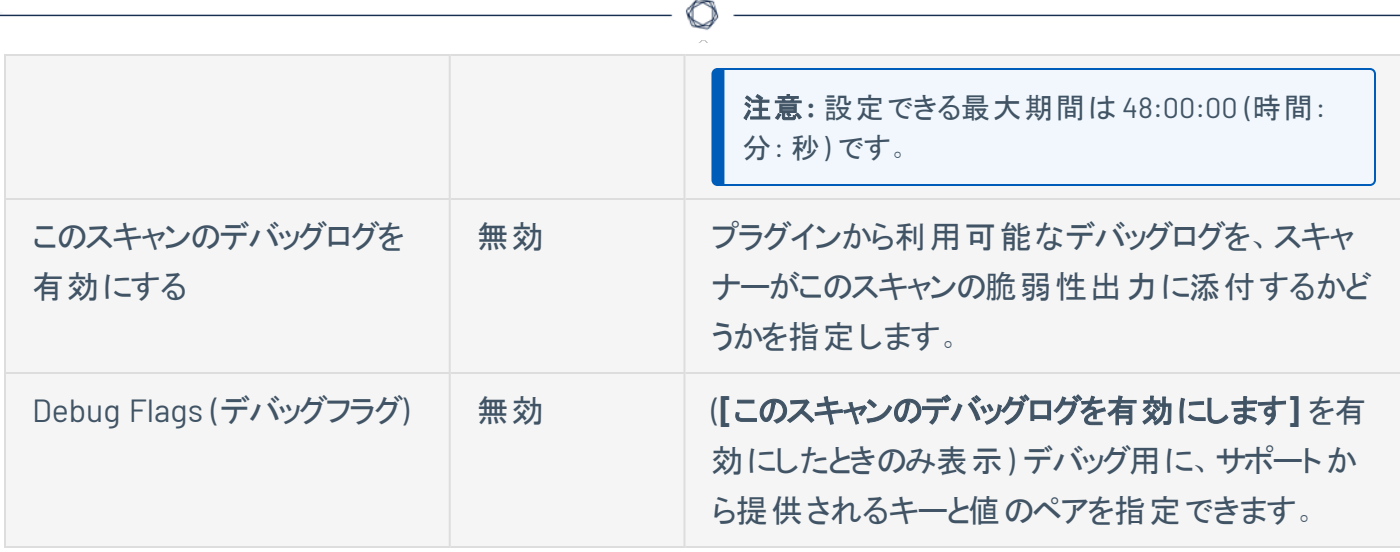

## <span id="page-165-0"></span>HTTP 設定

これらの設定では、スキャナーで識別するユーザーエージェント、およびスキャナーでウェブアプリケーション に対するリクエストに含める必要がある HTTP レスポンスヘッダーを指定します。

Tenable 提供のスキャンテンプレートをベースにしたスキャンおよびユーザー定義スキャンテンプレートで **[**ク ロールの設定**]** オプションを設定することができます。

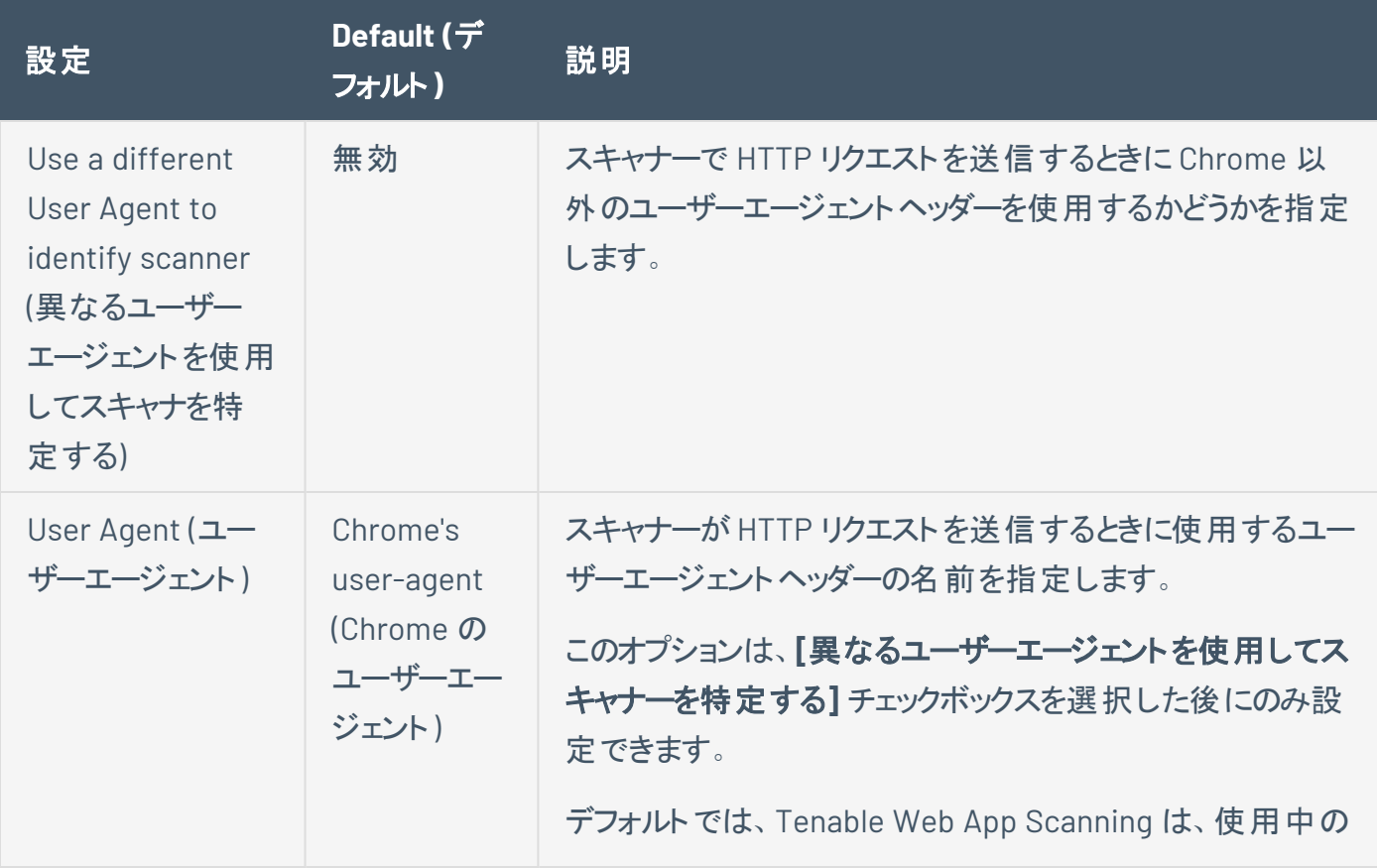

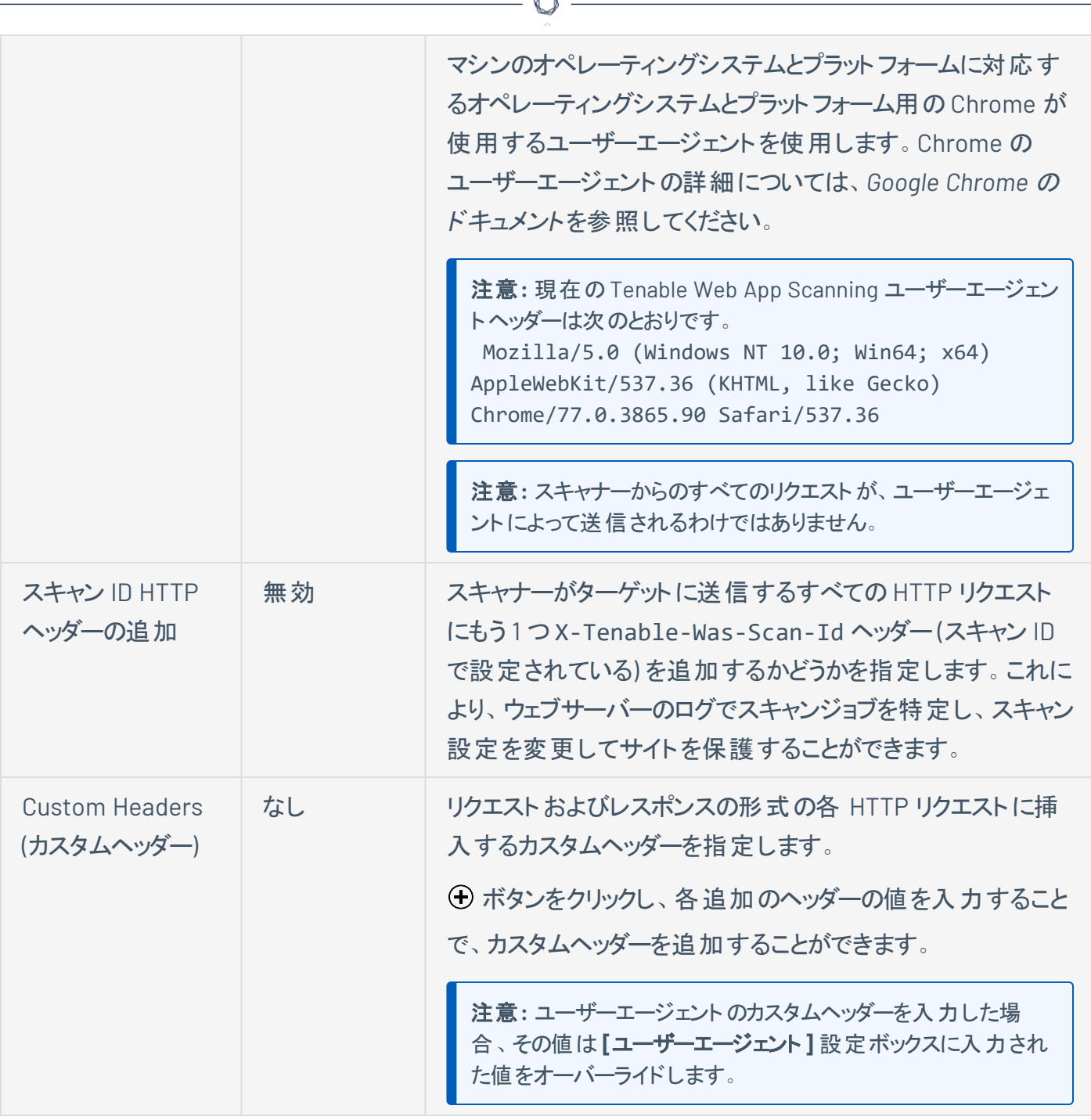

b.

### <span id="page-166-0"></span>画面設定

**[**画面設定**]** オプションは、**[**概要**]** および **[**スキャン**]** テンプレートをベースにしたスキャンとユーザー定義ス キャンテンプレートでのみ設定できます。

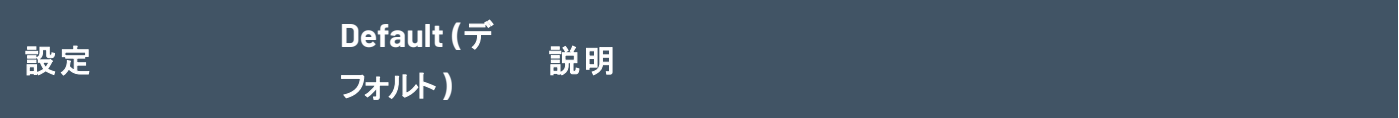

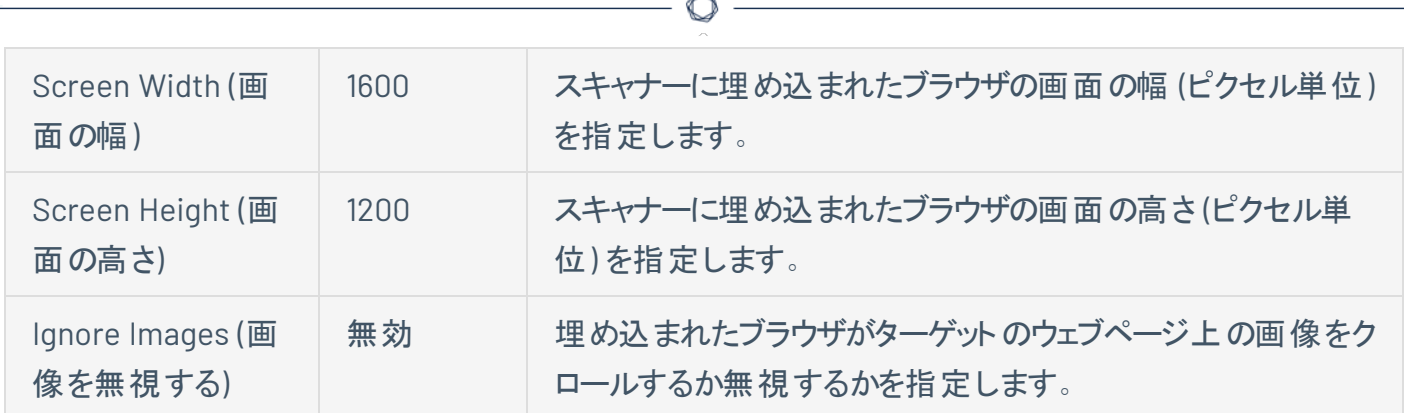

## <span id="page-167-0"></span>制限

**[**制限**]** オプションは、**[**概要**]** および **[**スキャン**]** テンプレートをベースにしたスキャンとユーザー定義スキャン テンプレートでのみ設定できます。

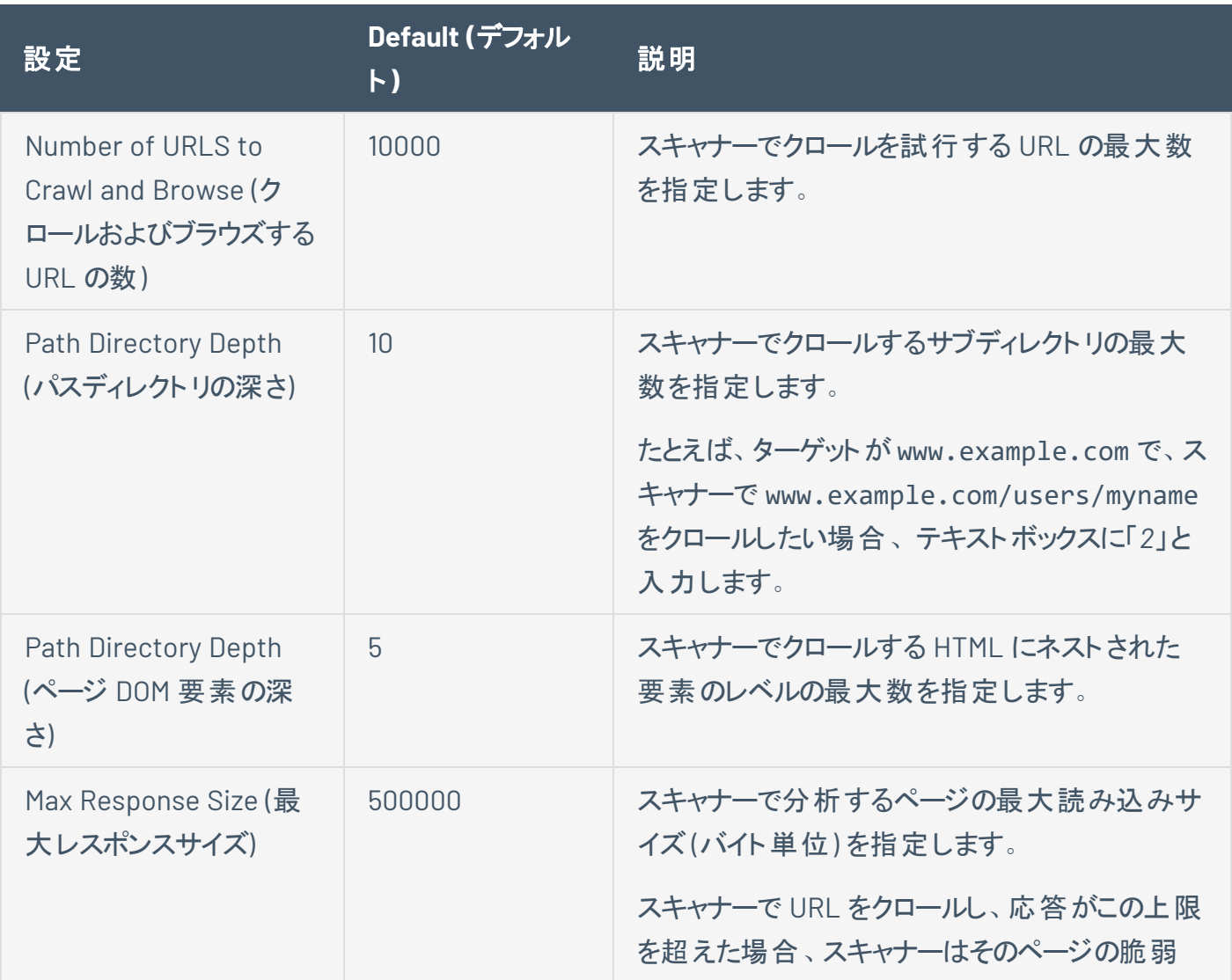

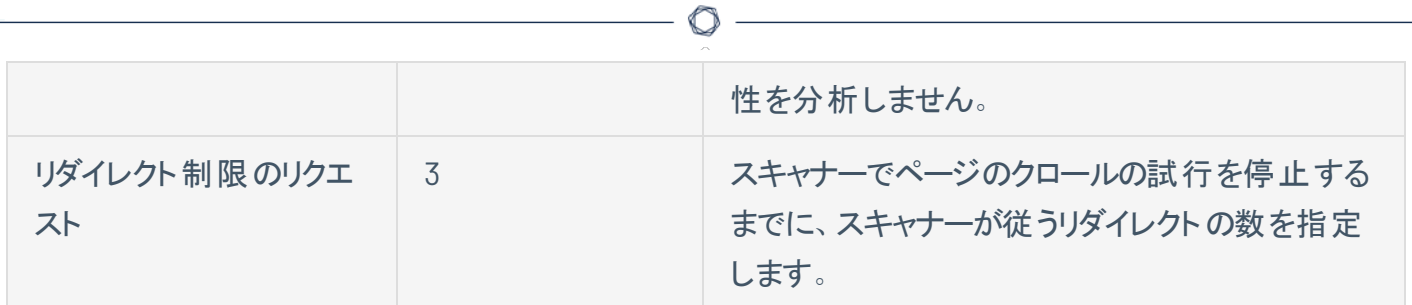

#### <span id="page-168-0"></span>Selenium の設定

この設定では、記録されている Selenium 認証情報を使用してウェブアプリケーションに対する認証を試 行するときのスキャナーの動作を指定します。

これらのオプションは、Selenium 認証情報を使用してウェブアプリケーションに認証されるようにスキャンを 設定している場合に設定します。詳細は、Tenable Web App Scanning [スキャンの認証情報](#page-184-0)を参照して ください。

**[Selenium** の設定**]** オプションは、**[**概要**]** および **[**スキャン**]** テンプレートをベースにしたスキャンとユーザー 定義スキャンテンプレートでのみ設定できます。

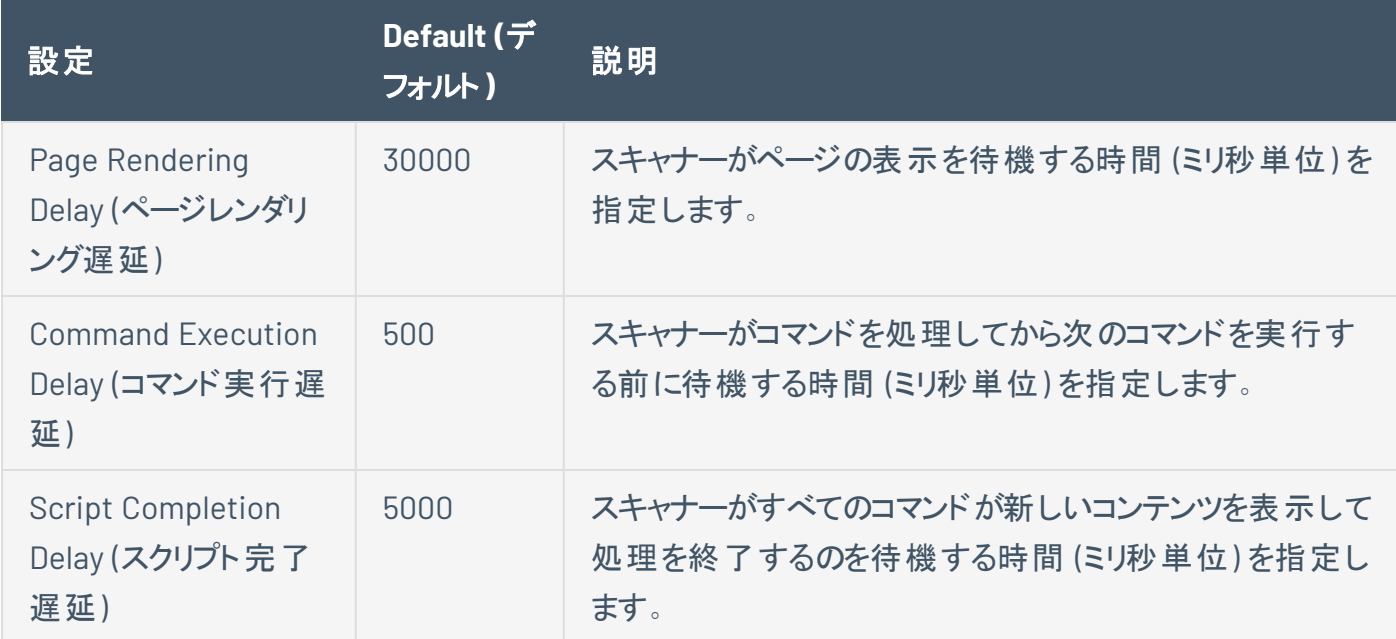

### <span id="page-168-1"></span>パフォーマンス設定

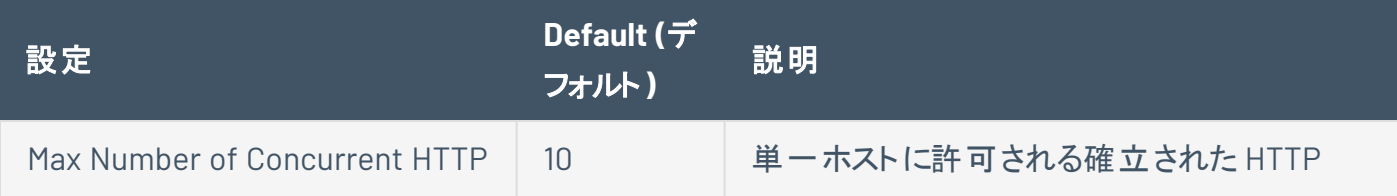

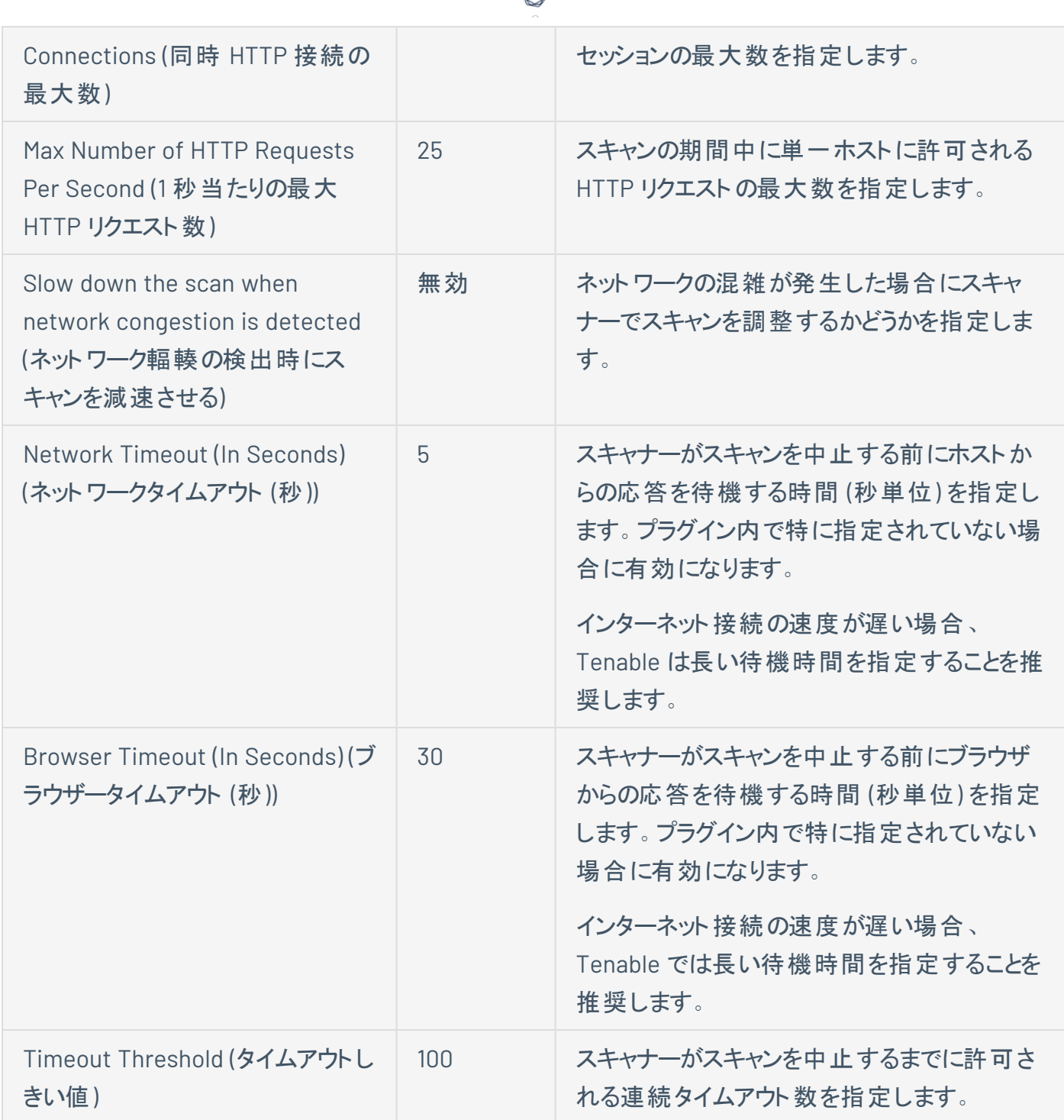

### <span id="page-169-0"></span>セッションの設定

これらのトークンを指定すると、スキャナーでトークン検証をスキップできるようになり、スキャンにかかる時間 が短縮されます。セッション設定は、既存のスキャンを編集している場合にのみ使用できます。

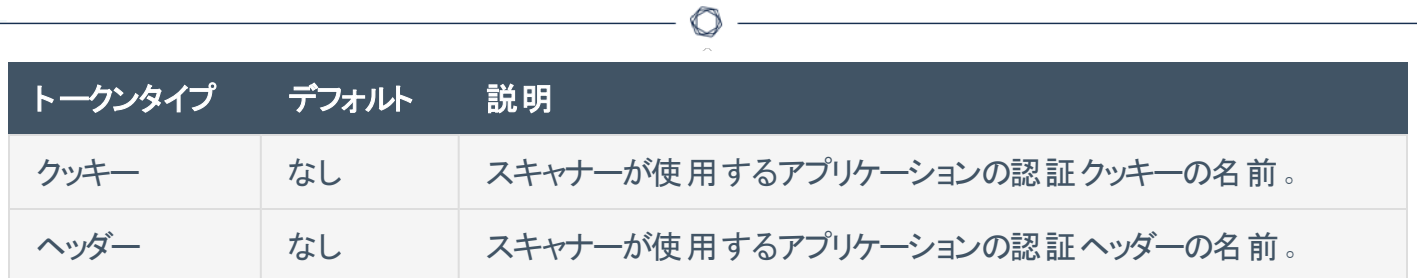

# <span id="page-171-0"></span>**Tenable Web App Scanning** スキャンの範囲設定

**[**範囲**]** を設定し、スキャンに含めるまた除外する URL およびファイルタイプを指定します。

スキャンまたはユーザー定義スキャンテンプレートを作成し、**[**概要**]** または **[**スキャン**]** テンプレートタイプを 選択したときに、**[**範囲**]** の項目を設定できます。詳細は、Scan [Templates](../../../../../Content/Scans/Templates.htm) を参照してください。

ヒント**:** 設定を保存して他のスキャンに適用したい場合は、[ユーザー定義スキャンテンプレートを作成して設定](CreateAUDTemplate.htm)できま す。

**[**範囲**]** 設定には、次のセクションが含まれます。

- [クロールスクリプト](#page-171-1)
- OpenAPI [\(Swagger\)](#page-171-2) 仕様
- [スキャンの包含](#page-172-0)
- <span id="page-171-1"></span>• [スキャンの除外](#page-172-1)

### クロールスクリプト

複雑なアクセスロジックを使用するページをスキャナーが分析できるようにするためにスキャンに追加する 必要がある Selenium スクリプト。

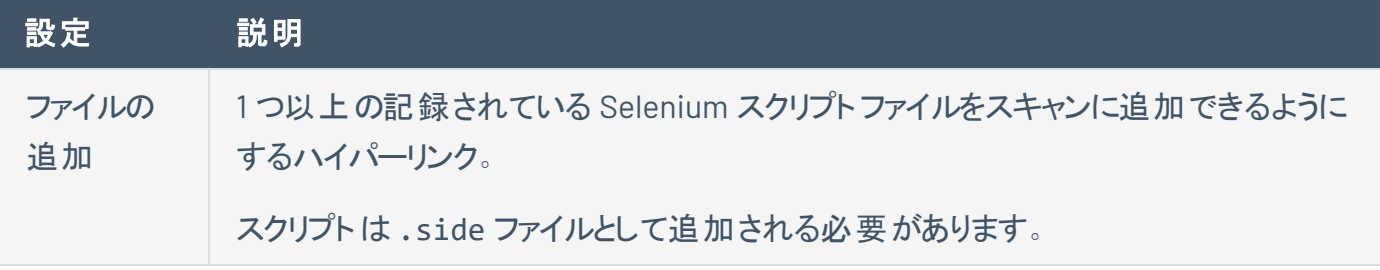

### <span id="page-171-2"></span>OpenAPI (Swagger) 仕様

スキャンしたい RESTful API の仕様ファイルです。ファイルは OpenAPI 仕様 (v2 または v3) に準拠し、 JSON または YAML 形式が使われています。

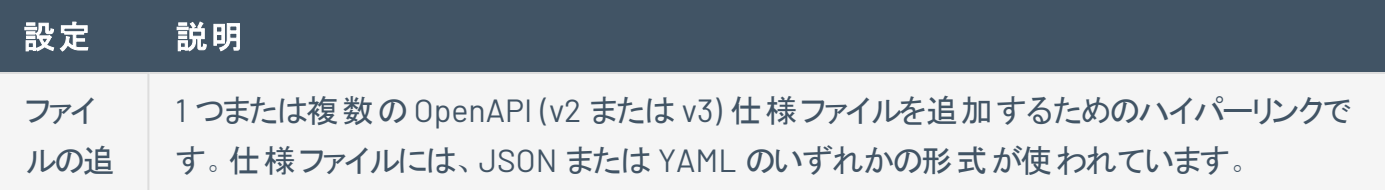

<span id="page-172-0"></span>加

## スキャンの包含

スキャナーで含める URL およびスキャナーでそれらのURL をクロールする方法。

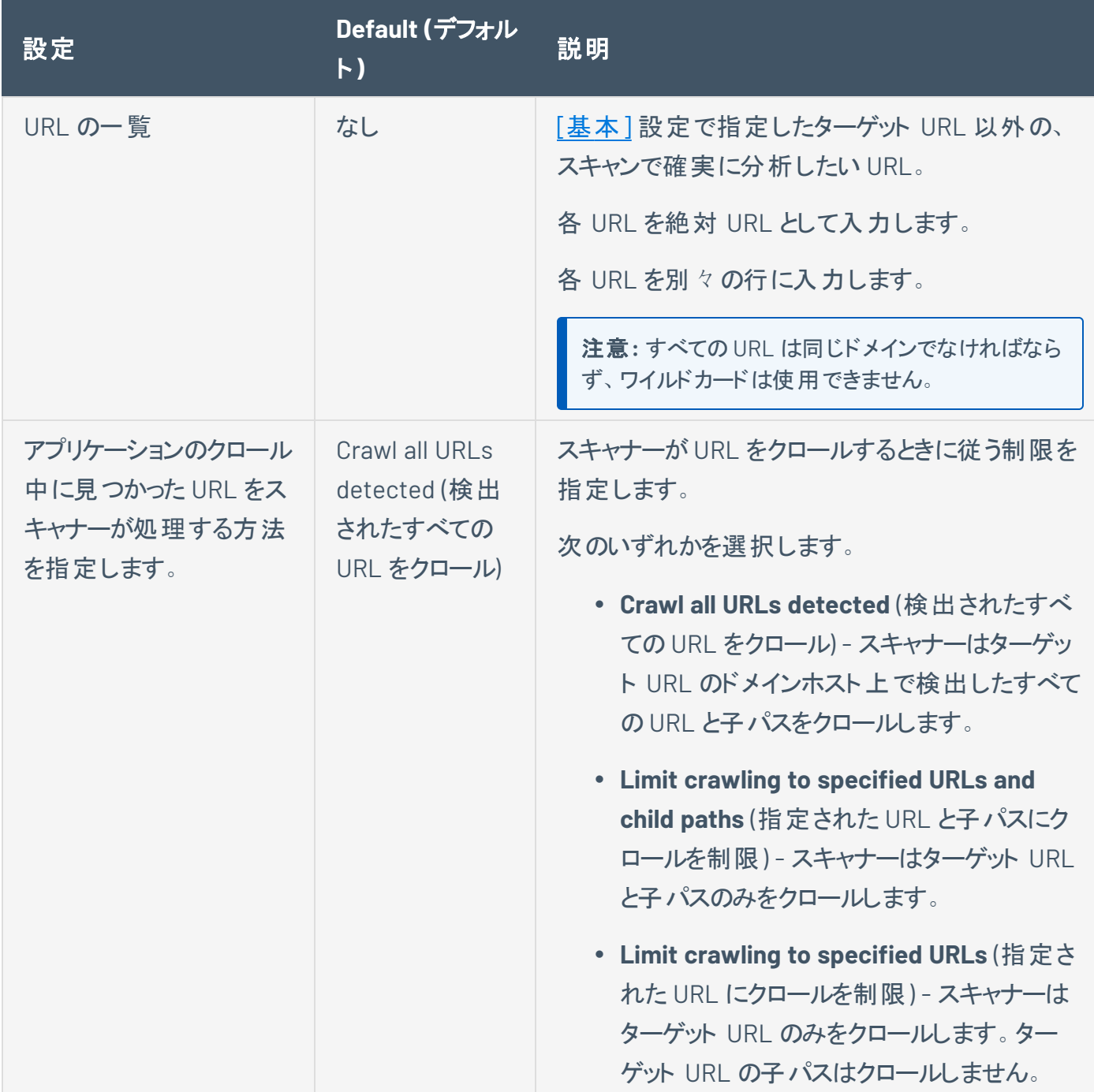

 $\circledcirc$ 

## <span id="page-172-1"></span>スキャンの除外

スキャナーでスキャンから除外する URL の属性。

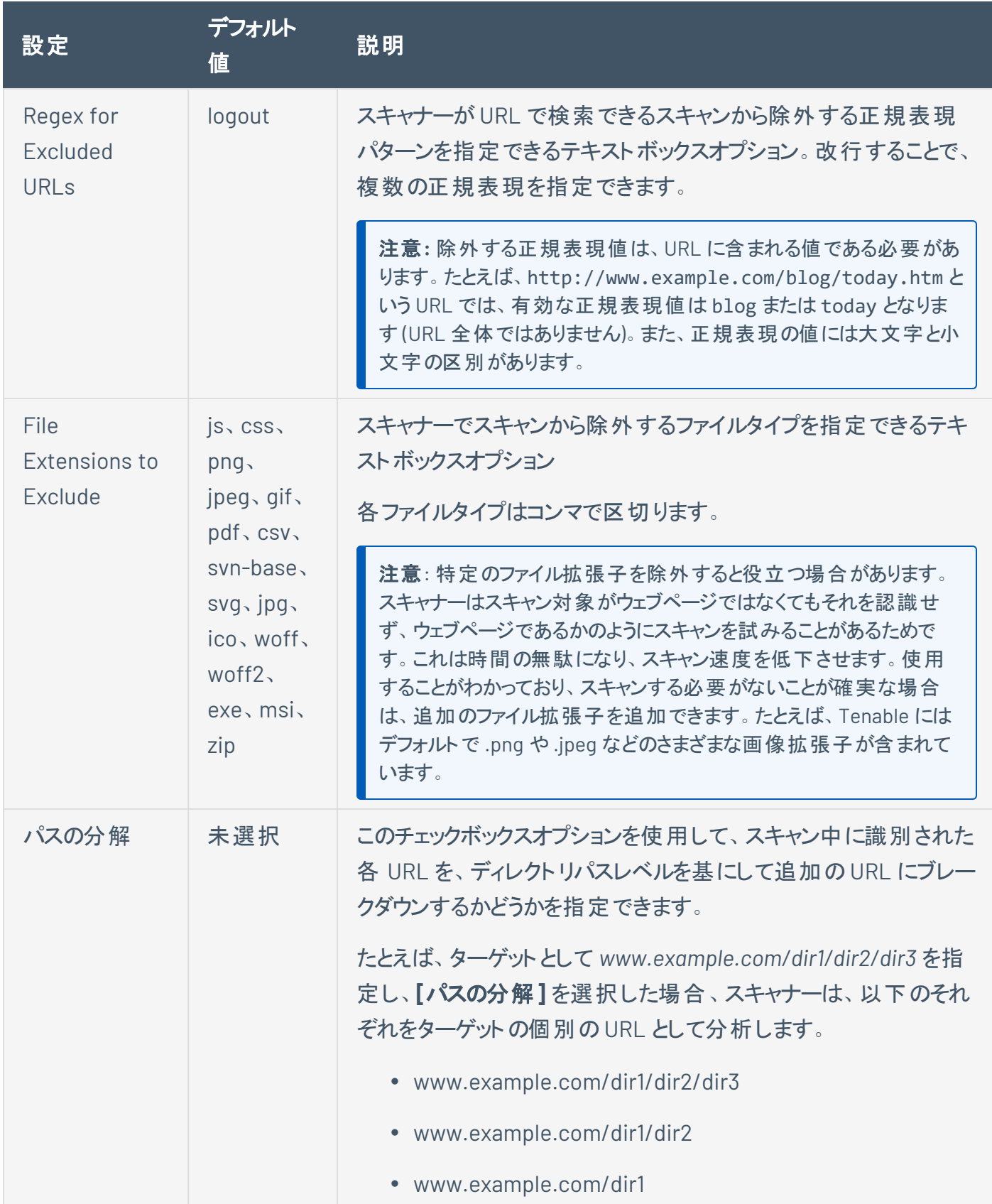

 $\circledcirc$ 

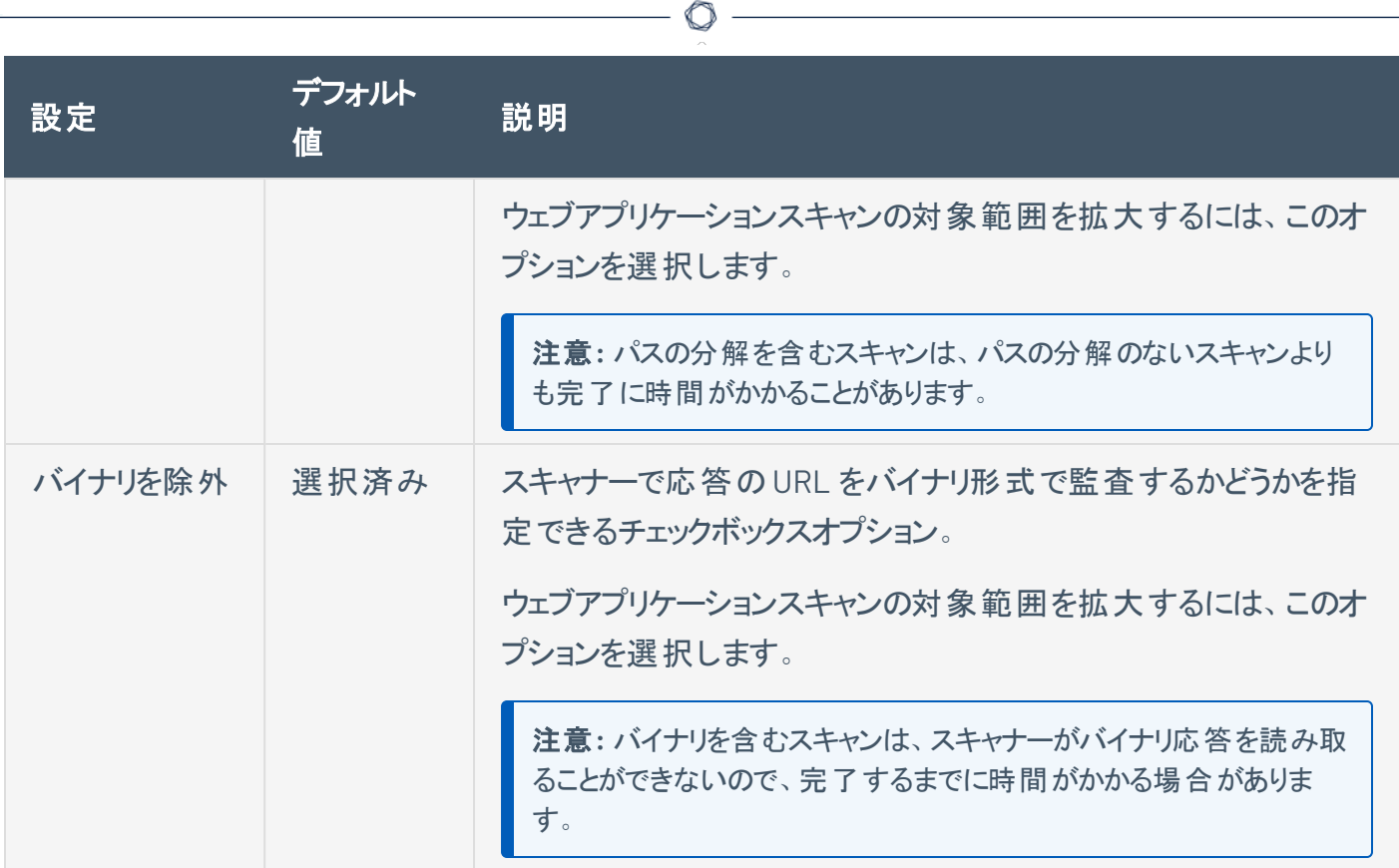

## その他

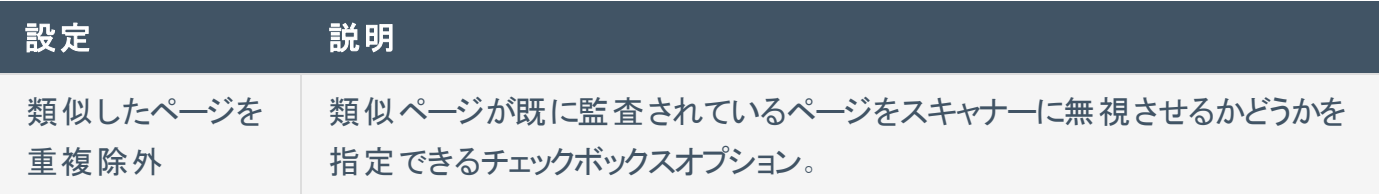

# <span id="page-175-0"></span>**Tenable Web App Scanning** スキャンの評価設定

**[**評価**]** 設定では、スキャナーが URL をクロールするときにどのウェブアプリケーション要素を監査するかを 指定します。評価設定は、スキャン[やユーザー定義ス](CreateAUDTemplate.htm)キャンテンプレート[を作成](CreateAScan.htm)する際に設定できます。 詳細は、Scan [Templates](../../../../../Content/Scans/Templates.htm) を参照してください。

 $\circledcirc$ 

評価設定には、次のセクションが含まれます。

- [スキャンタイプ](#page-175-1)
- <sup>l</sup> [共通ページとバックアップページ](#page-176-0)
- [認証情報ブルートフォース攻撃](#page-176-1)
- [監査する要素](#page-177-0)
- <sup>l</sup> [オプション](#page-178-0)
- <span id="page-175-1"></span>• DOM [要素の除外](#page-179-0)

#### スキャンタイプ

これらの設定では、スキャナーで実行する評価の強度を指定します。

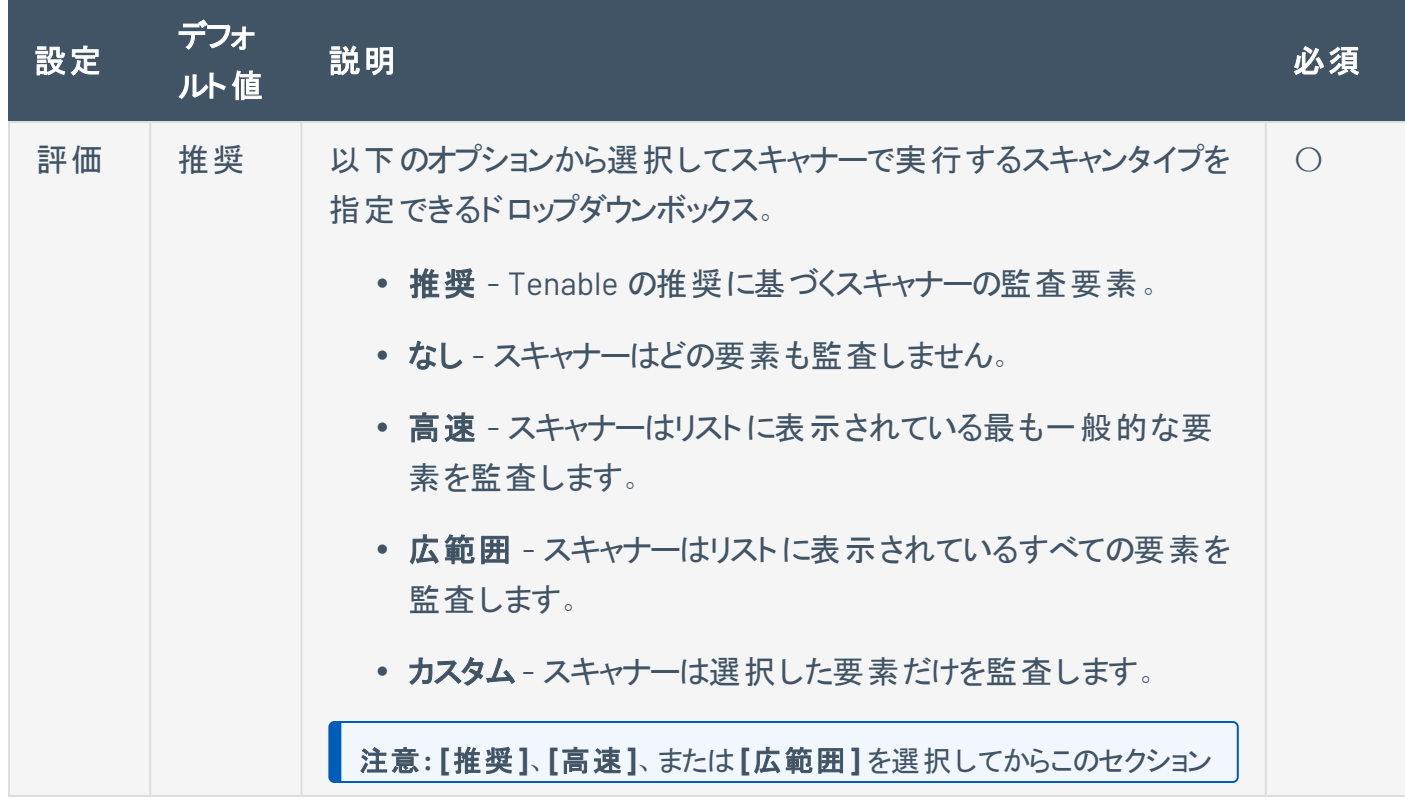

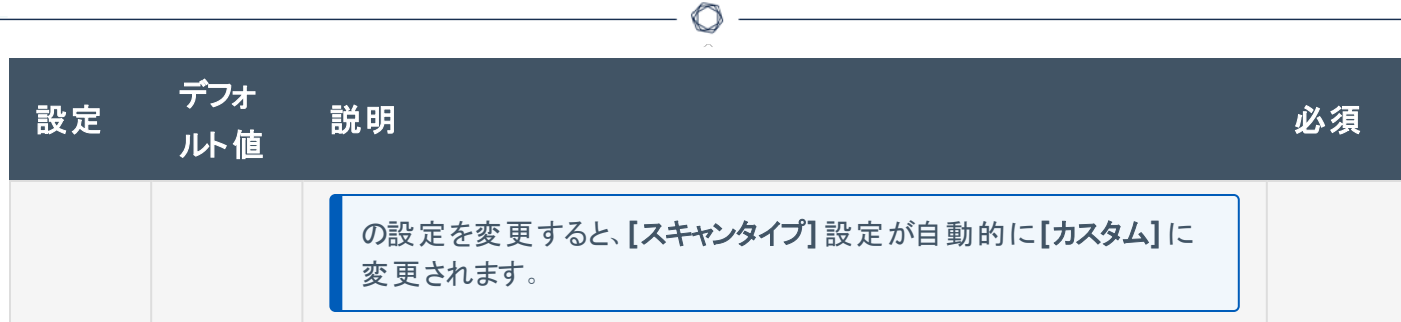

## <span id="page-176-0"></span>共通ページとバックアップページ

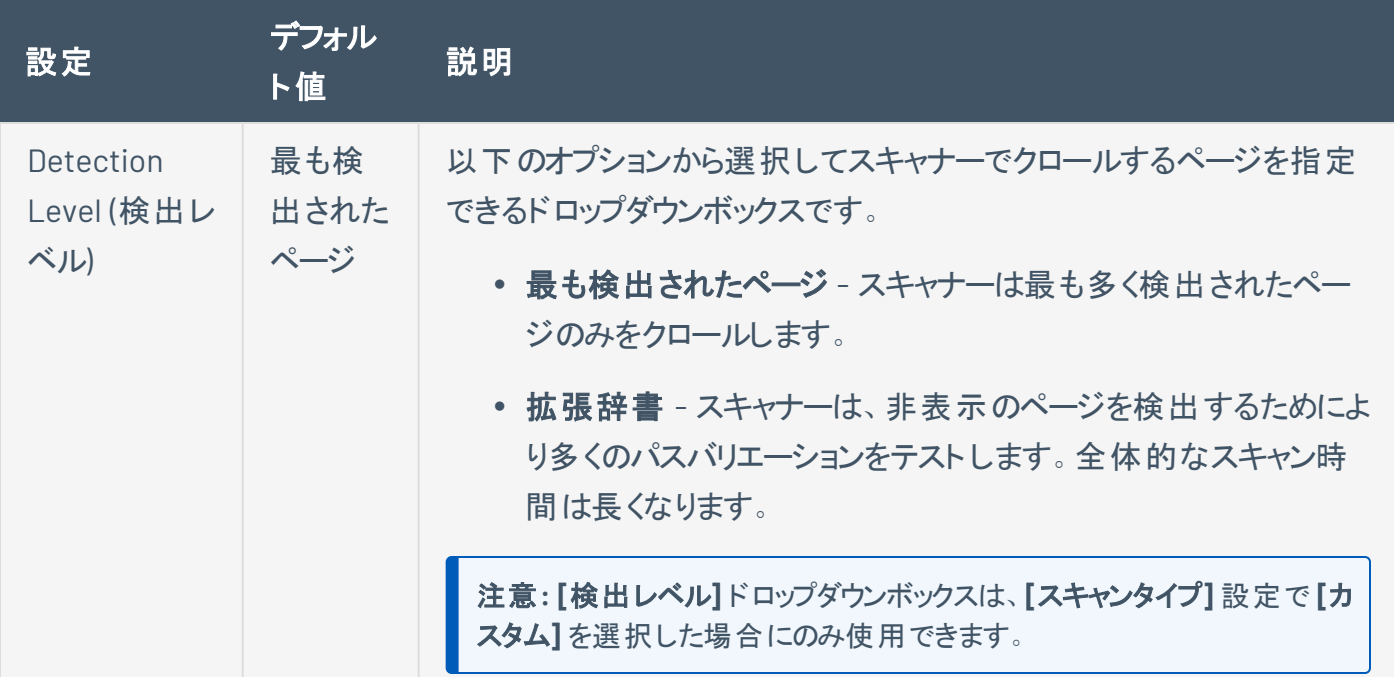

## <span id="page-176-1"></span>認証情報ブルートフォース攻撃

**[**認証情報ブルートフォース攻撃**]** 設定は **[**スキャン**]** テンプレートでのみ使用できます。

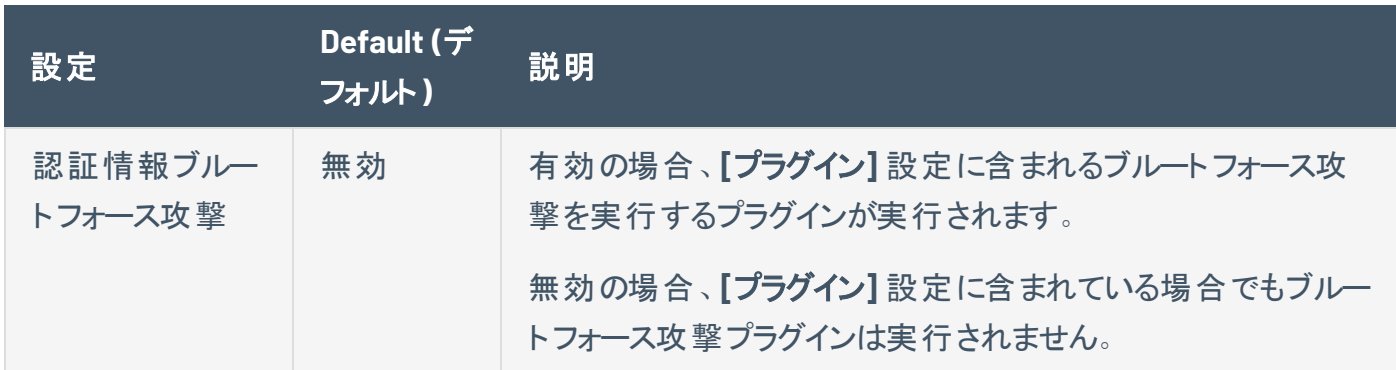

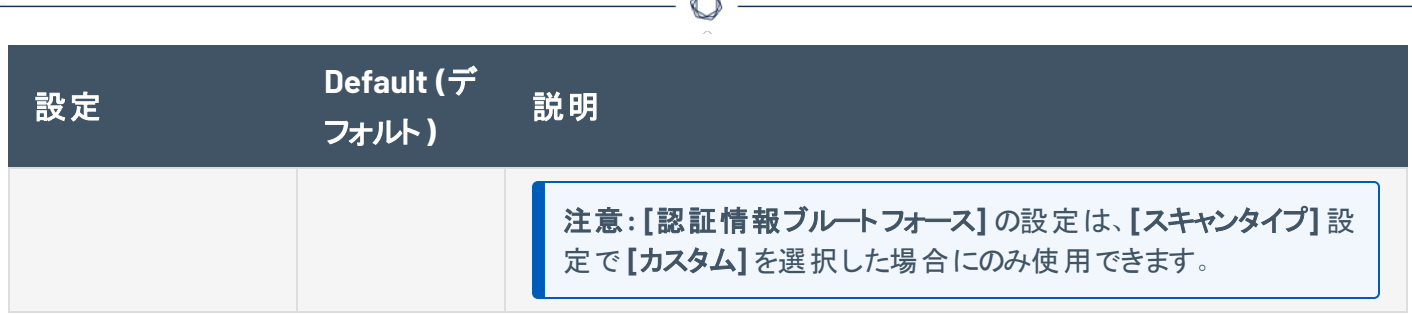

### <span id="page-177-0"></span>監査する要素

この設定では、スキャナーで脆弱性を分析するウェブアプリケーション内の要素を指定します。

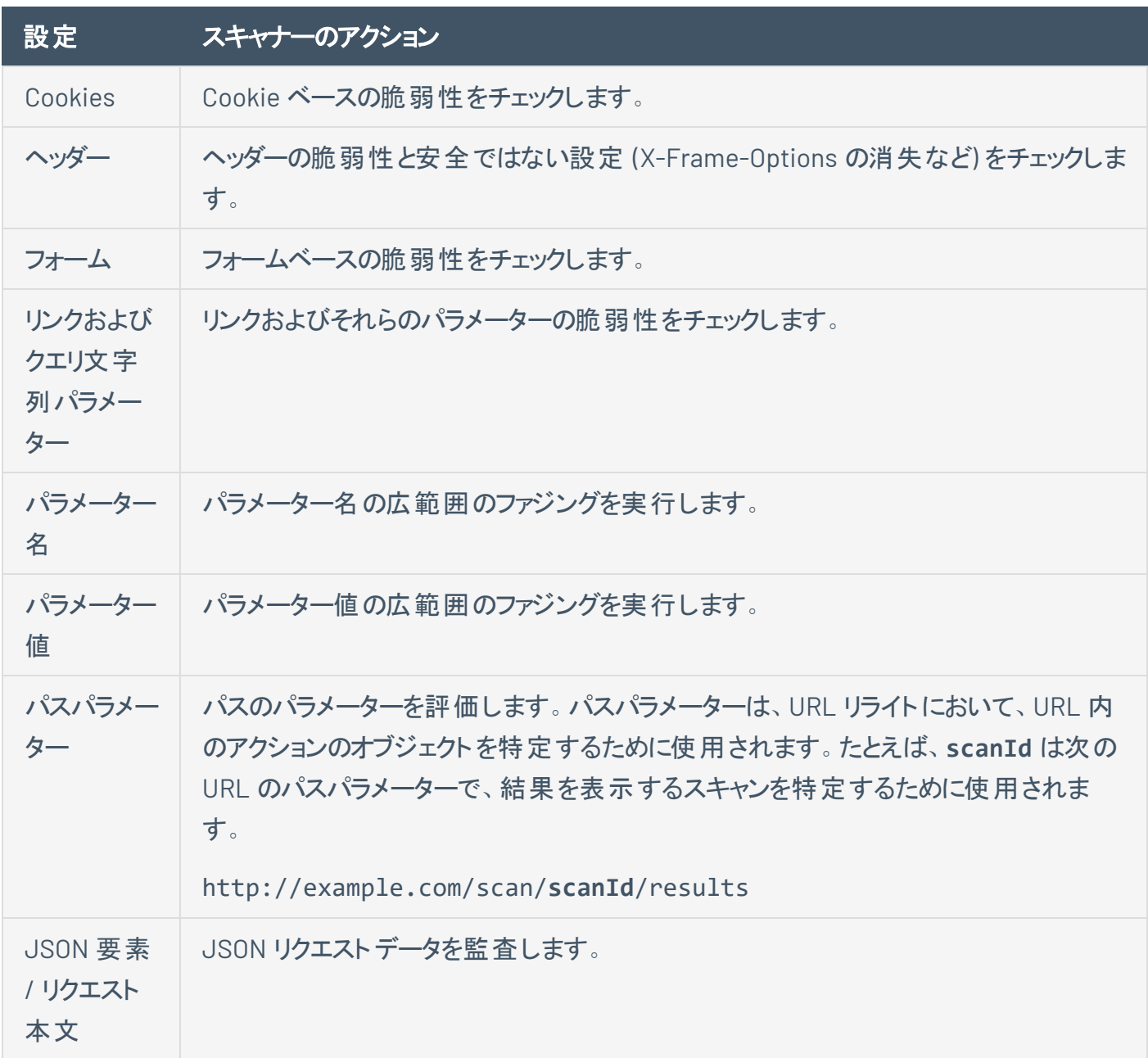

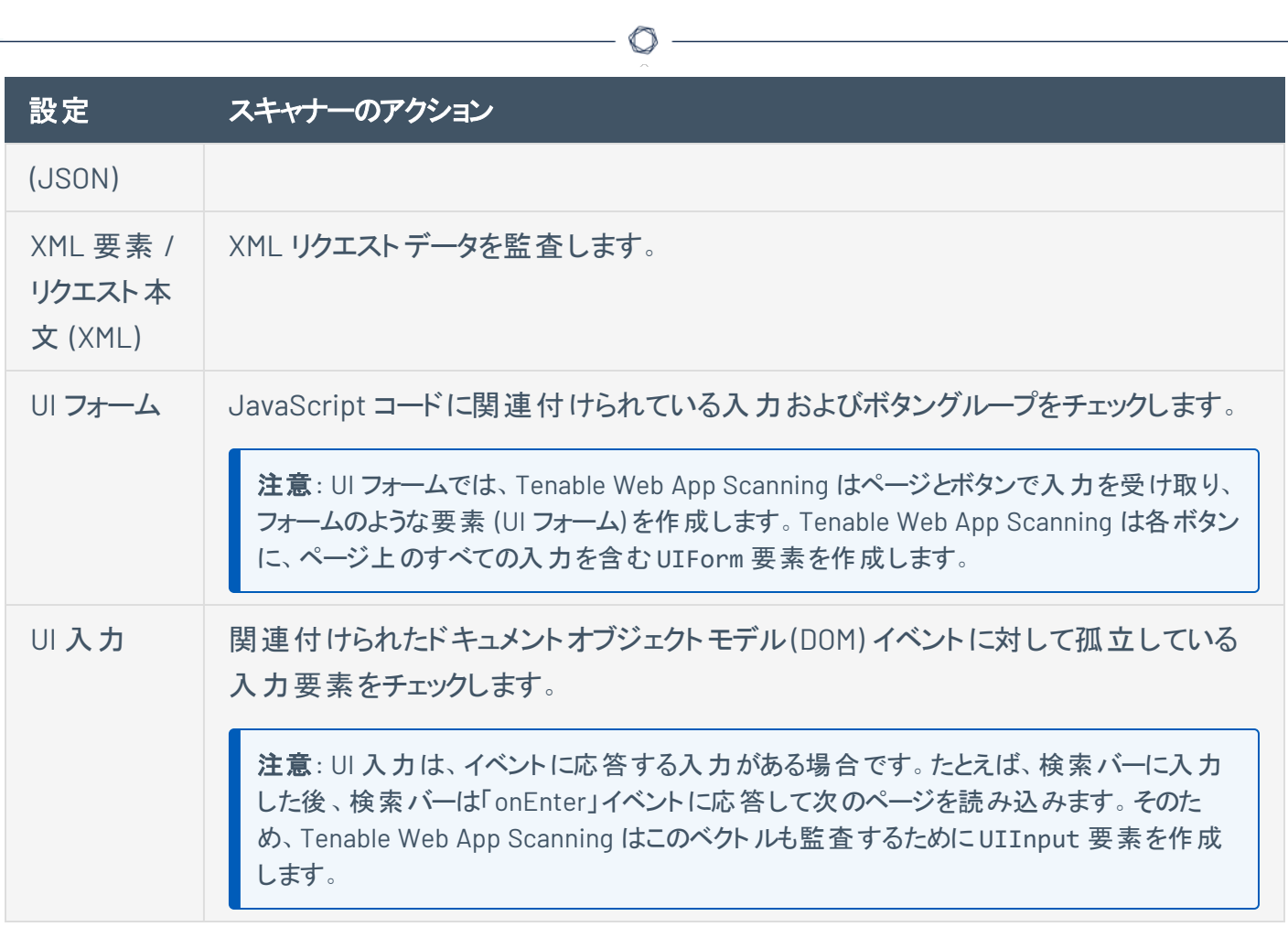

## <span id="page-178-0"></span>オプション

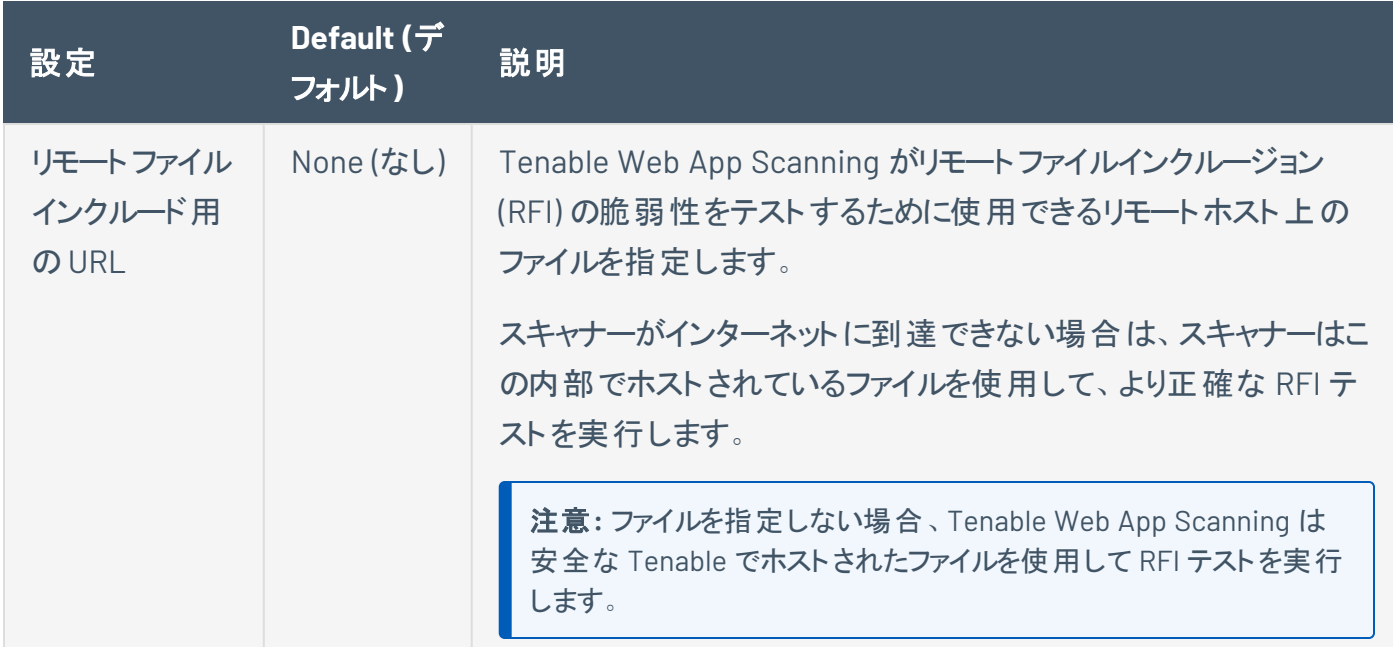

#### <span id="page-179-0"></span>DOM 要素の除外

DOM 要素の除外は、スキャンが特定のページ要素やその子を対象にして動作しないようにします。この 設定は、スキャン、概要、および PCI スキャンテンプレートで使用できます。

注意**:** スキャナーが属性値に基づいて要素を除外するかどうかを決定する際に、等価性チェックが実行されま す。したがって、css class foo のある要素を除外する場合、スキャナーは class="foo" の要素を除外します が、class="foo bar" の要素は除外しません。

ボタンをクリックして、**[**テキストコンテンツ**]** または **[CSS** 属性**]** を選択すると、除外項目を追加できま す。

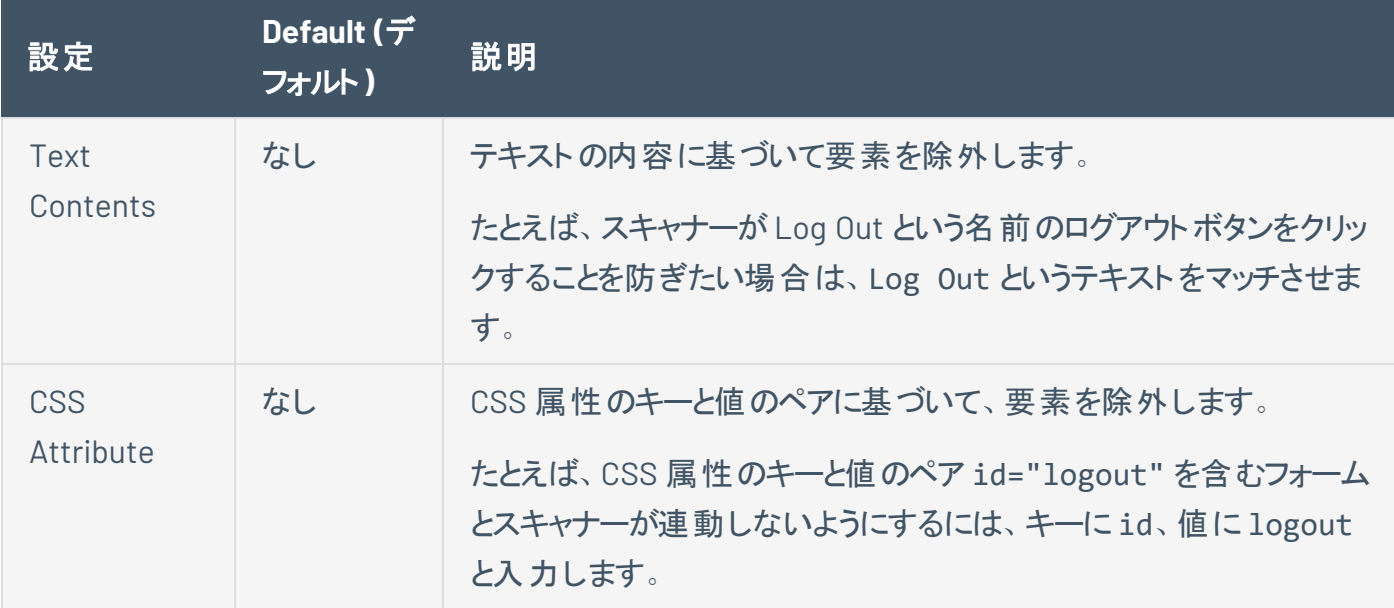
# **Tenable Web App Scanning** スキャンのレポート設定

レポート設定では、スキャンレポートに含める追加の項目を指定します。たとえば Tenable PCI ASV スキャ ンに関するスキャンレポートでは、該当する場合、ロードバランサーの使用の詳細が必要です。

Tenable が提供するスキャンテンプレート **[PCI]** を使用してスキャンまた[はユーザー定義ス](CreateAUDTemplate.htm)キャンテンプレー ト[を作成](CreateAScan.htm)するときに、レポート設定を行えます。詳細は、Scan [Templates](../../../../../Content/Scans/Templates.htm) を参照してください。

レポート設定には、次のセクションが含まれます。

<span id="page-180-0"></span>• (Tenable PCI ASV 6.1) [ロードバランサーの使用](#page-180-0)

#### (Tenable PCI ASV 6.1) ロードバランサーの使用

この設定では、スキャンレポートに含めるロードバランサーの使用状況を指定します。

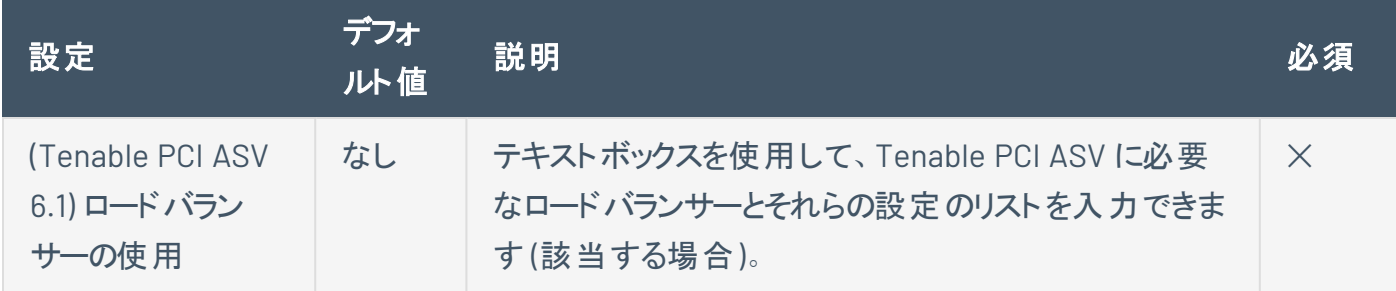

# **Tenable Web App Scanning** スキャンのプラグイン設定

必要な **Tenable Web App Scanning** ユーザーロール**:** スキャンマネージャーまたは管理者

**[**プラグイン**]** を設定して、スキャナーでウェブアプリケーションをスキャンするときに使用するプラグインおよび プラグインファミリーを指定します。

スキャンが作成され起動されると、Tenable Web App Scanning はさまざまなプラグインファミリーのプラグイ ンを使用します。それぞれが特定のタイプの検出結果または脆弱性を特定して、ウェブアプリケーションを 分析するように設計されています。Tenable Web App Scanning では、98000~98999 と 112290~117290 のプラグイン ID 範囲をスキャンに使用します。Tenable Web App Scanning プラグインファミリーの詳細につ いては、Tenable Web App ScanningTenable Web App Scanning [プラグインファミリー](https://jp.tenable.com/plugins/was/families)サイトを参照してくだ さい。

注意: Tenable Web App Scanning には、スキャンごとに各プラグインの最初に検出された 25 のインスタンスのみ がスキャン結果に表示されます。スキャン結果に 1 つのプラグインの25 のインスタンスが表示された場合は、修正 ステップを実行して対応する脆弱性を解決してから、ターゲットを再スキャンすることをお勧めします。

スキャンまたはユーザー定義スキャンテンプレートを作成し、**[API]**、**[**概要**]**、**[(**基本**)** スキャン**]**、**[**標準ス キャン**]**、**[**カスタム**]** のテンプレートまたはスキャンタイプを選択するときに、**[**プラグイン**]** の項目を設定でき ます。詳細については、[スキャンプラグインの表示を](#page-154-0)参照してください。

ヒント**:** 設定を保存して他のスキャンに適用したい場合は、[ユーザー定義スキャンテンプレートを作成して設定](CreateAUDTemplate.htm)できま す。

プラグインの設定には次のセクションがあります。

- [すべて有効](#page-181-0)
- <span id="page-181-0"></span>• [プラグインの表](#page-181-1)

#### すべて有効

<span id="page-181-1"></span>クリックしてすべてのプラグインの有効または無効を同時に切り替えます。

#### プラグインの表

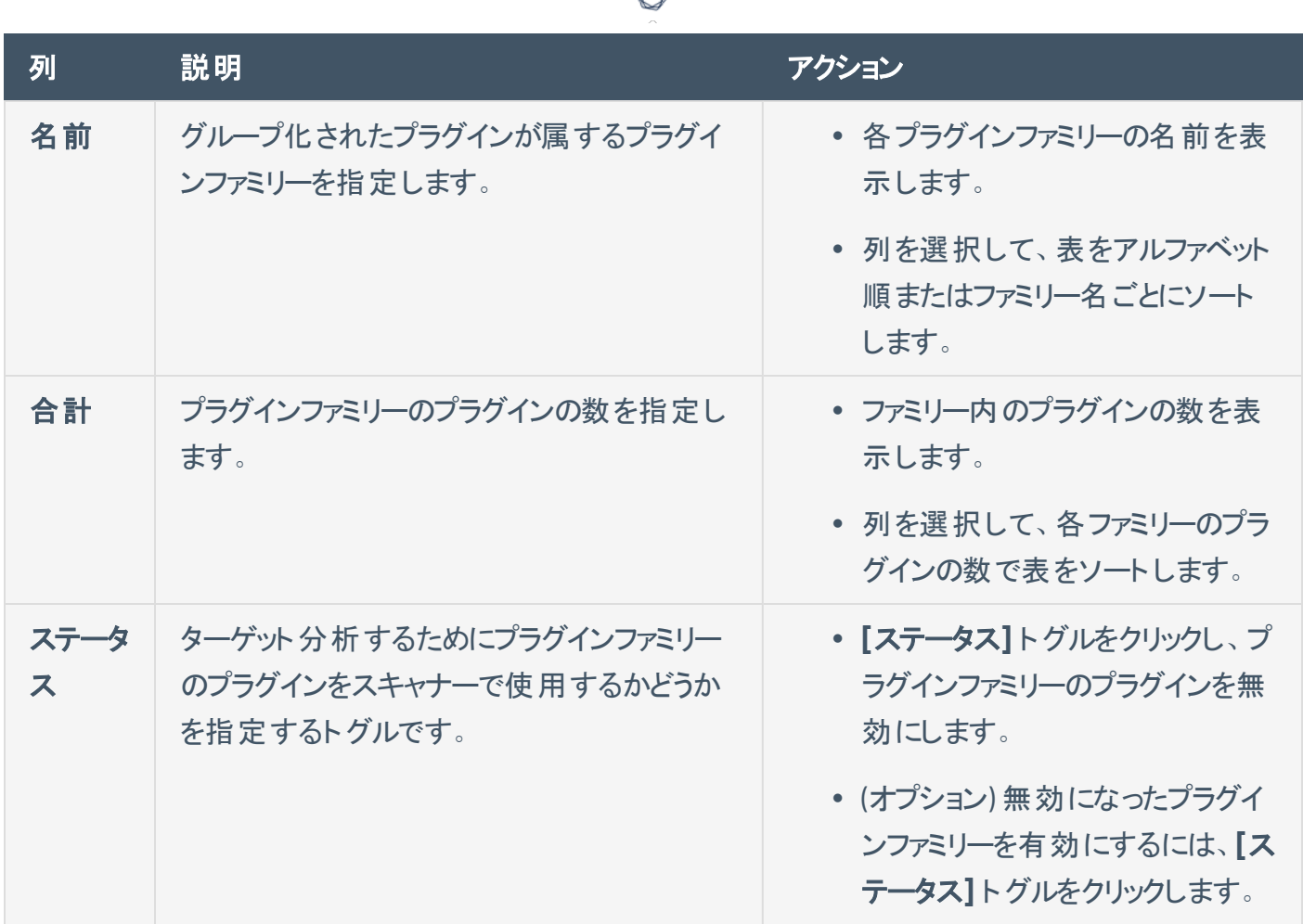

d

プラグインの表で、個別のプラグインの詳細を表示したり無効にしたりすることができます。

個別のプラグインに関する詳細を表示する方法

1. 表で、表示するプラグインが含まれているファミリーの行をクリックします。

プラグインファミリーの詳 細 ペインが表 示され、ファミリー内 の各 プラグインの名前、ID、およびステータ スがページ分割されたリストが表示されます。

- 2. (オプション) 特定のプラグインを見つけるには、**[**検索**]** ボックスに名前または ID を入力します。
- 3. 詳細を表示するプラグインをクリックします。

個別のプラグインを無効にする方法

1. 表で、無効にするプラグインが含まれているファミリーの行をクリックします。

プラグインファミリーの詳細ペインが表示され、ファミリー内の各プラグインの名前、ID、およびステータ スがページ分割されたリストが表示されます。

 $\circledcirc$ 

- 2. (オプション) 特定のプラグインを見つけるには、**[**検索**]** ボックスに名前または ID を入力します。
- 3. **[**ステータス**]** 列で、無効にするプラグインの横にあるチェックボックスを選択します。
- 4. (オプション)無効になったプラグインを有効にするには、このチェックボックスを選択します。
- 5. **[**保存**]** をクリックします。

詳細プレーンが消去されます。

Tenable Web App Scanning によってプラグインの選択が更新されます。

## **Tenable Web App Scanning** スキャンの認証情報

注意**:** このセクションのトピックでは、新しいインターフェースでの認証情報についてのみ説明します。 新しいインターフェースをアクティブにした場合、従来のインターフェースで設定した過去の認証情報の スナップショットを表示できますが、それらの認証情報を変更することはできません。

Tenable Web App Scanning スキャンでは、Tenable Web App Scanning でウェブアプリケーションの認証ス キャンを実行できるように認証情報を設定することができます。認証されたスキャンを設定することで、認 証されていないスキャンよりも広範なチェックを実行できるようになり、スキャン結果がより正確になります。

Tenable Web App Scanning のスキャン[は管理された認証情報](#page-457-0)を使用します。管理された認証情報に よって、認証情報の設定を認証マネージャーで一元的に保存できます。その後、これらの認証情報設 定を、スキャンごとに認証情報を設定する代わりに、複数のスキャン設定に追加できます。

Tenable Web App Scanning スキャンでは、次の認証タイプの認証情報がサポートされています。

- HTTP サーバ一認証
- [ウェブアプリケーション認証](#page-195-0)
- [クライアント証明書認証](#page-200-0)

ヒント**:** API スキャンテンプレートを使用して API をスキャンするときに、API 認証にキーまたはトークンが必要な場 合は、**[HTTP**設定**]** セクションの[[詳細](#page-164-0)] 設定で、必要になるカスタムヘッダーを追加することができます。

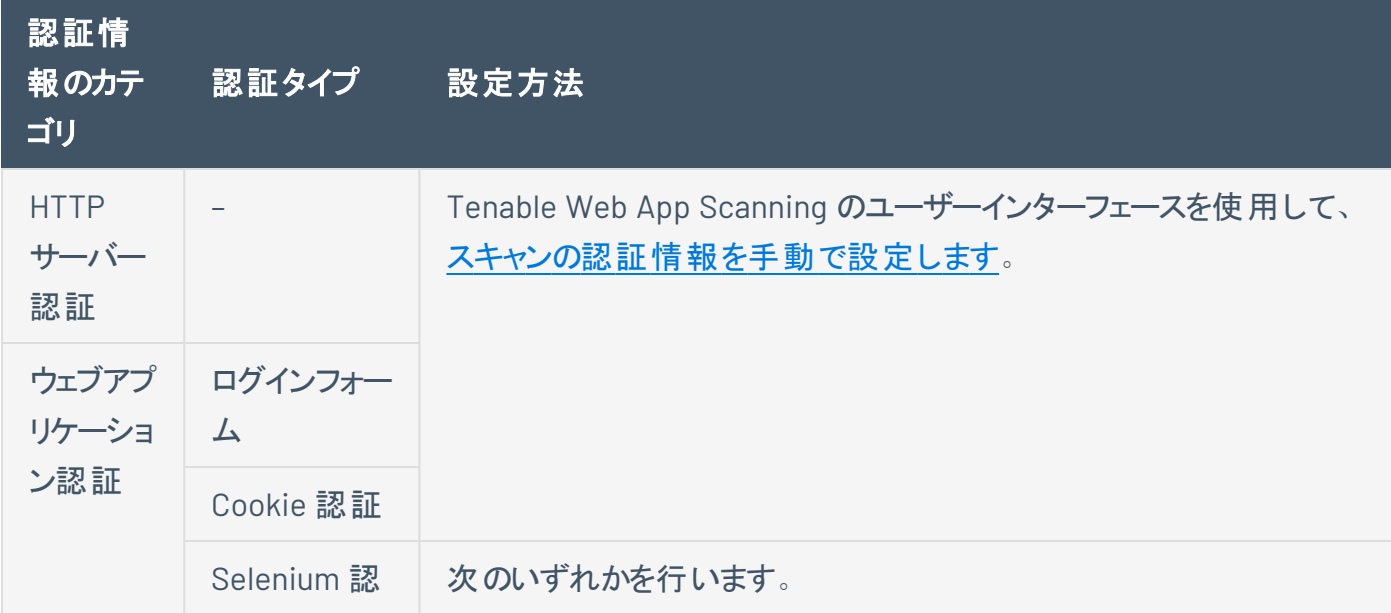

次の方法を使用して Tenable Web App Scanning スキャンで認証情報を設定することができます。

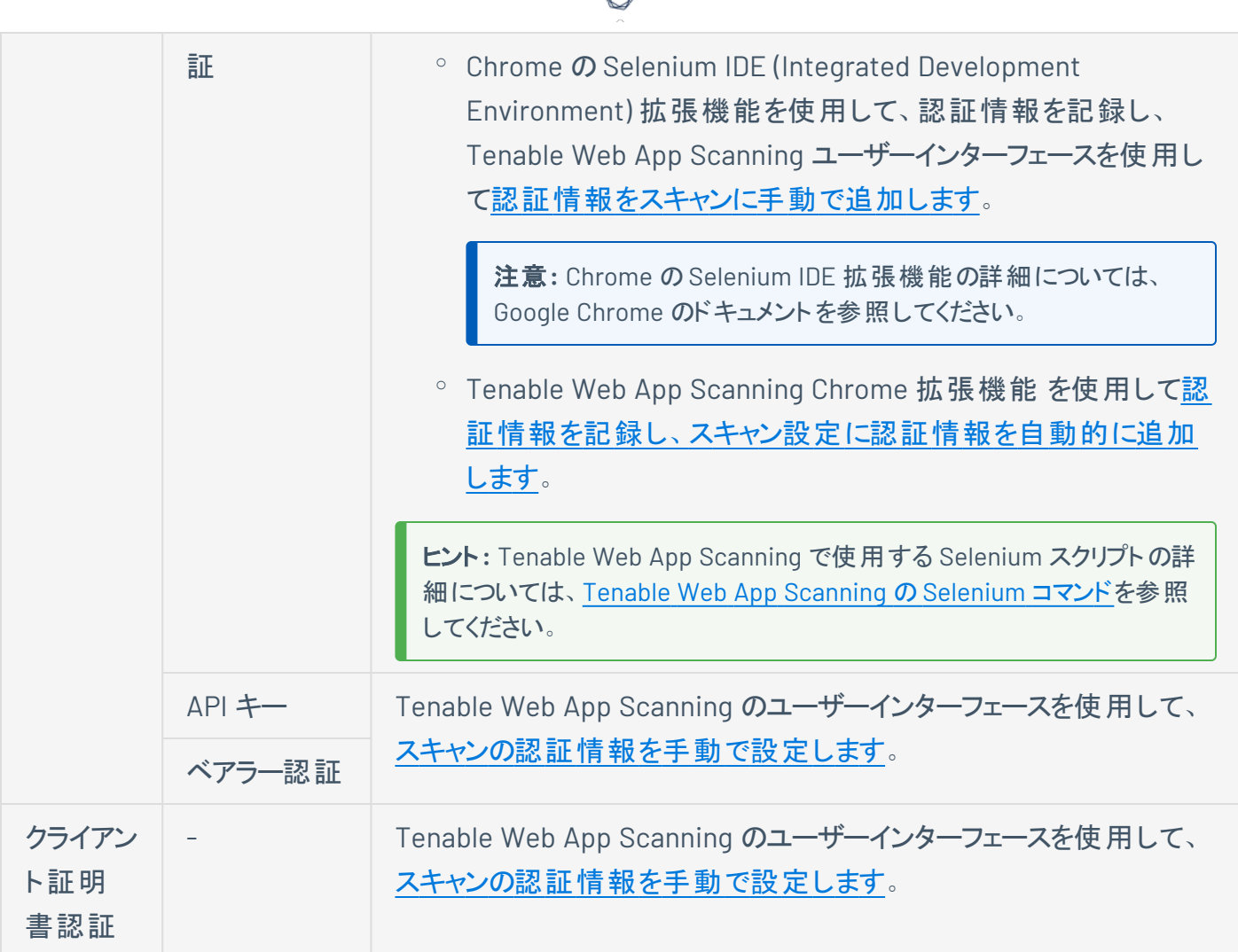

d

### <span id="page-186-0"></span>**Tenable Web App Scanning** スキャンで認証情報を設定する

必要な **Tenable Web App Scanning** ユーザーロール**:** スキャンマネージャーまたは管理者

始める前に

- <sup>l</sup> (Cookie 認証) スキャンするウェブアプリケーションのCookie 認証の認証情報を特定します。
- <sup>l</sup> (Selenium 認証) Chrome [ウェブストアで](https://chrome.google.com/webstore/category/extensions) Selenium IDE 拡張機能をダウンロードし、次のいずれかを 実行します。
	- <sup>o</sup> Selenium IDE 拡張機能を使用して認証情報を設定するには、Selenium IDE 拡張機能を ダウンロードします。
	- <sup>o</sup> Tenable Web App Scanning Chrome 拡張機能 を使用して認証情報を設定するには、 Tenable Web App Scanning Chrome 拡張機能 をダウンロードします。

Tenable Web App Scanning スキャンで認証情報を設定する方法

- 1. スキャン[を作成](CreateAScan.htm)また[は編集](#page-140-0)します。
- 2. **[**認証情報**]** をクリックします。

認証情報の詳細が表示されます。

3. **[**認証情報の追加**]** の横にある ボタンをクリックします。

**[**認証情報タイプの選択**]** プレーンが表示されます。

- 4. 次のいずれかを行います。
	- 既存の認証情報を追加する

**[**認証情報タイプの選択**]** の**[**管理された認証情報**]** プレーンには、**[**使用可能**]** または **[**編 集可能**]** のアクセス許可を持つ認証情報が含まれています。

a. (オプション) リストで管理された認証情報を検索するには、テキストボックスに検索条件  $\overline{\mathcal{F}}$ 入力し、 $\overline{\mathcal{P}}$ ボタンをクリックします。

b. **[**管理された認証情報**]** セクションで、追加する管理された各認証情報をクリックしま す。

**[**認証情報タイプの選択**]** プレーンは開いたままになります。

 $\circ$ 

- c. **[**認証情報タイプの選択**]** プレーンを閉じるには、プレーンの右上にある ボタンをク リックします。
- 新しい認証情報を作成する
	- a. **[**ウェブアプリケーション認証**]** セクションで、作成する認証情報タイプをクリックします。
		- <sup>l</sup> **HTTP Server Application**
		- ウェブアプリケーション認証

該当する認証情報のタイプの設定プレーンが表示されます。

- b. 1 つ目のテキストボックスに、認証情報の名前を入力します。
- c. (オプション) 2 番目のテキストボックスに、認証情報の説明を入力します。
- d. 認証情報タイプの設定を設定します。
	- <sup>l</sup> **HTTP Server [Application](#page-194-0)**
	- <sup>l</sup> [ウェブアプリケーション認証](#page-195-0)
- 5. [ユーザーアクセス許可を追加します](#page-463-0)。
- 6. **[**保存**]** をクリックして、認証情報の変更を保存します。

Tenable Web App Scanning により設定プレーンが閉じられ、認証情報がスキャンの認証情報の 表に追加されます。

新しい認証情報を作成した場合は、Tenable Web App Scanning によってその認証情報が認証マ ネージャーに追加されます。

7. **[**保存**]** をクリックして、スキャンの変更を保存します。

# <span id="page-188-0"></span>**Selenium** 認証情報の設定を自動的に設定する

必要な追加ライセンス**:** Tenable Web App Scanning

Tenable Web App Scanning Chrome 拡張機能 を使用して、Selenium 認証情報を記録し、それらの認 証情報を新しいスキャンまたは既存のスキャンに自動的に追加することができます。

注意**:** Tenable Web App Scanning Chrome 拡張機能 は、ウェブアプリケーションスキャンのSelenium 認証情報の設定のみを更新します。その他のスキャンオプションは、Tenable Web App Scanning Chrome 拡張機能 インターフェースを使用し[て設定する必](#page-140-0)要があります。

始める前に

- Chrome [ウェブストアか](https://chrome.google.com/webstore/category/extensions)ら Tenable Web App Scanning Chrome 拡張機能 をダウンロードします。
- Log in to Tenable Vulnerability [Management](../../../../../Content/getting-started/Login.htm)の説明に従って、Tenable Vulnerability Management にログインします。

Tenable Web App Scanning Chrome 拡張機能 を使用して Selenium 認証情報を記録する 方法

1. ブラウザの右上の ◯ Tenable Vulnerability Management ロゴをクリックします。

Tenable Web App Scanning Chrome 拡張機能の**[**スキャンを作成する**]** ウィンドウが表示されま す。

2. 次のいずれかを行います。

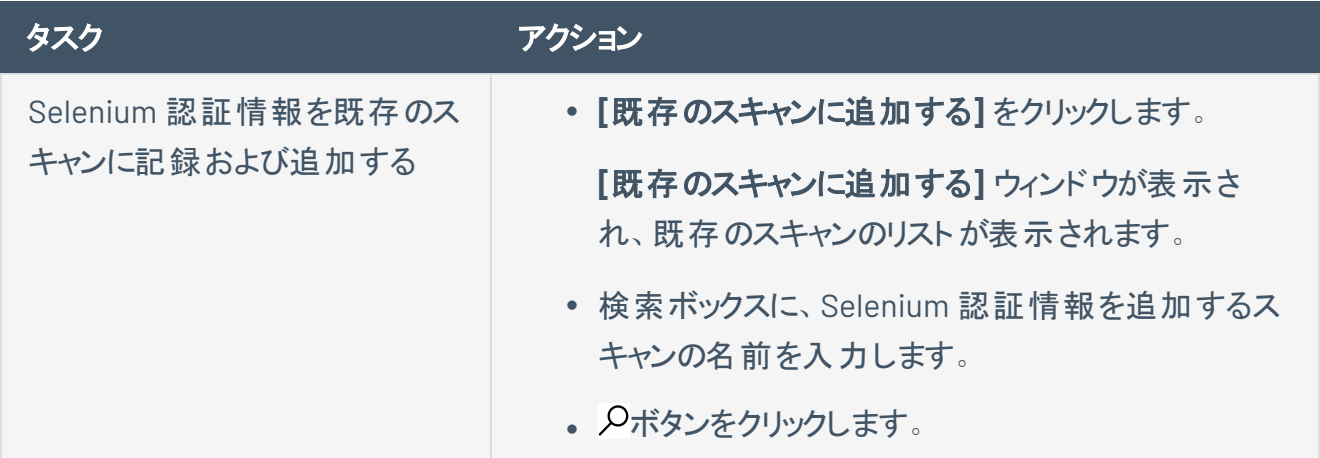

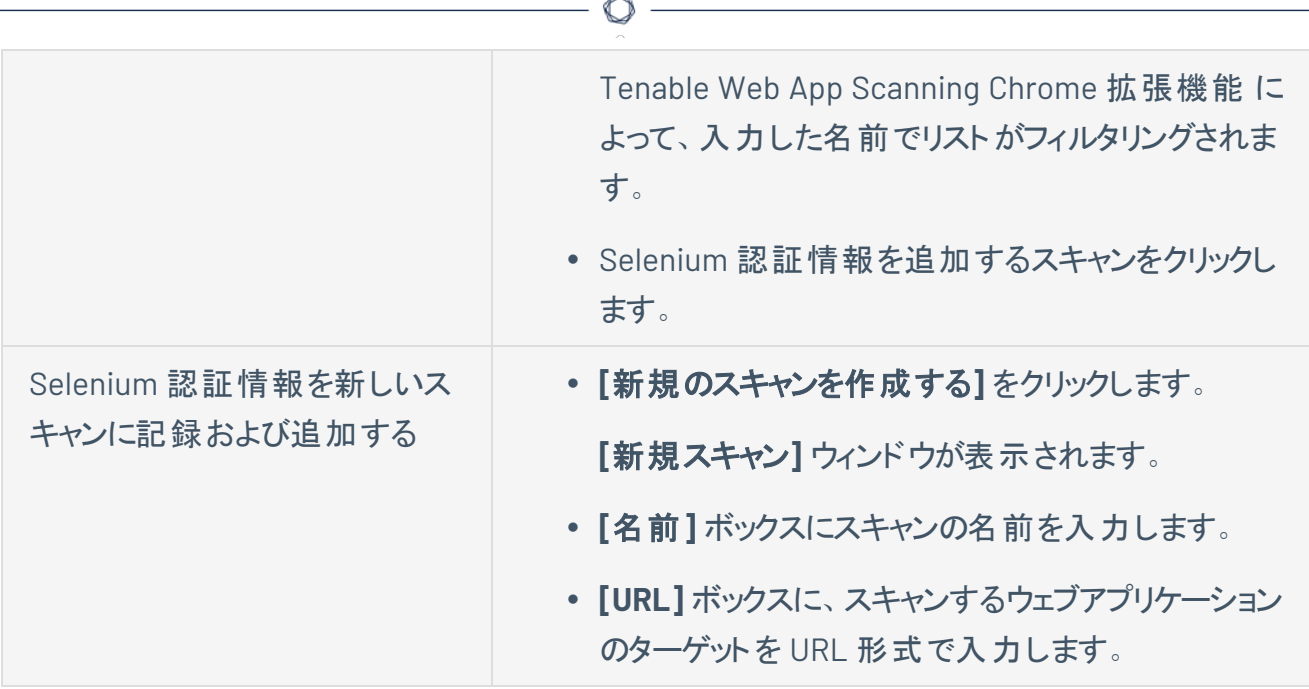

#### 3. **[**次へ**]** をクリックします。

スキャンターゲットとして指定したリンクが拡張機能によって開かれます。

4. **[**記録**]** をクリックします。

Tenable Web App Scanning Chrome 拡張機能 によってセッションの記録が開始されます。

記録が開始されたことを示すメッセージが表示されます。

- 5. ウェブアプリケーションを認証するために使用するログイン手順を実行します。
- 6. システムに正常に認証した後で、正常に認証されたときにのみ表示されるウェブページ上のテキスト (たとえば [**Welcome,** [ユーザー名]**!**] ) をハイライトします。
- 7. 右下の**[**完了**]** をクリックします。
- 8. (オプション) 記録したログイン手順を再生するには、**[**再生**]** をクリックします。
- 9. 認証ログイン手順を正常に記録した後で、**[**保存**]** をクリックします。

Tenable Web App Scanning Chrome 拡張機能 が認証を保存してスキャンにインポートします。

#### 次の手順

<sup>l</sup> Tenable Web App Scanning Chrome 拡張機能 を使用して新しいスキャンを作成した場合は、 Tenable Web App Scanning Chrome 拡張機能 インターフェースで他のオプション[を設定する](#page-140-0)必要 があります。

# <span id="page-190-0"></span>**Tenable Web App Scanning** の**Selenium** コマンド

Tenable Web App Scanning の Selenium コマンドは、認証およびクロールのスクリプトを記録するために 使用されます。これにより、ユーザーは特定のシナリオで何を実行するかをスキャナーに正確に指示できる ようになります。これらのコマンドは、Selenium IDE 拡張機能と Tenable Web App Scanning Chrome 拡 張機能 の両方で実行できます。どちらも Chrome [ウェブストア](https://chrome.google.com/webstore/category/extensions)でダウンロードできます。

Tenable Web App Scanning のSelenium コマンドのサポートについては、以下に詳述します。

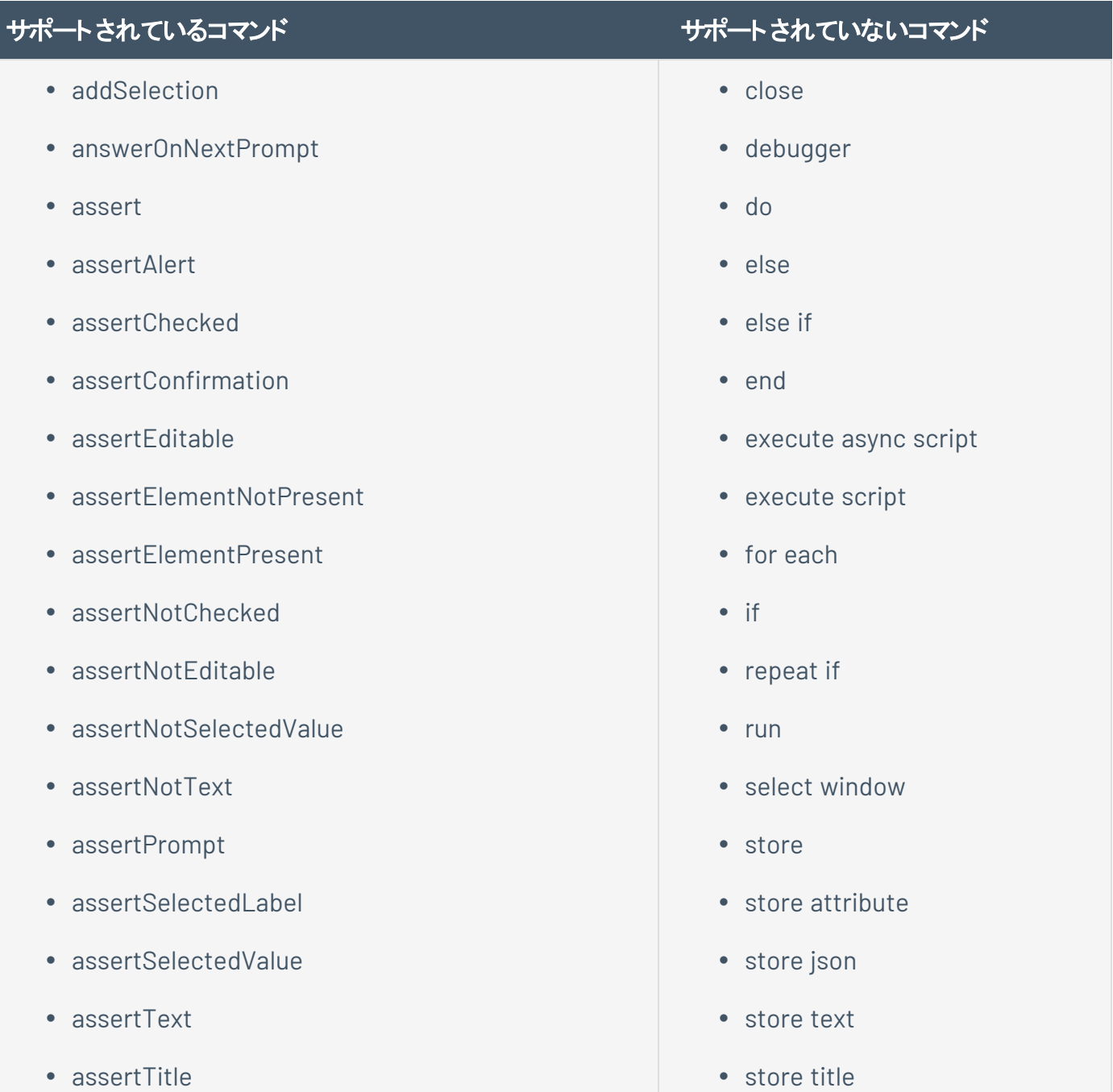

- assertValue
- $\bullet$  check
- chooseCancelOnNextConfirmation
- chooseCancelOnNextPrompt
- chooseOkOnNextConfirmation
- $\bullet$  click
- $\bullet$  clickAt
- doubleClick
- doubleClickAt
- $\cdot$  echo
- editContent
- mouseDown
- mouseDownAt
- mouseMoveAt
- mouseOut
- mouseOver
- mouseUp
- mouseUpAt
- open
- pause
- removeSelection
- runScript
- select
- selectFrame

• store value

O

- store window handle
- store xpath count
- $\cdot$  times
- $\bullet$  while

#### • sendKeys

注意**:** sendKeys コマンドは、任意のテキストに加えて 以下のエスケープシーケンスのみをサポートします。

 $\circledcirc$ 

- $\cdot$  \${KEY\_ENTER}
- $\cdot$  \${KEY\_DELETE}
- \${KEY\_BACKSPACE}
- setSpeed
- setWindowSize
- $\cdot$  submit
- type
- uncheck
- verify
- verifyChecked
- verifyEditable
- verifyElementNotPresent
- verifyElementPresent
- verifyNotChecked
- verifyNotEditable
- verifyNotSelectedValue
- verifyNotText
- verifySelectedLabel
- verifySelectedValue
- verifyText
- verifyTitle
- verifyValue
- waitForElementEditable
- waitForElementNotEditable
- waitForFlementNotPresent
- waitForFlementNotVisible
- waitForFlementPresent
- waitForElementVisible
- webdriverAnswerOnNextPrompt
- webdriverAnswerOnVisiblePrompt
- webdriverChooseCancelOnNextConfirmation
- webdriverChooseCancelOnNextPrompt
- webdriverChooseCancelOnVisibleConfirmation
- webdriverChooseCancelOnVisiblePrompt
- webdriverChooseOkOnNextConfirmation
- webdriverChooseOkOnVisibleConfirmation

 $\circledcirc$ 

# <span id="page-194-0"></span>**Tenable Web App Scanning** スキャンでの**HTTP** サーバー認証設定

 $\mathbb{O}$ 

Tenable Web App Scanning スキャンでは、HTTP サーバーベースの認証の認証情報に関する次の項目 を設定できます。

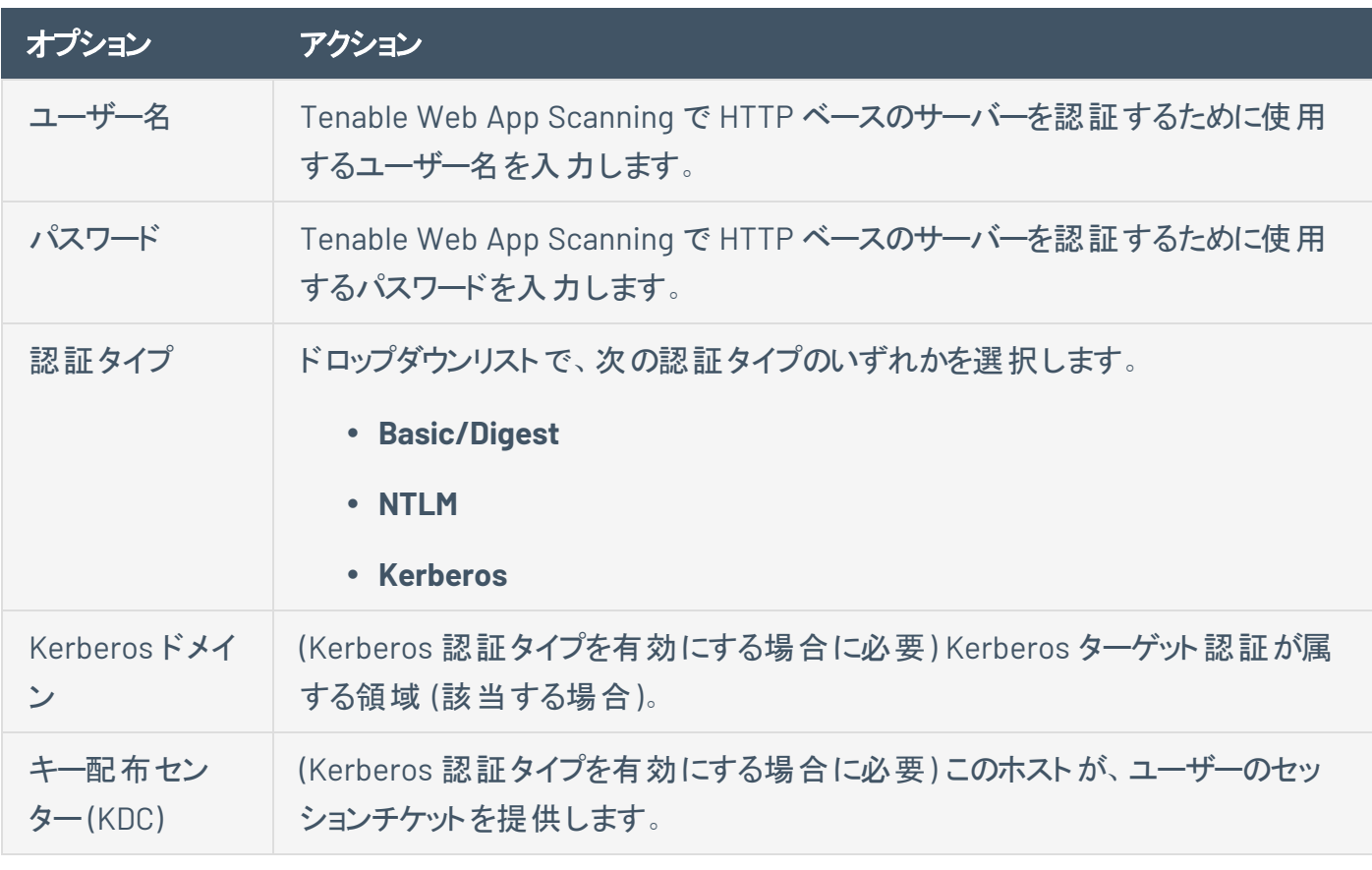

注意**:** Tenable Web App Scanning は、単一のターゲットに対する複数のHTTP 認証タイプをサポートしていませ ん。

# <span id="page-195-0"></span>ウェブアプリケーション認証

Tenable Web App Scanning スキャンで、次のいずれかのタイプのウェブアプリケーション認証の認証情報 を設定できます。

 $\mathbb{O}$ 

- [ログインフォーム認証](#page-195-1)
- <sup>l</sup> [Cookie](#page-196-0) 認証
- [Selenium](#page-197-0) 認証
- API [キー認証](#page-197-1)
- <span id="page-195-1"></span>• [ベアラー認証](#page-198-0)

ログインフォーム認証

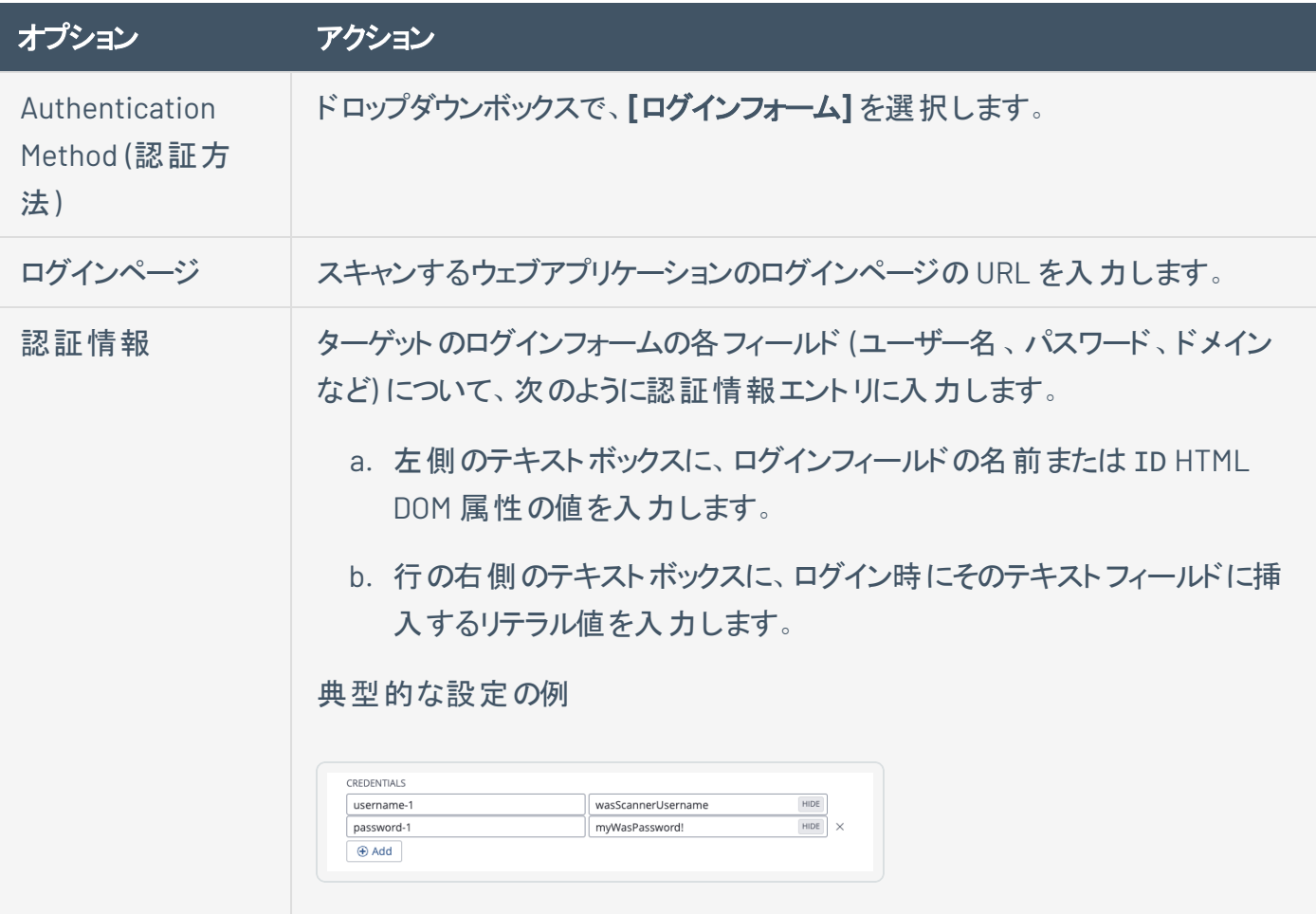

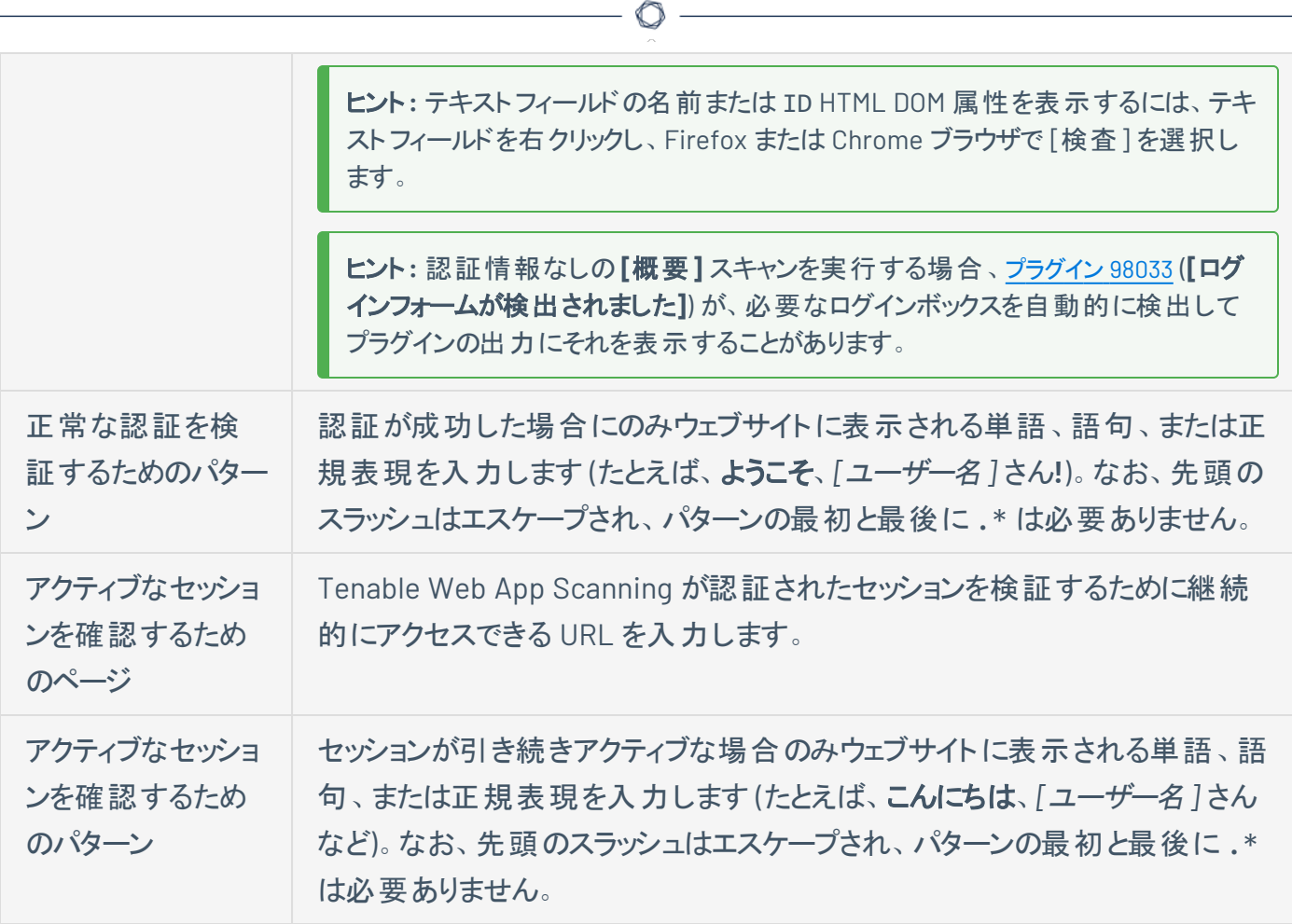

## <span id="page-196-0"></span>Cookie 認証

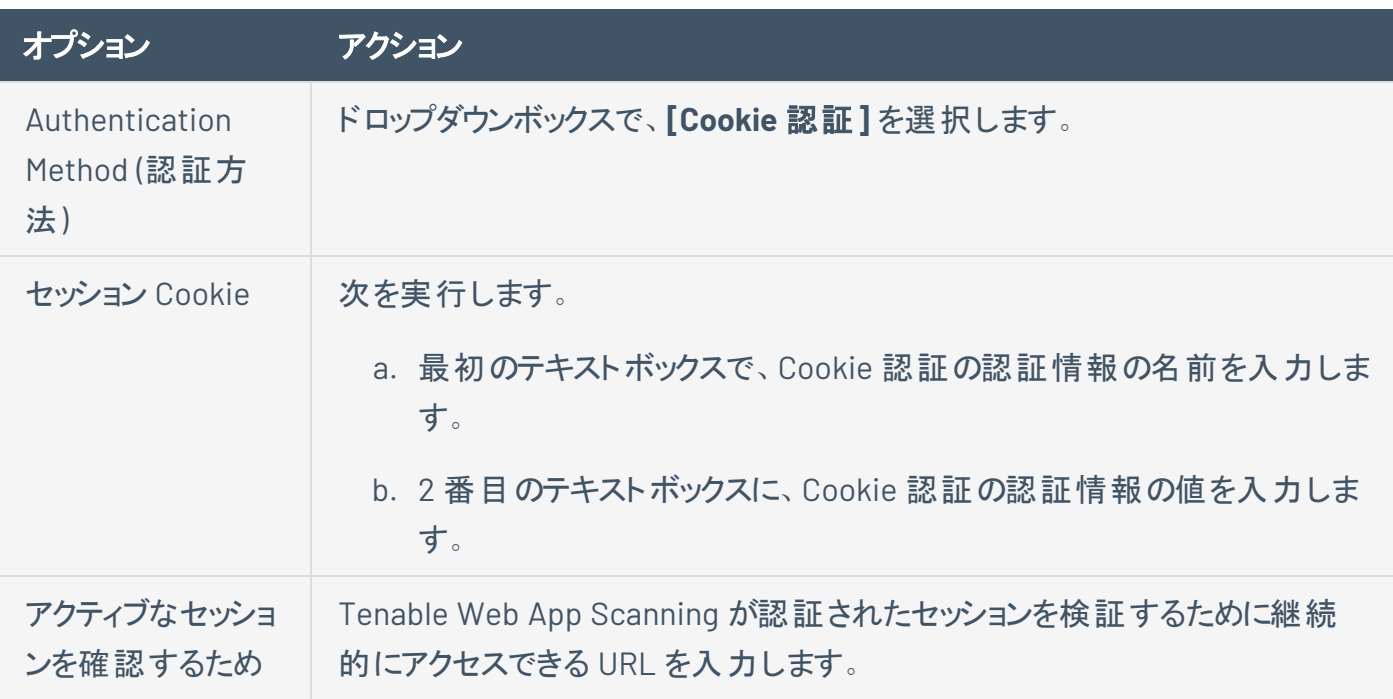

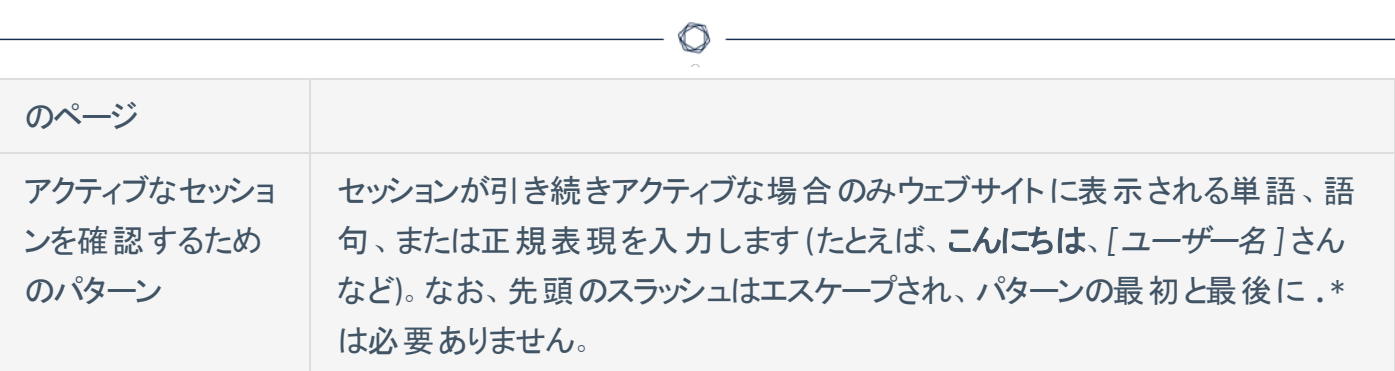

## <span id="page-197-0"></span>Selenium 認証

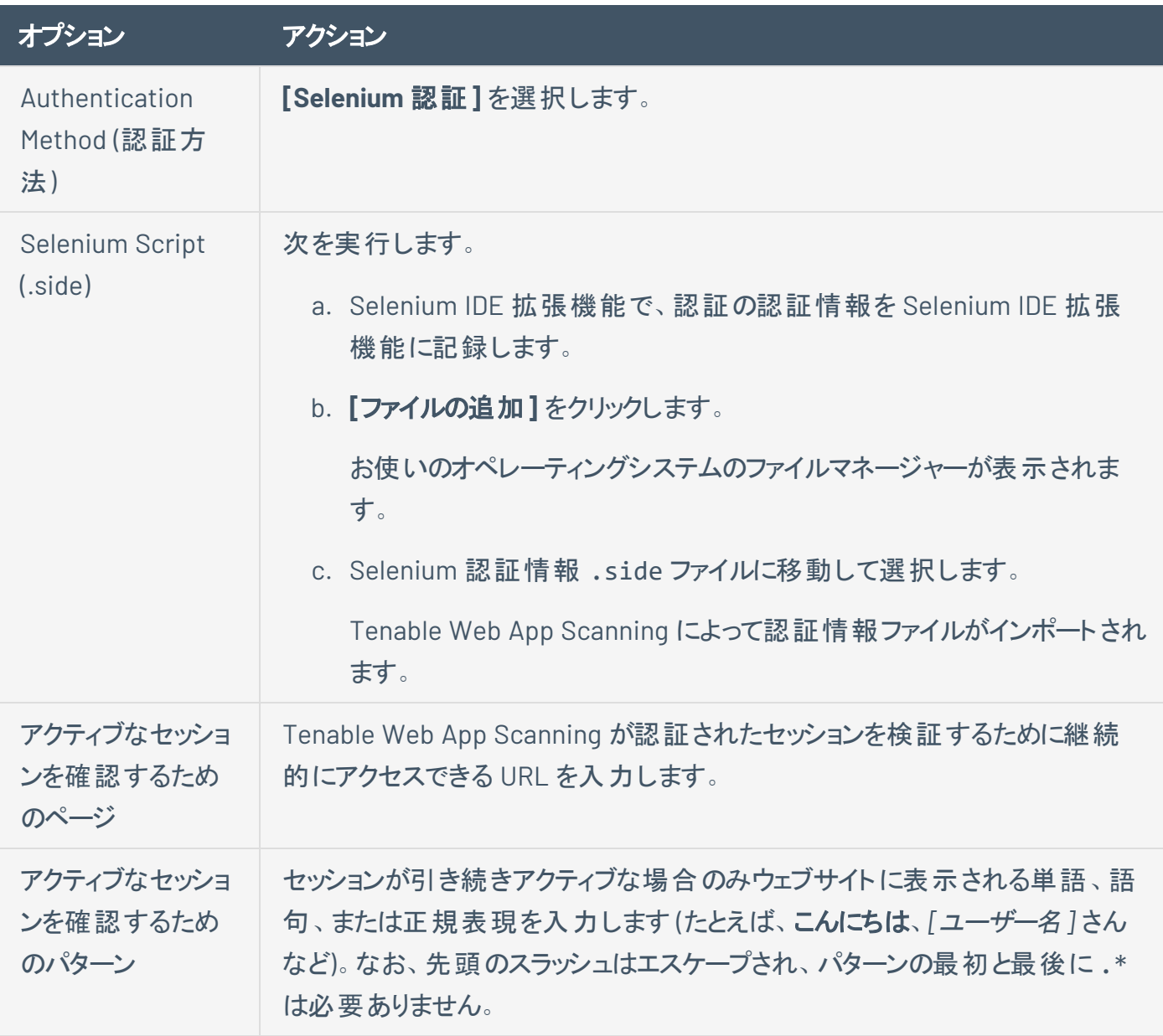

## <span id="page-197-1"></span>API キー認証

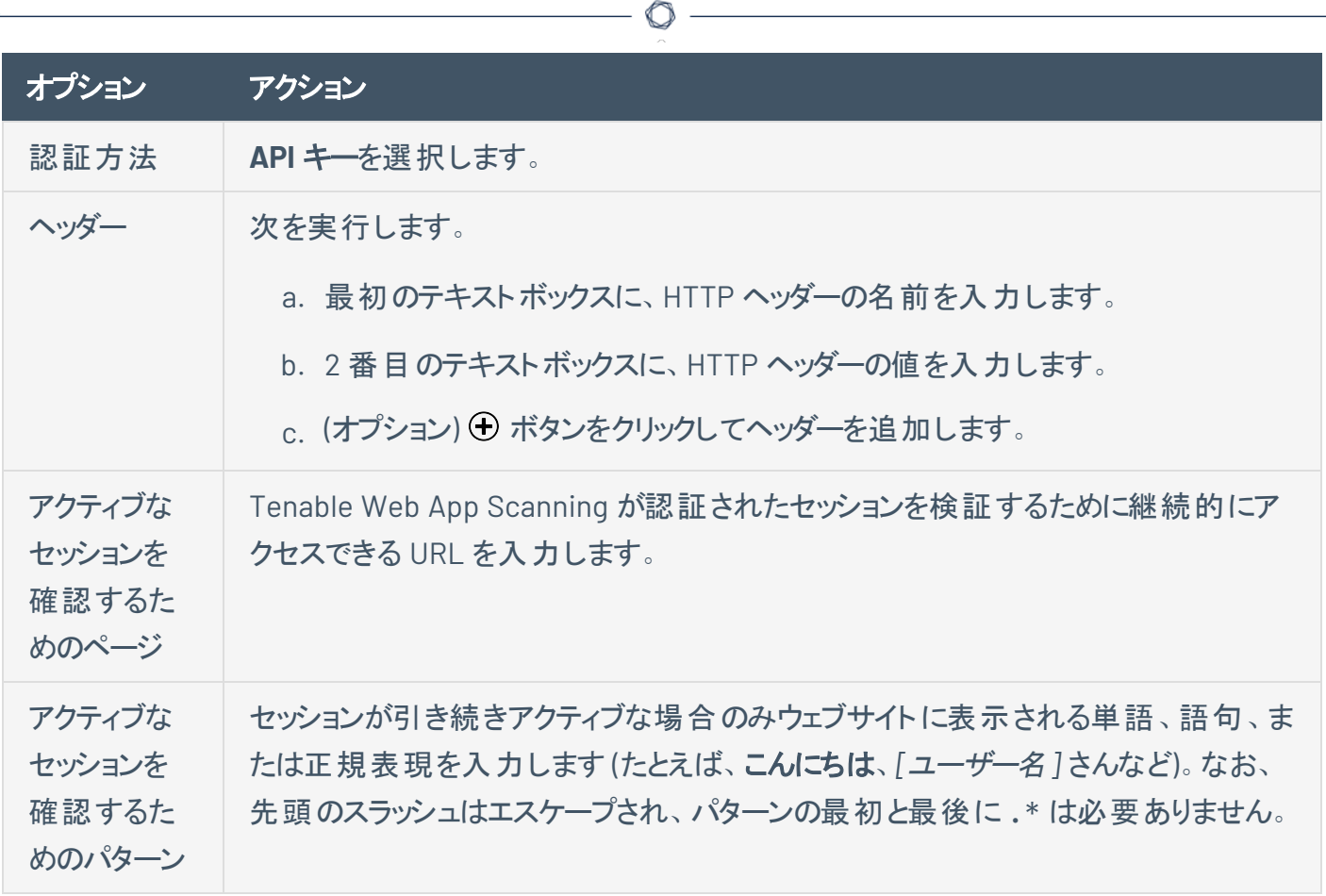

### <span id="page-198-0"></span>ベアラー認証

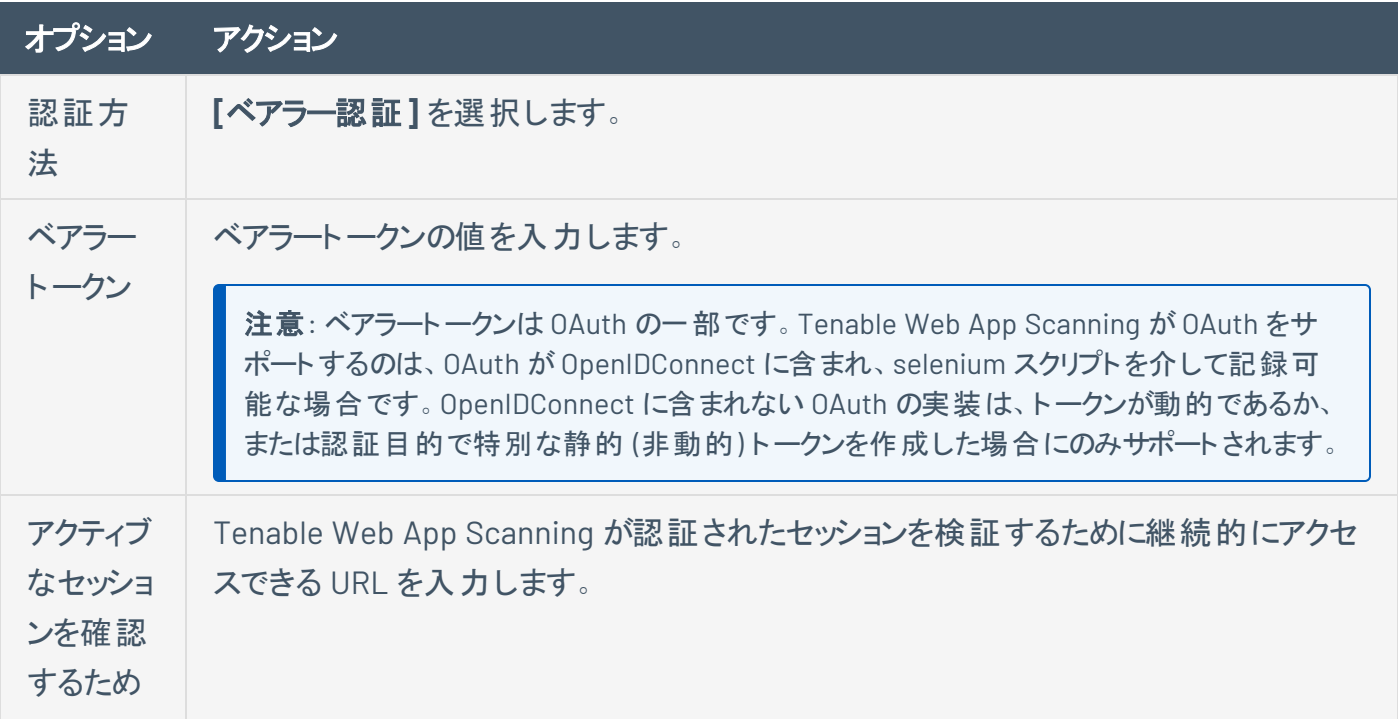

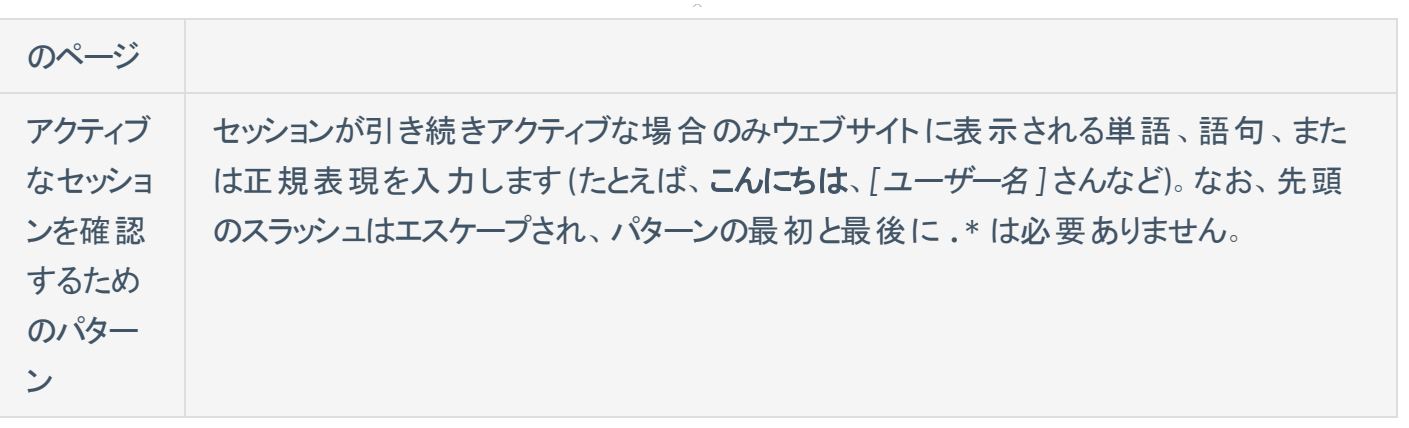

 $\circledcirc$ 

# <span id="page-200-0"></span>クライアント証明書認証

Tenable Web App Scanning スキャンで、クライアント証明書認証の認証情報を設定できるようになりま した。

 $\circledcirc$ 

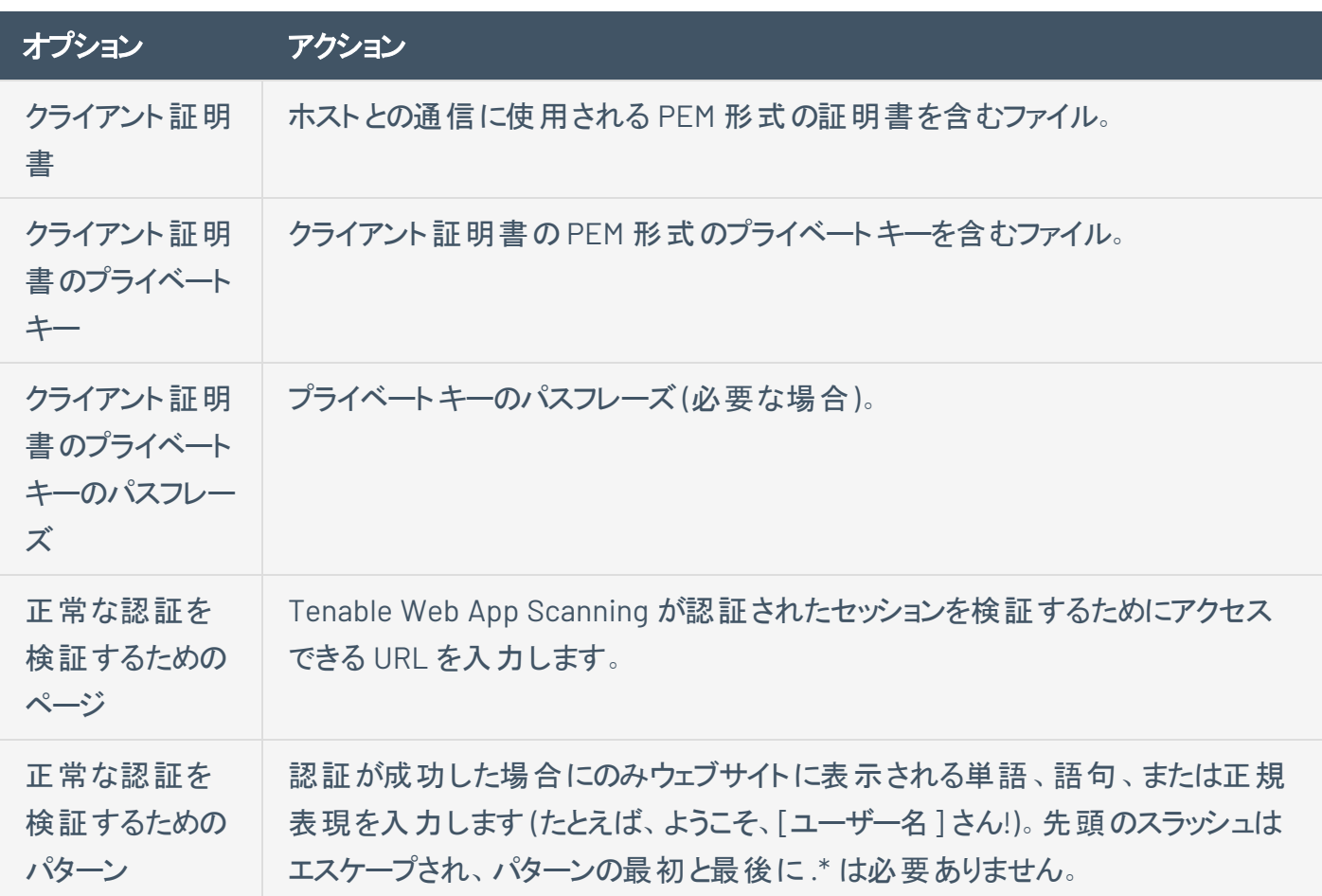

### スキャンの詳細の表示

#### 必要なスキャンのアクセス許可: 表示可

所有しているウェブアプリケーションのスキャン、または所有者により共有されているスキャンのスキャン結果 を表示することができます。

O

個別のウェブアプリケーションのスキャンの詳細を表示する方法

1. 左上にある == ボタンをクリックします。

左側にナビゲーションプレーンが表示されます。

2. 左のナビゲーションプレーンで、 <sup>2</sup>[スキャン] をクリックします。

**[**マイスキャン**]** ページが表示されます。

3. スキャンの表で、詳細を表示するスキャンをクリックします。

**[**スキャンの詳細**]** ページが表示されます。デフォルトでは、このページには最後に実行されたスキャ ンの詳細が表示されます。

4. 次のいずれかを行います。

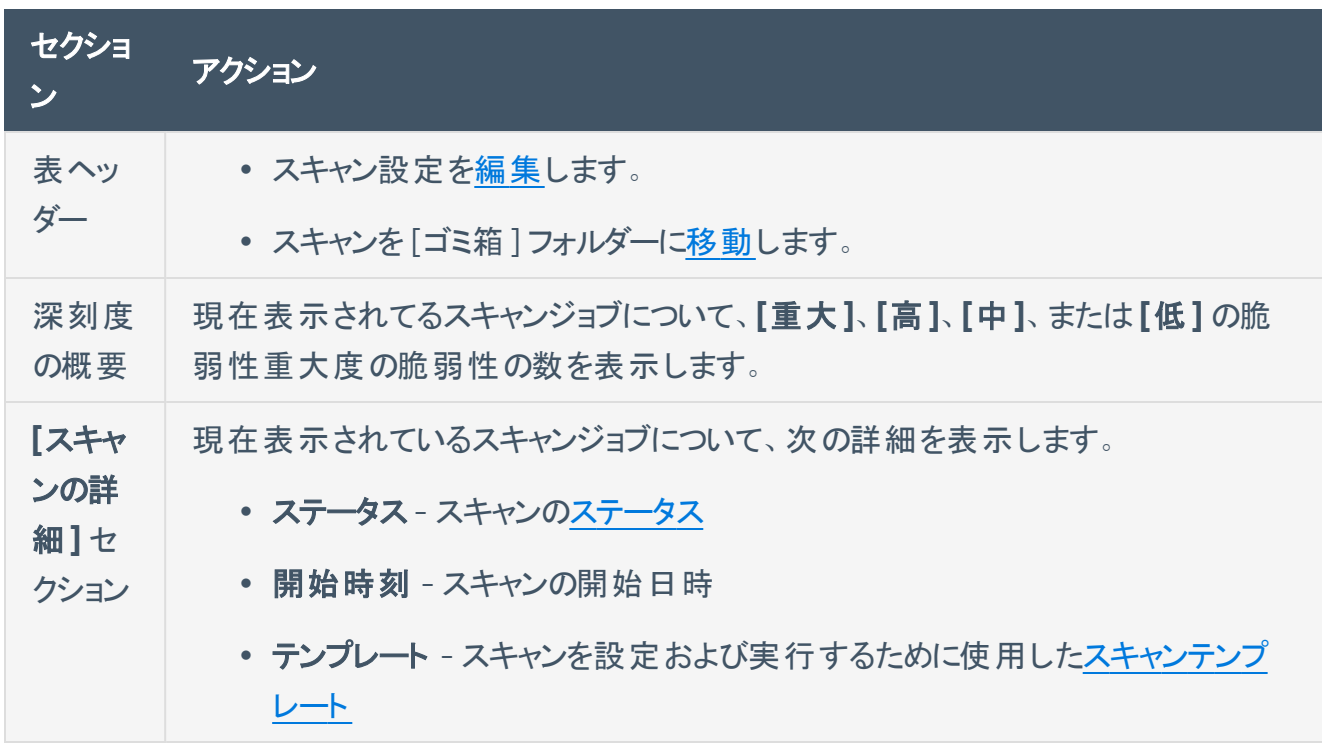

<span id="page-202-0"></span>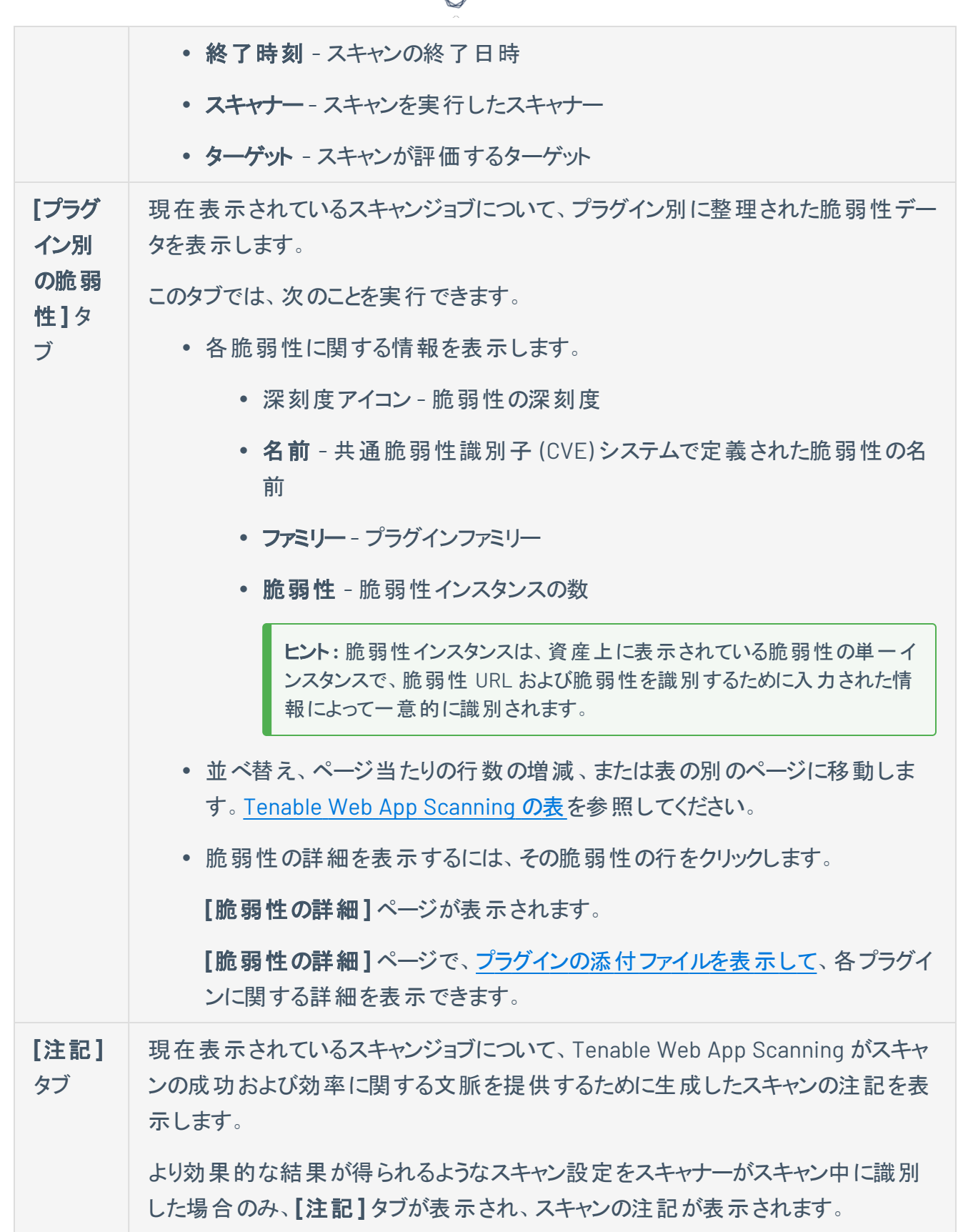

₫

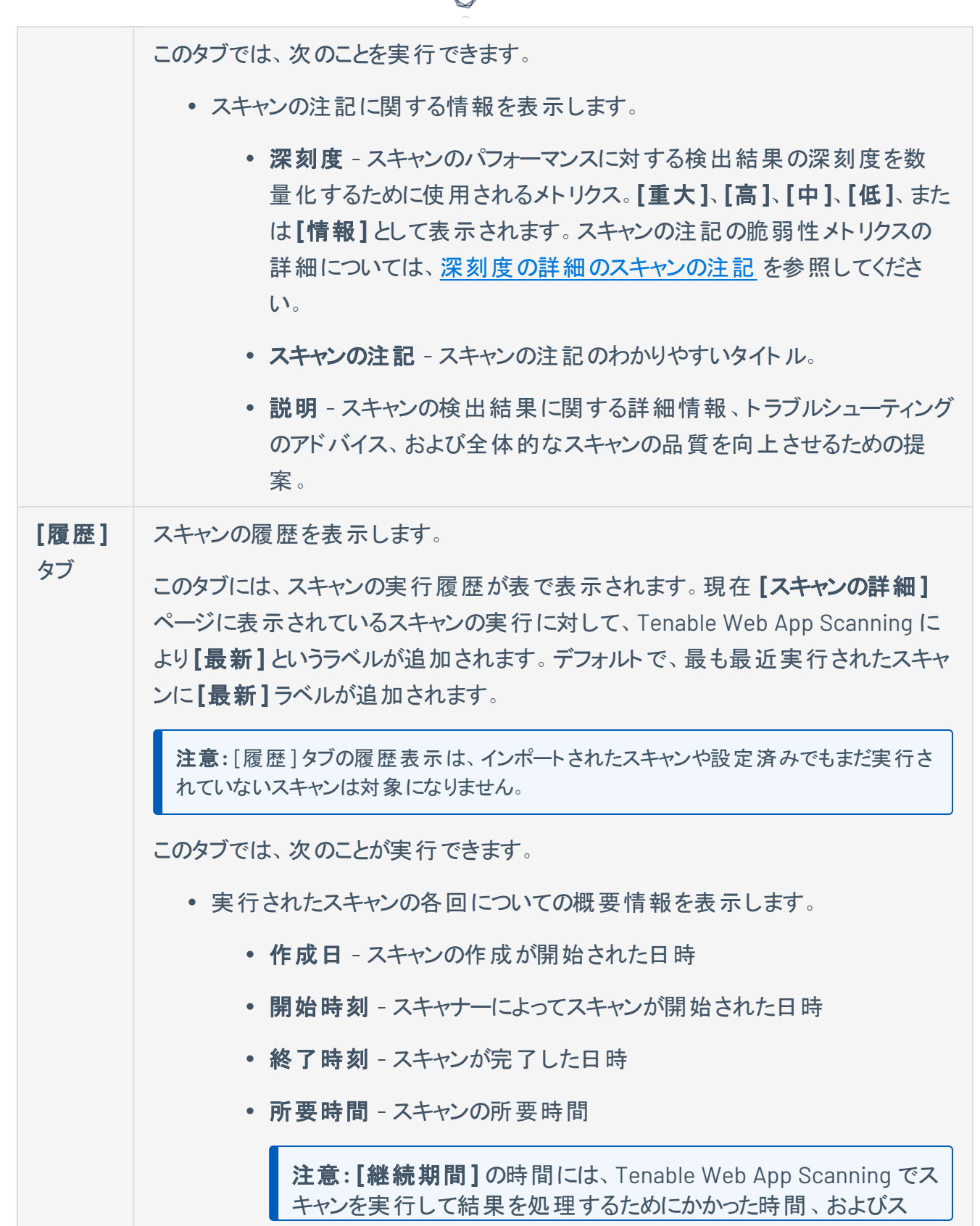

А

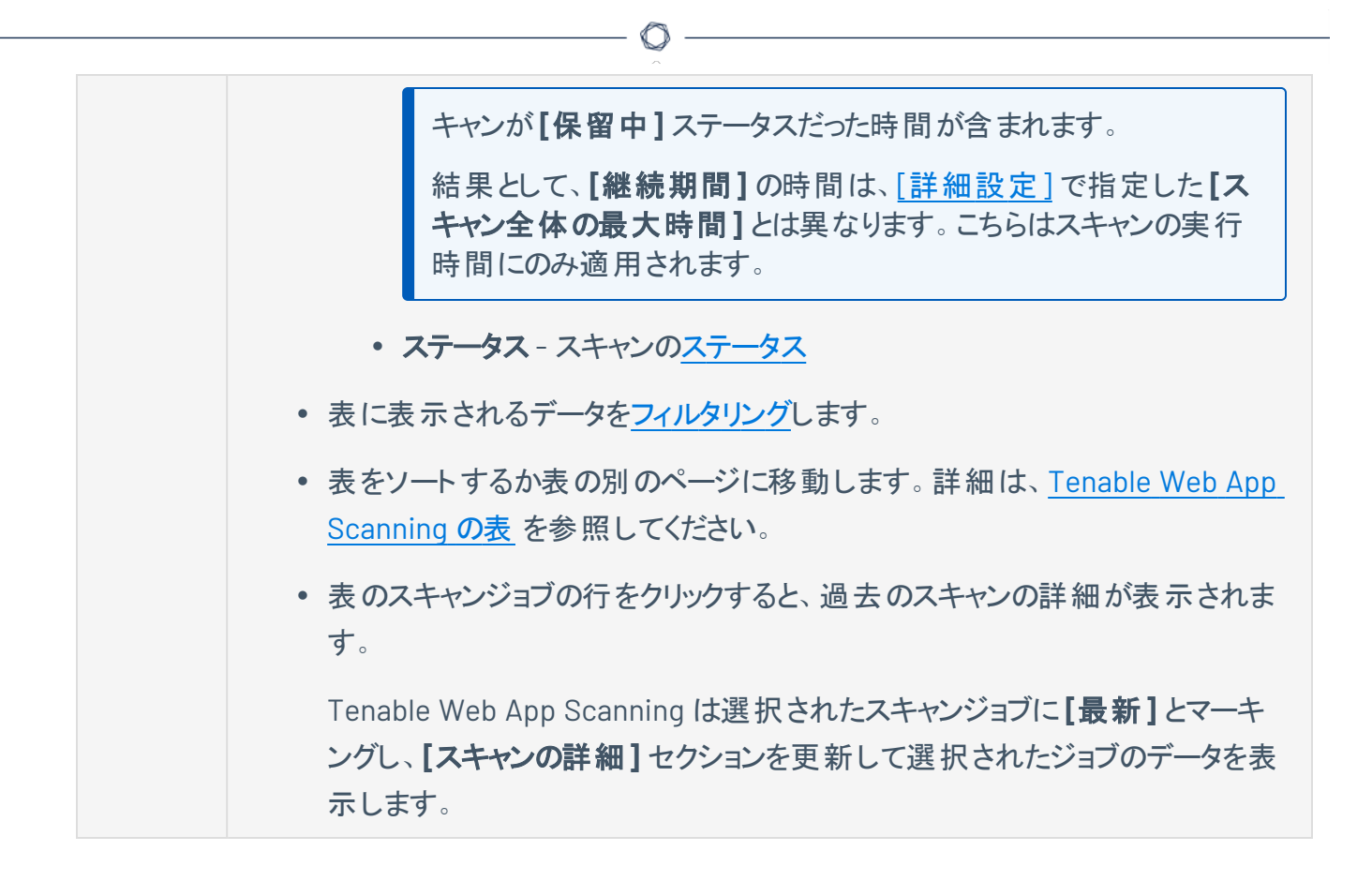

# <span id="page-205-0"></span>スキャンステータス

Tenable Web App Scanning では、スキャンはその状態に応じて、次のステータスの値を持つことができま す。

 $\mathbb{O}$ 

注意**:** Tenable Web App Scanning スキャン進捗インジケーターのパーセンテージは、スキャンの完了したタスクの パーセンテージを表します。1つのタスクしかないスキャンでは、スキャンが完了するまで進捗状況が 0% と表示さ れます。

ヒント**:** Tenable Web App Scanning スキャンでは、スキャンステータスにカーソルを合わせるとポップアップウィンドウ が表示され、スキャンされたターゲットの数や経過時間または最終スキャン時間など、より多くのステータス情報 が示されます。ウィンドウには、スキャンの現在のステータスに基づいて異なる情報が表示されます。

#### ステータス 説明

Tenable Web App Scanning スキャン

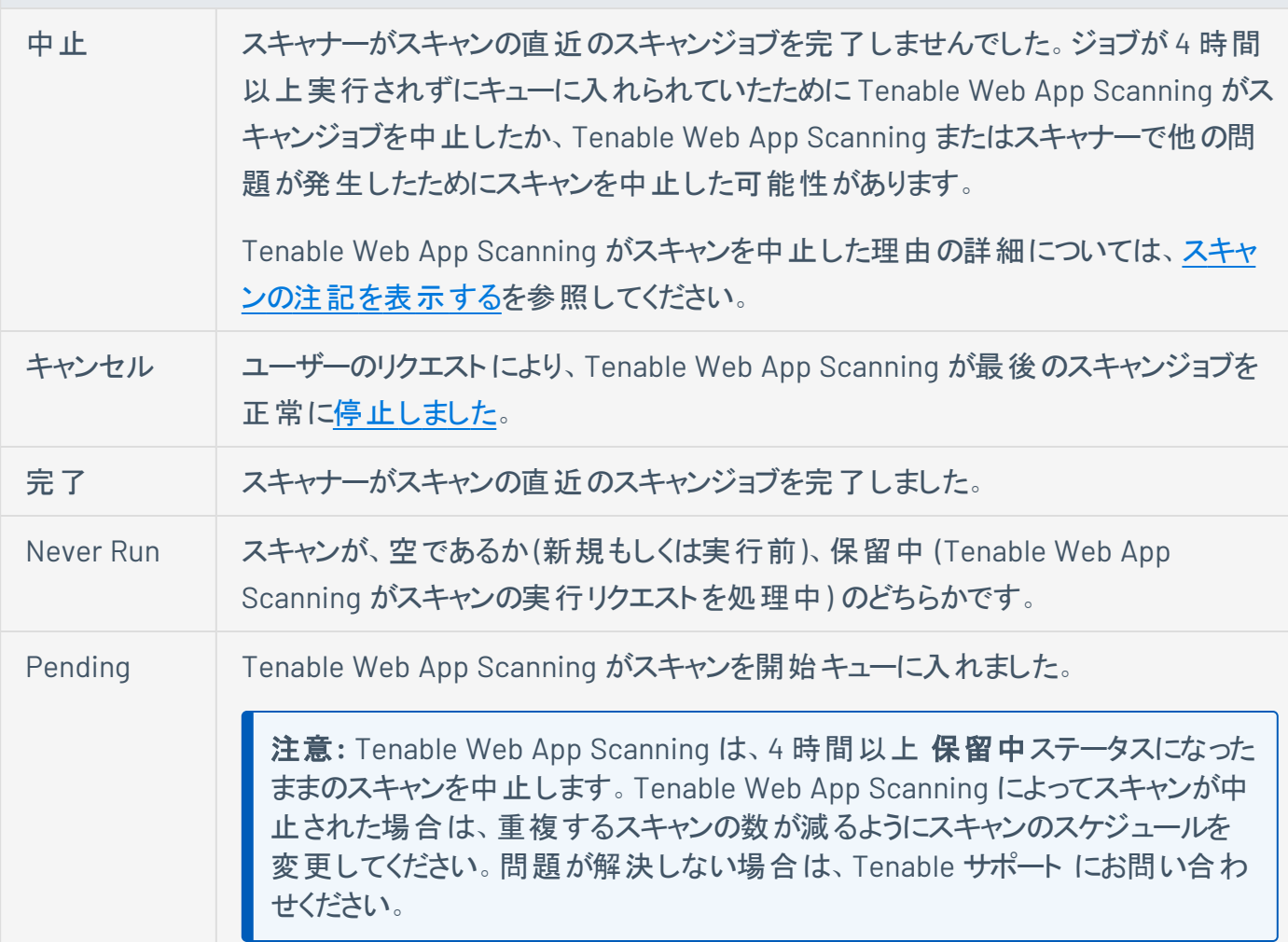

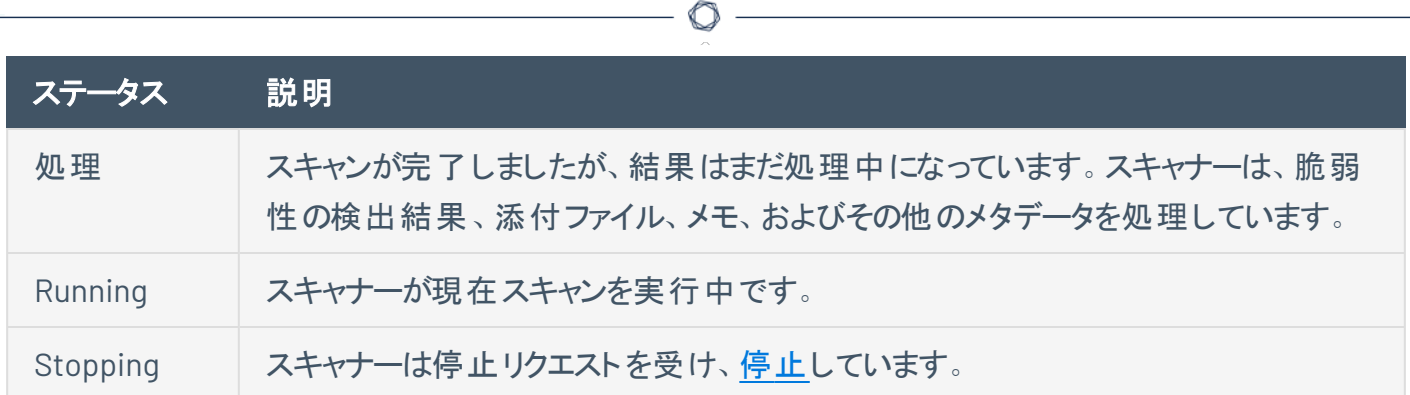

### スキャンの進行状況を表示する

必要な追加ライセンス**:** Tenable Web App Scanning

必要な **Tenable Web App Scanning** ユーザーロール**:** 基本、スキャンオペレーター、標準、スキャンマネー ジャー、管理者のいずれか

#### 必要なスキャンのアクセス許可: 制御可

Tenable Web App Scanning スキャンを起動するときに、実行されるスキャンの進行状況を表示できま す。スキャンの進行状況情報は履歴データを基にしているので、Tenable Web App Scanning スキャンの 進行状況データは履歴スキャンに対してのみ表示されます。

Tenable Web App Scanning スキャンのスキャン進行状況を表示する方法

1. 既存のスキャン[を起動](StartAScan.htm)します。

スキャンのステータスが **[**ステータス**]** 列に表示されます。

2. ステータスが **[**保留中**]** から **[**実行中**]** に変わった後に、スキャンステータスの横に、次のスキャン進 行状況インジケーターが表示されます。

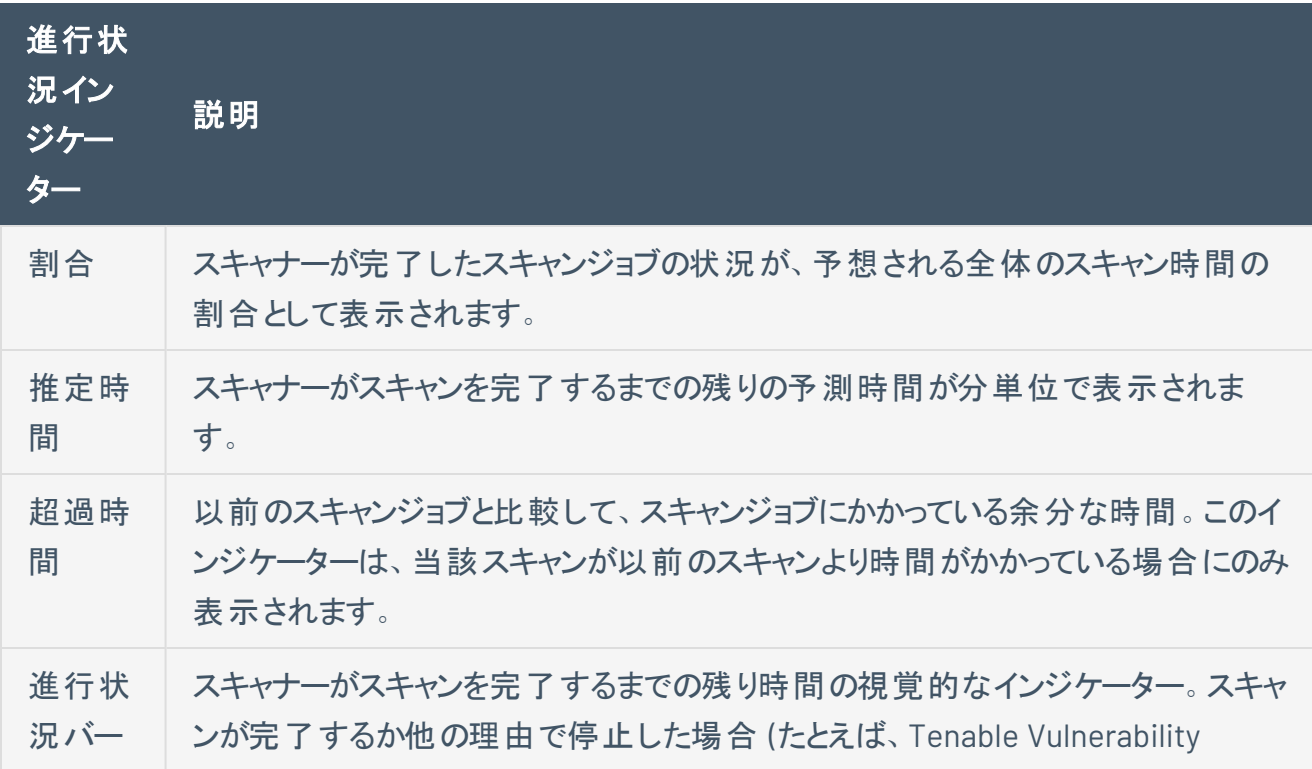

Management がスキャンを停止した場合)、進行状況バーは非表示になります。

実行中でない Tenable Web App Scanning スキャンのスキャン進行状況を表示するには、[スキャンステー](#page-205-0) [タスを](#page-205-0)ご覧ください。

 $\circledcirc$ 

## <span id="page-209-0"></span>深刻度の詳細のスキャンの注記

Tenable Web App Scanning は、次の表で説明されている深刻度のレベルを使用して、スキャン結果に 表示されるスキャンの注記を分類します。

 $\mathbb O$ 

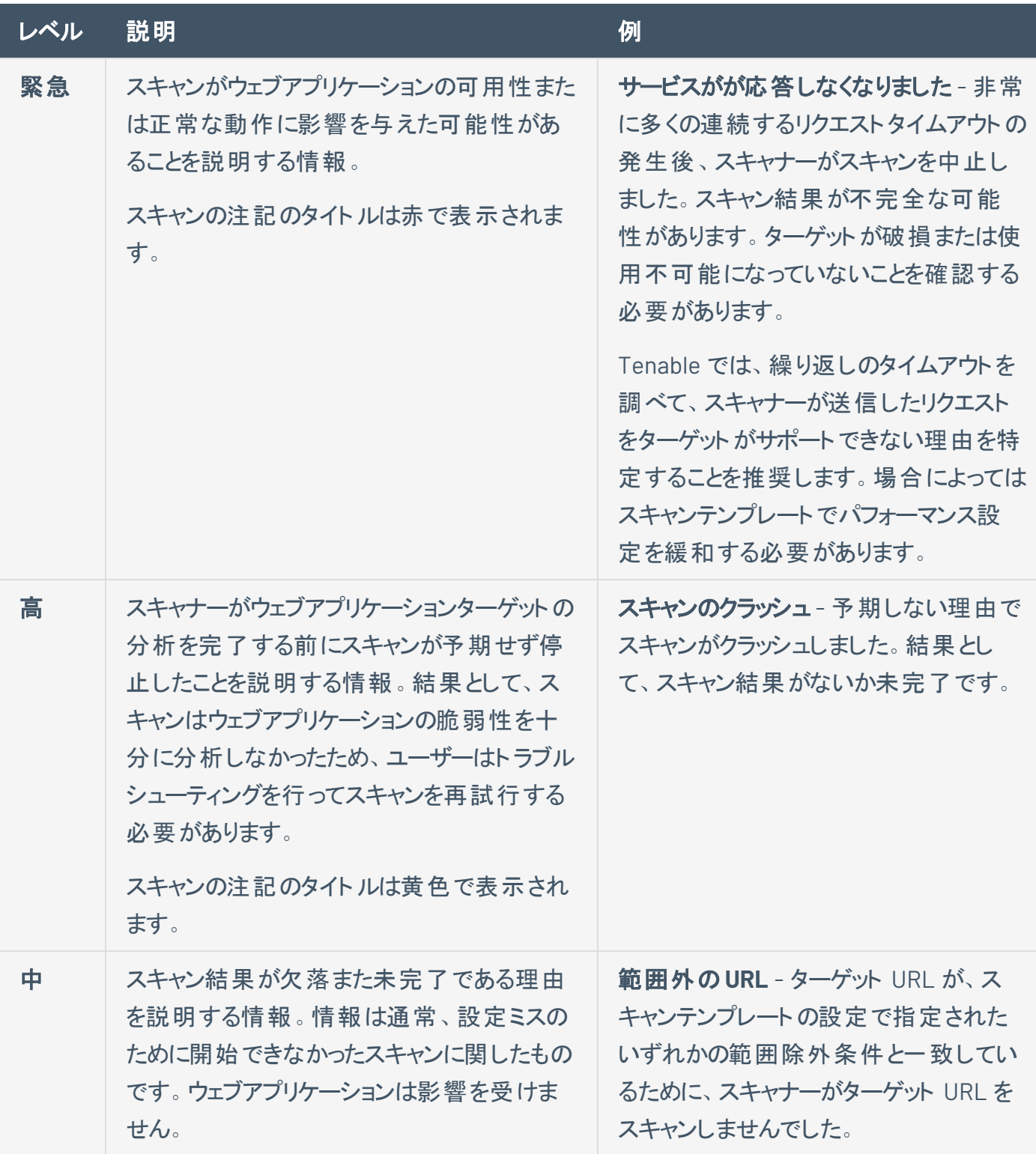

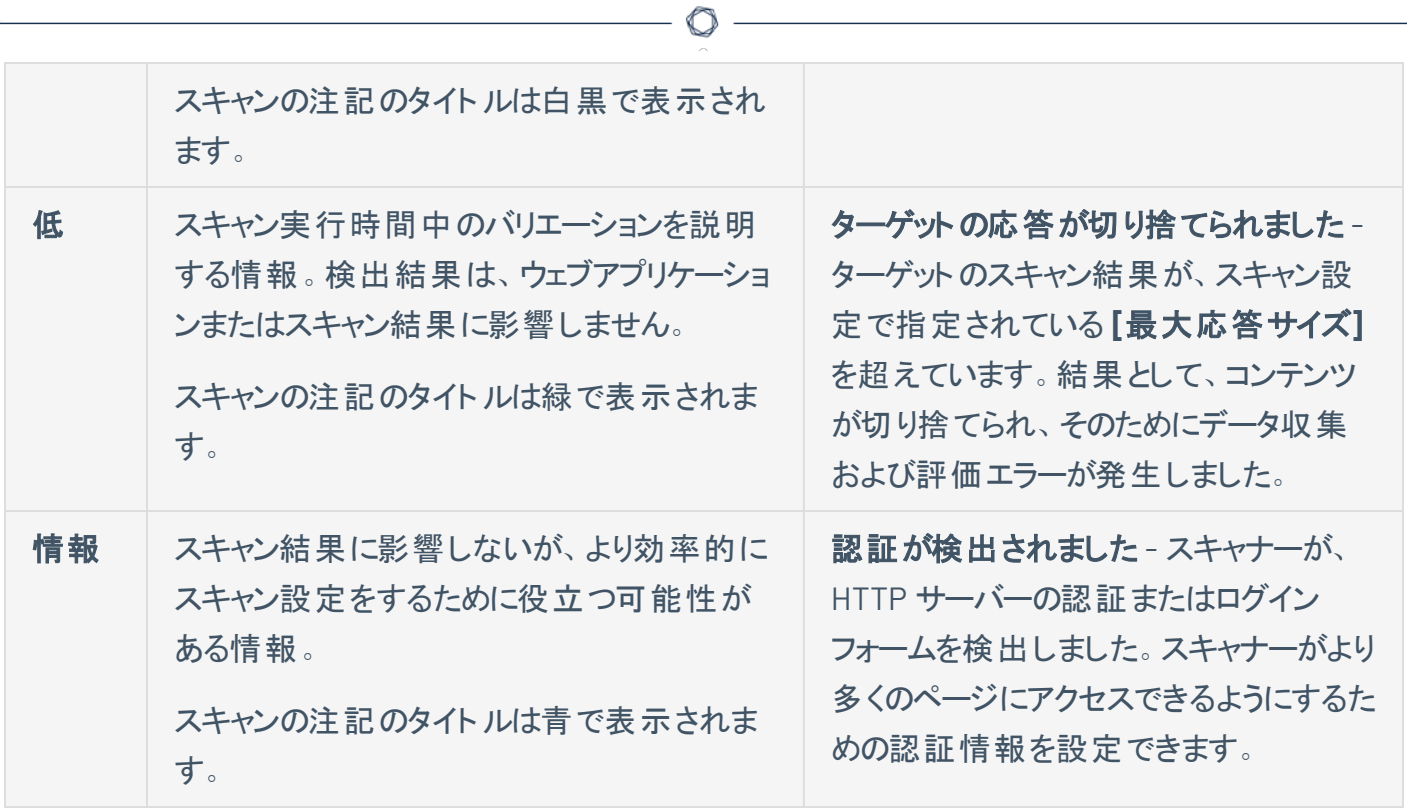

## スキャンフィルター

**[**スキャン**]** ページでは、Tenable 提供のフィルターを使って Tenable Web App Scanning スキャンをフィルタ リングできます。

 $\circledcirc$ 

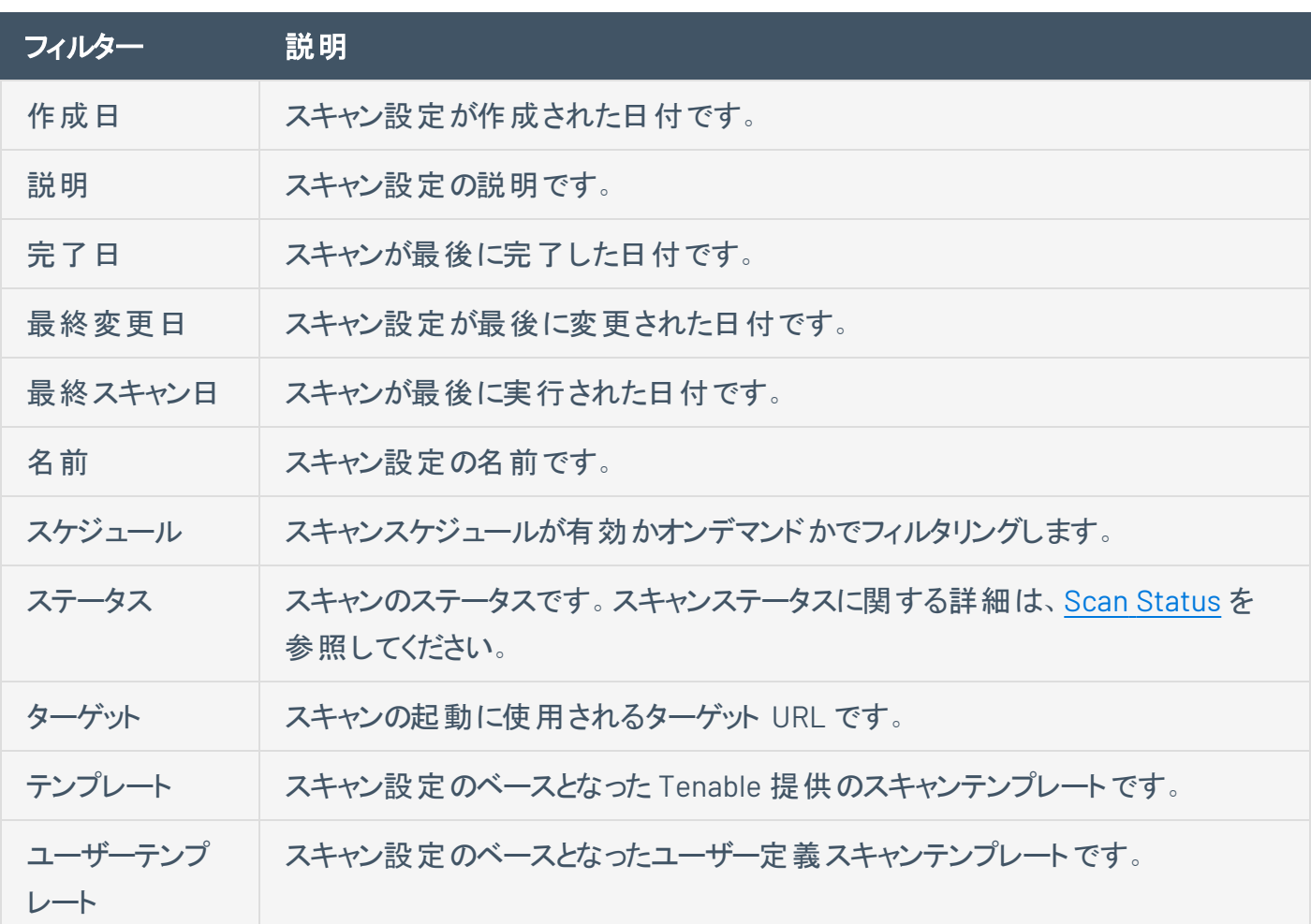

### スキャン設定 のコピー

必要な **Tenable Web App Scanning** ユーザーロール: スキャンオペレーター、標準、スキャンマネージャー、管理 者のいずれか

スキャンの設定をコピーすると、Tenable Web App Scanning はコピーの作成者にそのコピーに対する所有 者のアクセス許可を割り当て、元のスキャンからのコピー[のスキャンのアクセス許可を](../../Scans/Classic/BasicSettings.htm)割り当てます。

スキャン設定をコピーする方法

1. 左上にある ボタンをクリックします。

左側にナビゲーションプレーンが表示されます。

2. 左のナビゲーションプレーンで、**[**スキャン**]** をクリックします。

Tenable Web App Scanning で **[**マイスキャン**]** ページが表示されます。

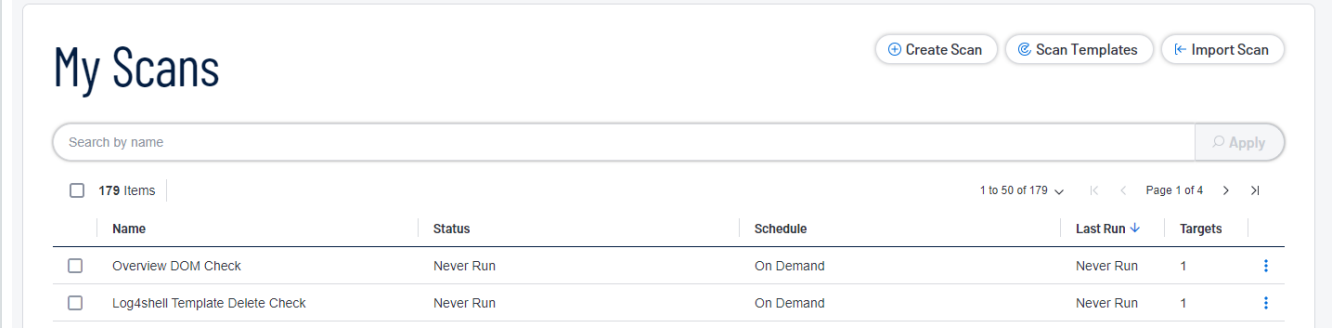

3. 行にある ボタンをクリックします。

オプションのドロップダウンボックスが表示されます。

4. **[**コピー**]** をクリックします。

**[**フォルダへのコピー**]** プレーンが表示されます。ここにはスキャンフォルダーのリストが含まれます。

- 5. コピーを保存するフォルダーをクリックします。
- 6. **[**コピー**]** をクリックします。

**[**スキャンは正常にコピーされました**]** メッセージが表示され、Tenable Web App Scanning は、スキャ ンのコピーを作成し、その名前の末尾に「*-* コピー」を付けます。そして、そのコピーの作成者に所有 者のアクセス許可を与えます。選択したフォルダーのコピーがスキャンの表に表示されます。

### スキャン結果のエクスポート

必要な **Tenable Web App Scanning** ユーザーロール**:** 基本、スキャンオペレーター、標準、スキャンマネー ジャー、管理者のいずれか

必要なスキャンのアクセス許可: 表示可

インポートされたスキャン結果、および Tenable Web App Scanning がスキャナーから直接集めた結果の 両方をエクスポートすることができます。

Tenable Web App Scanning は、個別のスキャン結果を 15 か月が経過するまで保持します。

注意**:** フィルターは Tenable Web App Scanning のエクスポートには適用できません。すべての結果がエクスポート されます。

注意**:** アーカイブされたスキャン結果 (すなわち、35 日よりも前の結果) では、エクスポート形式は .nessus およ び .csv ファイルに限定されます。

注意**:** スキャンがアクティブに実行中の場合、Tenable Vulnerability Management インターフェースに **[**エクスポー ト**]** ボタンは表示されません。スキャンが完了するのを待ってから、スキャン結果をエクスポートしてください。

新しいインターフェースで個別のスキャン結果をエクスポートする方法

1. 左上にある ボタンをクリックします。

左側にナビゲーションプレーンが表示されます。

- 2. 左のナビゲーションプレーンで、**[**スキャン**]** をクリックします。
- 3. **[**フォルダー**]** セクションで、表示するスキャンを読み込むフォルダーをクリックします。

選択したフォルダーでスキャンを表示するようスキャンテーブルが更新されます。

4. 次のいずれかを行います。

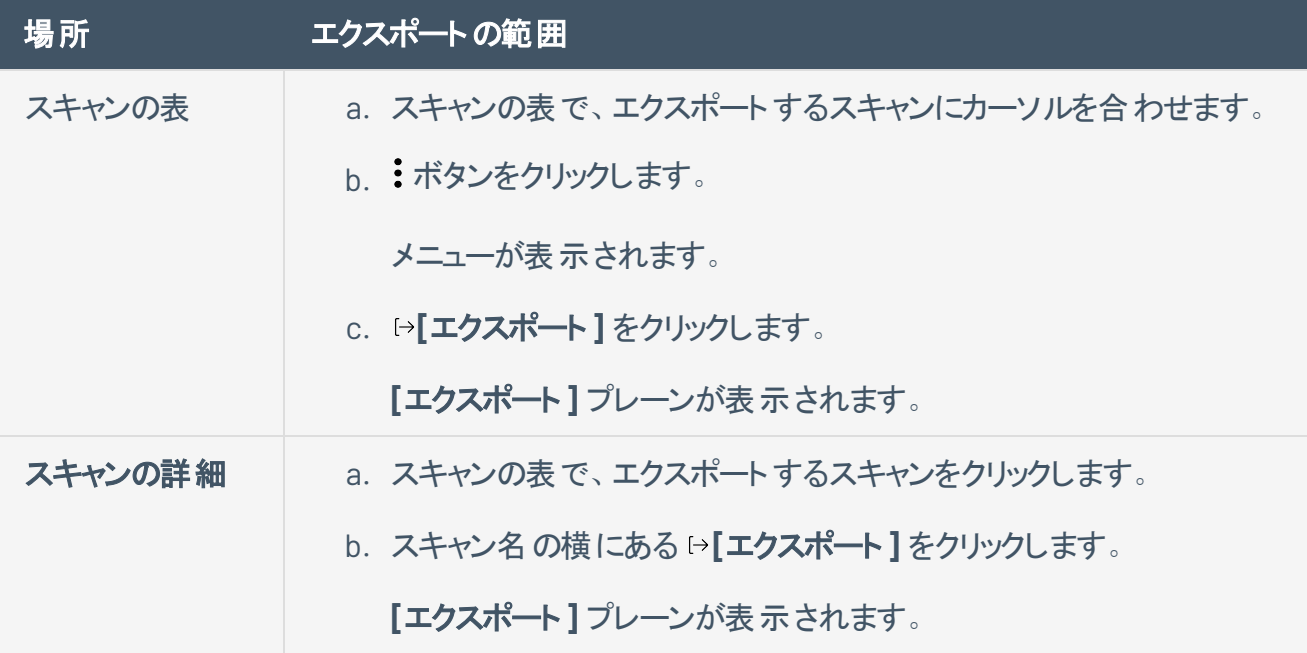

 $\circledcirc$ 

5. エクスポート形式を選択します。

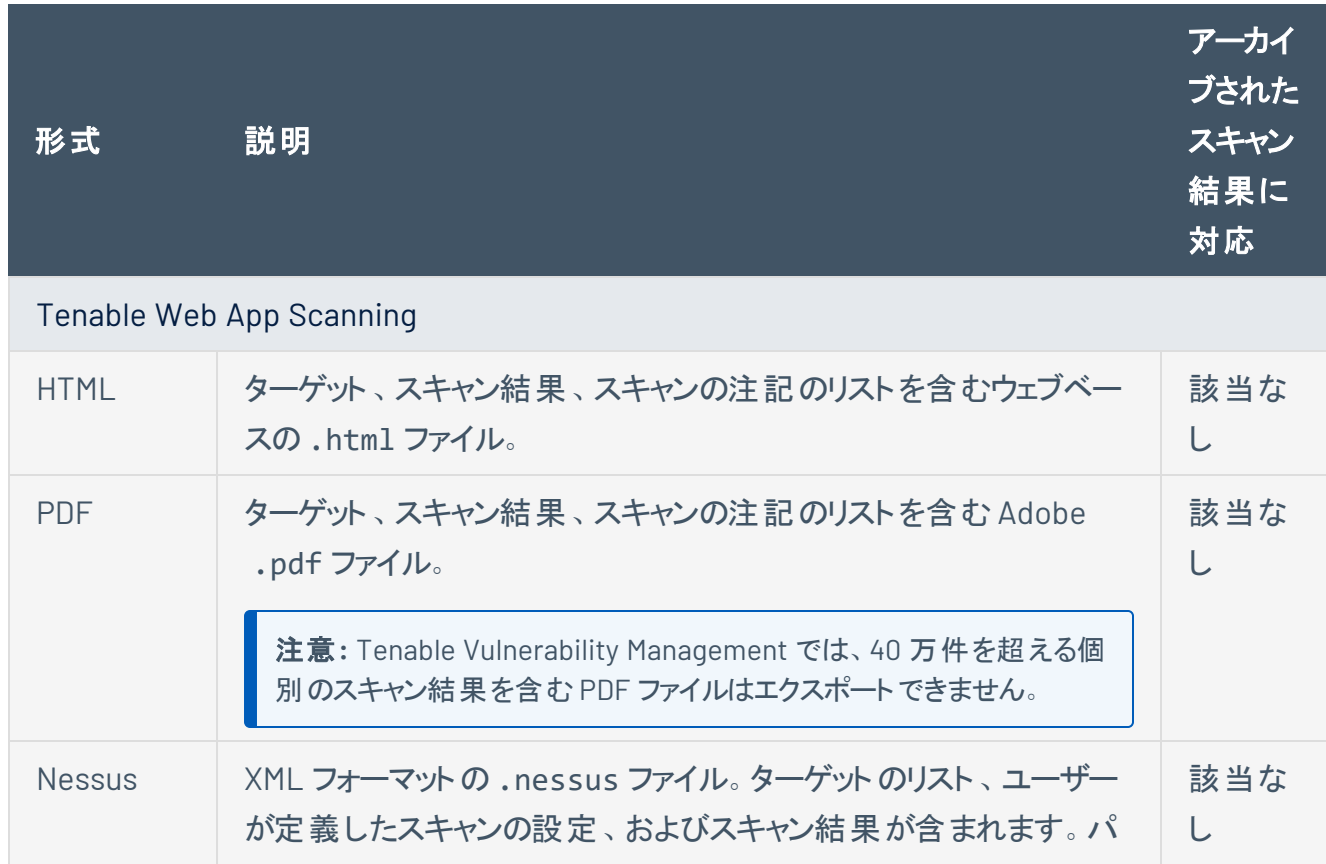

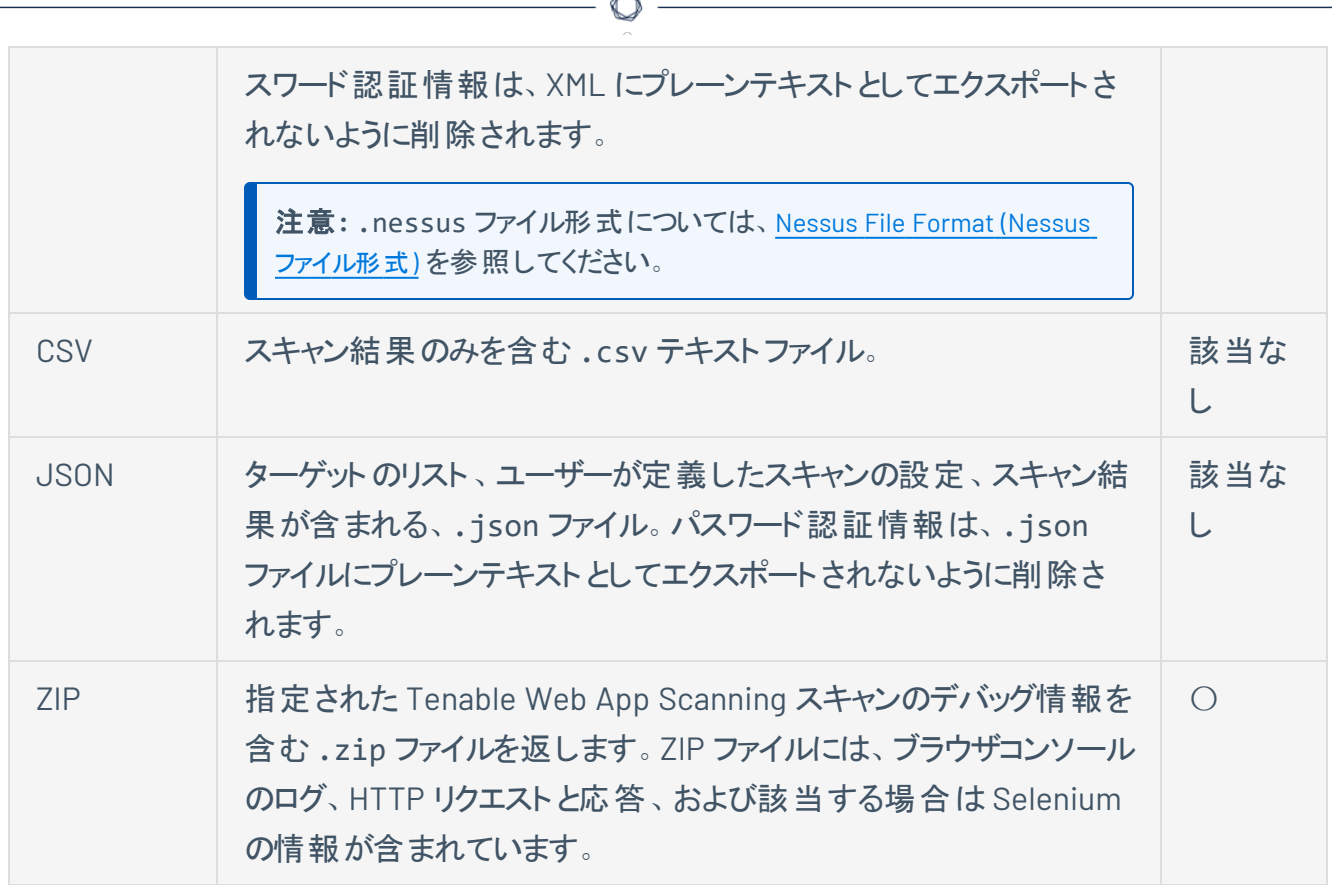

- 6. Tenable Vulnerability Management スキャンでは、**[PDF -** カスタム**]** または **[HTML -** カスタム**]** 形式 を選択した場合、
	- <sup>l</sup> 既定の**[**データ**]** 設定を維持します (**[**脆弱性**]** が選択されています)。
	- <sup>l</sup> エクスポートファイルでスキャン結果をグループ化する方法に応じて、**[**グループ化**]** リストから **[**資産**]** または **[**プラグイン**]** のいずれかを選択します。
- 7. **[**エクスポート**]** をクリックします。

Tenable Vulnerability Management によりエクスポートファイルが作成されます。ブラウザの設定に よっては、ブラウザがエクスポートファイルを自動的にコンピューターにダウンロードするか、続行する 前にダウンロードの確認を促すメッセージを表示されます。
# **Tenable Web App Scanning** スキャンのインポート

必要な **Tenable Web App Scanning** ユーザーロール**:** スキャンマネージャーまたは管理者

新しいインターフェースで Tenable Web App Scanning スキャンをインポートする方法

1. 左上にある ボタンをクリックします。

左側にナビゲーションプレーンが表示されます。

2. 左のナビゲーションプレーンで、**[**スキャン**]** をクリックします。

**[**マイスキャン**]** ページが表示されます。

3. ページの右上にある **[**スキャンをインポートする**]** をクリックします。

ファイルディレクトリが表示されます。

注意**:** Tenable Web App Scanning スキャンのインポートでは .json ファイルタイプのみがサポートされてい ます。

- 4. インポートするスキャンファイルを参照して選択します。
- 5. **[**開く**]** をクリックします。

注意**: [**キャンセル**]** をクリックすると、インポートをキャンセルします。

**[**スキャン**]** ページが表示され、インポートしたスキャンが表に表示されます。

注意**:** スキャンの表で **[**最終更新日**]** 行をクリックすると、インポートしたスキャンがスキャンリストの一番上 に表示されます。

Tenable Web App Scanningは、インポートされたスキャン結果の処理を開始します。 処理が完了 すると、インポートされたデータは個別のスキャン詳細および集計されたデータビュー (ダッシュボード など) に表示されます。インポートされたファイルのサイズによっては、このプロセスに最大 30 分かかる 可能性があります。

ヒント**:** 十分と思われる処理時間が経過しても、インポートされたデータが個別のスキャン結果や集計さ れたデータビューに表示されない場合は、[アクセスグループ](#page-354-0)内でインポートされたターゲットに対する適切なア クセス許可が割り当てられていることを確認してください。

## スキャンフォルダーへのスキャンの移動

#### 必要なスキャンのアクセス許可: 表示可

スキャンをデフォルトフォルダーから **[**マイスキャン**]** デフォルトフォルダー、またはカスタムスキャンフォルダーに 移動できます。またスキャンを、カスタムフォルダーから **[**マイスキャン**]** デフォルトフォルダーに、または別のカ スタムフォルダーに移動することもできます。

スキャンを **[**すべてのスキャン**]** デフォルトフォルダーから移動すると、そのスキャンは選択したフォルダーと **[**す べてのスキャン**]** フォルダーの両方に表示されます。

スキャンを **[**マイスキャン**]** デフォルトフォルダーから移動すると、そのスキャンはカスタムフォルダーにのみ表示 されます。

スキャンをゴミ箱に移動する方法に関する詳細は、Move a Scan to the Trash [Folder](../../../../../Content/Scans/UnifiedScanConfiguration/MoveScanToTrash.htm)を参照してくださ い。

スキャンをスキャンフォルダーに移動する方法

1. 左上にある ボタンをクリックします。

左側にナビゲーションプレーンが表示されます。

2. 左のナビゲーションプレーンで、**[**スキャン**]** をクリックします。

**[**マイスキャン**]** ページが表示されます。

- 3. **[**フォルダー**]** セクションで、表示するスキャンを読み込むフォルダーをクリックします。 選択したフォルダーでスキャンを表示するようスキャンテーブルが更新されます。
- 4. スキャンの表で、移動するスキャンにカーソルを合わせます。
- 5. 行にある ボタンをクリックします。

メニューが表示されます。

6. メニューで **[**移動**]** をクリックします。

**[**フォルダーに移動**]** プレーンが表示されます。このプレーンにはスキャンフォルダーのリストが含まれま す。

- 7. フォルダーを検索します。
	- a. 検索ボックスにフォルダー名を入力します。
	- b.  $\varphi$  ボタンをクリックします。

Tenable Web App Scanning がリストを制限して、検索に合致するフォルダーのみを表示しま す。

 $\mathbb{O}$ 

- 8. フォルダーのリストで、スキャンを移動するフォルダーをクリックします。
- 9. **[**移動**]** をクリックします。

Tenable Web App Scanning は選択したフォルダーにスキャンを移動します。

## ゴミ箱フォルダーへのスキャンの移動

必要な **Tenable Web App Scanning** ユーザーロール**:** 基本、スキャンオペレーター、標準、スキャンマネー ジャー、管理者のいずれか

#### 必要なスキャンのアクセス許可: 表示可

あるユーザーが共有されたスキャンを **[**ゴミ箱**]** フォルダーに移動すると、Tenable Web App Scanning はそ のユーザーのアカウントのスキャンのみを移動します。そのスキャンへの**[**表示可**]** またはそれ以上のアクセ ス許可を持つ他のすべてのユーザーに対しては、スキャンは元のフォルダーに残ります。

**[**ゴミ箱**]** フォルダーに移動されたスキャンは、**[**ゴミ箱**]** のラベルが付いた状態で **[**すべてのスキャン**]** フォル ダーにも表示されます。

注意**:** スキャンを **[**ゴミ箱**]** フォルダーに移動した後、**[**設定可**]** アクセス許可を持つユーザーがスキャンを完全に [削除](DeleteAScan.htm)するまで、スキャンは **[**ゴミ箱**]** フォルダーに残ります。

注意**:** [スケジュールされたスキャン](https://docs.tenable.com/vulnerability-management/Content/Scans/BasicSettings.htm#Schedule2)は、スキャン所有者の**[**ゴミ箱**]** フォルダーにある場合には実行されません。

1 つまたは複数のスキャンを **[**ゴミ箱**]** フォルダーに移動する方法

1. 左上にある ボタンをクリックします。

左側にナビゲーションプレーンが表示されます。

2. 左のナビゲーションプレーンで、**[**スキャン**]** をクリックします。

Tenable Web App Scanning で **[**マイスキャン**]** ページが表示されます。

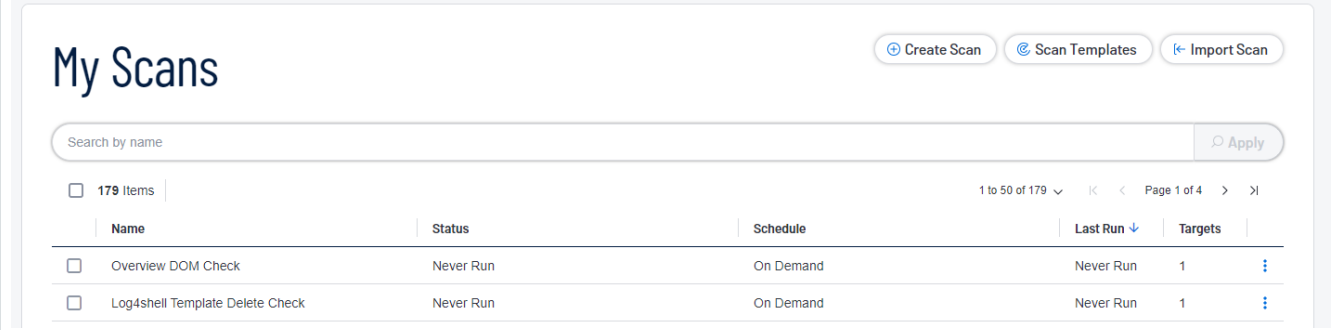

3. 行にある ボタンをクリックします。

オプションのドロップダウンボックスが表示されます。

- 4. 次のいずれかを行います。
	- 1 つのスキャンを選択する場合
		- a. スキャンの表で、移動するスキャンにカーソルを合わせます。

アクションボタンが行に表示されます。

b. ボタンをクリックします。

メニューが表示されます。

- c. **[**ゴミ箱**]** をクリックします。
- 複数のスキャンを選択する場合
	- a. スキャンの表で、移動する各スキャンの横にあるチェックボックスを選択します。

ページの下部またはテーブルの上部に、アクションバーが表示されます。

b. アクションバーで、 **[**ゴミ箱**]** をクリックします。

Tenable Web App Scanning が 1 つまたは複数の選択したスキャンを **[**ゴミ箱**]** フォルダーに移 動します。

## **Tenable Web App Scanning** 設定

**[**設定**]** ページでは、すべてのTenable Web App Scanning の設定の表示と管理ができます。

### **[**設定**]** ページにアクセスする方法

1. 右上の ※ ボタンをクリックします。

左側にナビゲーションプレーンが表示されます。

2. **[**設定**]** をクリックします。

**[**設定**]** ページが表示されます。

注意**:** すべての設定オプションは Tenable Vulnerability Management 内で直接管理されます。[設定] セクション にアクセスすると、Tenable Vulnerability Management ユーザーインターフェースとドキュメントに自動的にリダイレ クトされます。

## 全般設定

必要なユーザーロール**:** 管理者

**[**一般**]** ページで、Tenable Web App Scanning インスタンスの全般設定を設定できます。

全般設定にアクセスする方法

1. 左上にある == ボタンをクリックします。

左側にナビゲーションプレーンが表示されます。

2. 左のナビゲーションプレーンで **[**設定**]** をクリックします。

**[**設定**]** ページが表示されます。

3. **[**一般**]** タイルをクリックします。

**[**一般**]** ページが表示されます。デフォルトでは、**[**深刻度**]** タブがアクティブになっています。

ここでは、以下のオプションを設定できます。

#### 深刻度

Tenable Web App Scanning はデフォルトで個別の脆弱性インスタンスの深刻度の計算に CVSSv2 スコ アを使用します。Tenable Web App Scanning での脆弱性の深刻度の計算に CVSSv3 スコア (利用でき る場合) を使用する場合は、深刻度メトリクス設定で設定できます。

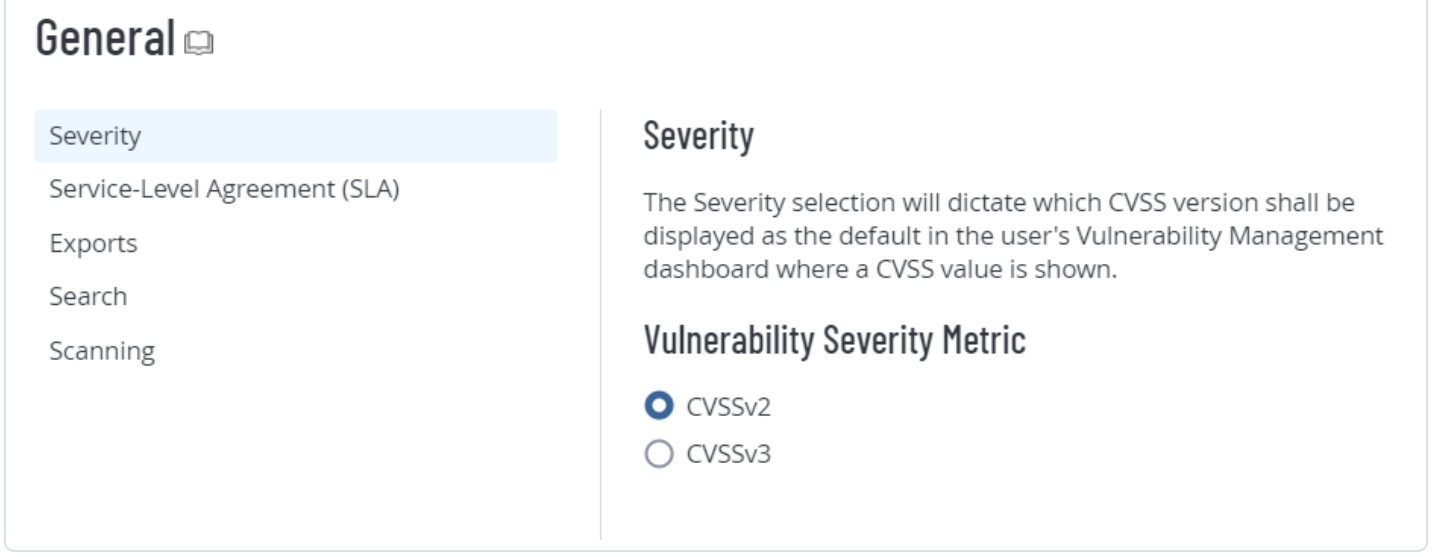

ヒント **:** 脆弱性インスタンスは、資産上に表示されている脆弱性の単一インスタンスで、プラグイン ID、ポート、プ ロトコルによって一意に識別されます。

 $\circ$ 

CVSSv2 と CVSSv3 の深刻度や範囲の詳細は、CVSS [Scores](../../../../../Content/Explore/Findings/RiskMetrics.htm) vs. VPRを参照してください。

注意**:** この設定は、以下には影響しません。

- Tenable Web App Scanning 脆弱性。
- Tenable Container Security脆弱性
- <sup>l</sup> **[SLA** の進捗**:** 脆弱性の経過日数**]** ウィジェットに表示される計算。SLA の深刻度を変更するには、**[**一 般**]** ページの**[**サービスレベルアグリーメント **(SLA)]** タブに移動します。

注意**:** CVSS 深刻度メトリクス設定を変更した場合、新しい設定は、システムに入ってくる新しい検出結果にの み反映されます。既存の検出結果は、以前の深刻度設定のみを反映します (別の方法で変更しない限り)。 変更ルールの詳細については、変更/[許容ルール](AboutRecastRules.htm)を参照してください。

深刻度設定を行う方法

- 1. **[**深刻度**]** タブで、Tenable Web App Scanning での深刻度の計算に使用するメトリクスを選択しま す。
	- <sup>l</sup> **CVSSv2** すべての深刻度の計算に CVSSv2 スコアを使用します。
	- <sup>l</sup> **CVSSv3** すべての深刻度の計算に CVSSv3 スコアを使用します。CVSSv3 スコアを利用でき ない場合に限り CVSSv2 スコアを使用します。
- 2. **[**保存**]** をクリックします。
- 3. システムで変更が保存され、選択された内容に基づき深刻度が計算されるようになります。

変更前に検出された脆弱性は、すべて検出された時点での深刻度が維持されます。変更後は、 スキャンで検出された脆弱性の深刻度は、すべて新たに選択された内容に基づいて設定されま す。そのため、1 つの脆弱性について異なる CVSS スコアや深刻度が表示される場合があります。

ヒント **:** 脆弱性インスタンスは、資産上に表示されている脆弱性の単一インスタンスで、プラグイン ID、 ポート、プロトコルによって一意に識別されます。

サービスレベルアグリーメント **(SLA)**

サービスレベルアグリーメント (SLA) 設定を行うと、Tenable による SLA データの計算方法を変更できま す。

 $\circledcirc$  -

このデータは **[**脆弱性管理の概要**]** ダッシュボードの**[SLA** 進捗状況**:** 脆弱性の経過日数**]** ウィジェット で表示できます。詳細は、Vulnerability [Management](../../../../../Content/vulnerability-management/VulnerabilityManagementOverview.htm) Overview を参照してください。

### SLA 設定を行う方法

1. **[**サービスレベルアグリーメント **(SLA)]** タブをクリックします。

SLA オプションが表示されます。

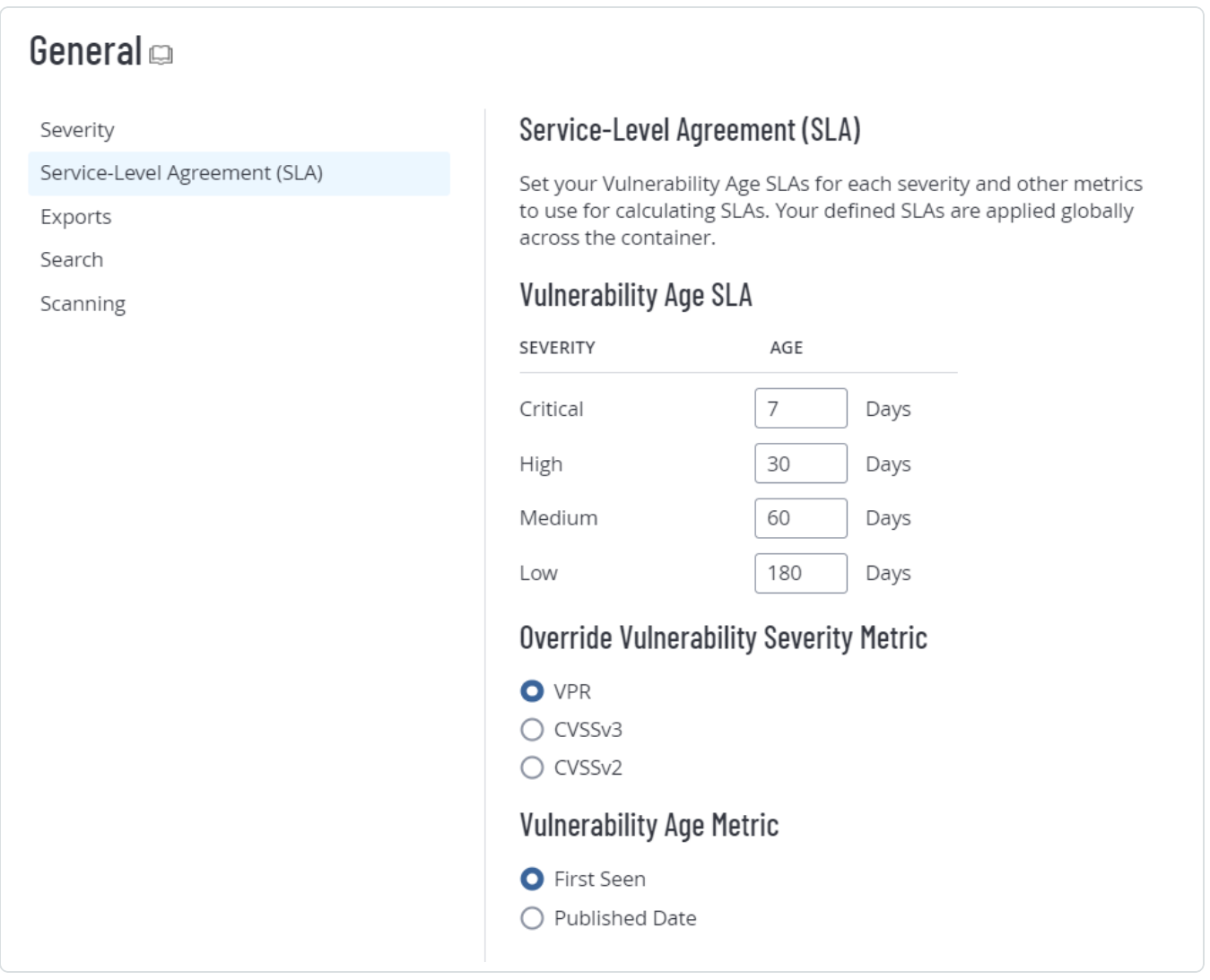

2. 次のオプションを設定します。

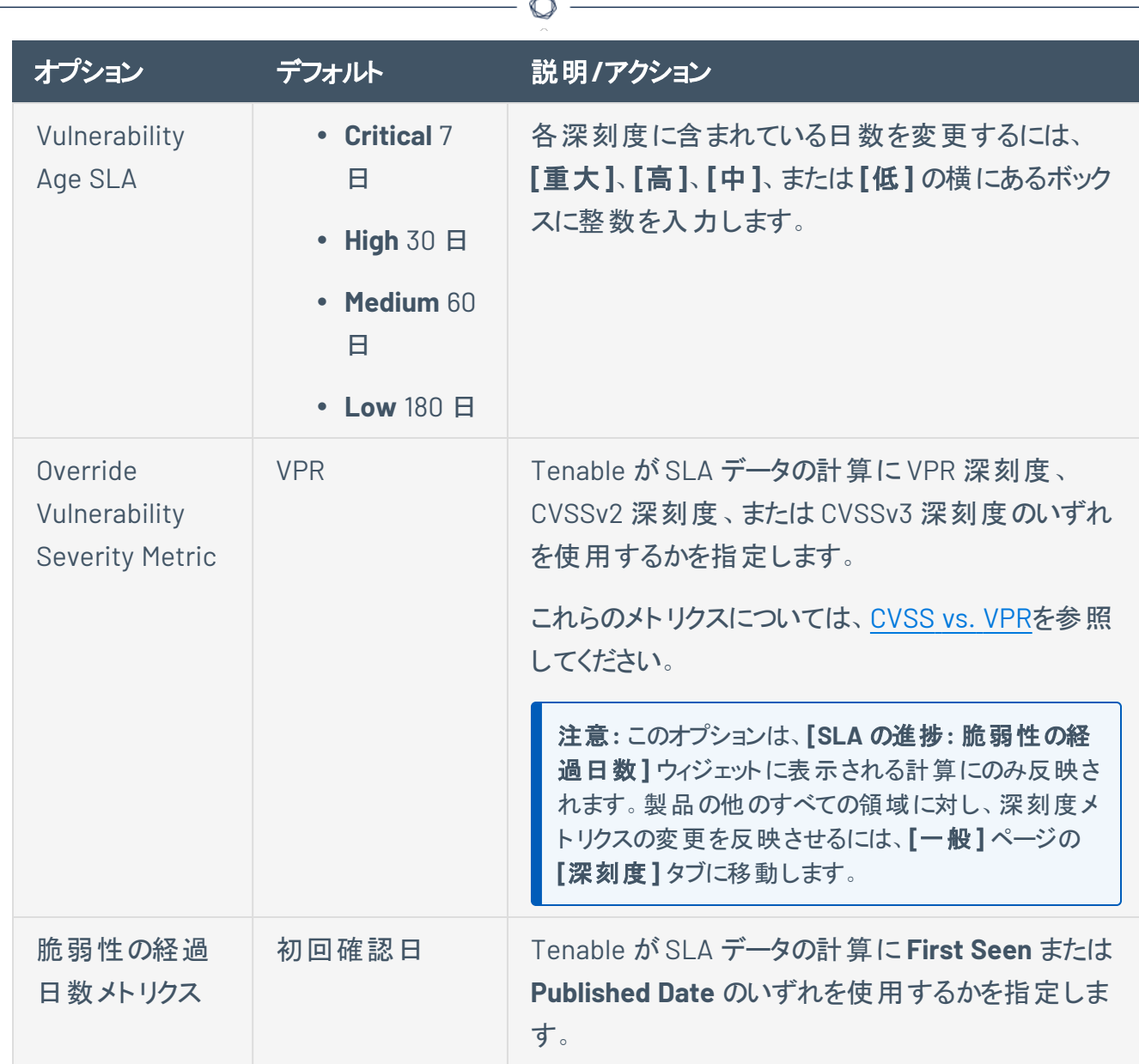

### 3. **[**保存**]** をクリックします。

Tenable Web App Scanning によって SLA 設定が保存されます。

### 言語

**[**一般**]** ページで、Tenable Web App Scanning コンテナ内のプラグイン言語を、英語、日本語、簡体字 中国語、繁体字中国語に変更できます。この設定は、コンテナ内のすべてのユーザーに影響します。

### プラグイン言語を変更する方法

1. 左上にある ボタンをクリックします。

左側にナビゲーションプレーンが表示されます。

2. 左のナビゲーションプレーンで **[**設定**]** をクリックします。

**[**設定**]** ページが表示されます。

3. **[**一般**]** タイルをクリックします。

**[**一般**]** タイルが表示されます。デフォルトでは、**[**深刻度**]** タブがアクティブになっています。

4. **[**言語**]** タブをクリックします。

**[**言語**]** タブが表示されます。

5. **[**言語**]** で、新しい言語を選択します。

Tenable Web App Scanning によって、コンテナのプラグイン言語が更新されます。

#### エクスポート

デフォルトのエクスポート有効期限を設定する方法

エクスポートを作成する場合、エクスポートファイルの有効期限を最大 30 暦日 (Tenable Web App Scanning が許可する最大日数) まで設定できます。

デフォルトでは、Tenable Web App Scanning で作成するエクスポートの有効期限は 30 日です。Tenable Web App Scanning が許可するエクスポートファイルの有効期限の日数を減らしたい場合は、デフォルト のエクスポート有効期限日数を設定できます。

- 1. **[**エクスポート**]** タブをクリックします。
	- **[**エクスポートの有効期限**]** オプションが表示されます。

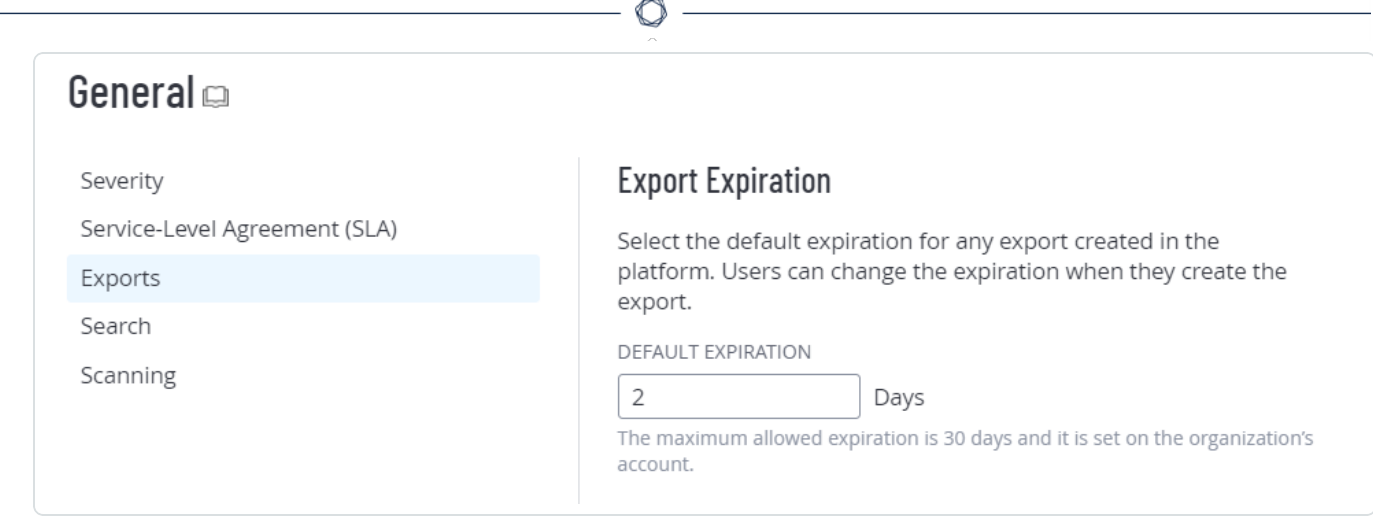

2. **[**デフォルトの有効期限**]** ボックスに、Tenable Web App Scanning が許可するエクスポート有効期 限までの日数を入力します。

注意: Tenable Web App Scanning では、エクスポート有効期限に最大 30 暦日を設定できます。

注意**:** 日数は 1 から 30 の整数で入力する必要があります。

3. **[**保存**]** をクリックします。

Tenable Web App Scanning によって設定が保存され、エクスポートの有効期限が切れるまでの許 容日数が更新されます。

#### 検索

プラグイン出力データ保持を有効にすると、スキャンを起動するたびに Tenable Web App Scanning でプラ グイン出力データを保存できるようになります。その後、プラグイン出力で脆弱性の検出結果[をフィルター](ExploreTables.htm) できます。詳細は、[Findings](../../../../../Content/Explore/Findings/FindingsFilters.htm) Filtersを参照してください。

注意**:** この設定が 35 日間使用されないと、Tenable がこの設定を自動的に無効にします。その後のすべてのス キャンでプラグイン出力の検索を実行するには、この設定を再度有効にします。この設定は、**[Explore](../../../../../Content/Explore/Explore.htm)** ユーザー インターフェース内で通常の検索を実行する必要がある場合にのみ使用します。

プラグイン出力データ保持を有効にしたら、[スキャンを起動し](LaunchAScan.htm)て、Tenable Web App Scanning がプラグイ ン出力データを識別して保存できるようにする必要があります。

注意: 有効にしたプラグイン出力データ保持を無効にすることはできません。

プラグイン出力データ保持を有効にする方法

1. 左側のナビゲーションプレーンで、**[**検索**]** タブをクリックします。

検索オプションが表示されます。

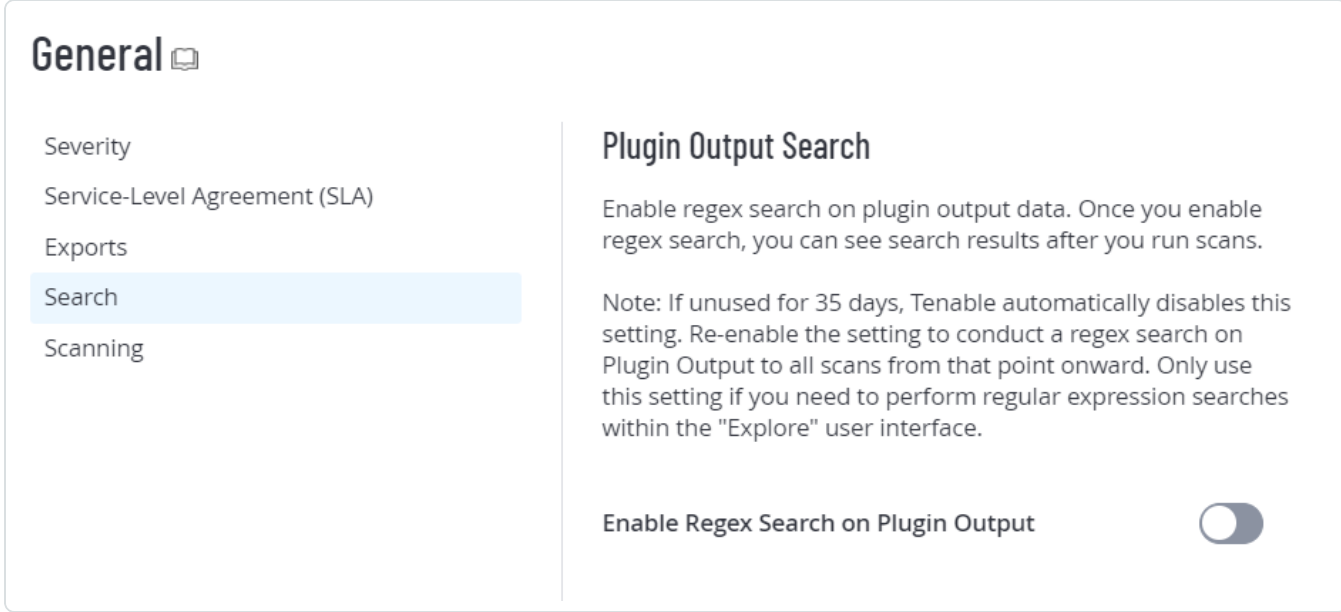

2. **[**プラグイン出力で正規表現検索を有効にします**]** トグルをクリックします。

#### 3. **[**保存**]** をクリックします。

Tenable Web App Scanning で、ご使用のアカウントのプラグイン出力データ保持が有効になりま す。

#### 次の手順

• ホスト資産[のスキャンを起動し](LaunchAScan.htm)ます。

#### スキャン中

**[**スキャン**]** セクションでは、2 つの設定を使用して Tenable Web App Scanning が情報レベルのプラグイン を処理する方法を変更できます。

警告: Tenable は今後数週間のうちにすべてのお客様のこれらの設定を削除します。詳細については、Tenable の担当者までお問い合わせください。

### 高容量トラフィック情報のプラグインの処理

この設定を無効にすると、Tenable Web App Scanning がスキャンされたすべてのホストのすべてのオープ ンポートに関して個別の検出結果を生成しなくなります。この設定を無効にすると、スキャン時間とスキャ ン結果のエクスポート時間が短縮され、有効にすると時間が非常に長くなる場合があります。詳細につ いては、Platform Performance Improvement FAQ - Info Plugins ([プラットフォームパフォーマンスの向上](https://docs.tenable.com/quick-reference/scan-performance-improvement-faq/Content/Scan-Performance-Improvement-FAQ/ScanPerformanceImprovementFAQ.htm) に関する FAQ - [情報プラグイン](https://docs.tenable.com/quick-reference/scan-performance-improvement-faq/Content/Scan-Performance-Improvement-FAQ/ScanPerformanceImprovementFAQ.htm)) を参照してください。

#### 影響を受けるプラグイン **ID**

- 34220 Netstat Portscanner (WMI)
- 34252 Microsoft Windows リモートリスナーの列挙 (WMI)
- 11219 Nessus SYN スキャナー
- 14272 Netstat Portscanner (SSH)
- 25221 リモートリスナーの列挙 (Linux / AIX)
- 10736 DCE サービスの列挙
- 99265 macOS リモートリスナーの列挙
- 10335 Nessus TCP スキャナー
- 14274 Nessus SNMP スキャナー
- 34277 Nessus UDP スキャナー

ヒント**:** これらのプラグインの詳細については、Tenable [プラグインサイト](https://jp.tenable.com/plugins/search)を参照してください。

### 開いているポートの検出結果を再配置する

開いているポートの検出結果を **[**検出結果**]** ワークベンチではなく **[**資産の詳細**]** ページに表示して、 Tenable Web App Scanning が検出結果を処理する方法を変更するには、この設定を有効にします。こ の変更が所属組織に与える可能性のある影響については、Tenable Vulnerability [Management](https://docs.tenable.com/quick-reference/relocate-open-port-findings/Content/relocate-open-port-findings/relocate-open-port-findings.htm) New Data Format: Relocate Open Port Findings (Tenable Vulnerability Management [の新しいデータ形式](https://docs.tenable.com/quick-reference/relocate-open-port-findings/Content/relocate-open-port-findings/relocate-open-port-findings.htm): [開いているポートの検索結果を再配置する](https://docs.tenable.com/quick-reference/relocate-open-port-findings/Content/relocate-open-port-findings/relocate-open-port-findings.htm)) を参照してください。

注意: **[**開いているポートの検出結果を再配置する**]** を有効にすると、開いているポートが個別の検出結果とし て保存されなくなるため、サードパーティ統合で開いているポートの検出結果データを受け取ることができなりま す。

この設定では、以下を実行できます。

<sup>l</sup> 開いているポートの検出結果を **[**検出結果**]** ワークベンチから **[**[資産の詳細](ViewExploreAssetDetails.htm)**]** ページに移動しま す。**[**資産の詳細**]** ページは、**[**資産**]** [ワークベンチ](AssetsViewAllAssetsList.htm)でホスト資産をクリックすると表示されます。

次の高トラフィックプラグインの開いているポートの検出結果が **[**資産の詳細**]** ページに移動

- 34220 Netstat Portscanner (WMI)
- 34252 Microsoft Windows リモートリスナーの列挙 (WMI)
- 11219 Nessus SYN スキャナー
- 14272 Netstat Portscanner (SSH)
- 25221 リモートリスナーの列挙 (Linux / AIX)
- 10736 DCE サービスの列挙
- 99265 macOS リモートリスナーの列挙
- 10335 Nessus TCP スキャナー
- 14274 Nessus SNMP スキャナー
- 34277 Nessus UDP スキャナー
- <sup>l</sup> **[**資産の詳細**]** ページの**[**[オープンポート](HostAssetDetails.htm#Open_Ports)**]** タブを有効にします。このタブに、開いているポートの検出 結果が表示されるようになります。
- <sup>l</sup> **[**資産**]** ワークベンチで **[**[オープンポート](ExploreAssetFilters.htm#Open_Ports)**]** フィルターを有効にし、ホスト資産の開いているポートを検 索できます。
- <sup>l</sup> **[**タグ**]** ページで **[**[オープンポート](#page-423-0)**]** ルールを有効にし、開いているポートにタグを付けることができま す。
- <sup>l</sup> **[**資産**]** ワークベンチに [オープンポート] フィールドを追加し、開いているポートのデータを[エクスポー](ExportExploreTables.htm) [トで](ExportExploreTables.htm)きるようにします。
- <sup>l</sup> (オプション) 開いているポートの検出結果を一括資産エクスポート API に追加します。詳細につい ては、*Tenable* 開発者ポータルのAPI [変更ログ](https://developer.tenable.com/changelog/vm-asset-export-open-port-findings)を参照してください。この機能をリクエストするには、 Tenable のCustomer Success Manager までご連絡ください。

# <span id="page-231-0"></span>マイアカウント

[**My Account**] ページから、独自のユーザーアカウントを変更できます。

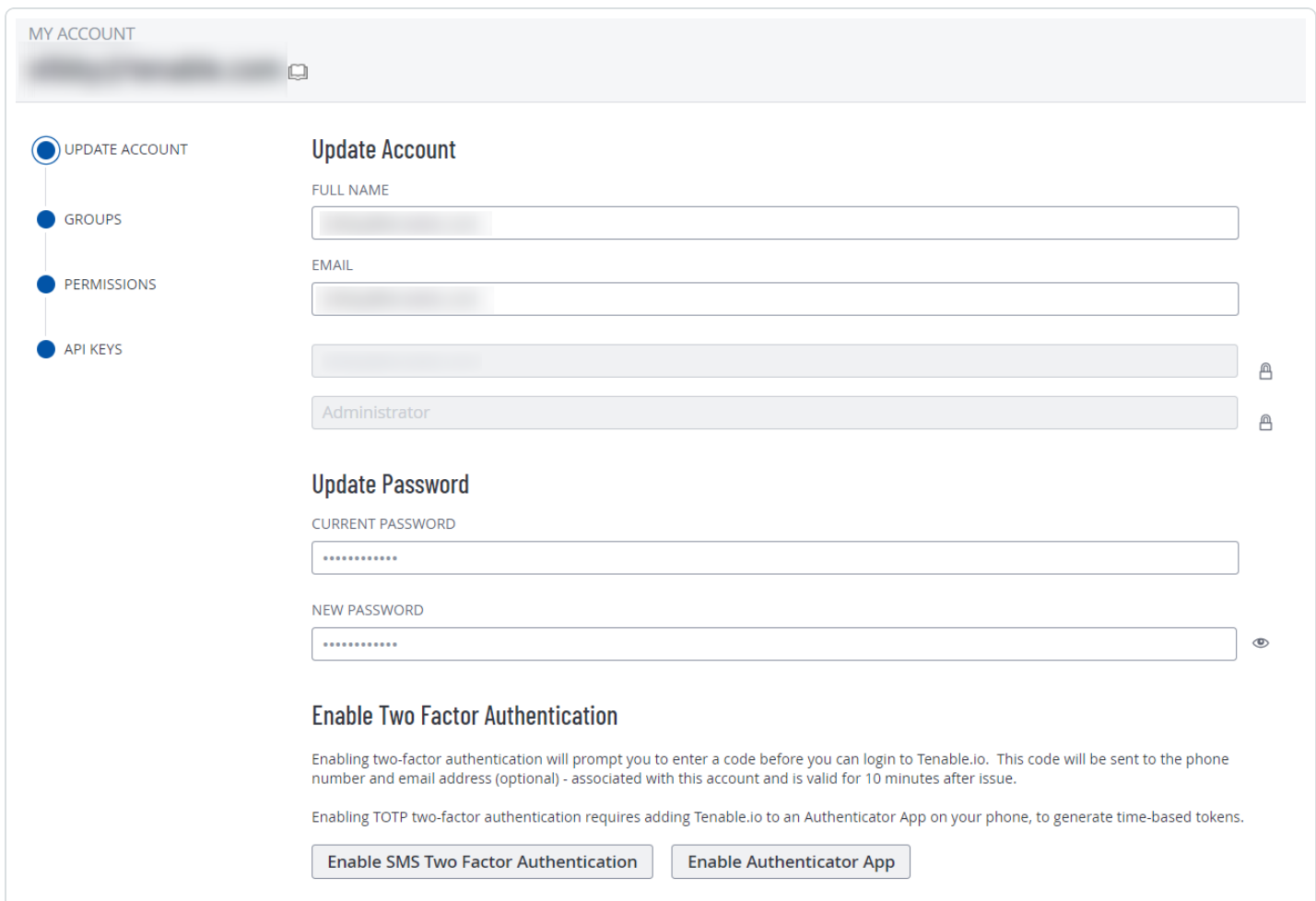

 $\circledcirc$ 

次のいずれかの方法で [マイアカウント](#page-231-0) ページに移動できます。

- <sup>l</sup> **[**[設定](AboutSettings.htm)**]** ページから **[**マイアカウント**]** ページにアクセスする方法
	- a. 左上にある ボタンをクリックします。

左側にナビゲーションプレーンが表示されます。

b. 左のナビゲーションプレーンで **[**設定**]** をクリックします。

**[**設定**]** ページが表示されます。

c. **[**マイアカウント**]** タイルをクリックします。

**[**マイアカウント**]** ページが表示され、アカウントの詳細を表示および更新できます。

- <sup>l</sup> 任意のページの上部ナビゲーションメニューから **[**マイアカウント**]** ページにアクセスする方法
	- a. 右上の青いユーザー円をクリックします。

ユーザーアカウント メニューが表示されます。

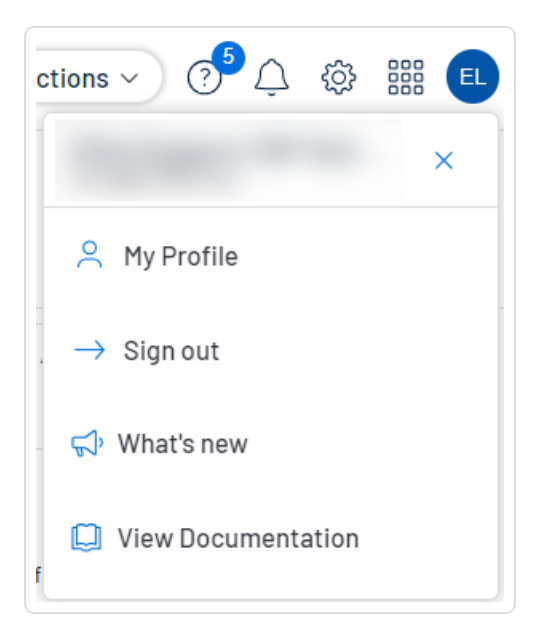

b. **[**マイプロファイル**]** をクリックします。

**[**マイアカウント**]** ページが表示されます。

## <span id="page-233-0"></span>アカウントの詳細の表示

必要な **Tenable Vulnerability Management** ユーザーロール**:** 基本、VM スキャンオペレーター、VM 標準、VM ス キャンマネージャー、または管理者

必要な **Tenable Web App Scanning** ユーザーロール**:** 基本、スキャンオペレーター、標準、スキャンマネー ジャー、管理者のいずれか

**[**マイアカウント**]** ページでは、ログインの詳細、ユーザーロール、割り当てられているグループとア クセス許可など、アカウントに関する詳細を表示できます。

アカウントの詳細を表示する方法

- 1. 次のいずれかを行います。
	- 左上にある 三 ボタンをクリックします。

左側にナビゲーションプレーンが表示されます。

a. 左のナビゲーションプレーンで **「設定** ] をクリックします。

**[**設定**]** ページが表示されます。

b. **[**マイアカウント**]** タイルをクリックします。

**[**マイアカウント**]** ページが表示され、アカウントの詳細を表示および更新できます。

• 右上の青いユーザー円をクリックします。

ユーザーアカウントメニューが表示されます。

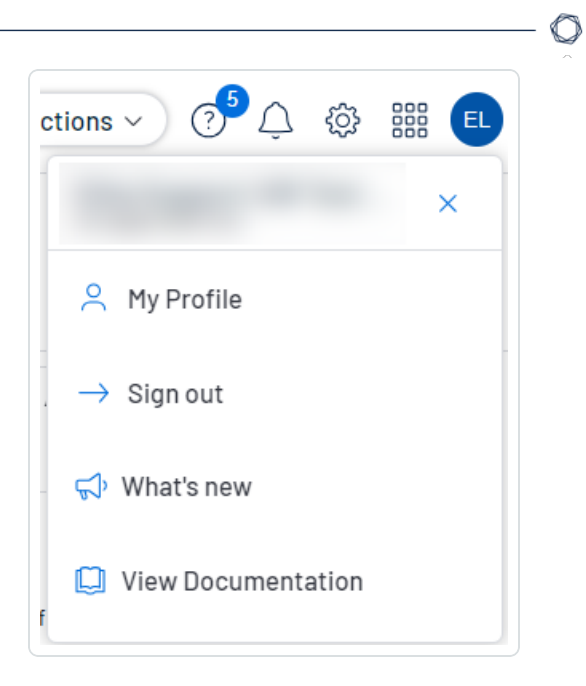

a. **[**マイプロファイル**]** をクリックします。

**[**マイアカウント**]** ページが表示されます。

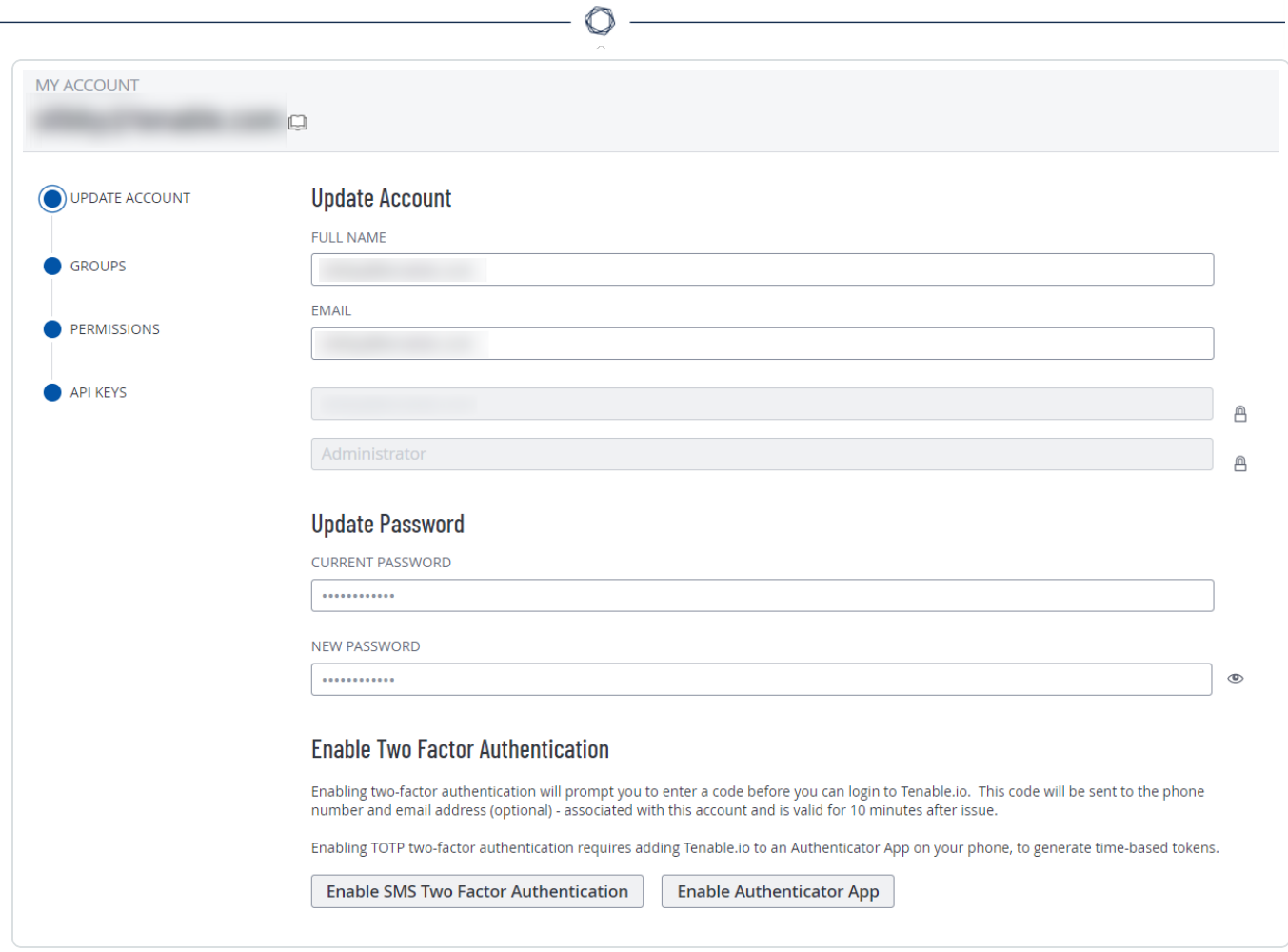

2. ページの左側で、以下の選択肢から選択します。

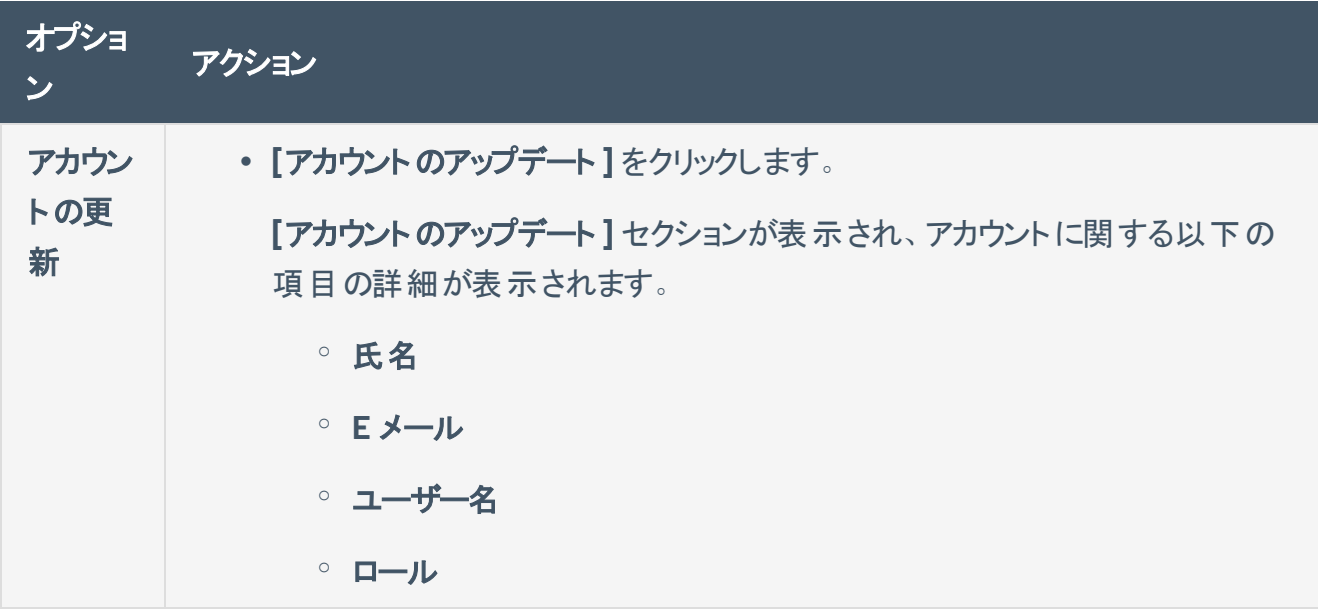

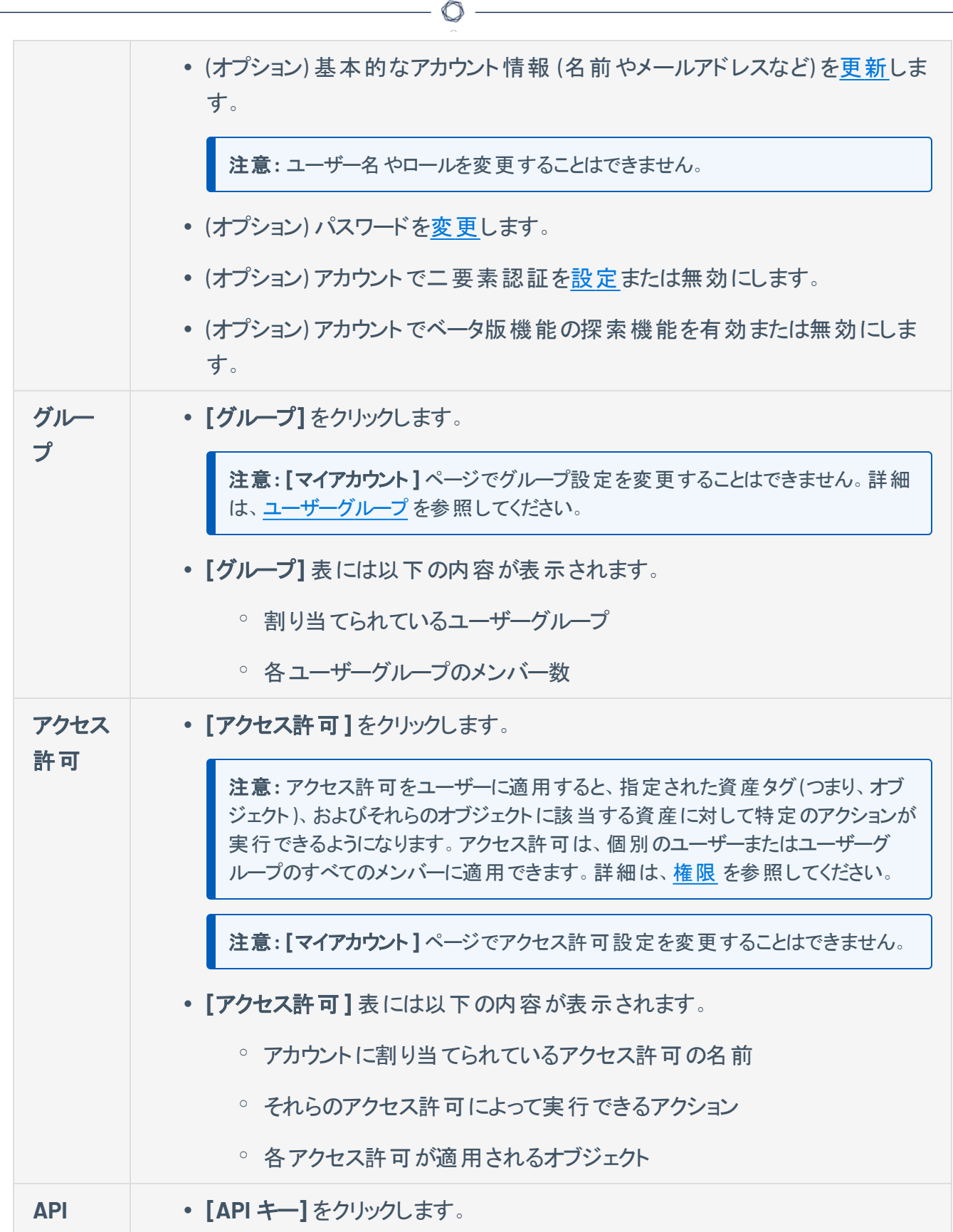

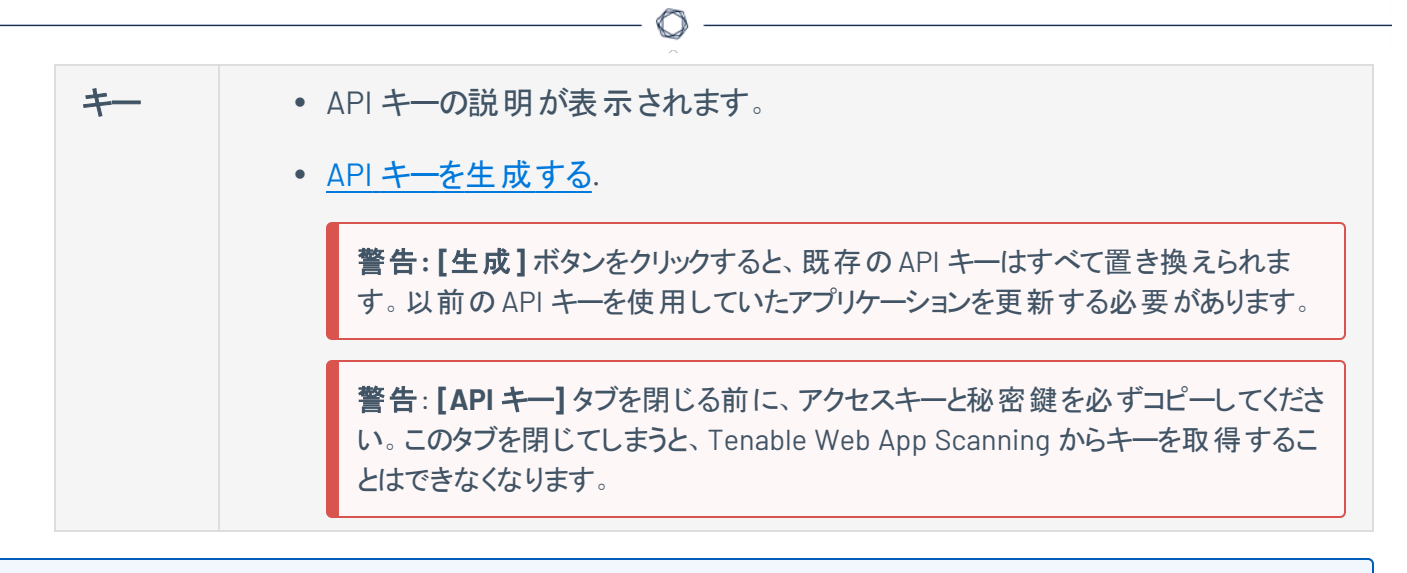

注意**:** ユーザーアカウントの有効期限は、そのアカウントが属する Tenable Web App Scanning コンテナの作成 日に基づいて設定されます。Tenable は、この設定を直接制御します。詳細については、Tenable サポート にお 問い合わせください。

# <span id="page-238-0"></span>アカウントを更新する

必要な **Tenable Vulnerability Management** ユーザーロール**:** 基本、VM スキャンオペレーター、VM 標準、VM ス キャンマネージャー、または管理者

 $\mathbb{O}$ 

必要な **Tenable Web App Scanning** ユーザーロール**:** 基本、スキャンオペレーター、標準、スキャンマネー ジャー、管理者のいずれか

始める前に

• (オプション) アカウントの詳細を[表示](#page-233-0)します。

#### アカウントを更新する方法

- 1. 次のいずれかを行います。
	- 左上にある 三 ボタンをクリックします。

左側にナビゲーションプレーンが表示されます。

a. 左のナビゲーションプレーンで **[**設定**]** をクリックします。

**[**設定**]** ページが表示されます。

b. **[**マイアカウント**]** タイルをクリックします。

**[**マイアカウント**]** ページが表示され、アカウントの詳細を表示および更新できます。

• 右上の青いユーザー円をクリックします。

ユーザーアカウントメニューが表示されます。

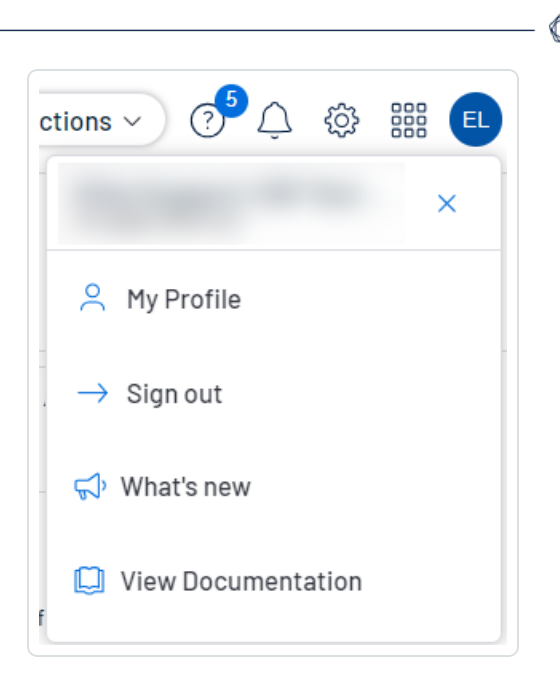

a. **[**マイプロファイル**]** をクリックします。

**[**マイアカウント**]** ページが表示されます。

- 2. (オプション) **[**名前**]** を編集します。
- 3. (オプション) **[E** メール**]** を編集します。

有効なメールアドレスは、

*name*@*domein*

の形式である必要があります。ここで、*domain* はお使いのTenable Web App Scanning インスタン ス用に承認されたドメインに対応します。

このメールアドレスは、**[**ユーザー名**]** として設定されたメールアドレスをオーバーライドします。このオ プションを空のままにすると、Tenable Web App Scanning は **[**ユーザー名**]** の値をメールアドレスとし て使用します。

注意**:** 初期設定の間に、Tenable は Tenable Web App Scanning インスタンス用に承認されたドメインを 設定します。お使いのインスタンスにドメインを追加する方法については、Tenable サポート にお問い合わ せください。

4. **[**保存**]** をクリックします。

Tenable Web App Scanning はアカウントへの変更を保存します。

5. (オプション) [パスワードを変更します](#page-241-0)。

6. (オプション) [二要素認証を設定します](#page-243-0)。

7. (オプション) API [キーを生成します](#page-248-0)。

 $\circledcirc$ 

# <span id="page-241-0"></span>パスワードを変更する

必要な **Tenable Vulnerability Management** ユーザーロール**:** 基本、VM スキャンオペレーター、VM 標準、VM ス キャンマネージャー、または管理者

必要な **Tenable Web App Scanning** ユーザーロール**:** 基本、スキャンオペレーター、標準、スキャンマネー ジャー、管理者のいずれか

いずれの種類のユーザーアカウントのパスワードも変更できます。パスワードを変更する方法は、ユーザー アカウントに割り当てられたロールによって若干異なります。

別のユーザーのパスワードを変更するには、[別のユーザーのパスワードの変更を](#page-276-0)参照してください。

パスワードを変更するには

- 1. 次のいずれかを行います。
	- 左上にある 三 ボタンをクリックします。

左側にナビゲーションプレーンが表示されます。

a. 左のナビゲーションプレーンで **「設定** ] をクリックします。

**[**設定**]** ページが表示されます。

b. **[**マイアカウント**]** タイルをクリックします。

**[**マイアカウント**]** ページが表示され、アカウントの詳細を表示および更新できます。

- 右上の青いユーザー円をクリックします。
	- ユーザーアカウントメニューが表示されます。

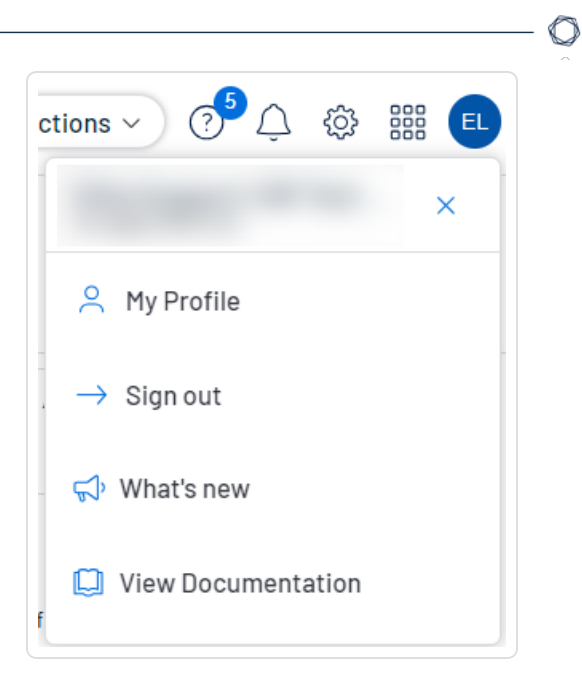

a. **[**マイプロファイル**]** をクリックします。

**[**マイアカウント**]** ページが表示されます。

- 2. **[**現在のパスワード**]** ボックスに現在のパスワードを入力します。
- 3. **[**新しいパスワード**]** ボックスに新しいパスワードを入力します。詳細は、[Tenable](#page-275-0) Web App Scanning [のパスワード要件](#page-275-0)を参照してください。
- 4. **[**保存**]** ボタンをクリックします。

Tenable Web App Scanning により新しいパスワードが保存され、お使いのアカウントで現在アクティ ブなセッションが終了します。Tenable Web App Scanning によりその後、再認証を求めるメッセージ が表示されます。

5. 新しいパスワードを使用して、Tenable Web App Scanning [にログインし](Login.htm)ます。

## <span id="page-243-0"></span>二要素認証を設定する

必要な **Tenable Vulnerability Management** ユーザーロール**:** 基本、VM スキャンオペレーター、VM 標準、VM ス キャンマネージャー、または管理者

必要な **Tenable Web App Scanning** ユーザーロール**:** 基本、スキャンオペレーター、標準、スキャンマネー ジャー、管理者のいずれか

**[**マイアカウント**]** ページで、自分のアカウントに二要素認証を設定できます。

ヒント**:** 管理者は、ユーザーアカウントを[作成](#page-265-0)または[編集](#page-270-0)するときに、他のアカウントに対して二要素認証を強制 することもできます。

注意**:** 二要素認証を設定する前に、[International](https://support.twilio.com/hc/en-us/articles/223183068-Twilio-international-phone-number-availability-and-their-capabilities) Phone Availability リストを確認して、Tenable Web App Scanning からテキストメッセージを受信できることを確認してください。

二要素認証を追加または変更する方法

- 1. 次のいずれかを行います。
	- 左上にある 三 ボタンをクリックします。

左側にナビゲーションプレーンが表示されます。

a. 左のナビゲーションプレーンで **[**設定**]** をクリックします。

**[**設定**]** ページが表示されます。

b. **[**マイアカウント**]** タイルをクリックします。

**[**マイアカウント**]** ページが表示され、アカウントの詳細を表示および更新できます。

• 右上の青いユーザー円をクリックします。

ユーザーアカウントメニューが表示されます。

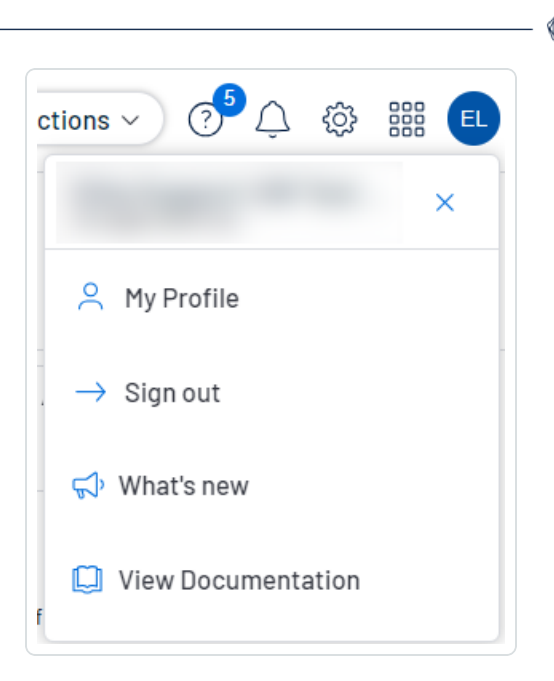

a. **[**マイプロファイル**]** をクリックします。

**[**マイアカウント**]** ページが表示されます。

- 2. **[**二要素認証を有効にする**]** セクションで、以下のいずれかを行います。
	- <sup>l</sup> SMS の二要素認証を有効にします。
		- a. **[SMS** 二要素認証を有効にする**]** をクリックします。

**[**二要素認証**]** プレーンが表示されます。

- b. **[**現在のパスワード**]** ボックスに現在のTenable Web App Scanning のパスワードを入力 します。
- c. **[**電話番号**]** ボックスに自分の携帯電話番号を入力します。

注意**:** Tenable Web App Scanning はデフォルトで携帯電話の番号を米国内の番号として 扱い、国コードの+1 を前に付けるよう設定されています。お使いの携帯電話が米国内の番 号でない場合、適切な国コードを前に付けてください。

d. **[**次へ**]** をクリックします。

**[**検証コード**]** プレーンが表示され、Tenable Web App Scanning より検証コードが記載 されたテキストメッセージが電話番号宛てに送信されます。

e. **[**検証コード**]** ボックスに、受け取った検証コードを入力します。

f. **[**次へ**]** をクリックします。

**[**二要素認証が正常にセットアップされました**]** メッセージが表示され、Tenable Web App Scanning によって設定が Tenable Web App Scanning アカウントに適用されま す。

- g. (オプション) Tenable Web App Scanning が、ユーザーアカウントに関連付けられたメー ルアドレス宛てに検証コードを送信するかどうかを設定する方法
	- a. **[**バックアップの**E** メールを送信する**]** チェックボックスを選択するかクリアします。
	- b. **[**更新**]** をクリックします。

Tenable Web App Scanningはバックアップメールの設定を更新します。

注意**:** この設定の電話番号を保存すると、電話番号の編集や変更はできなくなります。使用する 追加の電話番号がある場合は、新しい認証セットアップを設定する必要があります。

- 次のように、認証アプリケーションベースの認証を有効にします。
	- a. **[Authenticator** アプリを有効にする**]** をクリックします。

**[**二要素認証**]** プレーンが表示されます。

- b. **[**現在のパスワード**]** ボックスに現在のTenable Web App Scanning のパスワードを入力 します。
- c. **[**次へ**]** をクリックします。

**[**時間ベースのワンタイムパスワード**]** プレーンが表示されます。

d. お好みの認証アプリケーションで、QR コードをスキャンします。

認証アプリケーションに Tenable Web App Scanning の検証コードが表示されます。

e. **[**検証コード**]** ボックスに、認証アプリケーションに表示されたコードを入力します。

注意**:** 正しい検証コードが入力されない場合、Tenable Web App Scanning によって QR コードがロックされます。認証アプリケーションからの設定を削除して、新しい QR をスキャンし てください。

f. **[**次へ**]** をクリックします。

**[**二要素認証が正常にセットアップされました**]** メッセージが表示され、Tenable Web App Scanning によって設定が Tenable Web App Scanning アカウントに適用されま す。

- 新しいインターフェースで二要素認証を無効にする方法
	- 1. 次のいずれかを行います。
		- 左上にある 三 ボタンをクリックします。

左側にナビゲーションプレーンが表示されます。

a. 左のナビゲーションプレーンで **「設定** ] をクリックします。

**[**設定**]** ページが表示されます。

b. **[**マイアカウント**]** タイルをクリックします。

**[**マイアカウント**]** ページが表示され、アカウントの詳細を表示および更新できます。

• 右上の青いユーザー円をクリックします。

ユーザーアカウント メニューが表示されます。

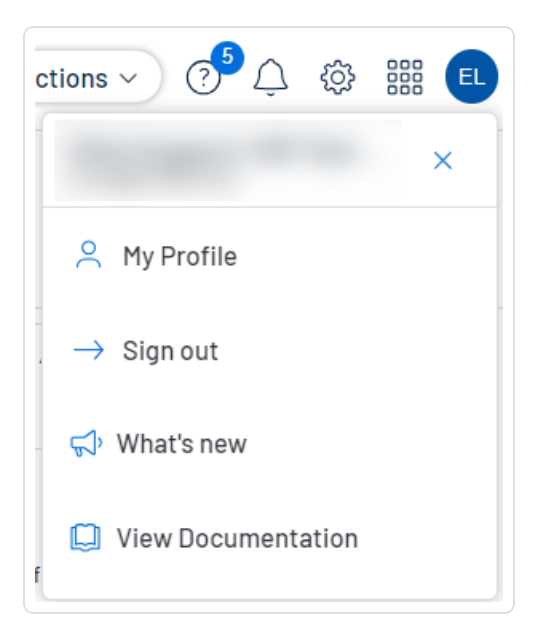

a. **[**マイプロファイル**]** をクリックします。

**[**マイアカウント**]** ページが表示されます。

2. **[**パスワードの変更**]** セクションの**[**現在のパスワード**]** ボックスに、現在のパスワードを入力します。

3. **[**二要素認証を有効にする**]** セクションで、**[**無効化**]** をクリックします。

**[**二要素認証を無効化する**]** の確認メッセージが表示されます。

4. 警告メッセージを読み、**[**続行**]** をクリックします。

Tenable Web App Scanning でお使いのアカウントの二要素認証が無効化されます。

 $\circ$ 

# <span id="page-248-0"></span>**API** キーを生成する

必要な **Tenable Vulnerability Management** ユーザーロール**:** 基本、VM スキャンオペレーター、VM 標準、VM ス キャンマネージャー、または管理者

必要な **Tenable Web App Scanning** ユーザーロール**:** 基本、スキャンオペレーター、標準、スキャンマネー ジャー、管理者のいずれか

お使いのユーザーアカウントに関連付けられた API キーにより、お客様の企業にライセンスされた、すべて のTenable Web App Scanning 製品のAPI にアクセスすることが可能になります。

注意**:Tenable Web App [Scanning](https://developer.tenable.com/) API** を認証するには Tenable Web App Scanning API のアクセスキーと 秘密鍵が必要です。

注意**:** お使いのユーザーアカウントに関連付けられた API キーを使って、お客様の会社にライセンス付与されてい るすべてのTenable Vulnerability Management 製品のAPI にアクセスすることができます。個別の製品に別々の キーを設定することはできません。たとえば、Tenable Vulnerability Management で API キーを生成した場合、こ の操作により Tenable Web App Scanning および Tenable Container Security のAPI キーも変更されます。

注意**:** アプリケーションごとに、同一のAPI キーを使用してください。以下は例ですが、これらに限定さ れません。

- Tenable Web App Scanning の統合
- サードパーティの統合
- その他のカスタムアプリケーション (Tenable Professional Services からのものを含む)

API キーを生成する方法は、ユーザーアカウントに割り当てられたロールによって異なります。管理者は、 任意のアカウントの API キーを生成できます。詳細は、[別のユーザーの](#page-279-0) API キーの生成 を参照してくださ い。他のロールは自分のアカウントのAPI キーを生成できます。

#### 自分のアカウントのAPI キーを生成する方法

- 1. 次のいずれかを行います。
	- 左上にある 三 ボタンをクリックします。
		- 左側にナビゲーションプレーンが表示されます。

a. 左のナビゲーションプレーンで **[**設定**]** をクリックします。

**[**設定**]** ページが表示されます。

b. **[**マイアカウント**]** タイルをクリックします。

**[**マイアカウント**]** ページが表示され、アカウントの詳細を表示および更新できます。

• 右上の青いユーザー円をクリックします。

ユーザーアカウント メニューが表 示されます。

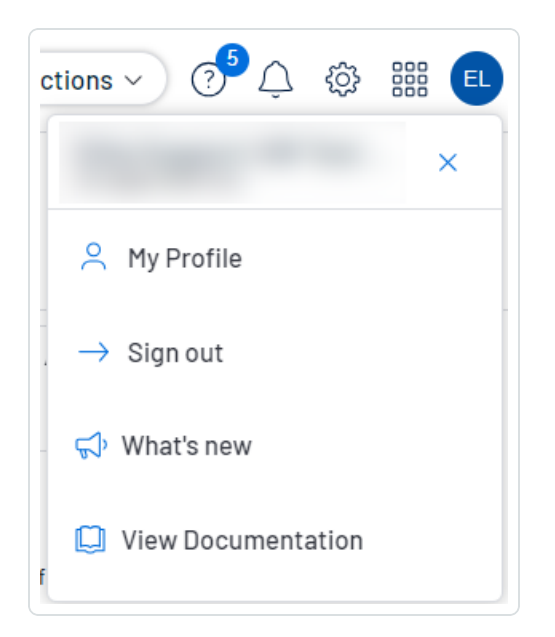

a. **[**マイプロファイル**]** をクリックします。

**[**マイアカウント**]** ページが表示されます。

2. **[API** キー**]** タブをクリックします。

**[API** キー**]** セクションが表示されます。

3. **[**生成**]** をクリックします。

**[API** キー を生成する**]** ウィンドウが警告とともに表示されます。

警告**: [**生成**]** ボタンをクリックすると、既存のAPI キーはすべて置き換えられます。以前のAPI キーを使用 していたアプリケーションを更新する必要があります。

4. 警告を確認し、**[**生成**]** をクリックします。

Tenable Web App Scanning により新しいアクセスキーと秘密鍵が生成され、ページの**[**カスタム **API** キー**]** セクションに新しいキーが表示されます。

ヒント**: [**生成**]** ボタンが無効になっている場合は、管理者に連絡して、アカウントのAPI アクセスが有効に なっていることを確認してください。詳細は、[ユーザーアカウントの編集](#page-270-0)を参照してください。

5. 新しいアクセスキーと秘密鍵を安全な場所にコピーします。

警告: **[API** キー**]** タブを閉じる前に、アクセスキーと秘密鍵を必ずコピーしてください。このタブを閉じてしま うと、Tenable Web App Scanning からキーを取得することはできなくなります。

# 自分のアカウントのロックを解除する

必要な **Tenable Vulnerability Management** ユーザーロール**:** 基本、VM スキャンオペレーター、VM 標準、VM ス キャンマネージャー、または管理者

必要な **Tenable Web App Scanning** ユーザーロール**:** 基本、スキャンオペレーター、標準、スキャンマネー ジャー、管理者のいずれか

Tenable Web App Scanning [でログイン](Login.htm)を試みて5回連続して失敗すると、アカウントがロックされます。

注意**:** アカウントで指定されたメールアドレスにアクセスできない場合、Tenable Web App Scanning インスタンス の管理者が代わりに[パスワードをリセット](#page-276-0)できます。

注意**:** ユーザーは、ユーザーインターフェースからロックアウトされる可能性がありますが、適切な認証 (api\_ permit) が割り当てられている場合は API リクエストを送信できます。詳細は、Tenable [開発者ポータル](https://developer.tenable.com/reference/users-details)を参照して ください。

自分のアカウントのロックを解除する方法

1. Tenable Web App Scanning ログインページで、**[**パスワードをお忘れですか**?]** をクリックします。リン クをクリックします。

パスワードリセットのページが表示されます。

- 2. **[**ユーザー名**]** ボックスに、Tenable Web App Scanning のユーザー名を入力します。
- 3. CAPTCHA ボックスに、質問に対する自分の答えを入力します。
- 4. **[**送信**]** をクリックします。

Tenable Web App Scanning により、 ユーザーアカウント で指定されたメールアドレス宛 てにパスワー ド復旧の手順が送信されます。

5. メールに記載された手順に従い、パスワードをリセットします。詳細については、[パスワード要件を](#page-275-0)参 照してください。
# ライセンス情報

**[**ライセンス情報**]** ページでは、Tenable 製品とそのライセンスの使用状況の内訳を確認することができま す。この情報は、製品別または期間別にビジュアル化された概要など、複数の方法で表示することがで きます。これにより、一時的な使用量の急増や製品の設定ミスなどの傾向を特定することができます。

ヒント: **[**ライセンス情報**]** ページに表示される各製品のTenable ライセンスの仕組みについては、[Tenable](https://docs-staging.tenable.com/quick-reference/licensing-guide/) 製品の [ライセンス](https://docs-staging.tenable.com/quick-reference/licensing-guide/)を参照してください。ライセンス超過についての詳細は、Tenable Cloud Overage Process (Tenable [クラウドラ](http://docs.tenable.com/PDFs/legal/Tenable_Cloud_Overage_Process.pdf) [イセンス超過プロセス](http://docs.tenable.com/PDFs/legal/Tenable_Cloud_Overage_Process.pdf)) を参照してください。

## [ライセンス情報] ページの表示

**[**ライセンス情報**]** ページを表示するには、上部のナビゲーションバーから **[**ライセンス情報**]** をク リックします。

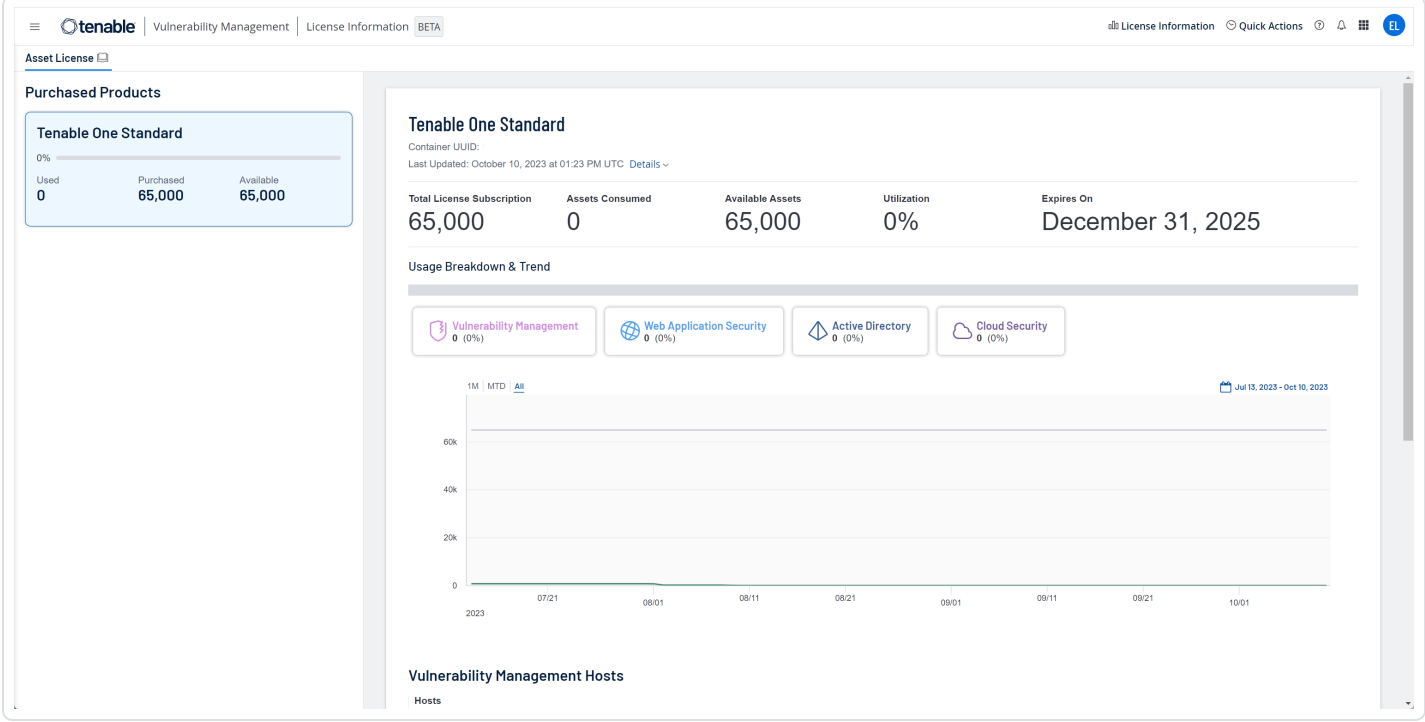

**[**ライセンス情報**]** ページには、現在のTenable コンテナにある全製品のライセンス使用状況が 表示され、次のセクションがあります。

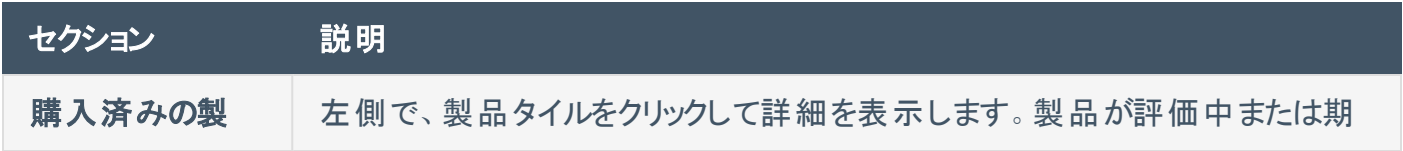

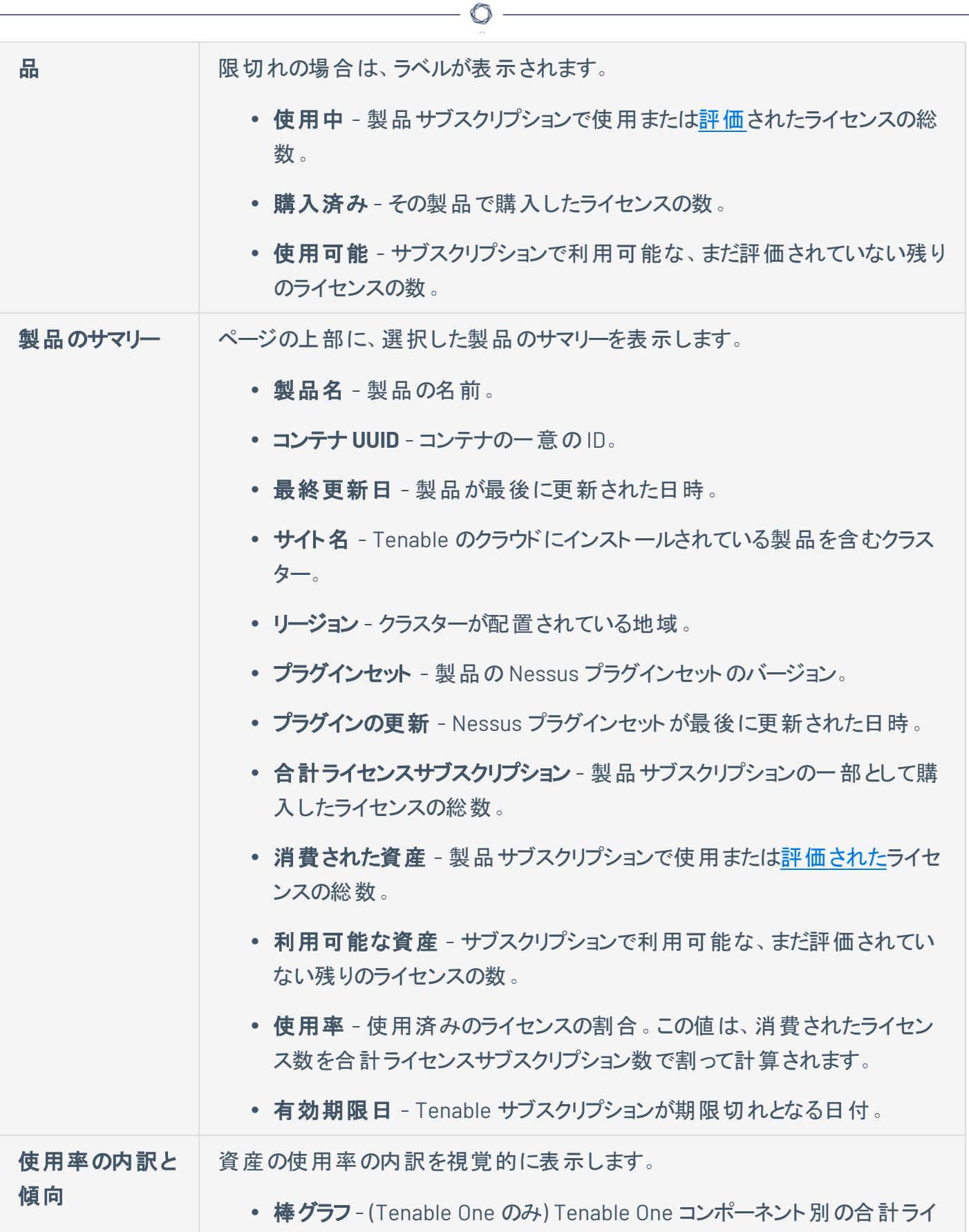

センス使用量を棒グラフで表示します。

 $\circledcirc$ 

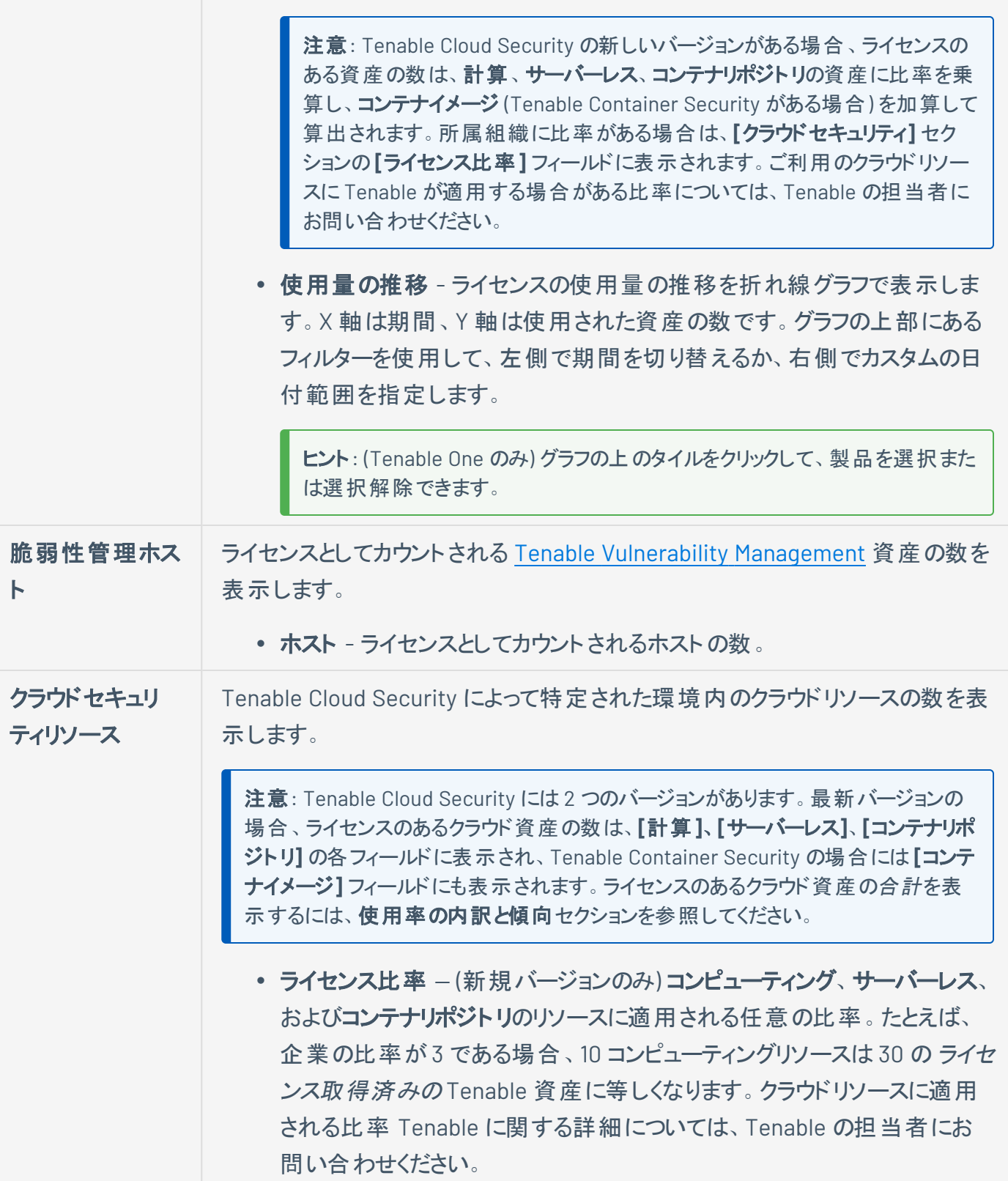

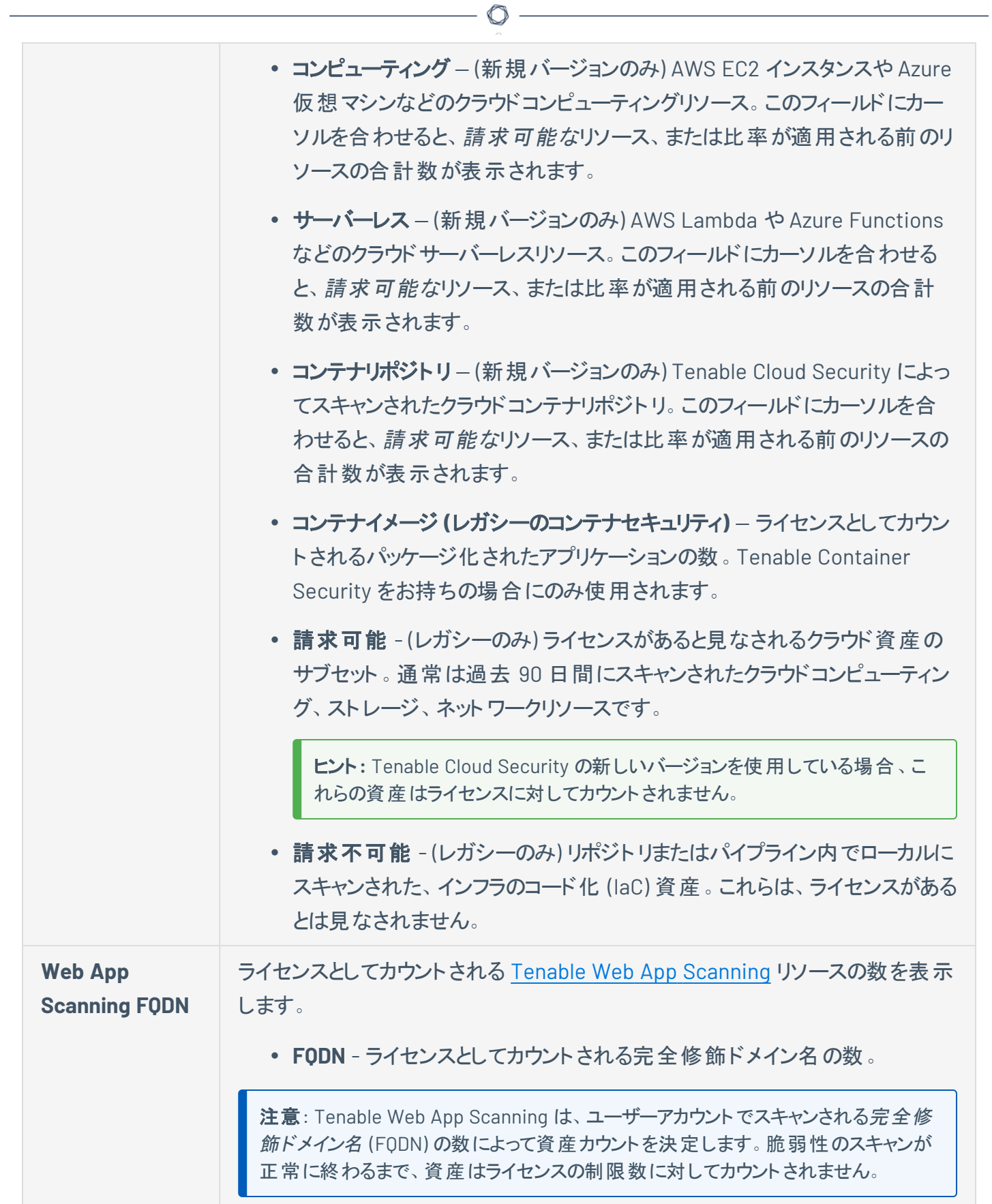

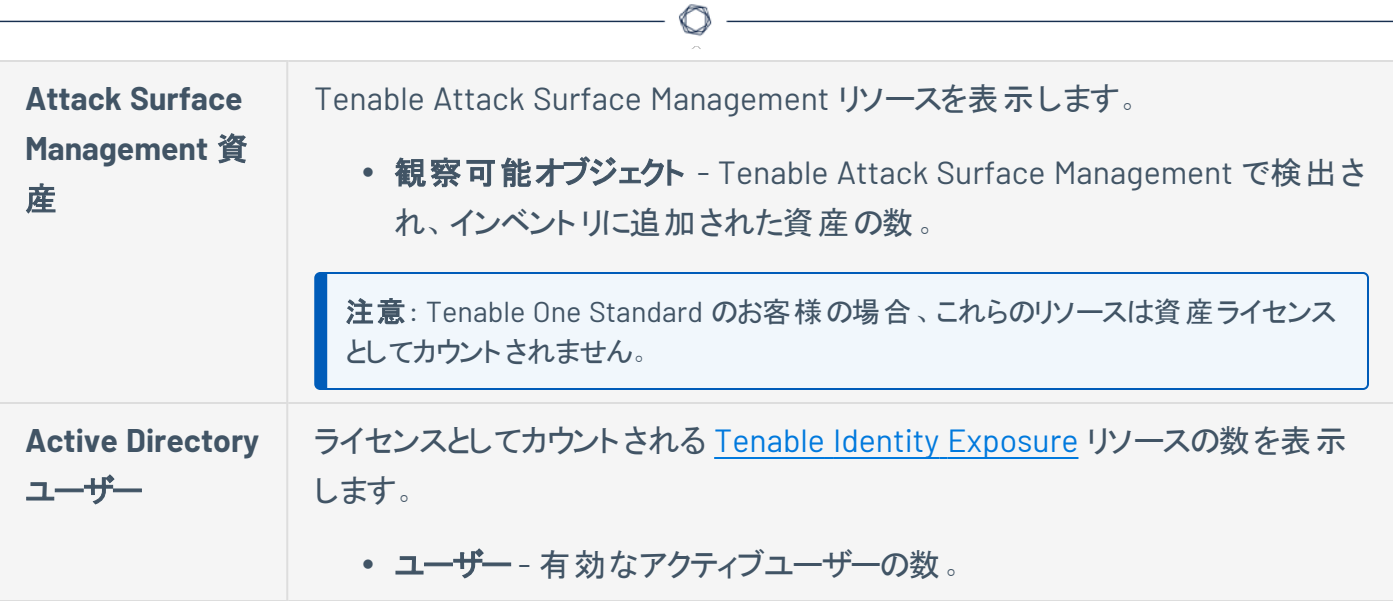

# **Tenable Web App Scanning** のライセンス

このトピックでは、スタンドアロン製品の Tenable Web App Scanning のライセンス付与プロセスを説明しま す。また、資産のカウント方法を説明し、購入できるアドオンコンポーネントをリストし、ライセンスの超過ま たは期限切れになるとどうなるかを説明します。Tenable Web App Scanning の使用方法については、 Tenable Web App Scanning [ユーザーガイドを](https://docs.tenable.com/web-app-scanning/Content/WAS/GettingStarted/Welcome.htm)参照してください。

## Tenable Web App Scanning のライセンシング

Tenable Web App Scanning には、クラウドバージョンとオンプレミスバージョンの2 つのバージョンがありま す。クラウドバージョン向けに、Tenable はサブスクリプションモデルを提供しています。オンプレミスバージョ ン向けに、Tenable はサブスクリプションモデルのほか、永久ライセンスとメンテナンスライセンスを提供して います。

注意: Tenable Web App Scanning オンプレミスバージョンには Tenable Security Center ライセンスが必要です。

Tenable Web App Scanning を使用する際は、所属する組織のニーズと環境に基づいてライセンスを購 入してください。Tenable Web App Scanning は、それらのライセンスを環境内の資*産* (一意の完全修飾 ドメイン名 (FQDN)) に割り当てます。

環境が拡張すると資産数も増えるため、その変化に合わせてライセンスを追加購入する必要がありま す。Tenable のライセンスは、累進的な価格設定であるため、多く購入するほど単価は安くなります。価 格については、Tenable の担当者までお問い合わせください。

ヒント: 現在のライセンス数と利用可能な資産を表示するには、Tenable の上部ナビゲーションバーで 、**[**ライ センス情報**]** の順にクリックします。詳細については、[ライセンス情報ページ](https://docs.tenable.com/vulnerability-management/Content/Settings/License/ViewLicenseInformation.htm?Highlight=licensing#View-the-License-Information-Page)を参照してください。

# 資産のカウント方法

Tenable Web App Scanning は、環境内のリソースをスキャンして FQDN を特定することで、ライセンスのあ る資産数を判断します。過去 90 日間に脆弱性の有無がスキャンされた FQDN は、ライセンスにカウント されます。

FQDN は、[RFC-3986](https://datatracker.ietf.org/doc/html/rfc3986) インターネット標準に従って、完全な URL で一覧表示されます。この標準に従っ て、各 FQDN には次のコンポーネントと形式が含まれています。

```
hostname.parent-domain.top-level-domain
```
スキャンでウェブアプリケーションターゲットを指定した場合、FQDN のいずれかのコンポーネントが別のス キャンされたターゲットまたは以前にスキャンされた資産のコンポーネントと異なる場合、Tenable Web App Scanning はそのターゲットを別の資産としてカウントします。FQDN のすべてのコンポーネントが一致する 限り、異なるパスを持つ複数のターゲットは 1つの資産 として FODN カウント に追加されます。

たとえば、次のターゲットは 1 つの資産としてカウントされます。

hostname.parent-domain.top-level-domain/path1 hostname.parent-domain.top-level-domain/path2 hostname.parent-domain.top-level-domain/path2/path3

次の表は、すべての FQDN コンポーネントが一致するかどうかに基づいて、スキャンターゲットが同じ資産と 見なされる場合と別々の資産と見なされる場合を示しています。

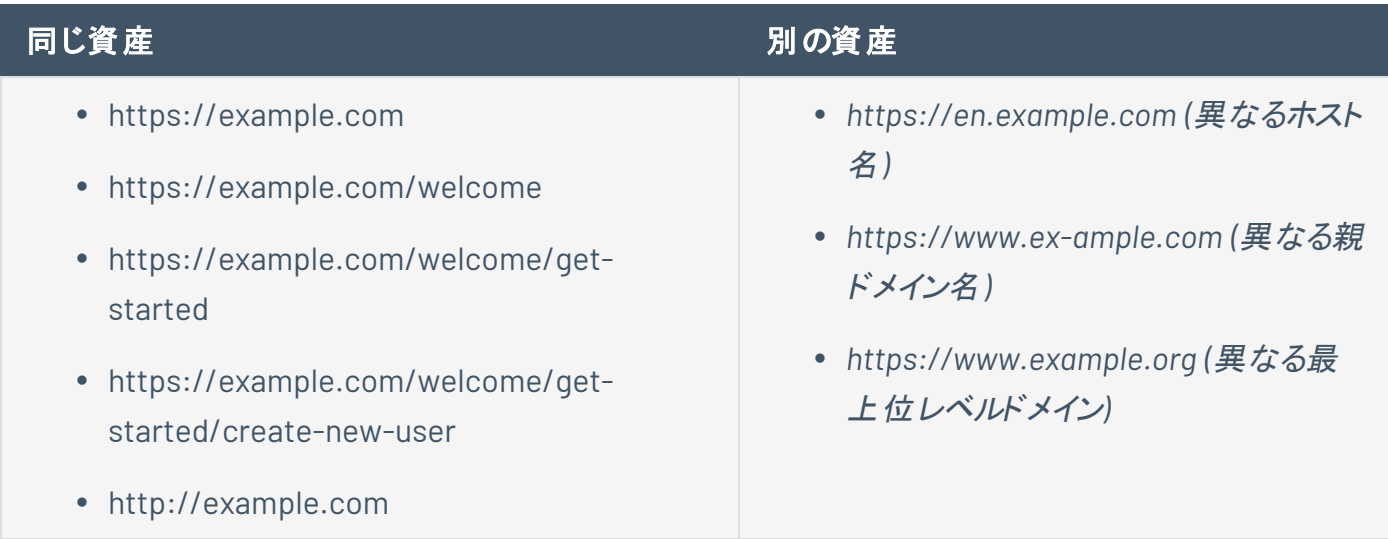

## Tenable Tenable Web App Scanning のコンポーネント

コンポーネントを追加することで、それぞれのユースケースに合わせて Tenable Web App Scanning をカス タマイズできます。一部のコンポーネントは有料のアドオンです。

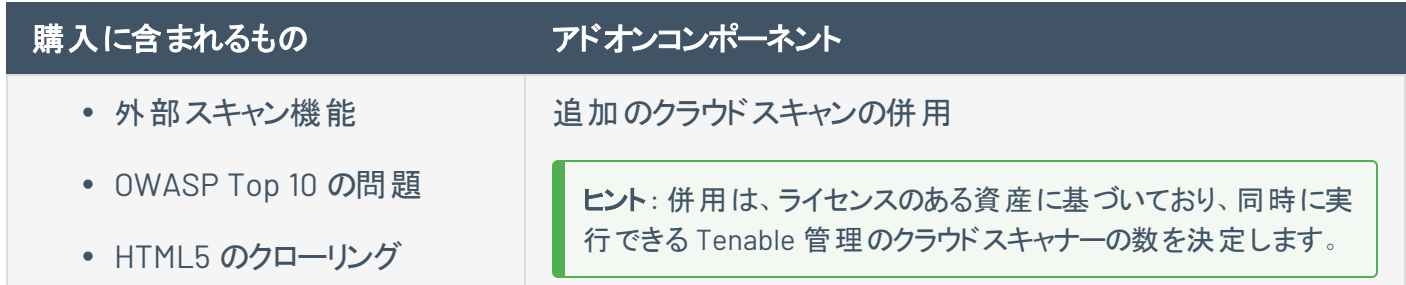

 $\circledcirc$ • Tenable Vulnerability Management との統合 (所 有している場合) • API の使用

# ライセンスの流用

資産を購入しても、追加の資産を購入しない限り、資産の総数は契約期間中ずっと静的です。ただし Tenable Web App Scanning は削除した資産のライセンスを 24 時間以内に流用します。さらに、90 日 間または指定した期間スキャンされなかった資産のライセンスを流用します。

# ライセンス制限の超過

環境の急激な拡大、または予期しない脅威による使用率の急増に対応できるよう、Tenable Web App Scanning ライセンスには 10% の柔軟性があります。ただし、ライセンスされている以上の資産をスキャンす ると、Tenable はその超過について明確に伝達し、その後 3 段階で機能を削減します。

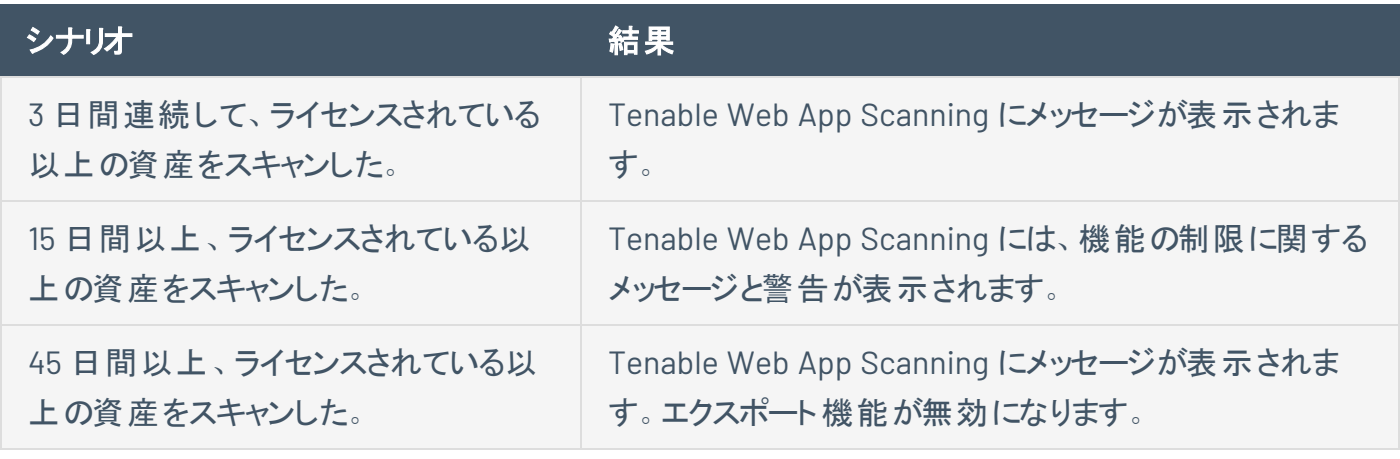

ヒント: 不適切なスキャンや製品の設定ミスにより、スキャンが過剰になり、資産数が増加する可能性がありま す。詳細については、[スキャンのベストプラクティス](https://docs.tenable.com/vulnerability-management/Content/Scans/ScanBestPractices.htm)を参照してください。

### 期限切れのライセンス

購入した Tenable Web App Scanning ライセンスは契約期間中ずっと有効です。ライセンスの有効期限 が切れる 30 日前になると、ユーザーインターフェースに警告が表示されます。この更新期間中に、 Tenable の担当者と連携して、製品の追加や削除、ライセンス数の変更を行ってください。

ライセンスの有効期限が切れると、Tenable プラットフォームにサインインできなくなります。

# **Tenable Web App Scanning** のライセンスの種類

Tenable Web App Scanning のライセンスの種類は、サポートされている機能セットによって異なる場合が あります。最も注目すべき点は、Lumin Exposure View 機能によって、動的計算とサイバーエクスポー ジャーリスクスコアが Tenable ユーザーインターフェースに追加されたことです。Lumin Exposure View メトリ クスの詳細については、[アプリケーションダッシュボードを](#page-73-0)参照してください。

次の表で、各種のTenable Web App Scanning ライセンスがサポートする機能を確認してください。

# ライセンスマトリクス

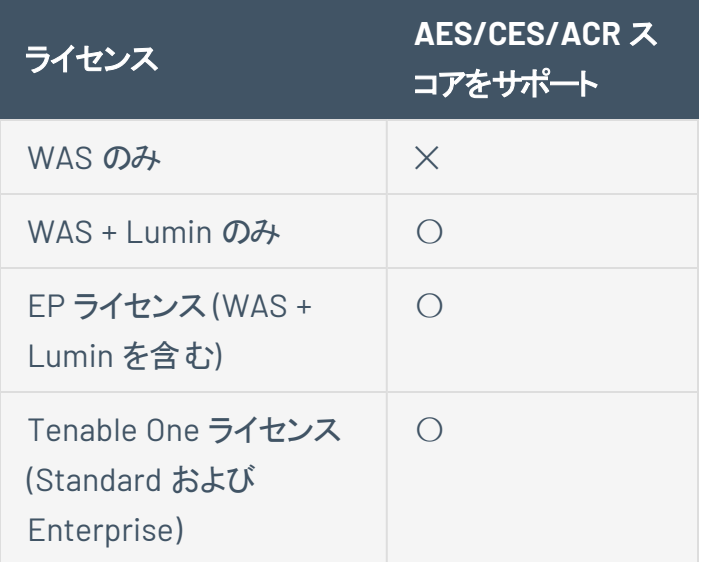

# <span id="page-262-0"></span>アクセス制御

必要なユーザーロール**:** 管理者

**[**アクセス制御**]** ページから、アカウントのユーザーとグループのリスト、およびそれらに割り当てられたアクセ ス許可を表示および設定できます。

 $\circledcirc$ 

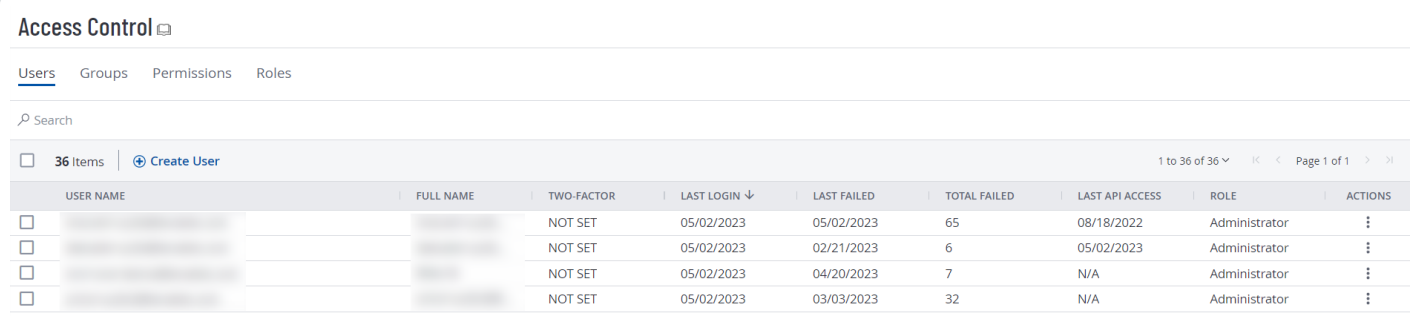

ユーザー

このセクション内のトピックは、Tenable Vulnerability Management の主な機能強化の機能更新を反映するよう に変更されています。詳細は、Tenable Vulnerability Management Key Enhancements を参照してください。

 $\mathbb O$ 

[アクセス制御](#page-262-0) ページの**[**ユーザー**]** タブで、管理者ユーザーは Tenable Web App Scanning の組織のリ ソース用のユーザーアカウントを作成して管理できます。

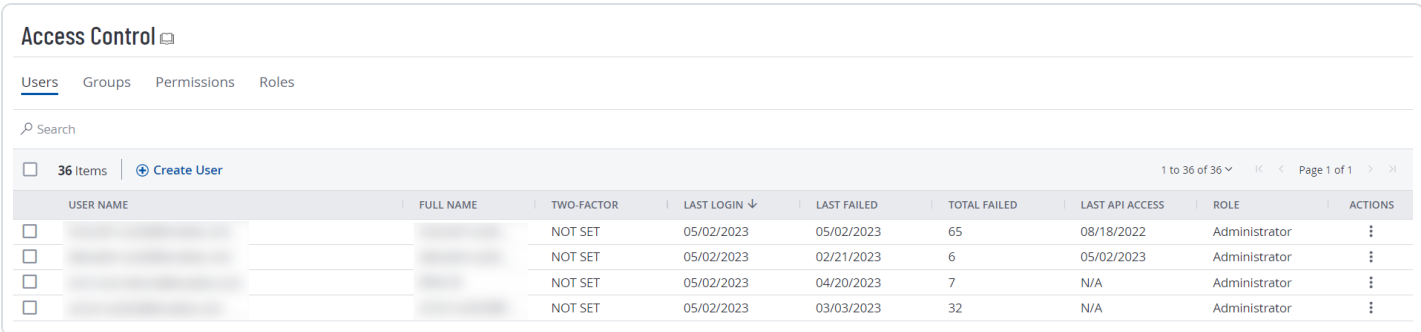

#### ユーザーの表

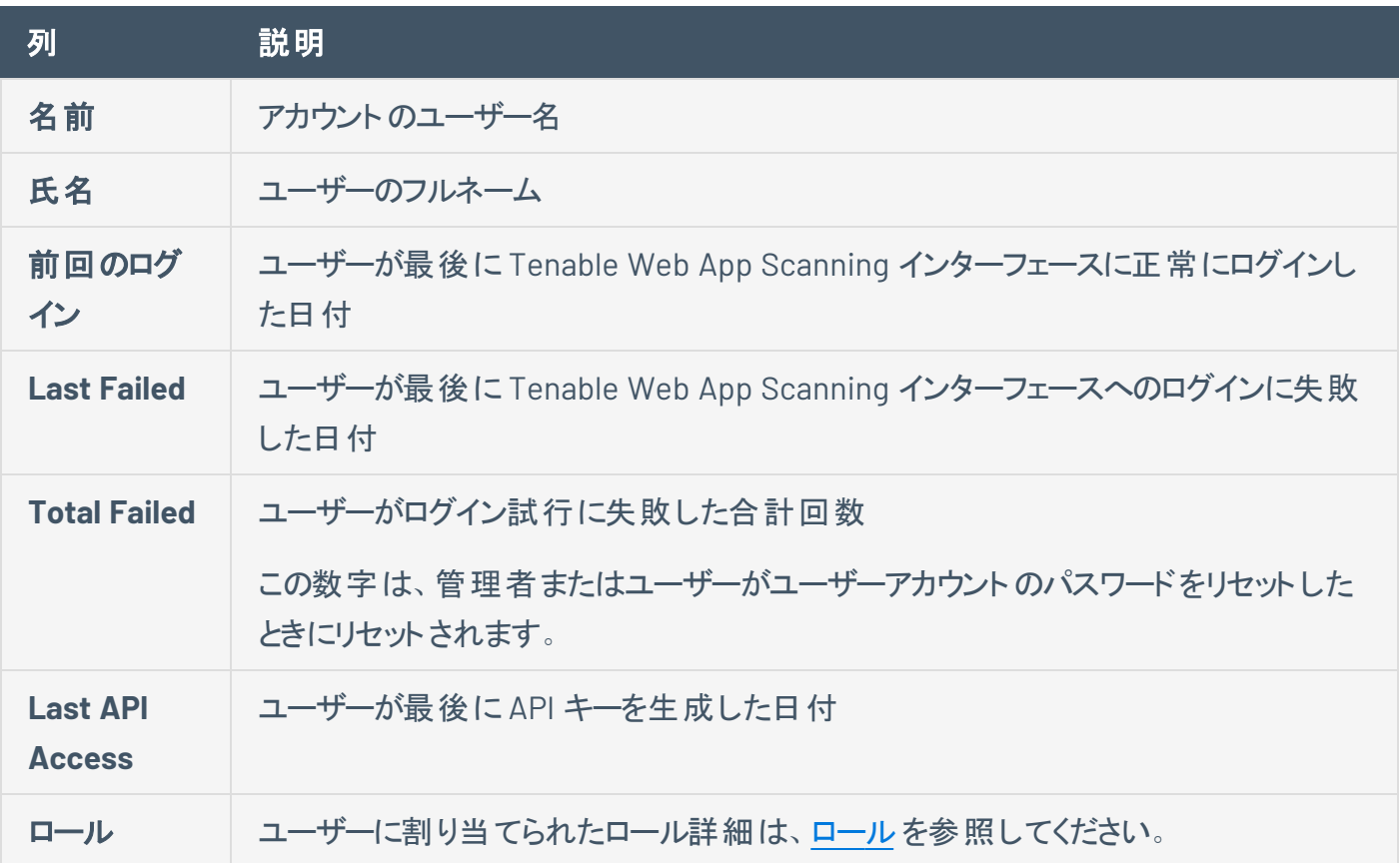

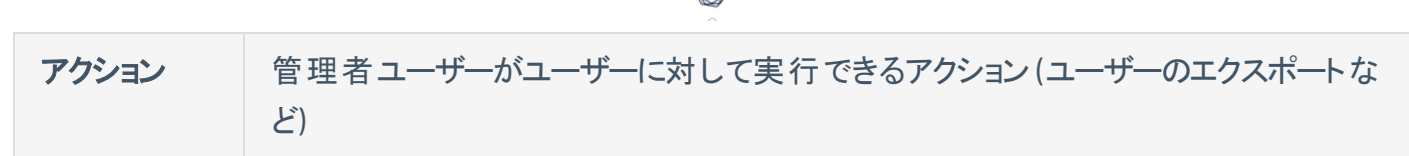

 $\circ$  -

**[**ユーザー**]** ページでは、次のアクションを実行できます。

- [ユーザーアカウントの作成](#page-265-0)
- [ユーザーリストの表示](#page-273-0)
- [ユーザーアカウントの編集](#page-270-0)
- [別のユーザーのパスワードの変更](#page-276-0)
- [各自のアカウントでユーザーをサポートする](#page-277-0)
- 別のユーザーの API [キーを生成する](#page-279-0)
- [ユーザーアカウントのロックの解除](#page-281-0)
- [ユーザーアカウントの無効化](#page-282-0)
- [ユーザーアカウントの有効化](#page-284-0)
- [ユーザーアクセス認証情報の管理](#page-286-0)
- [ユーザーアクティビティの監査](../ActivityLogs/AuditUserActivity.htm)
- <sup>l</sup> [ユーザーをエクスポートする](#page-289-0)
- Delete a User [Account](Platform/Settings/Credentials/DeleteAUserAccount.htm)

## <span id="page-265-0"></span>ユーザーアカウントを作成する

必要なユーザーロール**:** 管理者

**[**ユーザー**]** ページで、新しいユーザーのアカウントを作成できます。

ヒント**:** SAML IdP によるアカウントの作成については、[SAML](../../../../../Content/Settings/SAML/SAML.htm) のドキュメントを参照してください。

注意**:** ユーザーアカウントの有効期限は、そのアカウントが属する Tenable Web App Scanning コンテナの作成 日に基づいて設定されます。Tenable は、この設定を直接制御します。詳細については、Tenable サポート にお 問い合わせください。

ユーザーアカウントを作成する方法

1. 左上にある ボタンをクリックします。

左側にナビゲーションプレーンが表示されます。

2. 左のナビゲーションプレーンで **[**設定**]** をクリックします。

**[**設定**]** ページが表示されます。

3. **[**アクセス制御**l]** タイルをクリックします。

**[**アクセス制御**]** ページが表示されます。このページで、Tenable Web App Scanning アカウントのリ ソースへのユーザーアクセスとグループアクセスを制御できます。

4. **[**ユーザーの作成**]** ボタンをクリックします。

**[**ユーザーの作成**]** ページが表示されます。

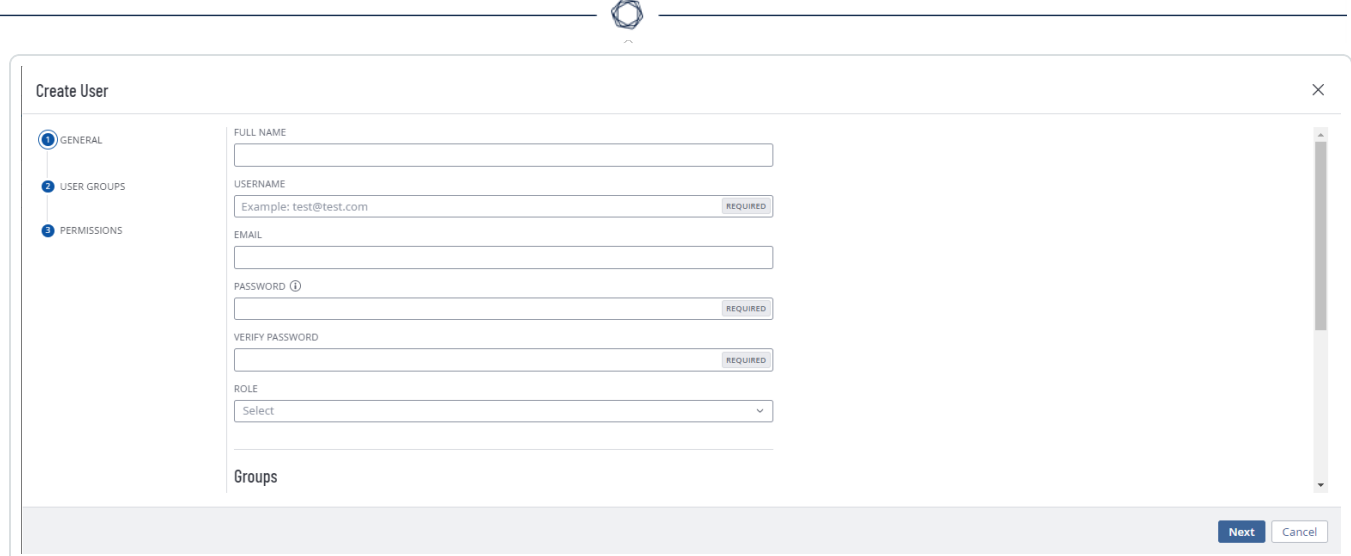

5. 次のオプションを設定します。

注意**:** 各セクションのオプションを表示して設定するには、左側のメニューでセクションを選択する必要があ ります。

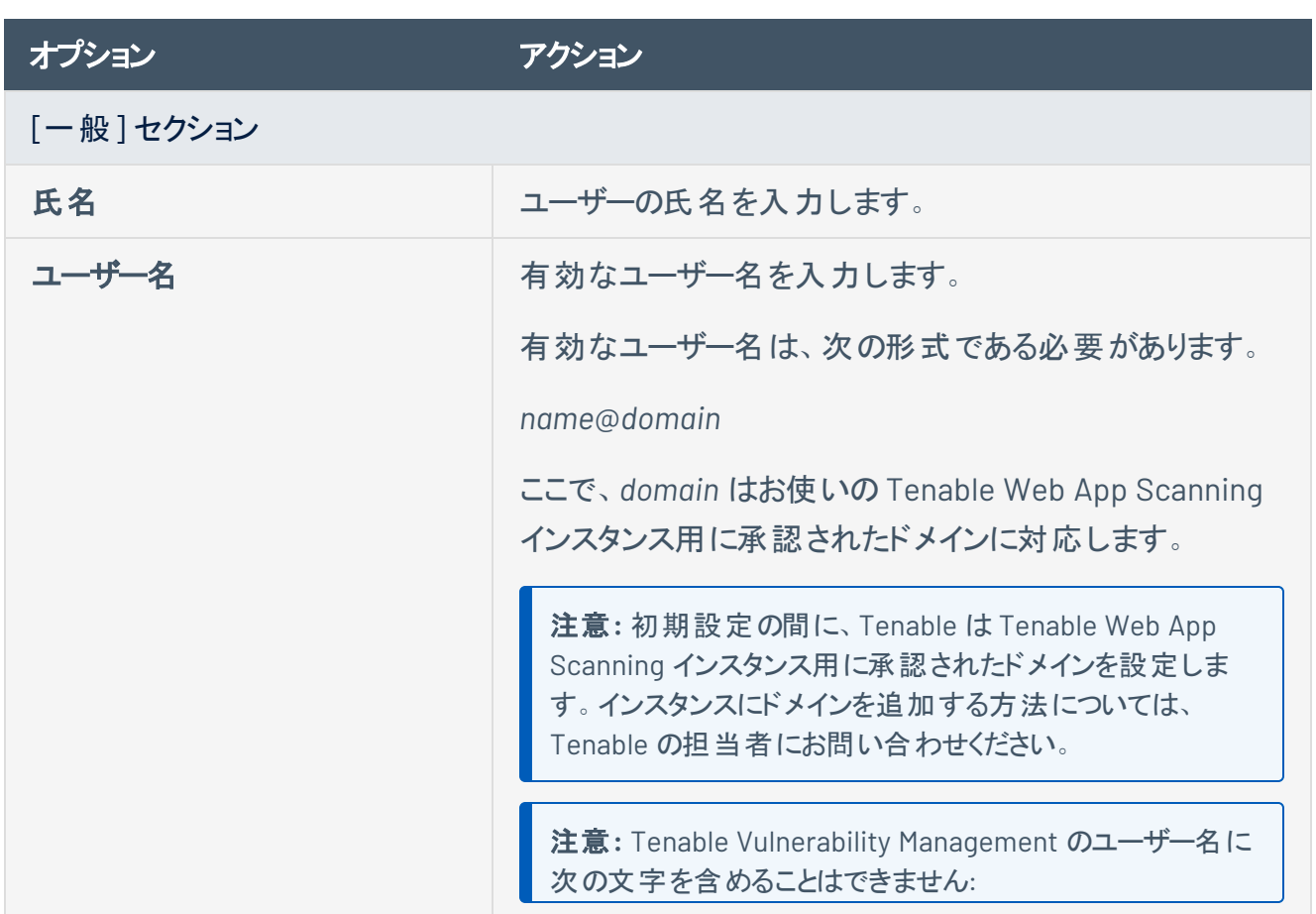

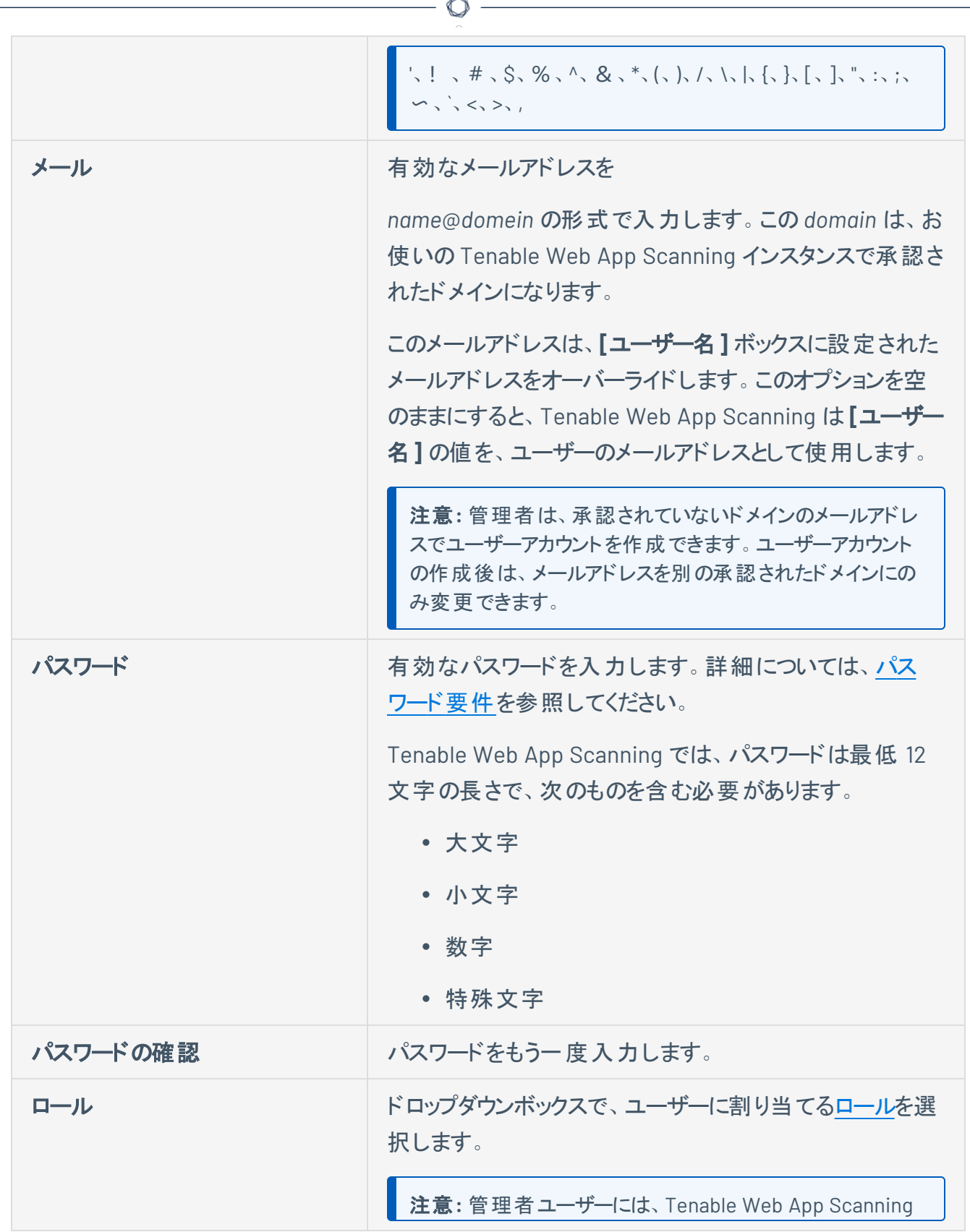

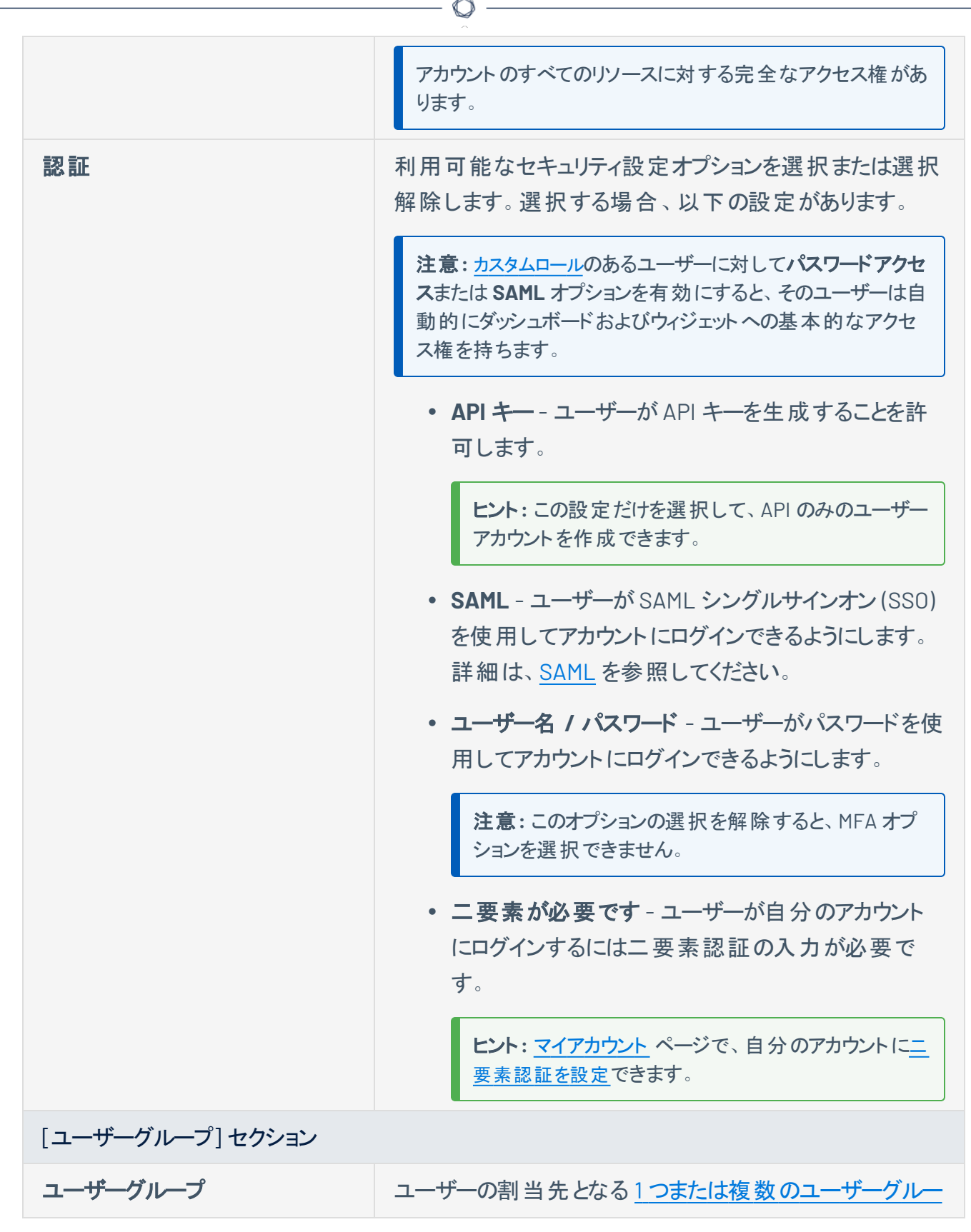

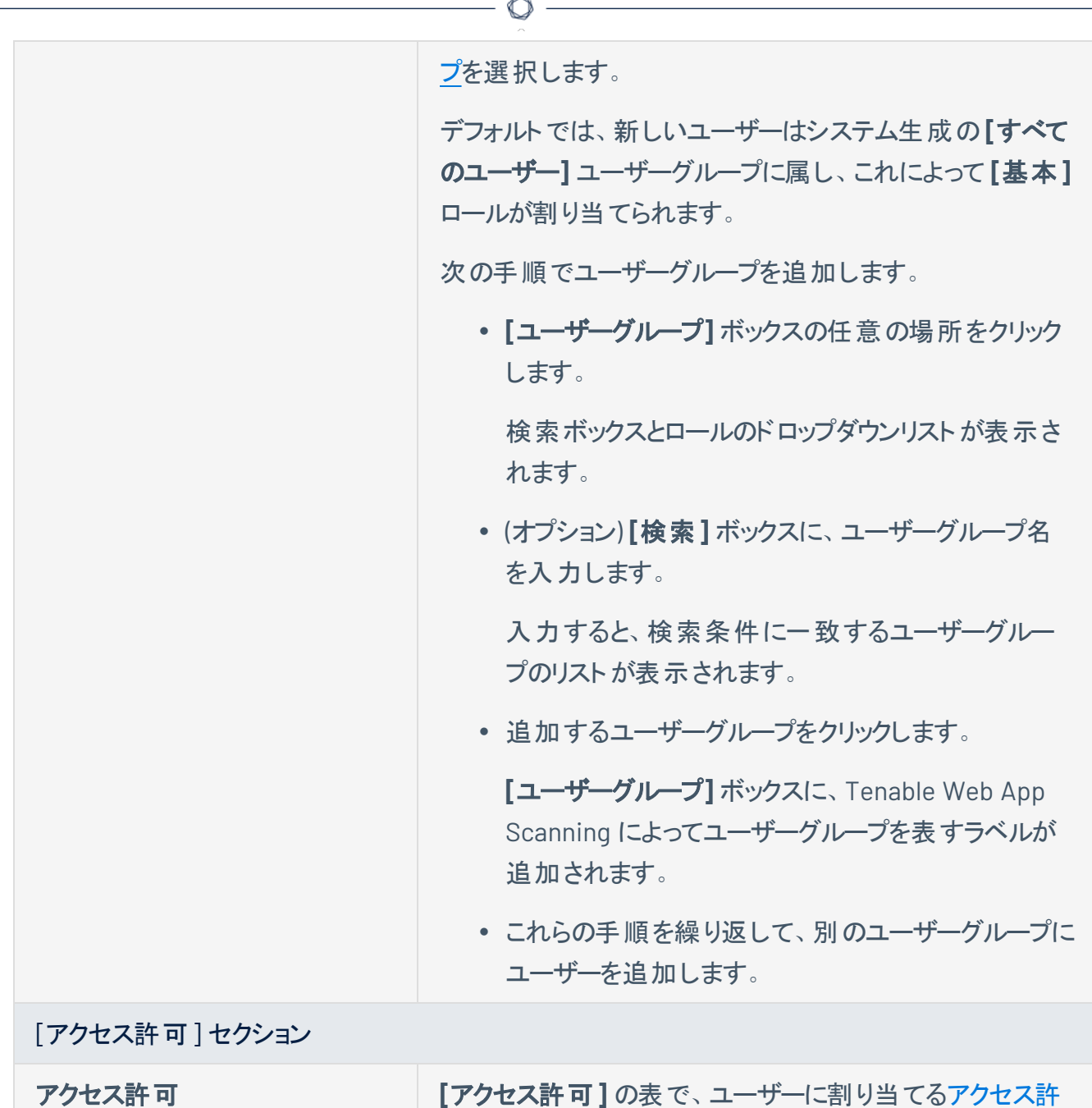

6. **[**保存**]** をクリックします。

注意**:** ユーザーにアクセス許可を割り当てると、ボタンは **[**追加して保存**]** と表示されます。

[可設](#page-308-0)定を選択します。

Tenable Web App Scanning によって新しいユーザーアカウントがに一覧表示されます。

## <span id="page-270-0"></span>ユーザーアカウント の編集

必要なユーザーロール**:** 管理者

- ユーザーアカウントを編集する方法
	- 1. 左上にある = ボタンをクリックします。

左側にナビゲーションプレーンが表示されます。

2. 左のナビゲーションプレーンで **[**設定**]** をクリックします。

**[**設定**]** ページが表示されます。

3. **[**アクセス制御**l]** タイルをクリックします。

**[**アクセス制御**]** ページが表示されます。このページで、Tenable Web App Scanning アカウントのリ ソースへのユーザーアクセスとグループアクセスを制御できます。

4. で、編集するユーザーの名前をクリックします。

**[**ユーザーの編集**]** ページが表示されます。

5. 次のオプションを設定します。

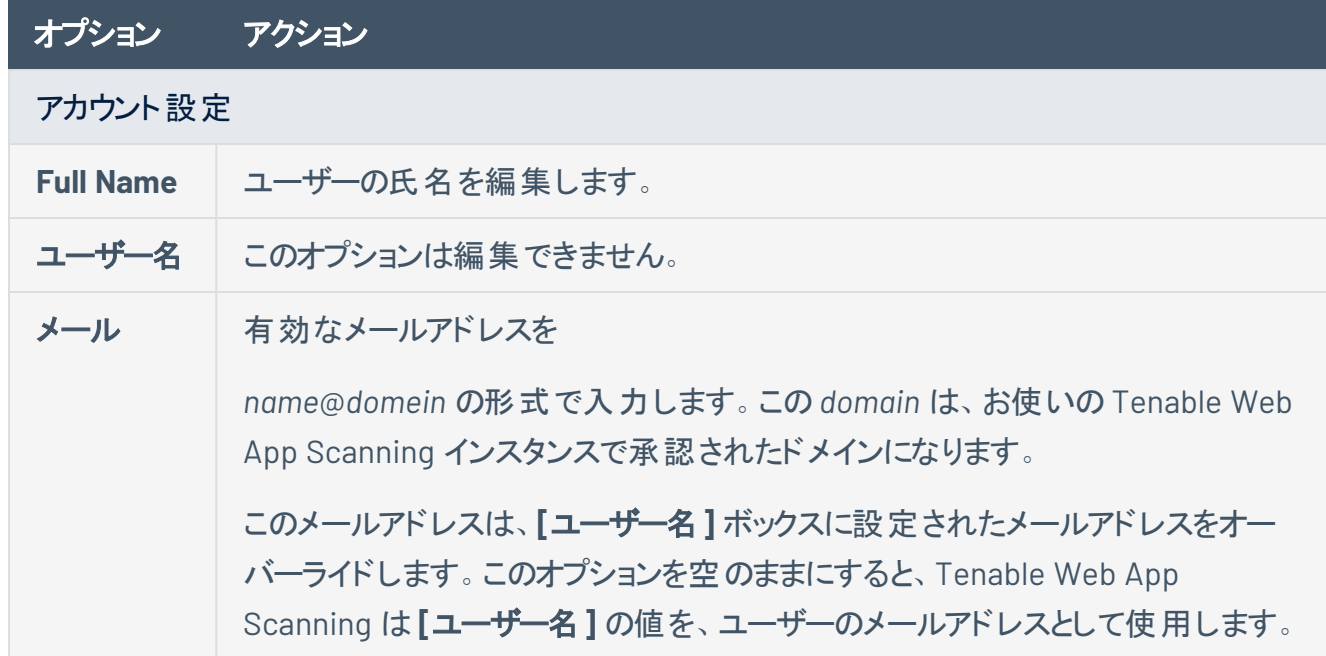

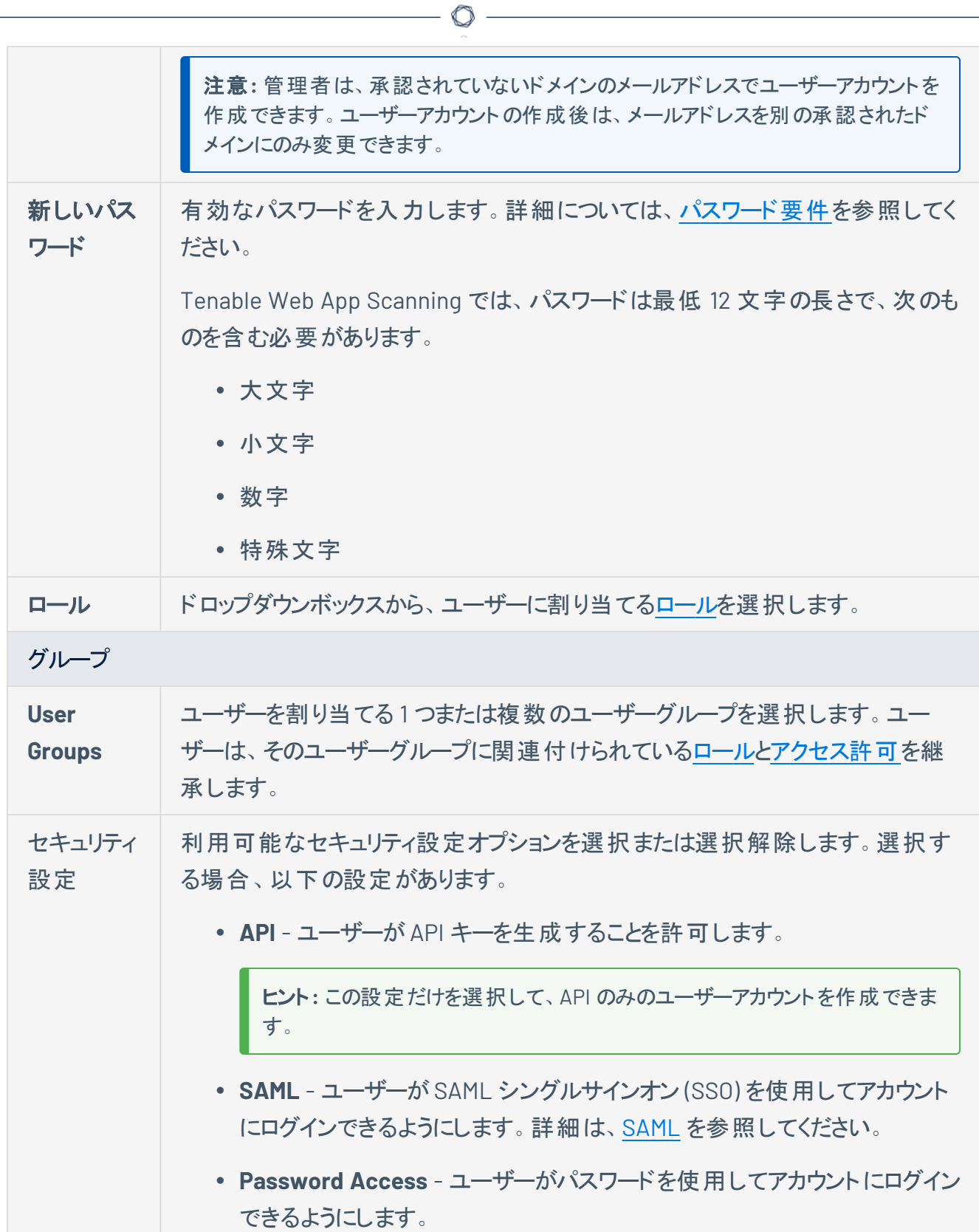

 $\overline{\phantom{a}}$ 

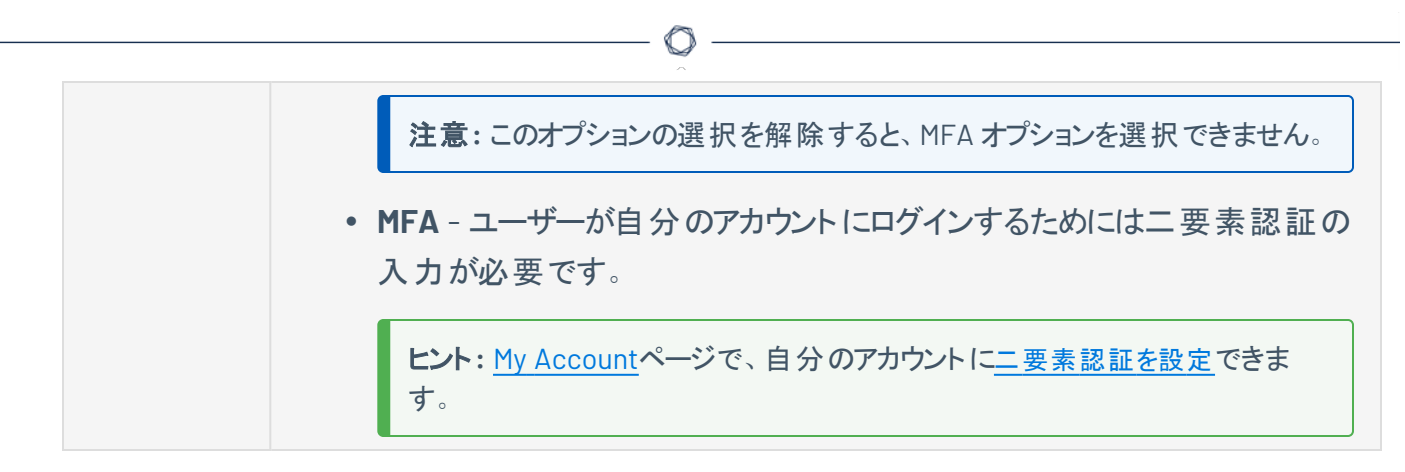

- 6. (オプション) ユーザーの API [キーを生成し](#page-279-0)ます
- 7. **[**保存**]** をクリックします。

Tenable Web App Scanning はアカウントへの変更を保存します。

### <span id="page-273-0"></span>ユーザーリストの表示

#### 必要なユーザーロール**:** 管理者

[アクセス制御ペ](#page-262-0)ージの**[**ユーザー**]** タブで、Tenable Web App Scanning インスタンス上のすべてのユーザー のリストを表示できます。

Tenable Web App Scanning インスタンスのユーザーとユーザーデータを表示する方法

1. 左のナビゲーションプレーンで **[**設定**]** をクリックします。

**[**設定**]** ページが表示されます。

2. **[**アクセス制御**l]** タイルをクリックします。

**[**アクセス制御**]** ページが表示されます。このページで、Tenable Web App Scanning アカウントのリ ソースへのユーザーアクセスとグループアクセスを制御できます。

3. **[**ユーザー**]** タブをクリックします。

**[**ユーザー**]** タブが開き、Tenable Web App Scanning インスタンス上のすべてのTenable Web App Scanning ユーザーアカウントの表が表示されます。このドキュメントでは、この表をユーザー表と呼び ます。

#### ユーザー表

ユーザー表で、Tenable Web App Scanning インスタンス上のユーザーに関する以下の情報を表示できま す。

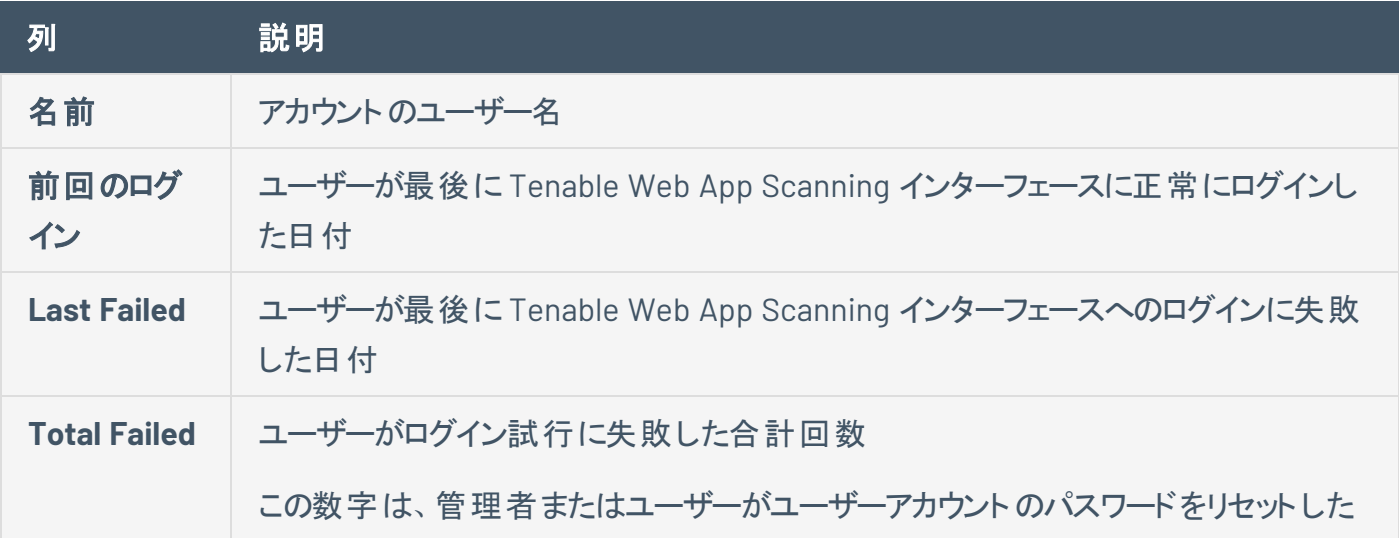

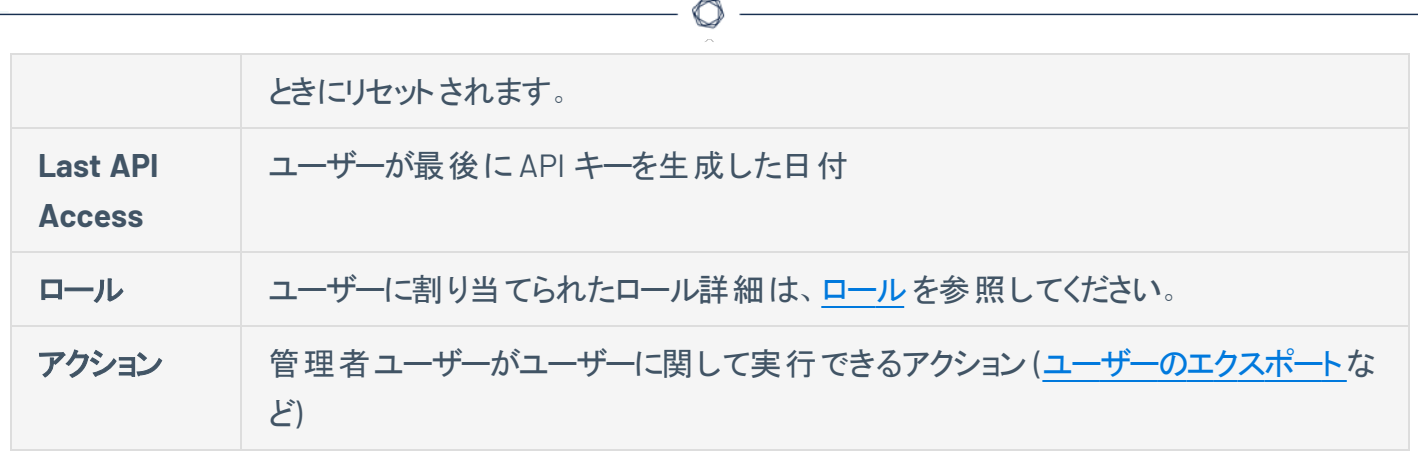

# <span id="page-275-0"></span>**Tenable Web App Scanning のパスワード要件**

Tenable Web App Scanning はすべてのアカウントに対し、次のパスワード要件を適用します。

◯

パスワード基準

パスワードは最低 12 文字の長さで、次のものを含む必要があります。

- 大文字
- 小文字
- 数字
- 特殊文字

パスワードの有効期限

Tenable Web App Scanning のパスワードに有効期限はありません。

アカウントのロックアウト

デフォルトでは、ログイン試行が 5 回失敗すると、Tenable Web App Scanning はユーザーをアカウントから ロックアウトします。ユーザーが自分のアカウントからロックアウトされた場合、ユーザー自身が自分のアカウ ント[のロックを解除](../../Platform/Settings/MyAccount/UnlockYourAccount.htm)するか、管理者がパスワード[をリセット](#page-276-0)します。

パスワード履歴

現在のパスワードや以前のパスワードを再利用することはできません。

#### <span id="page-276-0"></span>別のユーザーのパスワードの変更

#### 必要なユーザーロール**:** 管理者

別のユーザーアカウントのパスワードを変更するには、管理者の権限が必要です。自分自身のパスワー ドを変更するには、[パスワードを変更する](#page-241-0)を参照してください。

別のユーザーのパスワードを変更する方法

1. 左上にある ボタンをクリックします。

左側にナビゲーションプレーンが表示されます。

2. 左のナビゲーションプレーンで **[**設定**]** をクリックします。

**[**設定**]** ページが表示されます。

3. **[**アクセス制御**l]** タイルをクリックします。

**[**アクセス制御**]** ページが表示されます。このページで、Tenable Web App Scanning アカウントのリ ソースへのユーザーアクセスとグループアクセスを制御できます。

4. で、編集するユーザーの名前をクリックします。

**[**ユーザーの編集**]** ページが表示されます。

- 5. **[**新しいパスワード**]** ボックスに新しいパスワードを入力します。詳細については、「[パスワード要件](#page-275-0)」 を参照してください。
- 6. **[**保存**]** をクリックします。

Tenable Web App Scanning は、ユーザーアカウントの新しいパスワードを保存します。

# <span id="page-277-0"></span>各自のアカウントでユーザーをサポートする

#### 必要なユーザーロール**:** 管理者

管理者として、ユーザーサポート機能を使用し、別のアカウントとしてログインをシミュレートできます。ユー ザーアカウントをサポートする間、そのユーザーのパスワードを取得したり、管理者アカウントからログアウト したりすることなく、そのユーザーとして Tenable Vulnerability Management で操作できます。

 $\circlearrowright$ 

注意**:** ユーザーアシストは、次の認証設定のいずれかまたは両方が有効になっているユーザーアカウントでのみ 使用できます。

- **ユーザー名/パスワード**
- <sup>l</sup> **SAML**

これらのセキュリティ設定を有効にするには、[ユーザーアカウントの編集](#page-270-0)を参照してください。

各自のアカウントでユーザーをサポートする方法

1. 左上にある ボタンをクリックします。

左側にナビゲーションプレーンが表示されます。

2. 左のナビゲーションプレーンで **[**設定**]** をクリックします。

**[**設定**]** ページが表示されます。

3. **[**アクセス制御**l]** タイルをクリックします。

**[**アクセス制御**]** ページが表示されます。このページで、Tenable Web App Scanning アカウントのリ ソースへのユーザーアクセスとグループアクセスを制御できます。

4. で、サポートするユーザーアカウントのチェックボックスをクリックします。

表の上部にアクションバーが表示されます。

注意**:** 一度に選択できるユーザーは 1 人だけです。

5. アクションバーで、 8 ボタンをクリックします。

により、サポートしているユーザー用のデフォルトのダッシュボードが更新されて表示されます。ユー ザーをサポートしている間、の各ページの上部にはサポートしているユーザー[のロールを](#page-327-0)記載した オーバーレイが表示されます。

各自のアカウントでユーザーのサポートを停止する方法

● 任意のページの上部にある、サポート中のユーザーのロールが表示されているオーバーレイで×ボ タンをクリックします。

 $\circledcirc$  -

## <span id="page-279-0"></span>別のユーザーの**API** キーの生成

#### 必要なユーザーロール**:** 管理者

お使いのユーザーアカウントに関連付けられた API キーにより、お客様の企業にライセンスされた、すべて の Tenable Vulnerability Management 製品の API にアクセスすることが可能になります。これらのキー は、Tenable Vulnerability Management REST API での認証に使用する必要があります。

管理者は、任意のアカウントのAPI キーを生成できます。他のロールは、自分自身のアカウントのAPI キーを生成できます。詳細は、[Generate](Platform/Settings/MyAccount/GenerateAPIKey.htm) API Keysを参照してください。

注意**:** お使いのユーザーアカウントに関連付けられた API キーを使って、お客様の会社にライセンス付与されてい るすべてのTenable Vulnerability Management 製品のAPI にアクセスすることができます。個別の製品に別々の キーを設定することはできません。たとえば、Tenable Vulnerability Management で API キーを生成した場合、こ の操作により Tenable Web App Scanning および Tenable Container Security のAPI キーも変更されます。

別のユーザーのAPI キーを生成する方法

1. 左上にある ボタンをクリックします。

左側にナビゲーションプレーンが表示されます。

2. 左のナビゲーションプレーンで **「設定** ] をクリックします。

**[**設定**]** ページが表示されます。

3. **[**アクセス制御**l]** タイルをクリックします。

**[**アクセス制御**]** ページが表示されます。このページで、Tenable Web App Scanning アカウントのリ ソースへのユーザーアクセスとグループアクセスを制御できます。

4. で、編集するユーザーの名前をクリックします。

**[**ユーザーの編集**]** ページが表示されます。

5. **[API** キー**]** セクションで、**[API** キーの生成**]** をクリックします。

警告**:** 新しい API キーを生成すると、既存のAPI キーはすべて置き換えられます。以前のAPI キーを使 用していたアプリケーションを更新する必要があります。

警告メッセージが表示されます。

6. 警告を確認し、**[**置き換えと生成**]** をクリックします。

**[API** キーの生成**]** テキストボックスが表示されます。

アカウントの新しいアクセスキーと秘密鍵がテキストボックスに表示されます。

- 7. (オプション) **[API** キーの再生成**]** をクリックします。
- 8. 新しいアクセスキーと秘密鍵を安全な場所にコピーします。

警告**: [**ユーザーの編集**]** ページから移動する前に、アクセスキーと秘密鍵を必ずコピーしてください。この ページを閉じてしまうと、Tenable Web App Scanning からキーを取得することはできなくなります。

# <span id="page-281-0"></span>ユーザーアカウント のロックの解除

Tenable Web App Scanning [でログイン](Login.htm)を試みて5回連続して失敗すると、アカウントがロックされます。

O

注意**:** ユーザーは、ユーザーインターフェースからロックアウトされる可能性がありますが、適切な認証 (api\_ permit) が割り当てられている場合は API リクエストを送信できます。詳細は、Tenable [開発者ポータル](https://developer.tenable.com/reference/users-details)を参照して ください。

次のいずれかの方法で、ユーザーアカウントのロックを解除できます。

- ユーザーがユーザーアカウントで指定されたメールアドレスにアクセスできる場合、ユーザー[は自分の](#page-251-0) [アカウントのロックを解除](#page-251-0)できます。
- ユーザーが上記メールアドレスにアクセスできない場合、管理者権限を持つ別のユーザー[がその](#page-276-0) [ユーザーのパスワードをリセット](#page-276-0)できます。

### <span id="page-282-0"></span>ユーザーアカウント の無 効 化

#### 必要なユーザーロール**:** 管理者

ユーザーアカウントを無効にすると、ユーザーがログインできなくなり、そのユーザーのスキャンが実行されな くなります。無効のユーザーアカウントを有効にする方法については、[ユーザーアカウントの有効化を](#page-284-0)参照 してください。

重要**:** ユーザーアカウントを無効にしても、そのユーザーに対してスケジュールされたレポートは無効になりません。 さらに、無効なユーザーが他のユーザーとレポートを共有した場合、これらの他のユーザーはそのレポートを生成 できます。詳細は、[Reports](../../../../../Content/Act/Reports.htm)を参照してください。

ユーザーアカウントを無効にする方法

1. 左上にある ボタンをクリックします。

左側にナビゲーションプレーンが表示されます。

2. 左のナビゲーションプレーンで **「設定** ] をクリックします。

**[**設定**]** ページが表示されます。

3. **[**アクセス制御**l]** タイルをクリックします。

**[**アクセス制御**]** ページが表示されます。このページで、Tenable Web App Scanning アカウントのリ ソースへのユーザーアクセスとグループアクセスを制御できます。

- 4. 無効にする1人または複数人のユーザーを選択します。
	- 1 人のユーザーを選択する場合
		- a. で、無効にするユーザーアカウントの行にある ボタンをクリックします。

アクションボタンが行に表示されます。

b. 行にある ボタンをクリックします。

確認ウィンドウが表示されます。

• 複数のユーザーを選択する場合

a. で、無効にする各ユーザーのチェックボックスをクリックします。

ページの下部またはテーブルの上部に、アクションバーが表示されます。

b. アクションバーで、⊘ボタンをクリックします。

確認ウィンドウが表示されます。

5. 確認ウィンドウで、**[**無効化**]** をクリックします。

成功したことを示すメッセージが表示され、

Tenable Web App Scanning により、選択した 1 人または複数のユーザーが無効になります。で、無 効になったユーザーは薄いグレーで表示されます。

注意**:** 無効にされたユーザーに進行中のセッションがある場合は、引き続き制限付きのアクセス権が付与 される場合があります。ただし、ログアウト後は再度ログインできません。

### <span id="page-284-0"></span>-ザーアカウント の有 効 化

#### 必要なユーザーロール**:** 管理者

[ユーザーアカウントを無効に](#page-282-0)した場合は、アカウントを再度有効にしてユーザーのアクセスを復元できま す。

ユーザーアカウントを有効にするには:

1. 左上にある ボタンをクリックします。

左側にナビゲーションプレーンが表示されます。

2. 左のナビゲーションプレーンで **[**設定**]** をクリックします。

**[**設定**]** ページが表示されます。

3. **[**アクセス制御**l]** タイルをクリックします。

**[**アクセス制御**]** ページが表示されます。このページで、Tenable Web App Scanning アカウントのリ ソースへのユーザーアクセスとグループアクセスを制御できます。

4. 有効にする1人または複数のユーザーを選択します。

1 人のユーザーを選択します。

a. で、有効にするユーザーアカウントの行にある ボタンをクリックします。

アクションボタンが行に表示されます。

注意**:** ユーザーが無効になっている場合はグレー表示されます。

**b. 行にある ✓ ボタンをクリックします。** 

確認ウィンドウが表示されます。

#### 複数のユーザーを選択します。

a. で、有効にする各ユーザーのチェックボックスをクリックします。

ページの下部またはテーブルの上部に、アクションバーが表示されます。

b. アクションバーで、√ボタンをクリックします。

確認ウィンドウが表示されます。

5. 確認ウィンドウで、**[**有効**]** をクリックします。

成功したことを示すメッセージが表示され、

Tenable Web App Scanning により、選択した 1 人または複数のユーザーが有効になります。ユー ザーテーブルで、有効になったユーザーは黒で表示されます。

 $\circ$ 

# <span id="page-286-0"></span>ユーザーアクセス認証情報の管理

ユーザーは、次の方法を使用して Tenable Web App Scanningにアクセスできます。

- ユーザー名とパスワードログイン
- <sup>l</sup> シングルサインオン (SSO)詳細は、[SAML](Platform/Settings/SAML/SAML.htm) を参照してください。
- Tenable Web App Scanning REST API (API キー使用)詳細は、[別のユーザーの](#page-279-0) API キーの生成 を 参照してください。

新規ユーザーを作成すると、すべてのアクセス権がデフォルトで認証されます。企業のセキュリティポリシー に応じて、SSO を強化するためにユーザ名およびパスワードログインを無効化するなど、特定のアクセス方 法を無効化できます。

Tenable Web App Scanning Platform API を使用して、ユーザーのアクセス認証の表示、付与、失効が できます。詳細については、Tenable 開発者ポータル[のユーザー認証を取得する](https://developer.tenable.com/reference#users-list-auths)およ[びユーザー認証を](https://developer.tenable.com/reference#users-update-auths) [更新する](https://developer.tenable.com/reference#users-update-auths)を参照してください。

# ユーザーアクティビティの監査

#### 必要なユーザーロール**:** 管理者

Tenable Web App Scanning では、監査ログによって企業の Tenable Web App Scanning アカウントで実 行される[ユーザーイベント](#page-287-0)が記録されます。各イベントで、ログには次に関する情報が含まれます。

- 実行されたアクション
- アクションが実施された時期
- ユーザー ID
- ターゲットのエンティティ ID

監査ログは、企業内のユーザーが Tenable Web App Scanning で行ったアクションに対する可視性をもた らし、セキュリティ上の課題や他の潜在的な問題を特定するのに役立ちます。

企業のTenable Web App Scanning アカウントの監査ログを表示する方法

<span id="page-287-0"></span><sup>l</sup> Tenable 開発者ポータルでの記載内容に従い、**[**監査ログ**]** [エンドポイントを](https://developer.tenable.com/reference#audit-log)使用します。

### ログに記録されるイベント

監査ログイベントには以下が含まれます。

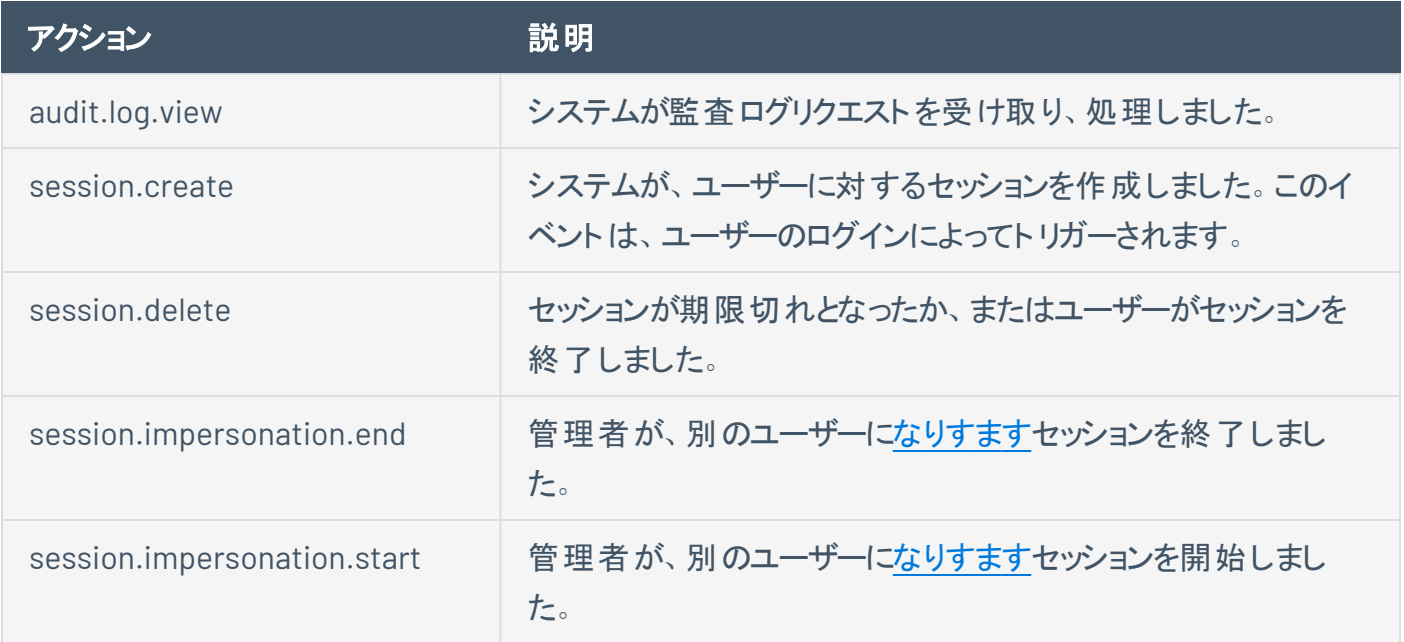
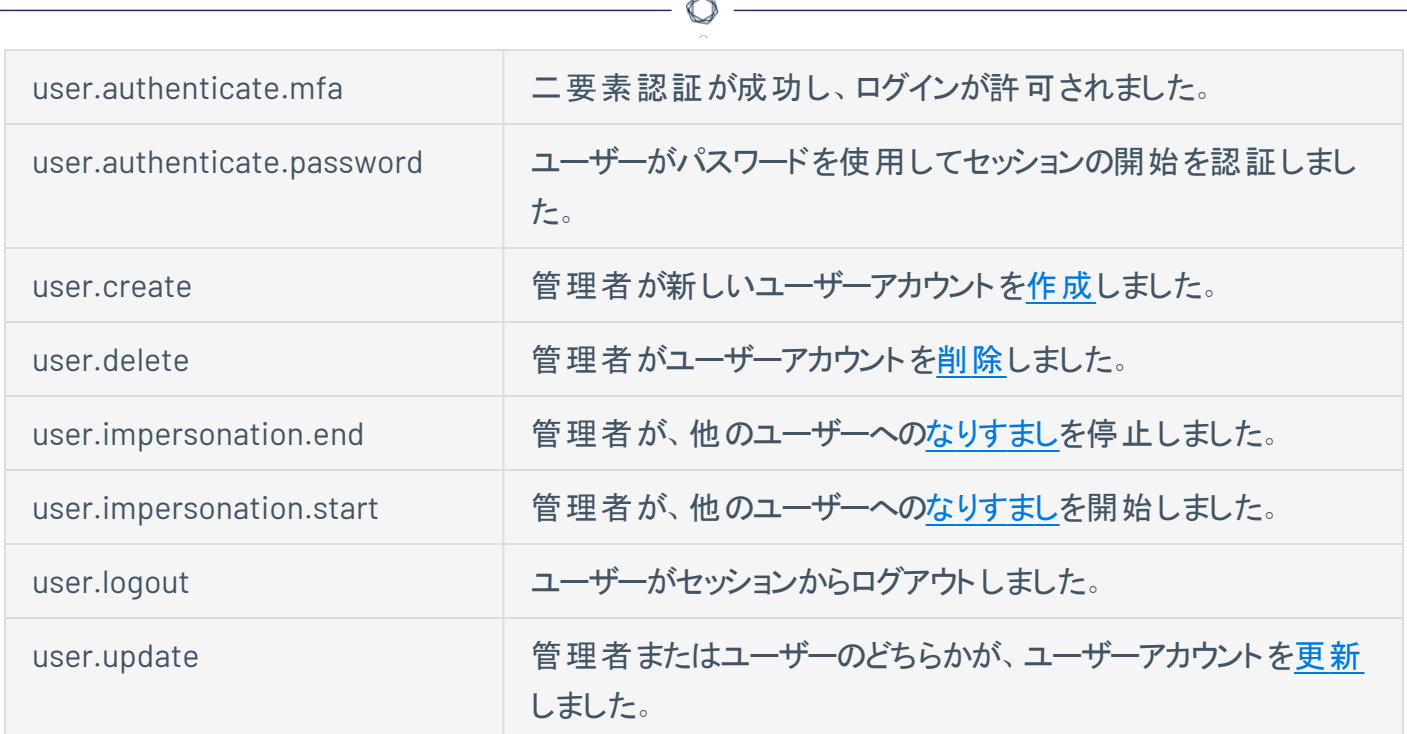

### ユーザーをエクスポートする

必要なユーザーロール**:** 管理者

**[**ユーザー**]** ページでは、1 人以上のユーザーを CSV または JSON 形式でエクスポートできます。

ユーザーをエクスポートする方法

1. 左上にある ボタンをクリックします。

左側にナビゲーションプレーンが表示されます。

2. 左のナビゲーションプレーンで **[**設定**]** をクリックします。

**[**設定**]** ページが表示されます。

3. **[**アクセス制御**l]** タイルをクリックします。

**[**アクセス制御**]** ページが表示されます。このページで、Tenable Web App Scanning アカウントのリ ソースへのユーザーアクセスとグループアクセスを制御できます。

4. **[**ユーザー**]** タブをクリックします。

**[**ユーザー**]** ページが表示されます。このページの表には、Tenable Web App Scanning インスタンス のすべてのユーザーが一覧表示されます。

- 5. (オプション) 表データを選別します。詳細は、Tenable Web App Scanning [ワークベンチの表](#page-45-0) を参照 してください。
- 6. エクスポートするユーザーを選択します。

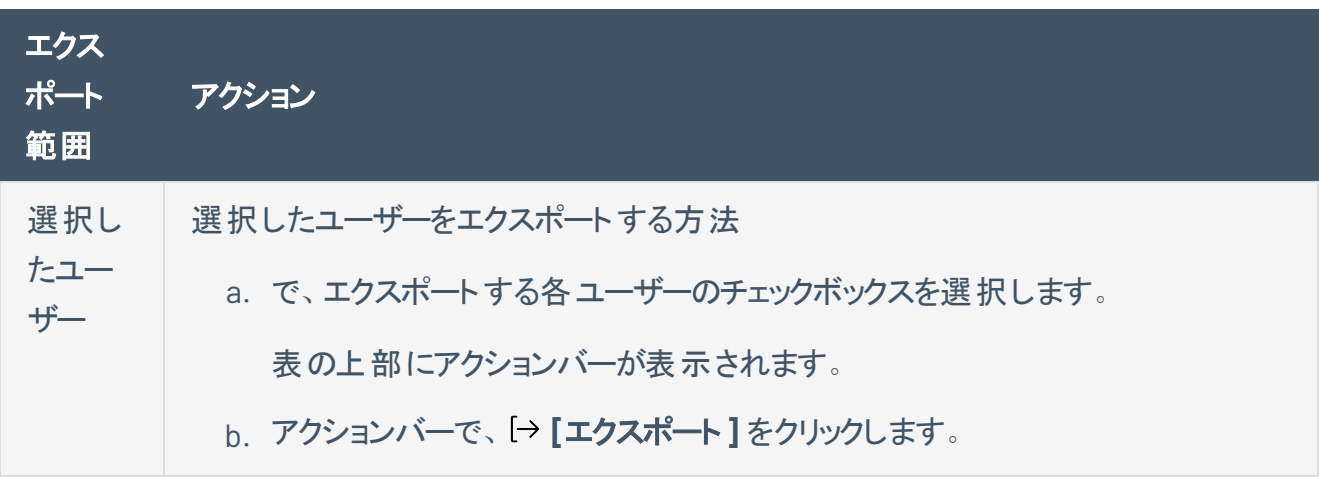

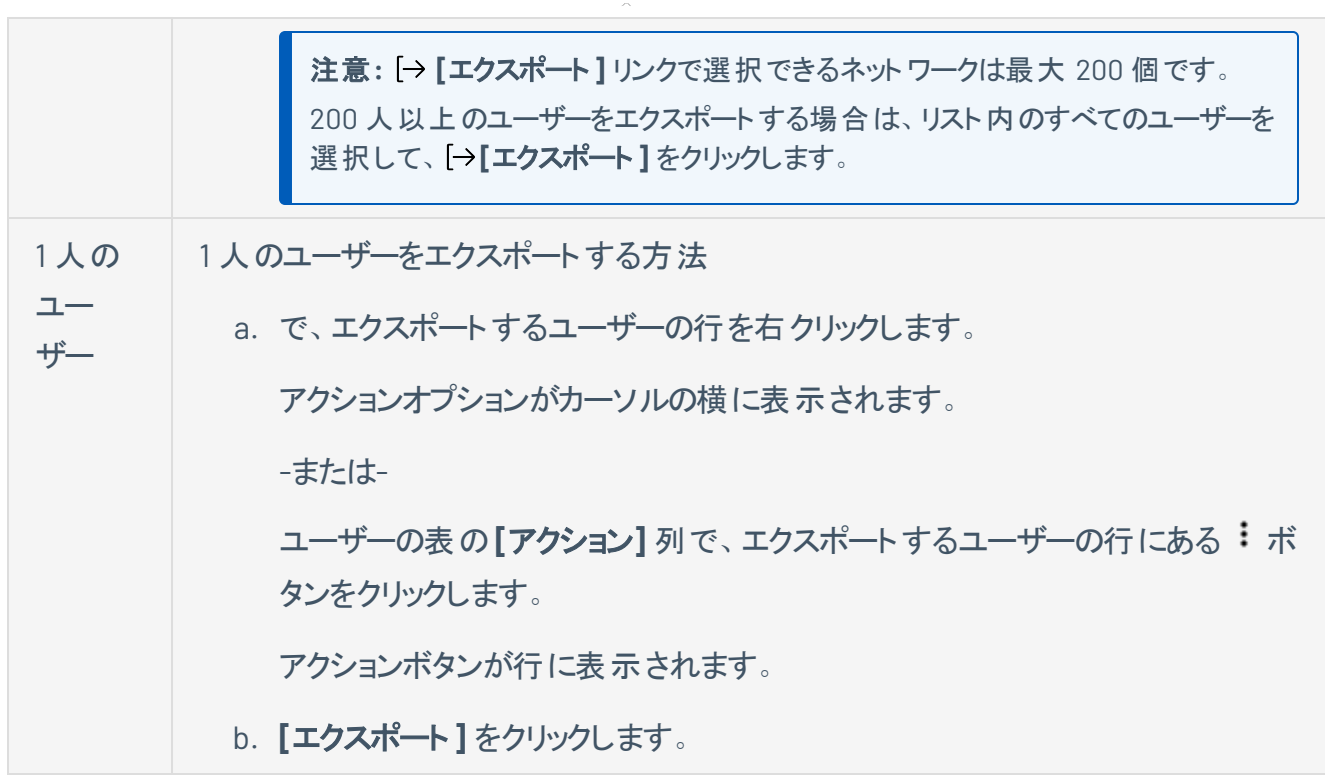

∩

**[**エクスポート**]** プレーンが表示されます。このプレーンには、次のものが含まれます。

- エクスポートファイル名を設定するテキストボックス
- 利用可能なエクスポート形式のリスト
- エクスポートされたファイルに含めるフィールドの設定オプションの表

注意**:** デフォルトでは、すべてのフィールドが選択されています。

- エクスポートの有効期限が切れるまでの日数を設定するテキストボックス
- エクスポートスケジュールを設定するためのトグル
- メール通知を設定するためのトグル
- 7. **[**名前**]** ボックスに、エクスポートファイルの名前を入力します。
- 8. 使用するエクスポート形式をクリックします。

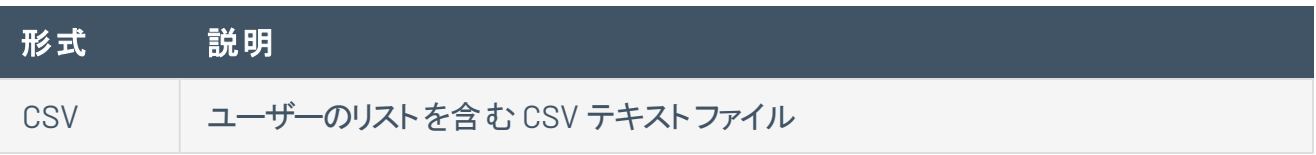

注意**:** .csv エクスポートファイルに =、+、-、@ のいずれかの文字で始まるセルが含まれ ている場合、Tenable Web App Scanning はセルの先頭に単一引用符 (') を自動的 に入力します。詳細は、関連する[ナレッジベースの記事](https://community.tenable.com/s/article/Tenable-io-Single-quotes-added-to-CSV-field-exports)を参照してください。 JSON ネストされたユーザーのリストを含む JSON ファイル 空のフィールドは JSON ファイルに含まれません。

 $\circ$ 

- 9. (オプション) エクスポート ファイルに表 示したくないフィールド があれば、 それらの選択 を解除します。
- 10. **[**有効期限**]** ボックスに、エクスポートファイルの有効期限が切れるまでの日数を入力します。

注意: Tenable Web App Scanning では、エクスポート有効期限に最大 30 暦日を設定できます。

- 11. (オプション) 繰り返すエクスポートのスケジュールを設定する方法
	- <sup>l</sup> **[**スケジュール**]** トグルをクリックします。

**[**スケジュール**]** セクションが表示されます。

- <sup>l</sup> **[**開始日時**]** セクションで、エクスポートスケジュールを開始する日時を選択します。
- <sup>l</sup> **[**タイムゾーン**]** ドロップダウンボックスで、そのスケジュールで使用されるタイムゾーンを選択しま す。
- <sup>l</sup> **[**繰り返し**]** ドロップダウンボックスで、エクスポートを繰り返す頻度を選択します。
- <sup>l</sup> **[**繰り返し終了**]** ドロップダウンで、スケジュールが終了する日付を選択します。

注意**:** [無し] を選択した場合は、エクスポートスケジュールを変更または削除するまで、スケジュー ルが繰り返されます。

12. (オプション) エクスポートの完了時にメール通知を送信する方法

注意: エクスポートのスケジュールを設定する場合もしない場合も、メール通知を有効にできます。

<sup>l</sup> **[**メール通知**]** トグルをクリックします。

**[**メール通知**]** セクションが表示されます。

- <sup>l</sup> **[**受信者の追加**]** ボックスに、エクスポート通知を送信するメールアドレスを入力します。
- <sup>l</sup> (必須) **[**パスワード**]** ボックスに、エクスポートファイルのパスワードを入力します。受信者がファ イルをダウンロードできるようにするには、このパスワードを受信者と共有する必要があります。

注意: Tenable Web App Scanning がリンク付きのメールを受信者に送信します。 受信者は正しい パスワードをそのリンク先で入力することでファイルをダウンロードできます。

13. **[**エクスポート**]** をクリックします。

Tenable Web App Scanning がエクスポートの処理を開始します。エクスポートされるデータのサイズ によっては、Tenable Web App Scanning によるエクスポートの処理に数分かかる場合があります。

処理が完了すると、Tenable Web App Scanning はコンピューターにエクスポートファイルをダウンロー ドします。ブラウザの設定によっては、ダウンロードの完了が通知される場合があります。

14. ブラウザのダウンロードディレクトリを介して、エクスポートファイルにアクセスします。ダウンロードが完 了する前にエクスポート画面を閉じた場合は、[**Export Management View**] でエクスポートファイル にアクセスできます。

## <span id="page-293-0"></span>ユーザーアカウントを削除する

### 必要なユーザーロール**:** 管理者

ユーザーアカウントを削除する前に、ユーザーアカウント[を無効](#page-282-0)にする必要があります。

警告**:** ユーザーアカウントを削除すると、アカウントを復元することも、操作を元に戻すこともできません。

警告**:** Tenable Web App Scanning はオブジェクトの移行をサポートしていません。Tenable Web App Scanning ユーザーを削除すると、アプリケーションは削除されたユーザーに属するオブジェクトを再割り当てしません。所有 者が削除された場合、Tenable Web App Scanning スキャンを新しい所有者に再割り当てすることはできませ ん。

 $\circledcirc$ 

警告**:** ユーザーアカウントを削除する前に、関連する[修正プロジェクト](RemediationProjects.htm)を割り当て直してください。これらは自動的 には再割り当てされません。

次の表に、ユーザーを削除したときにどのオブジェクトが移行、保持、または完全に削除されるかを示しま す。

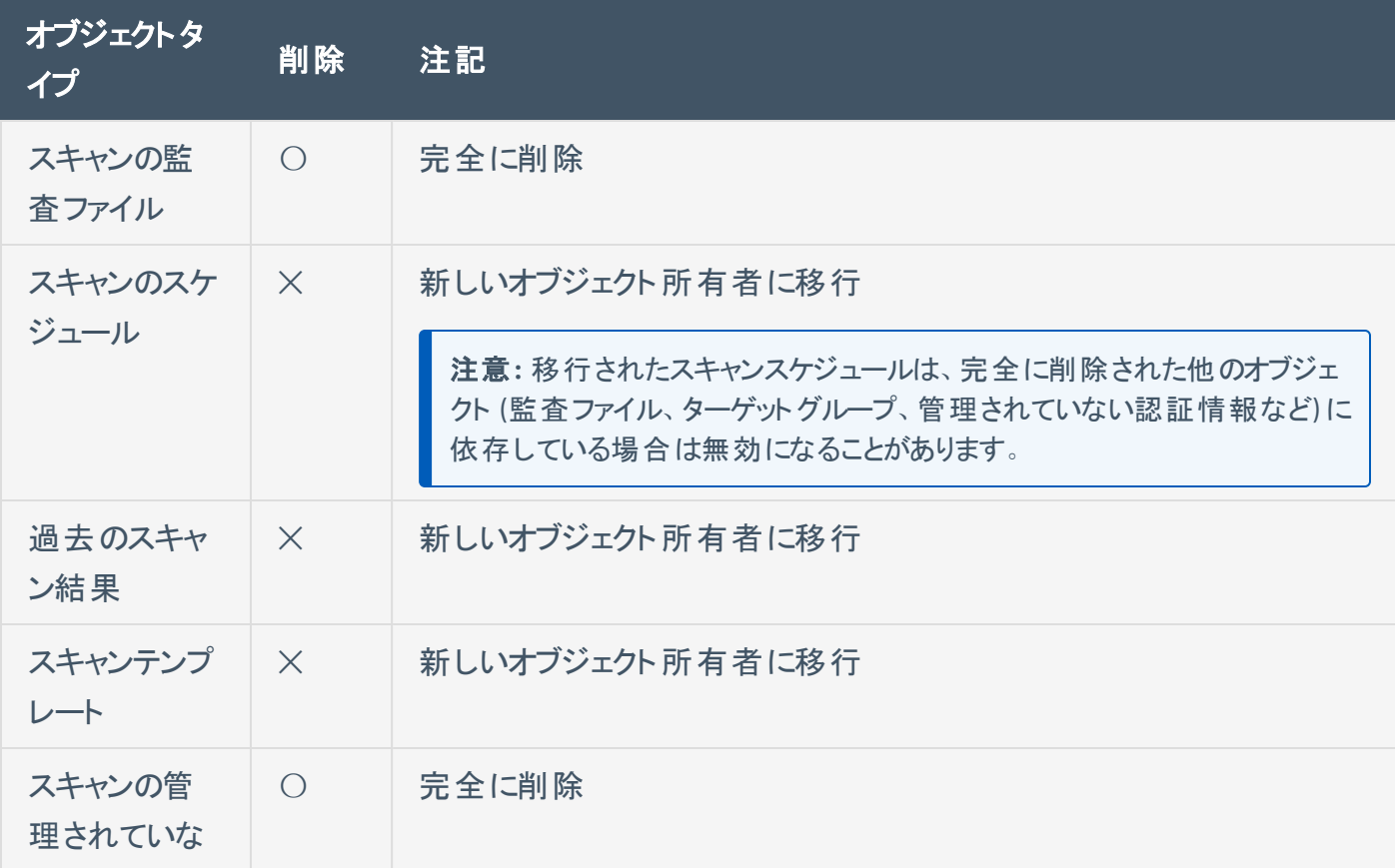

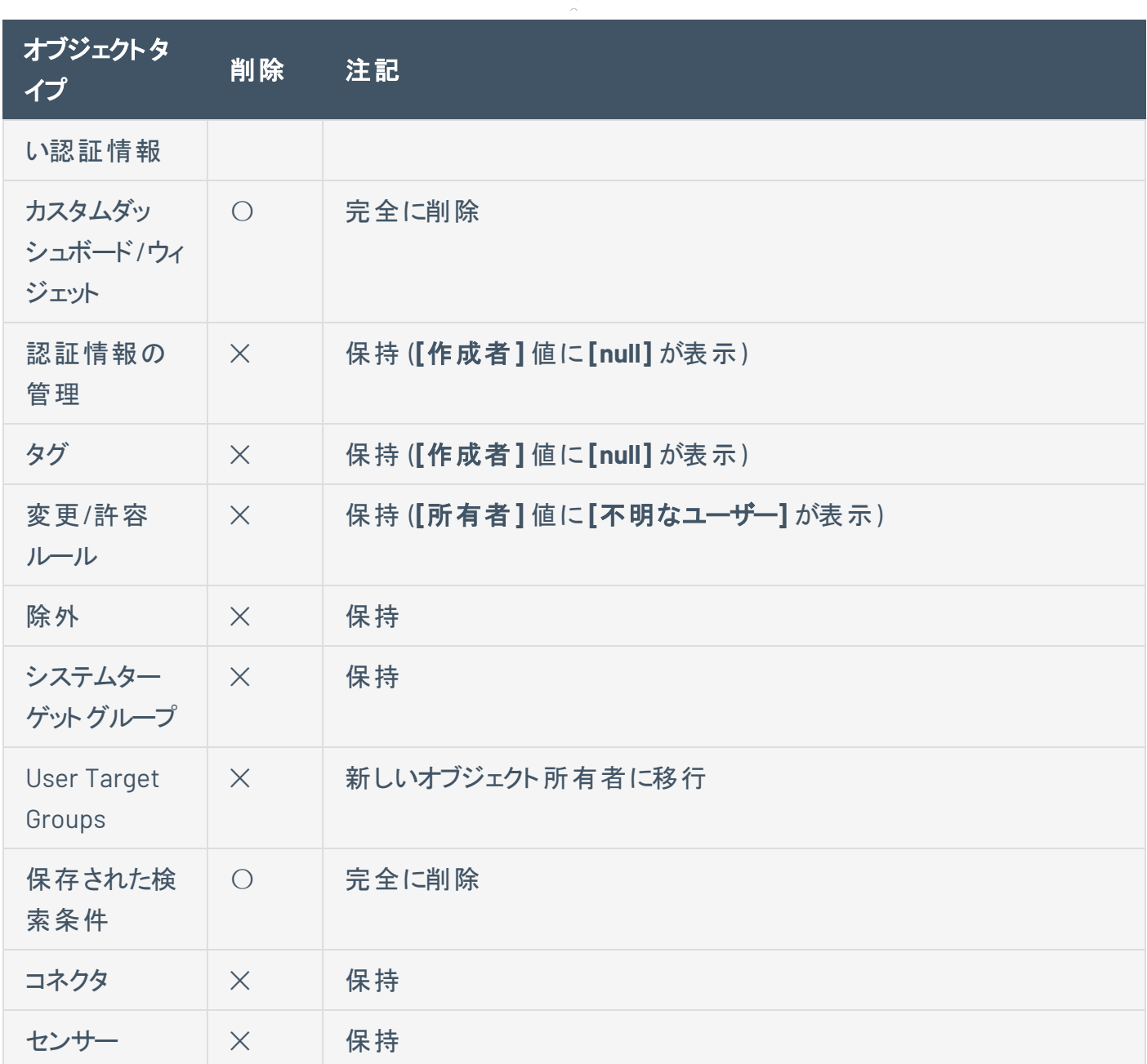

 $\circledcirc$  -

ユーザーアカウントの削除手順

1. 左上にある = ボタンをクリックします。

左側にナビゲーションプレーンが表示されます。

2. 左のナビゲーションプレーンで **[**設定**]** をクリックします。

**[**設定**]** ページが表示されます。

3. **[**アクセス制御**l]** タイルをクリックします。

**[**アクセス制御**]** ページが表示されます。このページで、Tenable Web App Scanning アカウントのリ ソースへのユーザーアクセスとグループアクセスを制御できます。

4. で、削除するユーザーアカウントの行にある ボタンをクリックします。

メニューが表示されます。

5. メニューにある ボタンをクリックします。

注意**:** ユーザーが無効になっていない場合は、 ボタンは表示されません。ユーザーを削除する前にユー ザーを[無効](#page-282-0)にします。

注意**:** デフォルトの管理者アカウントを削除することはできません。デフォルトの管理者アカウントを削除す る場合は、Tenable サポート に連絡する必要があります。

ユーザー画面が表示されます。

- 6. **[**新しいオブジェクト所有者の選択**]** ドロップダウンリストボックスから、ユーザーのオブジェクト (スキャ ン結果、ユーザー定義スキャンテンプレートなど) の転送先のユーザーを選択します。
- 7. **[**削除**]** をクリックします。

確認のメッセージが表示されます。

8. **[**削除**]** をクリックします。

Tenable Web App Scanningユーザーを削除し、ユーザーオブジェクトを指定されたユーザーに転送 します。

## <span id="page-296-0"></span>ユーザーグループ

このセクション内のトピックは、Tenable Vulnerability Management の主な機能強化の機能更新を反映するよう に変更されています。詳細は、Tenable Vulnerability Management Key Enhancements を参照してください。

ユーザーグループを使用して、Tenable Web App Scanning のさまざまなリソースのユーザーのアクセス許 可を管理することができます。ユーザーをグループに割り当てると、ユーザーはグループに割り当てられたア クセス許可を継承します。企業では、グループを使用して、ユーザーのロールや企業のセキュリティ方針に 基づいてユーザーにアクセス許可を割り当てることができます。

注意**:** ユーザーグループがユーザーアカウントおよびアクセスグループとやり取りする方法の例については、例: アク セスグループを参照してください。

ユーザーグループを表示するには、次の手順を使用します。

1. 左のナビゲーションプレーンで **[**設定**]** をクリックします。

**[**設定**]** ページが表示されます。

2. **[**アクセス制御**l]** タイルをクリックします。

**[**アクセス制御**]** ページが表示されます。このページで、Tenable Web App Scanning アカウントのリ ソースへのユーザーアクセスとグループアクセスを制御できます。

3. **[**グループ**]** タブをクリックします。

**[**グループ**]** ページが表示されます。

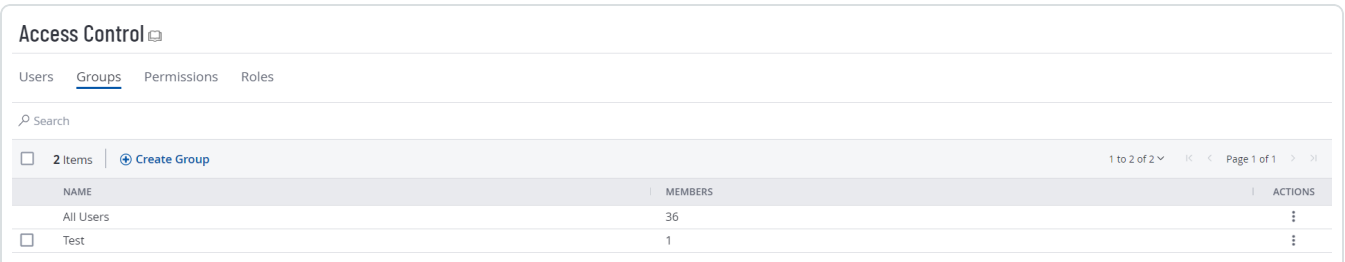

**[**ユーザーグループ**]** ページに、Tenable Web App Scanning インスタンス内のすべてのユーザーグループの 表が表示されます。このドキュメントでは、この表をユーザーグループの表と呼びます。

ユーザーグループの表には次の列が含まれています。

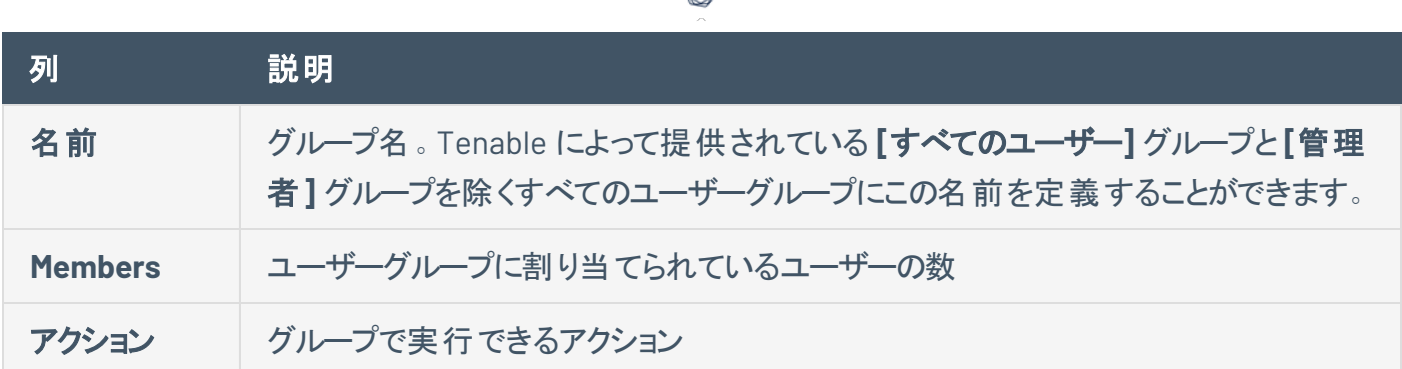

ℰ P

**[**グループ**]** タブでは、次のアクションを実行できます。

- [グループを作成する](#page-298-0)
- [グループを編集する](#page-300-0)
- [グループのエクスポート](#page-302-0)
- [グループを削除する](#page-306-0)

### <span id="page-298-0"></span>ユーザーグループを作成する

### 必要なユーザーロール**:** 管理者

- ユーザーグループを作成する方法
	- 1. 左上にある ボタンをクリックします。

左側にナビゲーションプレーンが表示されます。

2. 左のナビゲーションプレーンで **[**設定**]** をクリックします。

**[**設定**]** ページが表示されます。

3. **[**アクセス制御**l]** タイルをクリックします。

**[**アクセス制御**]** ページが表示されます。このページで、Tenable Web App Scanning アカウントのリ ソースへのユーザーアクセスとグループアクセスを制御できます。

4. ユーザーグループの表の上部にある **[**ユーザーグループの作成**]** ボタンをクリックします。

**[**グループの作成**]** ページが表示されます。

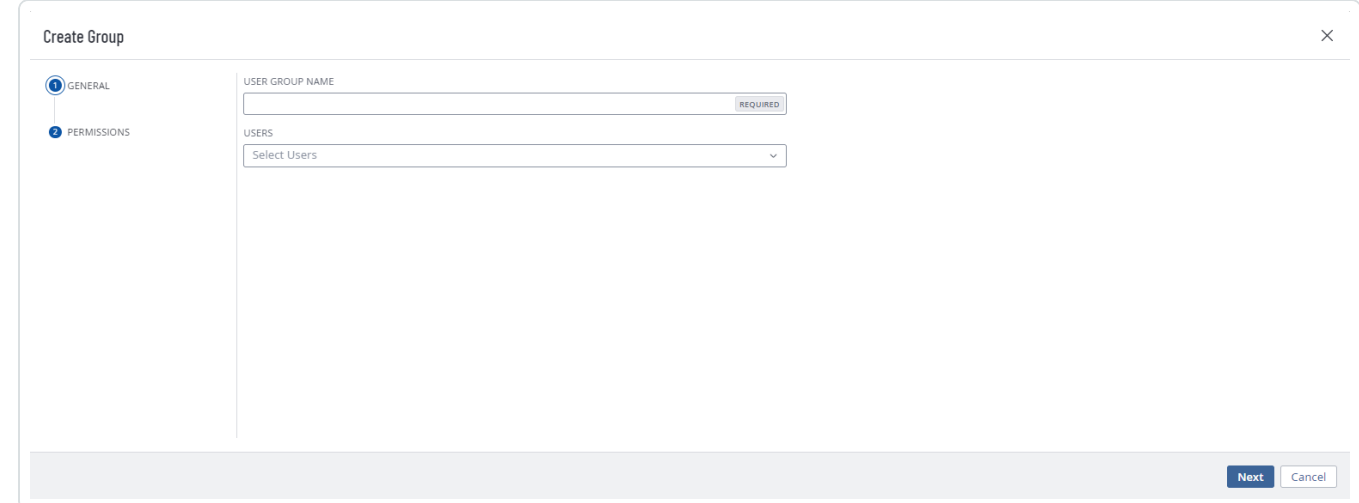

- 5. **[**ユーザーグループ名**]** ボックスで、新規グループの名前を入力します。
- 6. ユーザーをグループに追加します。

a. 追加するユーザーごとに、[ユーザー]ドロップダウンボックスをクリックして、ユーザー名の入力を 始めます。

 $\circledcirc$ 

入力に伴い、Tenable Web App Scanning は検索に一致するよう、ドロップダウンボックスの ユーザーリストを絞り込みます。

b. ドロップダウンボックスでユーザーを選択します。

Tenable Web App Scanning は、ユーザーグループに追加するユーザーのリストにそのユーザー を追加します。

ヒント**:** 追加するユーザーリストからユーザーを削除するには、そのユーザーにカーソルを合わせて ボタンをクリックします。

7. **[**保存**]** をクリックします。

Tenable Web App Scanning はユーザーグループを作成し、リスト化されたユーザーをメンバーとして 追加します。

[**Groups**] ページが表示され、ユーザーグループの表にリストされている新しいグループを確認できま す。

### <span id="page-300-0"></span>ユーザーグループを編集する

#### 必要なユーザーロール**:** 管理者

#### グループを編集する方法

1. 左上にある ボタンをクリックします。

左側にナビゲーションプレーンが表示されます。

2. 左のナビゲーションプレーンで **[**設定**]** をクリックします。

**[**設定**]** ページが表示されます。

3. **[**アクセス制御**l]** タイルをクリックします。

**[**アクセス制御**]** ページが表示されます。このページで、Tenable Web App Scanning アカウントのリ ソースへのユーザーアクセスとグループアクセスを制御できます。

4. ユーザーグループの表で、編集するユーザーグループをクリックします。

**[**ユーザーグループの編集**]** ページが表示されます。

- 5. 次のいずれかを行います。
	- <sup>l</sup> **[**ユーザーグループ名**]** ボックスに新しいグループ名を入力します。
	- ユーザーをグループに追加する場合
		- a. 追加するユーザーごとに、**[**ユーザー**]** ドロップダウンボックスをクリックして、ユーザー名の 入力を始めます。

入力に伴い、Tenable Web App Scanning は検索に一致するよう、ドロップダウンボック スのユーザーリストを絞り込みます。

b. ドロップダウンボックスでユーザーを選択します。

Tenable Web App Scanning は、ユーザーグループに追加するユーザーのリストにその ユーザーを追加します。

• ユーザーをグループから削除する場合

a. **[ユーザー]** リストで、削除するユーザーアカウントの横にある × ボタンをクリックします。

 $\circledcirc$  .

Tenable Vulnerability Management により、そのユーザーが **[**ユーザー**]** リストから削除 されます。

- グループのアクセス許可[を追加ま](#page-315-0)た[は削除し](#page-323-0)ます。
- 6. **[**保存**]** をクリックします。

Tenable Web App Scanning により、変更したユーザーグループが保存されます。

[**Groups**] ページが表示され、ユーザーグループの表にリストされている新しいグループを確認できま す。

<span id="page-302-0"></span>グループのエクスポート

#### 必要なユーザーロール**:** 管理者

[アクセス制御ペ](#page-262-0)ージの**[**グループ**]** タブでは、1 つ以上のユーザーグループを CSV または JSON 形式でエク スポートできます。

### ユーザーグループをエクスポートする方法

1. 左上にある ボタンをクリックします。

左側にナビゲーションプレーンが表示されます。

2. 左のナビゲーションプレーンで **[**設定**]** をクリックします。

**[**設定**]** ページが表示されます。

3. **[**アクセス制御**l]** タイルをクリックします。

**[**アクセス制御**]** ページが表示されます。このページで、Tenable Web App Scanning アカウントのリ ソースへのユーザーアクセスとグループアクセスを制御できます。

4. **[**グループ**]** タブをクリックします。

**[**グループ**]** タブが開き、Tenable Web App Scanning インスタンス内のすべてのユーザーグループを 一覧にした表が表示されます。

- 5. (オプション) 表データを選別します。詳細は、Tenable Web App Scanning [ワークベンチの表](#page-45-0) を参照 してください。
- 6. 次のいずれかを行います。

1 つのグループをエクスポートする場合

a. グループの表で、エクスポートするグループの行を右クリックします。

アクションオプションがカーソルの横に表示されます。

-または-

グループの表の**[**アクション**]** 列で、エクスポートするグループの行にある ボタンをクリックしま す。

アクションボタンが行に表示されます。

b. **『エクスポート**】をクリックします。

**[**エクスポート**]** プレーンが表示されます。このプレーンには、次のものが含まれます。

- エクスポートファイル名を設定するテキストボックス
- 利用可能なエクスポート形式のリスト
- エクスポート されたファイルに含めるフィールド の設 定 オプションの表

注意**:** デフォルトでは、すべてのフィールドが選択されています。

• エクスポート の有効期限 が切れるまでの日 数を設定 するテキストボックス

複数のグループをエクスポートする場合

a. グループの表で、エクスポートする各グループのチェックボックスを選択します。

表の上部にアクションバーが表示されます。

b. アクションバーで、 **[**エクスポート**]** をクリックします。

注意**:** 個別に選択してエクスポートできるグループは最大 200 個です。200 個以上のグループをエ クスポートする場合は、グループの表の上部にあるチェックボックスを選択して、Tenable Web App Scanning インスタンス上のすべてのグループを選択してから、 **[**エクスポート**]** をクリックする必要が あります。

**[**エクスポート**]** プレーンが表示されます。このプレーンには、次のものが含まれます。

- エクスポートファイル名を設定するテキストボックス
- 利用可能なエクスポート形式のリスト
- エクスポートされたファイルに含めるフィールドの設定オプションの表

注意**:** デフォルトでは、すべてのフィールドが選択されています。

• エクスポート の有 効 期 限 が切 れるまでの日 数 を設 定 するテキストボックス

**[**エクスポート**]** プレーンが表示されます。このプレーンには、次のものが含まれます。

- エクスポートファイル名を設定するテキストボックス
- 利用可能なエクスポート形式のリスト
- エクスポートされたファイルに含めるフィールドの設定オプションの表

注意**:** デフォルトでは、すべてのフィールドが選択されています。

- エクスポートの有効期限が切れるまでの日数を設定するテキストボックス
- エクスポートスケジュールを設定するためのトグル
- メール通知を設定するためのトグル
- 7. **[**名前**]** ボックスに、エクスポートファイルの名前を入力します。
- 8. 使用するエクスポート形式をクリックします。

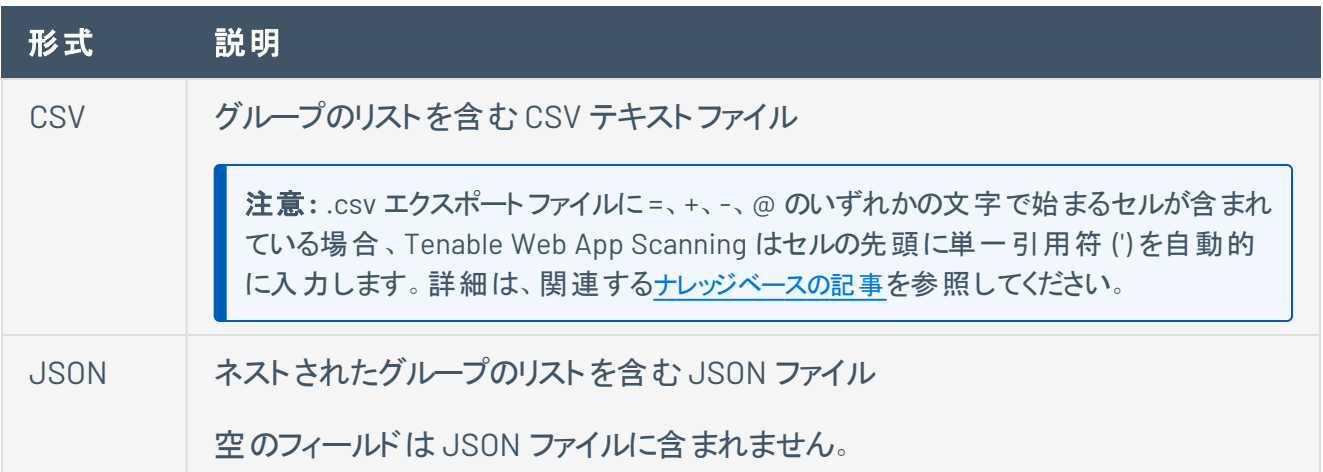

- 9. (オプション) エクスポート ファイルに表 示したくないフィールド があれば、 それらの選択 を解除します。
- 10. **[**有効期限**]** ボックスに、エクスポートファイルの有効期限が切れるまでの日数を入力します。

注意: Tenable Web App Scanning では、エクスポート有効期限に最大 30 暦日を設定できます。

- 11. (オプション) 繰り返すエクスポートのスケジュールを設定する方法
	- <sup>l</sup> **[**スケジュール**]** トグルをクリックします。

**[**スケジュール**]** セクションが表示されます。

<sup>l</sup> **[**開始日時**]** セクションで、エクスポートスケジュールを開始する日時を選択します。

- <sup>l</sup> **[**タイムゾーン**]** ドロップダウンボックスで、そのスケジュールで使用されるタイムゾーンを選択しま す。
- <sup>l</sup> **[**繰り返し**]** ドロップダウンボックスで、エクスポートを繰り返す頻度を選択します。
- <sup>l</sup> **[**繰り返し終了**]** ドロップダウンで、スケジュールが終了する日付を選択します。

注意**:** [無し] を選択した場合は、エクスポートスケジュールを変更または削除するまで、スケジュー ルが繰り返されます。

12. (オプション) エクスポートの完了時にメール通知を送信する方法

注意: エクスポートのスケジュールを設定する場合もしない場合も、メール通知を有効にできます。

<sup>l</sup> **[**メール通知**]** トグルをクリックします。

**[**メール通知**]** セクションが表示されます。

- <sup>l</sup> **[**受信者の追加**]** ボックスに、エクスポート通知を送信するメールアドレスを入力します。
- <sup>l</sup> (必須) **[**パスワード**]** ボックスに、エクスポートファイルのパスワードを入力します。受信者がファ イルをダウンロードできるようにするには、このパスワードを受信者と共有する必要があります。

注意: Tenable Web App Scanning がリンク付きのメールを受信者に送信します。 受信者は正しい パスワードをそのリンク先で入力することでファイルをダウンロードできます。

13. **[**エクスポート**]** をクリックします。

Tenable Web App Scanning がエクスポートの処理を開始します。エクスポートされるデータのサイズ によっては、Tenable Web App Scanning によるエクスポートの処理に数分かかる場合があります。

処理が完了すると、Tenable Web App Scanning はコンピューターにエクスポートファイルをダウンロー ドします。ブラウザの設定によっては、ダウンロードの完了が通知される場合があります。

14. ブラウザのダウンロードディレクトリを介して、エクスポートファイルにアクセスします。ダウンロードが完 了する前にエクスポート画面を閉じた場合は、**[**[エクスポート管理の表示](../../Platform/Settings/Exports/Exports.htm)**]** でエクスポートファイルに アクセスできます。

## <span id="page-306-0"></span>グループを削除する

必要なユーザーロール**:** 管理者

注意**:** Tenable 提供の**[**管理者**]** または **[**すべてのユーザー**]** のユーザーグループを削除することはできません。

始める前に

• すべてのユーザーをユーザーグループか[ら削除](#page-300-0)します。ユーザーが含まれているユーザーグループを 削除することはできません。

1 つ以上のユーザーグループを削除する方法

1. 左上にある ボタンをクリックします。

左側にナビゲーションプレーンが表示されます。

2. 左のナビゲーションプレーンで **[**設定**]** をクリックします。

**[**設定**]** ページが表示されます。

3. **[**アクセス制御**l]** タイルをクリックします。

**[**アクセス制御**]** ページが表示されます。このページで、Tenable Web App Scanning アカウントのリ ソースへのユーザーアクセスとグループアクセスを制御できます。

4. **[**グループ**]** タブをクリックします。

**[**グループ**]** ページが表示されます。このページの表に、Tenable Web App Scanning アカウントのす べてのユーザーグループがリストされます。

- 5. 次のいずれかを行います。
	- 1 つのユーザーグループを削除する方法
		- a. ユーザーグループの表で、削除するユーザーグループの ボタンをクリックします。

メニューが表示されます。

b. **[**削除**]** ボタンをクリックします。

確認ウィンドウが表示されます。

- 複数のユーザーグループを削除する方法
	- a. ユーザーグループの表で、削除する各ユーザーグループのチェックボックスを選択します。 表の上部にアクションバーが表示されます。

 $\circ$ 

b. アクションバーで、 **[**削除**]** ボタンをクリックします。

確認ウィンドウが表示されます。

6. 確認ウィンドウで、**[**削除**]** をクリックします。

Tenable Web App Scanningにより、選択した 1 つまたは複数のユーザーグループが削除されます。 削除されたグループは、ユーザーグループの表に表示されなくなります。

### <span id="page-308-0"></span>権限

Tenable Web App Scanning では、企業のアカウントで企業のリソースとデータに対して特定のアクションを 実行できるユーザーを決定する設定を作成および管理できます。 このドキュメントでは、これらの設定をア クセス許可設定*1*と呼びます。

**[**マイアカウント**]** ページで、各ユーザーは自分に割り当てられたアクセス許可設定[を表示で](../../Platform/Settings/MyAccount/ViewAccountDetails.htm)きます。ただ し、他のユーザーのアクセス許可設定を表示または管理できるのは、管理者ユーザーのみです。詳細 は、Tenable [提供のロールと権限](#page-330-0) を参照してください。

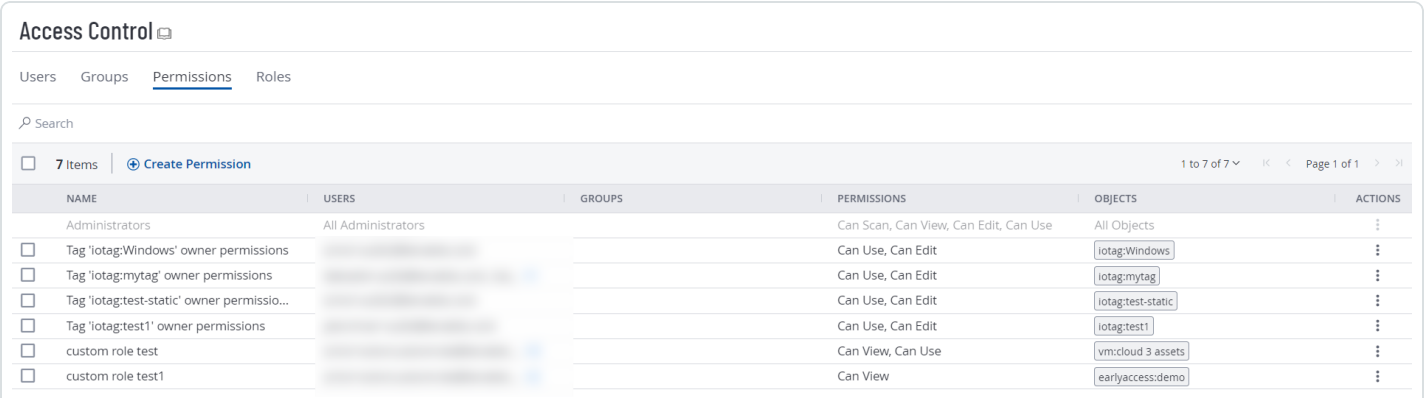

[ユーザーま](#page-263-0)た[はユーザーグループ](#page-296-0)を作成する場合、過去に作成し[たタグで](../../Platform/Settings/Tagging/Tags.htm)指定された条件を満たす資産 に対して、既存のアクセス許可設定をそれらに割り当てることができます。Tenable Web App Scanning で は、これらの資産とそれらを定義するタグをオブジェクト*2*と言います。

#### ロールとアクセス許可の違いは何ですか**?**

- [ロール](#page-327-0) ロールにより、Tenable Web App Scanning の主 要 機 能 の権 限 を管 理し、 ユーザーがアクセスで きる Tenable Web App Scanning モジュールや機能を制御できます。
- アクセス許 可 アクセス許 可により、[タグ](#page-394-0)、[資産](ExploreAssets.htm)、その[検出結果](Findings.htm)など、自分のデータへのアクセスを管 理できます。

アクセス許可設定を作成する場合は、以下にある定義済みのアクセス許可を 1 つ以上選択する必要が あります。 これらのアクセス許 可は、アクセス許 可設 定で定 義された 1 つまたは複数 のオブジェクト に対し てユーザーが実行できるアクションを決定します。

*1*特定のユーザーおよびグループが特定のリソースセットで実行できるアクションを決定するために、管理者 が作成できる設定です。

*2*アクセス許可設定において、アクセス許可を定義する資産とタグのことです。

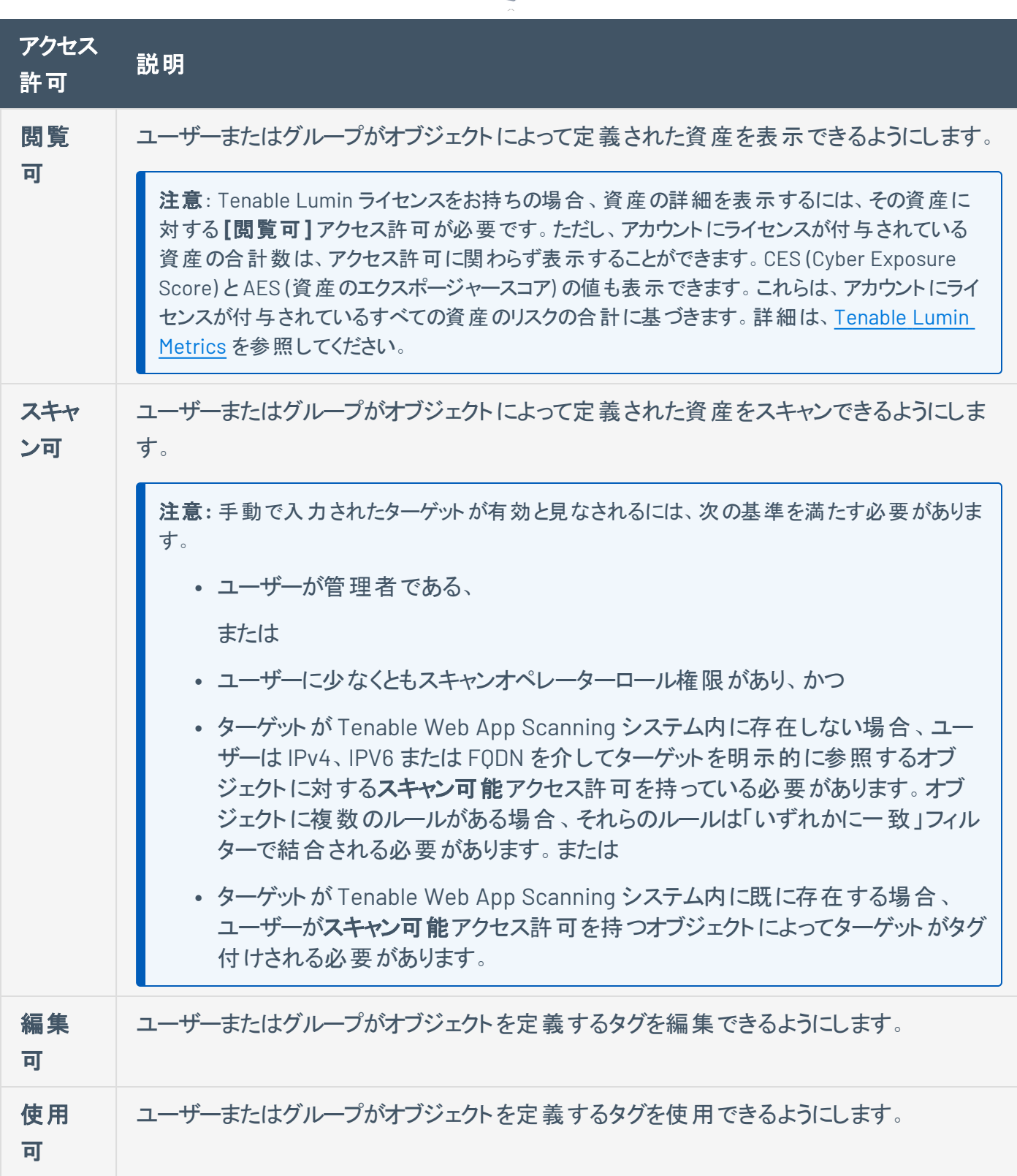

 $\circledcirc$  .

Tenable Web App Scanning でアクセス許可設定を表示する方法

1. 左上にある ボタンをクリックします。

左側にナビゲーションプレーンが表示されます。

2. 左のナビゲーションプレーンで **[**設定**]** をクリックします。

**[**設定**]** ページが表示されます。

3. **[**アクセス制御**l]** タイルをクリックします。

**[**アクセス制御**]** ページが表示されます。このページで、Tenable Web App Scanning アカウントのリ ソースへのユーザーアクセスとグループアクセスを制御できます。

4. **[**アクセス許可**]** タブをクリックします。

**[**アクセス許可**]** タブが表示されます。このタブの表には、Tenable Web App Scanning インスタンス のすべてのアクセス許可設定が一覧表示されます。

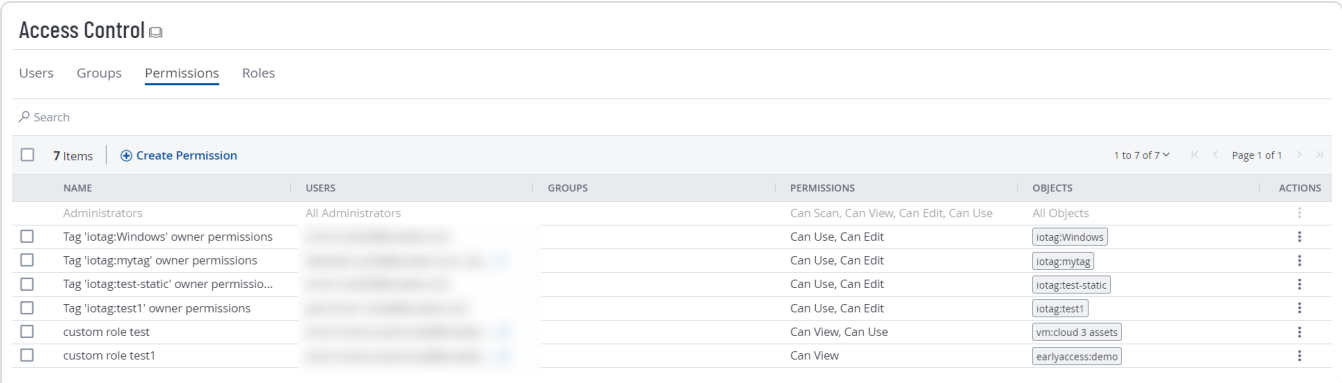

注意**:** アクセス許可の表の最初の行には、管理者の読み取り専用エントリが含まれています。このエント リは、管理者がアカウントのすべてのリソースに対するすべてのアクセス許可を持っていることを示すために 存在します。詳細は、[ロール](#page-327-0)を参照してください。

**[**アクセス許可**]** タブでは、次のアクションを実行できます。

- <sup>l</sup> [アクセス許可設定の作成および追加](#page-312-0)
- [ユーザーまたはグループへのアクセス許可設定の追加](#page-315-0)
- [アクセス許可設定の編集](#page-317-0)
- [アクセス許可設定のエクスポート](#page-319-0)

• [ユーザーまたはユーザーグループからアクセス許可設定を削除する](#page-323-0)

 $\circledcirc$ 

• [アクセス許可設定の削除](#page-326-0)

# <span id="page-312-0"></span>アクセス許可設定の作成および追加

### 必要なユーザーロール**:** 管理者

Tenable Web App Scanning でアクセス許可設定を作成すると、その設定を 1 人以上のユーザーまたは グループに適用できます。

始める前に

- Tenable Web App Scanning アカウント[のユーザーま](#page-265-0)た[はグループ](#page-298-0)を作成します。
- アクセス許 可を作 成するオブジェクト [のタグを](#page-427-0)作成します。
- ユーザーまたはグループにアクセス許可設定を作成および追加する方法
	- 1. 左上にある = ボタンをクリックします。

左側にナビゲーションプレーンが表示されます。

2. 左のナビゲーションプレーンで **[**設定**]** をクリックします。

**[**設定**]** ページが表示されます。

3. **[**アクセス制御**l]** タイルをクリックします。

**[**アクセス制御**]** ページが表示されます。このページで、Tenable Web App Scanning アカウントのリ ソースへのユーザーアクセスとグループアクセスを制御できます。

4. **[**アクセス許可**]** タブをクリックします。

**[**アクセス許可**]** タブが表示されます。このタブの表には、Tenable Web App Scanning インスタンス のすべてのアクセス許可設定が一覧表示されます。

5. 表の上部にある **[**アクセス許可を作成**]** をクリックします。

**[**アクセス許可を作成**]** ウィンドウが表示されます。

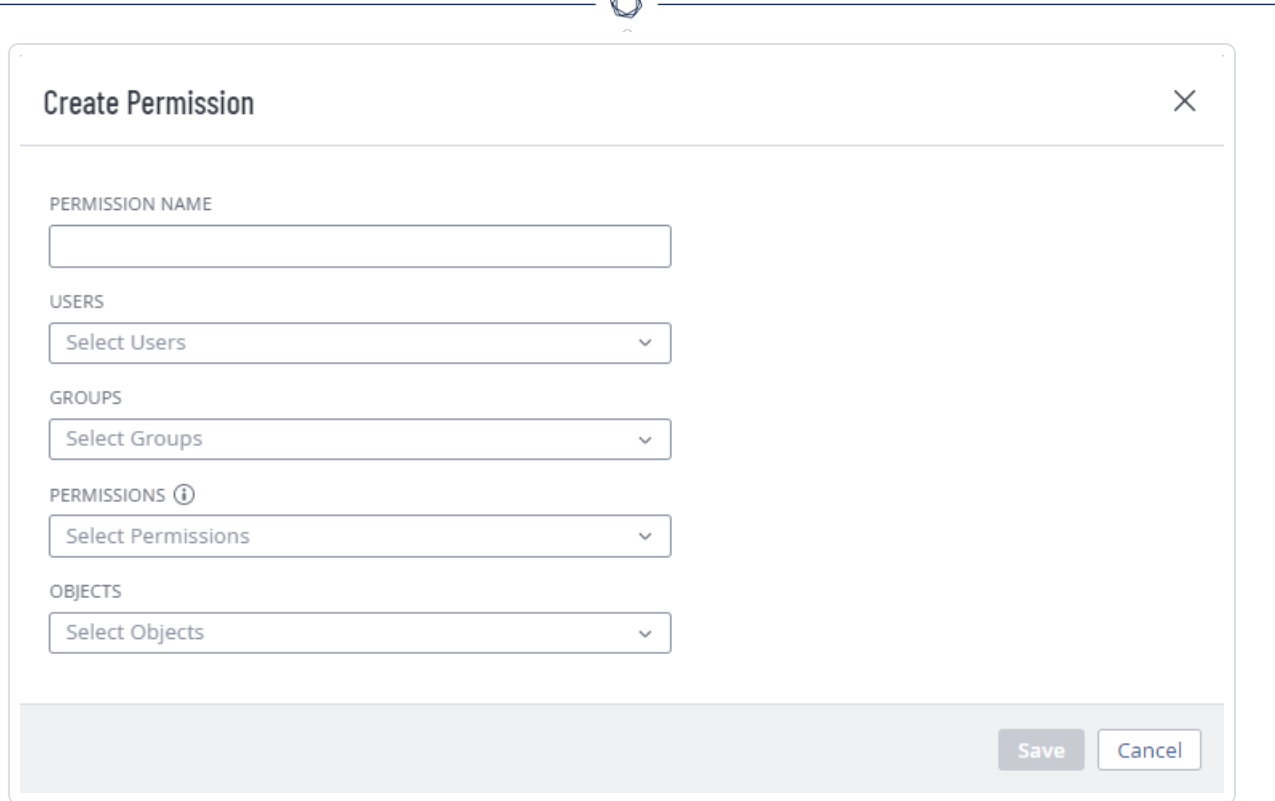

- 6. **[**アクセス許可名**]** ボックスに、アクセス許可設定の名前を入力します。
- 7. (オプション) **[**ユーザー**]** ドロップダウンボックスで、1 人以上のユーザーを選択します。

注意**: [**ユーザー**]** ボックスはオプションですが、少なくとも 1 人のユーザーまたはユーザーグループが選択さ れていない限り、アクセス許可設定を保存することはできません。

8. (オプション) **[**グループ**]** ドロップダウンボックスで、1 つ以上のユーザーグループを選択します。

注意**: [**グループ**]** ボックスはオプションですが、少なくとも 1 人のユーザーまたはユーザーグループが選択され ていない限り、アクセス許可設定を保存することはできません。

注意**: [**グループ**]** ドロップダウンボックスで **[**すべてのユーザー**]** を選択して、Tenable Web App Scanning イ ンスタンス上のすべてのユーザーにアクセス許可設定を割り当てることができます。ただし、アクセス許可設 定をすべてのユーザーに割り当てることはセキュリティのベストプラクティスに反するため、Tenable は慎重に 行うことを推奨しています。

9. **[**アクセス許可**]** ドロップダウンボックスで、1 つ以上のアクセス許可を選択します。

注意**: [**編集可**]** アクセス許可を **[**表示可**]** または **[**スキャン可**]** アクセス許可とともにアクセス許可設定に 追加すると、割り当てられたユーザーは、表示およびスキャンできる資産の範囲を変更することができるよ うになります。Tenable は、**[**編集可**]** アクセス許可に **[**表示可**]** または **[**スキャン可**]** を組み合わせるの は、管理者ユーザーにのみ行うことを推奨しています。

∩

注意**: [**編集可**]** アクセス許可を選択すると、Tenable Web App Scanning によって **[**使用可**]** アクセス許 可が自動的に追加されます。

10. **[**オブジェクト**]** ドロップダウンボックスで、アクセス許可設定を適用するオブジェクトを 1 つ以上選択し ます。

注意**:** ドロップダウンボックス内のオブジェクトは、資産を識別および定義する前に作成されたタグです。詳 細については、[アクセス許可](#page-308-0)を参照してください。

ヒント**: [**すべての資産**]** を選択すると、資産が既存のオブジェクトに一致するかどうかに関係なく、ユーザー とグループがインスタンス上のすべての資産を表示またはスキャンできるようになります。また、**[**すべてのタ グ**]** を選択すると、ユーザーとグループがインスタンス上のすべてのオブジェクトを編集または使用できるよう にもなります。オブジェクトの詳細については、[アクセス許可](#page-308-0)を参照してください。

11. **[**保存**]** をクリックします。

確認のメッセージが表示されます。

Tenable Web App Scanning により変更が保存されます。アクセス許可設定が [**Permissions**] タブ に表示されます。

# <span id="page-315-0"></span>ユーザーまたはグループへのアクセス許可設定の追加

#### 必要なユーザーロール**:** 管理者

始める前に

- Tenable Web App Scanning アカウント[のユーザーま](#page-265-0)た[はグループ](#page-298-0)を作成します。
- <sup>l</sup> [アクセス許可設定](#page-312-0)を作成します。
- ユーザーまたはグループにアクセス許可設定を追加する方法
	- 1. 左上にある ボタンをクリックします。

左側にナビゲーションプレーンが表示されます。

2. 左のナビゲーションプレーンで **[**設定**]** をクリックします。

**[**設定**]** ページが表示されます。

3. **[**アクセス制御**l]** タイルをクリックします。

**[**アクセス制御**]** ページが表示されます。このページで、Tenable Web App Scanning アカウントのリ ソースへのユーザーアクセスとグループアクセスを制御できます。

- 4. 次のいずれかを行います。
	- ・ ユーザーにアクセス許 可 設 定 を追 加 する場 合
		- a. **[**ユーザー**]** タブをクリックします。

**[**ユーザー**]** タブが表示されます。このタブには、Tenable Web App Scanning インスタン スのすべてのユーザーのリストが含まれています。

b. ユーザーの表で、アクセス許可設定を追加するユーザーをクリックします。

**[**ユーザーの編集**]** ページが表示されます。

- c. 表の上部にある **[**アクセス許可**]** セクションで、**[**アクセス許可の追加**]** をクリックします。 **[**アクセス許可の追加**]** ウィンドウが表示されます。
- d. 1 つ以上のアクセス許可設定の横にあるチェックボックスを選択します。

e. **[**追加**]** をクリックします。

アクセス許可設定は、**[**ユーザーの編集**]** ページの**[**アクセス許可**]** 表に表示されます。

- ・ ユーザーグループにアクセス許 可 設 定 を追 加 する場 合
	- a. **[**グループ**]** タブをクリックします。

**[**グループ**]** タブが表示されます。このタブには、Tenable Web App Scanning インスタン スのすべてのユーザーグループのリストが含まれています。

b. グループの表で、アクセス許可設定を追加するグループをクリックします。

**[**ユーザーグループの編集**]** ページが表示されます。

- c. 表の上部にある **[**アクセス許可**]** セクションで、**[**アクセス許可の追加**]** をクリックします。 **[**アクセス許可の追加**]** ウィンドウが表示されます。
- d. 1 つ以上のアクセス許可設定の横にあるチェックボックスを選択します。
- e. **[**追加**]** をクリックします。

アクセス許可設定は、**[**ユーザーグループの編集**]** ページの**[**アクセス許可**]** 表に表示さ れます。

5. **[**保存**]** をクリックします。

Tenable Web App Scanning によって変更が保存され、ユーザーまたはグループにアクセス許可設 定が追加されます。

## <span id="page-317-0"></span>アクセス許可設定の編集

必要なユーザーロール**:** 管理者

アクセス許可設定を編集する方法

1. 左上にある ボタンをクリックします。

左側にナビゲーションプレーンが表示されます。

2. 左のナビゲーションプレーンで **[**設定**]** をクリックします。

**[**設定**]** ページが表示されます。

3. **[**アクセス制御**l]** タイルをクリックします。

**[**アクセス制御**]** ページが表示されます。このページで、Tenable Web App Scanning アカウントのリ ソースへのユーザーアクセスとグループアクセスを制御できます。

4. **[**アクセス許可**]** タブをクリックします。

**[**アクセス許可**]** タブが表示されます。このタブには、Tenable Web App Scanning インスタンスのすべ てのアクセス許可設定のリストが含まれています。

5. 表で、編集するアクセス許可設定をクリックします。

**[**アクセス許可の詳細**]** ページが表示されます。

- 6. (オプション) **[**アクセス許可名**]** ボックスに、アクセス許可設定の新しい名前を入力します。
- 7. (オプション) ユーザーまたはユーザーグループ[を追加](#page-315-0)また[は削除](#page-323-0)します。
- 8. (オプション) アクセス許可を追加または削除します。

注意**:** *[*編集可*]* アクセス許可を *[*表示可*]* または *[*スキャン可*]* アクセス許可とともにアクセス許可設定に 追加すると、そのアクセス許可設定で選択されたユーザーは、表示およびスキャンできる資産の範囲を変 更できます。Tenable は、*[*編集可*]* アクセス許可に *[*閲覧可*]* または *[*スキャン可*]* を組み合わせるのは、 管理者ユーザーにのみ行うことを推奨しています。

注意**: [**編集可**]** アクセス許可を選択すると、Tenable Web App Scanning によって **[**使用可**]** アクセス許 可が自動的に追加されます。

注意**:** 別のアクセス許可設定を使用して割り当てられたアクセス許可と重複する特定のオブジェクトの ユーザーまたはグループにアクセス許可を割り当てることはできません。たとえば、オブジェクトに *[*編集可*]* アクセス許可を選択したものの、**[**ユーザー**]** にリストされているユーザーが既存のアクセス許可設定に基づ いてそのオブジェクトを編集することが既にできる場合、Tenable Web App Scanning によってエラーメッセー ジが生成され、選択を変更して冗長性を削除するまで現在のアクセス許可設定が保存できなくなりま す。

- a. アクセス許可を追加するには、**[**アクセス許可**]** ドロップダウンボックスで、1 つ以上のアクセス許 可を選択します。
- b. アクセス許可を削除するには、**[**アクセス許可**]** ドロップダウンボックスで、削除する各アクセス 許可の横にある  $X$  ボタンをクリックします。
- 9. (オプション)オブジェクトを追加または削除します。
	- a. オブジェクトを追加するには、**[**オブジェクト**]** ドロップダウンボックスからオブジェクトを 1 つ以上 選択します。
	- b. オブジェクトを削除するには、**[**オブジェクト**]** ドロップダウンボックスで、削除する各オブジェクト の横にある × ボタンをクリックします。
- 10. **[**保存**]** をクリックします。

Tenable Web App Scanning により変更が保存されます。更新されたアクセス許可設定が [**Permissions**] タブに表示されます。

## <span id="page-319-0"></span>アクセス許可設定のエクスポート

#### 必要なユーザーロール**:** 管理者

**[**アクセス許可**]** ページでは、1 つ以上のアクセス許可を CSV または JSON 形式でエクスポートできます。

アクセス許可設定をエクスポートする場合

1. 左上にある ボタンをクリックします。

左側にナビゲーションプレーンが表示されます。

2. 左のナビゲーションプレーンで **[**設定**]** をクリックします。

**[**設定**]** ページが表示されます。

3. **[**アクセス制御**l]** タイルをクリックします。

**[**アクセス制御**]** ページが表示されます。このページで、Tenable Web App Scanning アカウントのリ ソースへのユーザーアクセスとグループアクセスを制御できます。

4. **[**アクセス許可**]** タブをクリックします。

**[**アクセス許可**]** タブが表示されます。このタブの表には、Tenable Web App Scanning インスタンス のすべてのアクセス許可設定が一覧表示されます。

注意**:** アクセス許可の表の最初の行には、管理者の読み取り専用エントリが含まれています。このエント リは、管理者がアカウントのすべてのリソースに対するすべてのアクセス許可を持っていることを示すために 存在します。詳細は、[ロール](#page-327-0)を参照してください。

- 5. (オプション) 表データを選別します。詳細は、Tenable Web App Scanning [ワークベンチの表](#page-45-0) を参照 してください。
- 6. 次のいずれかを行います。

1 つのアクセス許可設定をエクスポートする場合

a. アクセス許可設定の表で、エクスポートするアクセス許可設定の行を右クリックします。

アクションナプションがカーソルの横に表示されます。

-または-

アクセス許可設定の表の**[**アクション**]** 列で、エクスポートするアクセス許可設定の行にある ボタンをクリックします。

アクションボタンが行に表示されます。

- b. **[**エクスポート**]** をクリックします。
- 複数のアクセス許可設定をエクスポートする場合
	- a. アクセス許可設定の表で、エクスポートする各アクセス許可設定のチェックボックスを選択しま す。

表の上部にアクションバーが表示されます。

b. アクションバーで **[**その他**]**をクリックします。

メニューが表示されます。

c. **[**エクスポート**]** をクリックします。

注意**:** 個別に選択してエクスポートできるアクセス許可設定は最大 200 個です。200 個以上のア クセス許可設定をエクスポートする場合は、アクセス許可設定の表の上部にあるチェックボックスを 選択して、Tenable Web App Scanning インスタンス上のすべてのアクセス許可設定を選択してか ら、 **[**エクスポート**]** をクリックする必要があります。

**[**エクスポート**]** プレーンが表示されます。このプレーンには以下が含まれています。

- エクスポートファイル名を設定するテキストボックス
- 利用可能なエクスポート形式のリスト
- エクスポートされたファイルに含めるフィールドの設定オプションの表

注意**:** デフォルトでは、すべてのフィールドが選択されています。

- エクスポート の有効期限 が切れるまでの日 数を設定 するテキストボックス
- エクスポートスケジュールを設定するためのトグル
- <sup>l</sup> メール通知を設定するためのトグル
- 7. **[**名前**]** ボックスに、エクスポートファイルの名前を入力します。
- 8. 使用するエクスポート形式をクリックします。

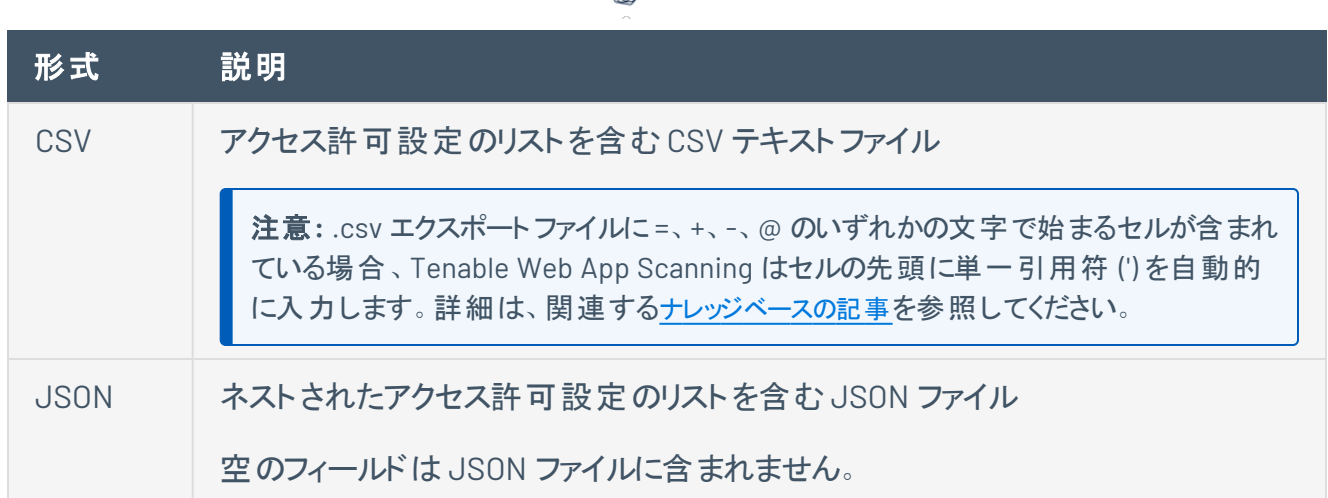

∩

- 9. (オプション) エクスポート ファイルに表 示したくないフィールド があれば、 それらの選択 を解除します。
- 10. **[**有効期限**]** ボックスに、エクスポートファイルの有効期限が切れるまでの日数を入力します。

注意: Tenable Web App Scanning では、エクスポート有効期限に最大 30 暦日を設定できます。

- 11. (オプション) 繰り返すエクスポートのスケジュールを設定する方法
	- <sup>l</sup> **[**スケジュール**]** トグルをクリックします。

**[**スケジュール**]** セクションが表示されます。

- <sup>l</sup> **[**開始日時**]** セクションで、エクスポートスケジュールを開始する日時を選択します。
- <sup>l</sup> **[**タイムゾーン**]** ドロップダウンボックスで、そのスケジュールで使用されるタイムゾーンを選択しま す。
- <sup>l</sup> **[**繰り返し**]** ドロップダウンボックスで、エクスポートを繰り返す頻度を選択します。
- <sup>l</sup> **[**繰り返し終了**]** ドロップダウンで、スケジュールが終了する日付を選択します。

注意**:** [無し] を選択した場合は、エクスポートスケジュールを変更または削除するまで、スケジュー ルが繰り返されます。

12. (オプション) エクスポートの完了時にメール通知を送信する方法

注意: エクスポートのスケジュールを設定する場合もしない場合も、メール通知を有効にできます。

<sup>l</sup> **[**メール通知**]** トグルをクリックします。

**[**メール通知**]** セクションが表示されます。

- <sup>l</sup> **[**受信者の追加**]** ボックスに、エクスポート通知を送信するメールアドレスを入力します。
- <sup>l</sup> (必須) **[**パスワード**]** ボックスに、エクスポートファイルのパスワードを入力します。受信者がファ イルをダウンロードできるようにするには、このパスワードを受信者と共有する必要があります。

注意: Tenable Web App Scanning がリンク付きのメールを受信者に送信します。 受信者は正しい パスワードをそのリンク先で入力することでファイルをダウンロードできます。

13. **[**エクスポート**]** をクリックします。

Tenable Web App Scanning がエクスポートの処理を開始します。エクスポートされるデータのサイズ によっては、Tenable Web App Scanning によるエクスポートの処理に数分かかる場合があります。

処理が完了すると、Tenable Web App Scanning はコンピューターにエクスポートファイルをダウンロー ドします。ブラウザの設定によっては、ダウンロードの完了が通知される場合があります。

14. ブラウザのダウンロードディレクトリを介して、エクスポートファイルにアクセスします。ダウンロードが完 了する前にエクスポート画面を閉じた場合は、[**Export Management View**] でエクスポートファイル にアクセスできます。

# <span id="page-323-0"></span>ユーザーまたはユーザーグループからアクセス許可設定を削除する

#### 必要なユーザーロール**:** 管理者

注意**:** Tenable 提供の**[**管理者**]** または **[**すべてのユーザー**]** のユーザーグループからアクセス許可設定を削除す ることはできません。

ユーザーまたはユーザーグループからアクセス許可設定を削除するには、次の手順に従います。

1. 左上にある = ボタンをクリックします。

左側にナビゲーションプレーンが表示されます。

2. 左のナビゲーションプレーンで **「設定** ] をクリックします。

**[**設定**]** ページが表示されます。

3. **[**アクセス制御**l]** タイルをクリックします。

**[**アクセス制御**]** ページが表示されます。このページで、Tenable Web App Scanning アカウントのリ ソースへのユーザーアクセスとグループアクセスを制御できます。

- 4. ユーザーからアクセス許可設定を削除する方法
	- 次のいずれかを行います。
		- <sup>o</sup> **[**ユーザー**]** タブからアクセス許可設定を削除する場合
			- a. **[**ユーザー**]** タブをクリックします。

**[**ユーザー**]** タブが表示されます。このタブには、Tenable Web App Scanning イン スタンスのすべてのユーザーのリストが含まれています。

b. で、アクセス許可設定を削除するユーザーをクリックします。

**[**ユーザーの編集**]** ページが表示されます。

- c. **[**アクセス許可**]** 表の**[**アクション**]** 列で、削除するアクセス許可設定の横にある ボタンをクリックします。
- d. **[**削除**]** ボタンをクリックします。
Tenable Web App Scanning によってユーザーのアクセス許可設定が削除されま す。

- e. (オプション) アクセス許可設定を削除するユーザーごとにこの手順を繰り返しま す。
- <sup>o</sup> **[**アクセス許可**]** タブからアクセス許可を削除する場合

 $\circ$ 

a. **[**アクセス許可**]** タブをクリックします。

**[**アクセス許可**]** タブが表示されます。このタブの表には、Tenable Web App Scanning インスタンスのすべてのアクセス許可設定が一覧表示されます。

b. 表で、削除するアクセス許可設定をクリックします。

**[**アクセス許可の詳細**]** ページが表示されます。

c. **[**ユーザー**]** で、アクセス許可設定を削除する各ユーザーの横にある ボタンを クリックします。

Tenable Vulnerability Management によって、**[**ユーザー**]** リストからアクセス許可 設定が削除されます。

- 5. ユーザーグループからアクセス許可設定を削除する方法
	- 次のいずれかを行います。
		- <sup>o</sup> **[**グループ**]** タブからアクセス許可設定を削除する場合
			- a. **[**グループ**]** タブをクリックします。

**[**グループ**]** タブが表示されます。このタブには、Tenable Vulnerability Management インスタンスのすべてのユーザーグループのリストが含まれています。

- b. ユーザーグループの表で、アクセス許可設定を削除するグループをクリックします。 **[**ユーザーグループの編集**]** ページが表示されます。
- c. **[**アクセス許可**]** 表の**[**アクション**]** 列で、削除するアクセス許可設定の横にある ボタンをクリックします。
- d. **[**削除**]** ボタンをクリックします。

Tenable Vulnerability Management によってユーザーグループからアクセス許可 設定が削除されます。

e. (オプション) アクセス許可設定を削除するユーザーグループごとにこの手順を繰り 返します。

<sup>o</sup> **[**アクセス許可**]** タブからアクセス許可設定を削除する場合

a. **[**アクセス許可**]** タブをクリックします。

**[**アクセス許可**]** タブが表示されます。このタブの表には、Tenable Vulnerability Management インスタンスのすべてのアクセス許可設定が一覧表示されます。

b. 表で、削除するアクセス許可をクリックします。

**[**アクセス許可の詳細**]** ページが表示されます。

c. **[**グループ**]** で、アクセス許可設定を削除する各ユーザーグループの横にある ボタンをクリックします。

Tenable Vulnerability Management によって、**[**グループ**]** リストからアクセス許可 設定が削除されます。

6. **[**保存**]** をクリックします。

Tenable Vulnerability Management によって変更が保存され、ユーザーまたはグループからアクセス 許可が削除されます。

## <span id="page-326-0"></span>アクセス許可設定の削除

#### 必要なユーザーロール**:** 管理者

注意**:** デフォルトのアクセス許可設定を削除することはできません。

ユーザーまたはユーザーグループからアクセス許可設定を削除するには、次の手順に従います。

1. 左上にある ボタンをクリックします。

左側にナビゲーションプレーンが表示されます。

2. 左のナビゲーションプレーンで **[**設定**]** をクリックします。

**[**設定**]** ページが表示されます。

3. **[**アクセス制御**l]** タイルをクリックします。

**[**アクセス制御**]** ページが表示されます。このページで、Tenable Web App Scanning アカウントのリ ソースへのユーザーアクセスとグループアクセスを制御できます。

4. **[**アクセス許可**]** タブをクリックします。

**[**アクセス許可**]** タブが表示されます。このタブの表には、Tenable Web App Scanning インスタンス のすべてのアクセス許可設定が一覧表示されます。

- 5. 表の**[**アクション**]** 列で、削除するアクセス許可設定の横にある ボタンをクリックします。
- 6. **[**削除**]** ボタンをクリックします。

Tenable Web App Scanning がアクセス許可設定を削除します。

### <span id="page-327-0"></span>ロール

ロールにより、Tenable Web App Scanning の主要機能の権限を管理し、Tenable Web App Scanning でユーザーがアクセスできる Tenable Web App Scanning リソースを制御できます。

 $\mathbb{O}$ 

[ユーザーを作成する](#page-265-0)ときには、そのユーザーが実行できる操作にだいたい該当するロールを選択する必要 があります。

注意**:** 個別のユーザーまたはグループにアクセス許可を割り当てることにより、特定のリソースへのユーザーアクセ スをさらに絞り込むことができます。詳細は、[権限](#page-308-0)を参照してください。

#### ロールとアクセス許可の違いは何ですか**?**

- [ロール](#page-327-0) ロールにより、Tenable Web App Scanning の主要機能の権限を管理し、ユーザーがアクセスで きる Tenable Web App Scanning モジュールや機能を制御できます。
- アクセス許 可 アクセス許 可により、[タグ](#page-394-0)、[資産](ExploreAssets.htm)、その検出 結果など、自分のデータへのアクセスを管 理できます。

**[**ロール**]** ページでは、Tenable 提供のすべてのロールと、Tenable Web App Scanning インスタンスで作成 されたカスタムロールを表示できます。

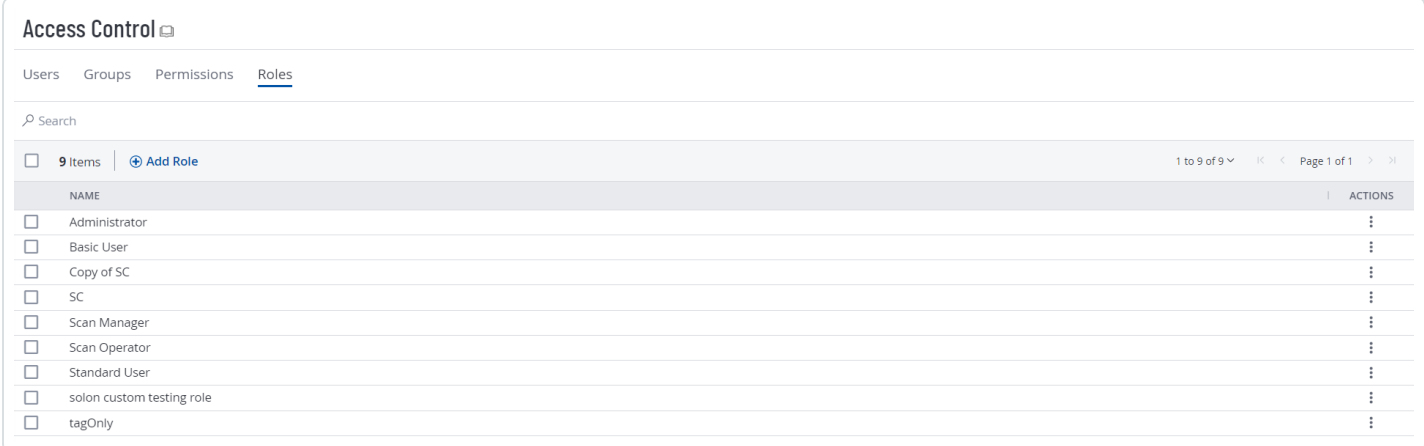

#### 以下のロールのいずれか種類をユーザーに割り当てることができます。

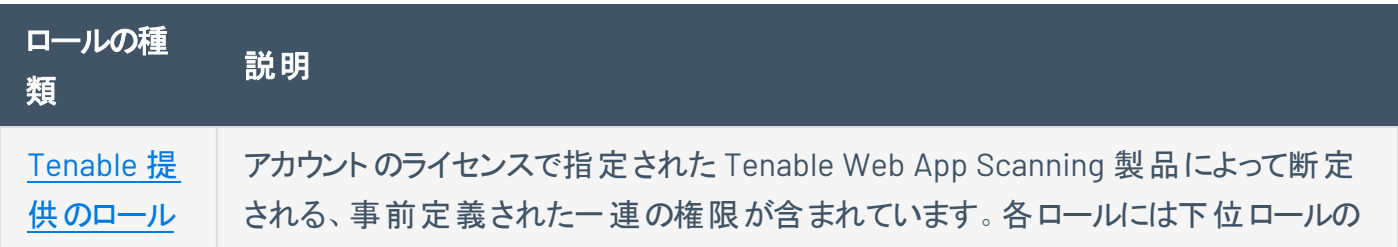

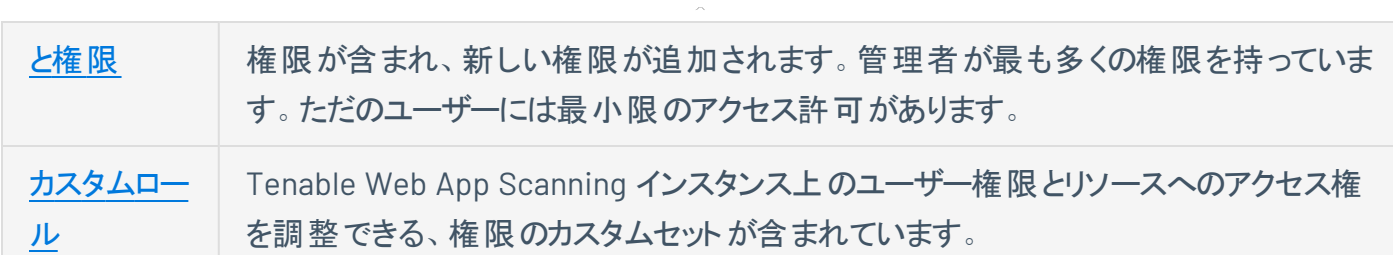

∩

ユーザーロールを表示する方法

1. 左上にある == ボタンをクリックします。

左側にナビゲーションプレーンが表示されます。

2. 左のナビゲーションプレーンで **[**設定**]** をクリックします。

**[**設定**]** ページが表示されます。

3. **[**アクセス制御**l]** タイルをクリックします。

**[**アクセス制御**]** ページが表示されます。このページで、Tenable Web App Scanning アカウントのリ ソースへのユーザーアクセスとグループアクセスを制御できます。

4. **[**ロール**]** タブをクリックします。

**[**ロール**]** ページが表示されます。このページの表に、Tenable Web App Scanning インスタンスで使 用可能なすべてのユーザーロールが一覧表示されます。

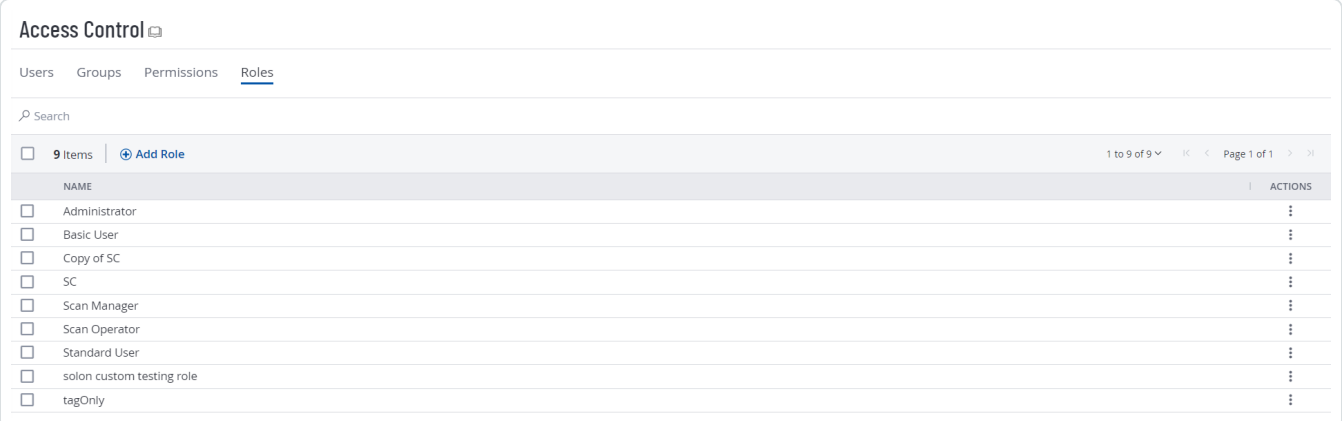

[**Roles**] ページでは、次のアクションを実行できます。

- [カスタムロールの作成](#page-343-0)
- [ロールを複製する](#page-346-0)
- [カスタムロールの編集](#page-348-0)
- [ロールのエクスポート](#page-350-0)
- [カスタムロールを削除する](#page-349-0)

 $\circledcirc$ 

# <span id="page-330-0"></span>**Tenable 提供のロールと権限**

以下の表は、Tenable 提供の各ユーザーロールに関連付けられた権限を各製品の機能別にまとめたも のです。

 $\circledcirc$ 

注意**:** 個別のユーザーまたはグループにアクセス許可を割り当てることにより、特定のリソースへのユーザーアクセ スをさらに絞り込むことができます。詳細は、[権限](#page-308-0) を参照してください。

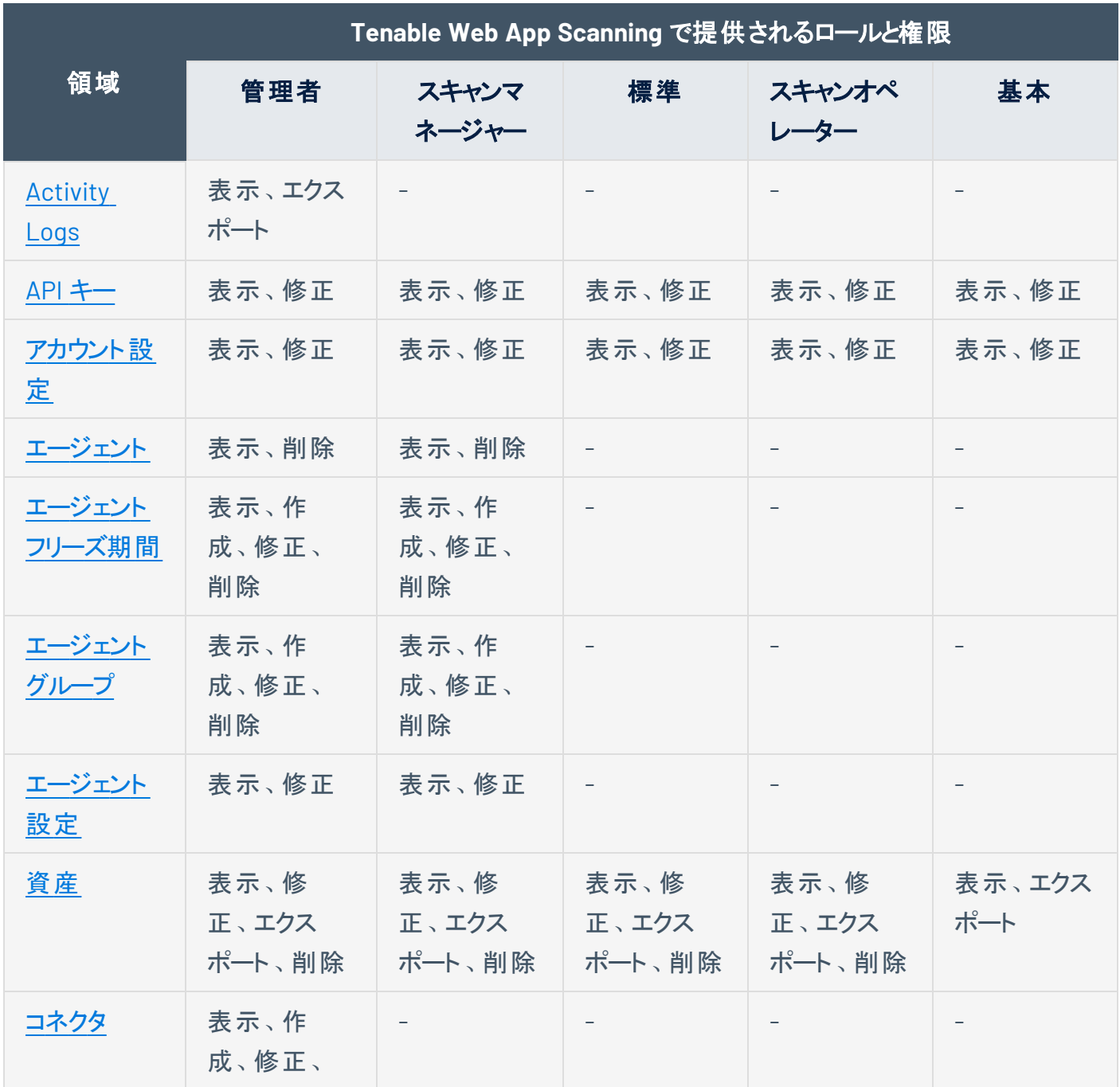

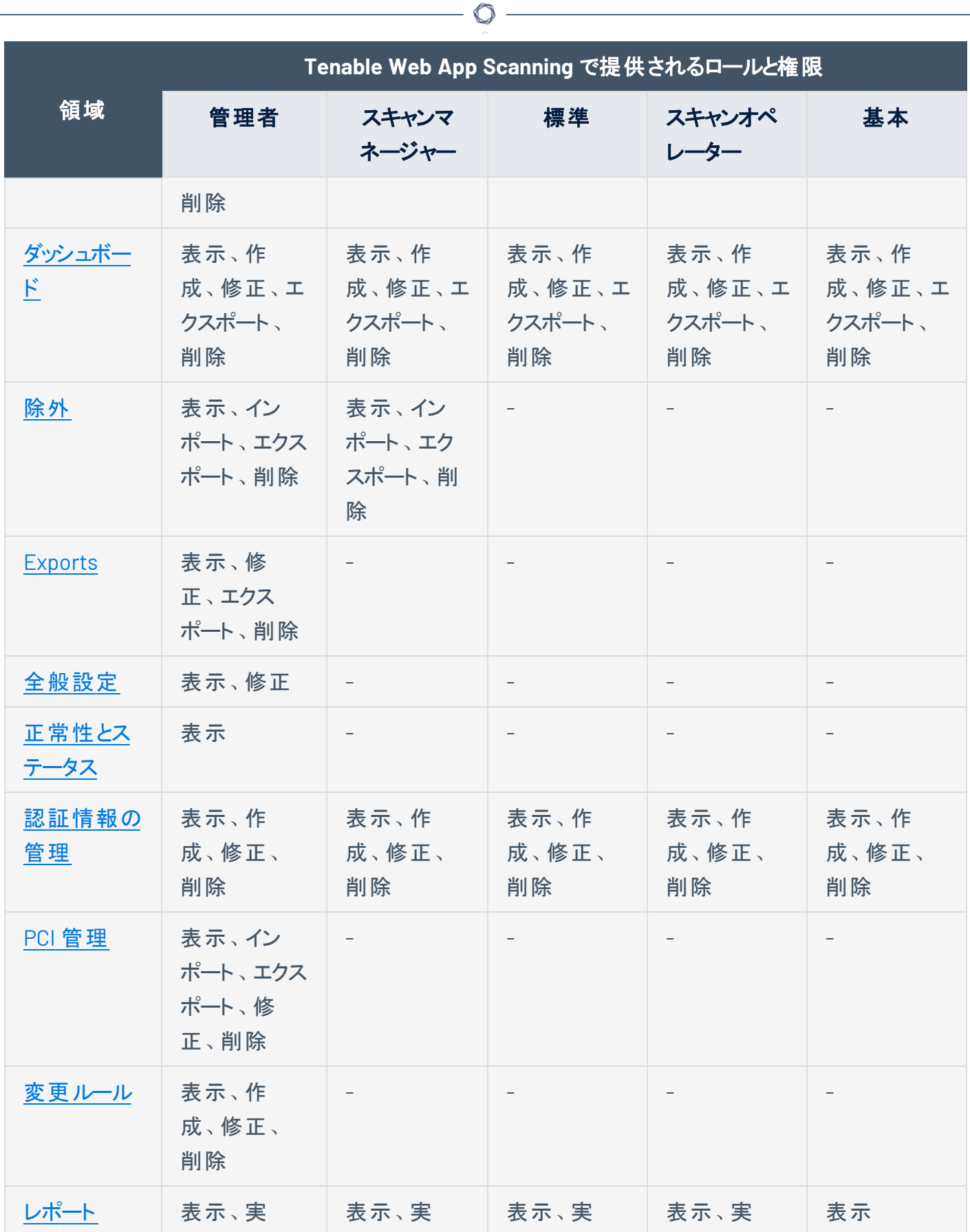

 $\overline{a}$ 

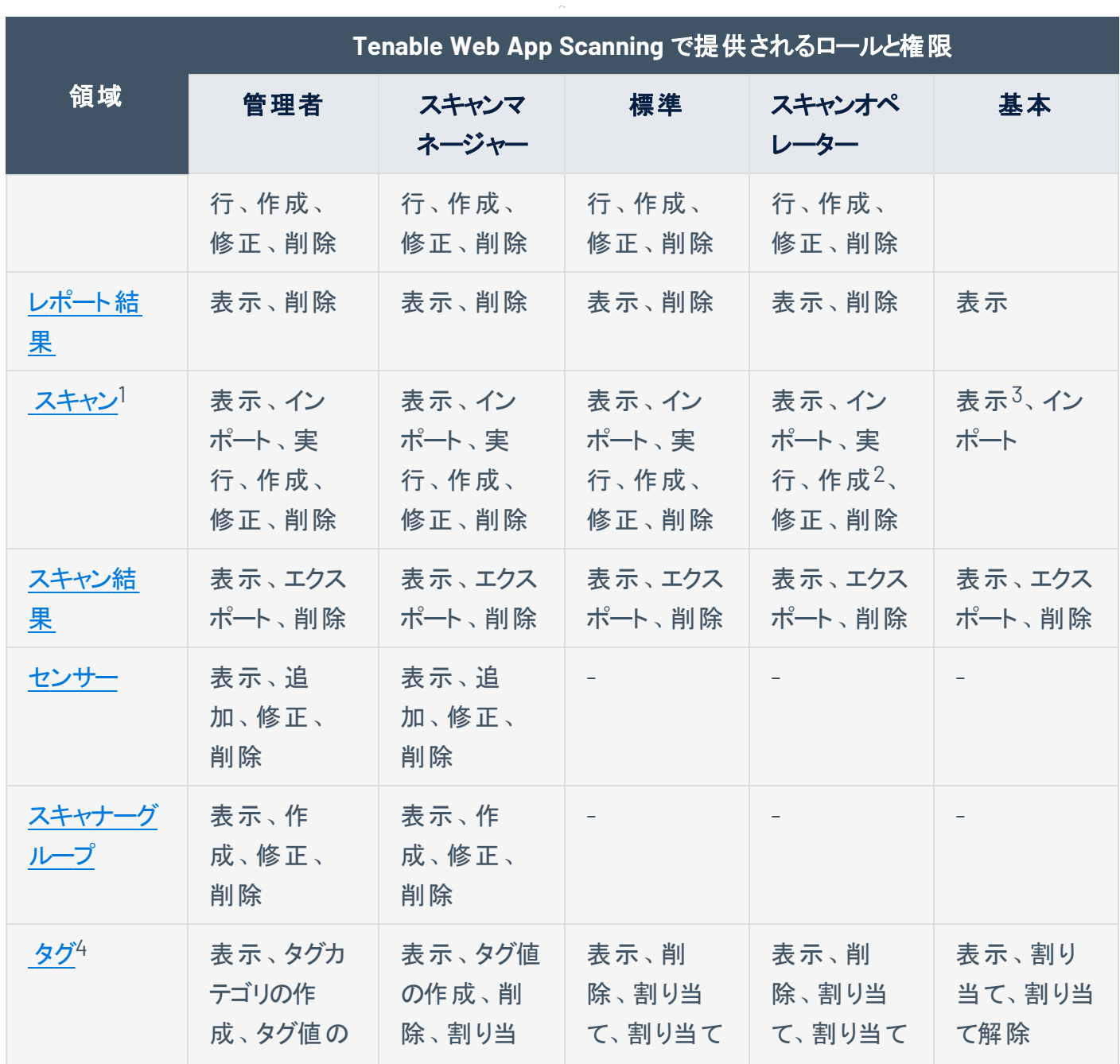

∩

1ユーザーができることはユーザーロールによって決まりますが、特定のスキャンに対してユーザーが持つアク セス許可[はスキャンアクセス許可に](../../vulnerability-management/Scans/BasicSettings.htm)よって決まります。

2ユーザーが共有する既存のユーザー定義ポリシーを使用してスキャンを作成できます。

3スキャンの一覧を表示できますが、スキャンの詳細設定は表示できません。

4タグの割り当ておよび割り当て解除は、「資産の詳細]ページから実行できます。

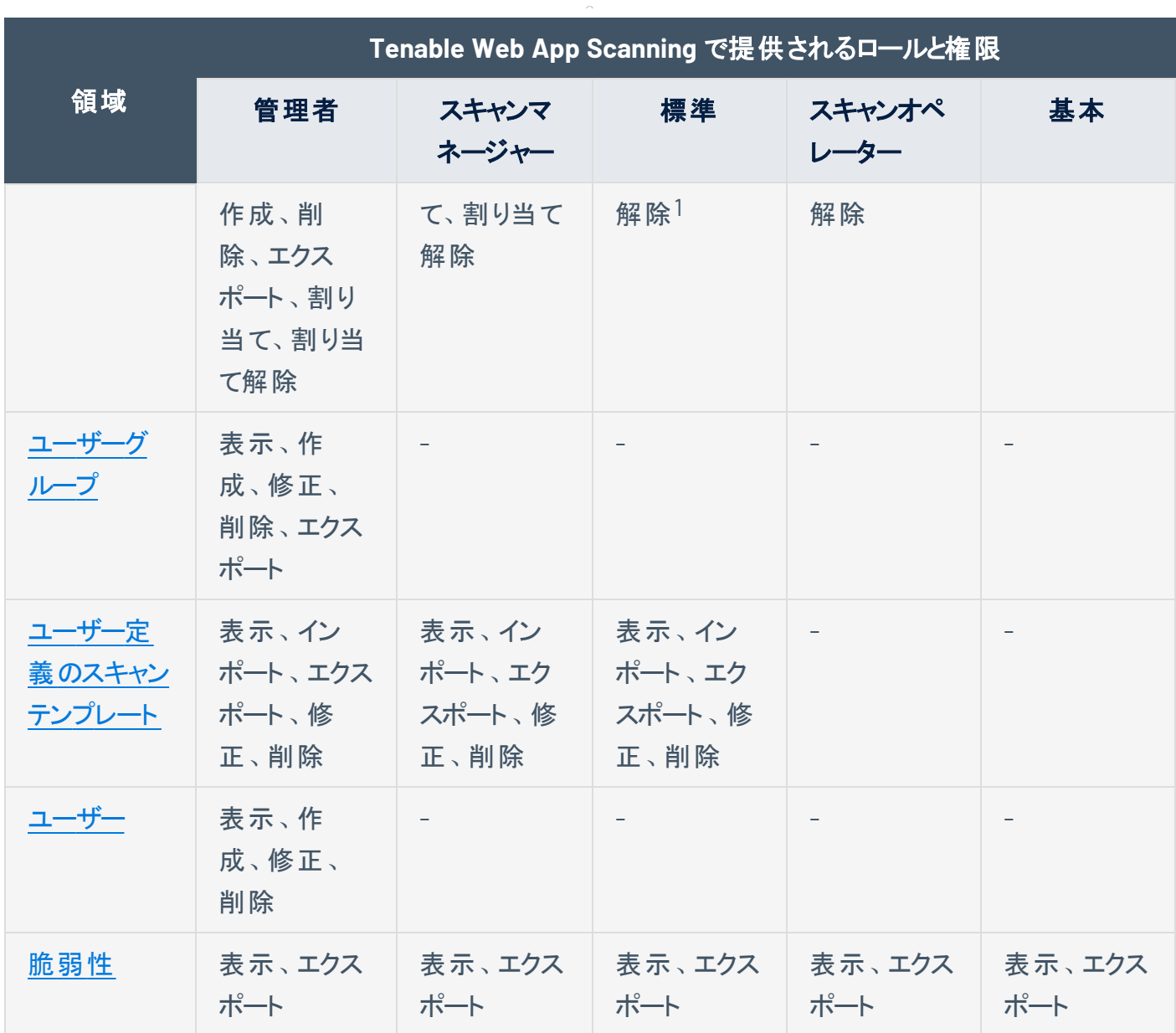

 $\circledcirc$  .

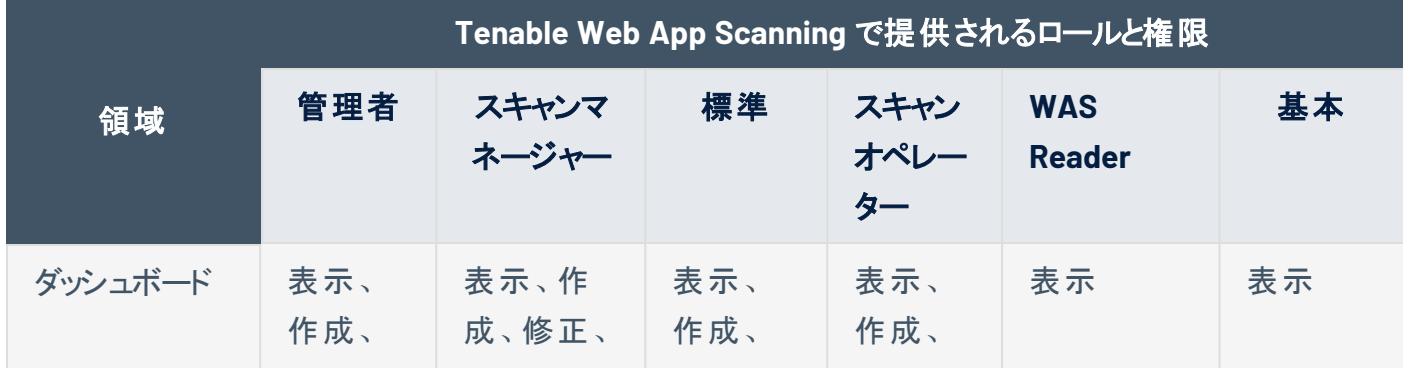

1標準ユーザーがタグを表示、削除、割り当て、割り当て解除するには、**[**使用可**]** アクセス許可が必要 です。

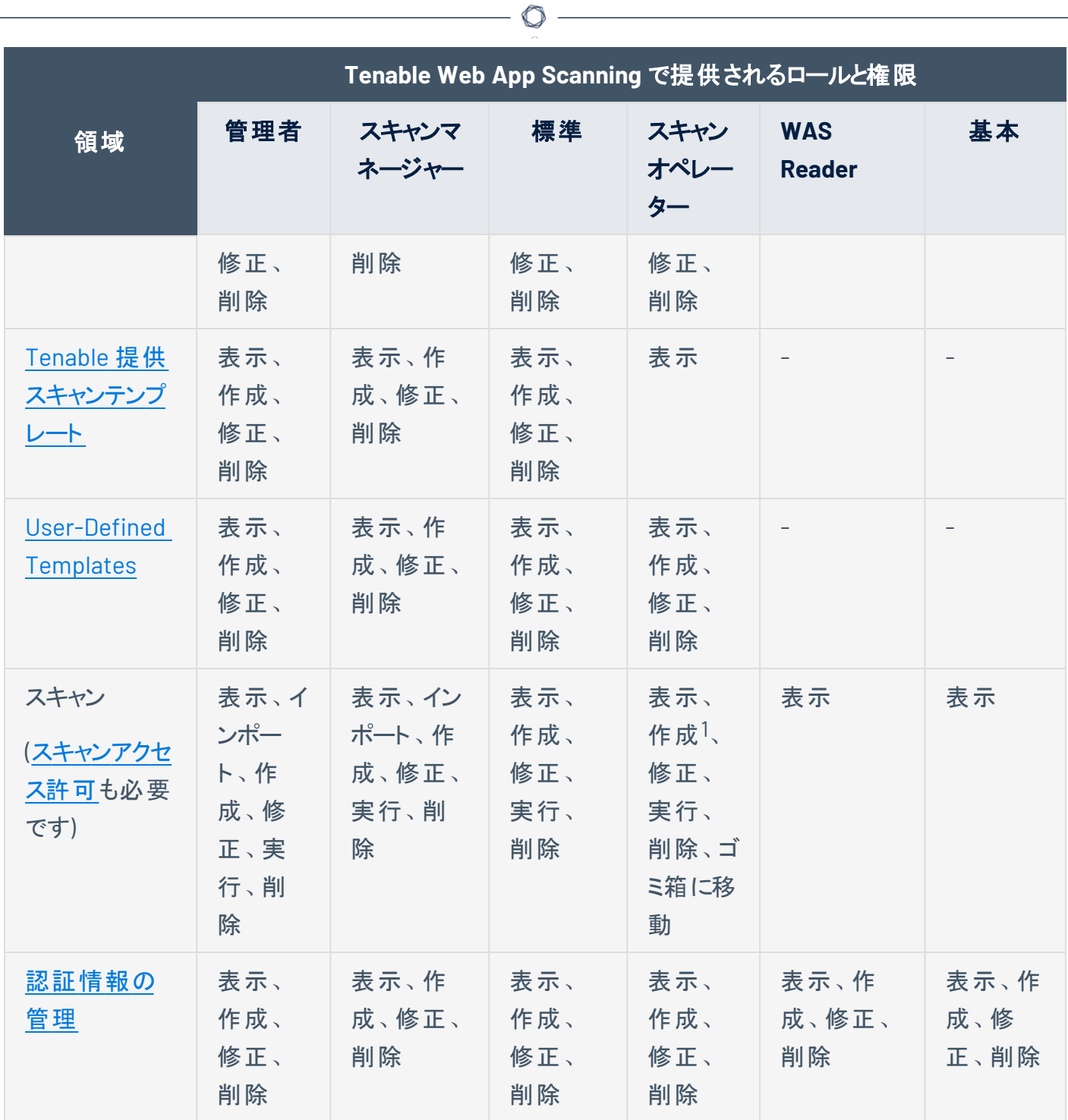

1ユーザーが共有する既存のユーザー定義ポリシーを使用してスキャンを作成できます。

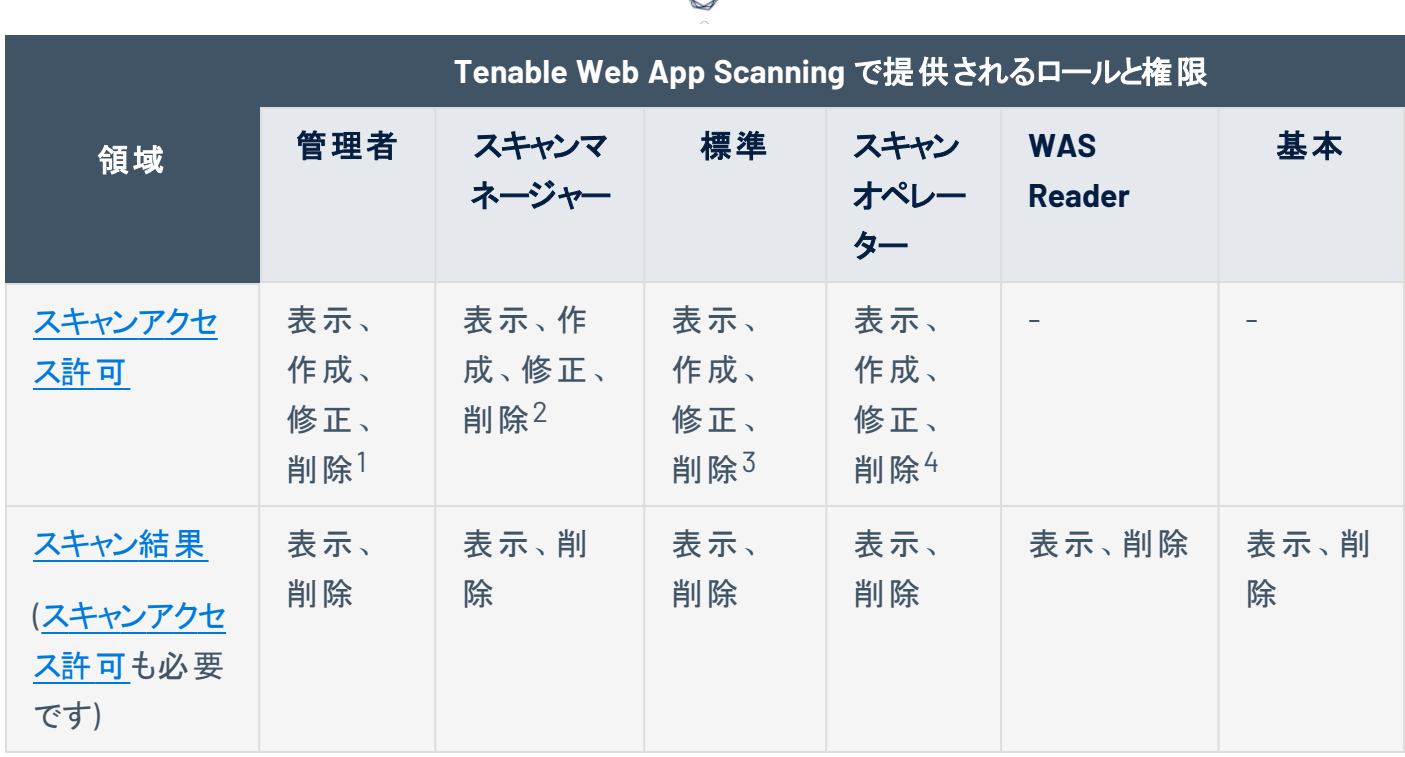

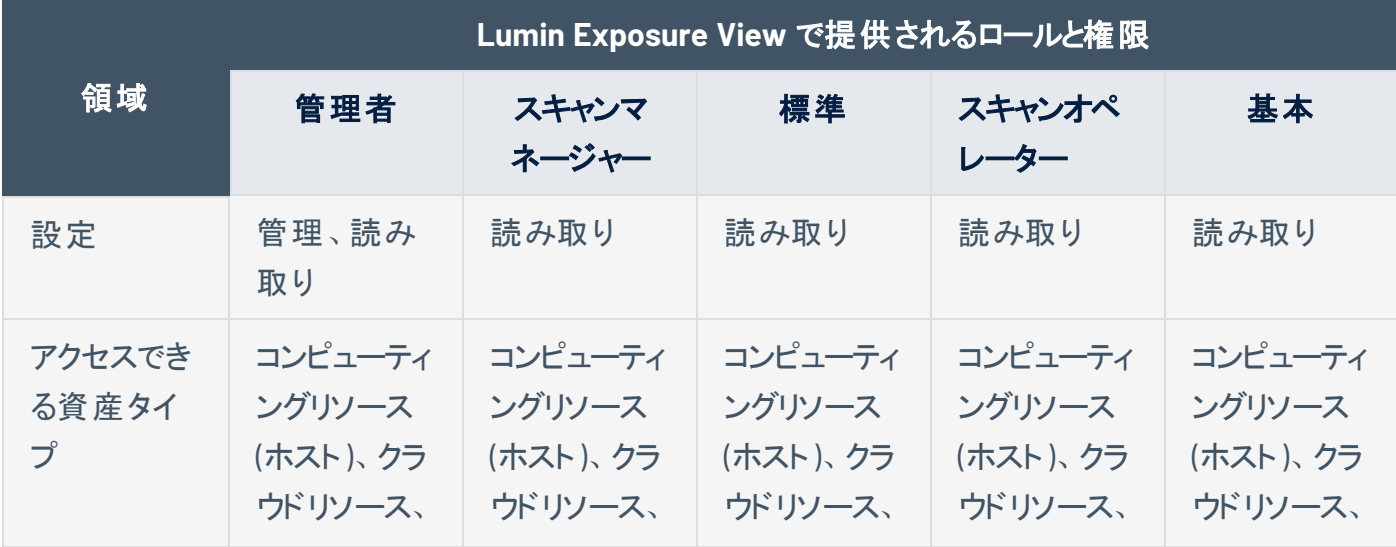

1管理者は、アカウントの任意のユーザーが所有するスキャンのアクセス許可を作成、変更、削除すること ができます。

2スキャンマネージャーユーザーは、自分が所有するスキャンのアクセス許可のみを作成、変更、削除する ことができます。

3Standard ユーザーは、自分が所有するスキャンのアクセス許可のみを作成、変更、削除することができ ます。

4Scan Operator ユーザーは、自分が所有するスキャンのアクセス許可のみを作成、変更、削除すること ができます。

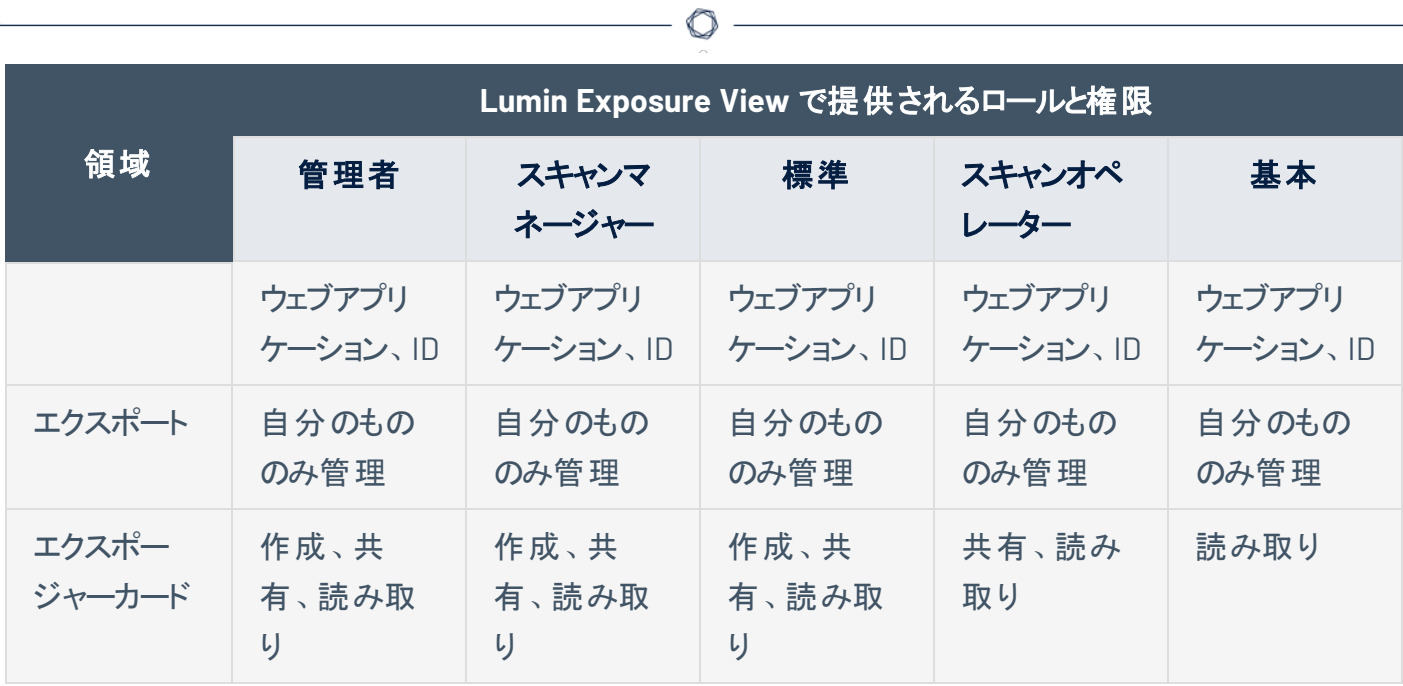

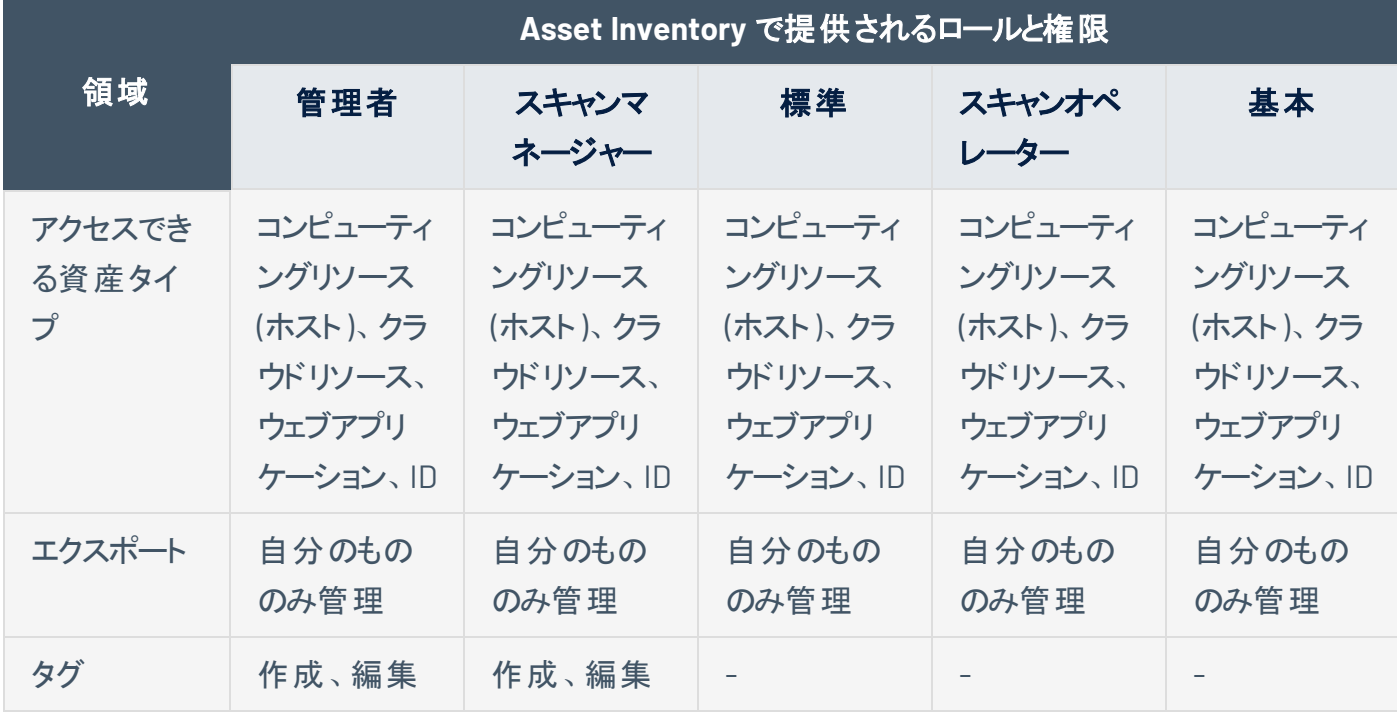

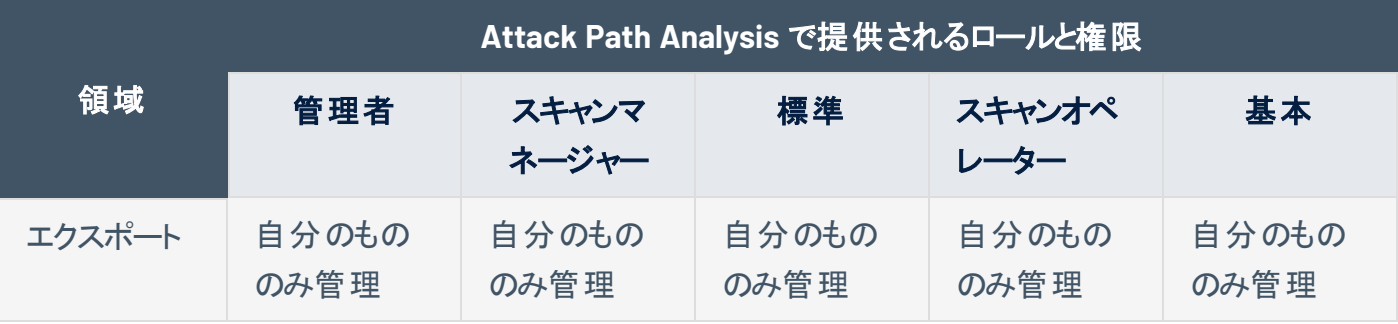

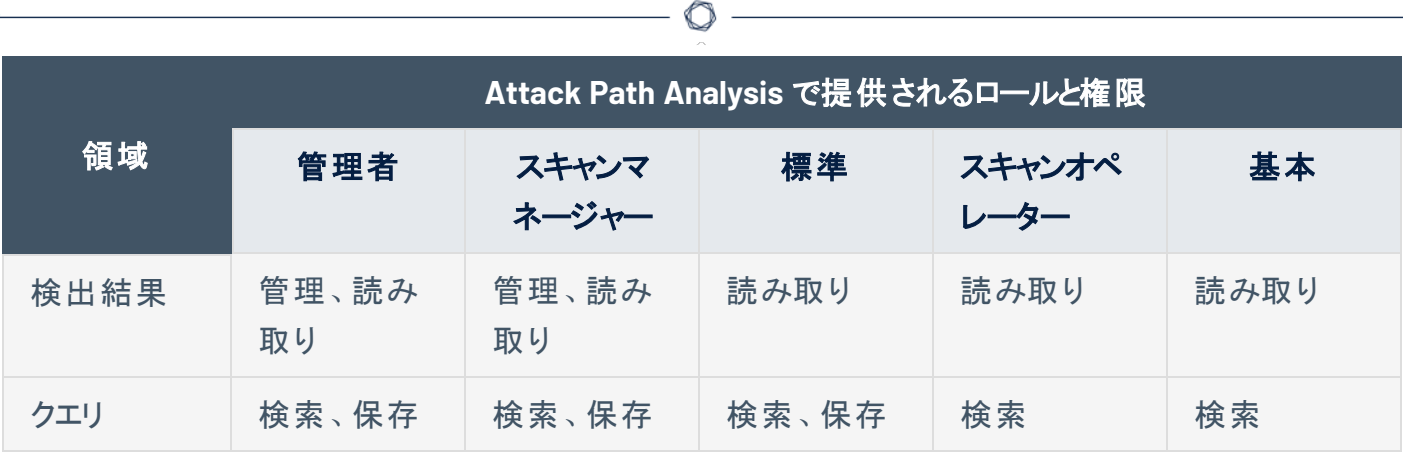

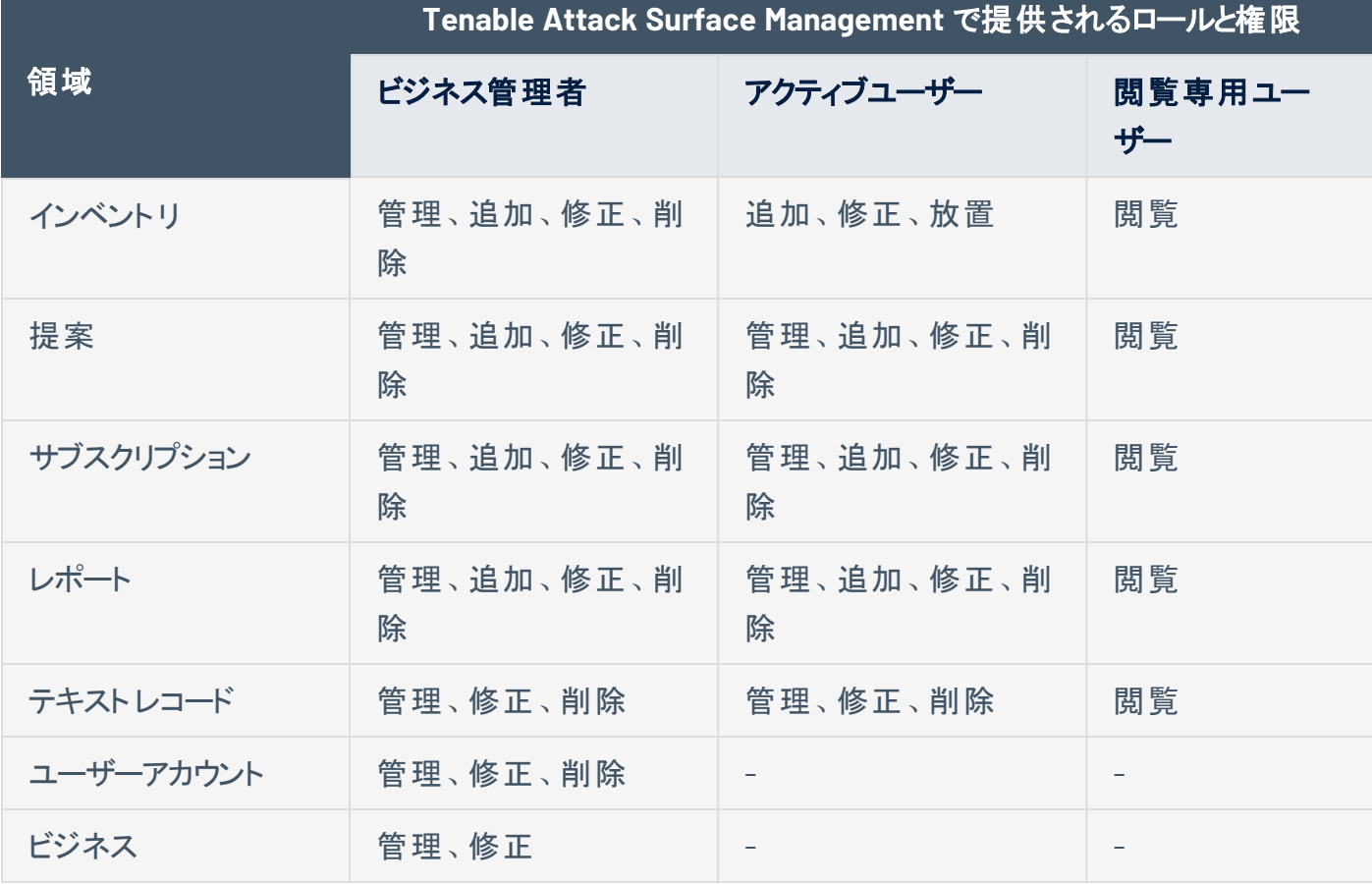

注意: デフォルトでは、Tenable One 内で作成された Tenable Attack Surface Management ユーザーにはアク **ティブユーザー**の役 割が付 与されます。

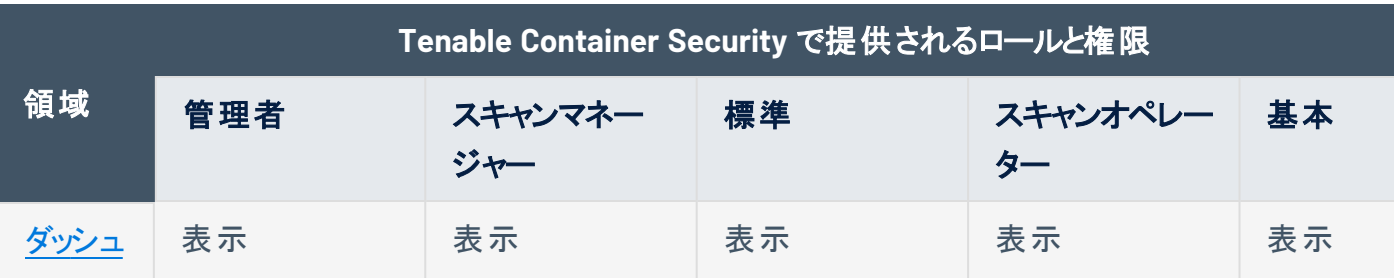

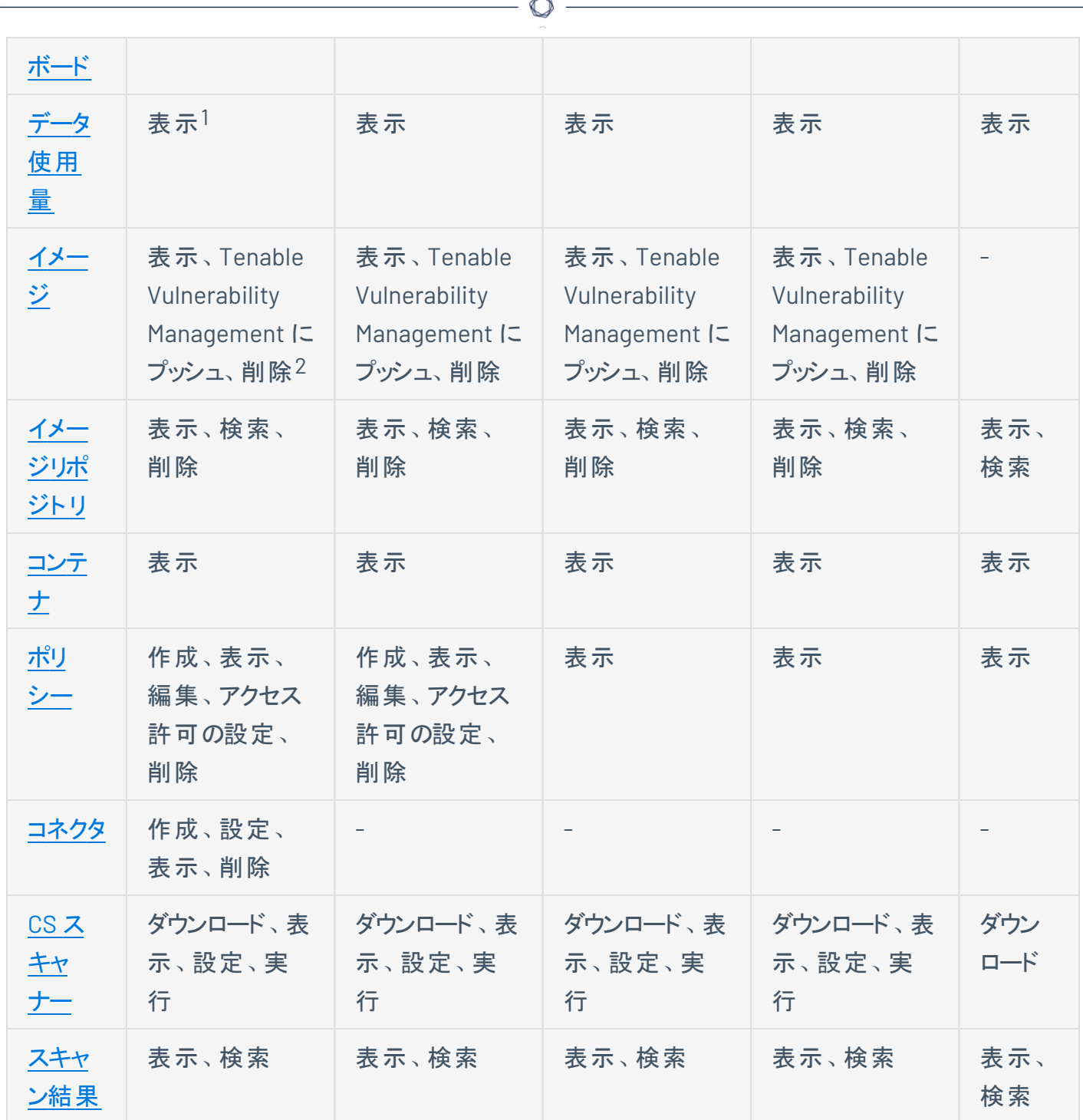

1管理者ロールを持つユーザーは、その他のロールでは表示できないライセンス情報を表示できます。 2管理者ロールを持つユーザー以外のユーザーは、自分がインポートしたイメージのみを削除できます。管 理者ユーザーは、アカウント上のすべてのユーザーのイメージを削除できます。

## <span id="page-339-0"></span>カスタムロール

Tenable Web App Scanning インスタンスでユーザーのカスタムロールを作成して、自社のニーズに固有の 権限をそれらのユーザーに付与できます。

カスタムロールを作成する場合は、以下の権限の一部またはすべてを追加できます。カスタムロールを編 集して権限を削除することもできます。 ロールに追加またはロールから削除できる権限は、各権限が適 用される Tenable Web App Scanning の領域によって異なります。

注意**:** アカウント上のリソースへのユーザーのアクセスは、ユーザーのロールに関係なく、ユーザーの[アクセス許可](#page-308-0)に よって制限される場合があります。

- 作成 ユーザー[はエクスポージャーカード](https://docs.tenable.com/tenableone/lumin-exposure-view/Content/ExposureView/CreateExposureCard.htm)また[はタグ](https://docs.tenable.com/tenableone/asset-inventory/Content/AssetInventory/CreateTag.htm)を作成できます。この権限は、それぞれ [Lumin](https://docs.tenable.com/tenableone/lumin-exposure-view/) [Exposure](https://docs.tenable.com/tenableone/lumin-exposure-view/) View および Asset [Inventory](https://docs.tenable.com/tenableone/asset-inventory/) に固有のものです。
- <sup>l</sup> 管理 権限が適用される領域でユーザーが作成、変更、削除を行えるようにします。

注意**:** 管理権限をカスタムロールに追加すると、Tenable Web App Scanning は自動的に読み取り権限 も追加します。最初に管理権限を無効にしない限り、読み取り権限は無効にできません。

- すべて管理 ユーザーは、他のユーザーが作成したエクスポートを含め、エクスポートを表示、変 更、削除できます。
- 自分のもののみ管理 ユーザーは、自分が作成したエクスポートのみを表示、変更、削除できま す。
- <sup>l</sup> 共有 ユーザーは、他のユーザーまたはグループとオブジェクトを共有できます。

注意: カスタムロールで **[**読み取り**]** アクセス許可も有効になっていない場合、そのカスタムロールは、オブ ジェクトの共有相手となる他のユーザーのリストにアクセスできません。

- 読み取り ユーザーは、権限が適用される領域のアイテムを閲覧できます。
- 使用 ユーザーは、Tenable Web App Scanning スキャンの作成中に Tenable 提供[のスキャンテン](Templates.htm) [プレートを](Templates.htm)使用できます。
- <sup>l</sup> **PCI** の提出 ユーザーは、PCI 検証のためにスキャンを送信できるようになります。詳細については、 *Tenable PCI ASV*[ユーザーガイド](https://docs.tenable.com/pci-asv/Content/pci-asv/Welcome.htm)を参照してください。
- 検索 ユーザーは、権限が適用される範囲でクエリを検索できます。この権限は、[Attack](https://docs.tenable.com/tenableone/attack-path-analysis/) Path [Analysis](https://docs.tenable.com/tenableone/attack-path-analysis/) に固有です。
- <sup>l</sup> 保存 ユーザーは、権限が適用されるクエリを保存できます。この権限は、Attack Path [Analysis](https://docs.tenable.com/tenableone/attack-path-analysis/) に固有です。
- クラウドリソース ユーザーは、クラウドリソースデータソースの資産にアクセスできます。この権限は Lumin [Exposure](https://docs.tenable.com/tenableone/lumin-exposure-view/) View および Asset [Inventory](https://docs.tenable.com/tenableone/asset-inventory/) に固有です。
- コンピューティングリソース ユーザーは、コンピューティングリソースデータソースの資産にアクセスでき ます。この権限は Lumin [Exposure](https://docs.tenable.com/tenableone/lumin-exposure-view/) View および Asset [Inventory](https://docs.tenable.com/tenableone/asset-inventory/) に固有です。
- <sup>l</sup> **ID** ユーザーは、**ID** データソースの資産にアクセスできます。この権限は Lumin [Exposure](https://docs.tenable.com/tenableone/lumin-exposure-view/) View お よび Asset [Inventory](https://docs.tenable.com/tenableone/asset-inventory/) に固有です。
- ウェブアプリケーション ユーザーは、ウェブアプリケーションデータソースの資産にアクセスできます。こ の権限は Lumin [Exposure](https://docs.tenable.com/tenableone/lumin-exposure-view/) View および Asset [Inventory](https://docs.tenable.com/tenableone/asset-inventory/) に固有です。

次の表に、Tenable Web App Scanning の各セクションでカスタムロールに使用できる権限オプションを示 します。

注意**:** カスタムロールを作成するときは、**[**一般設定**]**、**[**ライセンス**]**、および **[**マイアカウント**]** セクションの読み取り 権限を含める必要があります。これらのセクションの読み取り権限を含めないと、ロールに割り当てられたユーザー は Tenable Web App Scanning にログインできません。

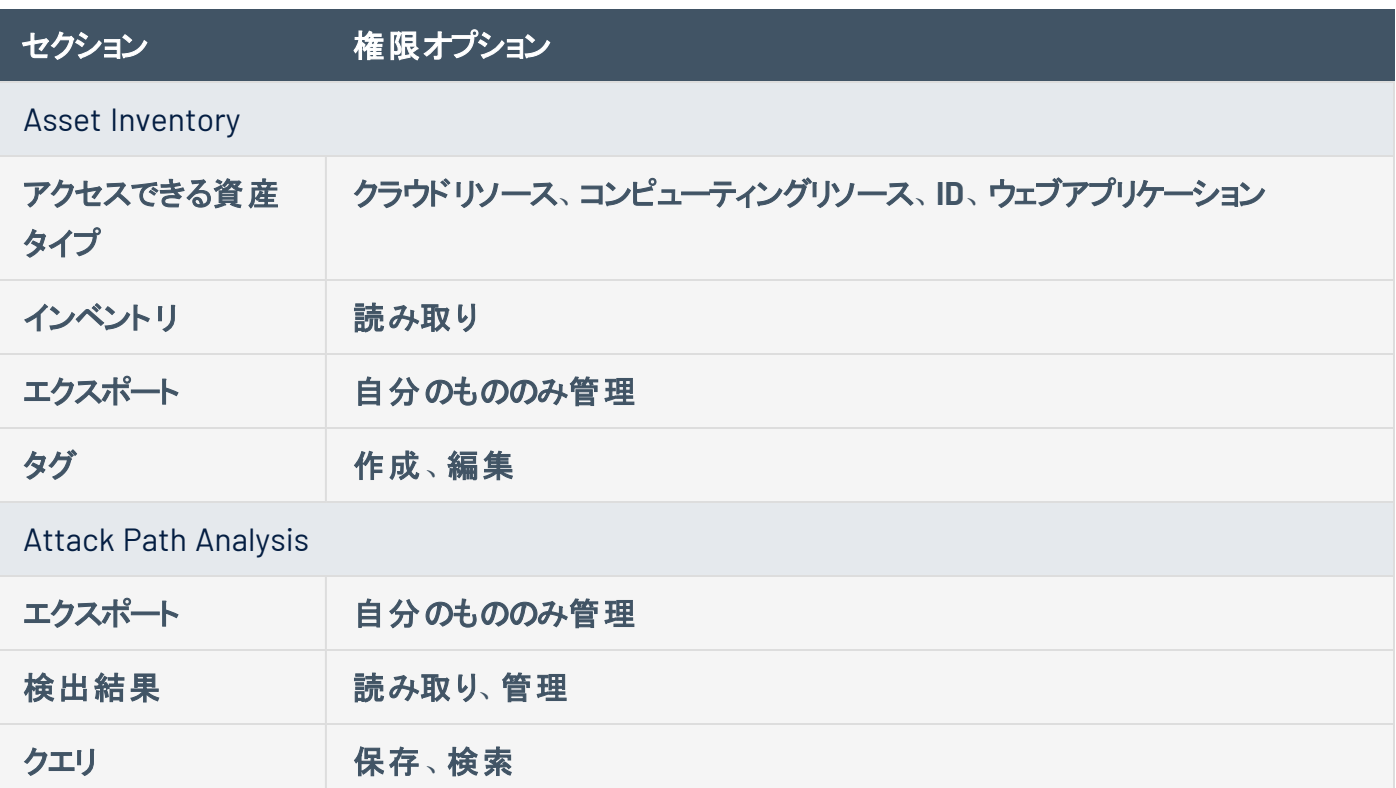

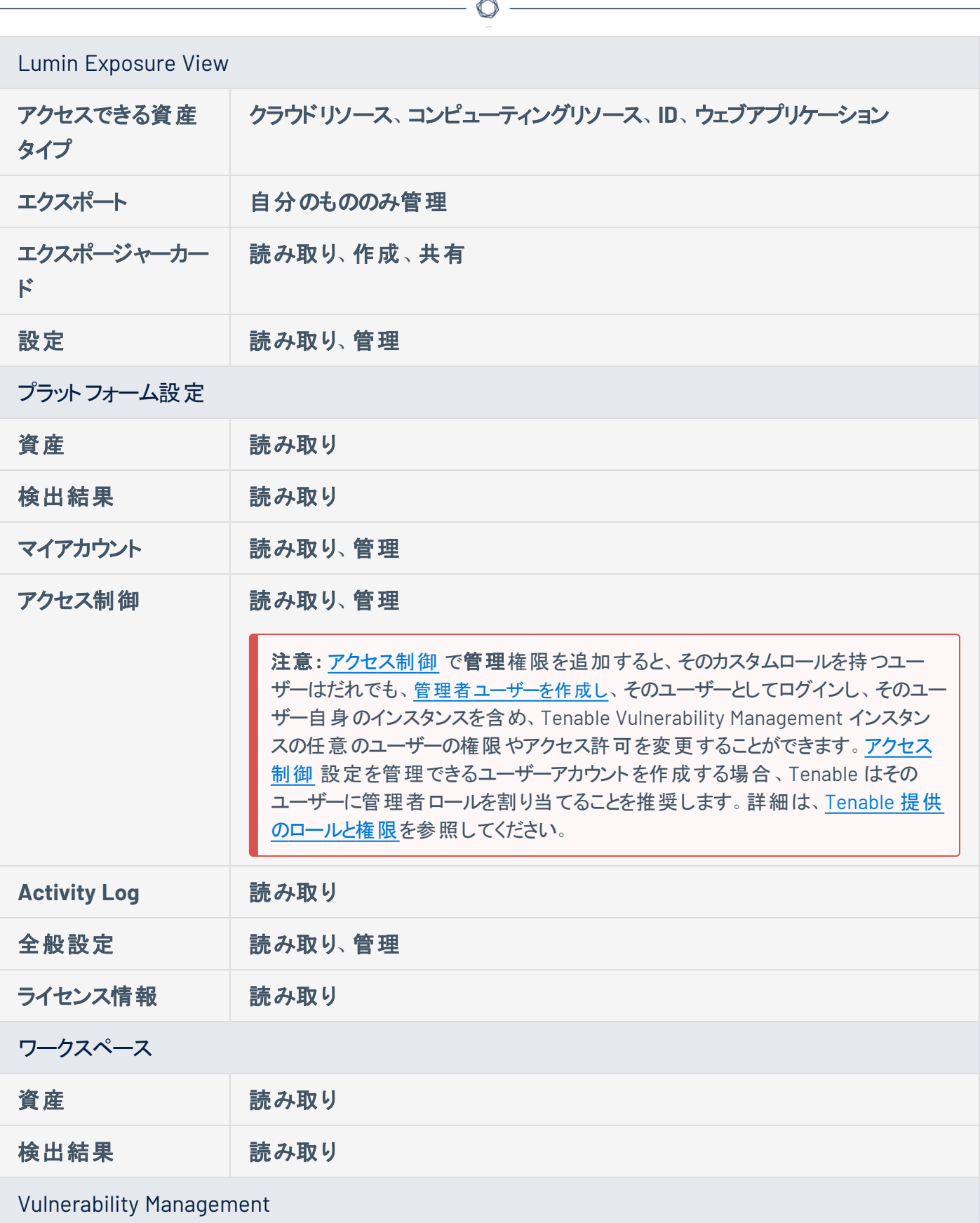

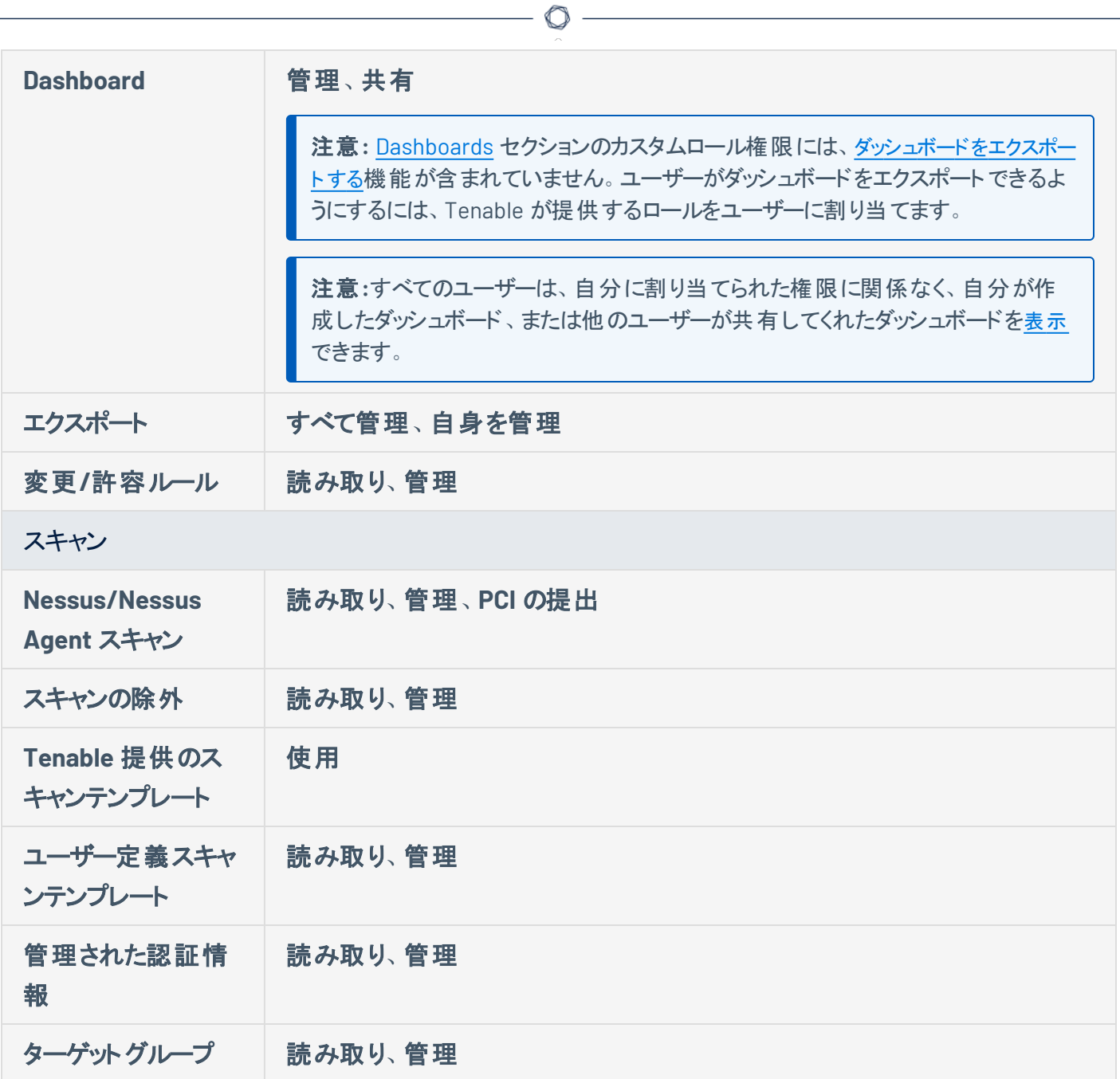

## <span id="page-343-0"></span>カスタムロールの作成

#### 必要なユーザーロール**:** 管理者

注意**:** Tenable アプリケーションは現在、カスタムロールによるスキャンとセンサーの管理をサポートしていません。

カスタムロールを作成する方法

1 左上にある = ボタンをクリックします。

左側にナビゲーションプレーンが表示されます。

2. 左のナビゲーションプレーンで **[**設定**]** をクリックします。

**[**設定**]** ページが表示されます。

3. **[**アクセス制御**l]** タイルをクリックします。

**[**アクセス制御**]** ページが表示されます。このページで、Tenable Web App Scanning アカウントのリ ソースへのユーザーアクセスとグループアクセスを制御できます。

4. **[**ロール**]** タブをクリックします。

**[**ロール**]** ページが表示されます。このページの表に、Tenable Web App Scanning インスタンスで使 用可能なすべてのユーザーロールが一覧表示されます。

- 5. 次のいずれかを行います。
	- 既存のロール[を複製](#page-346-0)して変更します。
	- 新しいロールを追加する
		- a. 表の上部にある **[**ロールの追加**]** をクリックします。

**[**ロールの追加**]** ページが表示されます。

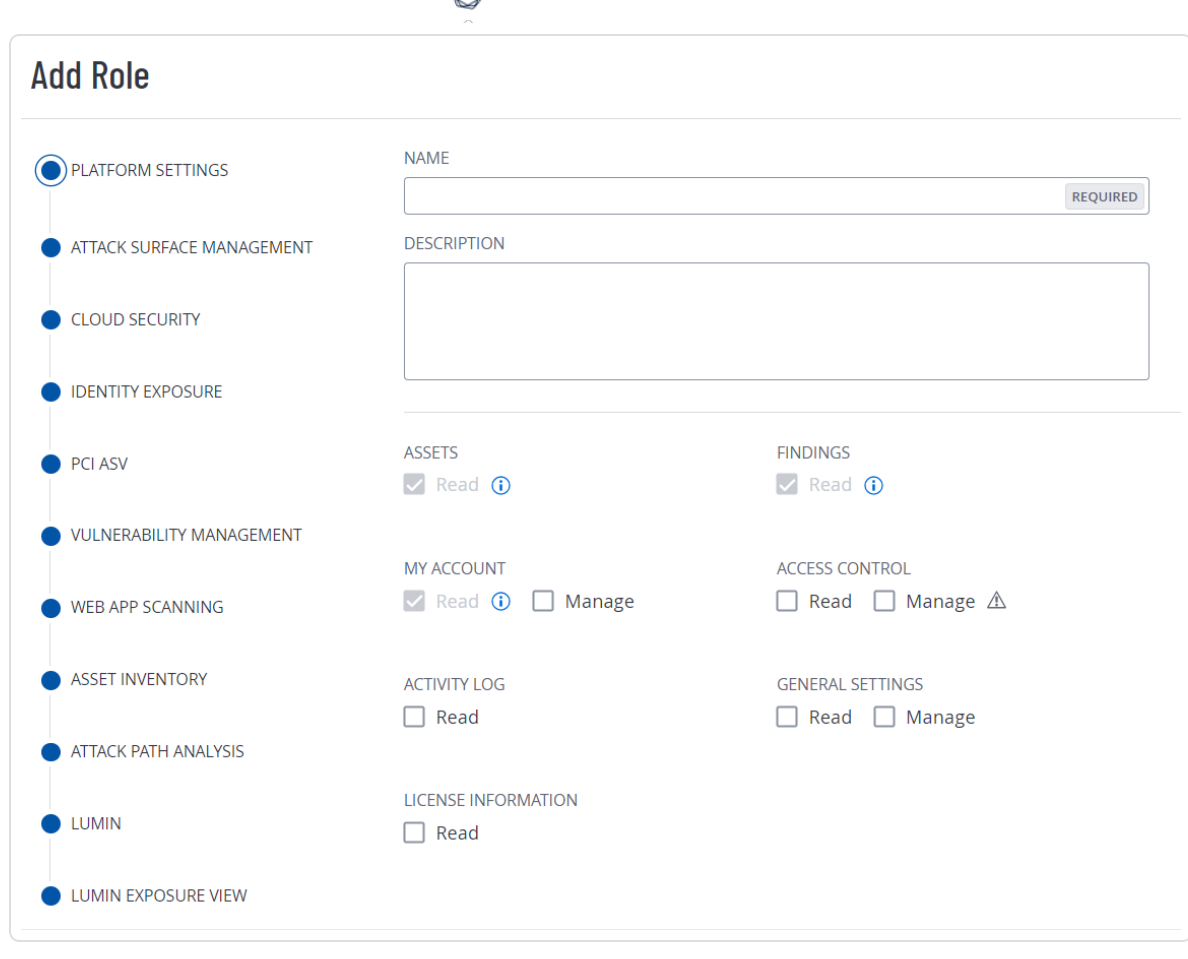

P

- b. **[**名前**]** ボックスにカスタムロールの名前を入力します。
- c. (オプション) **[**説明**]** ボックスに、カスタムロールの説明を入力します。
- d. カスタムロールがアクセスできるアプリケーションを決定します。
	- i. 左側のパネルで、「アプリケーション名 | をクリックします。

**[**有効化**]** トグルが表示されます。

ii. **[**有効化**]** トグルをクリックして、作成しているカスタムロールについて、このアプリ ケーションへのアクセスを有効または無効にします。

一部のアプリケーションでは、アプリケーションに関連付けられた権限が表示され ます。

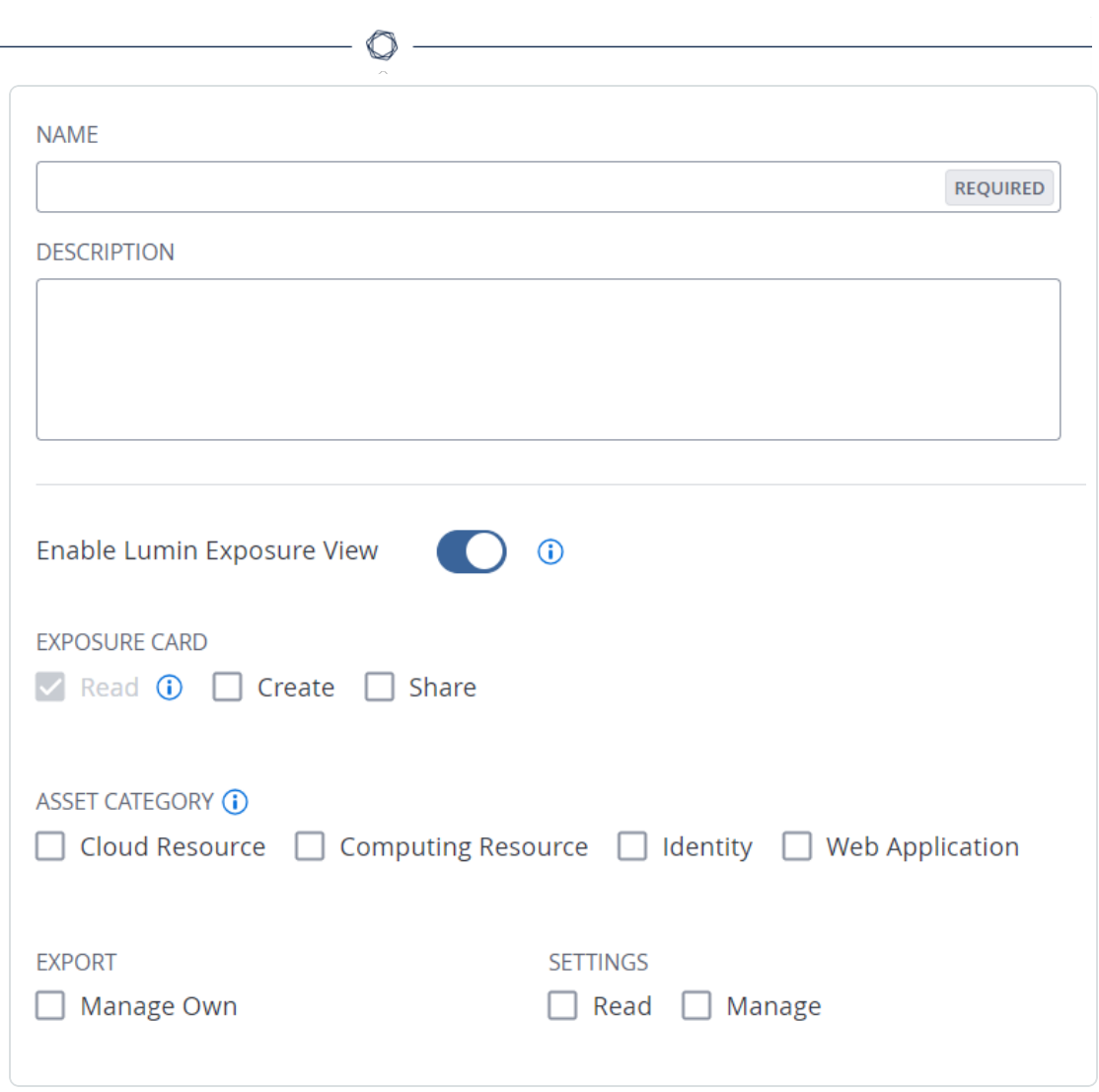

iii. カスタムロールに追加する各権限のチェックボックスを選択します。

#### e. **[**保存**]** をクリックします。

Tenable Web App Scanning によってロールが保存され、ロールの表に追加されます。

### <span id="page-346-0"></span>ロールを複製する

必要なユーザーロール**:** 管理者

[カスタムロール](#page-339-0)を作成するには、既存のカスタムロールを複製し、必要に応じて新しいロールの設 定を変更します。

注意**:** Tenable [提供のロール](#page-330-0)は複製できません。

複製を使用してカスタムロールを作成する方法

1. 左上にある ボタンをクリックします。

左側にナビゲーションプレーンが表示されます。

2. 左のナビゲーションプレーンで **[**設定**]** をクリックします。

**[**設定**]** ページが表示されます。

3. **[**アクセス制御**l]** タイルをクリックします。

**[**アクセス制御**]** ページが表示されます。このページで、Tenable Web App Scanning アカウントのリ ソースへのユーザーアクセスとグループアクセスを制御できます。

4. **[**ロール**]** タブをクリックします。

**[**ロール**]** ページが表示されます。このページの表に、Tenable Web App Scanning インスタンスで使 用可能なすべてのユーザーロールが一覧表示されます。

5. ロールの表で、複製するロールの横にあるチェックボックスを選択します。

表の上部にアクションバーが表示されます。

6. アクションバーで **[**その他**]**をクリックします。

メニューが表示されます。

7. **[**複製**]** をクリックします。

ロールのコピーが表に表示され、「「ロール名]のコピー」がプレフィックスとして付きます。

8. 複製されたロールをクリックします。

**[**ロールの詳細**]** ページが表示されます。複製するロールの名前、説明、および選択した権限は、 元のロールからコピーされます。

O

- 9. 次の設定から1つ以上を更新します。
	- <sup>l</sup> 名前 **[**名前**]** ボックスにロールの新しい名前を入力します。
	- <sup>l</sup> 説明 **[**説明**]** ボックスに、ロールの説明を入力します。
	- Privileges Tenable Web App Scanning の各領域で、ロールに追加またはロールから削除 する各権限の横にあるチェックボックスを選択または選択解除します。

#### 10. **[**保存**]** をクリックします。

Tenable Web App Scanning によって変更が複製ロールに保存されます。

### <span id="page-348-0"></span>カスタムロールの編集

#### 必要なユーザーロール**:** 管理者

注意**:** Tenable アプリケーションは現在、カスタムロールによるスキャンとセンサーの管理をサポートしていません。

#### カスタムロールを編集する方法

1. 左上にある ボタンをクリックします。

左側にナビゲーションプレーンが表示されます。

2. 左のナビゲーションプレーンで **[**設定**]** をクリックします。

**[**設定**]** ページが表示されます。

3. **[**アクセス制御**l]** タイルをクリックします。

**[**アクセス制御**]** ページが表示されます。このページで、Tenable Web App Scanning アカウントのリ ソースへのユーザーアクセスとグループアクセスを制御できます。

4. **[**ロール**]** タブをクリックします。

**[**ロール**]** ページが表示されます。このページの表に、Tenable Web App Scanning インスタンスで使 用可能なすべてのユーザーロールが一覧表示されます。

5. ロールの表で、編集するロールをクリックします。

**[**ロールの詳細**]** ページが表示されます。

- 6. 次の設定から1つ以上を更新します。
	- <sup>l</sup> 名前 **[**名前**]** ボックスにロールの新しい名前を入力します。
	- <sup>l</sup> 説明 **[**説明**]** ボックスに、ロールの説明を入力します。
	- Privileges Tenable Web App Scanning の各領域で、ロールに追加またはロールから削除 する各権限の横にあるチェックボックスを選択または選択解除します。

7. **[**保存**]** をクリックします。

Tenable Web App Scanning により変更が保存されます。

## <span id="page-349-0"></span>カスタムロールを削除する

#### 必要なユーザーロール**:** 管理者

注意**:** 削除できるのはカスタムロールのみです。Tenable [提供のロールと権限](#page-330-0)は削除できません。

カスタムロールを削除する方法

1 左上にある = ボタンをクリックします。

左側にナビゲーションプレーンが表示されます。

2. 左のナビゲーションプレーンで **[**設定**]** をクリックします。

**[**設定**]** ページが表示されます。

3. **[**アクセス制御**l]** タイルをクリックします。

**[**アクセス制御**]** ページが表示されます。このページで、Tenable Web App Scanning アカウントのリ ソースへのユーザーアクセスとグループアクセスを制御できます。

4. **[**ロール**]** タブをクリックします。

**[**ロール**]** ページが表示されます。このページの表に、Tenable Web App Scanning インスタンスで使 用可能なすべてのユーザーロールが一覧表示されます。

- 5. 表の**[**アクション**]** 列で、削除するロールの横にある ボタンをクリックします。
- 6. **[**削除**]** ボタンをクリックします。

Tenable Web App Scanning によってロールが削除され、ロールの表からそのロールが削除されま す。

### <span id="page-350-0"></span>ロールのエクスポート

必要なユーザーロール**:** 管理者

**[**ロール**]** ページでは、1 つ以上のユーザーグループを CSV または JSON 形式でエクスポートできます。

ユーザーロールをエクスポートする場合

1. 左上にある ボタンをクリックします。

左側にナビゲーションプレーンが表示されます。

2. 左のナビゲーションプレーンで **[**設定**]** をクリックします。

**[**設定**]** ページが表示されます。

3. **[**アクセス制御**l]** タイルをクリックします。

**[**アクセス制御**]** ページが表示されます。このページで、Tenable Web App Scanning アカウントのリ ソースへのユーザーアクセスとグループアクセスを制御できます。

4. **[**ロール**]** タブをクリックします。

**[**ロール**]** ページが表示されます。このページの表には、Tenable Web App Scanning インスタンス上 のすべての Tenable 提供ロール[とカスタムロール](#page-339-0)が一覧表示されます。

- 5. (オプション) 表データを選別します。詳細は、Tenable Web App Scanning [ワークベンチの表](#page-45-0) を参照 してください。
- 6. 次のいずれかを行います。

1 つのロールをエクスポートする場合

a. ロールの表で、エクスポートするロールの行を右クリックします。

アクションナプションがカーソルの横に表示されます。

-または-

ロールの表 の **[アクション]** 列 で、エクスポートするロールの行にある • ボタンをクリックします。 アクションボタンが行に表示されます。

b. **[**エクスポート**]** をクリックします。

複数のロールをエクスポートする場合

a. ロールの表で、エクスポートする各ロールのチェックボックスを選択します。

表の上部にアクションバーが表示されます。

b. アクションバーで、 **[**エクスポート**]** をクリックします。

注意**:** 個別に選択してエクスポートできるロールは最大 200 個です。200 個以上のロールをエクス ポートする場合は、ロールの表の上部にあるチェックボックスを選択して、Tenable Web App Scanning インスタンス上のすべてのロールを選択してから、 **[**エクスポート**]** をクリックする必要があ ります。

**[**エクスポート**]** プレーンが表示されます。このプレーンには、次のものが含まれます。

- エクスポートファイル名を設定するテキストボックス
- 利用可能なエクスポート形式のリスト
- エクスポートされたファイルに含めるフィールドの設定オプションの表

注意**:** デフォルトでは、すべてのフィールドが選択されています。

- エクスポート の有効期限 が切れるまでの日 数を設定 するテキストボックス
- エクスポートスケジュールを設定するためのトグル
- メール通知を設定するためのトグル
- 7. **[**名前**]** ボックスに、エクスポートファイルの名前を入力します。
- 8. 使用するエクスポート形式をクリックします。

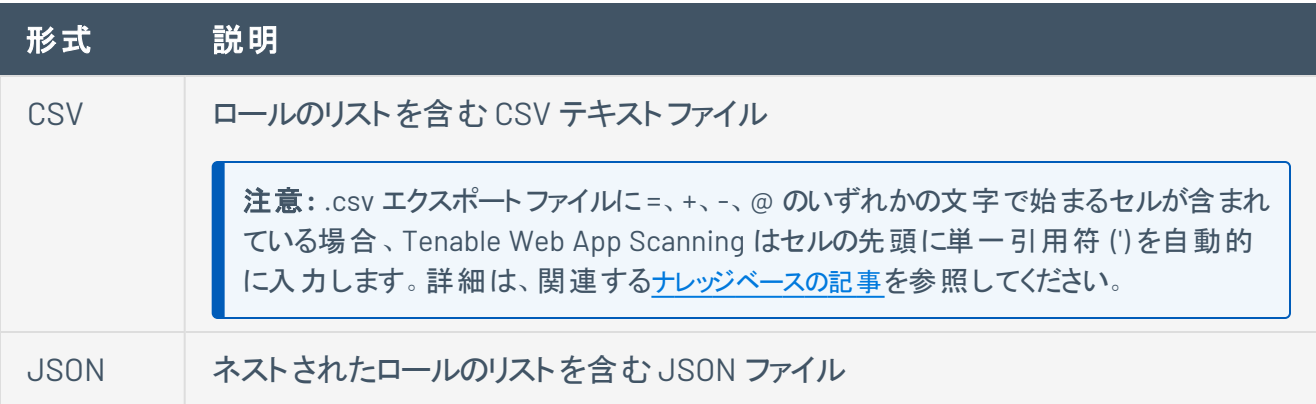

空のフィールドは JSON ファイルに含まれません。

9. (オプション) エクスポート ファイルに表 示したくないフィールド があれば、 それらの選択を解除します。

 $\circlearrowright$ 

10. **[**有効期限**]** ボックスに、エクスポートファイルの有効期限が切れるまでの日数を入力します。

注意: Tenable Web App Scanning では、エクスポート有効期限に最大 30 暦日を設定できます。

- 11. (オプション) 繰り返すエクスポートのスケジュールを設定する方法
	- <sup>l</sup> **[**スケジュール**]** トグルをクリックします。

**[**スケジュール**]** セクションが表示されます。

- <sup>l</sup> **[**開始日時**]** セクションで、エクスポートスケジュールを開始する日時を選択します。
- <sup>l</sup> **[**タイムゾーン**]** ドロップダウンボックスで、そのスケジュールで使用されるタイムゾーンを選択しま す。
- <sup>l</sup> **[**繰り返し**]** ドロップダウンボックスで、エクスポートを繰り返す頻度を選択します。
- <sup>l</sup> **[**繰り返し終了**]** ドロップダウンで、スケジュールが終了する日付を選択します。

注意**:** [無し] を選択した場合は、エクスポートスケジュールを変更または削除するまで、スケジュー ルが繰り返されます。

12. (オプション) エクスポートの完了時にメール通知を送信する方法

注意: エクスポートのスケジュールを設定する場合もしない場合も、メール通知を有効にできます。

<sup>l</sup> **[**メール通知**]** トグルをクリックします。

**[**メール通知**]** セクションが表示されます。

- <sup>l</sup> **[**受信者の追加**]** ボックスに、エクスポート通知を送信するメールアドレスを入力します。
- <sup>l</sup> (必須) **[**パスワード**]** ボックスに、エクスポートファイルのパスワードを入力します。受信者がファ イルをダウンロードできるようにするには、このパスワードを受信者と共有する必要があります。

注意: Tenable Web App Scanning がリンク付きのメールを受信者に送信します。 受信者は正しい パスワードをそのリンク先で入力することでファイルをダウンロードできます。

13. **[**エクスポート**]** をクリックします。

Tenable Web App Scanning がエクスポートの処理を開始します。エクスポートされるデータのサイズ によっては、Tenable Web App Scanning によるエクスポートの処理に数分かかる場合があります。

処理が完了すると、Tenable Web App Scanning はコンピューターにエクスポートファイルをダウンロー ドします。ブラウザの設定によっては、ダウンロードの完了が通知される場合があります。

14. ブラウザのダウンロードディレクトリを介して、エクスポートファイルにアクセスします。ダウンロードが完 了する前にエクスポート画面を閉じた場合は、[**Export Management View**] でエクスポートファイル にアクセスできます。

# <span id="page-354-0"></span>アクセスグループ

Tenable は、アクセスグループを廃止しています。今後も、Tenable では、[アクセス許可](#page-308-0)を使用して、Tenable Vulnerability Management インスタンス上のリソースへのユーザーアクセスとグループアクセスを管理することや、既 存のアクセスグループをアクセス許可設定に[変換](#page-358-0)することを推奨しています。詳細は、[アクセス許可設定への移](#page-356-0) [行](#page-356-0) を参照してください。

注意**:** スキャン結果の表示、および特定のターゲットのスキャンを制御していた[システムターゲットグループ](TargetGroups.htm)のアクセス 許可は、アクセスグループに移行しました。詳細は、[スキャンのアクセス許可の移行](#page-386-0)を参照してください。

アクセスグループを使用することで、次を実行できる組織のユーザーまたはグループを制御できます。

- <sup>l</sup> 特定の資産および関連する脆弱性を、集約されたスキャン結果のビュー (新しいインターフェースの [ダッシュボード](Dashboards.htm)、および従来のインターフェース[のワークベンチ](../../Classic/Classic/DashboardsWorkbenches.htm)) で表示する。
- <sup>l</sup> 特定のターゲットに対してスキャンを実行し、ターゲット[の個別のスキャン結果](ViewScanDetails.htm)を表示する。

アクセスグループに含まれる資産またはターゲットは、設定したルールにより規定されます。アクセスグルー プのルールでは、資産またはターゲットをグループに関連付けるために Tenable Vulnerability Management が使用する、固有の属性を指定します。(たとえば、AWS Account ID、FQDN、IP アドレスな ど)アクセスグループでユーザーまたはユーザーグループにアクセス許可を割り当てることで、そのアクセスグ ループに関連付けられた資産またはターゲットに対する、表示またはスキャンのアクセス許可をユーザーグ ループに属するユーザーに付与できます。

注意**:** アクセスグループを作成または編集するとき、システムの負荷、照合資産の数、脆弱性の数に 応じて、Tenable Vulnerability Management が資産をアクセスグループに割り当てるのにある程度の 時間を要する場合があります。

**[**アクセスグループ**]** ページにあるアクセスグループの表の**[**ステータス**]** 列で、この割り当てプロセスのス テータスを確認できます。

アクセスグループを表示、作成、編集できるのは管理者のみです。他のロールを割り当てられているユー ザーは、自分が所属するアクセスグループおよびそれに関連するルールを表示できますが、アクセスグルー プのその他のユーザーを表示することはできません。

注意**:** アクセスグループタイルは、1 つ以上のアクセスグループが割り当てられている場合や、自分が管理者であ り、Tenable Vulnerability Management のユーザーがアクセスグループに割り当てられている場合にのみ表示され ます。すべてのアクセスグループを権限設定に[変換](#page-358-0)すると、アクセスグループタイルはアカウントに表示されなくなり ます。

デフォルトでは、すべてのユーザーがTenable Vulnerability Managementインスタンスのすべての資産にアク セスできないようになっています。したがって、資産にアクセス権を割り当てる場合は、[アクセスグループを](#page-363-0) [作成し](#page-363-0)、そのグループ[のユーザー権限を設定](#page-368-0)する必要があります。

注意**:** Tenable Vulnerability Management はアクセスグループの範囲にかかわらず、動的タグをあらゆる資産に 適用します。結果として、自分が作成したタグが、自分の所属するアクセスグループ外にある資産に適用される 場合があります。

企業当たり 5,000 個までアクセスグループが作成できます。

# <span id="page-356-0"></span>アクセス許可設定への移行

#### 必要なユーザーロール**:** 管理者

Tenable は、すべてのアクセスグループを、アクセス許可設定に変換しています。この変換の実行中に、既存のア クセスグループが変更中であることに気づく場合があります。今後も、Tenable では、[アクセス許可](#page-308-0)を使用して、 Tenable Vulnerability Management インスタンス上のリソースへのユーザーアクセスとグループアクセスを管理する ことを推奨しています。詳細は、[アクセス許可設定への移行](#page-356-0)を参照してください。

Tenable Vulnerability Management は、 ユーザーとグループの管理を統合し[てアクセス制御ペ](#page-262-0)ージに移 動し、アクセス管理をより直感的で効率的なものにしました。

その一環として、Tenable Vulnerability Management [はアクセスグループ](#page-354-0)[を権限に](#page-308-0)置き換えます。この機 能により、アクセス許可設定を作成できます。これらのアクセス許可設定では、タグを使用して、Tenable Vulnerability Management インスタンス上のどのユーザーとグループが、組織のリソースを使用して特定の タスクを実行できるかを決定します。

以前は、アクセスグループを作成して、インスタンス上のユーザーのアクセス設定をカスタマイズする必要が ありました。アクセス許可設定を作成すると、ユーザーとグループを管理する **[**アクセス制御**]** ページで、 ユーザーとグループのアクセス設定を表示して管理できます。

Tenable Vulnerability Management では、 既存のすべてのアクセスグループがアクセス許可設定に変換さ れ次第、アクセスグループを廃止する予定です。Tenable Vulnerability Management では、アクセス許可 設定を使用して、リソースへのユーザーアクセスを管理することを推奨しています。

## 新しい設定方法について

Tenable Vulnerability Management はアクセスグループデータをアクセス許可設定に変換しますが、それ に伴って以下の変更が生じていますのでご注意ください。

- Tenable Vulnerability Management は、複数のアクセスグループタイプがあるアクセスグループを分 割して、タイプ別のグループとして再編成します。[アクセス](#page-360-0)グループタイプの詳細については、アクセス [グループの種類](#page-360-0)を参照してください。
- <sup>l</sup> Tenable Vulnerability Management は、すべての**[**ターゲットのスキャン**]** タイプのアクセスグループ を、**[**資産の管理**]** タイプのアクセスグループに変換します。

• Tenable Vulnerability Management は、[タグルールのフィルターと](#page-418-0)演算子に一致するようにアクセス グループルールフィルターをアップデートします。

 $\circlearrowright$ 

- タグではなくルールに基づく、お使いのインスタンス上のアクセスグループについては、Tenable Vulnerability Management は、アクセスグループルールに基づいてタグを作成し、新しいタグを参照 するように各グループをアップデートしています。[タグルール](#page-407-0)の詳細については、タグルールを参照して ください。
- インストール環境のアクセスグループごとに、Tenable Vulnerability Management は、そのアクセスグ ループで定義されたルールとユーザーアクセス許可に基づいてアクセス許可設定を作成しています。

同等タスク

次の表に、**[**アクセスグループ**]** ページで実行可能な一般的なタスクと、**[**アクセス許可**]** ページ上の同等 のタスクを示します。

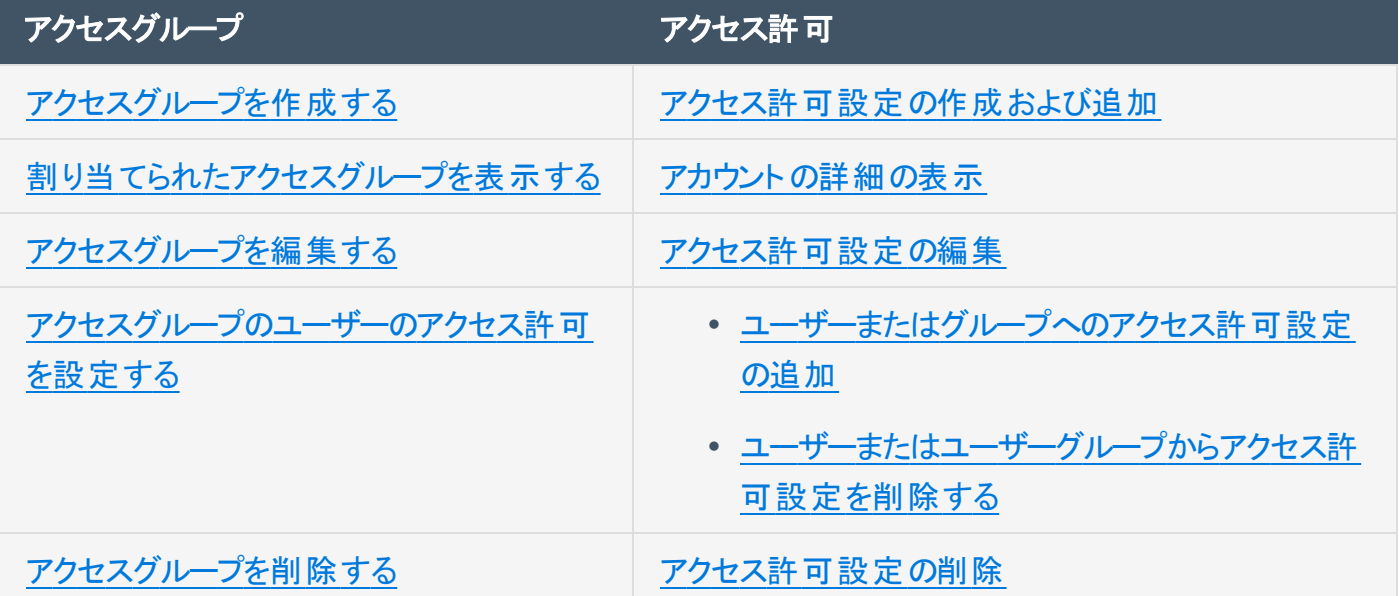

# <span id="page-358-0"></span>アクセスグループをアクセス許可設定に変換する

必要なユーザーロール**:** 管理者

Tenable は、すべてのアクセスグループを、アクセス許可設定に変換しています。この変換の実行中に、既存のア クセスグループが変更中であることに気づく場合があります。今後も、Tenable では、[アクセス許可](#page-308-0)を使用して、 Tenable Vulnerability Management インスタンス上のリソースへのユーザーアクセスとグループアクセスを管理する ことを推奨しています。詳細は、[アクセス許可設定への移行](#page-356-0)を参照してください。

#### **[**アクセスグループ**]** ページで、既存のアクセスグループをアクセス許可設定に変換できます。

注意**:** アクセスグループをアクセス許可設定に変換した場合、変換したアクセス許可設定をアクセスグループに 戻すことはできません。

注意**:** アクセスグループタイルは、1 つ以上のアクセスグループが割り当てられている場合や、自分が管理者であ り、Tenable Vulnerability Management のユーザーがアクセスグループに割り当てられている場合にのみ表示され ます。すべてのアクセスグループをアクセス許可設定に変換すると、アクセスグループタイルはアカウントに表示され なくなります。

アクセスグループをアクセス許可設定に変換する方法

1. 左上にある ボタンをクリックします。

左側にナビゲーションプレーンが表示されます。

2. 左のナビゲーションプレーンで **[**設定**]** をクリックします。

**[**設定**]** ページが表示されます。

3. **[**アクセスグループ**]** タイルタブをクリックします。

**[**アクセスグループ**]** ページタブが表示されます。このページタブには、アクセス権を持つアクセスグルー プを一覧にした表が含まれます。

4. アクセスグループの表で、変換するアクセスグループのチェックボックスを選択します。

表の上部にアクションバーが表示されます。

5. **[**権限へ移行**]** をクリックします。

確認のメッセージが表示されます。

**6. 確認ウィンドウで、→[権限へ移行]をクリックします。** 

Tenable Vulnerability Management は、アクセスグループのアクセス許可設定への変換を開始しま す。

 $\circlearrowright$ 

Tenable Vulnerability Management は、アクセスグループの**[**ステータス**]** 列を更新して、現在の移 行ステータスを表示します。
# <span id="page-360-0"></span>アクセスグループの種類

Tenable は、アクセスグループを廃止しています。今後も、Tenable では、[アクセス許可](#page-308-0)を使用して、Tenable Vulnerability Management インスタンス上のリソースへのユーザーアクセスとグループアクセスを管理することや、既 存のアクセスグループをアクセス許可設定に[変換](#page-358-0)することを推奨しています。詳細は、[アクセス許可設定への移](#page-356-0) [行](#page-356-0) を参照してください。

次の種類のアクセスグループを作成できます。スキャンするターゲットの識別子に基づいて、アクセスグルー プの種類を選択してください。

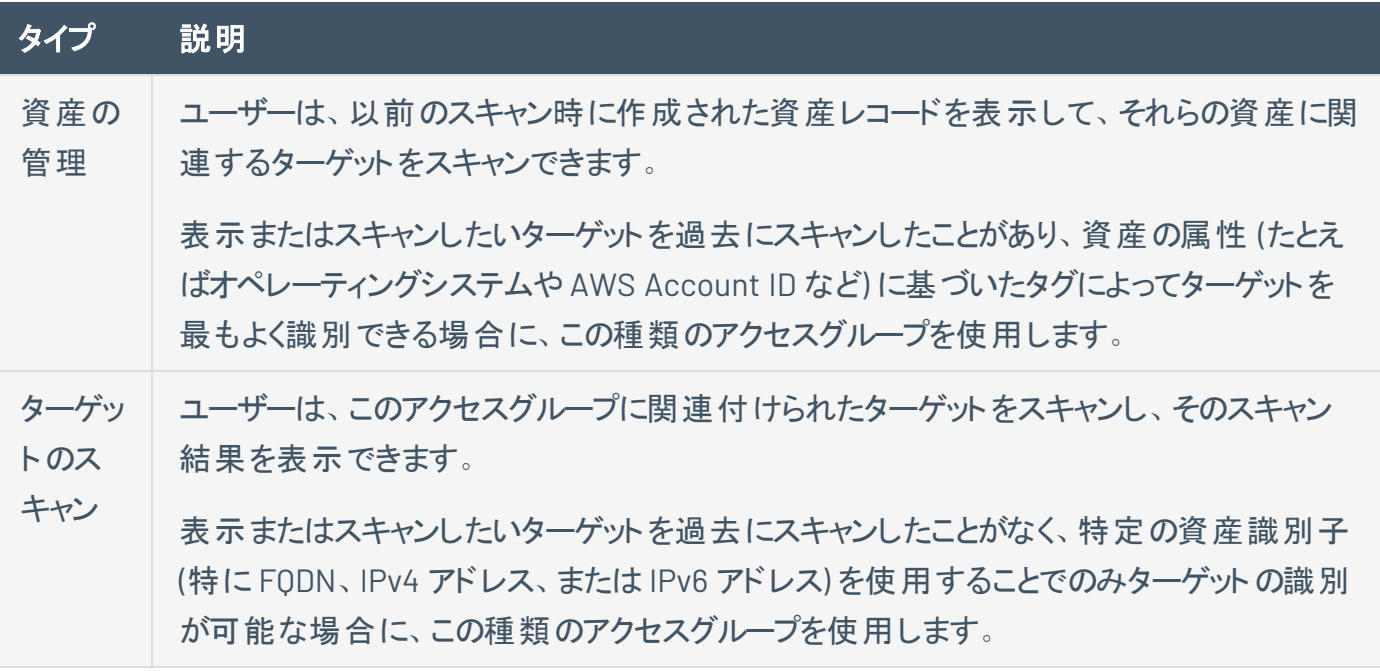

注意**:** アクセスグループの種類名は、指定されたターゲットに対してユーザーが取ることのできる、各グループが管 理するアクションの制限を示すものではありません。**[**資産の管理**]** と **[**ターゲットのスキャン**]** グループの両方で、 指定されたターゲットの分析結果をダッシュボードに表示するため、または指定されたターゲットをスキャンするた め、あるいはその両方を行うためのアクセス許可をユーザーに付与することができます。 ユーザーのアクセス許可に ついての詳細は、[アクセスグループのユーザーのアクセス許可を設定する](#page-368-0)を参照してください。ユーザーのアクセス 許可についての詳細は、[ユーザーグループを編集する](#page-300-0)を参照してください。

ヒント**:** ユーザーに両タイプのスキャンターゲットのスキャンを許可するには、そのユーザーを両方のアクセスグループ タイプに追加します。

# <span id="page-361-0"></span>**[**すべての資産**]** グループのユーザーを制限する

Tenable は、アクセスグループを廃止しています。今後も、Tenable では、[アクセス許可](#page-308-0)を使用して、Tenable Vulnerability Management インスタンス上のリソースへのユーザーアクセスとグループアクセスを管理することや、既 存のアクセスグループをアクセス許可設定に[変換](#page-358-0)することを推奨しています。詳細は、[アクセス許可設定への移](#page-356-0) [行](#page-356-0) を参照してください。

必要なユーザーロール**:** 管理者

**[**すべての資産**]** グループは、システムによって生成されるデフォルトのアクセスグループで、すべての資産が 属します。

デフォルトでは、次の条件が真となります。

- <sup>l</sup> **[**すべての資産**]** グループには、企業内のすべてのユーザーを含む **[**すべてのユーザー**]** ユーザーグ ループが割り当てられます。
- <sup>l</sup> **[**すべてのユーザー**]** グループのアクセス許可として、**[**閲覧可**]** および **[**スキャン可**]** が設定されま す。

すべてのユーザーがすべての資産をスキャンしたり、個別および集約された結果を表示したりできないよう にしたい場合は、**[**すべてのユーザー**]** グループのアクセス許可を **[**アクセスなし**]** にする必要があります。そ の後で特定のユーザーまたはユーザーグループを任意で追加して、すべての資産へのアクセス権を個別に 付与することができます。

注意**:** アクセスグループを作成または編集するとき、システムの負荷、照合資産の数、脆弱性の数に 応じて、Tenable Vulnerability Management が資産をアクセスグループに割り当てるのにある程度の 時間を要する場合があります。

**[**アクセスグループ**]** ページにあるアクセスグループの表の**[**ステータス**]** 列で、この割り当てプロセスのス テータスを確認できます。

**[**すべての資産**]** グループのユーザーのアクセス許可を制限する方法

1. 左上にある ボタンをクリックします。

左側にナビゲーションプレーンが表示されます。

2. 左のナビゲーションプレーンで **「設定** ] をクリックします。

**[**設定**]** ページが表示されます。

3. **[**アクセスグループ**]** タイルタブをクリックします。

**[**アクセスグループ**]** ページタブが表示されます。このページタブには、アクセス権を持つアクセスグルー プを一覧にした表が含まれます。

4. アクセスグループの表で、**[**すべての資産**]** グループをクリックします。

**[**すべての資産アクセスグループを編集**]** ページが表示されます。

- 5. **[**ユーザーとグループ**]** セクションで、**[**すべてのユーザー**]** グループが表示されている箇所を見つけま す。
- 6. **[**すべてのユーザー**]** グループの表示から、**[**編集可**]** と **[**スキャン可**]** の両方のラベルを削除します。
	- a. ラベルにカーソルを合わせます。

ラベル上に ボタンが表示されます。

b. ボタンをクリックします。

Tenable Vulnerability Management によりラベルが削除されます。

注意**: [**すべてのユーザー**]** ユーザーグループを設定する際、Tenable では以下に留意するよう 推奨しています。

- <sup>l</sup> **[**すべての資産**]** のアクセス許可を **[**閲覧可**]** のままにした場合、すべてのユーザーが企業のすべて の資産またはターゲットに対するスキャン結果を表示できます。
- <sup>l</sup> **[**すべての資産**]** のアクセス許可を **[**スキャン可**]** に設定した場合、すべてのユーザーが企業のすべ ての資産またはターゲットをスキャンし、関連するスキャン結果を表示することができます。
- 7. (オプション) **[**すべての資産**]** グループに追加するユーザーまたはグループのそれぞれに対して、ユー ザーアクセス許可を[設定し](#page-368-0)ます。
- 8. **[**保存**]** をクリックします。

**[**アクセスグループ**]** ページが表示されます。**[**すべての資産**]** グループへのアクセスは、追加したユー ザーまたはグループに制限されます。

**[**ユーザーグループ**]** タブが表示されます。企業の資産にはどのユーザーもアクセスできません。

9. (オプション) **[**すべての資産**]** グループにアクセスできるようにするユーザーグループで、**[**すべての資 産**]** アクセスグループに対す[るアクセス許可を設定し](#page-300-0)ます。

## <span id="page-363-0"></span>アクセスグループを作成する

Tenable は、アクセスグループを廃止しています。今後も、Tenable では、[アクセス許可](#page-308-0)を使用して、Tenable Vulnerability Management インスタンス上のリソースへのユーザーアクセスとグループアクセスを管理することや、既 存のアクセスグループをアクセス許可設定に[変換](#page-358-0)することを推奨しています。詳細は、[アクセス許可設定への移](#page-356-0) [行](#page-356-0) を参照してください。

### 必要なユーザーロール**:** 管理者

AWS アカウント ID、FQDN、IP アドレス、およびその他の固有の属性を使用し、ルールに基づいてグループ 資産へのアクセスグループを作成できます。その後ユーザーまたはユーザーグループにアクセス許可を割り 当て、そのアクセスグループで資産を表示またはスキャンすることができます。

アクセスグループを作成する方法

1. 左上にある ボタンをクリックします。

左側にナビゲーションプレーンが表示されます。

2. 左のナビゲーションプレーンで **[**設定**]** をクリックします。

**[**設定**]** ページが表示されます。

3. **[**アクセス制御**l]** タイルをクリックします。

**[**アクセス制御**]** ページが表示されます。このページで、Tenable Web App Scanning アカウントのリ ソースへのユーザーアクセスとグループアクセスを制御できます。

4. **[**アクセスグループ**]** タイルタブをクリックします。

**[**アクセスグループ**]** ページタブが表示されます。このページタブには、アクセス権を持つアクセスグルー プを一覧にした表が含まれます。

5. ページの右上にある **[**アクセスグループの作成**]** ボタンをクリックします。

**[**アクセスグループの作成**]** ページが表示されます。

6. **[**一般**]** セクションの**[**名前**]** ボックスで、アクセスグループの名前を入力します。

注意**:** 名前は企業内で一意である必要があります。

7. **[**種類**]** セクションで、スキャンするターゲットの種類に基づいて、適切な[アクセスグループの種類を](#page-360-0) 選択します。

ある種類のアクセスグループを作成した後で、設定の最中にその種類を変更すると、Tenable Vulnerability Management は操作の確認を促すメッセージを表示します。確認すると、Tenable Vulnerability Management はそれまでに追加されたルールのフィルター基準を消去します。

8. **[**ルール**]** セクションで、アクセスグループにルールを追加します。

アクセスグループのルールでは、資産またはターゲットをアクセスグループに含めるかどうかを判断する 際に Tenable Vulnerability Management が評価する条件を規定します。

注意**:** 1 つのアクセスグループにつき最大 1,000 個のルールを追加できます。

- a. **[**カテゴリ**]** ドロップダウンボックスで、資産またはターゲットを絞り込むため[に属性](#page-382-0)を選択しま す。
- b. **[**演算子**]** ドロップダウンボックスで、演算子を選択します。

たとえば次の演算子があります。

• **is equal to**: Tenable Vulnerability Management は、指定された語句との完全一致に基づ いてルールを資産またはターゲットと照合します。

注意**:** Tenable Vulnerability Management では、1 つのIPv4 アドレスを指定するルールに対しては この演算子を「等しい」と解釈しますが、IPv4 範囲または CIDR 範囲を指定するルールに対しては 演算子を「含む」と解釈します。

- **contains**: Tenable Vulnerability Management は、指定された語句との部分一致に基づい てルールを資産またはターゲットと照合します。
- **starts with**: Tenable Vulnerability Management は、ルールを指定された語句で始まる資 産またはターゲットと照合します。
- **ends with**: Tenable Vulnerability Management は、ルールを指定された語句で終了する 資産またはターゲットと照合します。
- c. テキストボックスで、選択したカテゴリに有効な値を入力します。

ヒント**:** 複数の値をコンマで区切って入力できます。**IPV4** アドレスの場合は、CIDR 表記 (例: 192.168.0.0/24)、範囲 (例: 192.168.0.1-192.168.0.255)、コンマ区切りリスト (例: 192.168.0.0, 192.168.0.1) を使用できます。

d. (オプション) 別のルールを追加するには、 **[**追加**]** ボタンをクリックします。

注意**:** アクセスグループに複数のルールを設定した場合、アクセスグループにはいずれかのルールに 適合する資産またはターゲットが含まれます。たとえば、**[**ネットワーク名**]** 属性に適合するルール と、**[IPv4** アドレス**]** に適合するルールの2 つを設定した場合、アクセスグループには指定されたネッ トワーク内のすべての資産に加えて、指定されたネットワークに属するかどうかに関わらず、指定さ れた IPv4 アドレスを持つすべての資産が含まれます。

9. **[**基準**]** セクションで、Tenable Vulnerability Management で資産またはターゲットのアクセスグルー プとの照合に使用する基準を指定します。

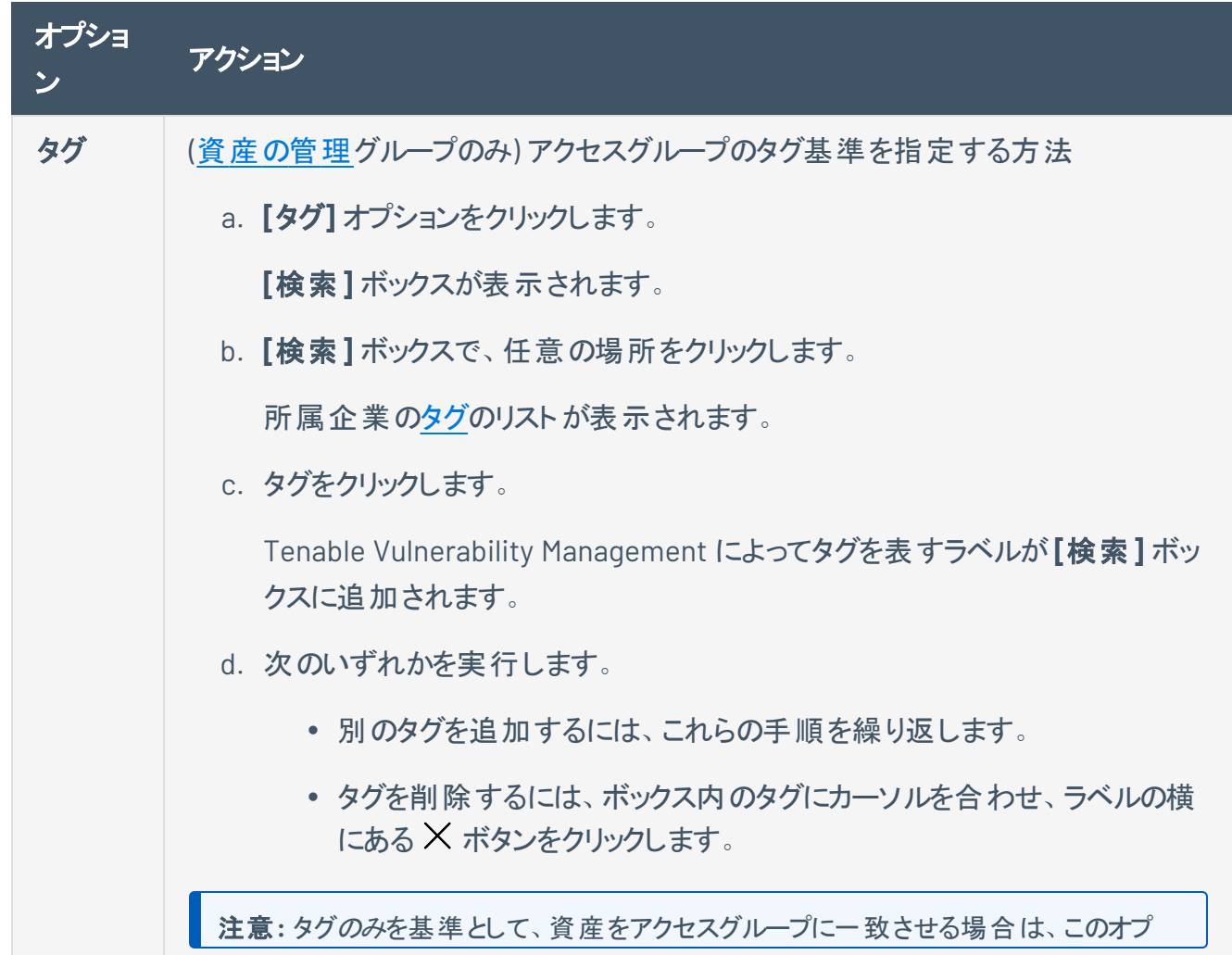

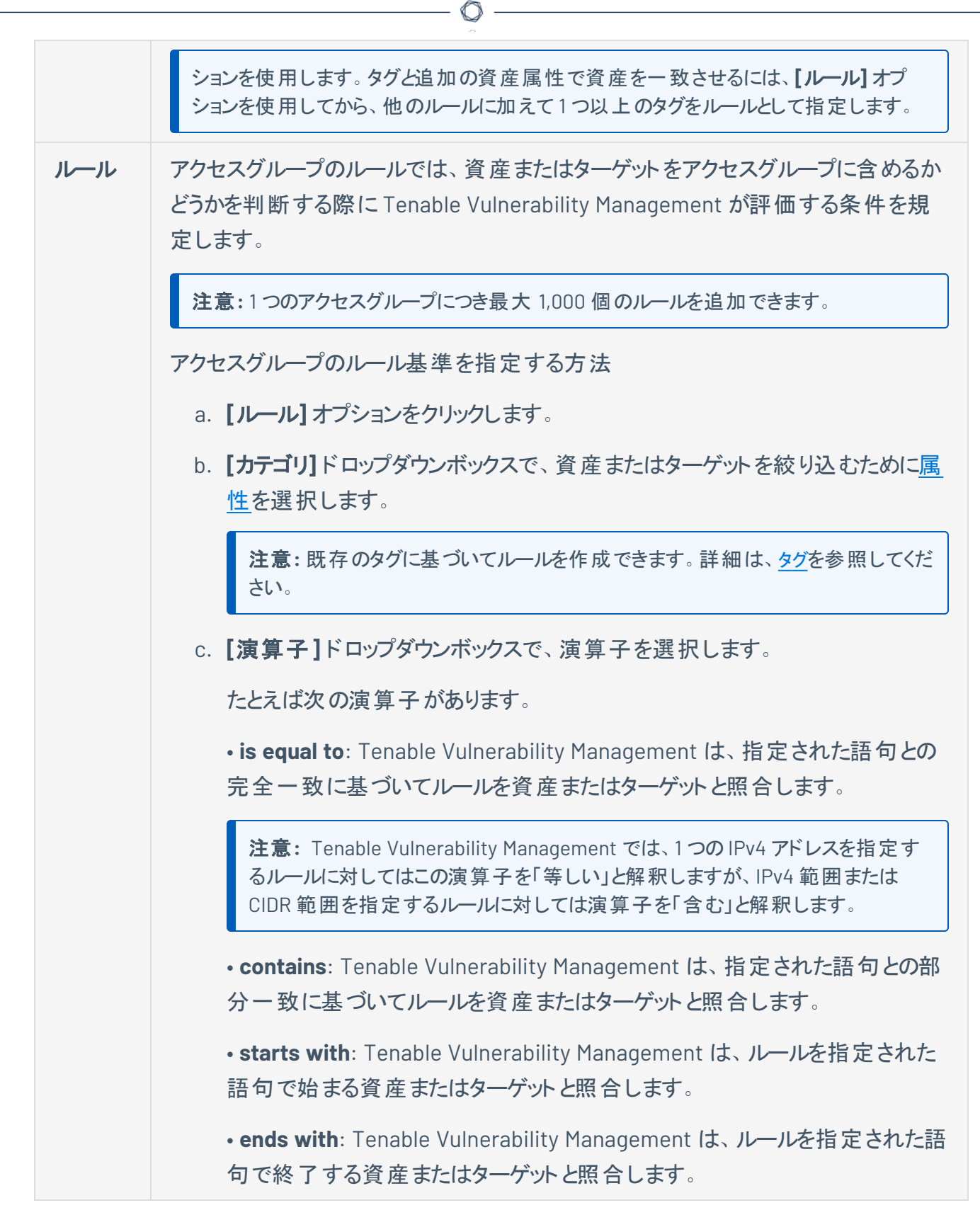

d. テキストボックスで、選択したカテゴリに有効な値を入力します。

ヒント**:** 複数の値をコンマで区切って入力できます。**IPV4** アドレスの場合は、 CIDR 表記 (例: 192.168.0.0/24)、範囲 (例: 192.168.0.1-192.168.0.255)、コンマ区 切りリスト (例: 192.168.0.0, 192.168.0.1) を使用できます。

e. (オプション) 別のルールを追加するには、**[**追加**]** ボタンをクリックします。

注意**:** アクセスグループに複数のルールを設定した場合、アクセスグループにはい ずれかのルールに適合する資産またはターゲットが含まれます。たとえば、**[**ネット ワーク名**]** 属性に適合するルールと、**[IPv4** アドレス**]** に適合するルールの2 つを 設定した場合、アクセスグループには指定されたネットワーク内のすべての資産に 加えて、指定されたネットワークに属するかどうかに関わらず、指定された IPv4 ア ドレスを持つすべての資産が含まれます。

注意**: [**ユーザーとグループ**]** セクションで、アクセスグループのユーザーグループに割り当てられているアクセ ス許可を表示できます。新規アクセスグループに対し、Tenable Vulnerability Management はデフォルト で、**[**すべてのユーザー**]** グループに **[**アクセスなし**]** アクセス許可を割り当てます。**[**すべてのユーザー**]** グ ループでこれらのアクセス許可を変更することもできますし、デフォルトのアクセス許可を保持したまま、追 加のユーザーグループでアクセスグループに対してより高いレベルのアクセス許可を割り当てることもできま す。詳細は、[ユーザーグループを編集する](#page-300-0)を参照してください。

- 10. **[**ユーザーとグループ**]** セクションで、アクセスグループのユーザーのアクセス許可を[設定し](#page-368-0)ます。
- 11. **[**保存**]** をクリックします。

Tenable Vulnerability Management によりアクセスグループが作成されます。 [アクセスグループ] ページが表示されます。

注意**:** アクセスグループを作成または編集するとき、システムの負荷、照合資産の数、脆弱性 の数に応じて、Tenable Vulnerability Management が資産をアクセスグループに割り当てるのに ある程度の時間を要する場合があります。

**[**アクセスグループ**]** ページにあるアクセスグループの表の**[**ステータス**]** 列で、この割り当てプロセ スのステータスを確認できます。

次の手順

• ユーザーグループで、このアクセスグループにアクセス許可[を割り当て](#page-300-0)ます。

## <span id="page-368-0"></span>アクセスグループのユーザーのアクセス許可を設定する

Tenable は、アクセスグループを廃止しています。今後も、Tenable では、[アクセス許可](#page-308-0)を使用して、Tenable Vulnerability Management インスタンス上のリソースへのユーザーアクセスとグループアクセスを管理することや、既 存のアクセスグループをアクセス許可設定に[変換](#page-358-0)することを推奨しています。詳細は、[アクセス許可設定への移](#page-356-0) [行](#page-356-0) を参照してください。

#### 必要なユーザーロール**:** 管理者

個別のユーザーまたはユーザーグループに対して、アクセスグループのアクセス許可を設定できます。グ ループに対してアクセスグループのアクセス許可を設定する場合、グループ内のすべてのユーザーに同じア クセス許可を割り当てます。詳細は、[ユーザーグループ](#page-296-0) を参照してください。

ユーザーまたはユーザーグループに対して、次のアクセスグループのアクセス許可を割り当てることができま す。

- <sup>l</sup> アクセスなし (**[**すべてのユーザー**]** ユーザーグループのみ) (特別にアクセス許可を割り当てたユー ザーやグループを除く) すべてのユーザーは、アクセスグループで指定された資産またはターゲットをス キャンできません。またすべてのユーザーは、指定された資産やターゲットに関連する、個別の、また は集約されたスキャン結果を表示することもできません。
- 閲覧可 ユーザーが表示できる、集約されたスキャン結果のビュー (ワークベンチ/ダッシュボード) に は、このアクセスグループで指定された資産やターゲットのスキャンデータが含まれます。 このアクセス 許可をアクセスグループの**[**すべてのユーザー**]** グループに割り当てた場合、このアクセスグループの 資産やターゲットに対する集約されたスキャン結果を、すべてのユーザーが表示できます。
- スキャン可 ユーザーは、アクセスグループで指定された資産やターゲットをスキャンしたり、資産や ターゲットの個別のスキャン結果を表示したりできます。このアクセス許可がない場合、Tenable Vulnerability Management がこのアクセスグループで指定された資産やターゲットを使用するスキャ ンの設 定を妨げることはありませんが、 スキャナーはその資産 やターゲット をスキャンしません。このア クセス許可をアクセスグループの**[**すべてのユーザー**]** グループに割り当てた場合、すべてのユーザー はアクセスグループの資産やターゲットをスキャンしたり、関連する個別のスキャン結果を表示したり できます。

アクセスグループにおけるユーザーのアクセス許可は、階層的ではなく累積的です。ユーザーに対して資 産またはターゲットのスキャンを許可し、かつその資産またはターゲットに対する集約された結果の表示も 許可するには、アクセスグループでそのユーザーのアクセス許可を、**[**閲覧可**]** と **[**スキャン可**]** の両方に設 定する必要があります。

ヒント**:** クラウドインフラを監査するスキャンを実行するには、127.0.0.1 をターゲットとして含む **[**ターゲットのスキャ ン**]** アクセスグループを設定し、ユーザーのアクセス許可を **[**スキャン可**]** に設定します。

アクセスグループのユーザーのアクセス許可を設定する方法

- 1. アクセスグループ[を作成](#page-363-0)また[は編集](#page-372-0)します。
- 2. **[**ユーザーとグループ**]** セクションで、次のいずれかを行います。
	- <sup>l</sup> **[**すべてのユーザー**]** ユーザーグループのアクセス許可を編集する。

**[**すべてのユーザー**]** ユーザーグループのデフォルトの値は、アクセスグループに依存します。

- <sup>l</sup> **[**すべてのユーザー**]** アクセスグループの場合、Tenable Vulnerability Management は **[**すべてのユーザー**]** グループに対してデフォルトでは **[**閲覧可**]** および **[**スキャン可**]** アク セス許可を割り当てます。Tenable では、初期設定時にこれらのアクセス許可を[制限](#page-361-0) [するこ](#page-361-0)とをお勧めします。
- <sup>l</sup> 他のすべてのアクセスグループの場合、Tenable Vulnerability Management は **[**すべて のユーザー**]** グループに対してデフォルトでは **[**アクセスなし**]** アクセス許可を割り当てま す。これらのアクセスグループに対しては、次のように **[**すべてのユーザー**]** グループのアク セス許可を設定します。
	- a. **[すべてのユーザー]** グループのアクセス許 可ドロップダウンの横にある ∨ ボタンを クリックします。
	- b. **[**閲覧可**]** をクリックします。
	- c. アクセス許可ドロップダウンの横にある > ボタンをもう一度クリックします。
	- d. **[**スキャン可**]** をクリックします。
	- e. **[**保存**]** をクリックします。

Tenable Vulnerability Management がすべてのユーザーに対して、グループ内の 資産やターゲットの表示やスキャンを許可します。

- ・ ユーザーをアクセスグループに追加する
	- a. 検索ボックスで、ユーザーまたはグループの名前を入力します。

入力すると、ユーザーとグループのフィルタリングされたリストが表示されます。

b. 検索結果からユーザーまたはグループを選択します。

Tenable Vulnerability Managementにより、デフォルトでは **[**閲覧可**]** アクセス許可が付 与された状態でユーザーがアクセスグループに追加され、関連するラベルが表示されて いるユーザーに追加されます。

c. (オプション) ユーザーに **[**スキャン可**]** アクセス許可を追加します。

 $\circ$ 

- ⅰ ユーザーまたはグループのアクセス許 可ドロップダウンの横にある ∨ ボタンをクリッ クします。
- ii. **[**スキャン可**]** をクリックします。

Tenable Vulnerability Management により、表示されているユーザーに **[**スキャン 可**]** ラベルが追加されます。

d. **[**保存**]** をクリックします。

Tenable Vulnerability Management によりユーザーがアクセスグループに追加されます。

- <sup>l</sup> 既存のユーザーにアクセス許可を追加する。
	- a. 編集するユーザーまたはグループを見つけます。
	- h. ユーザーまたはグループのアクセス許 可ドロップダウンの横にある > ボタンをクリックしま す。
	- c. **[**閲覧可**]** または **[**スキャン可**]** を適宜クリックします。

Tenable Vulnerability Management により、表示されているユーザーに新しいアクセス 許可を示すラベルが追加されます。

d. **[**保存**]** をクリックします。

Tenable Vulnerability Management により変更内容がアクセスグループに保存されま す。

• 既存のユーザーからアクセス許可を削除する。

- a. 編集するユーザーまたはグループを見つけます。
- b. 削除する権限を示すラベルのXボタン

Tenable Vulnerability Managementをクリックします。により、表示されているユーザーか らアクセス許可ラベルが削除されます。

 $\circ$ 

**[**すべてのユーザー**]** グループから最後のアクセス許可を削除した場合、Tenable Vulnerability Management はそのグループのアクセス許可を **[**アクセスなし**]** に設定しま す。

個別のユーザーまたはグループから最後のアクセス許可を削除した場合、Tenable Vulnerability Management によりそのユーザーをアクセスグループから削除する旨の確 認メッセージが表示されます。

- ユーザーをアクセスグループから削除する。
	- a. 削除するユーザーまたはユーザーグループの横にある X ボタンをクリックします。

ユーザーまたはグループが **[**ユーザーとグループ**]** リストから消えます。

b. **[**保存**]** をクリックします。

Tenable Vulnerability Management により変更内容がアクセスグループに保存されま す。

## <span id="page-372-0"></span>アクセスグループを編集する

Tenable は、アクセスグループを廃止しています。今後も、Tenable では、[アクセス許可](#page-308-0)を使用して、Tenable Vulnerability Management インスタンス上のリソースへのユーザーアクセスとグループアクセスを管理することや、既 存のアクセスグループをアクセス許可設定に[変換](#page-358-0)することを推奨しています。詳細は、[アクセス許可設定への移](#page-356-0) [行](#page-356-0) を参照してください。

### 必要なユーザーロール**:** 管理者

既存のアクセスグループのルールを編集したり、アクセスグループに割り当てられているユーザーとユーザー グループを追加または削除したりできます。

注意**:** システムによって生成された **[**すべての資産**]** アクセスグループの名前またはルール基準を編集することは できません。

ユーザー定義のアクセスグループの名前と基準は編集できます。システムによって生成された **[**すべての資 産**]** アクセスグループの名前と基準は編集できません。

注意**: [**ユーザーとグループ**]** セクションで、アクセスグループのアクセス許可を設定したユーザーグループを表示す ることはできますが、編集はできません。これらのアクセス許可を変更するには、各ユーザーグループを[編集](#page-300-0)してく ださい。

### アクセスグループを編集する方法

1. 左上にある ボタンをクリックします。

左側にナビゲーションプレーンが表示されます。

2. 左のナビゲーションプレーンで **[**設定**]** をクリックします。

**[**設定**]** ページが表示されます。

3. **[**アクセス制御**l]** タイルをクリックします。

**[**アクセス制御**]** ページが表示されます。このページで、Tenable Web App Scanning アカウントのリ ソースへのユーザーアクセスとグループアクセスを制御できます。

4. **[**アクセスグループ**]** タイルタブをクリックします。

**[**アクセスグループ**]** ページタブが表示されます。このページタブには、アクセス権を持つアクセスグルー プを一覧にした表が含まれます。

 $\circ$ 

5. アクセスグループの表で、編集するアクセスグループをクリックします。

**[**アクセスグループの編集**]** ページが表示されます。

- 6. **[**一般**]** セクションの**[**名前**]** ボックスで、アクセスグループの新しい名前を入力します。
- 7. **[**種類**]** セクションで、アクセスグループの種類を編集します。
	- a. 変更後[のアクセスグループの種類を](#page-360-0)選択します。

Tenable Vulnerability Managementにより操作の確認を促すメッセージが表示されます。

b. **[**確認**]** をクリックします。

Tenable Vulnerability Management により、それまでに追加されたルールのフィルター基準が 消去されます。

8. **[**ルール**]** セクションで、アクセスグループのルールを編集します。

アクセスグループのルールでは、資産またはターゲットをアクセスグループに含めるかどうかを判断する 際に Tenable Vulnerability Management が評価する条件を規定します。

- 既存のルールを編集するには、必要に応じてカテゴリ、演算子、値を変更します。
- <sup>l</sup> 既存のルールを削除するには、ルールの横にある ボタンをクリックします。
- <sup>l</sup> 新しいルールを追加するには、 **[**追加**]** をクリックして新しいルールを作成します。
- 9. **[**基準**]** セクションで、Tenable Vulnerability Management で資産またはターゲットをアクセスグルー プと照合する際に使用する基準を指定します。

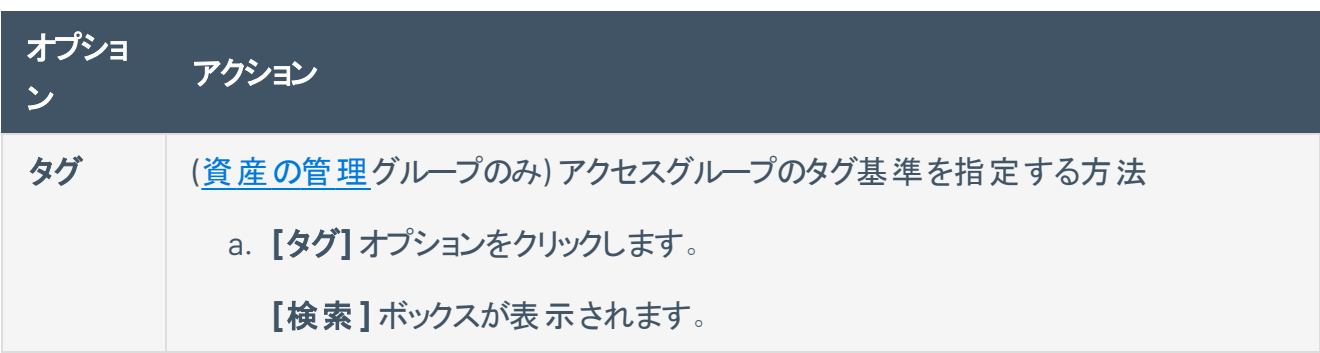

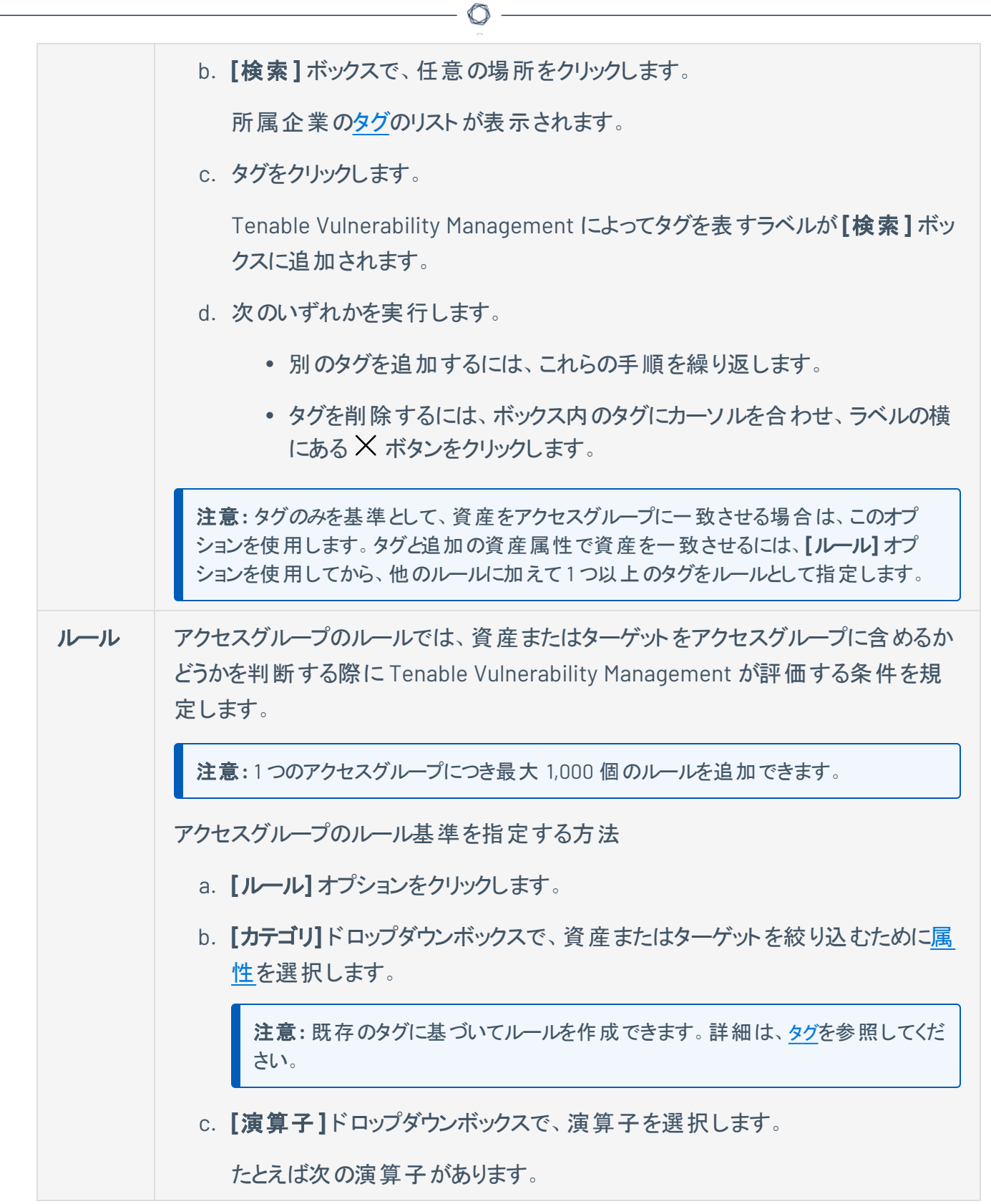

• **is equal to**: Tenable Vulnerability Management は、指定された語句との 完全一致に基づいてルールを資産またはターゲットと照合します。 注意**:** Tenable Vulnerability Management では、1 つのIPv4 アドレスを指定す るルールに対してはこの演算子を「等しい」と解釈しますが、IPv4 範囲または CIDR 範囲を指定するルールに対しては演算子を「含む」と解釈します。 • **contains**: Tenable Vulnerability Management は、指定された語句との部 分一致に基づいてルールを資産またはターゲットと照合します。 • **starts with**: Tenable Vulnerability Management は、ルールを指定された 語句で始まる資産またはターゲットと照合します。 • **ends with**: Tenable Vulnerability Management は、ルールを指定された語 句で終了する資産またはターゲットと照合します。 d. テキストボックスで、選択したカテゴリに有効な値を入力します。 ヒント**:** 複数の値をコンマで区切って入力できます。**IPV4** アドレスの場合は、 CIDR 表記 (例: 192.168.0.0/24)、範囲 (例: 192.168.0.1-192.168.0.255)、コンマ区 切りリスト (例: 192.168.0.0, 192.168.0.1) を使用できます。 e. (オプション) 別のルールを追加するには、**[**追加**]** ボタンをクリックします。 注意**:** アクセスグループに複数のルールを設定した場合、アクセスグループにはい ずれかのルールに適合する資産またはターゲットが含まれます。たとえば、**[**ネット ワーク名**]** 属性に適合するルールと、**[IPv4** アドレス**]** に適合するルールの2 つを 設定した場合、アクセスグループには指定されたネットワーク内のすべての資産に 加えて、指定されたネットワークに属するかどうかに関わらず、指定された IPv4 ア ドレスを持つすべての資産が含まれます。

- 10. **[**ユーザーとグループ**]** セクションで、アクセスグループのユーザーのアクセス許可を[設定し](#page-368-0)ます。
- 11. **[**保存**]** をクリックします。

Tenable Vulnerability Management が変更内容をアクセスグループに反映します。**[**アクセスグルー プ**]** ページが表示されます。

注意**:** アクセスグループを作成または編集するとき、システムの負荷、照合資産の数、脆弱性 の数に応じて、Tenable Vulnerability Management が資産をアクセスグループに割り当てるのに ある程度の時間を要する場合があります。

**[**アクセスグループ**]** ページにあるアクセスグループの表の**[**ステータス**]** 列で、この割り当てプロセ スのステータスを確認できます。

 $\circ$ 

次の手順

• (オプション) ユーザーグループでアクセスグループのアクセス許可を[変更](#page-300-0)します。

# アクセスグループに割り当てられていない資産を表示する

Tenable は、アクセスグループを廃止しています。今後も、Tenable では、[アクセス許可](#page-308-0)を使用して、Tenable Vulnerability Management インスタンス上のリソースへのユーザーアクセスとグループアクセスを管理することや、既 存のアクセスグループをアクセス許可設定に[変換](#page-358-0)することを推奨しています。詳細は、[アクセス許可設定への移](#page-356-0) [行](#page-356-0) を参照してください。

### 必要なユーザーロール**:** 管理者

資産がどのアクセスグループのルール基準とも一致しない場合、Tenable Vulnerability Management はそ の資産をどのアクセスグループにも割り当てません。これらの割り当てられていない資産は、**[**すべての資 産**]** グループのユーザーアクセス許可が割り当てられているユーザーグループにのみ表示されます。所属す る企業で **[**すべての資産**]** グループのメンバーシップを制限している場合、**[**すべての資産**]** グループのメン バーではないユーザーアクセス許可を持たないユーザーグループのユーザーは、これらの割り当てられてい ない資産を閲覧できません。またユーザーは、このように閲覧が制限されていることをすぐに理解するとは 限りません。**[**すべての資産**]** グループのアクセス許可を持つユーザーグループのメンバーであるユーザー は、フィルターを使用してこれらの割り当てられていない資産を特定できます。

アクセスグループに割り当てられていない資産を表示する方法

1. 左上にある ボタンをクリックします。

左側にナビゲーションプレーンが表示されます。

2. 左側のナビゲーションプレーンの**[**資産ビュー**]** セクションで、**[**資産**]** をクリックします。

**[**資産**]** ページが表示されます。

- 3. 以下の手順でフィルター[を作成](#page-48-0)します。
	- カテゴリ: アクセスグループに属する
	- <sup>l</sup> 演算子: **is equal to**
	- **•** 値: false
- 4. **[**適用**]** をクリックします。

資産テーブルが更新され、アクセスグループに割り当てられていないすべての資産が表示されます。

# 割り当てられたアクセスグループを表示する

Tenable は、アクセスグループを廃止しています。今後も、Tenable では、[アクセス許可](#page-308-0)を使用して、Tenable Vulnerability Management インスタンス上のリソースへのユーザーアクセスとグループアクセスを管理することや、既 存のアクセスグループをアクセス許可設定に[変換](#page-358-0)することを推奨しています。詳細は、[アクセス許可設定への移](#page-356-0) [行](#page-356-0) を参照してください。

必要な **Tenable Vulnerability Management** ユーザーロール**:** 基本、VM スキャンオペレーター、VM 標準、VM ス キャンマネージャー、または管理者

管理者は、すべてのアクセスグループについて、ルールおよびアクセスグループに割り当てられたユーザーと ユーザーグループを表示できます。アクセスグループのパラメーターを編集することもできます。

他のすべてのロールのユーザーは、自分に割り当てられたアクセスグループしか表示できません。表示に は、各アクセスグループに関連付けられたルールが含まれますが、アクセスグループに割り当てられた他の ユーザーまたはユーザーグループは除外されます。アクセスグループの設定を編集することはできません。

注意**:** アクセスグループタイルは、1 つ以上のアクセスグループが割り当てられている場合や、自分が管理者であ り、Tenable Vulnerability Management のユーザーがアクセスグループに割り当てられている場合にのみ表示され ます。すべてのアクセスグループを権限設定に[変換](#page-358-0)すると、アクセスグループタイルはアカウントに表示されなくなり ます。

ユーザーが自分に割り当てられたアクセスグループを表示する方法

1 左上にある 三 ボタンをクリックします。

左側にナビゲーションプレーンが表示されます。

2. 左のナビゲーションプレーンで **[**設定**]** をクリックします。

**[**設定**]** ページが表示されます。

3. **[**アクセスグループ**]** タイルタブをクリックします。

**[**アクセスグループ**]** ページタブが表示されます。このページタブには、アクセス権を持つアクセスグルー プを一覧にした表が含まれます。

4. **[**アクセスグループ**]** ページには、以下の情報を含む表が含まれています。

- 名前 アクセスグループ名
- 所有者 アクセスグループの所有者
- 権限タイプ [アクセスグループのタイプ](#page-360-0)
- 最終変更日 組織のユーザーがアクセスグループ設定を最後に変更した日付
- 最終変更者 アクセスグループ設定を最後に変更した組織のユーザー
- ステータス 資産をアクセスグループに一致させる Tenable Vulnerability Management プロセ スのステータス可能な値は進行中または完了です。進行中のプロセスの完了率を表示する には、[進行中] ステータスにカーソルを合わせます。
- 5. (オプション) 詳細を表示するには、アクセスグループをクリックします。

**[**アクセスグループの編集**]** ページが表示されます。

管理者の場合、このページにはルールおよび割り当てられたユーザーとユーザーグループが含まれ、 すべてのアクセスグループのパラメーター[を編集](#page-372-0)できます。

他のロールに割り当てられたユーザーの場合、このページにはルールのみが含まれ、ルールの編集は できません。

## アクセスグループを削除する

Tenable は、アクセスグループを廃止しています。今後も、Tenable では、[アクセス許可](#page-308-0)を使用して、Tenable Vulnerability Management インスタンス上のリソースへのユーザーアクセスとグループアクセスを管理することや、既 存のアクセスグループをアクセス許可設定に[変換](#page-358-0)することを推奨しています。詳細は、[アクセス許可設定への移](#page-356-0) [行](#page-356-0) を参照してください。

必要なユーザーロール**:** 管理者

注意**:** システム生成の**[**すべての資産**]** グループは削除できません。

1 つ以上のアクセスグループを削除する方法

1 左上にある 三 ボタンをクリックします。

左側にナビゲーションプレーンが表示されます。

2. 左のナビゲーションプレーンで **[**設定**]** をクリックします。

**[**設定**]** ページが表示されます。

3. **[**アクセスグループ**]** タイルタブをクリックします。

**[**アクセスグループ**]** ページタブが表示されます。このページタブには、アクセス権を持つアクセスグルー プを一覧にした表が含まれます。

- 4. 削除するアクセスグループを選択します。
	- 1 つのアクセスグループを選択します。
		- a. アクセスグループの表で、削除するアクセスグループにカーソルを合わせます。

アクションボタンが行に表示されます。

b. ボタンをクリックします。

確認ウィンドウが表示されます。

• 複数のアクセスグループを選択します。

a. アクセスグループの表で、削除するアクセスグループの横にあるチェックボックスを選択し ます。

ページの下部またはテーブルの上部に、アクションバーが表示されます。

 $\circlearrowright$ 

**b. アクションバーで、自ボタンをクリックします。** 

確認ウィンドウが表示されます。

5. 確認ウィンドウで、**[**削除**]** ボタンをクリックします。

Tenable Vulnerability Management により選択されたアクセスグループが削除され、アクセスグルー プ表が更新されます。

# <span id="page-382-0"></span>アクセスグループルールのフィルター

Tenable は、アクセスグループを廃止しています。今後も、Tenable では、[アクセス許可](#page-308-0)を使用して、Tenable Vulnerability Management インスタンス上のリソースへのユーザーアクセスとグループアクセスを管理することや、既 存のアクセスグループをアクセス許可設定に[変換](#page-358-0)することを推奨しています。詳細は、[アクセス許可設定への移](#page-356-0) [行](#page-356-0) を参照してください。

アクセスグループのルールを作成するために、次のセクションで説明されているフィルターを使用できます。 詳細については、次を参照してください。

- Tenable [が提供するフィルター](#page-382-1)
- Tenable [が提供するフィルターのガイドライン](#page-384-0)
- <span id="page-382-1"></span>• [タグフィルター](#page-385-0)

Tenable が提供するフィルター

次の表の右端の2 列は、**[**資産の管理**]** または **[**[ターゲットのスキャン](#page-360-0)**]** のグループタイプにフィルターを使 用できるかどうかを示します。

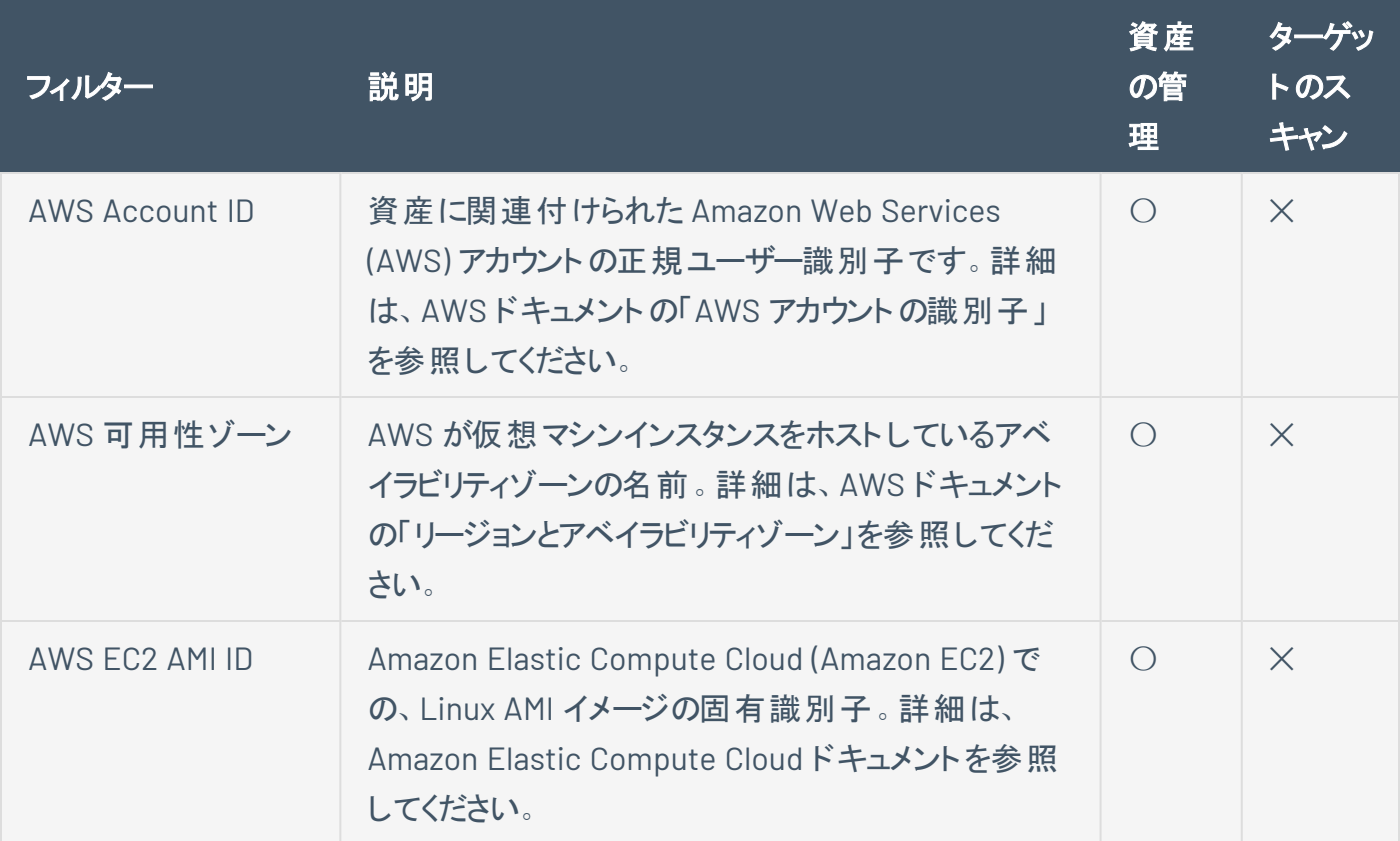

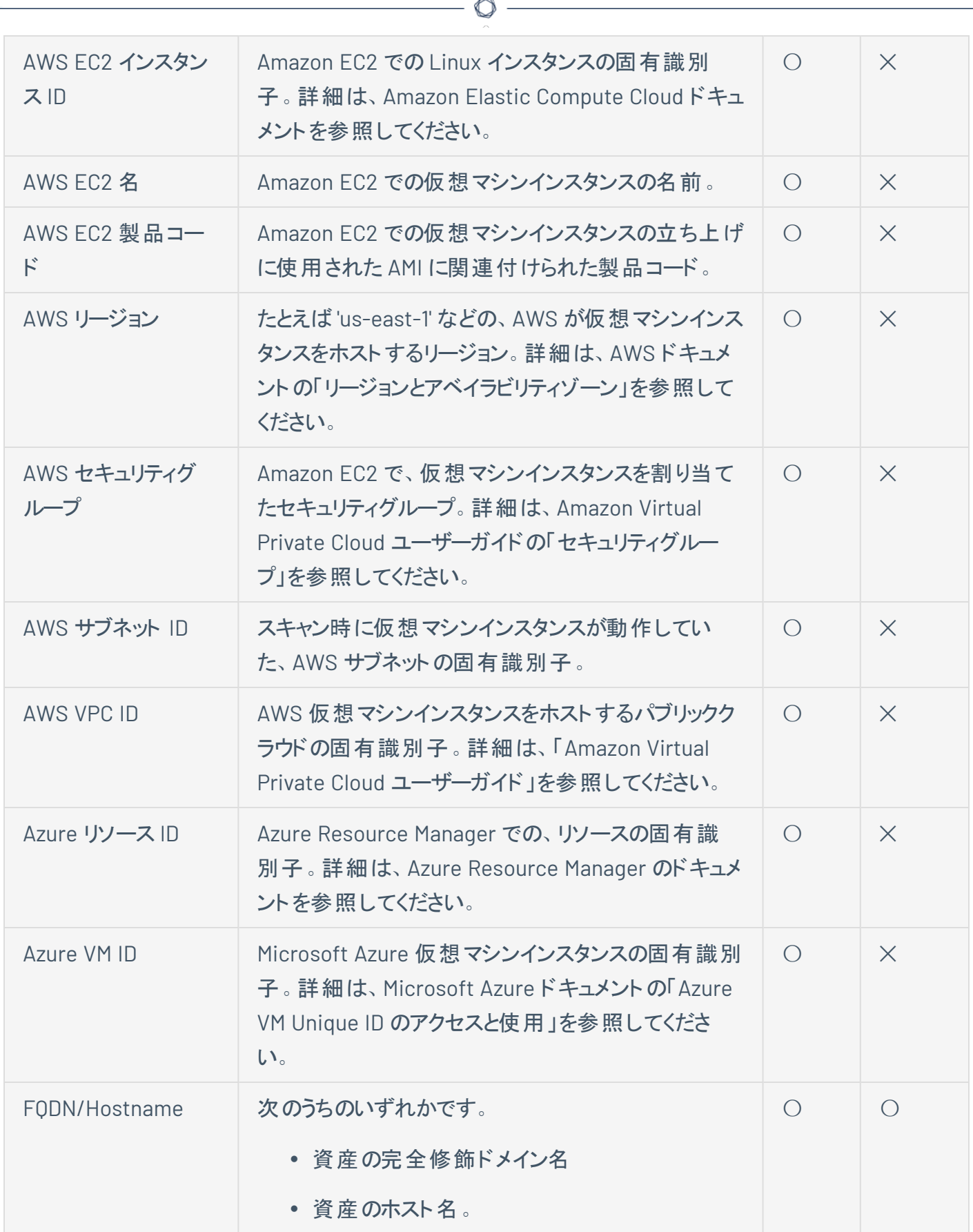

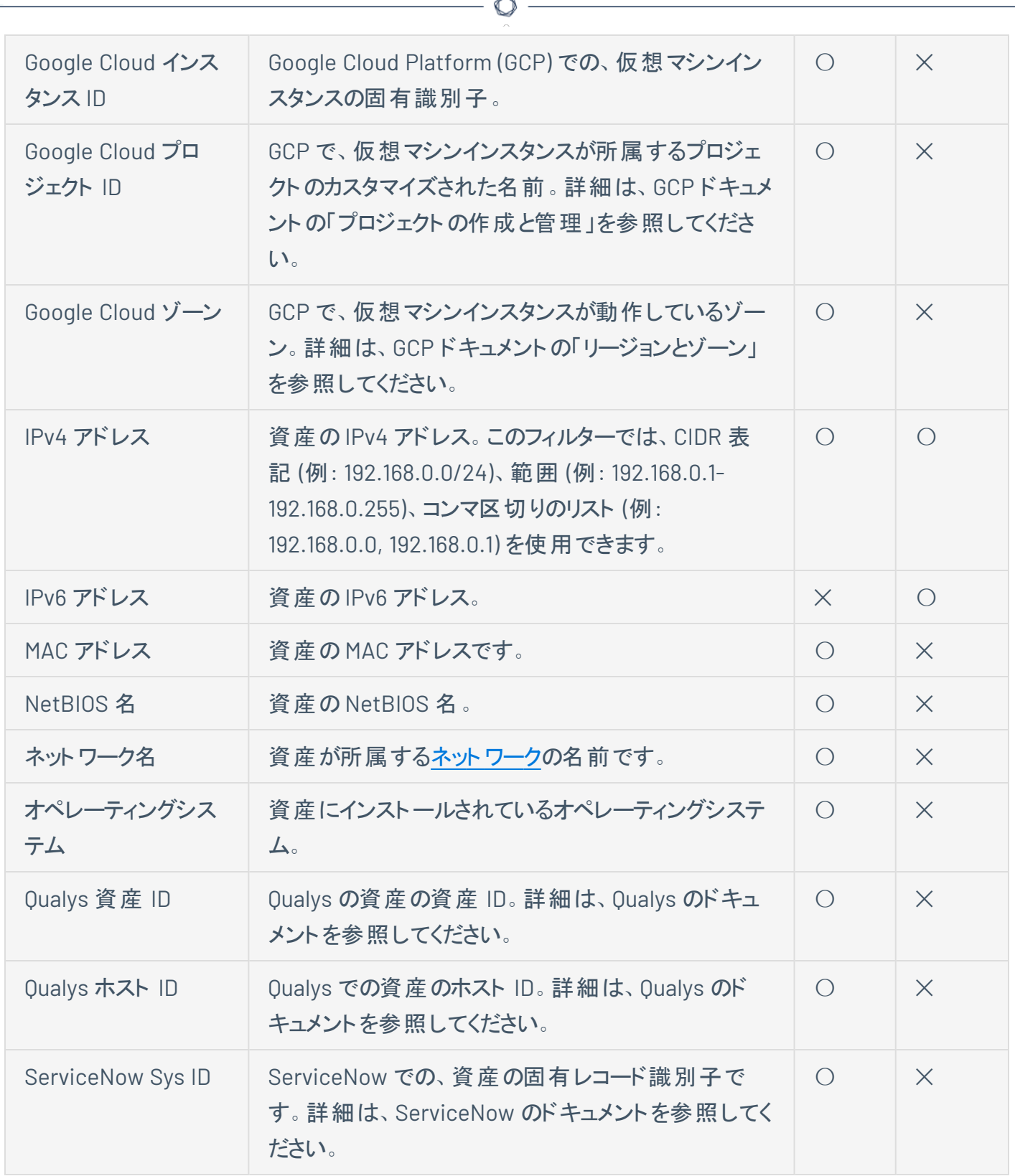

<span id="page-384-0"></span>Tenable が提供するフィルターのガイドライン

<sup>l</sup> **[**ターゲットのスキャン**]** アクセスグループのルールを設定する際、資産の属性タイプは、関連するス キャンに使用され[るターゲットの形式](AboutScanTargets.htm)と一致する必要があります。たとえば、**[**ターゲットのスキャン**]** ア クセスグループのルールが **[FQDN/**ホスト名**]** 属性でフィルタリングする場合、スキャンターゲットが FODN またはホスト名の形式で指定されている場合には関連するスキャンは成功しますが、スキャ ンターゲットが IPv4 形式で指定されている場合には失敗します。

### <span id="page-385-0"></span>タグフィルター

Tenable Vulnerability Management では、タグにより資産に説明メタデータを追加することで、資産を事 業の文脈別にグループに分けることができます。詳細は、[タグ](#page-394-0)を参照してください。

作成したタグを使用して、資産を **[**資産の管理**]** アクセスグループに割り当てることができます。

ルールにタグフィルターを追加する方法

- 1. **[**カテゴリ**]** ドロップダウンボックスで、**[**タグ**]** を選択します。
- 2. **[**演算子**]** ドロップダウンボックスで、**[**含む**]** を選択します。
- 3. テキストボックスで、検索するタグカテゴリと値を次の形式で入力します。

Category Name:Value Name

4. ルールの作成を続行するか、[アクセスグループを作成する](#page-363-0)の説明に従って、アクセスグループを保存 します。

注意**:** 関連付けられている値が 100,000 以上あるタグカテゴリは、ルールとしてアクセスグループに追加できませ ん。

# スキャンのアクセス許可の移行

ユーザーが特定のターゲットをスキャンできるかどうかを制御していた、[システムターゲットグループ](../../Scans/Classic/TargetGroups.htm)のアクセ ス許可は、[アクセスグループに](#page-354-0)移行しました。

O

注意**:** Tenable は、近い将来にアクセスグループを非推奨にする予定です。現在はまだ、アクセスグループを作 成および管理できます。ただし、Tenable では、代わりに[アクセス許可](#page-308-0)を使用して、Tenable Vulnerability Management インスタンス上のリソースへのユーザーアクセスとグループアクセスを管理することを推奨しています。

この移行により、次に示す既存のTenable Vulnerability Management の設定が影響を受けます。

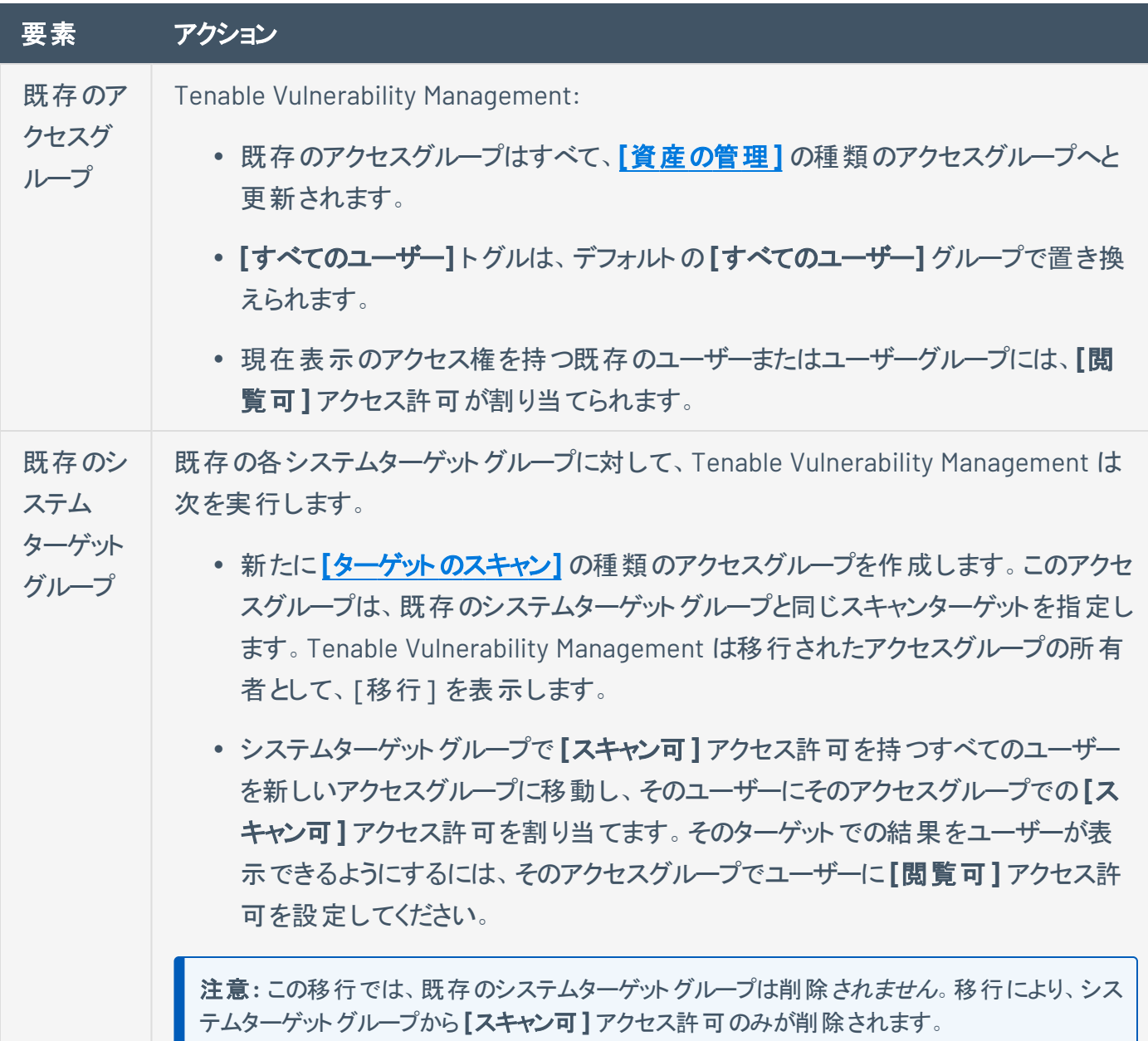

![](_page_387_Picture_138.jpeg)

 $\mathbb{O}$ 

## アクティビティログ

### 必要なユーザーロール**:** 管理者

**[**アクティビティログ**]** ページでは、企業のTenable Web App Scanning アカウント内のすべてのユーザーに 対するイベントのリストを表示できます。各アクティビティが行われたタイミング、アクション、アクター、その他 アクティビティに関連する情報を確認できます。

重要**:** Tenable では現在アクティビティログデータは 3 年保持され、その後 Tenable のデータベースから削除され ます。

アクティビティログを表示する方法

1. 左上にある = ボタンをクリックします。

左側にナビゲーションプレーンが表示されます。

2. 左のナビゲーションプレーンで **[**設定**]** をクリックします。

**[**設定**]** ページが表示されます。

3. **[**アクティビティログ**]** タイルをクリックします。

**[**アクティビティログ**]** ページが表示されます。このページには、企業のTenable Web App Scanning アカウントに関連するアクティビティのリストが表示されます。

![](_page_388_Picture_184.jpeg)

4. (オプション) 表データを選別します。詳細は、Tenable Web App [Scanning](#page-44-0) の表 を参照してくださ い。

5. (オプション) 表[にフィルターを](#page-48-0)適用します。

![](_page_389_Picture_158.jpeg)

 $\circledcirc$ 

6. (オプション) アクティビティログの表を更新するには、右上にある **[**更新**]** ボタンをクリックします。

- 7. (オプション) 表を特定の期間でフィルタリングします。
	- <sup>l</sup> 過去 **7** 日間
	- <sup>l</sup> 過去 **14** 日間
	- <sup>l</sup> 過去 **30** 日間
	- <sup>l</sup> 過去 **90** 日間
	- <sup>l</sup> すべて

次の手順

• (オプション) 1 つ以上のアクティビティログ[をエクスポート](#page-390-0)します。

<span id="page-390-0"></span>アクティビティログのエクスポート

### 必要なユーザーロール**:** 管理者

**[**アクティビティログ**]** ページでは、1 つ以上のアクティビティログを CSV または JSON 形式でエクスポートでき ます。

 $\circlearrowright$ 

アクティビティログをエクスポートする方法

1. 左上にある ボタンをクリックします。

左側にナビゲーションプレーンが表示されます。

2. 左のナビゲーションプレーンで **[**設定**]** をクリックします。

**[**設定**]** ページが表示されます。

3. **[**アクティビティログ**]** タイルをクリックします。

**[**アクティビティログ**]** ページが表示されます。このページには、企業のTenable Web App Scanning アカウントに関連するアクティビティのリストが表示されます。

- 4. (オプション) 表データを選別します。詳細は、[表のフィルタリング](#page-48-0) を参照してください。
- 5. エクスポートするアクティビティログを選択します。

![](_page_390_Picture_225.jpeg)

![](_page_391_Picture_185.jpeg)

**[**エクスポート**]** プレーンが表示されます。このプレーンには、次のものが含まれます。

- エクスポートファイル名を設定するテキストボックス
- 利用可能なエクスポート形式のリスト
- エクスポートされたファイルに含めるフィールドの設定オプションの表

注意**:** デフォルトでは、すべてのフィールドが選択されています。

- <sup>l</sup> エクスポートの有効期限が切れるまでの日数を設定するテキストボックス。
- エクスポートスケジュールを設定するためのトグル
- メール通知を設定するためのトグル
- 6. **[**名前**]** ボックスに、エクスポートファイルの名前を入力します。
- 7. 使用するエクスポート形式をクリックします。

![](_page_391_Picture_186.jpeg)

注意**:** .csv エクスポートファイルに =、+、-、@ のいずれかの文字で始まるセルが含まれ ている場合、Tenable Web App Scanning はセルの先頭に単一引用符 (') を自動的 に入力します。詳細は、関連する[ナレッジベースの記事](https://community.tenable.com/s/article/Tenable-io-Single-quotes-added-to-CSV-field-exports)を参照してください。 JSON ネストされたアクティビティログのリストを含む JSON ファイル。 空のフィールドは JSON ファイルに含まれません。

O

- 8. (オプション) エクスポート ファイルに表 示したくないフィールド があれば、 それらの選択 を解除します。
- 9. **[**有効期限**]** ボックスに、エクスポートファイルの有効期限が切れるまでの日数を入力します。

注意: Tenable Web App Scanning では、エクスポート有効期限に最大 30 暦日を設定できます。

- 10. (オプション) 繰り返すエクスポートのスケジュールを設定する方法
	- <sup>l</sup> **[**スケジュール**]** トグルをクリックします。

**[**スケジュール**]** セクションが表示されます。

- <sup>l</sup> **[**開始日時**]** セクションで、エクスポートスケジュールを開始する日時を選択します。
- <sup>l</sup> **[**タイムゾーン**]** ドロップダウンボックスで、そのスケジュールで使用されるタイムゾーンを選択しま す。
- <sup>l</sup> **[**繰り返し**]** ドロップダウンボックスで、エクスポートを繰り返す頻度を選択します。
- <sup>l</sup> **[**繰り返し終了**]** ドロップダウンで、スケジュールが終了する日付を選択します。

注意**:** [無し] を選択した場合は、エクスポートスケジュールを変更または削除するまで、スケジュー ルが繰り返されます。

11. (オプション) エクスポートの完了時にメール通知を送信する方法

注意: エクスポートのスケジュールを設定する場合もしない場合も、メール通知を有効にできます。

<sup>l</sup> **[**メール通知**]** トグルをクリックします。

**[**メール通知**]** セクションが表示されます。

- <sup>l</sup> **[**受信者の追加**]** ボックスに、エクスポート通知を送信するメールアドレスを入力します。
- <sup>l</sup> (必須) **[**パスワード**]** ボックスに、エクスポートファイルのパスワードを入力します。受信者がファ イルをダウンロードできるようにするには、このパスワードを受信者と共有する必要があります。

注意: Tenable Web App Scanning がリンク付きのメールを受信者に送信します。 受信者は正しい パスワードをそのリンク先で入力することでファイルをダウンロードできます。

12. **[**エクスポート**]** をクリックします。

Tenable Web App Scanning がエクスポートの処理を開始します。エクスポートされるデータのサイズ によっては、Tenable Web App Scanning によるエクスポートの処理に数分かかる場合があります。

処理が完了すると、Tenable Web App Scanning はコンピューターにエクスポートファイルをダウンロー ドします。ブラウザーの設定によっては、ダウンロードの完了が通知される場合があります。

13. ブラウザのダウンロードディレクトリを介して、エクスポートファイルにアクセスします。ダウンロードが完 了する前にエクスポートプレーンを閉じた場合は、[Exports](../../../../../Content/Settings/Exports/Exports.htm)ページからエクスポートファイルにアクセス できます。

## <span id="page-394-0"></span>タグ

Tenable Web App Scanning で記述メタデータを資産にタグ付けすることで、資産に独自の事業の文脈 を追加できます。資産タグは、主に カテゴリ:値 のペアで設定されます。たとえば、資産を場所ごとにグ ループ化する場合は、*[*場所*]* というカテゴリを作成し、その値を *Headquarters* にできます。その後、個々 の資産に手動でタグを適用するか、[ルールを](#page-407-0)タグに追加して Tenable Web App Scanning が一致する資 産に自動的にタグを適用するようにできます。

タグ構造の詳細については、[タグの形式と適用](#page-401-0)を参照してください。

注意**:** 個別のカテゴリを使用せずにタグを作成する場合、Tenable では、すべてのタグに使用できる汎用カテゴリ の*[*カテゴリ*]* を追加することを推奨しています。

タグを利用して資産に独自の事業の文脈を付加することで、[分析ビューをタグでフィルタリングするこ](SearchAssetsbyTag.htm)とが 可能になります。

### タグを表示する方法

1. 左上にある = ボタンをクリックします。

左側にナビゲーションプレーンが表示されます。

2. 左のナビゲーションプレーンで **[**設定**]** をクリックします。

**[**設定**]** ページが表示されます。

3. **[**タグ付け**]** タイルをクリックします。

**[**タグ**]** ページが表示されます。このページでは、資産タグのカテゴリと値を表示できます。

**[**カテゴリ**]** タブはアクティブです。

![](_page_394_Picture_210.jpeg)

4. 次のいずれかを行います。

Tenable Web App Scanning インスタンス上のすべてのタグに割り当てられたカテゴ リを表示する方法

 $\circledcirc$  -

a. **[**カテゴリ**]** 表で、タグカテゴリとそれに関連するデータを確認できます。

![](_page_395_Picture_178.jpeg)

Tenable Web App Scanning インスタンス上のすべてのタグを表示する方法

a. **[**値**]** タブをクリックします。

**[**値**]** ページが開き、Tenable Web App Scanning インスタンス上のすべてのタグの表が表示さ れます。

b. **[**値**]** 表で、タグとそれらに関連するデータを確認できます。

![](_page_395_Picture_179.jpeg)
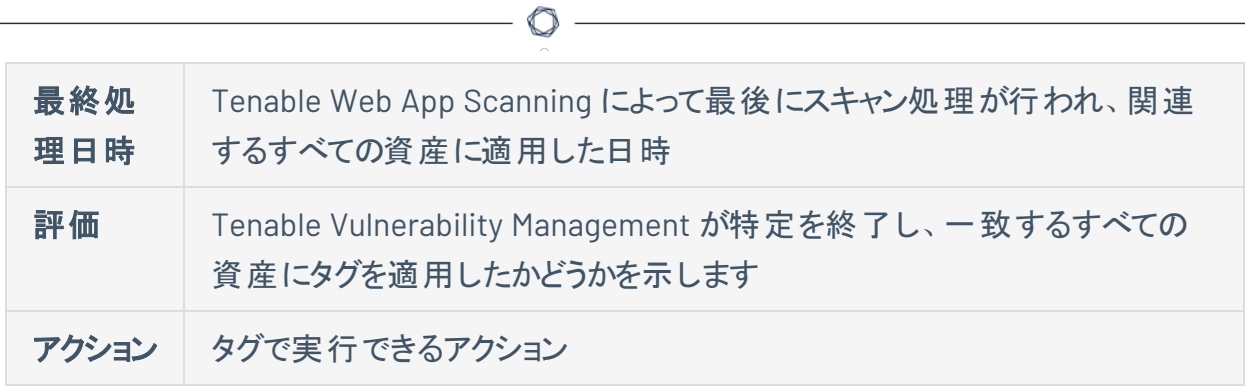

## 例**:** 資産のタグ付け

一般的なユースケースとして、次の資産のタグ付けの設定例を確認してください。タグについての一般的 な情報は、[タグを](#page-394-0)参照してください。

- 例: インストール済 みソフトウェア別 に自動でタグ付 けする
- 例: [優先度によって手動でタグ付けする](#page-398-0)
- <span id="page-397-0"></span><sup>l</sup> 例: [タグ付けされた資産の](#page-399-0)ACR 値の更新

### 例: インストール済みソフトウェア別に自動でタグ付けする

あなたの会社では、Oracle と Wireshark の、2 種類のソフトウェア上で動作する資産を管理しています。 会社はソフトウェアの種類に基づいて、資産の所有者のアクセス許可を従業員に割り当てます。従業員 は、自身が管理するソフトウェアの種類の資産上に認められた、脆弱性を解決する義務があります。

管理者ユーザーであるあなたは、両方のソフトウェアの種類に対する動的タグを作成できます。そうするこ とで、従業員は **[**インストール済みのソフトウェア**]** タグを使用して資産を検索し、自身が管理するソフト ウェアの種類によって Tenable Web App Scanning 資産をフィルタリングできます。

注意**:** より厳密な結果を得るためには、タグの値を該当する NVD 共通プラットフォーム一覧 (CPE) に合わせて設 定します。例: cpe:/a:microsoft:office

インストール済みソフトウェア別に自動で資産にタグ付けする方法

1. 次の設定を使用して、Oracle 資産[のタグを作成して自動的に適用します](#page-403-0)。

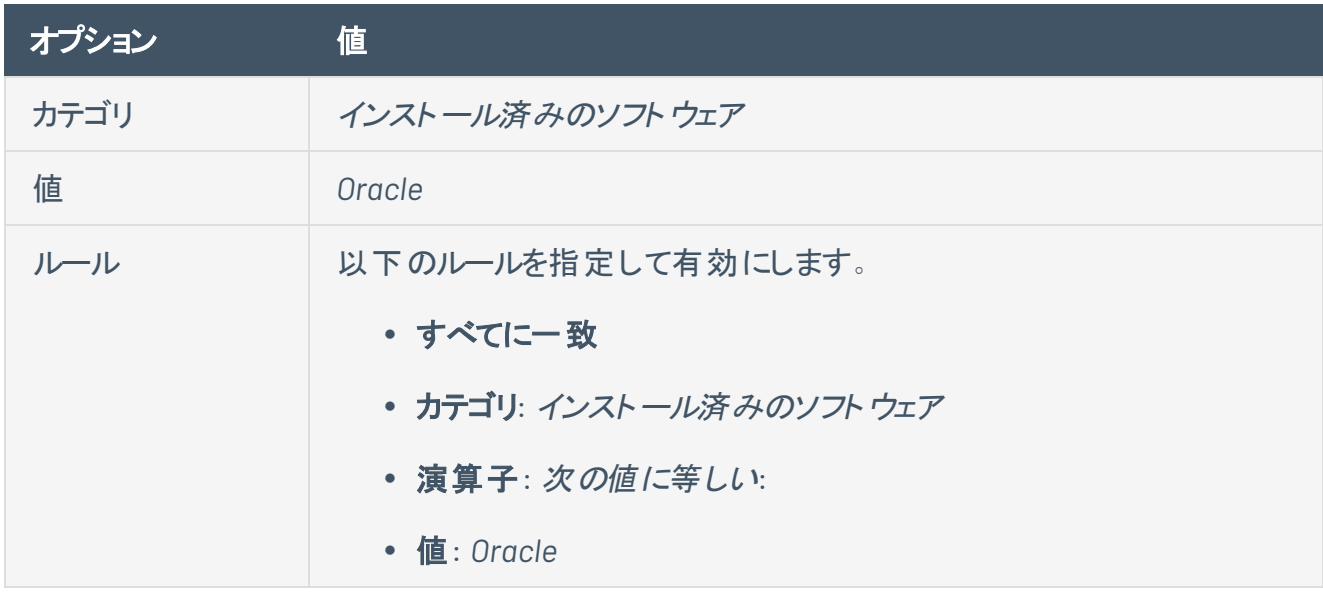

2. 次の設定を使用して、Wireshark 資産[のタグを作成して自動的に適用します](#page-403-0)。

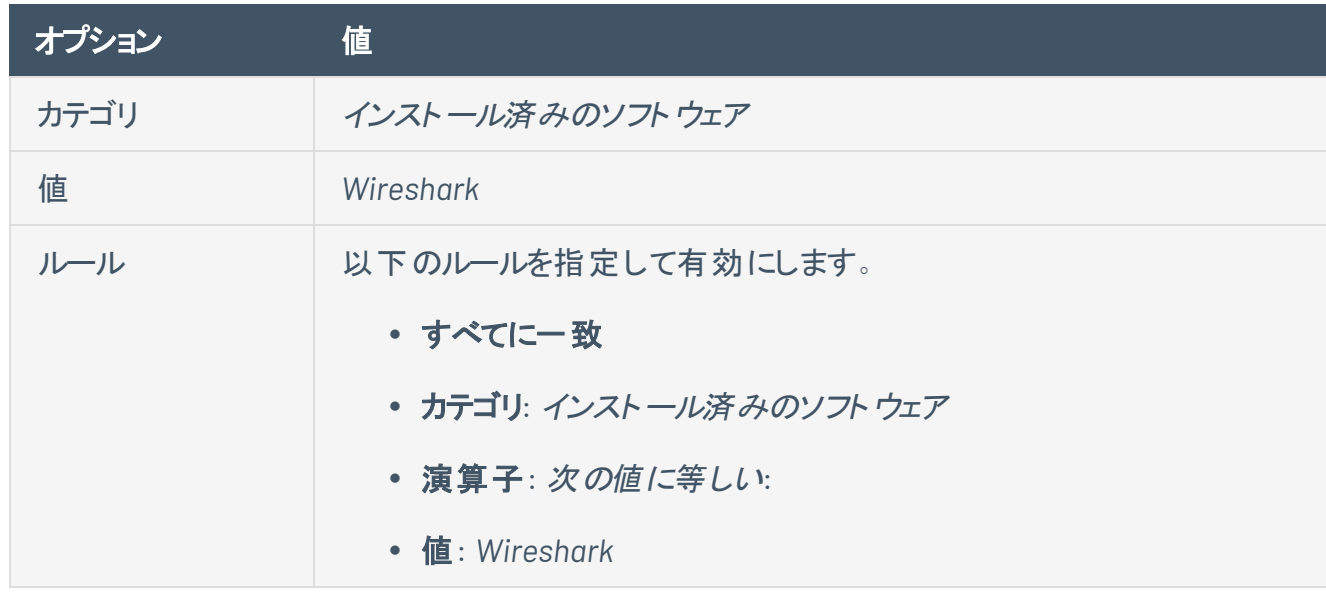

<span id="page-398-0"></span>3. 従業員に、新しいタグを使用し[て資産の表で資産をフィルタリングす](SearchAssetsbyTag.htm)るか、[タグの表から資産を検](#page-451-0) [索す](#page-451-0)るように指示します。

## 例: 優先度によって手動でタグ付けする

あなたの会社には機密性の高い資産があり、従業員にはそれらの資産の脆弱性を、資産の他の属性 (たとえば資産の[VPR\)](RiskMetrics.htm) に関わらず最優先で対処してほしいとします。

従業員がそれらの機密性の高い資産を最初に表示し、対応することを確実にするため、**[**高優先度**]** タ グを作成して、従業員に優先してほしい資産に手動で追加できます。そうすることで、従業員は **[**高優 先度**]** タグを使用して、自身が管理する最優先の資産でフィルタリングし、資産を検索できます。

優先度によって資産に手動でタグ付けする方法

1. 次の設定を使用して、最優先の資産[のタグを作成します](#page-403-0)。

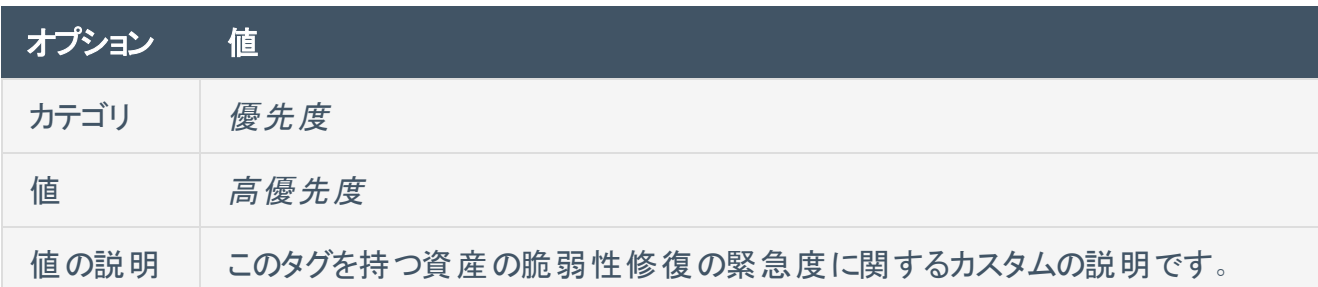

2. 最優先の資産に、[タグを手動で適用します](#page-433-0)。

<span id="page-399-0"></span>3. 従業員に、新しいタグを使用し[て資産の表で資産をフィルタリングす](SearchAssetsbyTag.htm)るか、[タグの表から資産を検](#page-451-0) [索す](#page-451-0)るように指示します。

### 例: タグ付けされた資産のACR 値の更新

あなたの会社では [Tenable](Lumin.htm) Lumin を使用して Cyber Exposure を評価しています。共通のエクスポー ジャーを持つ資産のグループがありますが、Tenable によって割り当てられる ACR の値は資産のグループ 内で異なります。

資産の[ACR](LuminMetrics.htm#ACR) 値をカスタマイズするには、任意のタグ内で属性設定を使用して、そのタグが付いた資産の ACR 値を自動的に更新できます。

タグが付いたすべての資産のACR 値を更新する方法

- 1. [タグを作成](#page-403-0)して、手動でまたは自動的に適用します。
- 2. タグが付いた資産に対し[て属性オーバーライド](#page-440-0)を設定します。
	- a. **[**属性オーバーライド**]** トグルをクリックして、このタグを持つ資産への属性の自動適用を有効 にします。

基準ボックスが表示されます。

b. 最初のボックスで、属性を選択します (例: **ACR (**資産重大度の格付け**) (ACR)**)。

- c. 2 番目のボックスで、値を選択します (例: **9 (**重大**)**)。
- 3. **[**保存**]** をクリックします。

タグが付いたすべての資産の属性が Tenable Vulnerability Management によって更新されます。

注意**:** タグを介して資産属性をオーバーライドする場合、システムの負荷や資産の数によっては、Tenable Vulnerability Management がタグが付いた資産の属性を更新するのに時間を要する場合があります。

ヒント: タグ更新済みのACR 値に対して Tenable Vulnerability Management が優先度を付ける方法につ いての詳細は、ACR ([資産重大度の格付け](#page-399-0)) (ACR)を参照してください。

4. [資産表](ViewAssets.htm)で更新された ACR 値を確認するように、従業員に指示します。

# <span id="page-401-0"></span>タグの形式と適用

資産タグは、主にカテゴリ:値のペアで設定されます。たとえば、資産を場所ごとにグループ化する場合 は、*[*場所*]* というカテゴリを作成し、その値を *Headquarters* にできます。

注意**:** 個別のカテゴリを使用せずにタグを作成する場合、Tenable では、すべてのタグに使用できる汎用カテゴリ の*[*カテゴリ*]* を追加することを推奨しています。

次の場合に、タグメンバーシップが再評価されます。

- タグを更新または作成する場合
- Tenable Web App Scanning がデータをインポートする場合
- 12 時間ごと

### 手動タグと自動タグ

[タグを作成する](#page-427-0)と、Tenable Web App Scanning により、タグルールに一致するインスタンス上の資産に、そ のタグが自動的に適用されます。これらの自動的に適用されるタグは、動的タグと呼ばれることもありま す。自動タグを作成すると、Tenable Web App Scanning が、現在のすべての資産と、企業のアカウント に新しく追加された資産にそのタグを適用します。Tenable Web App Scanning はまた、資産の属性に変 更がないか定期的に確認し、その結果に応じて自動タグを追加または削除します。

注意**:** 自動タグを作成または編集する場合、システムの負荷や対象資産の数によっては、Tenable Web App Scanning がタグを既存の資産に適用するのに時間を要する場合があります。

ルールなしでタグを作成し、個別の資産[に手動で適用する](#page-433-0)こともできます。または、自動タグを、そのタグ のルール基準を満たさない可能性のある他の資産に手動で適用することもできます。これらの手動で適 用されるタグは、静的タグと呼ばれることもあります。

手動タグは $Q$  アイコンで表示され、自動タグは $Q$  アイコンで表示されます。

説明については、以下の例を参照してください。

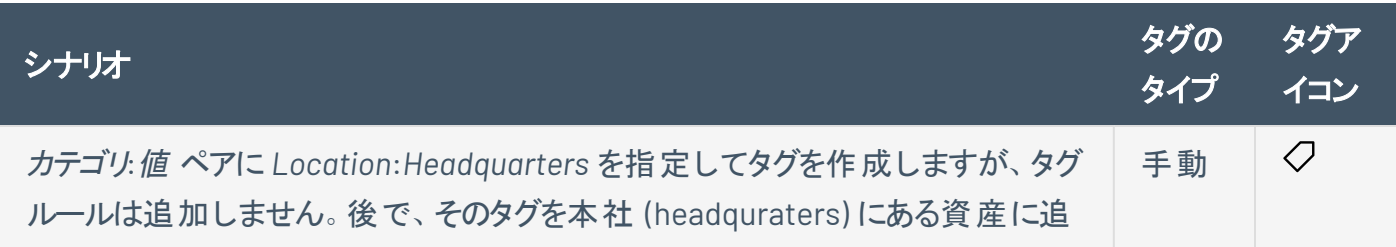

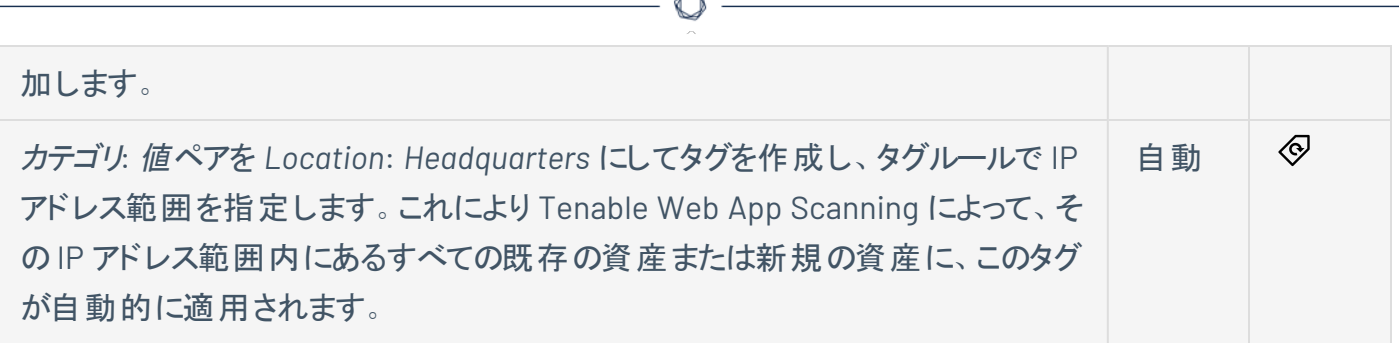

À

# <span id="page-403-0"></span>手動タグまたは自動タグの作成

必要な **Tenable Vulnerability Management** ユーザーロール**:** VM スキャンマネージャーまたは管理者

注意**: [**タグ付け**]** ページでタグを作成する場合は、汎用資産フィルターのリストから選択してタグルールを作成で きます。特定の資産タイプに固有のフィルターに基づいてタグを作成する場合、Tenable は、**[**資産**]** ページで[タグ](#page-427-0) [を作成](#page-427-0)することを推奨しています。[資産] ページでは、各資産タイプに固有の追加のフィルターを選択できます。

タグを適用できない場合、タグルールから返される資産が多過ぎて Tenable Web App Scanning で処理できな い可能性があります。たとえば、ワイルドカードを含む完全修飾ドメイン名 (FQDN) の長いリストには、多数の資 産が含まれます。この状況が発生した場合、Tenable では、より厳密なタグルールを使用して資産の数を減らす ことを推奨しています。必要に応じて、追加のタグを使用して各リストを結合できます。

**[**タグを作成**]** ページで、手動タグを作成して資産に個別に適用できます。Tenable Web App Scanning が一致する資産を識別してタグ付けする際に使用するタグルールを作成することで、自動タグを作成す ることもできます。

注意**:** 最大 100 個のタグカテゴリを作成でき、各カテゴリには最大 100,000 個のタグを含めることができます。

**[**タグ**]** ページで自動タグを作成する方法

1 左上にある = ボタンをクリックします。

左側にナビゲーションプレーンが表示されます。

2. 左のナビゲーションプレーンで **[**設定**]** をクリックします。

**[**設定**]** ページが表示されます。

3. **[**タグ付け**]** タイルをクリックします。

**[**タグ**]** ページが表示されます。このページでは、資産タグのカテゴリと値を表示できます。

**[**カテゴリ**]** タブはアクティブです。

4. ページの右上にある **[**タグの作成**]** ボタンをクリックします。

**[**タグの作成**]** ページが表示されます。

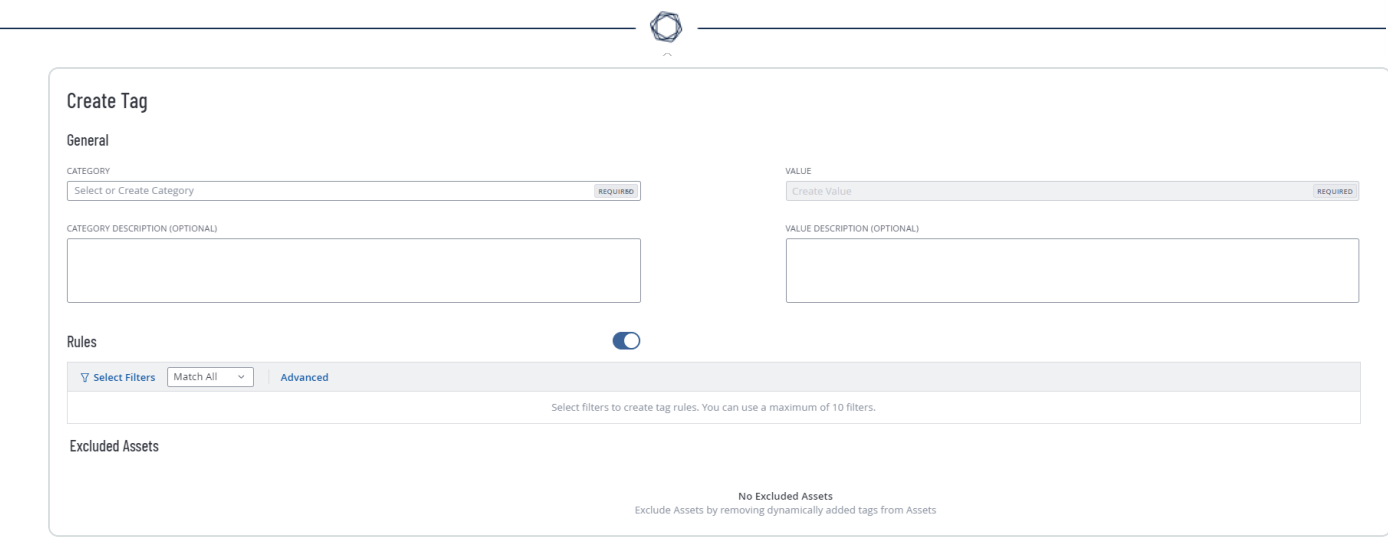

- 5. **[**カテゴリ**]** ドロップダウンボックスをクリックします。
- 6. **[**新しいカテゴリの追加**]** ボックスにカテゴリを入力します。

入力に伴って、リストでは一致が絞り込まれます。

7. ドロップダウンボックスから既存のカテゴリを選択するか、新しいカテゴリの場合は **["**カテゴリ名**"**の作 成**]** をクリックします。

注意**:** Tenable Web App Scanning インスタンスでは最大 100 個のカテゴリを作成できます。

- 8. (オプション) **[**カテゴリの説明**]** ボックスに、タグカテゴリの説明を入力します。
- 9. **[**値**]** ボックスに、タグの名前を入力します。

注意**:** タグ名は、コンマを含めず 50 文字以内にしてください。

ヒント**:** Tenable では、タグカテゴリに直接対応するタグ名を指定することを推奨しています。たとえば、カテ ゴリが *[*場所*]* の場合は、「*Headquarters*」が適切な値になります。

- 10. (オプション) **[**値の説明**]** ボックスに、新しいタグの説明を入力します。
- 11. 次のいずれかを行います。

### タグを手動タグとして保存する方法

a. **[**保存**]** をクリックします。

Tenable Web App Scanning によって、タグがタグの表に保存されます。

b. (オプション) 1 つ以上の資産に手動で[タグを追加し](#page-433-0)ます。

### タグを保存して自動的に適用する方法

- a. [タグルールを作成します](#page-408-0)。
- b. **[**保存**]** をクリックします。

Tenable Web App Scanning は、タグを作成して、既存の資産を評価し、タグルールに一致 する資産にタグを自動的に適用します。

注意**:** 自動タグを作成する場合、システムの負荷や資産の数によっては、Tenable Web App Scanning がタグを適用し、除外された資産を更新するのに数分かかる場合があります。

# <span id="page-406-0"></span>ルール付きのタグに関する考慮事項

### 自動での適用

Tenable Web App Scanning は次の状況のとき、タグルールに照らして資産を評価します。

- 新しい資産が(スキャン経由、コネクタによるインポート、または Tenable Web App Scanning API を 活用して) 追加されると、Tenable Web App Scanning は資産をタグルールに照らして評価します。
- タグルールが作成または更新されると、Tenable Web App Scanning はそのタグルールに照らして資 産を評価します。

注意**:** タグルールを作成または編集すると、システムの負荷や対象資産の数によっては、Tenable Web App Scanning がタグを既存の資産に適用するのに時間を要する場合があります。

<sup>l</sup> 既存の資産が更新されると、Tenable Web App Scanning は資産を再評価し、資産の属性がタグ ルールに一致していない場合は、そのタグを削除します。

手動による適用

ルール付きで設定されたタグを手動で適用すると、Tenable Web App Scanning は以後、そのルールに基 づく評価からその資産を除外します。

# <span id="page-407-0"></span>タグルール

タグルールを使用すると、Tenable Web App Scanning [は作成さ](#page-403-0)れたタグを、タグルールに一致するインス タンス上の資産に自動的に適用します。これらの自動的に適用されるタグは、動的タグまたは自動タグと 呼ばれています。

タグルールは、資産属性に基づく1つ以上[のフィルターと値のペアで](#page-418-0)設定されます。 ルールを作成してタグ に追加すると、Tenable Web App Scanning が、タグルールに一致するインスタンス上のすべての資産にそ のタグを適用します。

注意**:** Tenable Web App Scanning は、タグごとに最大 1,000 のルールをサポートします。この制限は、1 つのタグ 値に対して最大 1,000 個の**and** または **or** 条件を指定できることを意味します。さらに、Tenable Web App Scanning は、個別のタグルールごとに最大 1,024 個の値をサポートします。

自動タグに関する詳細は、[タグの形式と適用を](#page-401-0)参照してください。

**[**タグ**]** セクションで、タグルールを使用して次のタスクを実行できます。

- [タグルールの作成](#page-408-0)
- [タグルールの編集](#page-414-0)
- [タグルールの削除](#page-416-0)

# <span id="page-408-0"></span>タグルールの作成

必要な **Tenable Vulnerability Management** ユーザーロール**:** VM スキャンマネージャーまたは管理者

必要な **Tenable Vulnerability Management** アクセス許可: 該当する資産タグに対する編集可および使用可ア クセス許可

タグを作成または編集して自動的に適用する場合は、ルールを作成し、[タグルールフィルターを](#page-418-0)通してタ グに適用する必要があります。タグルールは、**[**基本**]** モードまたは **[**詳細**]** モードのいずれかで作成できま す。

注意**:** タグルールを **[**基本**]** モードで作成してから **[**詳細**]** モードに切り替えると、作成したルールは **[**詳細**]** モー ドの形式で表示されます。ただし、**[**詳細**]** モードから **[**基本**]** モードに切り替えた場合は、Tenable Web App Scanning によりルールセクションからすべてのルールが削除されます。

注意**: [**タグ付け**]** ページでタグを作成する場合は、汎用資産フィルターのリストから選択してタグルールを作成で きます。特定の資産タイプに固有のフィルターに基づいてタグを作成する場合、Tenable は、**[**資産**]** ページで[タグ](#page-427-0) [を作成](#page-427-0)することを推奨しています。[資産] ページでは、各資産タイプに固有の追加のフィルターを選択できます。

タグの自動適用に関する詳細は、[ルール付きのタグに関する考慮事項を](#page-406-0)参照してください。

始める前に

• タグを作 成また[は編集](#page-429-0)します。

ルールを作成してタグに追加する方法

1. 左上にある ボタンをクリックします。

左側にナビゲーションプレーンが表示されます。

2. 左のナビゲーションプレーンで **[**設定**]** をクリックします。

**[**設定**]** ページが表示されます。

3. **[**タグ付け**]** タイルをクリックします。

**[**タグ**]** ページが表示されます。このページでは、資産タグのカテゴリと値を表示できます。

**[**カテゴリ**]** タブはアクティブです。

4. **[**値**]** タブをクリックします。

**[**値**]** ページが開き、Tenable Web App Scanning インスタンス上のすべてのタグの表が表示されま す。

5. ルールの設定を有効にするには、**[**ルール**]** トグルをクリックします。

**[**ルール**]** セクションが表示されます。

6. 作成するタグルールごとに、次のいずれかを実行します。

注意**:** デフォルトでは **[**基本**]** モードがアクティブになっています。

### **[**基本**]** モードでタグルールを作成する方法

a. **[**ルール**]** セクションで、 **[**フィルターの選択**]** をクリックします。

ドロップダウンボックスが開き、タグルールフィルターオプションが一覧表示されます。

注意**:** タグルールフィルターによって、1 つのフィルターに適用可能な値の数の上限が異なります。こ れらの制限の詳細については、[タグルールフィルター](#page-418-0)を参照してください。

b. フィルターを選択します。

選択したフィルターが **[**ルール**]** セクションに表示されます。

c. ドロップダウンボックスの外側をクリックします。

ドロップダウンボックスが閉じられます。

d. フィルターで、 > ボタンをクリックします。

フィルターが展開されます。

- e. 1 つ目のドロップダウンボックスで、フィルターに適用する演算子を選択します。
- f. 2 つ目のドロップダウンボックスで、フィルターの値を 1 つ以上選択または入力します。
- g. (オプション) 別のルールを作成するには、**[**基本**]** モードでタグを作成する手順を繰り返しま す。
- h. (オプション) 別のルールを作成する方法
- i. **[**基本**]** モードでタグルールを作成する手順を繰り返します。
- ii. **[**ルール**]** セクションの**[**いずれかに一致**]** ドロップダウンボックスで、次のいずれかを実 行します。
	- <sup>l</sup> いずれかのルールに一致する資産にタグを適用するには、**[**いずれかに一致**]** を 選択します。

**OR** 演算子が各ルールの間に表示され、Tenable Web App Scanning はそのタグ に指定されたルールのいずれかを満たす資産にタグを適用します。

<sup>l</sup> すべてのルールに一致する資産のみにタグを適用するには、**[**すべてに一致**]** を 選択します。

各ルールの間に **AND** 演算子が表示されます。

Tenable Web App Scanning は、そのタグに指定されたすべてのルールを満たす 資産にのみタグを適用します。

**[**詳細**]** モードでタグルールを作成する方法

a. **[**ルール**]** セクションで、**[**詳細**]** をクリックします。

テキストボックスが表示されます。

b. テキストボックス内にカーソルを置きます。

ドロップダウンボックスが開き、[タグルールフィルターオ](#page-418-0)プションが一覧表示されます。

注意**:** タグルールフィルターによって、1 つのフィルターに適用可能な値の数の上限が異なります。こ れらの制限の詳細については、[タグルールフィルター](#page-418-0)を参照してください。

注意**:** タグルールに誤字が含まれていた場合は、問題の説明を含むエラーが **[**ルール**]** ボックスに表 示されます。

c. 適用するフィルターを選択または入力します。

ヒント**:** 矢印キーを使用してフィルタードロップダウンボックス内を移動し、**Enter** キーを押してオプショ ンを選択できます。

フィルターがテキストボックスに表示されます。

フィルターの右側に演算子のドロップダウンボックスが表示されます。

d. 次の演算子のいずれかを選択します。選択できる演算子は、選択したフィルターに応じて異 なります。

 $\circledcirc$ 

注意**:** (**'**) または (**"**) で始まる値や (**\***) または (**,**) を含む値でフィルタリングする場合は、値を引用符 (**"**) で囲む必要があります。

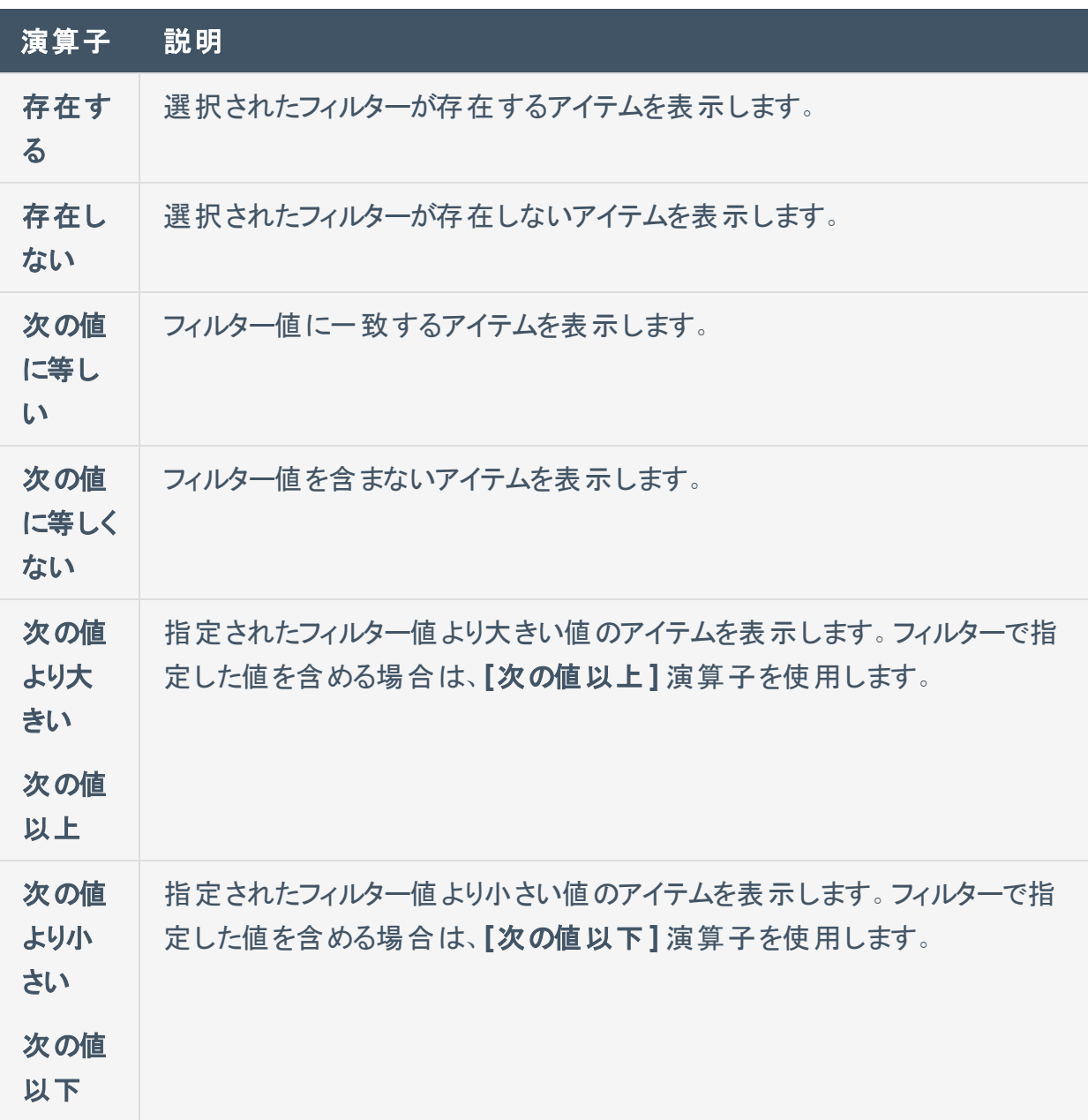

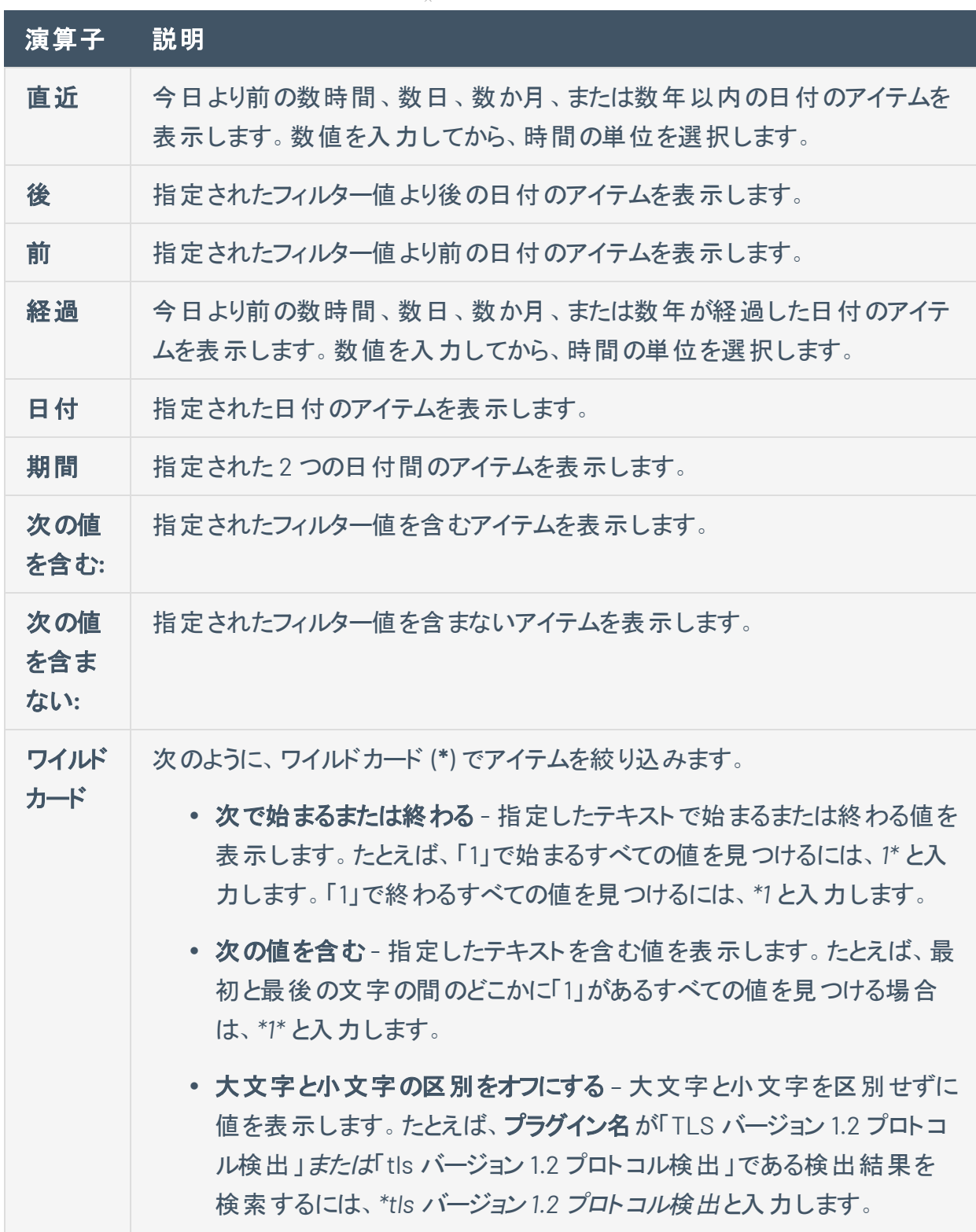

 $\circledcirc$ 

演算子の右側にフィルターの値を選択または入力します。

ヒント**:** 一部のテキストフィルターは、フィルター値内のテキストのセクションを表すワイルド カードとして文字 (**\***) をサポートしています。たとえば、フィルターして 1 で終わるすべての値 を表示する場合は、*\*1* と入力します。フィルターして 1 で始まるすべての値を表示する場 合は、*1\** と入力します。

ワイルドカード演算子を使用して、特定のテキストを含む値を表示することができます。た とえば、最初と最後の文字の間のどこかに 1 があるすべての値を表示するようにフィルター を掛ける場合は、*\*1\** と入力します。

- e. (オプション) 複数のタグのルールを作成する方法
	- i. **Space** キーを押します。

修飾子ドロップダウンボックスが開き、**AND And** と **OR Or** がオプションとして表示されま す。

- ii. 修飾子を選択します。
- iii. **Space** キーを押します。

ドロップダウンボックスが開き、[タグルールフィルターオ](#page-418-0)プションが一覧表示されます。

- iv. **[**詳細**]** モードでタグルールを作成する手順を繰り返します。
- 7. **[**保存**]** をクリックします。

Tenable Web App Scanning が、ルールを作成してタグに適用します。

## <span id="page-414-0"></span>タグルールの編集

必要な **Tenable Vulnerability Management** ユーザーロール**:** VM スキャンマネージャーまたは管理者

必要な **Tenable Vulnerability Management** アクセス許可: 該当する資産タグに対する編集可および使用可ア クセス許可

自動タグを作成した後、**[**値の編集**]** ページでタグに適用するルールを編集できます。

注意**: [**タグ付け**]** ページでルールを編集する場合は、汎用資産フィルターのリストから選択してタグルールを作成 できます。ただし、特定の資産タイプ (ウェブアプリケーション資産など) に固有のフィルターを追加する場合、 Tenable では、**[**資産**]** ページで[タグを編集](#page-431-0)することを推奨しています。[資産] ページでは、各資産タイプに固有の フィルターを選択できます。

### 始める前に

• 自動タグ[を作成し](#page-403-0)ます。

#### タグルールを編集する方法

1. 左上にある ボタンをクリックします。

左側にナビゲーションプレーンが表示されます。

2. 左のナビゲーションプレーンで **[**設定**]** をクリックします。

**[**設定**]** ページが表示されます。

3. **[**タグ付け**]** タイルをクリックします。

**[**タグ**]** ページが表示されます。このページでは、資産タグのカテゴリと値を表示できます。

**[**カテゴリ**]** タブはアクティブです。

4. **[**値**]** タブをクリックします。

**[**値**]** ページが開き、Tenable Web App Scanning インスタンス上のすべてのタグの表が表示されま す。

5. タグの表で、タグルールを編集するタグをクリックします。

**[**値の編集**]** ページが表示されます。

ヒント**: [**値**]** 表で確認するタグをクリックすれば、**[**カテゴリの編集**]** ページから **[**値の編集**]** ページに移動す ることもできます。

 $\circ$ 

6. ルールの設定を有効にするには、**[**ルール**]** トグルをクリックします。

**[**ルール**]** セクションが表示されます。

7. **[ルール]** セクションで、編集するルー[ルフィルターに](#page-418-0)ある ∨ ボタンをクリックします。

ドロップダウンボックスが表示され、そのフィルターに対して以前に選択したルール値の一覧が表示さ れます。

注意**:** 1 つのタグルールに適用できるフィルターは最大 10 個です。

- 8. (オプション) 1 つ目のドロップダウンボックスで、新しい演算子を選択します。
- 9. (オプション) 2 つ目のボックスで、ルール値を追加または削除します。

注意**:** ルールフィルターに選択可能なオプション (日付範囲など) がある場合は、それらのオプションがフィル ターの下に表示されます。そうでない場合は、値を入力する必要があります。

10. ルールドロップダウンボックスの外側をクリックします。

ドロップダウンボックスが閉じられます。

11. **[**保存**]** をクリックします。

Tenable Web App Scanning が、変更内容を保存して、既存の資産を評価し、更新されたタグ ルールに一致する資産にタグを自動的に適用します。

注意**:** システムの負荷や資産の数によっては、Tenable Web App Scanning が資産にタグを適用し、資産 属性を更新するのに時間を要する場合があります。

## <span id="page-416-0"></span>タグルールの削除

必要な **Tenable Vulnerability Management** ユーザーロール**:** VM スキャンマネージャーまたは管理者

必要な **Tenable Vulnerability Management** アクセス許可: 該当する資産タグに対する編集可および使用可ア クセス許可

自動タグから 1 つのルールが削除されると、Tenable Web App Scanning はそのタグルールに一致するすべ ての資産からそのタグを削除します。自動タグからすべてのルールを削除すると、そのタグは手動タグにな ります。

タグルールを削除する方法

1. 左上にある ボタンをクリックします。

左側にナビゲーションプレーンが表示されます。

2. 左のナビゲーションプレーンで **「設定** ] をクリックします。

**[**設定**]** ページが表示されます。

3. **[**タグ付け**]** タイルをクリックします。

**[**タグ**]** ページが表示されます。このページでは、資産タグのカテゴリと値を表示できます。

**[**カテゴリ**]** タブはアクティブです。

4. **[**タグ**]** ページで、**[**値**]** タブをクリックします。

**[**値**]** ページが開き、Tenable Web App Scanning インスタンス上のすべてのタグを含む表が表示さ れます。

5. タグの表で、タグルールを削除するタグをクリックします。

**[**値の編集**]** ページが表示されます。

ヒント**: [**値**]** 表で確認するタグをクリックすれば、**[**カテゴリの編集**]** ページから **[**値の編集**]** ページに移動す ることもできます。

6. **[**ルール**]** セクションで、削除するルールの ボタンをクリックします。

ルールが **[**ルール**]** セクションに表示されなくなります。

### 7. **[**保存**]** をクリックします。

Tenable Web App Scanning が変更を保存して適用します。

 $\mathbb{O}$ 

# <span id="page-418-0"></span>タグルールフィルター

注意**:** タグルールに誤字が含まれていた場合は、問題について説明したエラーが **[**ルール**]** ボックスに表示されま す。

O

注意**:**Tenable Web App Scanning は、タグごとに最大 1,000 のルールをサポートします。この制限は、1 つのタグ 値に対して最大 1,000 個の**and** または **or** 条件を指定できることを意味します。さらに、Tenable Web App Scanning は、個別のタグルールごとに最大 1,024 個の値をサポートします。

**[**タグ**]** ページで、以下のフィルターから選択して自動タグのルールを作成できます。

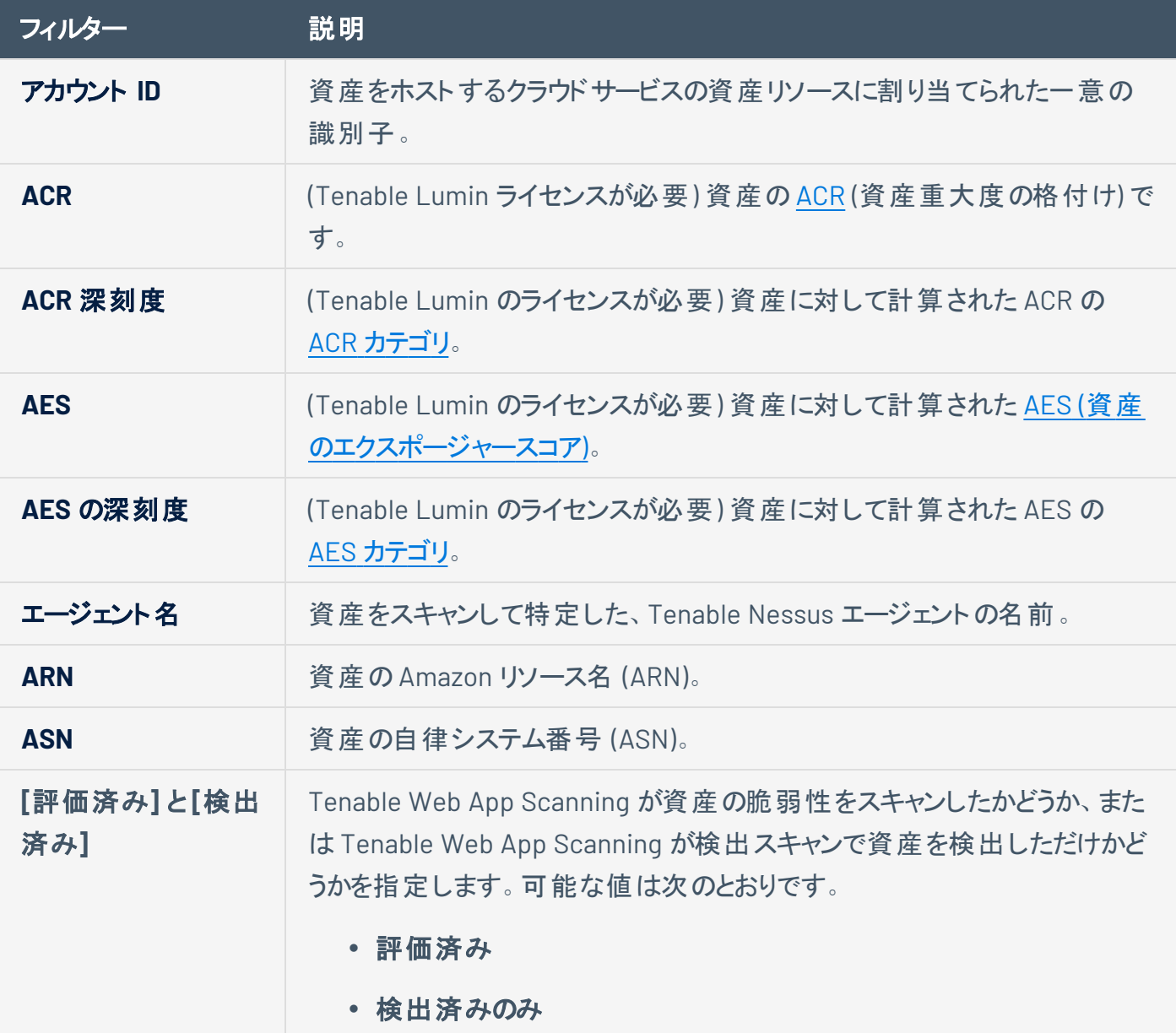

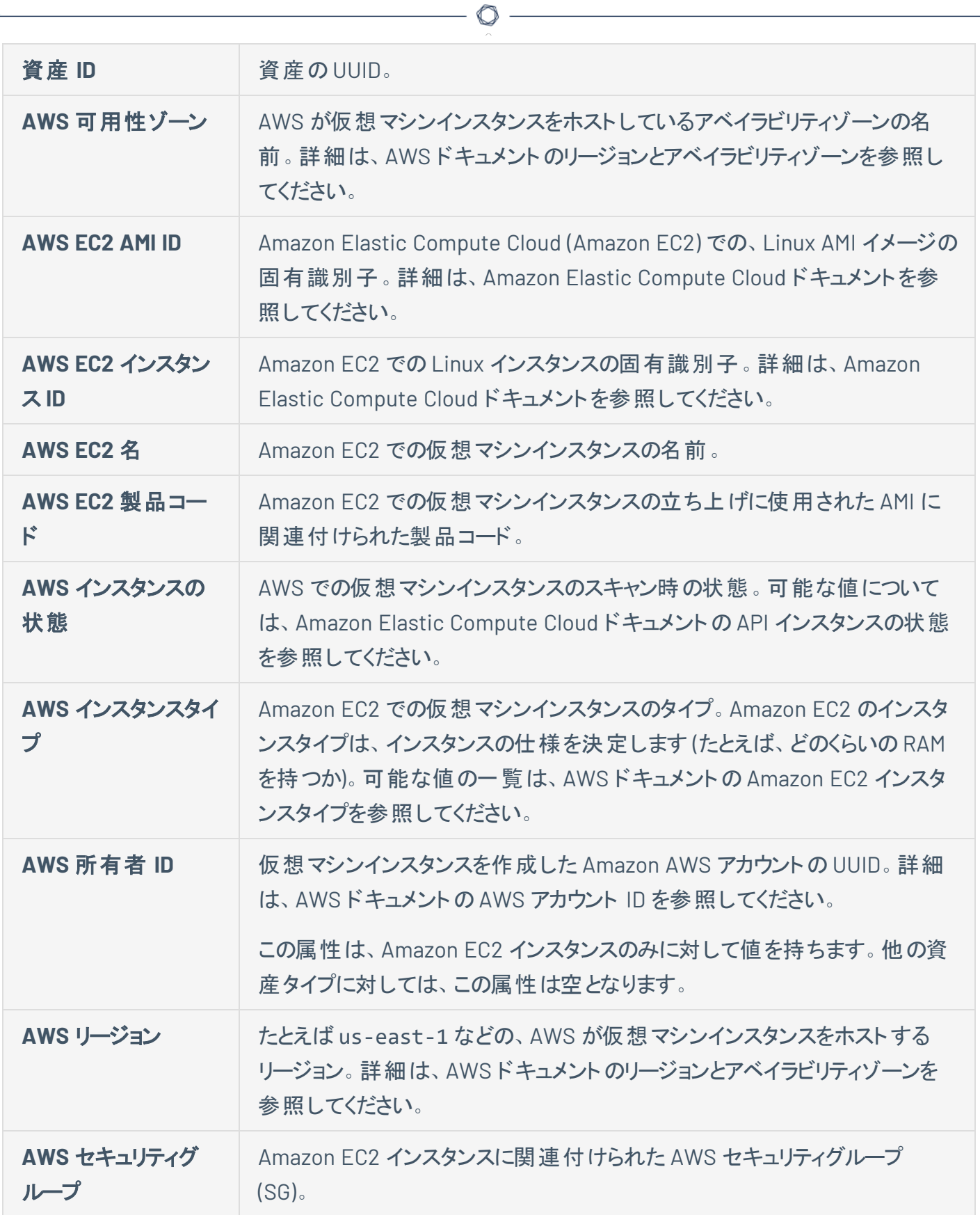

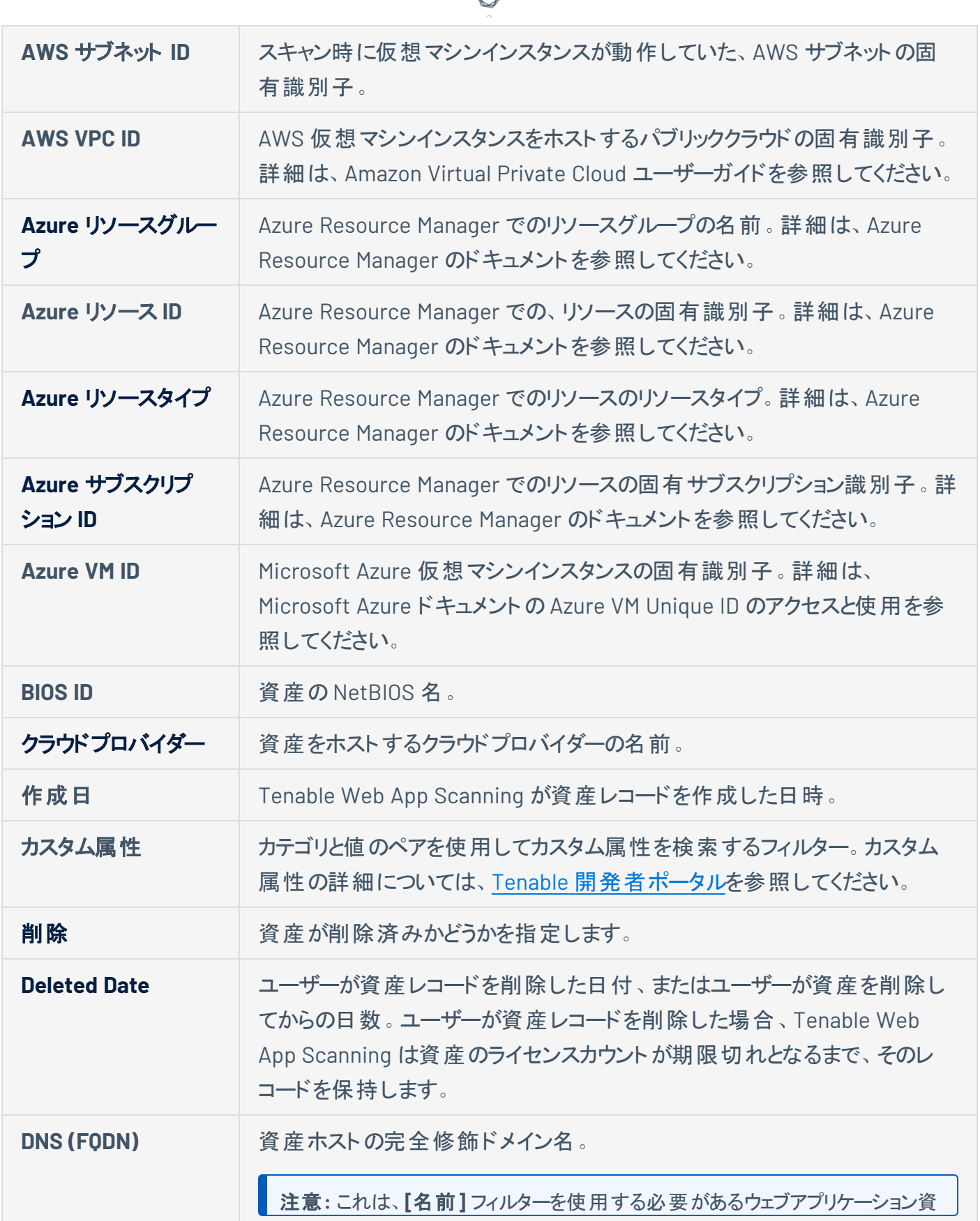

₫

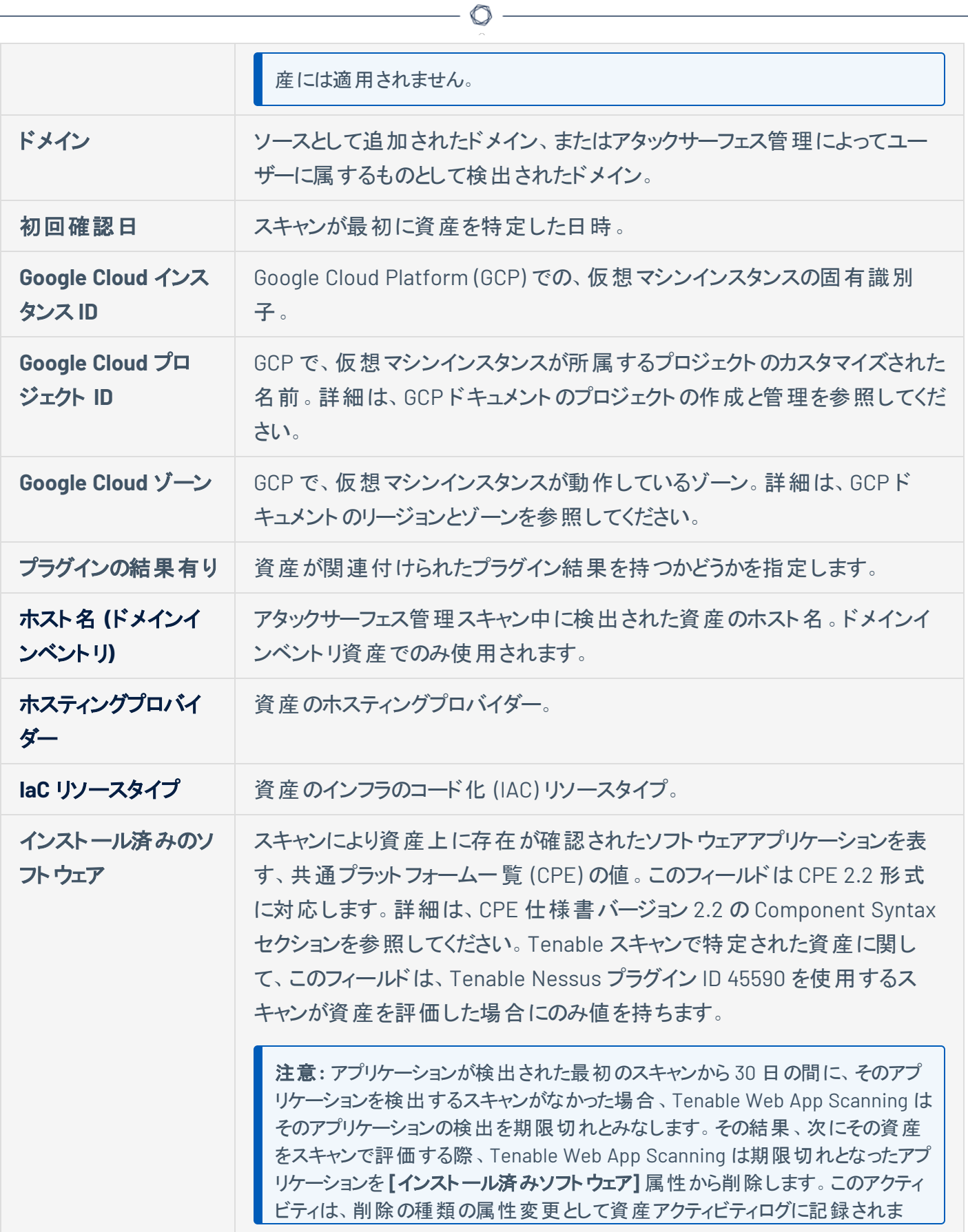

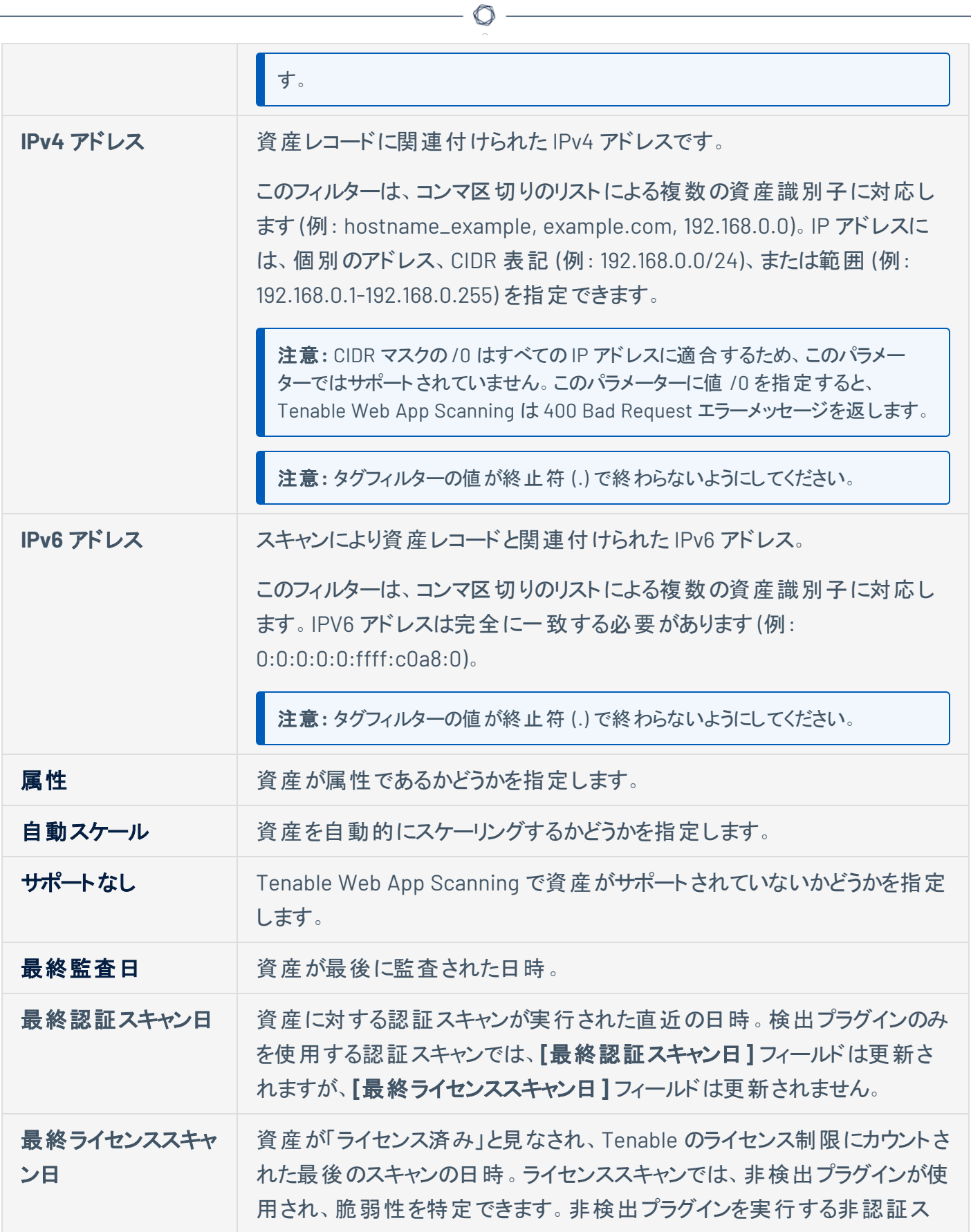

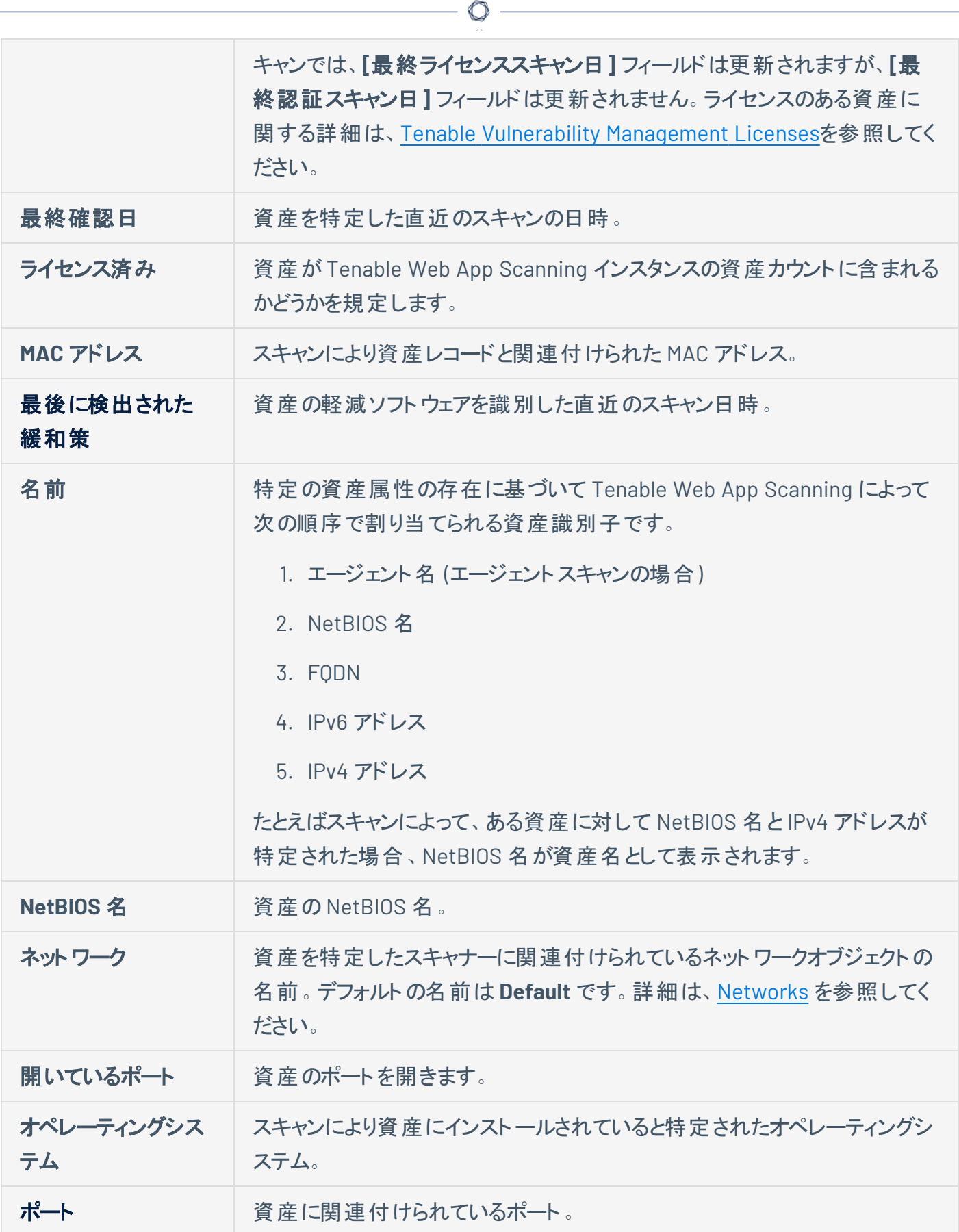

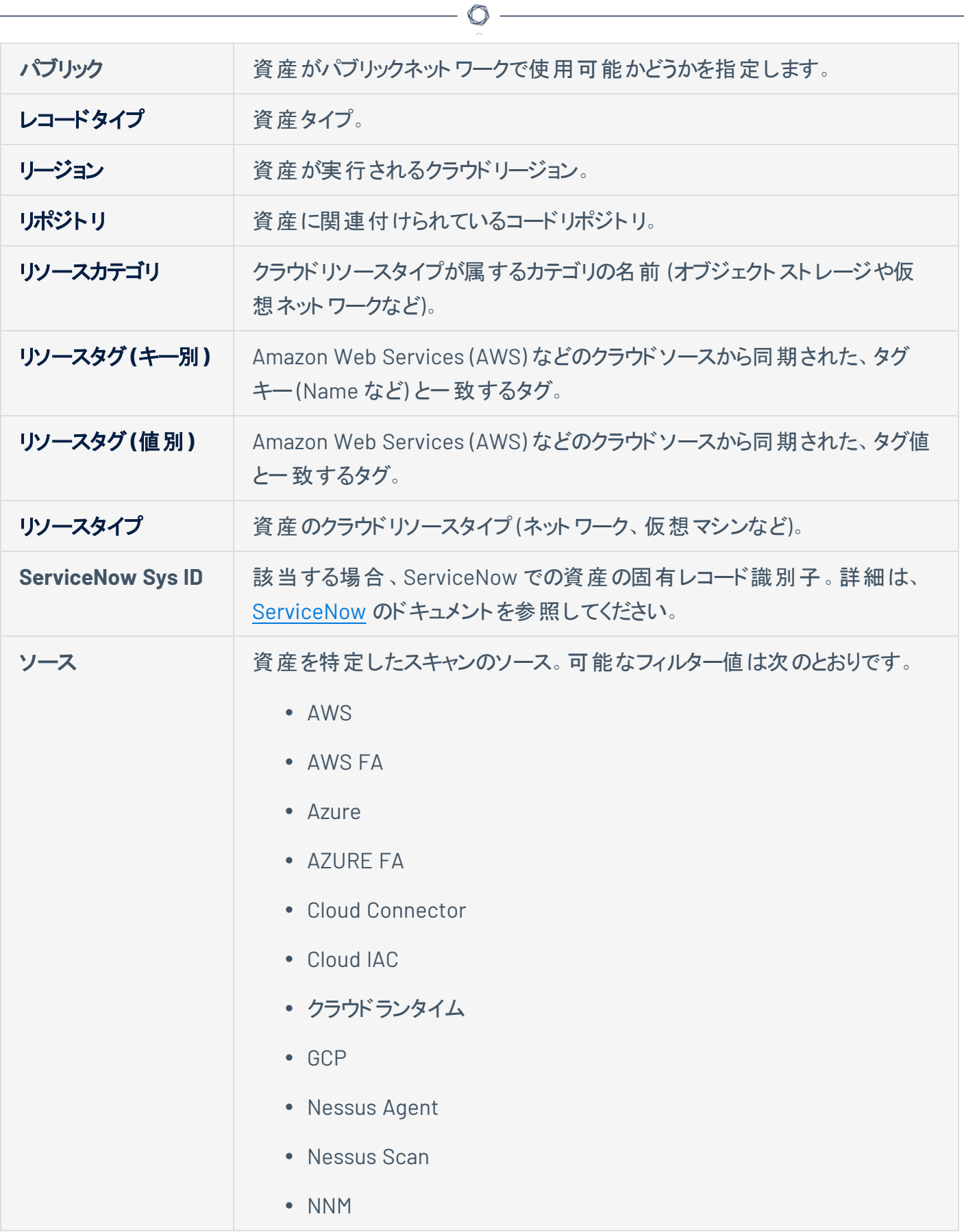

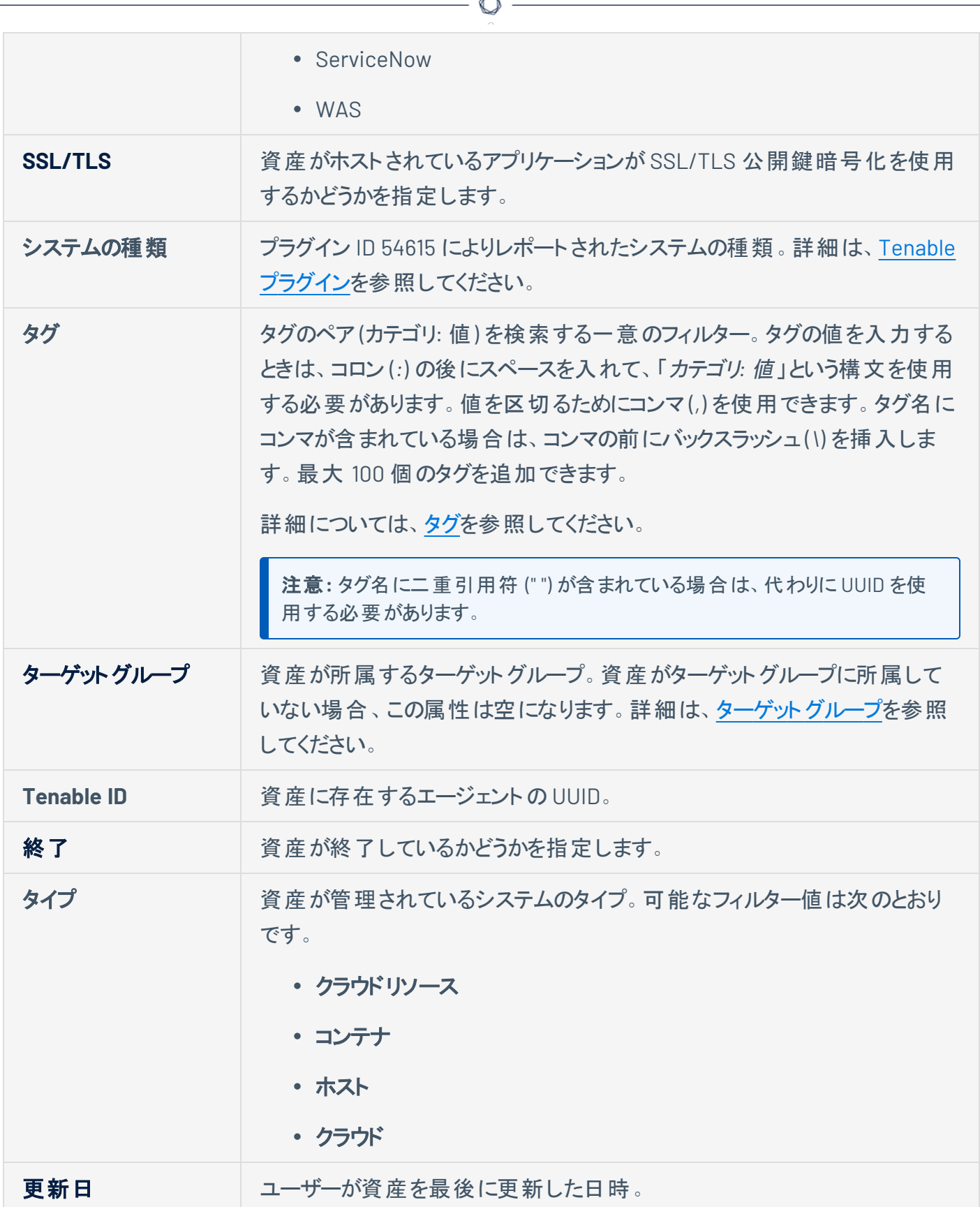

À

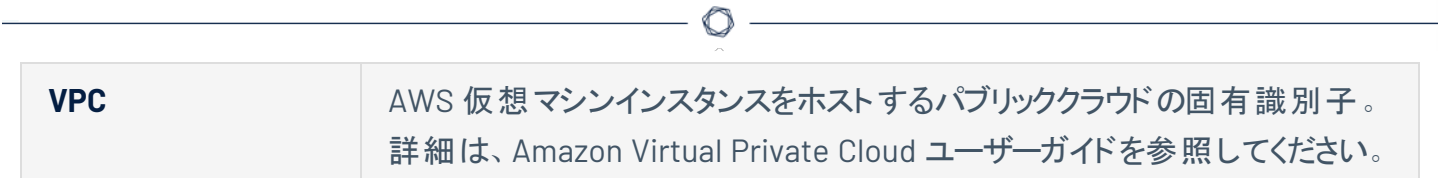

# <span id="page-427-0"></span>資産フィルターを使用したタグの作成

#### 必要なユーザーロール**:** 管理者

資産[をフィルタリングす](ExploreTables.htm)る時に、フィルターをタグルールとして使用して、新しい自動タグを作成できます。

タグを作成すると、Tenable Web App Scanning はそれらのフィルターで特定された資産にタグを自動的に 適用します。

**[**タグ付け**]** ページから資産の手動タグまたは自動タグを作成することもできます。

#### 資産フィルターを使用してタグを作成する方法

1. 左上にある = ボタンをクリックします。

左側にナビゲーションプレーンが表示されます。

2. 左側のナビゲーションプレーンにある **[**調査**]** セクションで、**[**資産**]** をクリックします。

**[**資産**]** ページが表示されます。

3. 表を[フィルタリングし](ExploreTables.htm)ます。この時、タグに追加またはタグから削除するルールに応じて、フィルターを 選択および選択解除します。

選択したフィルターは、フィルター画面の上にあるヘッダーに表示されます。

4. ヘッダーで、最初のフィルターの左側にある **[**タグの追加**]** ボタンをクリックします。

**[**タグの追加**]** ウィンドウが表示されます。

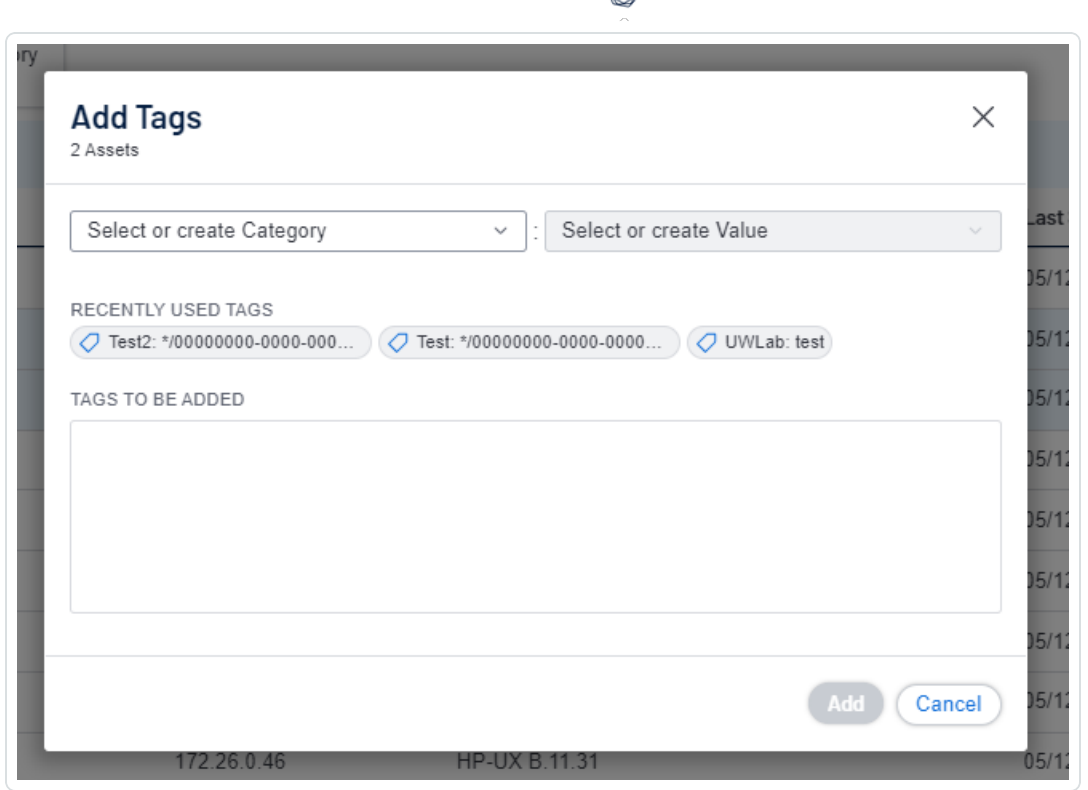

∩

5. **[**タグの作成 **/** 選択**]** の最初のドロップダウンボックスにカテゴリを入力します。

入力に伴って、リストでは一致が絞り込まれます。

6. ドロップダウンボックスから既存のカテゴリを選択するか、カテゴリを新規作成する場合は [**"**カテゴリ**"** の作成] をクリックします。

ヒント**:** 汎用タグカテゴリを作成してさまざまなタグ値に適用すると、タグをグループ化できます。たとえば、 *[*場所*]* カテゴリを作成し、*Headquarters* や *Offshore* などの複数の値に適用すると、場所タグのグループ を作成できます。

- 7. **[**タグの作成 **/** 選択**]** の2 番目のドロップダウンボックスに新しいタグの値を入力します。
- 8. ドロップダウンボックスで、**["**値**"** の作成**]** をクリックします。
- 9. **[**保存**]** をクリックします。

Tenable Web App Scanning によってタグが保存され、アカウントの該当する資産に適用されます。

注意**:** Tenable Web App Scanning が対象の資産にタグを適用するには最大で数分かかる場合がありま す。

# <span id="page-429-0"></span>タグまたはタグカテゴリの編集

必要な **Tenable Vulnerability Management** ユーザーロール**:** VM スキャンマネージャーまたは管理者

必要な **Tenable Vulnerability Management** アクセス許可: 該当する資産タグに対する編集可および使用可ア クセス許可

**[**タグ付け**]** セクションで、タグの1 つ以上の設定要素を編集できます。これには、タグが属しているカテゴ リ、タグの名前と説明、およびタグに適用されているルールが含まれます。

タグまたはタグカテゴリを編集する方法

1. 左上にある ボタンをクリックします。

左側にナビゲーションプレーンが表示されます。

2. 左のナビゲーションプレーンで **[**設定**]** をクリックします。

**[**設定**]** ページが表示されます。

3. **[**タグ付け**]** タイルをクリックします。

**[**タグ**]** ページが表示されます。このページでは、資産タグのカテゴリと値を表示できます。

**[**カテゴリ**]** タブはアクティブです。

- 4. 個別のタグを編集する方法
	- a. **[**タグ**]** ページで、**[**値**]** タブをクリックします。

**[**値**]** ページが開き、Tenable Web App Scanning インスタンス上のすべてのタグを含む表が表 示されます。

b. **[**値**]** 表で、編集するタグをクリックします。

**[**値の編集**]** ページが表示されます。

ヒント**: [**値**]** 表で確認するタグをクリックすれば、**[**カテゴリの編集**]** ページから **[**値の編集**]** ページに 移動することもできます。

- c. (オプション) **[**値**]** ボックスで、タグ名を編集します。
- d. (オプション) **[**値の説明 **(**オプション**)]** ボックスで、タグの説明を編集します。

e. (オプション) [タグルールを](#page-407-0)設定します。

5. タグカテゴリを編集する方法

注意**:** タグカテゴリを編集すると、Tenable Web App Scanning はそのタグカテゴリ内のすべてのタグのカテゴ リを変更します。

a. タグカテゴリの表で、編集するカテゴリをクリックします。

**[**カテゴリの編集**]** ページが表示されます。

b. タグカテゴリの表で、編集するカテゴリをクリックします。

**[**カテゴリの編集**]** ページが表示されます。

- c. (オプション) 名前を編集するには、**[**カテゴリ**]** ボックスに新しい名前を入力します。
- d. (オプション) 説明を編集するには、**[**カテゴリの説明**]** ボックスに新しい説明を入力します。
- 6. **[**保存**]** をクリックします。

Tenable Web App Scanning が変更を保存して適用します。

## <span id="page-431-0"></span>資産フィルターを使用したタグの編集

必要な **Tenable Vulnerability Management** ユーザーロール**:** 基本、VM スキャンオペレーター、VM 標準、VM ス キャンマネージャー、または管理者

必要な **Tenable Vulnerability Management** アクセス許可: 該当する資産タグに対する編集可および使用可ア クセス許可

**[**資産**]** ページでは、資産フィルターを使用してタグのルール、カテゴリ、値を編集できます。

#### 資産フィルターを使用してタグを編集する方法

1. 左上にある ボタンをクリックします。

左側にナビゲーションプレーンが表示されます。

2. 左側のナビゲーションプレーンにある **[**調査**]** セクションで、**[**資産**]** をクリックします。

**[**資産**]** ページが表示されます。デフォルトでは、**[**ホスト**]** タブが表示されます。

3. 表を[フィルタリングし](ExploreTables.htm)ます。この時、タグに追加またはタグから削除するルールに応じて、フィルターを 選択および選択解除します。

適用したフィルターは、フィルター画面の上にあるヘッダーに表示されます。

4. ヘッダーで、最初のフィルターの左側にある ボタンをクリックします。

**[**資産と一致するタグ**]** ウィンドウが表示されます。

- 5. 次のいずれかを行います。
	- <sup>l</sup> 最後に使用したタグを編集する場合
		- a. **[**最近使用したタグ**]** で、編集するタグをクリックします。

タグカテゴリが **[**カテゴリを選択または作成する**]** ドロップダウンボックスに表示されます。

タグの値が **[**値を選択または作成する**]** ドロップダウンボックスに表示されます。

• 他のタグを編集する場合
a. **[**カテゴリを選択または作成する**]** ドロップダウンボックスにカテゴリ名を入力します。

入力に伴って、リストでは一致が絞り込まれます。

- b. 編集するタグのカテゴリを選択します。
- c. **[**値を選択または作成する**]** ドロップダウンボックスに値名を入力します。

 $\circlearrowright$ 

入力に伴って、リストでは一致が絞り込まれます。

- d. ドロップダウンボックスから編集するタグの値を選択します。
- 6. (オプション) タグカテゴリを編集する方法
	- a. **[**カテゴリを選択または作成する**]** ドロップダウンボックスにカテゴリの新しい名前を入力します。 ドロップダウンボックスに

**["**カテゴリ**"** の作成**]** が表示されます。

b. ドロップダウンボックスから **["**カテゴリ**"** の作成**]** を選択します。

ドロップダウンボックスに新しいカテゴリ名が選択された状態で表示されます。

- 7. (オプション) タグの値を編集する方法
	- a. **[**値を選択または作成する**]** ドロップダウンボックスにタグの新しい値を入力します。ドロップダウ ンボックスに

**["**値**"** の作成**]** が表示されます。

b. ドロップダウンボックスから **["**値**"** の作成**]** を選択します。

ドロップダウンボックスに新しい値名が選択された状態で表示されます。

- 8. (オプション) **[**タグ用の選択した検索フィルター**]** ボックスで、タグから削除するフィルター内にある をクリックします。
- 9. **[**保存**]** をクリックします。

Tenable Web App Scanning で編集が保存されます。

## タグの資産への追加

必要な **Tenable Vulnerability Management** ユーザーロール**:** 基本、VM スキャンオペレーター、VM 標準、VM ス キャンマネージャー、または管理者

必要な **Tenable Vulnerability Management** アクセス許可: 該当する資産タグに対する使用可アクセス許可

[タグを作成](#page-427-0)すると、Tenable Web App Scanning インスタンスの1 つ以上の資産に手動で適用できます。

### タグを資産に追加する方法

1. 左上にある == ボタンをクリックします。

左側にナビゲーションプレーンが表示されます。

2. 左側のナビゲーションプレーンにある **[**調査**]** セクションで、**[**資産**]** をクリックします。

**[**資産**]** ページが表示されます。デフォルトでは、**[**ホスト**]** タブが表示されます。

- 3. 資産リスト[を表示](AssetsViewAllAssetsList.htm)します。
- 4. (オプション) 表データを選別します。詳細は、Tenable Web App Scanning [ワークベンチの表](#page-45-0) を参照 してください。
- 5. 次のいずれかを行います。

1 つの資産にタグを追加する方法

a. タグを追加するページを選択します。

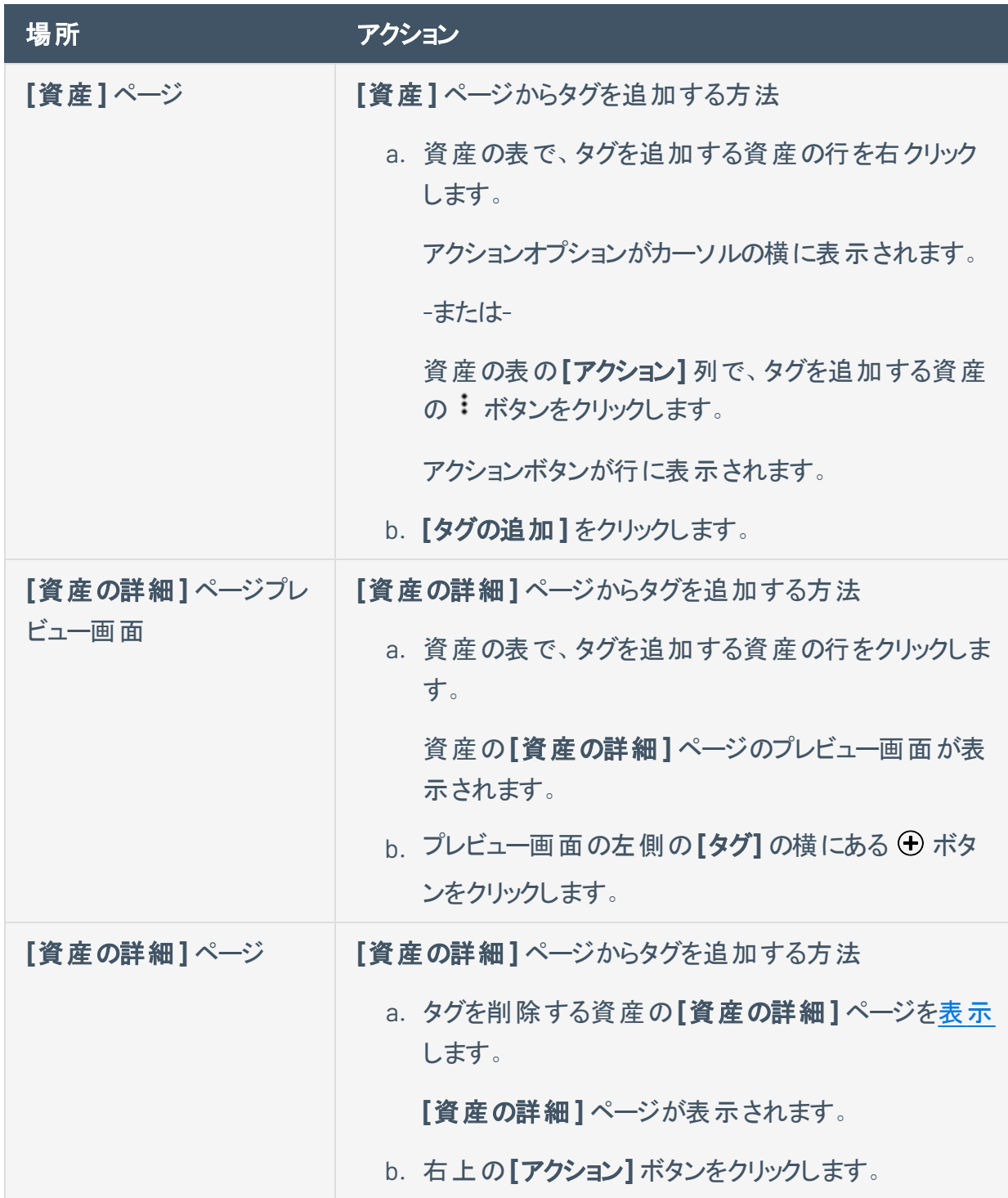

 $\circledcirc$ 

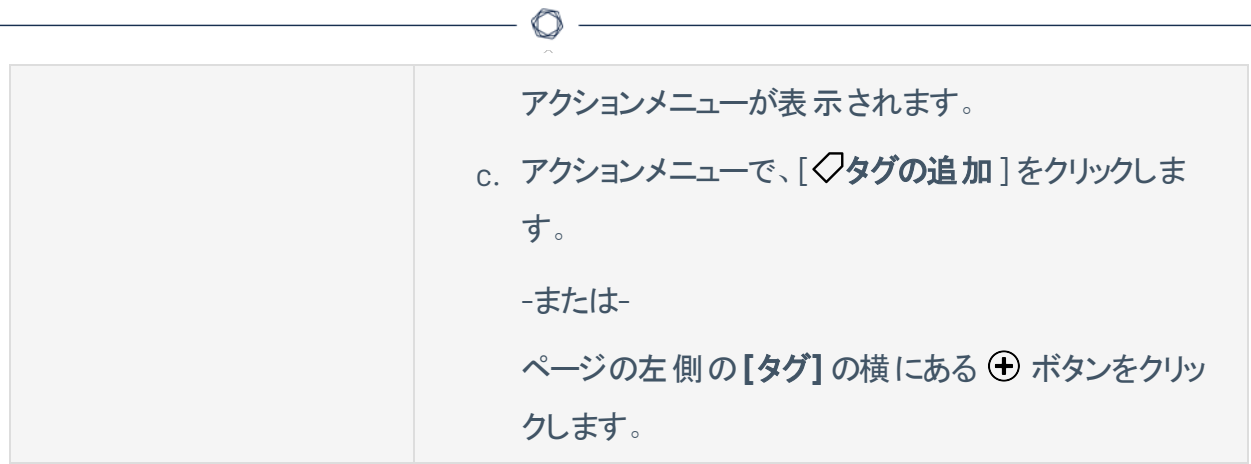

**[**タグの追加**]** ウィンドウが表示されます。

b. **[**追加**]** をクリックします。

資産の表が表示されます。確認のメッセージが表示されます。Tenable Web App Scanning は、資産に **[**追加予定のタグ**]** で指定されたタグを追加します。

複数の資産にタグを追加する場合

a. 資産の表で、タグを追加する各資産のチェックボックスを選択します。

表の上部にアクションバーが表示されます。

b. **[**タグの追加**]** をクリックします。

資産の表が表示されます。確認のメッセージが表示されます。Tenable Web App Scanning は、資産に **[**追加予定のタグ**]** で指定されたタグを追加します。

6. 次のいずれかを行います。

最後に使用したタグを追加する場合

<sup>l</sup> **[**最近使用したタグ**]** で、追加するタグを選択します。

タグが **[**追加予定のタグ**]** ボックスに表示されます。

ヒント**: [**追加予定のタグ**]** からタグを削除するには、そのタグにカーソルを合わせて ボタンをクリッ クします。

新しいタグまたは既存のタグを追加する場合

a. **[**カテゴリ**]** ボックスに、カテゴリを入力します。

入力に伴って、リストでは一致が絞り込まれます。

b. ドロップダウンボックスから既存のカテゴリを選択するか、新しいカテゴリの場合は **["**カテゴリ名**"** の作成**]** をクリックします。

ヒント**:** 汎用タグカテゴリを作成してさまざまなタグ値に適用すると、タグをグループ化できます。たと えば、*[*場所*]* カテゴリを作成し、*Headquarters* や *Offshore* などの複数の値に適用すると、場所タ グのグループを作成できます。

c. **[**値**]** ボックスに値を入力します。

入力に伴って、リストでは一致が絞り込まれます。

d. ドロップダウンボックスから既存の値を選択するか、値を新規作成する場合は **["**値**"** の作成**]** をクリックします。

注意**:** この方法で新しいタグを作成した場合、その新しいタグは資産に追加するまで保存されません。

タグが **[**追加予定のタグ**]** ボックスに表示されます。

ヒント**: [**追加予定のタグ**]** からタグを削除するには、そのタグにカーソルを合わせて ボタンをクリックしま す。

7. **[**追加**]** をクリックします。

資産の表が表示されます。確認のメッセージが表示されます。Tenable Web App Scanning は、資 産に **[**追加予定のタグ**]** で指定されたタグを追加します。

## 資産ビューを介して資産からタグを削除する

必要な **Tenable Vulnerability Management** ユーザーロール**:** 基本、VM スキャンオペレーター、VM 標準、VM ス キャンマネージャー、または管理者

必要なアクセスグループのアクセス許可: 表示可、編集可

この手順では、**[**資産**]** ページの資産からタグを削除する方法を説明します。**[**[資産別の脆弱性](ViewVulnerabilitiesByAsset.htm)**]** ページ から資産タグを削除することもできます。

資産が動的タグのルールに一致してもタグを適用したくない場合は、資産からタグを手動で削除できま す。後でタグを資産に再適用する場合は、[タグルールの編集の](#page-414-0)説明に従って、除外資産リストから資産 を削除できます。

1 つの資産からタグを削除する場合

1. 左上にある ボタンをクリックします。

左側にナビゲーションプレーンが表示されます。

2. 左側のナビゲーションプレーンの**[**資産ビュー**]** セクションで、**[**資産**]** をクリックします。

**[**資産**]** ページが表示されます。

3. 左側のナビゲーションプレーンにある **[**調査**]** セクションで、**[**資産**]** をクリックします。

**[**資産**]** ページが表示されます。デフォルトでは、**[**ホスト**]** タブが表示されます。

4. 次のいずれかを行います。

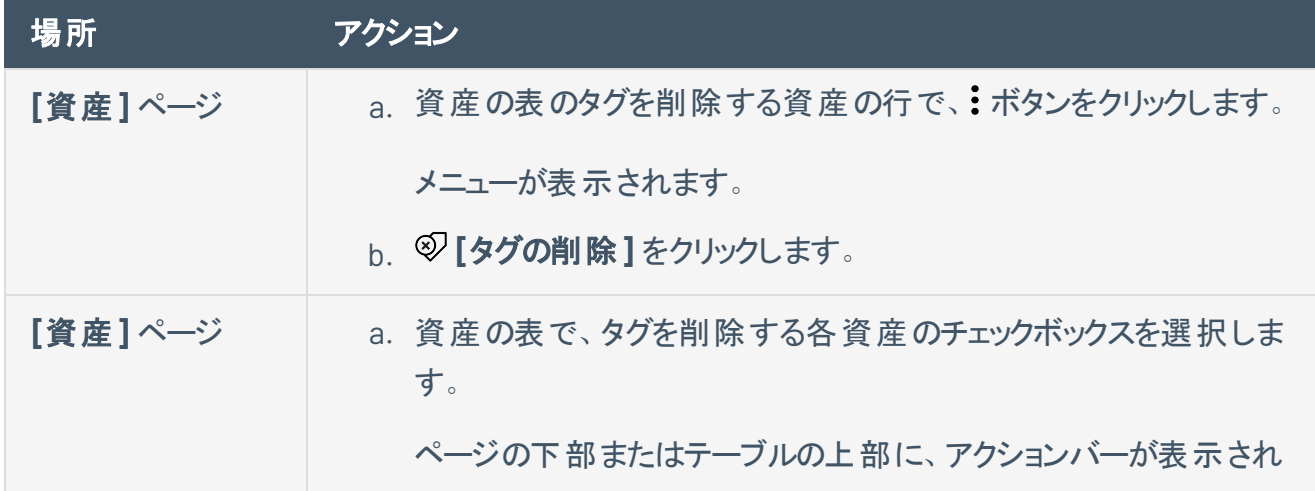

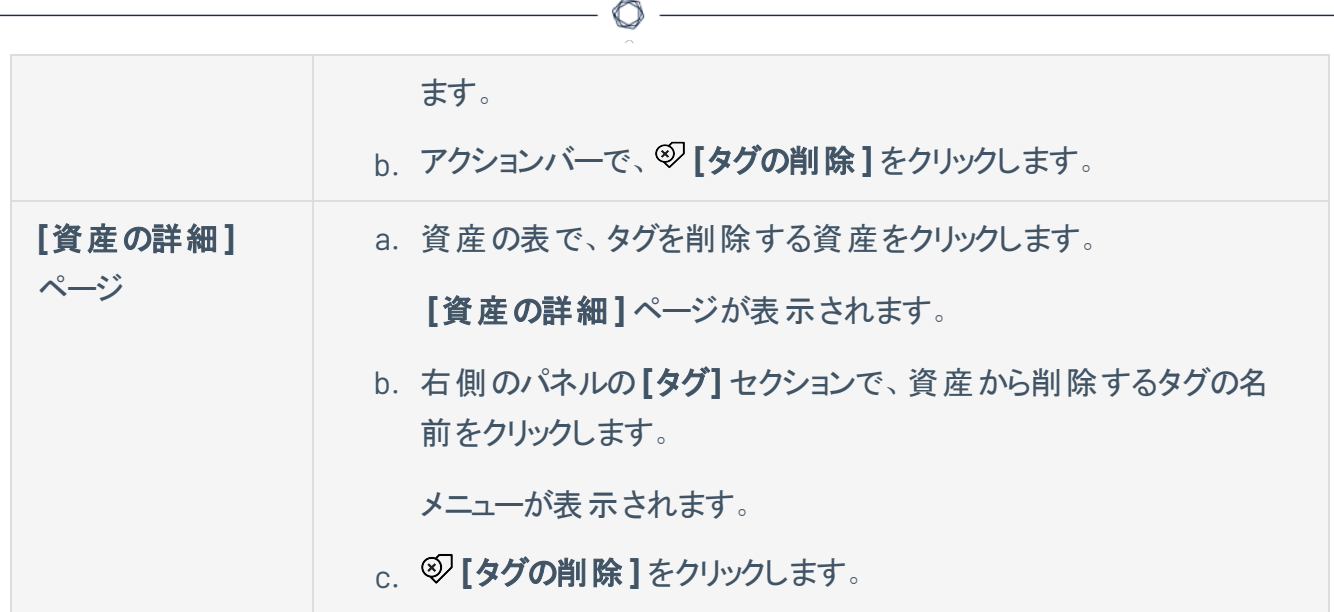

**[**タグの削除**]** プレーンが表示されます。

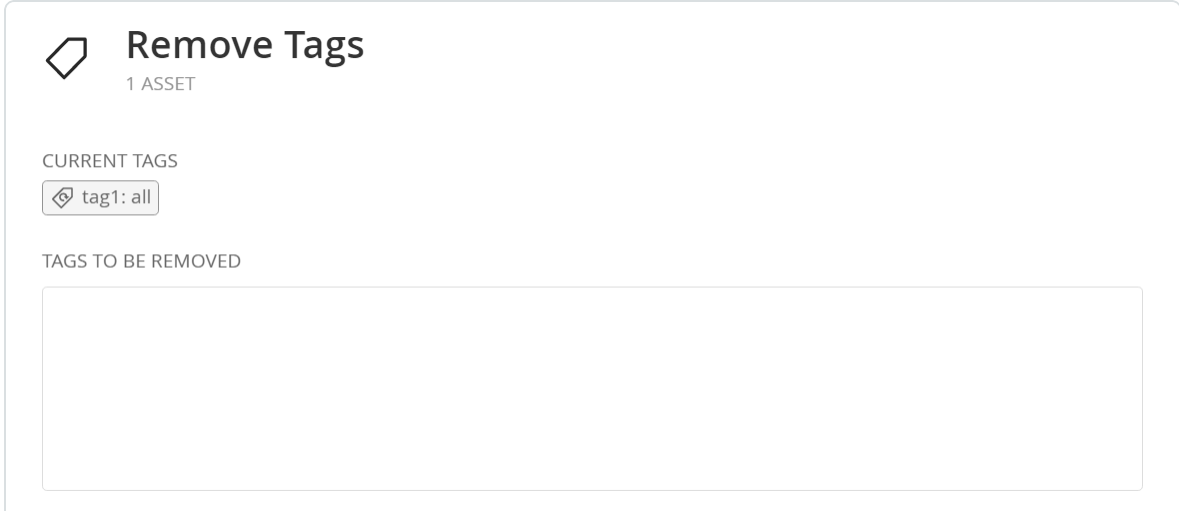

5. **[**現在のタグ**]** で、削除する各タグをクリックします。

タグが **[**削除予定のタグ**]** ボックスに表示されます。

ヒント**: [**削除予定のタグ**]** からタグを削除するには、そのタグにカーソルを合わせ、 ボタンをクリックしま す。

6. **[**削除**]** をクリックします。

Tenable Vulnerability Management により、資産から **[**削除予定のタグ**]** で指定されたタグが削除 されます。

複数の資産からタグを削除する場合

1. 左上にある ボタンをクリックします。

左側にナビゲーションプレーンが表示されます。

- 2. 左側のナビゲーションプレーンの**[**資産ビュー**]** セクションで、**[**資産**]** をクリックします。 **[**資産**]** ページが表示されます。
- 3. 資産の表で、タグを削除する各資産の横にあるチェックボックスをクリックします。 ページの下部またはテーブルの上部に、アクションバーが表示されます。

4. アクションバーで、 **[**タグの削除**]** をクリックします。

**[**タグの削除**]** プレーンが表示されます。

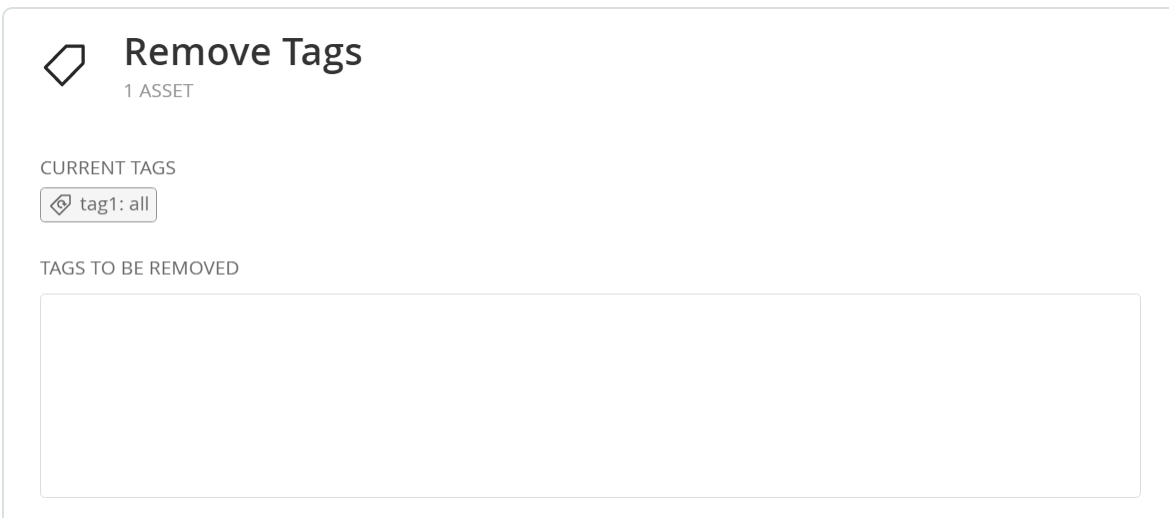

5. **[**現在のタグ**]** で、削除する各タグをクリックします。

タグが **[**削除予定のタグ**]** ボックスに表示されます。

ヒント**: [**削除予定のタグ**]** からタグを削除するには、そのタグにカーソルを合わせ、 ボタンをクリックしま す。

6. **[**削除**]** をクリックします。

Tenable Web App Scanning により、選択した資産から **[**削除予定のタグ**]** で指定されたタグが削 除されます。

# <span id="page-440-0"></span>タグによる資産属性のオーバーライド

必要な追加ライセンス**:** Tenable Lumin

必要な **Tenable Vulnerability Management** ユーザーロール**:** VM スキャンマネージャーまたは管理者

[手動または自動で適用](#page-403-0)されるようにタグを編集する場合、そのタグが付いたすべての資産に対して Tenable Vulnerability Management が上書きする資産属性を指定することができます。

たとえば、ACR 属性を選択して、タグが付いたすべての資産の特定のACR 値を一括変更できます。

ヒント**:** ACR の優先順位付けについては、[タグによる資産属性のオーバーライドを](#page-440-0)参照してください。

新しいインターフェースでタグを使用して資産属性をオーバーライドする方法

- 1. [タグの作成を開始](#page-403-0)します。
- 2. このタグが付いたすべての資産の属性を自動的にオーバーライドするには、属性を編集します。
	- a. **[**属性オーバーライド**]** トグルをクリックして、このタグを持つ資産への属性の自動適用を有効 にします。

基準ボックスが表示されます。

- b. 最初のボックスで、属性を選択します (例: **ACR (**資産重大度の格付け**) (ACR)**)。
- c. 2 番目のボックスで、値を選択します (例: **9 (**重大**)**)。
- 3. **[**保存**]** をクリックします。

タグが付いたすべての資産の属性が Tenable Vulnerability Management によって更新されます。

注意**:** タグを介して資産属性をオーバーライドする場合、システムの負荷や資産の数によっては、Tenable Vulnerability Management がタグが付いた資産の属性を更新するのに時間を要する場合があります。

ヒント: タグ更新済みのACR 値に対して Tenable Vulnerability Management が優先度を付ける方法につ いての詳細は、ACR ([資産重大度の格付け](#page-399-0)) (ACR)を参照してください。

# タグのエクスポート

必要な **Tenable Vulnerability Management** ユーザーロール**:** VM スキャンマネージャーまたは管理者

**[**タグ**]** ページでは、タグのカテゴリと値を CSV または JSON 形式でエクスポートできます。

タグのカテゴリや値をエクスポートする方法

1. 左上にある == ボタンをクリックします。

左側にナビゲーションプレーンが表示されます。

2. 左のナビゲーションプレーンで **[**設定**]** をクリックします。

**[**設定**]** ページが表示されます。

3. **[**タグ付け**]** タイルをクリックします。

**[**タグ**]** ページが表示されます。このページでは、資産タグのカテゴリと値を表示できます。

**[**カテゴリ**]** タブはアクティブです。

4. (オプション) 表データを選別します。詳細は、Tenable Web App Scanning [ワークベンチの表](#page-45-0) を参照 してください。

注意: **[**タグ**]** ページの表をフィルタリングすることはできません。

5. 次のいずれかを行います。

タグカテゴリをエクスポートする場合

a. エクスポートするタグカテゴリを選択します。

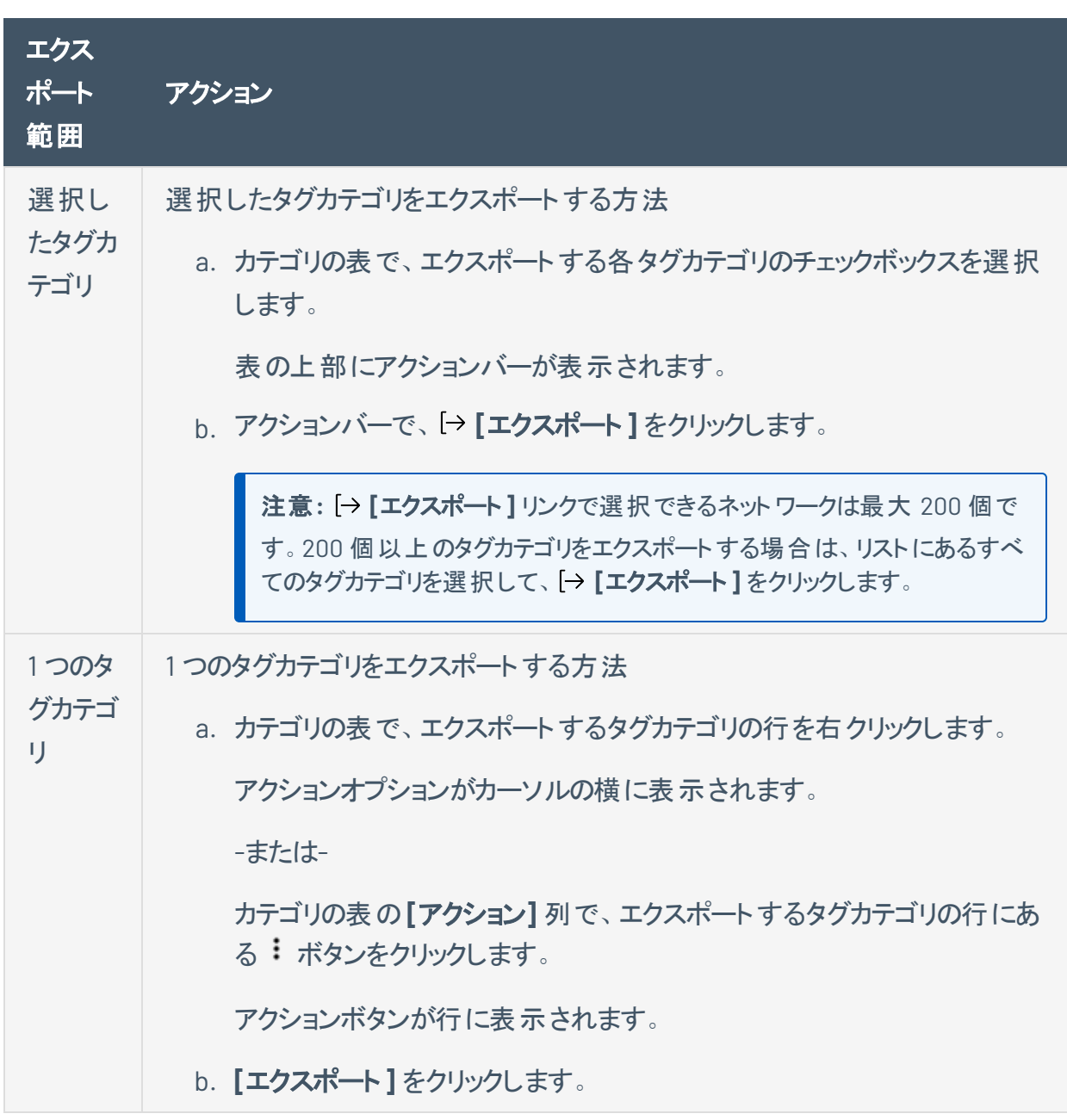

∩

タグ値をエクスポートする場合

a. **[**値**]** タブをクリックします。

**[**値**]** タブが表示されます。このタブは、すべてのタグ値を含む表があります。

b. エクスポートするタグ値を選択します。

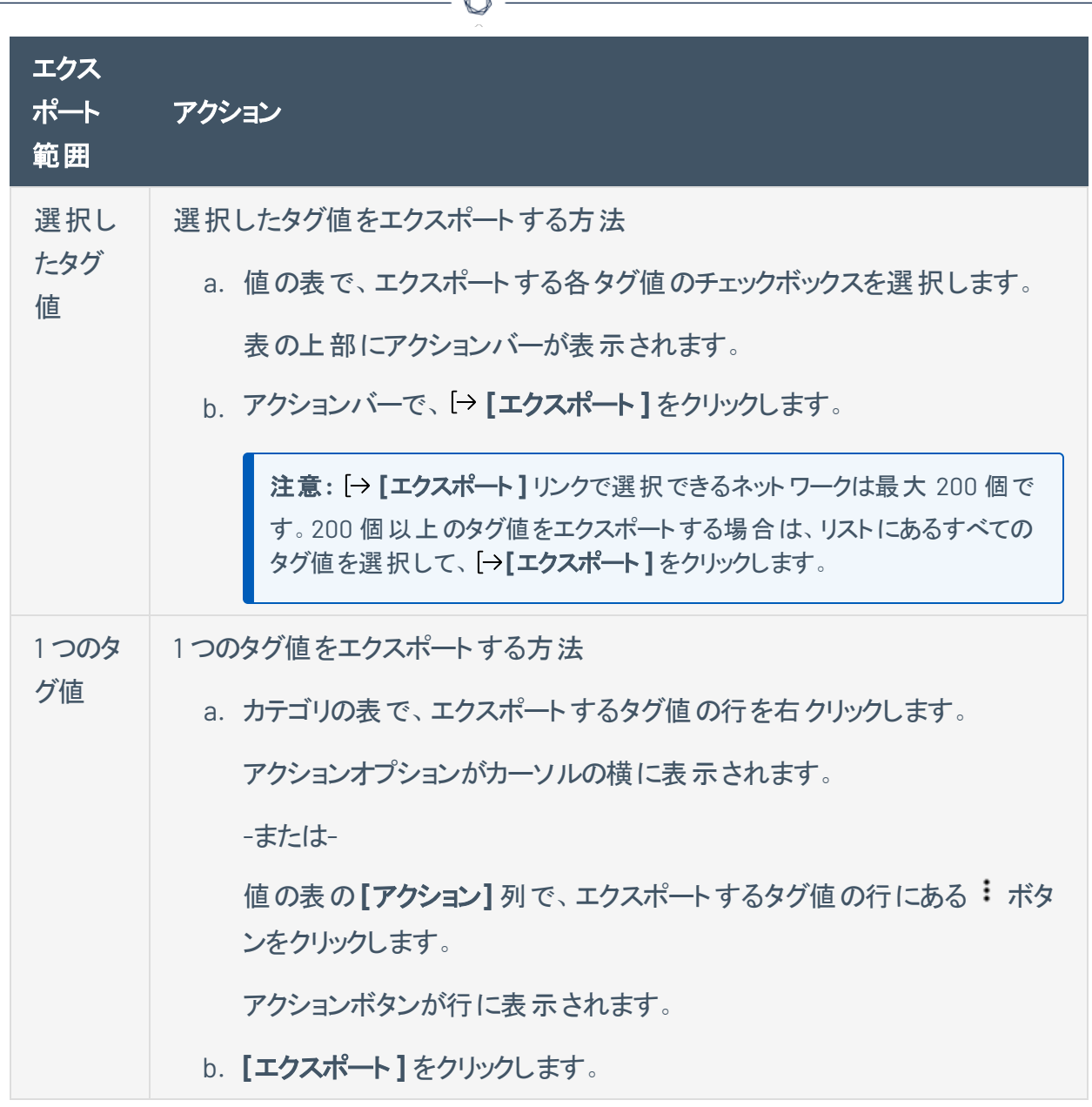

**[**エクスポート**]** プレーンが表示されます。このプレーンには、次のものが含まれます。

- エクスポートファイル名を設定するテキストボックス
- 利用可能なエクスポート形式のリスト
- エクスポートされたファイルに含めるフィールドの設定オプションの表

注意**:** デフォルトでは、すべてのフィールドが選択されています。

• エクスポート の有 効 期 限 が切 れるまでの日 数 を設 定 するテキストボックス

 $\circ$ 

- エクスポートスケジュールを設定するためのトグル
- メール通知を設定するためのトグル
- 6. **[**名前**]** ボックスに、エクスポートファイルの名前を入力します。
- 7. 使用するエクスポート形式をクリックします。

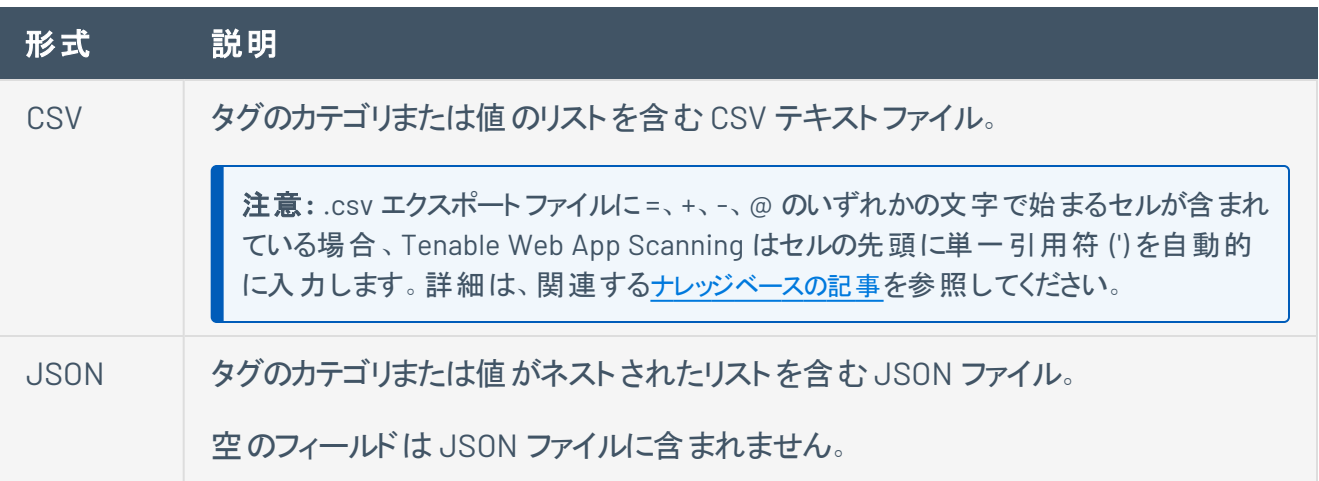

- 8. (オプション) エクスポートファイルに表示したくないフィールドがあれば、それらの選択を解除します。
- 9. **[**有効期限**]** ボックスに、エクスポートファイルの有効期限が切れるまでの日数を入力します。

注意: Tenable Vulnerability Management では、エクスポート有効期限に最大 30 暦日を設定できま す。

- 10. (オプション) 繰り返すエクスポートのスケジュールを設定する方法
	- <sup>l</sup> **[**スケジュール**]** トグルをクリックします。

**[**スケジュール**]** セクションが表示されます。

- <sup>l</sup> **[**開始日時**]** セクションで、エクスポートスケジュールを開始する日時を選択します。
- <sup>l</sup> **[**タイムゾーン**]** ドロップダウンボックスで、そのスケジュールで使用されるタイムゾーンを選択しま す。
- <sup>l</sup> **[**繰り返し**]** ドロップダウンボックスで、エクスポートを繰り返す頻度を選択します。

<sup>l</sup> **[**繰り返し終了**]** ドロップダウンで、スケジュールが終了する日付を選択します。

注意**:** [無し] を選択した場合は、エクスポートスケジュールを変更または削除するまで、スケジュー ルが繰り返されます。

11. (オプション) エクスポートの完了時にメール通知を送信する方法

注意: エクスポートのスケジュールを設定する場合もしない場合も、メール通知を有効にできます。

<sup>l</sup> **[**メール通知**]** トグルをクリックします。

**[**メール通知**]** セクションが表示されます。

- <sup>l</sup> **[**受信者の追加**]** ボックスに、エクスポート通知を送信するメールアドレスを入力します。
- <sup>l</sup> (必須) **[**パスワード**]** ボックスに、エクスポートファイルのパスワードを入力します。受信者がファ イルをダウンロードできるようにするには、このパスワードを受信者と共有する必要があります。

注意: Tenable Web App Scanning がリンク付きのメールを受信者に送信します。 受信者は正しい パスワードをそのリンク先で入力することでファイルをダウンロードできます。

12. **[**エクスポート**]** をクリックします。

Tenable Web App Scanning がエクスポートの処理を開始します。エクスポートされるデータのサイズ によっては、Tenable Web App Scanning によるエクスポートの処理に数分かかる場合があります。

処理が完了すると、Tenable Web App Scanning はコンピューターにエクスポートファイルをダウンロー ドします。 ブラウザの設 定によっては、ダウンロードの完 了 が通 知される場合 があります。

13. ブラウザのダウンロードディレクトリを介して、エクスポートファイルにアクセスします。ダウンロードが完 了する前にエクスポート画面を閉じた場合は、**[**エクスポート管理の表示**]** でエクスポートファイルに アクセスできます。

## <span id="page-446-0"></span>タグカテゴリの削除

必要な **Tenable Vulnerability Management** ユーザーロール**:** VM スキャンマネージャーまたは管理者

必要な **Tenable Vulnerability Management** アクセス許可: 該当する資産タグに対する編集可および使用可ア クセス許可

タグカテゴリを削除すると、Tenable Web App Scanning によりそのカテゴリ下に作成されたタグがすべて削 除され、それらのタグが適用されたすべての資産からもそれらのタグが削除されます。

注意**:** タグカテゴリを削除すると、関連するすべての値と割り当ても削除されます。特定のタグを削除する場合 は、[タグの削除を](#page-448-0)参照してください。

タグカテゴリを削除する方法

1. 左上にある ボタンをクリックします。

左側にナビゲーションプレーンが表示されます。

2. 左のナビゲーションプレーンで **[**設定**]** をクリックします。

**[**設定**]** ページが表示されます。

3. **[**タグ付け**]** タイルをクリックします。

**[**タグ**]** ページが表示されます。このページでは、資産タグのカテゴリと値を表示できます。

**[**カテゴリ**]** タブはアクティブです。

4. **[**カテゴリ**]** タブをクリックします。

タグカテゴリの表が表示されます。

- 5. 1 つのタグカテゴリを削除する場合
	- a. タグの表の**[**アクション**]** 列で、 ボタンをクリックします。

メニューが表示されます。

b. **[**削除**]** ボタンをクリックします。

確認ウィンドウが開き、カテゴリと関連するすべてのタグと割り当てを削除するかどうかを確認 するメッセージが表示されます。

O

複数のタグカテゴリを削除する場合

a. タグカテゴリの表で、削除する各カテゴリのチェックボックスを選択します。

ページの下部またはテーブルの上部に、アクションバーが表示されます。

b. アクションバーで、 **[**削除**]** ボタンをクリックします。

確認ウィンドウが開き、カテゴリと関連するすべてのタグと割り当てを削除するかどうかを確認 するメッセージが表示されます。

6. **[**削除**]** をクリックします。

Tenable Web App Scanning によりタグカテゴリとそれに関連するすべてのタグが削除され、それらの タグを適用したすべての資産からも削除されます。

# <span id="page-448-0"></span>タグの削除

必要な **Tenable Vulnerability Management** ユーザーロール**:** VM スキャンマネージャーまたは管理者

必要な **Tenable Vulnerability Management** アクセス許可: 該当する資産タグに対する編集可および使用可ア クセス許可

タグを削除すると、Tenable Web App Scanning はそのタグを適用したすべての資産から、その特定のタグ を削除します。

1 つ以上のタグを削除する方法

1 左上にある = ボタンをクリックします。

左側にナビゲーションプレーンが表示されます。

2. 左のナビゲーションプレーンで **[**設定**]** をクリックします。

**[**設定**]** ページが表示されます。

3. **[**タグ付け**]** タイルをクリックします。

**[**タグ**]** ページが表示されます。このページでは、資産タグのカテゴリと値を表示できます。

**[**カテゴリ**]** タブはアクティブです。

4. 1 つ以上のタグを削除します。

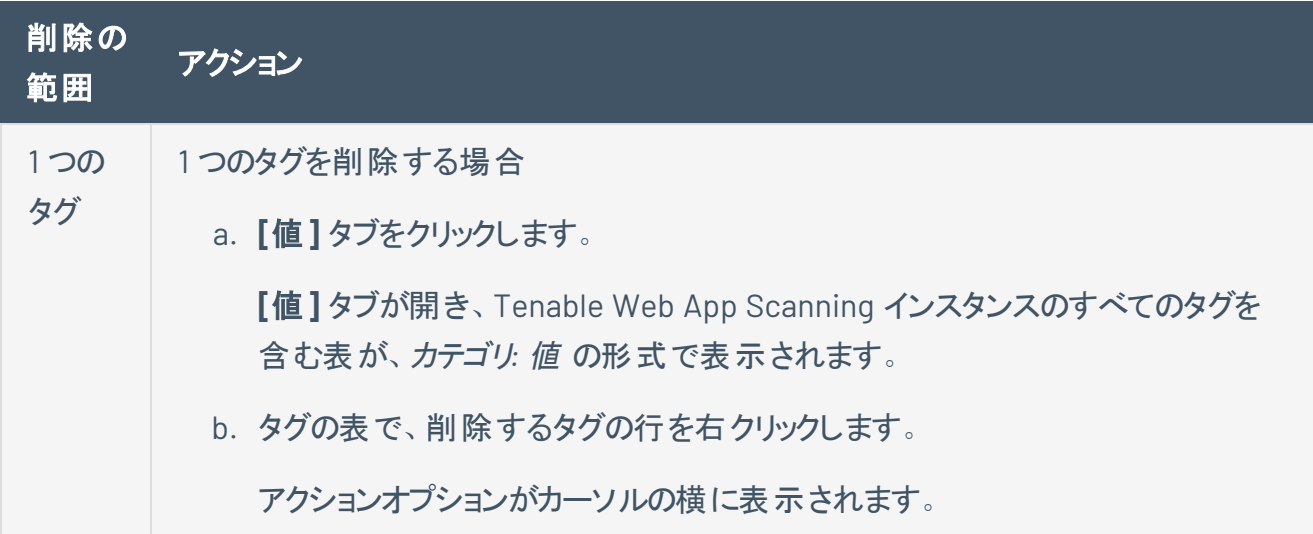

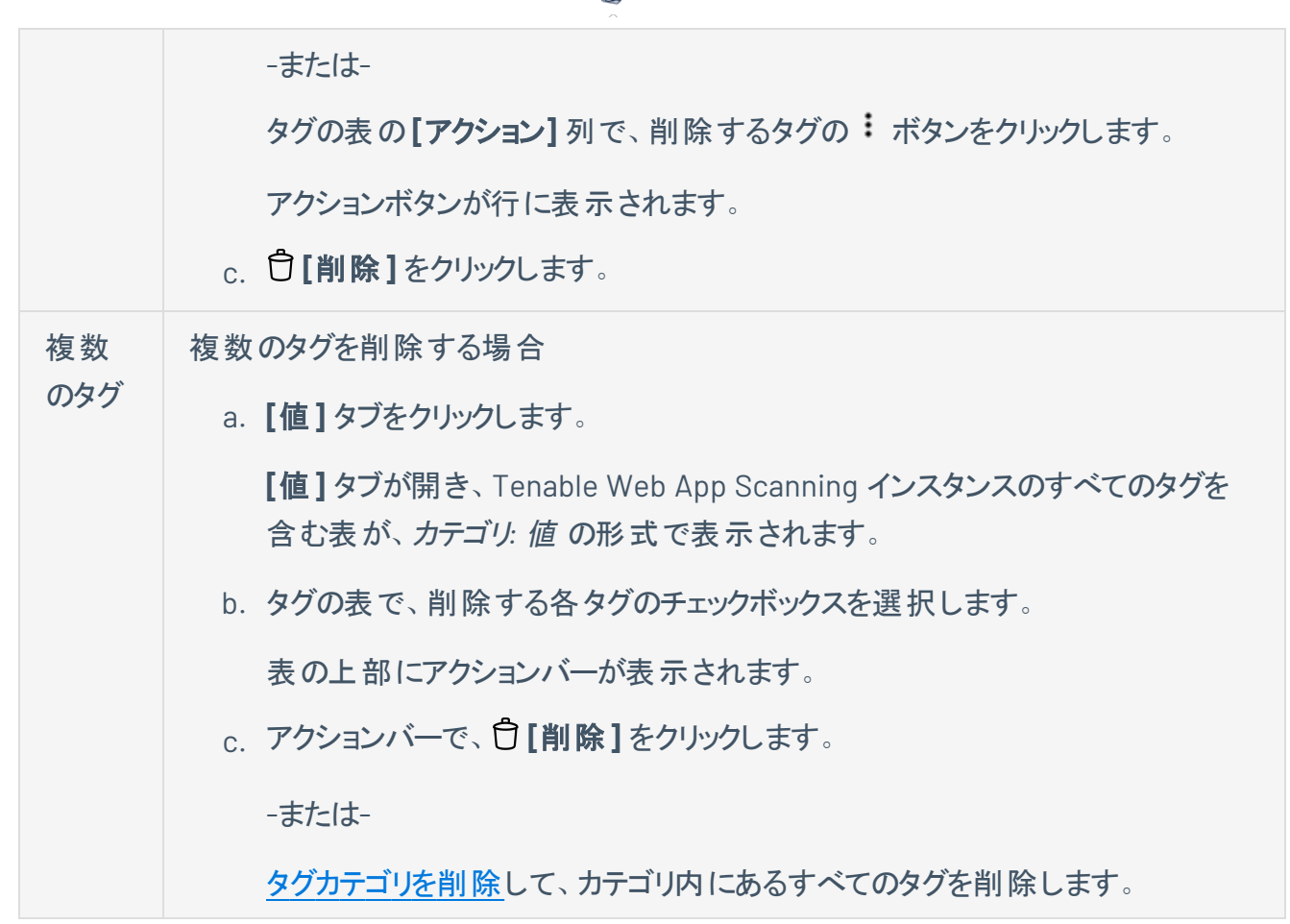

 $\circ$   $-$ 

- 5. **[**値**]** タブをクリックします。
- 6. 1 つのタグを削除する場合
	- a. タグの表で、削除するタグにカーソルを合わせます。

アクションボタンが行に表示されます。

b. **[**削除**]** ボタンをクリックします。

確認ウィンドウが表示されます。

### 複数のタグを削除する場合

a. タグの表で、削除する各タグのチェックボックスを選択します。

ページの下部またはテーブルの上部に、アクションバーが表示されます。

b. アクションバーで、 **[**削除**]** ボタンをクリックします。

確認ウィンドウが表示されます。

7. **[**確認**]** をクリックします。

Tenable Web App Scanning はそのタグを削除し、そのタグを適用したすべての資産からもそのタグ を削除します。

 $\mathbb{O}$ 

## タグの表からタグで資産を検索する

必要な **Tenable Vulnerability Management** ユーザーロール**:** VM スキャンオペレーター、VM 標準、VM スキャンマ ネージャー、または管理者

タグで資産を検索すると、特定のタグが適用されている資産を確認できます。

### タグの表からタグで資産を検索する方法

1 左上にある = ボタンをクリックします。

左側にナビゲーションプレーンが表示されます。

2. 左のナビゲーションプレーンで **[**設定**]** をクリックします。

**[**設定**]** ページが表示されます。

3. **[**タグ付け**]** タイルをクリックします。

**[**タグ**]** ページが表示されます。このページでは、資産タグのカテゴリと値を表示できます。

**[**カテゴリ**]** タブはアクティブです。

- 4. **[**値**]** タブをクリックします。
- 5. 表にある: ボタンをクリックします。

アクションメニューが表示されます。

6. **[**タグ別に検索**]** をクリックします。

[**[Assets](../../../../../Content/Explore/Assets/ExploreAssets.htm)**] ページが表示され、選択したタグでフィルタリングされた資産の表が表示されます。

# クラウドセンサー

デフォルトで、Tenable は Tenable Web App Scanning で使用する地域のクラウドセンサーを提供してい ます。スキャンを作成して起動するときに、これらのセンサーを選択できます。

O

次の表は、各地域のクラウドセンサーとそのIP アドレス範囲 (許可リスト登録用)を示しています。これら のIP アドレス範囲は Tenable専用です。

#### Tenable Web App Scanning

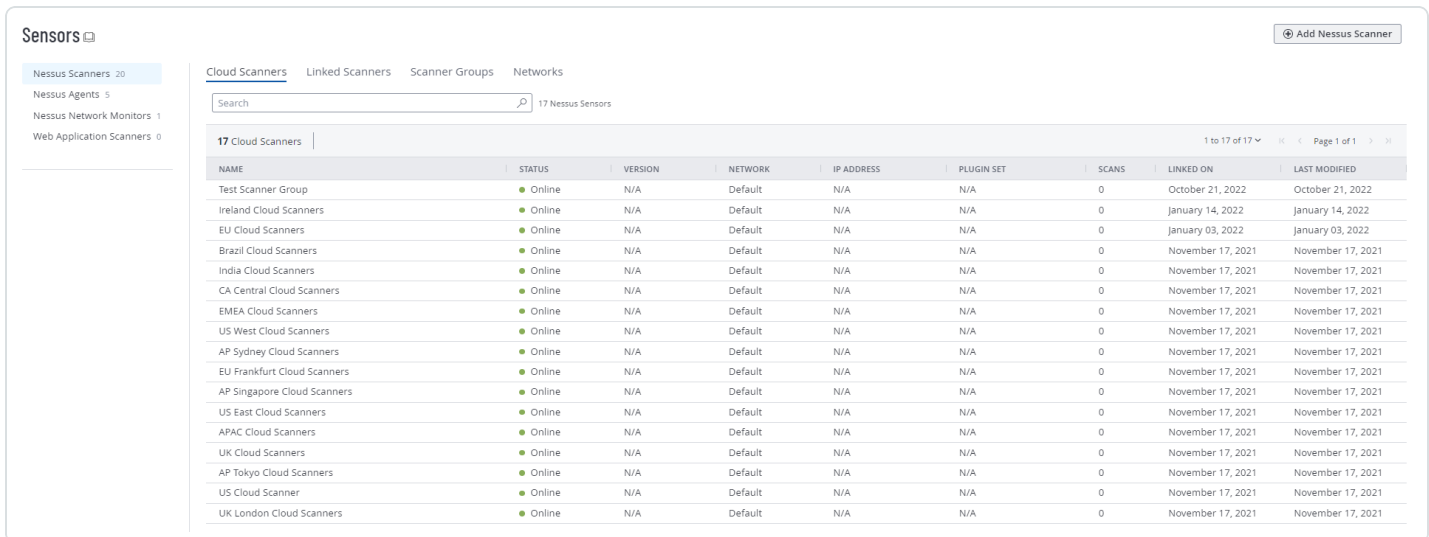

注意**:** [クラウドコネクタ](https://docs.tenable.com/vulnerability-management/Content/Settings/cloud-connectors/Connectors.htm)を使用する場合、Tenable はサイトが拠点を置く地域のIP アドレスを許可リストに登録する ことをお勧めします。

注意**:** これらのIP アドレスは送信リクエスト用ですが、着信 cloud.tenable.com リクエストにも使用されます。

ヒント**:** データをプログラムで解析するユーザーのために、下の表のクラウドセンサーと IP アドレスの情報は [JSON](https://docs.tenable.com/ip-ranges/data.json) [形式でも提供](https://docs.tenable.com/ip-ranges/data.json)されます。

Tenable Attack Surface Management に関連付けられたクラウド IP については、*Tenable Attack Surface Management* ユーザーガイドのCloud [Sensors](https://docs.tenable.com/attack-surface-management/Content/Topics/CloudSensors.htm) を参照してください。

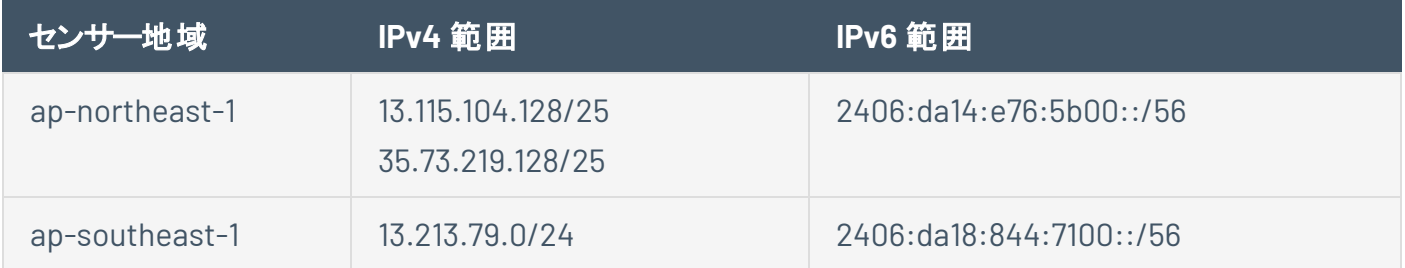

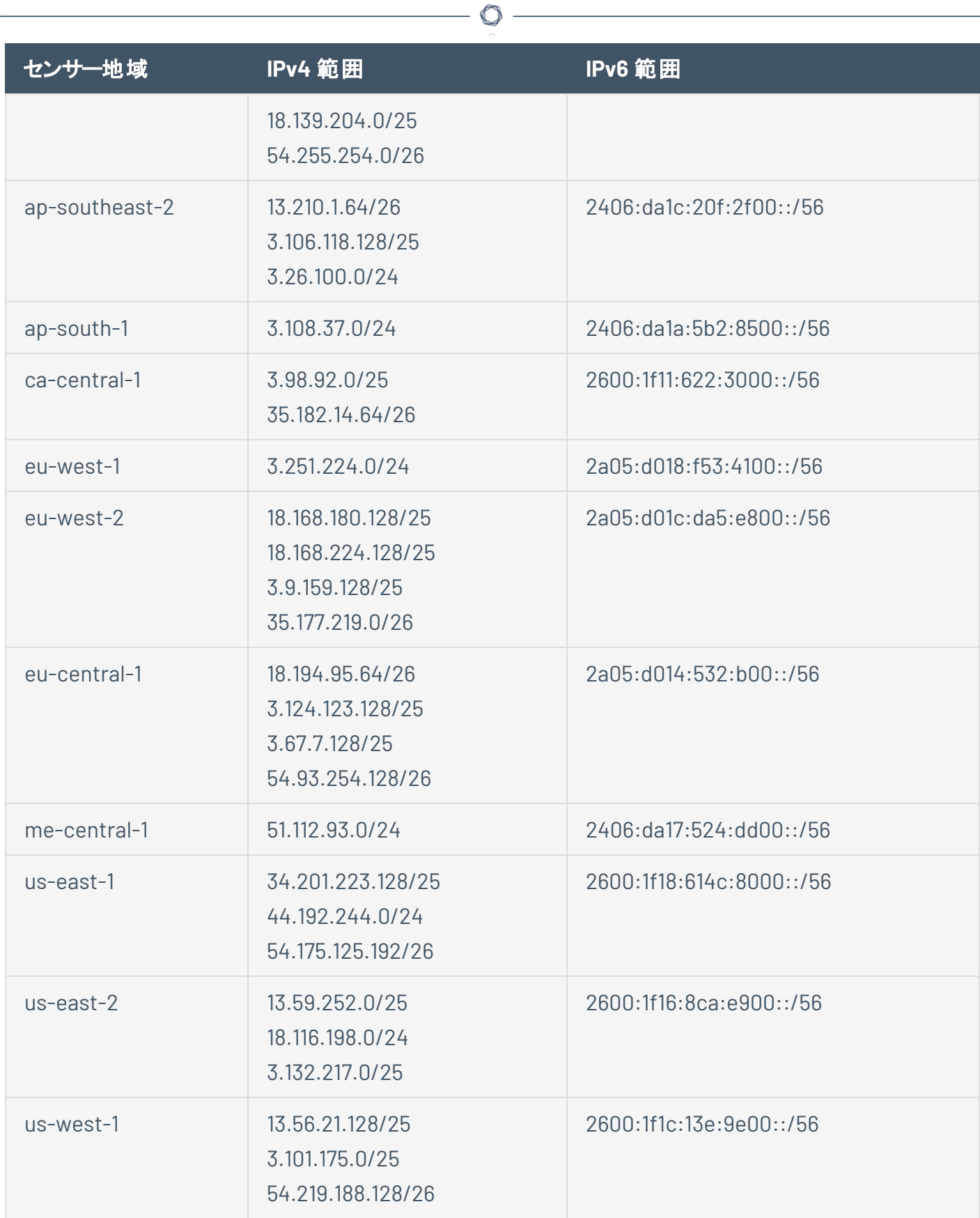

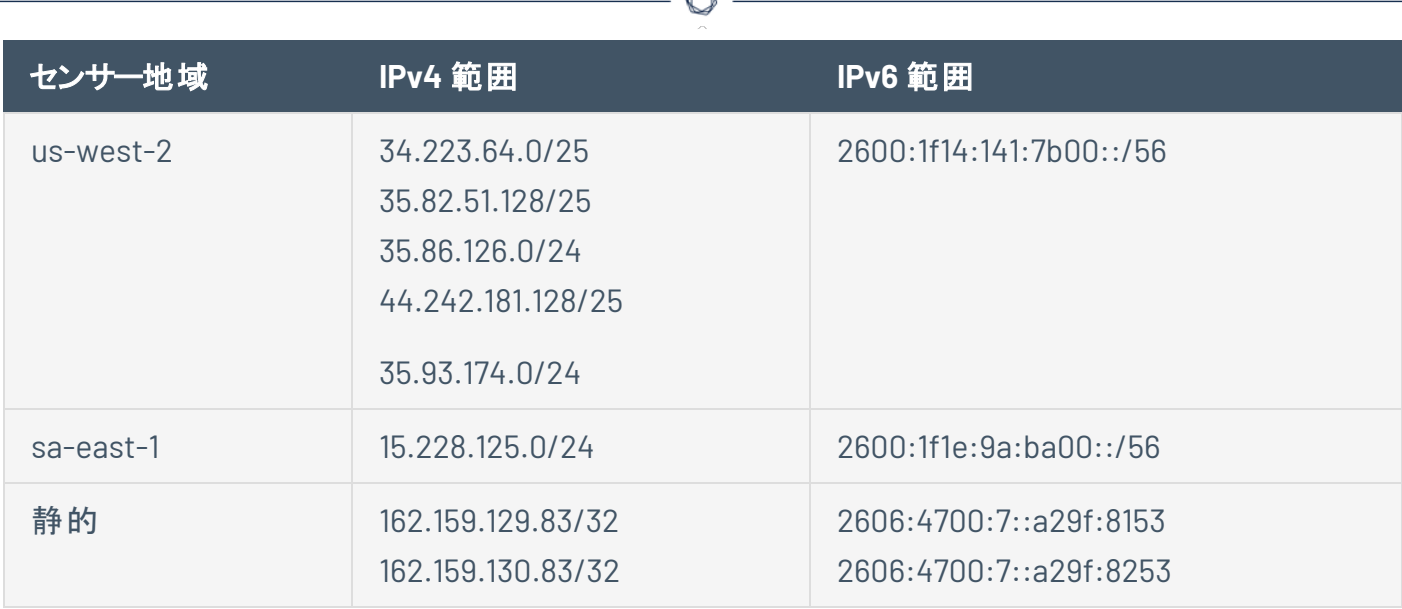

ヒント**:** 内部スキャナーまたはエージェント通信には、以下を追加します。

- $\cdot$  162.159.129.83/32
- $\cdot$  162.159.130.83/32
- $\cdot$  162.159.140.26/32
- $\cdot$  172.66.0.26/32
- $\cdot$  2606:4700:7::1a
- $\cdot$  2a06:98c1:58::1a
- $.2606:4700:7::a29f:8153$
- <sup>l</sup> 2606:4700:7::a29f:8253
- ワイルドカード文字 (\*)付きの \*.cloud.tenable.com として、cloud.tenable.com およびすべてのサブドメイン (sensor.cloud.tenable.com など) を許可してください。

注意**:** Tenable サポート による Tenable Web App Scanning に関する問題のトラブルシューティングを行う場合、 次のIP 範囲を許可リストに追加するよう求められる場合があります。

 $\cdot$  13.59.250.76/32

地域のクラウドセンサーが以下のグループに分かれて表示されます。

<sup>l</sup> **US East Cloud Scanners**: us-east-1 (バージニア州) または us-east-2 (オハイオ州) 範囲のスキャ ナーグループ

<sup>l</sup> **US West Cloud Scanners**: us-west-1 (カリフォルニア州) または us-west-2 (オレゴン州) 範囲のス キャナーグループ

 $\circ$  -

- <sup>l</sup> **AP Singapore Cloud Scanners**: ap-southeast-1 (シンガポール) 範囲のスキャナーグループ
- <sup>l</sup> **AP Sydney Cloud Scanners**: ap-southeast-2 (シドニー) 範囲のスキャナーグループ
- <sup>l</sup> **AP Tokyo Cloud Scanners**: ap-northeast-1 (東京) 範囲のスキャナーグループ
- <sup>l</sup> **CA Central Cloud Scanners**: ca-central-1 (カナダ) 範囲のスキャナーグループ
- <sup>l</sup> **EU Frankfurt Cloud Scanners**: eu-central-1 (フランクフルト) 範囲のスキャナーグループ
- <sup>l</sup> **UK Cloud Scanners**: eu-west-2 (ロンドン) 範囲のスキャナーグループ
- <sup>l</sup> **Brazil Cloud Scanners**: sa-east-1 (サンパウロ) 範囲のスキャナーグループ
- <sup>l</sup> **India Cloud Scanners**: ap-south-1 (ムンバイ) 範囲のスキャナーグループ
- <sup>l</sup> **Amazon GOV-CLOUD**: Federal Risk and Authorization Management Program (FedRAMP) 環境で 利用可能なスキャナーグループ
- <sup>l</sup> **US Cloud Scanner**: 次の AWS 範囲のスキャナーグループ
	- us-east-1 (バージニア州)
	- us-east-2 (オハイオ州)
	- us-west-1 (カリフォルニア州)
	- us-west-2 (オレゴン州)
- <sup>l</sup> **APAC Cloud Scanners**: 次のAWS 範囲のスキャナーグループ
	- $^{\circ}$  ap-northeast-1 (東京)
	- ap-southeast-1(シンガポール)
	- ap-southeast-2 (シドニー)
	- ap-south-1(ムンバイ)
- <sup>l</sup> **EMEA Cloud Scanners**: 次のAWS 範囲のスキャナーグループ
- o eu-west-1 (アイルランド)
- eu-west-2 (ロンドン)
- eu-central-1 (フランクフルト)

注意**:** 中国本土にある Tenable Nessus スキャナー、Tenable Nessus Agents、Tenable Web App Scanning ス キャナー、または Tenable Nessus Network Monitor (NNM) を介して Tenable Vulnerability Management に接続 している場合は、[sensor.cloud.tenable.com](http://sensor.cloud.tenable.com/) ではなく [sensor.cloud.tenablecloud.cn](http://tenablecloud.cn/) で接続する必要があります。

## 認証情報

注意**:** このセクションでは、管理された認証情報を作成し維持する方法を説明します。スキャン固有またはポリ シー固有の認証情報の詳細は、Credentials in Tenable Vulnerability [Management](../../../../../Content/Scans/Credentials.htm) Scans または[Tenable](#page-184-0) Web App Scanning [スキャンの認証情報](#page-184-0)を参照してください。

 $\mathbb O$ 

管理された認証情報によって、認証情報の設定を認証マネージャーで一元的に保存できます。その 後、これらの認証情報設定を、スキャンごとに認証情報を設定する代わりに、複数のスキャン設定[に追](AddCredentialToScan.htm) [加で](AddCredentialToScan.htm)きます。

アクセス許可が付与されたユーザーは、管理された認証情報をスキャンで使用できます。認証情報の ユーザーアクセス許可によって、どのユーザーが管理された認証情報を使用し編集できるかが管理されま す。

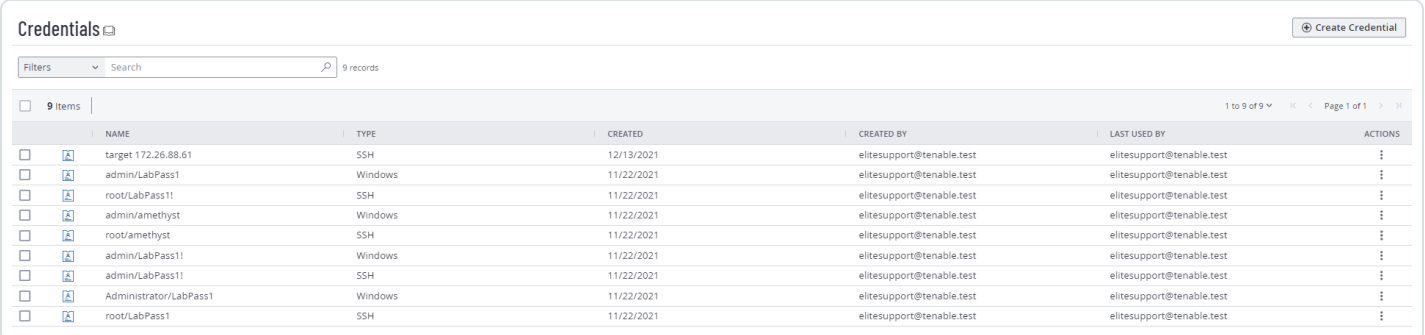

## <span id="page-458-0"></span>管理された認証情報の作成

必要な **Tenable Vulnerability Management** ユーザーロール**:** 基本、VM スキャンオペレーター、VM 標準、VM ス キャンマネージャー、または管理者

必要な **Tenable Web App Scanning** ユーザーロール**:** 基本、スキャンオペレーター、標準、スキャンマネー ジャー、管理者のいずれか

このトピックでは、管理された認証情報を Tenable Web App Scanning認証マネージャーで作成する方 法を説明します。

スキャン固有の認証情報を管理された認証情報に変換するだけでなく、管理された認証情報をスキャ ン設定中に作成することもできます。詳細については、Add a [Credential](../../../../../Content/Scans/AddCredentialToScan.htm) to a Scan (Tenable Vulnerability [Management\)](../../../../../Content/Scans/AddCredentialToScan.htm)または Tenable Web App Scanning [で認証情報を設定するを](#page-186-0)参照してくださ い。

管理された認証情報を作成する方法

1. 左上にある ボタンをクリックします。

左側にナビゲーションプレーンが表示されます。

2. 左のナビゲーションプレーンで **[**設定**]** をクリックします。

**[**設定**]** ページが表示されます。

3. **[**認証情報**]** タイルをクリックします。

**[**認証情報**]** ページが表示されます。認証情報の表では、表示するアクセス許可がある管理され た認証情報が一覧表示されます。

4. ページの右上にある **[**認証情報の作成**]** ボタンをクリックします。

**[**認証情報タイプの選択**]** プレーンが表示されます。

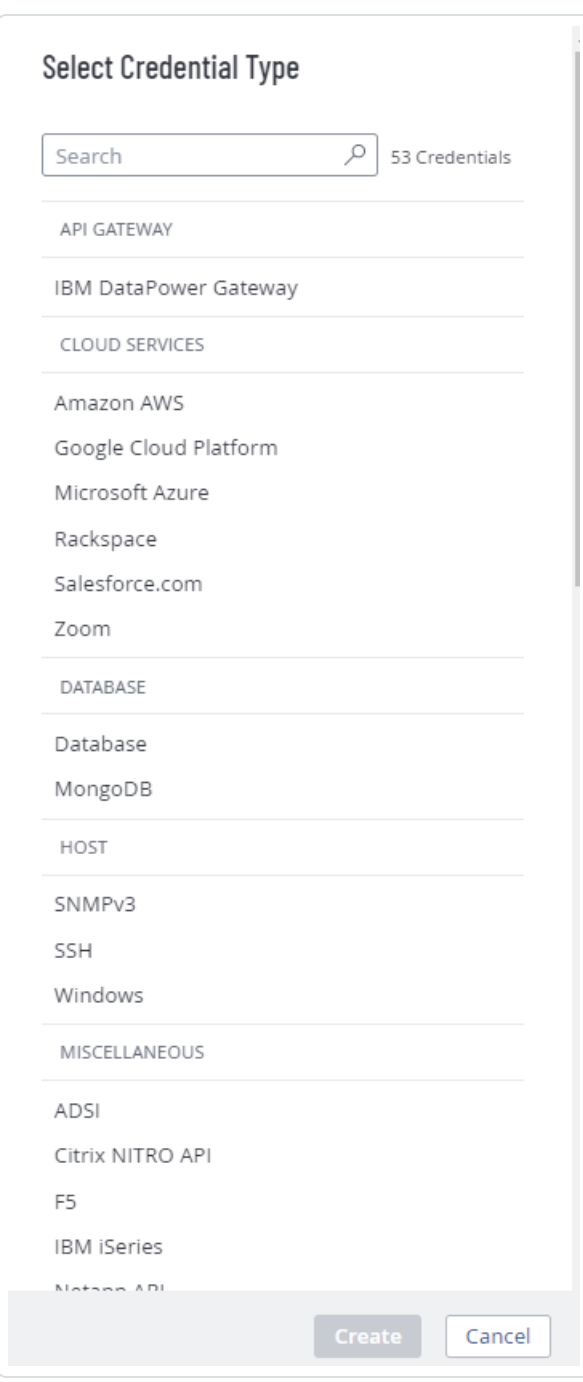

- 5. 次のいずれかを行います。
	- <sup>l</sup> 使用できる認証情報タイプのうちいずれかを選択します。
	- カテゴリセクションで認証情報タイプをクリックします。

認証情報が表示されます。

6. **[**タイトル**]** ボックスに、認証情報の名前を入力します。

 $\circledcirc$ 

- 7. (オプション) **[**説明**]** ボックスに、認証情報の説明を入力します。
- 8. 選択した認証情報タイプを設定します。

認証情報設定の詳細については、認証情報 (Tenable Vulnerability [Management\)](Credentials.htm) また[は認証情](#page-184-0) 報 (Tenable Web App [Scanning\)](#page-184-0) を参照してください。

 $\circledcirc$ 

- 9. [ユーザーアクセス許可を追加します](#page-463-0)。
- 10. **[**保存**]** をクリックします。

Tenable Web App Scanning は [**Credentials**] ページの認証情報の表に認証情報を追加します。

## <span id="page-461-0"></span>管理された認証情報を編集する

必要な **Tenable Vulnerability Management** ユーザーロール**:** 基本、VM スキャンオペレーター、VM 標準、VM ス キャンマネージャー、または管理者

必要な **Tenable Web App Scanning** ユーザーロール**:** 基本、スキャンオペレーター、標準、スキャンマネー ジャー、管理者のいずれか

このトピックでは、認証情報を Tenable Vulnerability Management認証マネージャーで編集する方法を 説明します。

スキャン設定中に管理された認証情報を編集することもできます。詳細については、Tenable Vulnerability Management の場合[は認証情報をスキャンに追加する](AddCredentialToScan.htm)、Tenable Web App Scanning の 場合は Tenable Web App [Scanning](#page-186-0) スキャンで認証情報を設定するを参照してください。

編集可 アクセス許可を持つ認証情報を編集できます。

#### 管理された認証情報を編集する方法

1. 左上にある ボタンをクリックします。

左側にナビゲーションプレーンが表示されます。

2. 左のナビゲーションプレーンで **「設定** ] をクリックします。

**[**設定**]** ページが表示されます。

3. **[**認証情報**]** タイルをクリックします。

**[**認証情報**]** ページが表示されます。認証情報の表では、表示するアクセス許可がある管理され た認証情報が一覧表示されます。

- 4. 編集したい認証情報について、認証情報の表[をフィルタリングま](#page-48-0)たは検索します。詳細は、 Tenable Web App [Scanning](#page-44-0) の表 を参照してください。
- 5. 認証情報の表で、編集する認証情報の名前をクリックします。

[認証情報設定] プレーンが表示されます。

- 6. 次のいずれかを行います。
	- <sup>l</sup> 認証情報の名前または説明を編集します。
		- a. 名前または説明ボックスの上にカーソルを合わせます。
		- b. ボックスの横に表示される 2 ボタンをクリックします。
		- c. 変更を行います。
		- d. ボックスの右下にある√ボタンをクリックして、変更内容を保存します。
	- <sup>l</sup> 認証情報タイプの設定を編集します。これらの設定の詳細については、[認証情報](Credentials.htm) (Tenable Vulnerability [Management\)](Credentials.htm) また[は認証情報](Credentials.htm) (Tenable Web App Scanning[\)](Credentials.htm) を参照してくださ い。
	- 認証情報[のユーザーアクセス許可を設定](#page-463-0)します。
- 7. **[**保存**]** をクリックします。

# <span id="page-463-0"></span>管理された認証情報のユーザーアクセス許可を設定する

必要な **Tenable Vulnerability Management** ユーザーロール**:** 基本、VM スキャンオペレーター、VM 標準、VM ス キャンマネージャー、または管理者

റ

必要な **Tenable Web App Scanning** ユーザーロール**:** 基本、スキャンオペレーター、標準、スキャンマネー ジャー、管理者のいずれか

認証情報を使用するスキャンのために設定するアクセス許可とは別に、管理された認証情報のユーザー アクセス許可を設定します。

個別のユーザーまたはユーザーグループに対して認証情報のアクセス許可を設定できます。グループに対 して認証情報のアクセス許可を設定する場合、グループ内のすべてのユーザーに同じアクセス許可を割 り当てます。認証情報を管理するユーザーのグループを作成することで、認証情報のマネージャーロール と同等のアクセス許可を作成することもできます。詳細は、[ユーザーグループ](#page-296-0) を参照してください。

管理された認証情報を作成する場合、Tenable Web App Scanning は自動的に **[**編集可**]** アクセス許 可を割り当てます。

管理された認証情報のユーザーアクセス許可を設定する方法

1. 管理された認証情報を作成または編集します。

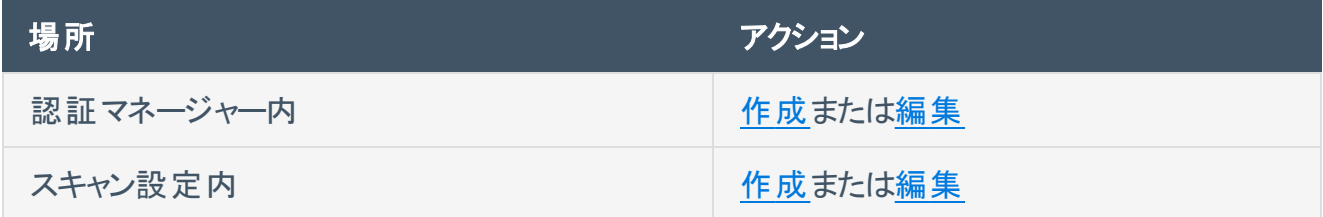

2. 次のいずれかを行います。

## • ユーザーまたはユーザーグループのアクセス許可を追加する

ヒント: 個別のユーザーは企業を離れたり企業に加わったりすることがあるので、Tenable では、個 別のユーザーではなくユーザーグループにアクセス許可を割り当てることを推奨します。

a. [認証情報設定]プレーンで、**[ユーザーのアクセス許可]**タイトルの横にある **①** ボタン をクリックします。

◯

**[**ユーザーアクセス許可の追加**]** 設定が表示されます。

b. 検索ボックスで、ユーザーまたはグループの名前を入力します。

入力すると、ユーザーとグループのフィルタリングされたリストが表示されます。

- c. 検索結果からユーザーまたはグループを選択します。
- d. ユーザーまたはグループのアクセス許 可ドロップダウンの横にある ∨ ボタンをクリックしま す。
- e. アクセス許可レベルを選択します。
	- <sup>l</sup> 使用可 ユーザーは、管理された認証情報の表の認証情報の表示と、スキャ ンでの認証情報の使用が可能です。
	- 編集可 ユーザーは、認証情報設定の表示と編集、認証情報の削除、スキャ ンでの認証情報の使用が可能です。
- f. **[**追加**]** をクリックします。
- g. **[**保存**]** をクリックします。
- <sup>l</sup> ユーザーまたはユーザーグループのアクセス許可を編集する
	- a. [認証情報設定] プレーンの**[**ユーザーのアクセス許可**]** セクションで、ユーザーまたはグ ループのアクセス許 可ドロップダウンの横にある ∨ ボタンをクリックします。
- b. アクセス許可レベルを選択します。
	- 使用可 ユーザーは、管理された認証情報の表の認証情報の表示と、スキャ ンでの認証情報の使用が可能です。

 $\circ$ 

- 編集可 ユーザーは、認証情報設定の表示と編集、認証情報の削除、スキャ ンでの認証情報の使用が可能です。
- c. **[**保存**]** をクリックします。
- ユーザーグループのアクセス許可を削除する
	- a. [認証情報設定] プレーンの**[**ユーザーのアクセス許可**]** セクションで、削除するユー ザーまたはグループにカーソルを合わせます。
	- b. そのユーザーまたはユーザーグループの横にある X ボタンをクリックします。

そのユーザーまたはグループは、**[**ユーザーのアクセス許可**]** リストから削除されます。

c. **[**保存**]** をクリックします。

## 認証情報のエクスポート

#### 必要なユーザーロール**:** 管理者

**[**認証情報**]** ページでは、1 つ以上の管理されている認証情報データをエクスポートできます。

注意**:** 認証情報データをエクスポートしても、ユーザー名、パスワード、キーなどの認証の詳細はエクスポートに 含まれません。

O

認証情報データをエクスポートする方法

1. 左上にある ボタンをクリックします。

左側にナビゲーションプレーンが表示されます。

2. 左のナビゲーションプレーンで **[**設定**]** をクリックします。

**[**設定**]** ページが表示されます。

3. **[**認証情報**]** タイルをクリックします。

**[**認証情報**]** ページが表示されます。認証情報の表では、表示するアクセス許可がある管理され た認証情報が一覧表示されます。

- 4. (オプション) 表データを選別します。詳細は、Tenable Web App Scanning [ワークベンチの表](#page-45-0) を参照 してください。
- 5. エクスポートする認証情報を選択します。

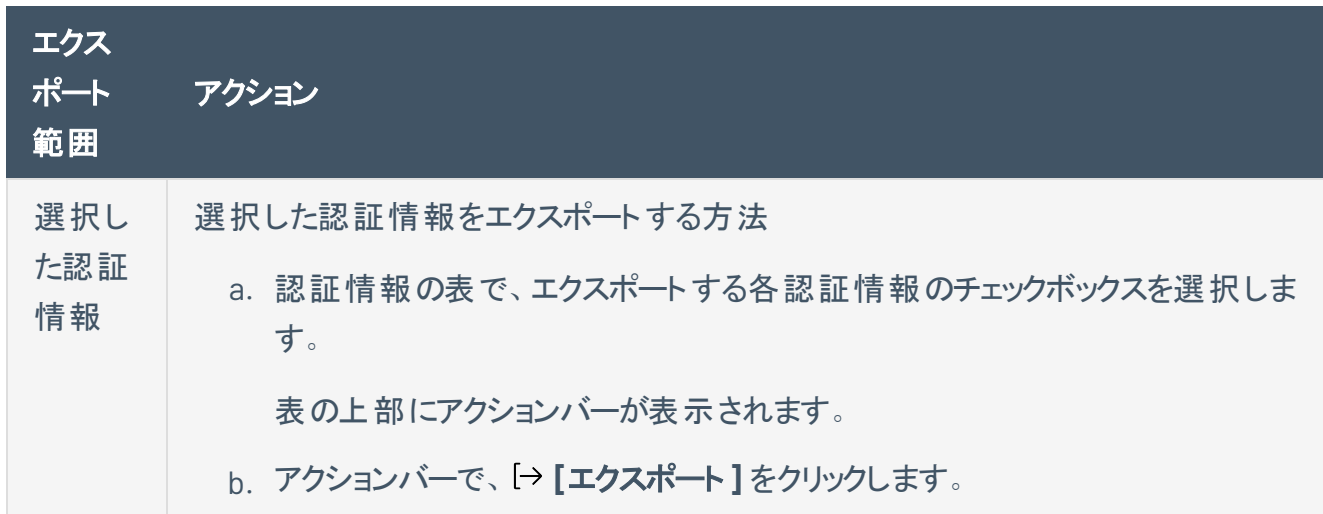

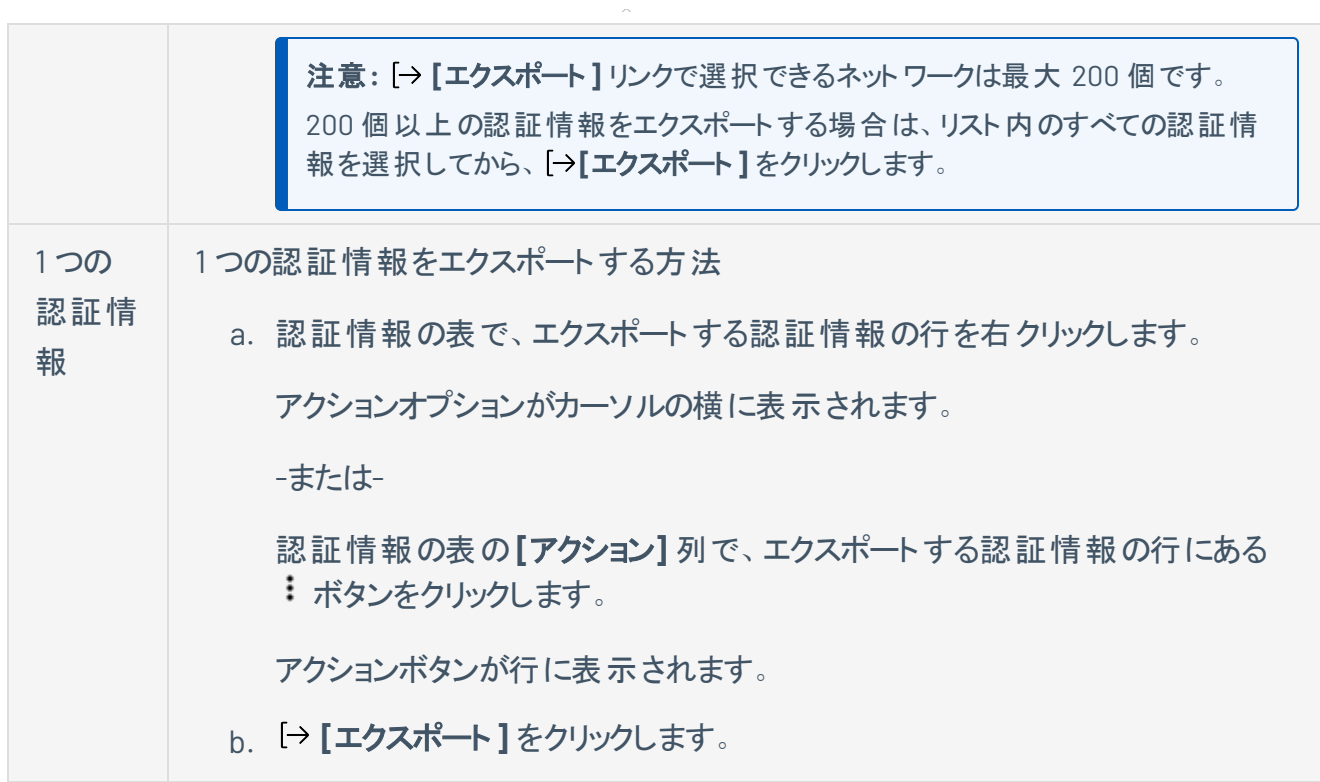

∩

**[**エクスポート**]** プレーンが表示されます。このプレーンには、次のものが含まれます。

- エクスポートファイル名を設定するテキストボックス
- 利用可能なエクスポート形式のリスト
- エクスポートされたファイルに含めるフィールドの設定オプションの表

注意**:** デフォルトでは、すべてのフィールドが選択されています。

- エクスポートの有効期限が切れるまでの日数を設定するテキストボックス
- エクスポートスケジュールを設定するためのトグル
- メール通知を設定するためのトグル
- 6. **[**名前**]** ボックスに、エクスポートファイルの名前を入力します。
- 7. 使用するエクスポート形式をクリックします。

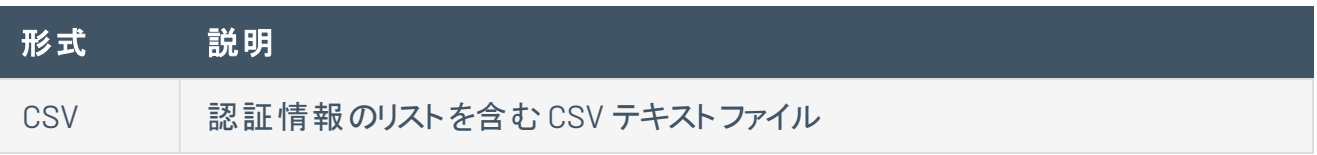
注意**:** .csv エクスポートファイルに =、+、-、@ のいずれかの文字で始まるセルが含まれ ている場合、Tenable Web App Scanning はセルの先頭に単一引用符 (') を自動的 に入力します。詳細は、関連する[ナレッジベースの記事](https://community.tenable.com/s/article/Tenable-io-Single-quotes-added-to-CSV-field-exports)を参照してください。 JSON ネストされた認証情報のリストを含む JSON ファイル 空のフィールドは JSON ファイルに含まれません。

O

- 8. (オプション) エクスポート ファイルに表 示したくないフィールド があれば、 それらの選択 を解除します。
- 9. **[**有効期限**]** ボックスに、エクスポートファイルの有効期限が切れるまでの日数を入力します。

注意: Tenable Web App Scanning では、エクスポート有効期限に最大 30 暦日を設定できます。

- 10. (オプション) 繰り返すエクスポートのスケジュールを設定する方法
	- <sup>l</sup> **[**スケジュール**]** トグルをクリックします。

**[**スケジュール**]** セクションが表示されます。

- <sup>l</sup> **[**開始日時**]** セクションで、エクスポートスケジュールを開始する日時を選択します。
- <sup>l</sup> **[**タイムゾーン**]** ドロップダウンボックスで、そのスケジュールで使用されるタイムゾーンを選択しま す。
- <sup>l</sup> **[**繰り返し**]** ドロップダウンボックスで、エクスポートを繰り返す頻度を選択します。
- <sup>l</sup> **[**繰り返し終了**]** ドロップダウンで、スケジュールが終了する日付を選択します。

注意**:** [無し] を選択した場合は、エクスポートスケジュールを変更または削除するまで、スケジュー ルが繰り返されます。

11. (オプション) エクスポートの完了時にメール通知を送信する方法

注意: エクスポートのスケジュールを設定する場合もしない場合も、メール通知を有効にできます。

<sup>l</sup> **[**メール通知**]** トグルをクリックします。

**[**メール通知**]** セクションが表示されます。

- <sup>l</sup> **[**受信者の追加**]** ボックスに、エクスポート通知を送信するメールアドレスを入力します。
- <sup>l</sup> (必須) **[**パスワード**]** ボックスに、エクスポートファイルのパスワードを入力します。受信者がファ イルをダウンロードできるようにするには、このパスワードを受信者と共有する必要があります。

注意: Tenable Web App Scanning がリンク付きのメールを受信者に送信します。 受信者は正しい パスワードをそのリンク先で入力することでファイルをダウンロードできます。

12. **[**エクスポート**]** をクリックします。

Tenable Web App Scanning がエクスポートの処理を開始します。エクスポートされるデータのサイズ によっては、Tenable Web App Scanning によるエクスポートの処理に数分かかる場合があります。

処理が完了すると、Tenable Web App Scanning はコンピューターにエクスポートファイルをダウンロー ドします。ブラウザーの設定によっては、ダウンロードの完了が通知される場合があります。

13. ブラウザのダウンロードディレクトリを介して、エクスポートファイルにアクセスします。ダウンロードが完 了する前にエクスポートプレーンを閉じた場合は、[Exports](../../../../../Content/Settings/Exports/Exports.htm)ページからエクスポートファイルにアクセス できます。

# 管理された認証情報を削除する

必要な **Tenable Vulnerability Management** ユーザーロール**:** 基本、VM スキャンオペレーター、VM 標準、VM ス キャンマネージャー、または管理者

必要な **Tenable Web App Scanning** ユーザーロール**:** 基本、スキャンオペレーター、標準、スキャンマネー ジャー、管理者のいずれか

編集可 アクセス許可を持つ認証情報を削除できます。

管理された認証情報を削除する方法

1. 左上にある ボタンをクリックします。

左側にナビゲーションプレーンが表示されます。

2. 左のナビゲーションプレーンで **[**設定**]** をクリックします。

**[**設定**]** ページが表示されます。

3. **[**認証情報**]** タイルをクリックします。

**[**認証情報**]** ページが表示されます。認証情報の表では、表示するアクセス許可がある管理され た認証情報が一覧表示されます。

- 4. 削除したい認証情報について、認証情報の表[をフィルタリングま](#page-48-0)たは検索します。詳細は、 Tenable Web App [Scanning](#page-44-0) の表 を参照してください。
- 5. 表で、削除する認証情報にカーソルを合わせます。

アクションボタンが行に表示されます。

6. ボタンをクリックします。

**[Confirm Deletion]** ウィンドウが表示されます。

- 7. 次のいずれかを行います。
	- <sup>l</sup> スキャンで認証情報を使用しない場合は、**[**削除**]** をクリックします。
	- <sup>l</sup> スキャンで認証情報を使用する場合には

a. **[**スキャンの表示**]** をクリックします。

**[**スキャン**]** プレーンが表示されます。

b. 認証情報を使用するスキャンをフィルタリングまたは検索します。

 $\circ$ 

- c. 次のいずれかを行います。
	- <sup>l</sup> **[**キャンセル**]** をクリックして、削除をキャンセルします。
	- <sup>l</sup> **[**削除**]** をクリックして、削除を確定します。

# ファイルとプロセスの許可リスト

Tenable では、アンチウィルスプログラムやホストベースの侵入防止システムを含む、ファーストパーティと サードパーティの両方のエンドポイントセキュリティソフトウェアにおいて、以下のTenable Web App Scanning (WAS) ファイルとプロセスの使用を許可することを提案しています。

O

## 許可リスト

#### ファイル

/opt/ruby/lib/ruby/\*/bundler/templates/newgem/bin/\*.tt

/opt/ruby/lib/ruby/gems/\*/gems/bundler-\*/lib/bundler/templates/newgem/bin/\*.tt

### プロセス

/opt/nessus-was-scanner-\*/bin/\*

/opt/nessus-was-scanner-\*/bundle/ruby/\*/bin/\*

/opt/nessus-was-scanner-\*/bundle/ruby/\*/gems/\*/bin/\*

/opt/openssl/bin/\*

/opt/ruby/bin/\*

/opt/ruby/lib/ruby/\*/bundler/templates/newgem/bin/\*

/opt/ruby/lib/ruby/gems/\*/gems/\*/bin/\*